<span id="page-0-0"></span>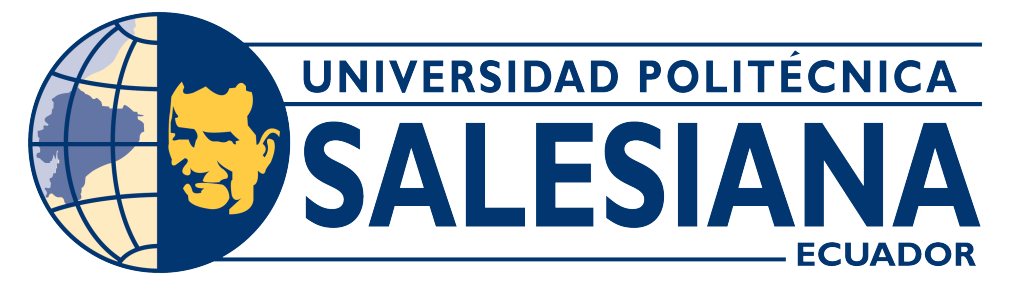

## **UNIVERSIDAD POLITÉCNICA SALESIANA SEDE CUENCA**

# **CARRERA DE ELECTRÓNICA Y AUTOMATIZACIÓN**

CONTEXTO DELASCOMUNICACIONES INDUSTRIALES MANUAL DE PRÁCTICAS ORIENTADAS AL APRENDIZAJE DE DEUNLOS SISTEMAS DE MOVIMIENTO PARA LA INDUSTRIA BAJO EL ESTUDIO DEL VARIADOR DE FRECUENCIA G-120 Y DE LAS INTERFACES DE COMUNICACIÓN PROFINET Y PROFIBUS CU250S-2 Y DESARROLLO

> Trabajo de titulación previo a la obtención del título de Ingeniero en Electrónica

AUTORES: JOSÉ CARLOS SÁNCHEZ TAPIA KEVIN ISRAEL SICHIQUI VELECELA

TUTOR: ING. JULIO CESAR ZAMBRANO ABAD, PhD.

Cuenca – Ecuador 2022

## **CERTIFICADO DE RESPONSABILIDAD Y AUTORÍA DEL TRABAJO DE TITULACIÓN**

Nosotros, José Carlos Sánchez Tapia con documento de identificación N° 0105784375 y Kevin Israel Sichiqui Velecela con documento de identificación N° 0104780606; manifiesto que:

Somos los autores y responsables del presente trabajo; y, autorizamos a que sin fines de lucro la Universidad Politécnica Salesiana pueda usar, difundir, reproducir o publicar de manera total o parcial el presente trabajo de titulación.

Cuenca, 7 de octubre del 2022

Atentamente,

José Carlos Sánchez Tapia 0105784375

Kevin Israel Sichiqui Velecela 0104780606

## **CERTIFICADO DE CESIÓN DE DERECHOS DE AUTOR DEL TRABAJO DE TITULACIÓN A LA UNIVERSIDAD POLITÉCNICA SALESIANA**

Nosotros, José Carlos Sánchez Tapia con documento de identificación N° 0105784375 y Kevin Israel Sichiqui Velecela con documento de identificación N° 0104780606, expresamos nuestra voluntad y por medio del presente documento cedemos a la Universidad Politécnica Salesiana la titularidad sobre los derechos patrimoniales en virtud de que somos autores del proyecto técnico: "Estudio del variador de frecuencia G-120 y de las interfaces de comunicación PROFINET y PROFIBUS CU250S-2 y desarrollo de un manual de prácticas orientadas al aprendizaje de los sistemas de movimiento para la industria bajo el contexto de las comunicaciones industriales", el cual ha sido desarrollado para optar por el título de: Ingeniero en Electrónica, en la Universidad Politécnica Salesiana, quedando la Universidad facultada para ejercer plenamente los derechos cedidos anteriormente.

En concordancia con lo manifestado, suscribimos este documento en el momento que hacemos la entrega del trabajo final en formato digital a la Biblioteca de la Universidad Politécnica Salesiana.

Cuenca, 7 de octubre del 2022

Atentamente,

José Carlos Sánchez Tapia 0105784375

Kevin Israel Sichiqui Velecela 0104780606

#### **CERTIFICADO DE DIRECCIÓN DEL TRABAJO DE TITULACIÓN**

Yo, Julio Cesar Zambrano Abad con documento de identificación N° 0301489696, docente de la Universidad Politécnica Salesiana, declaro que bajo mi tutoría fue desarrollado el trabajo de titulación: ESTUDIO DEL VARIADOR DE FRECUENCIA G-120 Y DE LAS INTERFACES DE COMUNICACIÓN PROFINET Y PROFIBUS CU250S-2 Y DESARROLLO DE UN MANUAL DE PRÁCTICAS ORIENTADAS AL APRENDIZAJE DE LOS SISTEMAS DE MOVIMIENTO PARA LA INDUSTRIA BAJO EL CONTEXTO DE LAS COMUNICACIONES INDUSTRIALES, realizado por José Carlos Sánchez Tapia con documento de identificación N° 0105784375 y Kevin Israel Sichiqui Velecela con documento de identificación N° 0104780606, obteniendo como resultado final el trabajo de titulación bajo la opción proyecto técnico que cumple con todos los requisitos determinados por la Universidad Politécnica Salesiana.

Cuenca, 7 de octubre del 2022

Atentamente,

Vuio Zambuvo

Julio Cesar Zambrano Abad 0301489696

# **AGRADECIMIENTOS**

Agradezco a mi familia, en especial a mis padres, hermanos y tía, que gracias a su apoyo incondicional y confianza ciega en mi, he logrado culminar esta etapa en mivida. Agradezco a mi director de tesis, el Ing. Julio Zambrano por su metoría y consejos constantes, y finalmente a mis amigos, especialmente a mi compañero de tesis, por acompañarme y motivarme en este largo y arduo camino.

#### *José Carlos Sánchez Tapia*

Agradezco a Dios por guiarme y permitirme culminar otro logro en mi vida. A mis padres por estar siempre presentes, brindarme su apoyo en todo momento y sobre todo creer siempre en mí. Agradezco a mi director de tesis Ing. Julio Zambrano que con su dirección, enseñas y consejos se llegó a culminar el trabajo de titulación.

*Kevin Israel Sichiqui Velecela*

# **DEDICATORIAS**

Esta tesis va dedicada a toda mi Familia, especialmente a mi padre Juan Carlos, mi madre Elsa, mis hermanos Fernando, Giuliana y mi Tía Nancy, quienes me apoyaron en el trayecto de mi carrera y me han impulsado siempre a mejorar.

### *José Carlos Sánchez Tapia*

Este trabajo se lo dedico especialmente a mis papás y hermanos quienes siempre me han apoyado y brindando los consejos para que llegue a culminar de manera satisfactoria esta meta. A mis abuelitos por enseñarme a nunca rendirme y brindarme su cariño e inculcarme sus valores.

### *Kevin Israel Sichiqui Velecela*

# <span id="page-6-0"></span>**ÍNDICE GENERAL**

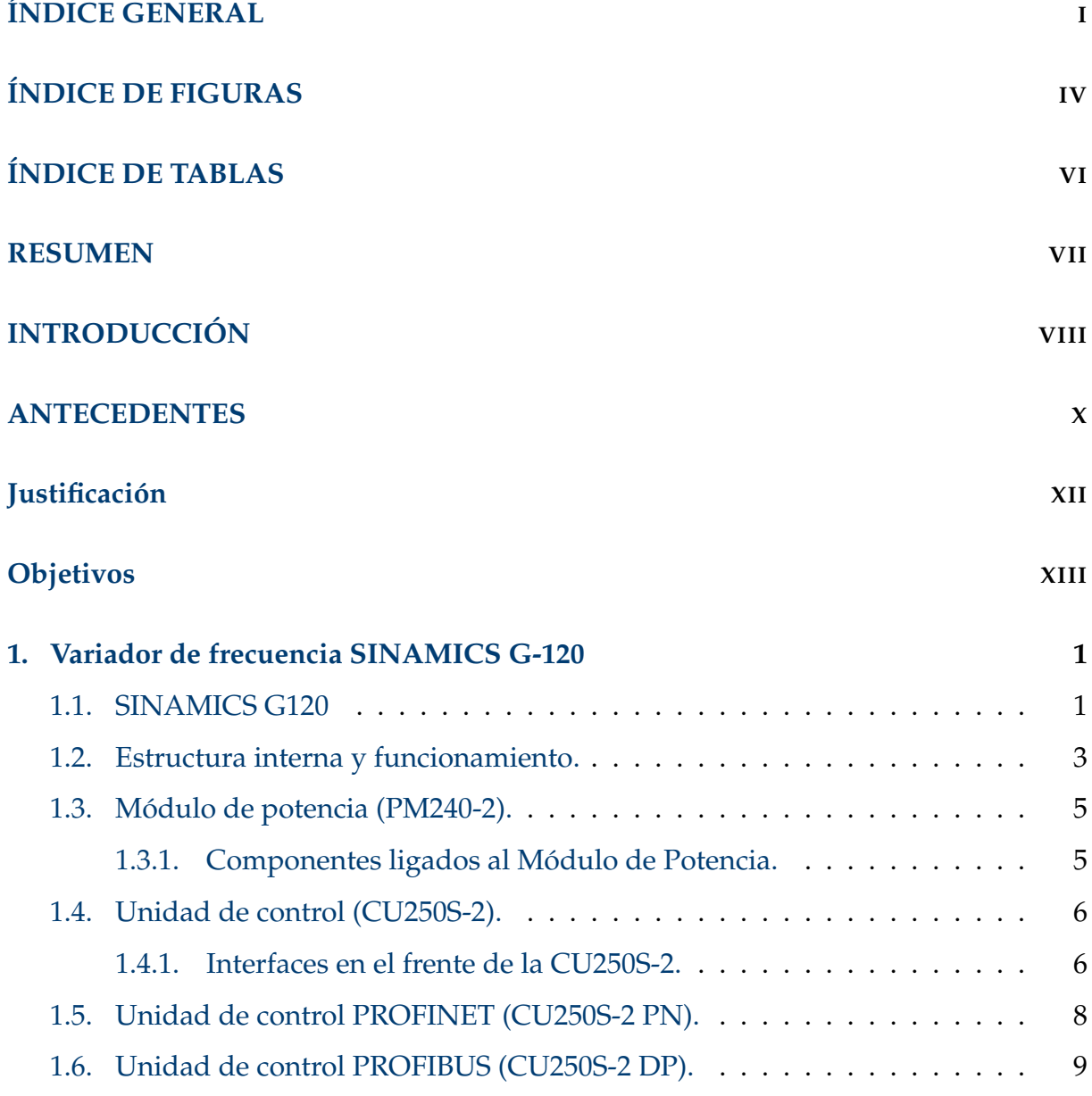

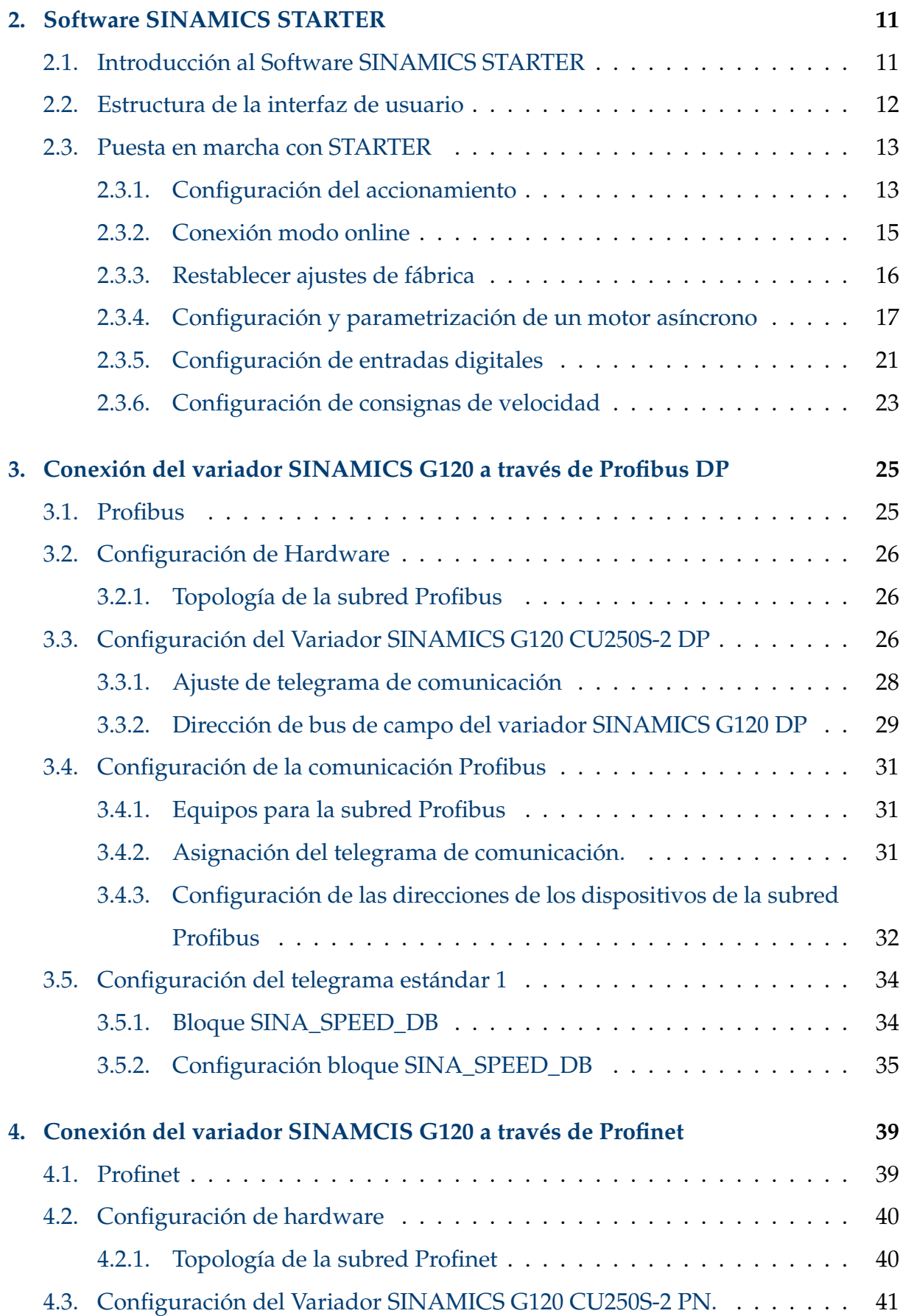

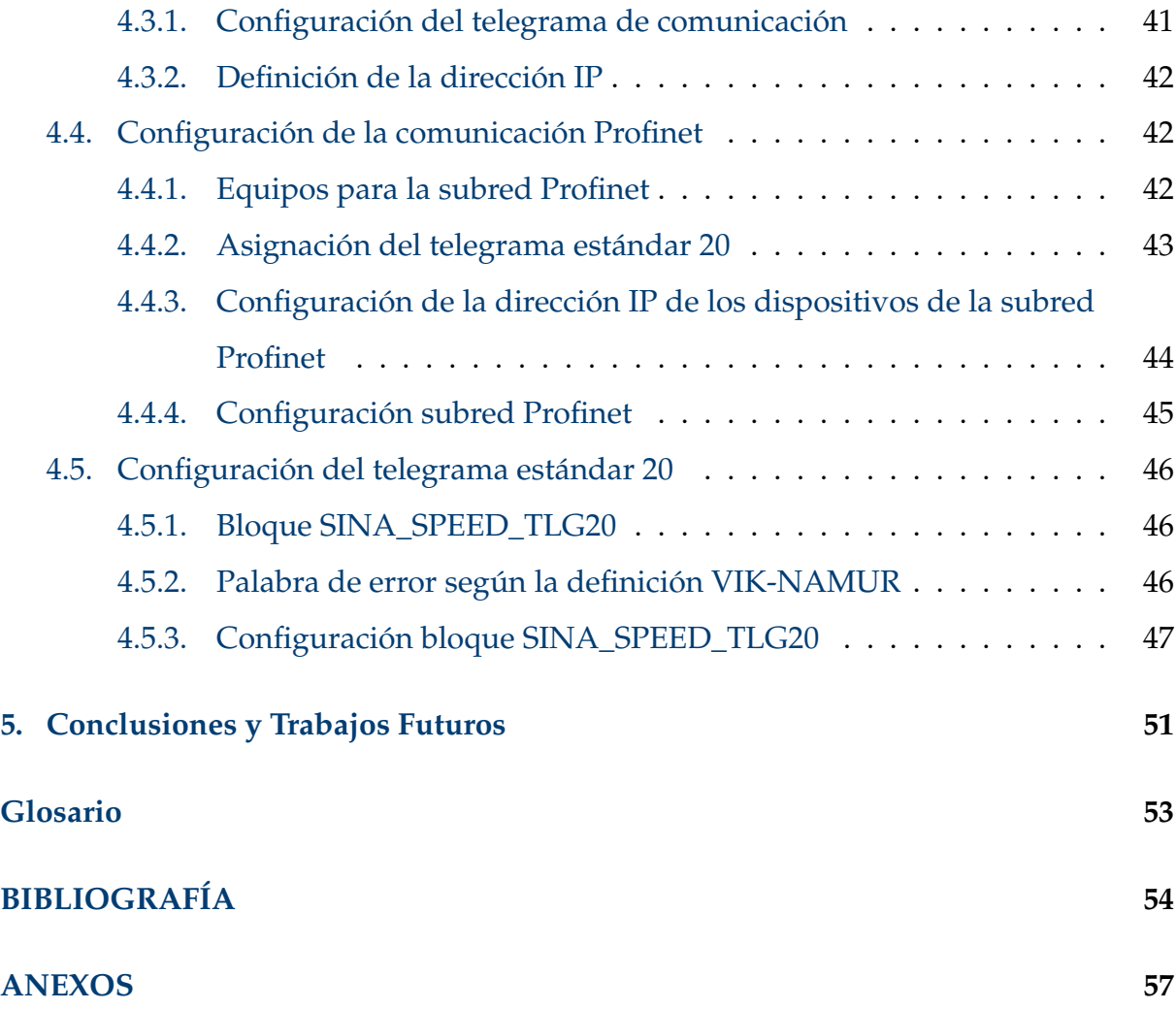

# <span id="page-9-0"></span>**ÍNDICE DE FIGURAS**

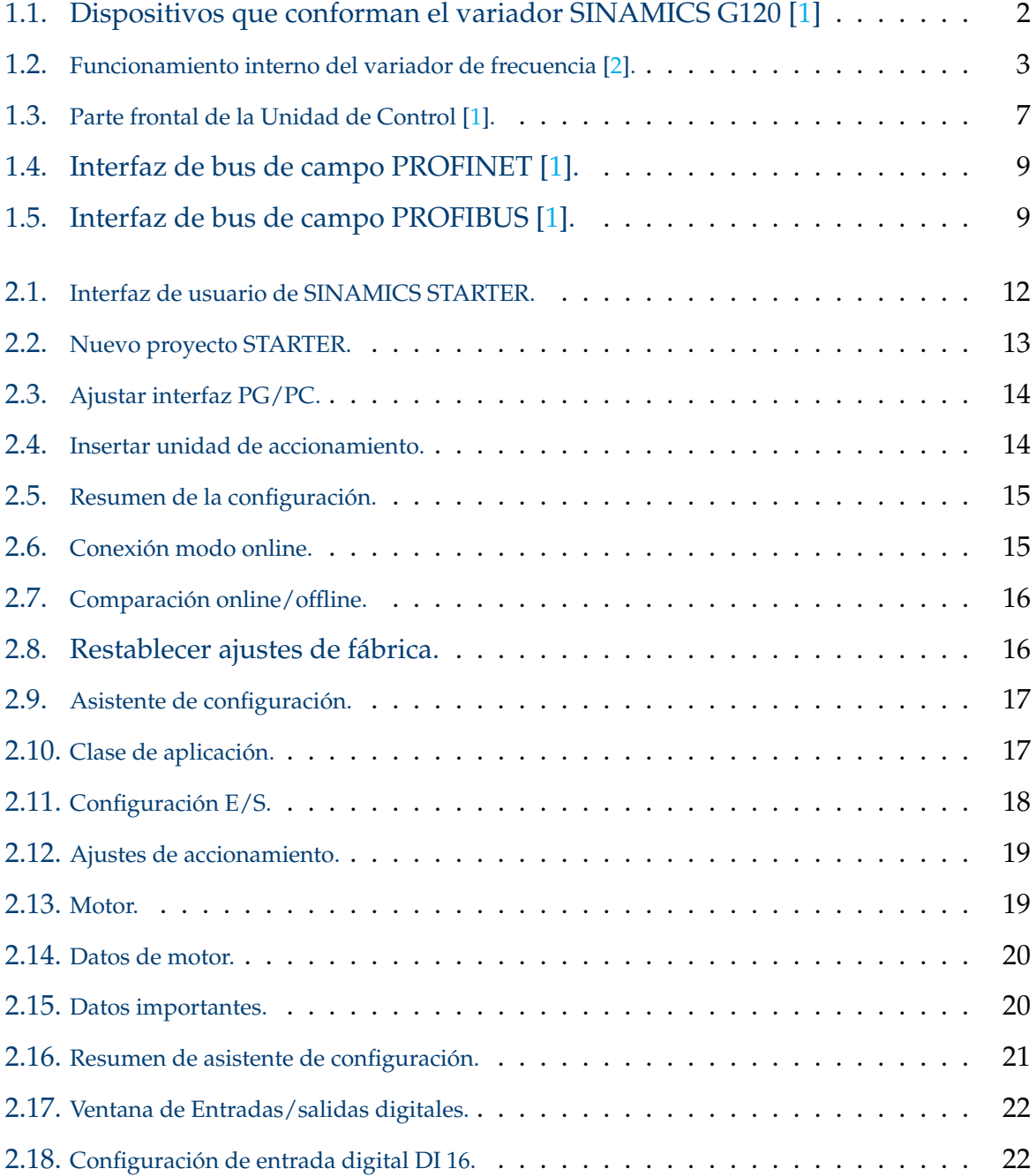

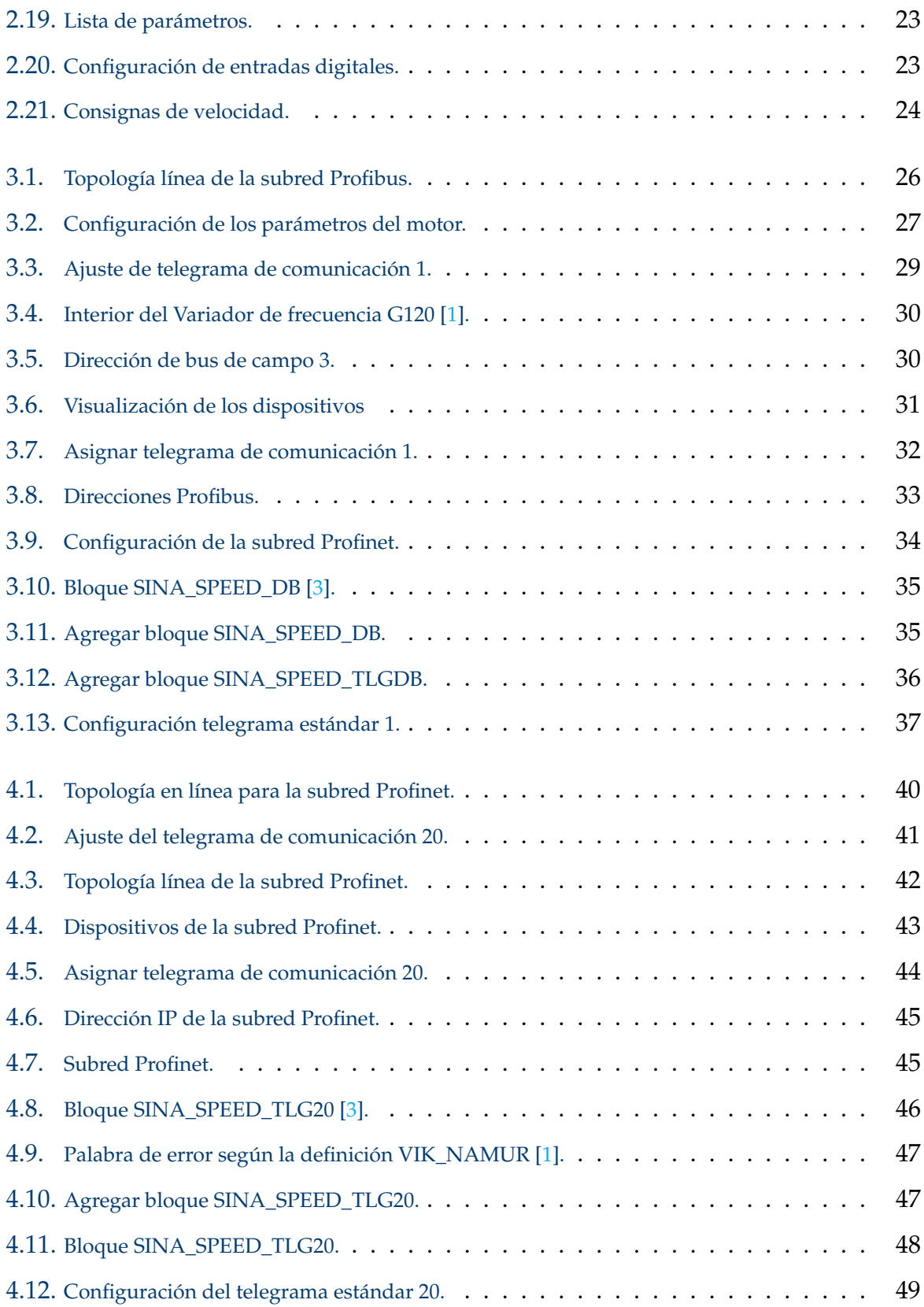

# **ÍNDICE DE TABLAS**

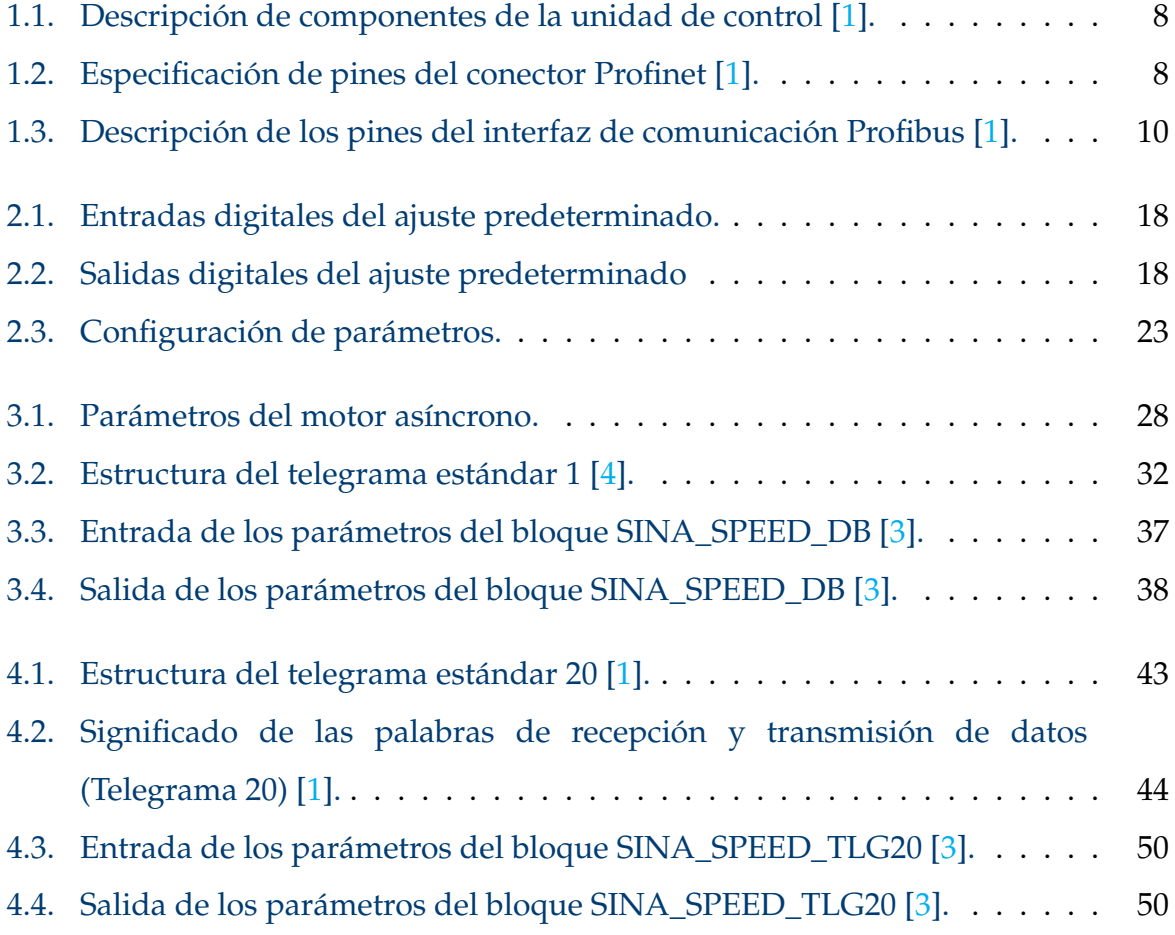

# <span id="page-12-0"></span>**RESUMEN**

El objetivo del presente trabajo de titulación es estudiar el variador de frecuencia G-120 y de las interfaces de comunicación Profinet y Profibus CU250S-2 y desarrollode un manual de prácticas orientadas al aprendizaje de los sistemas de movimientopara la industria bajo el contexto de las comunicaciones industriales, sirviendo comoprovecho para los estudiantes de la Universidad Politécnica Salesiana, concretamentepara la carrera de ingeniería en Electrónica y Automatización.

Este trabajo se desarrolló a partir del estudio teórico realizado a profundidad de los equipos que componen el variador SINAMCIS G120 con la finalidad de parametrizar, configurar y poner en marcha el equipo, paralelamente al estudio realizado, se ha ido proponiendo y definiendo el tipo de aplicaciones a desarrollar para que finalmente, teniendo los conceptos claros a trabajar, además de haber analizado cada idea para las aplicaciones que se llevarán a cabo, se proceda con desarrollo de los manuales de prácticas.

Finalmente se ha desarrollado ocho manuales de prácticas, dos de los manuales se han enfocado en una introducción y familiarización con los equipos y seis manuales de prácticas enfocadas netamente en la comunicación de las redes industriales, los cuales estarán a disposición de los estudiantes para fortalecer sus conocimientos mediante la manipulación adecuada de los equipos.

*Palabras clave:* SINAMICS G120, variador de frecuencias, módulo de potencia, unidad de control, panel inteligente, profinet, profibus.

# <span id="page-13-0"></span>**INTRODUCCIÓN**

Los sistemas de automatización en la industria están en constante innovación. Su objetivo fundamental se centra en controlar eficazmente cada uno de los procesos en la producción. En este contexto, la implementación de variadores de frecuencia para el control de motores ha generado muchas ventajas como la optimización en el funcionamiento, un mejor control en el actuador y aumento en el rendimiento de los procesos. Varios sectores dentro de la industria los integran, siendo aplicados en sistemas de transporte, elevación, en ventiladores, bombas, centrífugas, entre otros  $[1, 5]$  $[1, 5]$  $[1, 5]$ .

Los variadores de frecuencia son dispositivos que modulan la energía que es transmitida al motor, es decir, ajustan la frecuencia y el voltaje que será entregada al actuador, por ende, la función del variador es controlar la velocidad de los motores eléctricos, mejorando el rendimiento en los procesos industriales y también, la eficiencia y optimización en el consumo energético [\[6,](#page-72-5) [7,](#page-72-6) [8\]](#page-72-7).

Dentro de la marca SIEMENS, existen los variadores SINAMICS G120. Estos dispositivo están creados para la regulación exacta y control de la velocidad de motores trifásicos. Es un sistema de convertidores modulares que están formados generalmente por dos unidades funcionales: la Unidad de Control (CU) y el Módulo de Poder (PM) [\[1\]](#page-72-0).

En este trabajo se realiza un análisis de esta clase de variadores y se propone el desarrollo de aplicaciones de automatización, junto con las guías de práctica respectivas. Este proyecto se enmarca dentro del fortalecimiento del laboratorio de redes industriales de la Universidad Politécnica Salesiana, Cuenca. El objetivo principal, consiste en dotar al laboratorio de un manual de prácticas para que los estudiantes de la carrera de Electrónica y Automatización puedan fortalecer sus

conocimientos mediante la utilización adecuada de los equipos.

# <span id="page-15-0"></span>**ANTECEDENTES**

El avance que se ha venido dando desde hace varios años en la industria es innegable, el desarrollo en los procesos de automatización en la misma se ha globalizado e incrementa día a día, siendo el verdadero reto lograr controlar eficazmente cada uno de los procesos en la producción de cualquier tipo de producto. Los controladores lógicos programables (PLC), permiten la ejecución de órdenes preprogramadas en ciertos actuadores que son los encargados de realizar cualquier movimiento predefinido [\[9\]](#page-72-8) con el uso de bombas neumáticas, que son equipos que hacen uso de aire, variando el volumen del fluido en una cámara de bombeo, comprimiendo el aire para ser enviado a presión, o bombas hidráulicas, máquinas que generan una transformación de energía mecánica a hidráulica, mediante el uso del agua como fluido, para el control final de válvulas y pistones, que son los encargados de poner en marcha los automatismos generados en el PLC [\[10\]](#page-73-0). Las cintas transportadoras y carretes cumplen con parte del proceso de movimiento en la planta de producción. Estas cintas deben ser comandadas por un motor trifásico, una máquina que convierte la energía eléctrica en mecánica, que mediante un campo electromagnético hace girar a un rotor, el encargado del movimiento. Esta energía generada, en la automatización industrial es usada para infinidad de aplicaciones, por lo que los motores son equipos muy importantes y siempre están presentes en la automatización de la industria, y como ya se ha mencionado deben ser comandadas desde algún controlador programable. Para este control se utilizan los variadores de velocidad, dentro de los cuales se encuentran presentes los variadores de frecuencia, dispositivos electrónicos capaces del control completo del motor y que permiten diferentes tipos de protocolos de comunicación para su integración en las redes industriales [\[11\]](#page-73-1). El equipo SINAMIC G-120 es precisamente un variador de frecuencia

creado para comandar la velocidad de motores trifásicos [\[12\]](#page-73-2), que junto con las interfaces de comunicación Profinet y Profibus CU250S-2, permiten la comunicación local o con varios dispositivos de monitoreo externos al autómata programable [\[1\]](#page-72-0). Cabe recalcar además que este dispositivo es diariamente utilizado en la industria a nivel mundial, pero más importante aún, es un equipo que está trabajando en los sistemas de automatización en la ciudad de Cuenca y en todo el Ecuador, por lo que el aprendizaje del manejo de las interfaces derivará en una mayor oportunidad laboral para los estudiantes egresados de la Universidad. La sede Cuenca de la Universidad Politécnica Salesiana ha adquirido recientemente 10 interfaces completamente nuevas, que aún no han sido montadas ni testeadas, y tampoco existen guías o manuales de prácticas, por lo que se cuenta con la disponibilidad de los equipos de la Universidad, para poder realizar el proyecto.

# <span id="page-17-0"></span>**JUSTIFICACIÓN**

Actualmente la Universidad Politécnica Salesiana sede Cuenca cuenta con equipos variadores de frecuencia SINAMIC G120 con unidad de control CU250S-2 las cuales disponen de interfaz de comunicación Profinet PN y Profibus DP, pero hasta el momento estos equipos no se encuentran puestos en marcha y a consecuencia, no están a disposición para su respectivo uso y manejo por parte de los estudiantes de la universidad, debido a que no se cuenta con un manual de prácticas que orienten el uso de los equipos.

Los equipos variadores de frecuencia hoy en día son muy aprovechados a nivel industrial, ya que son usados en comunicaciones industriales y manejo de máquinas motrices teniendo un alto grado de aplicaciones en muchos sectores y procesos como por ejemplo en papeleras, bombas, ventiladores, sistemas de transporte, sistemas de elevación entre otros.

Con el estudio y el desarrollo de un manual de prácticas correspondientes a los equipos variadores de frecuencia SINAMICS G120 se busca que los estudiantes conozcan su respectivo funcionamiento, manejo y aplicación, para que así logren desarrollar competencias dentro del contexto de las comunicaciones industriales.

# <span id="page-18-0"></span>**OBJETIVOS**

## **OBJETIVO GENERAL**

Estudiar el variador de frecuencia y las interfaces de comunicación para desarrollar un manual de prácticas orientadas al aprendizaje de los sistemas de movimiento para la industria bajo el contexto de las comunicaciones industriales.

## **OBJETIVOS ESPECÍFICOS:**

- Estudiar el variador de frecuencia mediante la revisión sistemática de manuales técnicos para asentar las bases teóricas que permitirán desarrollar aplicaciones industriales.
- Desarrollar aplicaciones para el manejo de motores, incluyendo aplicaciones con comunicación de tipo industrial.
- Estructurar seis prácticas de laboratorio y las guías de procedimiento respectivas, utilizando los formatos establecidos por la universidad, para brindar a los estudiantes de la carrera el material de apoyo correspondiente para la experimentación con los equipos.
- Evaluar los manuales de prácticas desarrolladas utilizando grupos pilotos de estudiantes.

# <span id="page-19-0"></span>**Capítulo 1**

# **Variador de frecuencia SINAMICS G-120**

En el presente capítulo se abordan algunos aspectos básicos del variador de frecuencia SINAMICS G120. En primera instancia se presenta una descripción del funcionamiento y la estructura interna del variador. A continuación se presentará una revisión a profundidad de las unidades funcionales que conforman el equipo. Finalmente, se abordan algunos aspectos del funcionamiento de los protocolos de comunicación PROFINET y PROFIBUS para la comunicación de un autómata programable (PLC) y el variador de frecuencia.

### <span id="page-19-1"></span>**1.1. SINAMICS G120**

Los variadores de frecuencia SINAMICS G120 son equipos usados para la regulación precisa y el control de la velocidad de motores trifásicos [\[12\]](#page-73-2). El uso de este dispositivo tiene grandes ventajas dentro de la industria, principalmente en el ahorro y la eficiencia energética, ya que el variador solo suministra la energía que necesita el motor para cumplir cierta aplicación [\[13\]](#page-73-3). El variador de frecuencia SINAMICS G120 está formada por dos unidades funcionales:

**Módulo de Potencia (PM):** Suministra la energía necesaria a la Unidad de Control (CU) y al motor trifásico.

**Unidad de Control (CU):** Controla y supervisa el Módulo de Potencia (PM) y el motor trifásico.

Otro componente que integra el variador de frecuencia G120 es el IOP-2, el cual es un panel de operador inteligente que permite realizar una puesta en marcha rápida, diagnóstico de fallos y ajustes en los parámetros para configurar el funcionamiento del dispositivo [\[14\]](#page-73-4). En la Figura [1.1](#page-20-0) se puede visualizar los componentes que integran el variador SINAMICS G120.

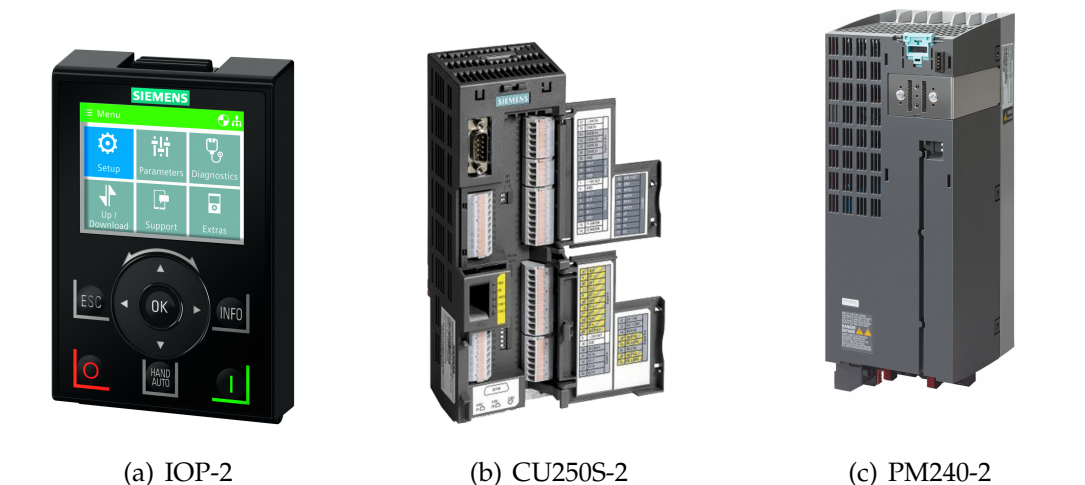

Figura 1.1: Dispositivos que conforman el variador SINAMICS G120 [\[1\]](#page-72-0)

<span id="page-20-0"></span>Este tipo de variadores de frecuencia son muy utilizados en aplicaciones industriales, como por ejemplo:

- Aplicaciones con ventiladores, bombas, compresores, centrífugas y rectificadoras.
- Aplicaciones en sectores terciarios: automóvil, textil, químico y alimentación.
- Sistemas de movimiento (cintas transportadoras, elevadores, escaleras mecánicas).
- Sistemas de posicionamiento.

### <span id="page-21-0"></span>**1.2. Estructura interna y funcionamiento.**

El variador de frecuencia SINAMICS G120 está compuesto internamente de varias etapas y elementos que le permiten modular la energía para el control de velocidad de los motores asíncronos trifásicos. La mayoría de elementos que realizan la modulación de energía se encuentran en el módulo de potencia (véase la Figura [1.2\)](#page-21-1).

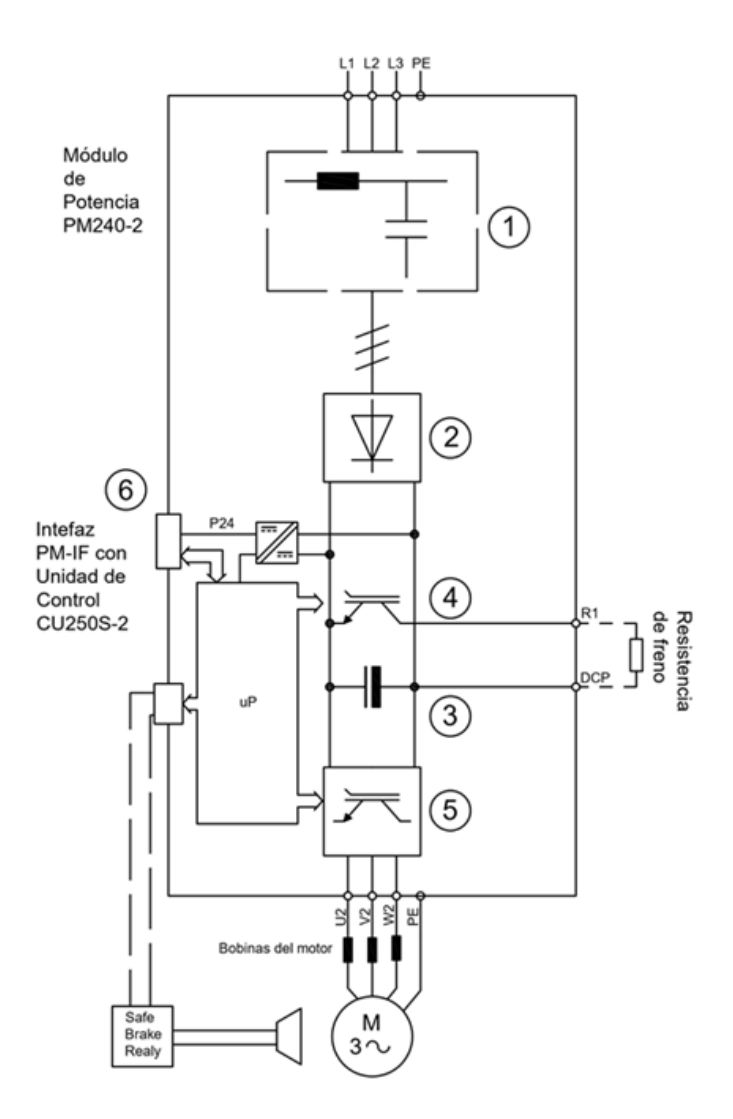

<span id="page-21-1"></span>Figura 1.2: Funcionamiento interno del variador de frecuencia [\[2\]](#page-72-1).

1. **Filtro de Red:** El filtro de red limita las perturbaciones generadas por los módulos de potencia. Por lo general, estas perturbaciones son ocasionadas por las etapas de rectificación e inversor, donde comúnmente se genera una distorsión armónica y ruido eléctrico [\[15,](#page-73-5) [16\]](#page-73-6).

- 2. **Etapa de rectificación:** La etapa de rectificación consiste en convertir la corriente alterna trifásica en corriente continua mediante un rectificador trifásico en puente, este rectificador genera componentes ondulatorios de seis pulsos en la tensión de salida [\[17\]](#page-73-7).
- 3. **Etapa Intermedia:** Se trata de un circuito compuesto de capacitores que se conectan en paralelo a la salida de tensión del rectificador con el objetivo de filtrar la señal y reducir los componentes armónicos en la red. Con la salida del circuito intermedio se alimenta la unidad de control CU250S-2 [\[18\]](#page-73-8).
- 4. **Circuito de frenado:** El circuito de frenado integra un chopper de freno (interruptor electrónico) y una resistencia de freno, la cual es un componente externo del variador. La función del chopper es controlar la resistencia de freno en función de la tensión que se tiene en el circuito intermedio. Cuando se efectúa el frenado en el motor, la tensión en el circuito intermedio aumenta, provocando que el chopper de freno se active. Cuando el chopper se activa, la resistencia de freno se conecta al circuito intermedio, provocando que el exceso de energía se disipe en forma de calor, evitando que el variador presente fallas.

El módulo de potencia integra también un relé de freno seguro (Safe Brake Relay), el cual controla un freno de motor de 24V y vigila el mando de freno en caso de corto circuito [\[19\]](#page-73-9) [\[20\]](#page-74-0) [\[21\]](#page-74-1).

- 5. **Etapa de inversor:** La etapa consiste en convertir la corriente continua en corriente alterna, con una tensión y frecuencia variable, este proceso se realiza a través de un inversor trifásico el cual usa dispositivos IGBT (Insulated Gate Bipolar Transistor) los cuales son controlados por modulación de ancho de pulso (PWM). La modulación por ancho de pulso es generada a través de un microprocesador. Al final, la salida del inversor suministra el voltaje y la frecuencia necesaria para que el motor cumpla con la aplicación requerida [\[17\]](#page-73-7).
- 6. **Etapa de control:** La etapa de control supervisa la etapa de potencia, principalmente controla la activación de los circuitos de freno, y la etapa del inversor.

### <span id="page-23-0"></span>**1.3. Módulo de potencia (PM240-2).**

El módulo de potencia también conocido como PM (Power Module), es un dispositivo que suministra la potencia necesaria a la Unidad de Control y al motor en cuestión. El PM240-2 de la marca SIEMENS tiene un grado de protección IP20. Dispone de un chopper de freno para aplicaciones de cuatro cuadrantes y es apto para un gran número de aplicaciones en la construcción de máquinas en general. El rango de potencia en el que trabaja va desde los 0,55 kW a los 250 kW y las tres variables de tensión que maneja son 200 V, 400 V y 690 V. Por otra parte, esta clase de equipos están disponibles sin filtros o con filtros de red integrados de clase A [\[12\]](#page-73-2).

#### <span id="page-23-1"></span>**1.3.1. Componentes ligados al Módulo de Potencia.**

- **Filtro de red:** El convertidor tiene soporte para manejar perturbaciones radioeléctricas de clase mayor alcanza. Si este filtro ya está integrado, no es necesario uno externo.
- **Bobina de red:** Brinda una protección contra la sobretensión completa, filtrando los armónicos de la red y puenteando las caídas en la conmutación.
- **Bobina de salida:** Disminuyen en gran medida el esfuerzo dieléctrico de los devanados del motor. Ayuda a que la carga del convertidor sea baja.
- **Filtro Senoidal:** Permite la alimentación del motor con tensiones muy cercanas a ondas senoidales, de modo que pueden utilizarse motores estándar sin necesidad de cables especiales. Funciona sólo con frecuencias de pulsación de 4 kHz a 8 kHz. En caso de contar con un módulo de potencia de 110 kW, solo se receptan frecuencias de 4 kHz.
- **Resistencia de freno:** Controla el frenado rápido de cargas en un momento de inercia grande. El Módulo de Potencia controla la resistencia de freno a través de su chopper de freno integrado.
- **Relé de freno:** Ofrece un contacto (NA) para el mando de la bobina del freno de motor.

**Relé de freno seguro:** Controla un freno de motor de 24V. El convertidor vigila el mando de freno con el relé de freno seguro [\[1\]](#page-72-0).

### <span id="page-24-0"></span>**1.4. Unidad de control (CU250S-2).**

La Unidad de control CU250S-2 permite la inspección y control de la etapa de potencia. Es decir, es la encargada de vigilar el módulo de potencia (PM240-2), además de verificar el correcto funcionamiento del motor, en cada uno de sus modos de regulación predefinidos en la unidad de control. La CU250S-2 permite la comunicación con un controlador tanto local como central y con distintos dispositivos de vigilancia, para la conexión de todos los grupos auxiliares relevantes del proceso y de los componentes externos como sensores, válvulas, contactores, etc.

#### <span id="page-24-1"></span>**1.4.1. Interfaces en el frente de la CU250S-2.**

Integradas a la unidad de control se encuentran las interfaces de bus de campo, que junto a las funciones de software adicionales y los ajustes predeterminados (consignas) sirven de apoyo a varias aplicaciones para la construcción de distinta maquinaria en general y el ajuste del modo de funcionamiento del equipo. Desde las interfaces se configura los ajustes necesarios en el dispositivo para la comunicación tanto PROFINET como PROFIBUS. En la Figura [1.3](#page-25-0) se muestra una vista frontal de la unidad de control, donde se pueden distinguir las interfaces de comunicación. Por otra parte, en la Tabla [1.1](#page-26-1) se muestra una descripción de cada una de las partes.

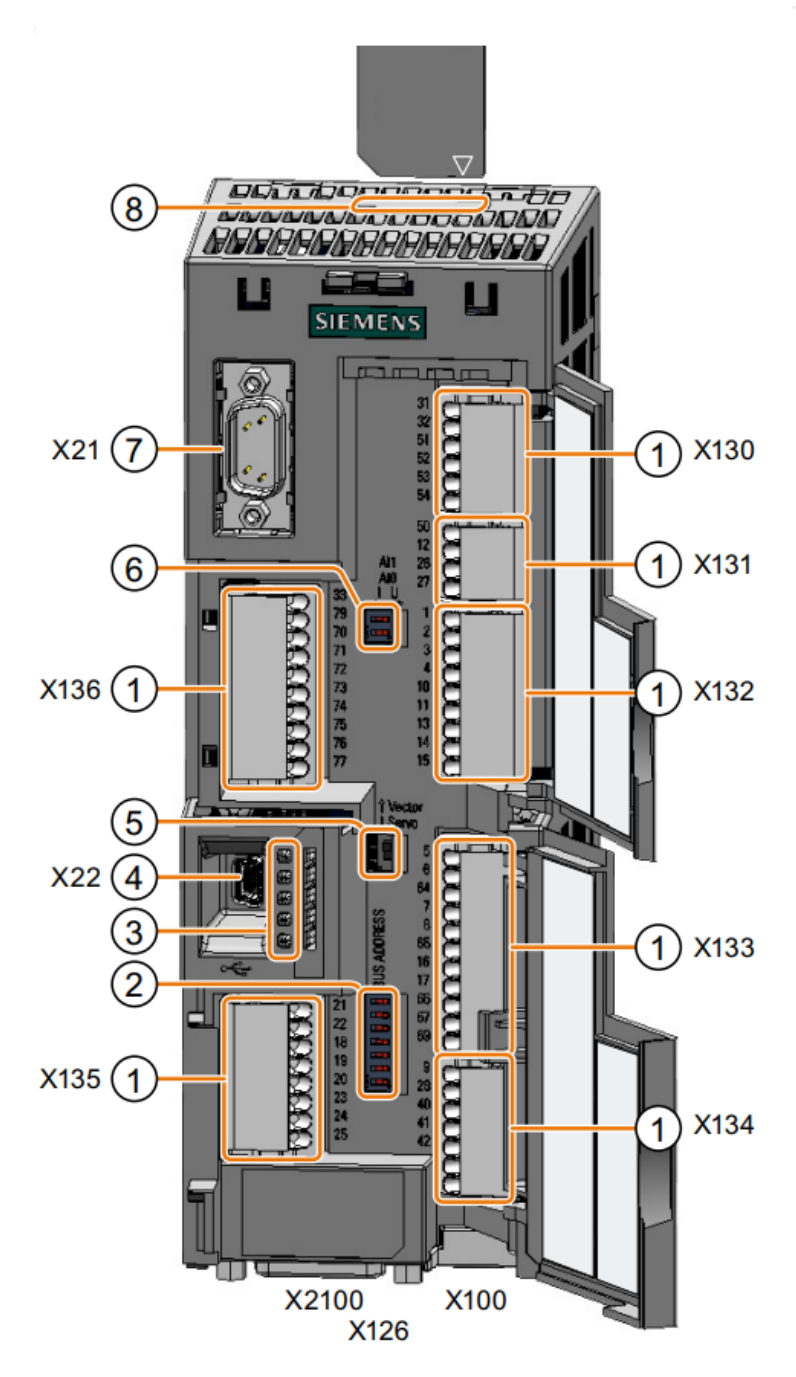

<span id="page-25-0"></span>Figura 1.3: Parte frontal de la Unidad de Control [\[1\]](#page-72-0).

<span id="page-26-1"></span>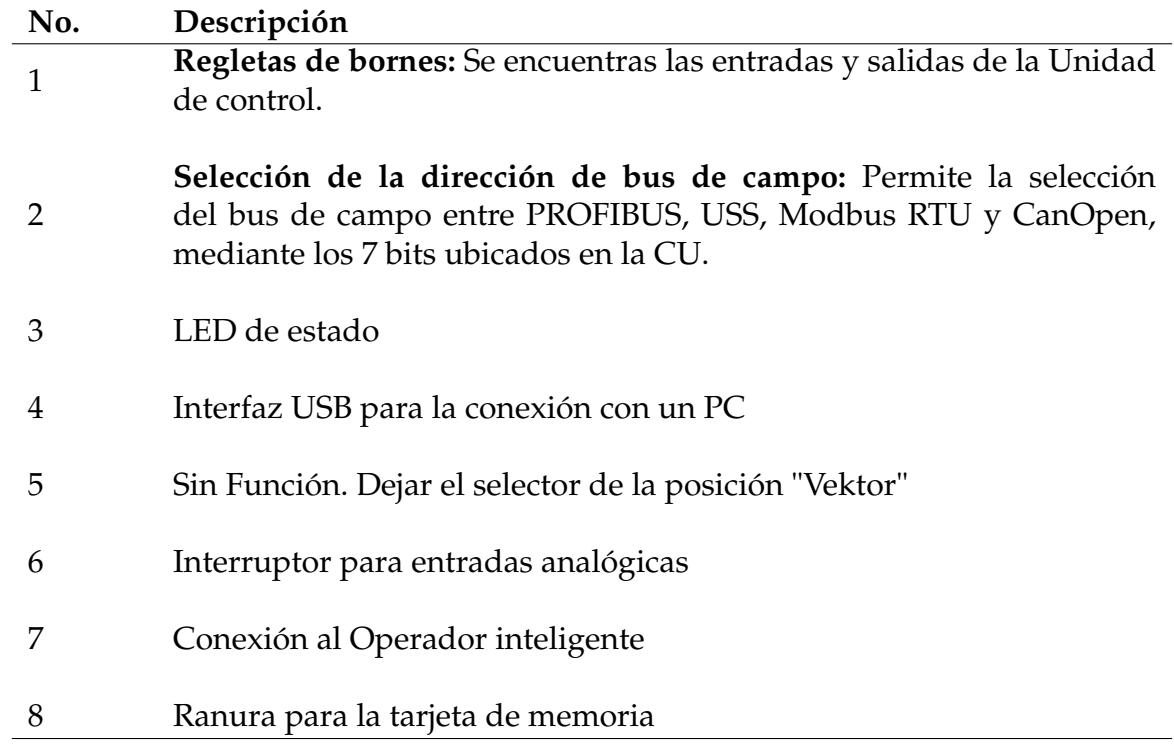

Tabla 1.1: Descripción de componentes de la unidad de control [\[1\]](#page-72-0).

# <span id="page-26-0"></span>**1.5. Unidad de control PROFINET (CU250S-2 PN).**

La CU250S-2 PN tiene soporte para el protocolo de comunicación PROFINET. En la parte inferior del equipo CU250S-2 PN, se encuentran localizadas las interfaces de bus de campo para el uso del protocolo (véase la Figura [1.4\)](#page-27-1). En la Tabla [1.2](#page-26-2) se especifica la función de los pines de los conectores Profinet.

<span id="page-26-2"></span>Tabla 1.2: Especificación de pines del conector Profinet [\[1\]](#page-72-0).

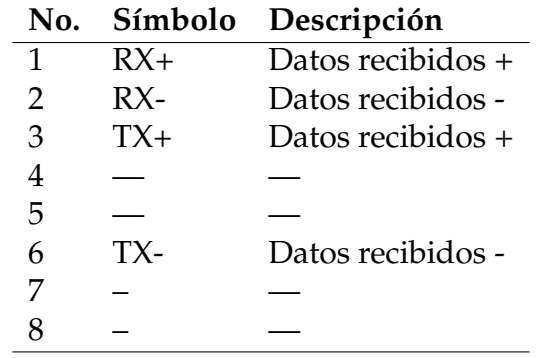

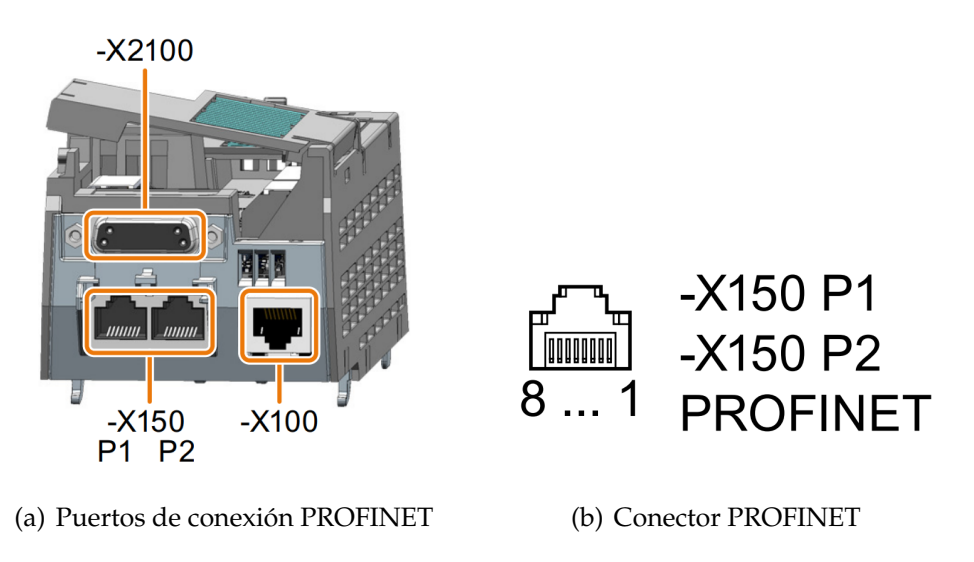

<span id="page-27-1"></span>Figura 1.4: Interfaz de bus de campo PROFINET [\[1\]](#page-72-0).

# <span id="page-27-0"></span>**1.6. Unidad de control PROFIBUS (CU250S-2 DP).**

Al igual que con PROFINET, existe el equipo CU250S-2 DP, encargado de integrar el protocolo de comunicación PROFIBUS para el envío y recepción de datos con una gran variedad de dispositivos existentes en la industria. Las interfaces de bus de campo de igual manera, están en la parte inferior de la CU, tal y como se observa en la figura [1.5.](#page-27-2) Por otra parte, en la Tabla [1.3](#page-28-0) se presenta una descripción de los pines del interfaz de comunicación.

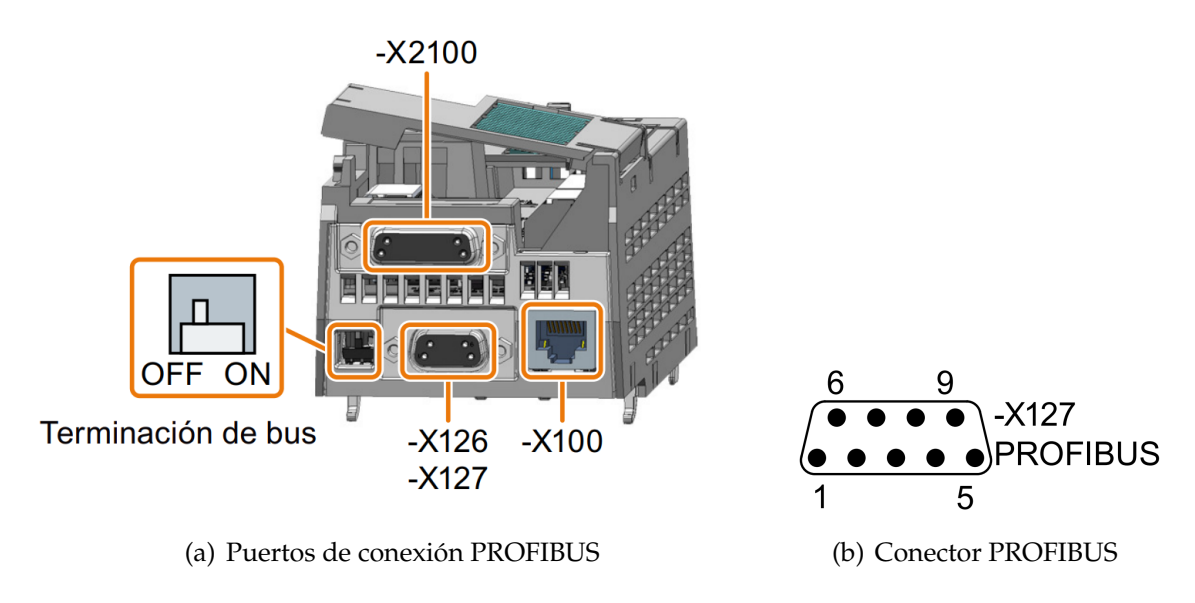

<span id="page-27-2"></span>Figura 1.5: Interfaz de bus de campo PROFIBUS [\[1\]](#page-72-0).

<span id="page-28-0"></span>Tabla 1.3: Descripción de los pines del interfaz de comunicación Profibus [\[1\]](#page-72-0).

| No. | Descripción                                      |
|-----|--------------------------------------------------|
| 1   |                                                  |
|     | M, potencial de referencia para 24_Serv          |
| 3   | $RxD/TxD-P$ , recepción y envío ( $B/B'$ )       |
|     | CNTR-P, señal de mando                           |
| 5   | GND, potencial de referencia para datos $(C/C')$ |
| 6   | Alimentación +5V                                 |
|     | $P24_{Serr}$                                     |
|     | $RxD/TxD-P$ , recepción y envío $(B/B')$         |
|     |                                                  |

# <span id="page-29-0"></span>**Capítulo 2**

# **Software SINAMICS STARTER**

En el presente capítulo se realiza una breve introducción del programa informático SINAMICS STARTER. De manera general se especifica las tareas que permite ejecutar, la estructura de la interfaz de usuario de la cual dispone y una configuración básica para una puesta en marcha de un accionamiento.

### <span id="page-29-1"></span>**2.1. Introducción al Software SINAMICS STARTER**

SINAMICS STARTER es una herramienta de PC desarrollada por SIEMENS. Esta herramienta se utiliza para la puesta en marcha, diagnóstico y control de accionamientos de la familia SINAMICS y MICROMASTER. La configuración del accionamiento se puede realizar a partir de la ventana de "Asistente de proyectos", en la cual se reconoce y establece la conexión con la unidad de accionamiento. Una vez que se ha ejecutado el asistente, se puede realizar la configuración de los parámetros y cargar los ajustes en el accionamiento para su respectivo funcionamiento. Para realizar la conexión entre la PC y la unidad de accionamiento, el software permite una comunicación a través de USB o de las interfaces de buses de campo como son: Profinet y Profibus [\[22\]](#page-74-2).

SINAMICS STARTER permite ejecutar diversas tareas, como por ejemplo:

■ Puesta en marcha.

- Control (a través del panel de mando).
- Optimización y diagnóstico del accionamiento.
- Configuración y activación de funciones de seguridad (Safety).

## <span id="page-30-0"></span>**2.2. Estructura de la interfaz de usuario**

SINAMICS STARTER proporciona una interfaz de usuario, la cual facilita herramientas y funciones para la configuración de los accionamientos. Las configuraciones de los accionamientos se pueden realizar a través de las barras y menús que se encuentran en las distintas áreas de trabajo de la interfaz de usuario. La Figura [2.1](#page-30-1) muestra las partes principales del programa informático. A continuación se detalla cada una de estas partes:

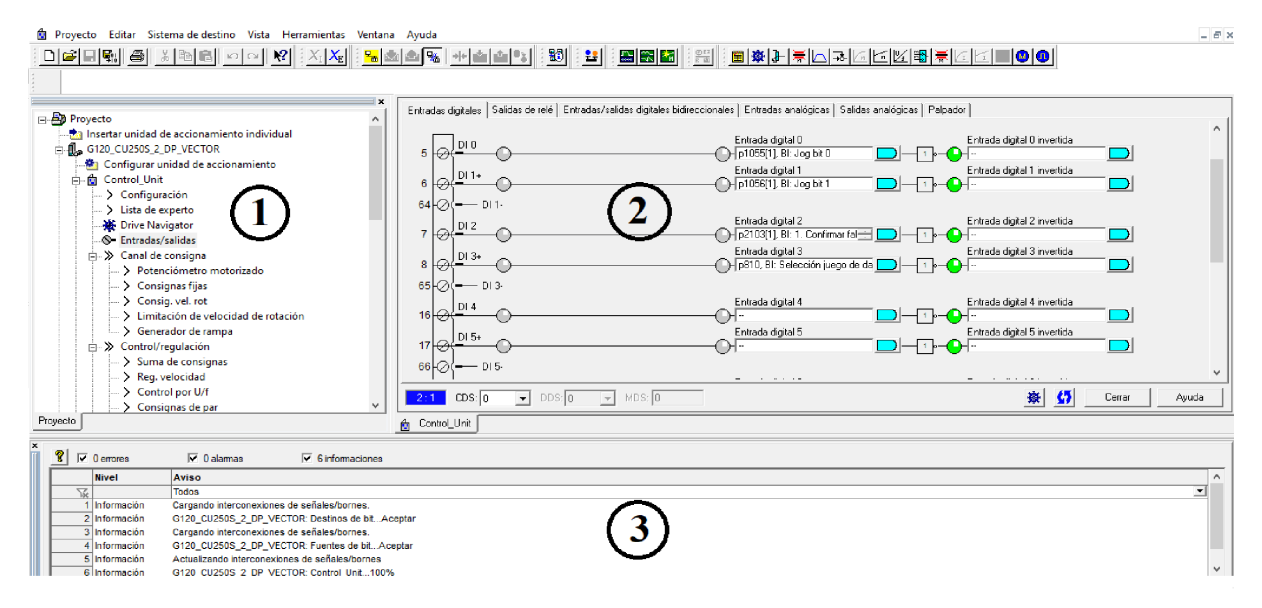

<span id="page-30-1"></span>Figura 2.1: Interfaz de usuario de SINAMICS STARTER.

- **Navegador de proyectos (1):** Proporciona una vista detallada de todos los elementos insertados en el proyecto.
- **Área de trabajo (2):** En esta área se ejecuta la configuración y parametrización de los accionamientos. Esta área cuenta con varias herramientas y funciones que permiten configurar los parámetros del accionamiento como por ejemplo las entradas y salidas digitales, consignas de velocidad, etc.

**Vista de detalles (3):** En esta ventana se visualizan los detalles correspondientes al proyecto, como son el diagnóstico, errores, alarmas y el panel de mando del accionamiento.

## <span id="page-31-0"></span>**2.3. Puesta en marcha con STARTER**

## <span id="page-31-1"></span>**2.3.1. Configuración del accionamiento**

Mediante el asistente de proyectos se puede realizar la configuración y vincular el accionamiento para realizar una puesta en marcha básica. Para iniciar con la configuración se debe ubicar en la pestaña "Crear proyecto nuevo" y seleccionar "Buscar accionamiento online" tal como se muestra en la Figura [2.2.](#page-31-2)

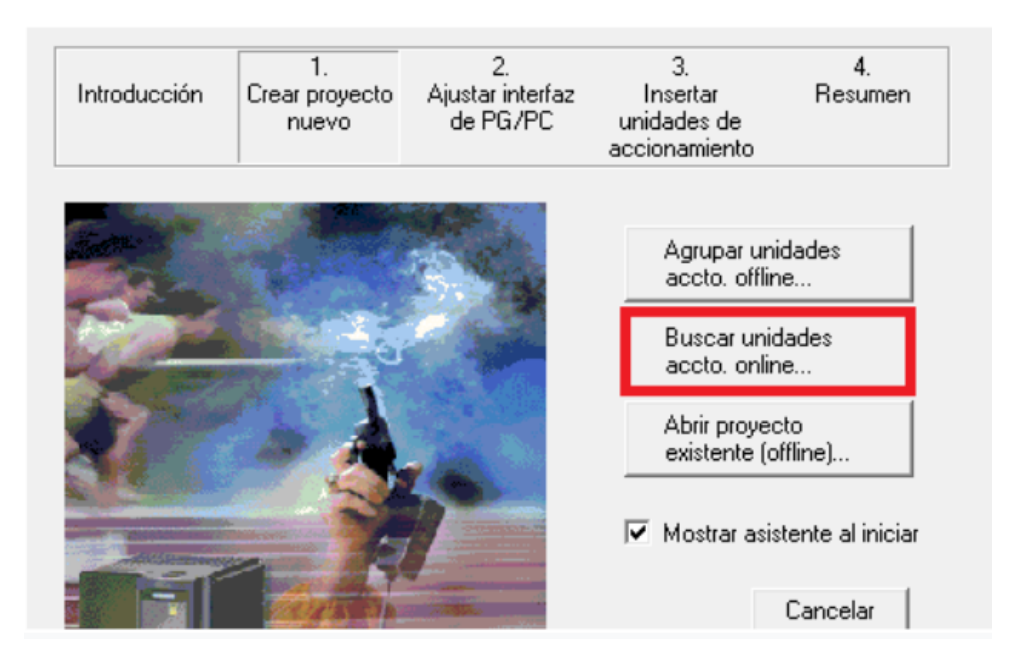

Figura 2.2: Nuevo proyecto STARTER.

<span id="page-31-2"></span>En la pestaña "Ajustar interfaz PG/PC", se configura el tipo de interfaz de comunicación entre el accionamiento y la PC. Para este caso se utiliza una conexión USB (véase la Figura [2.3\)](#page-32-0).

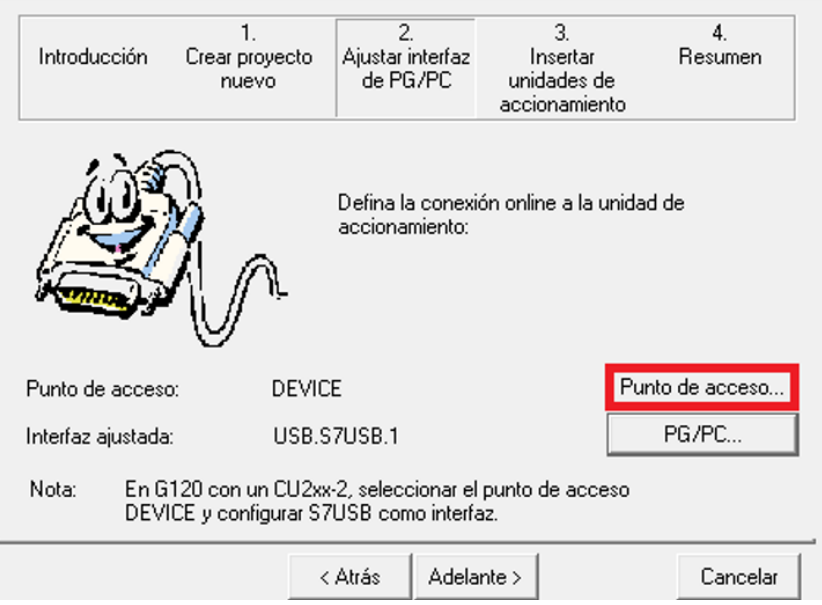

Figura 2.3: Ajustar interfaz PG/PC.

<span id="page-32-0"></span>En la pestaña "Insertar unidades de accionamiento", se puede buscar los dispositivos que se encuentran conectados mediante USB a la PC. Una vez que se ha terminado la búsqueda del dispositivo, se puede ver en "Vista previa", el nombre del dispositivo conectado, en este caso se ha encontrado un dispositivo "G120\_CU250S\_2\_DP\_VECTOR" (véase la Figura [2.4\)](#page-32-1).

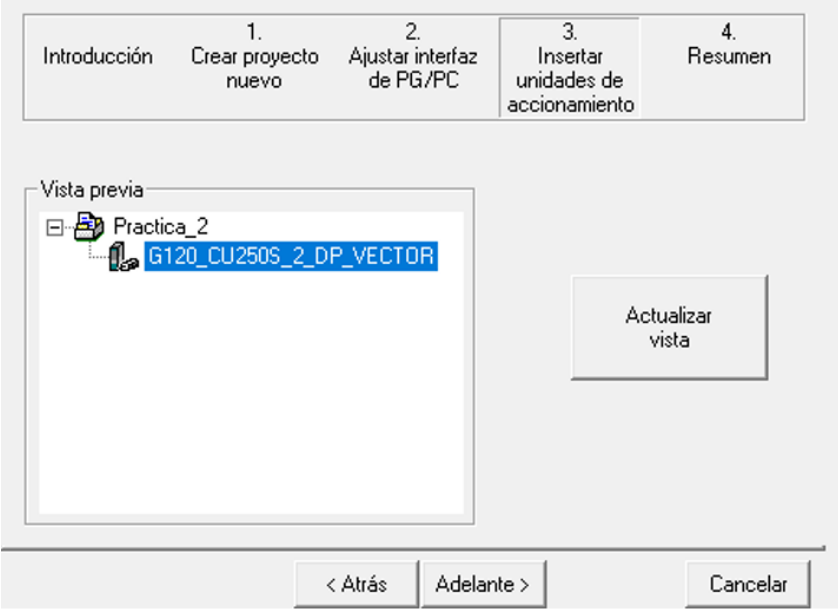

<span id="page-32-1"></span>Figura 2.4: Insertar unidad de accionamiento.

Finalmente se muestra una ventana en la que se presenta un resumen de las configuraciones realizadas. Esta ventana se ilustra en la Figura [2.5.](#page-33-1)

| Introducción | Crear proyecto<br>nuevo | 2<br>Ajustar interfaz<br>de PG/PC                                                                                                    | 3<br>Insertar<br>unidades de<br>accionamiento                                                        | 4<br>Resumen |  |
|--------------|-------------------------|----------------------------------------------------------------------------------------------------|----------------------------------------------------------------------------------------------------|--------------|--|
|              |                         | Se han seleccionado los siguientes ajustes:<br>- Nombre de proyecto: Practica_2<br>- Interfaz: USB.S7USB.1<br>- Unidades de accionamiento: | Posición: C:\Program Files (x86)\SIEMENS\Step7\s7proj<br>G120_CU250S_2_DP_VECTOR (G120 CU250S-2 DP V |              |  |
|              | ∢                       |                                                                                                    |                                                                                                    |              |  |

Figura 2.5: Resumen de la configuración.

### <span id="page-33-1"></span><span id="page-33-0"></span>**2.3.2. Conexión modo online**

La conexión en modo online con el accionamiento permite realizar la configuración y parametrización del dispositivo y también eliminar configuraciones previas a un ajuste de fábrica.

Para realizar la conexión del dispositivo a modo online, se debe hacer clic en el en el botón "Conectar con dispositivos de destino seleccionado" (véase la Figura [2.6\)](#page-33-2).

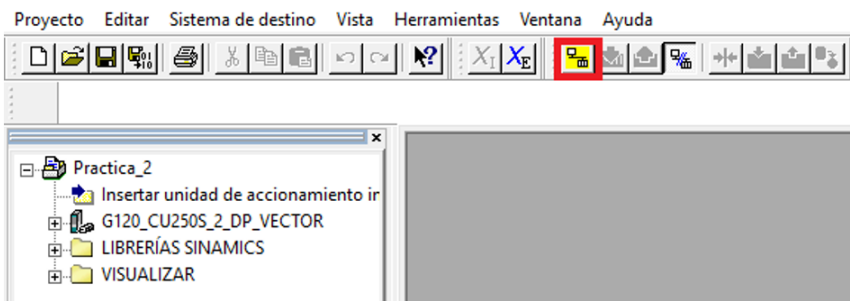

Figura 2.6: Conexión modo online.

<span id="page-33-2"></span>Al conectar en modo online, por lo general, aparece una ventana, la cual indica que los datos guardados en el variador, no coinciden con los datos nuevos del proyecto.

En este sentido, es necesario que los datos online y offline sean idénticos, por lo que se debe unificar estos datos. Para que los datos sean idénticos, se debe hacer clic en "Cargar configuración de HW en la PG" tal como se muestra en la Figura [2.7.](#page-34-1)

|                       | <b>Offline</b>                                                                       | Online       |
|-----------------------|--------------------------------------------------------------------------------------|--------------|
| Freno combinado       | No activado                                                                          | Activado     |
| Freno reostático      | No activado                                                                          | Activado     |
| Regulación de Vdc_mín | No activado                                                                          | Activado     |
| Regulación de Vdc máx | No activado                                                                          | Activado     |
| <b>Tipo PM</b>        | No configurado                                                                       | PM240-2 IP20 |
|                       |                                                                                      |              |
|                       |                                                                                      |              |
|                       | Si no se compensan estas diferencias, la representación online puede ser incompleta. |              |

Figura 2.7: Comparación online/offline.

### <span id="page-34-1"></span><span id="page-34-0"></span>**2.3.3. Restablecer ajustes de fábrica**

Es importante restablecer a ajustes de fábrica el variador, siempre que se inicie con una nueva configuración, para ello se debe presionar en el nombre del variador "G120\_CU250S\_2\_DP" y luego presionar el botón "Restablecer ajustes de fábrica" ubicado en la parte superior del proyecto (véase la Figura [2.8\)](#page-34-2).

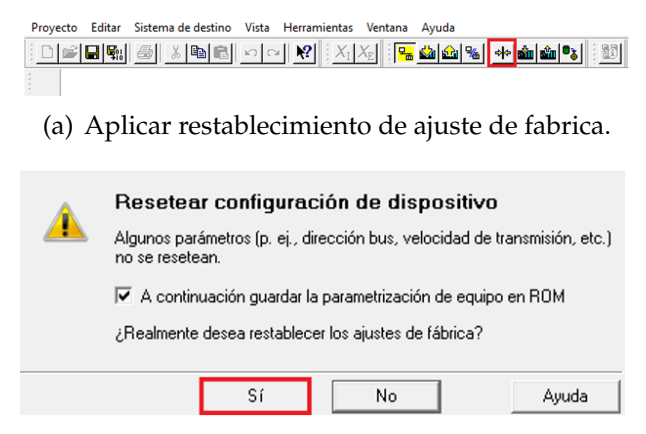

(b) Confirmar el restablecimiento de ajustes de fábrica

<span id="page-34-2"></span>Figura 2.8: Restablecer ajustes de fábrica.

### <span id="page-35-0"></span>**2.3.4. Configuración y parametrización de un motor asíncrono**

La configuración y parametrización de los datos del motor asíncrono se puede realizar a partir de un "Asistente de configuración". En la Figura [2.9](#page-35-1) se muestra cómo se puede acceder al "Asistente" desde el área de trabajo.

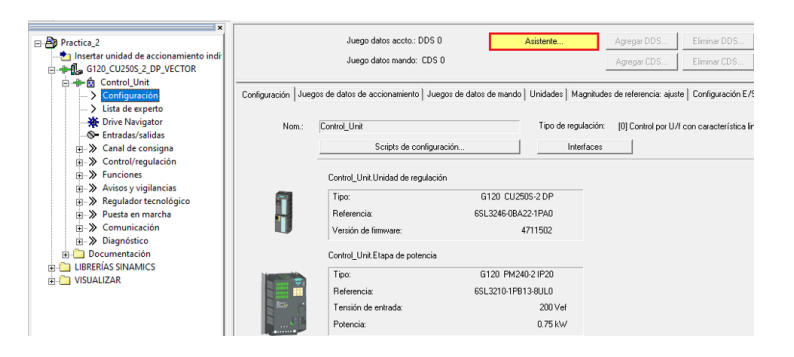

Figura 2.9: Asistente de configuración.

<span id="page-35-1"></span>El "Asistente de configuración" dispone de varios apartados los cuales permiten realizar la parametrización para la puesta en marcha del motor A continuación, se explica la configuración de cada apartado.

En "Clase de aplicación" se puede elegir el tipo de aplicación en la que trabajara el accionamiento. La Figura [2.10](#page-35-2) muestra que se ha seleccionado la opción "[1] Standard Drive Control (SDS)" la cual, es adecuada para aplicaciones como bombas, ventiladores, compresores, etc.

<span id="page-35-2"></span>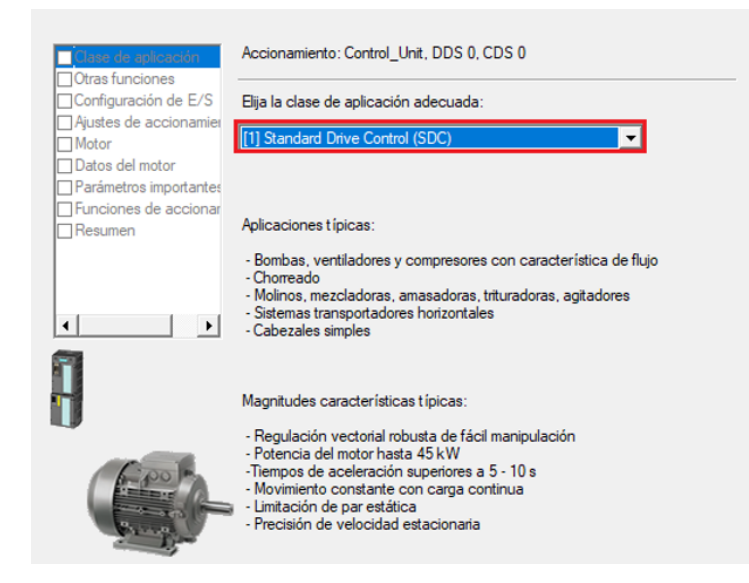

Figura 2.10: Clase de aplicación.
- En "Otras funciones", se puede escoger otras funciones para aplicaciones como el posicionador simple. En este caso no se adicionará ninguna función.
- En "Configuración E/S" se elige el tipo de ajuste predeterminado. Cada ajuste dispone de una configuración en los bornes de entrada y salida del accionamiento. La Figura [2.11](#page-36-0) muestra el ajuste predeterminado seleccionado "1.) Transport. con 2 consignas fijas", mientras que, en las Tablas [2.1](#page-36-1) y [2.2](#page-36-2) se indica la disposición de los bornes de E/S para el ajuste seleccionado.

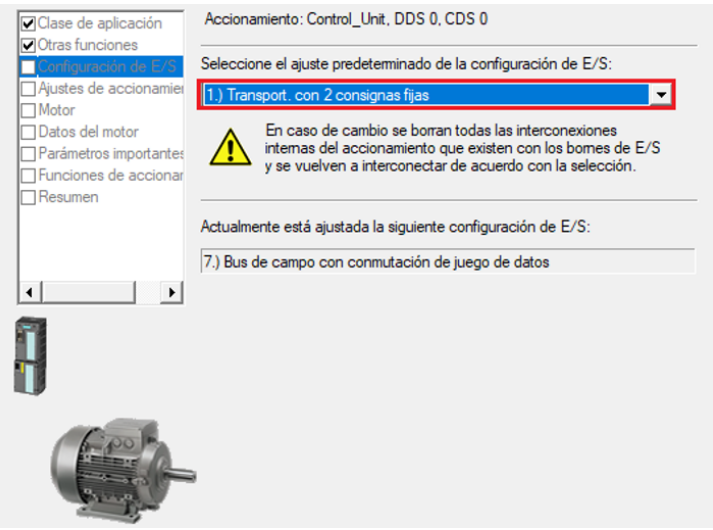

<span id="page-36-0"></span>Figura 2.11: Configuración E/S.

| Tabla 2.1: Entradas digitales del ajuste predeterminado. |  |
|----------------------------------------------------------|--|
|----------------------------------------------------------|--|

<span id="page-36-1"></span>

| Entrada digital | Parámetro | Función                      |
|-----------------|-----------|------------------------------|
| DI <sub>0</sub> | P3330     | CON/DES1 derecha             |
| DI <sub>1</sub> | P3331     | CON/DES1 izquierda           |
| DI <sub>2</sub> | P2103     | Confirmar fallo              |
| DI <sub>4</sub> | P1022     | Consigna fija de velocidad 2 |
| DI <sub>5</sub> | P1023     | Consigna fija de velocidad 3 |

Tabla 2.2: Salidas digitales del ajuste predeterminado

<span id="page-36-2"></span>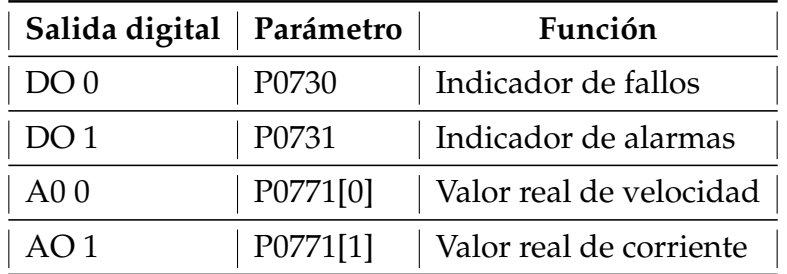

En "Ajustes de accionamiento" se escoge la norma del motor a usar y la tensión a la que se encuentran conectados los dispositivos. Esta configuración se muestra en la Figura [2.12.](#page-37-0)

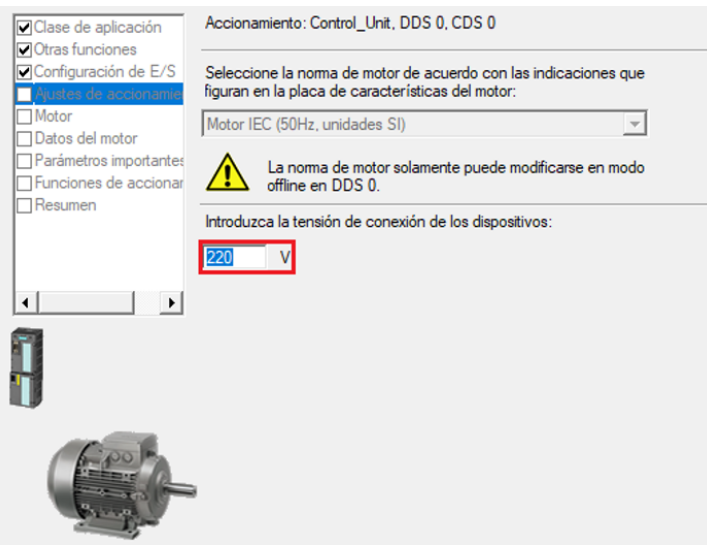

<span id="page-37-0"></span>Figura 2.12: Ajustes de accionamiento.

En "Motor" se debe escoger el tipo de motor que se utilizará. En la Figura [2.13](#page-37-1) se ha seleccionado un motor "Asíncrono" y la opción "Introducir datos de motor".

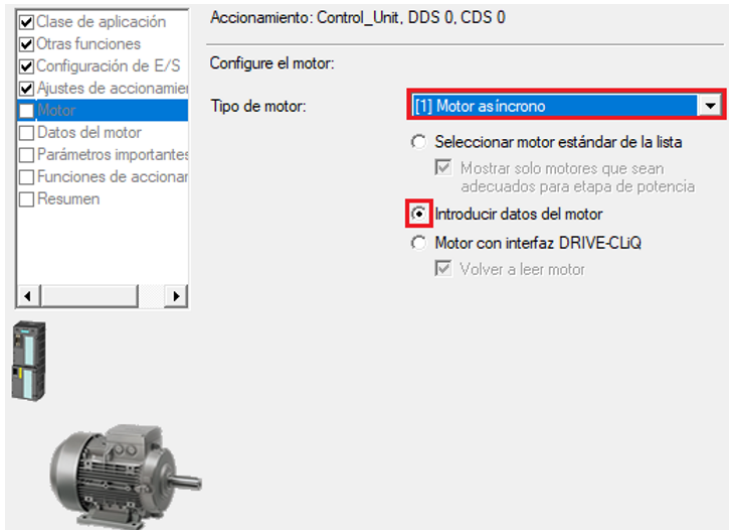

<span id="page-37-1"></span>Figura 2.13: Motor.

En "Datos de motor", se ingresan los datos del motor que se utilizará. Por lo general estos datos se indican en la placa del motor. La Figura [2.14](#page-38-0) indica los parámetros que han sido ingresados según el tipo de conexión del motor.

| ○ Clase de aplicación                                             |                                                                    | Accionamiento: Control_Unit, DDS 0, CDS 0                              |                     |               |  |  |
|-------------------------------------------------------------------|--------------------------------------------------------------------|------------------------------------------------------------------------|---------------------|---------------|--|--|
| Otras funciones<br>Configuración de E/S<br>Ajustes de accionamier | Elija el tipo de conexión de su motor y el funcionamiento a 87 Hz: |                                                                        |                     |               |  |  |
| Motor<br>Datos del motor                                          | Triángulo                                                          |                                                                        | Feto a 87 Hz        |               |  |  |
| Parámetros importantes<br>Funciones de accionar<br>Resumen        |                                                                    | Introduzca los siguientes datos del motor:                             |                     |               |  |  |
|                                                                   | Parámetro                                                          | Texto del parámetro                                                    |                     | Valor Unidad  |  |  |
|                                                                   | p305[0]                                                            | Intensidad asignada del motor                                          | 2.20                | Aef           |  |  |
|                                                                   | p307[0]                                                            | Potencia asignada del motor                                            | 0.55                | kW            |  |  |
| ٠                                                                 | p311[0]                                                            | Velocidad de giro asignada del motor                                   | 1440.0              | 1/min         |  |  |
|                                                                   |                                                                    | Los siguientes datos del motor están predefinidos y pueden modificarse |                     |               |  |  |
|                                                                   | en caso necesario:                                                 |                                                                        |                     |               |  |  |
|                                                                   | Parámetro                                                          | Texto del parámetro                                                    | <b>Valor</b>        | <b>Unidad</b> |  |  |
|                                                                   | p304[0]                                                            | Tensión asignada del motor                                             | 220                 | Vef           |  |  |
|                                                                   | p310[0]<br>p335[0]                                                 | Frecuencia asignada del motor<br>Tipo de refrigeración del motor       | 50.00<br>$[0]$ Refr | Hz            |  |  |

<span id="page-38-0"></span>Figura 2.14: Datos de motor.

En "Parámetros importantes" se definen los valores limites a los que el motor funcionará. En caso de que se sobrepasan esos parámetros, el variador notificará de un error. En la Figura [2.15](#page-38-1) se muestra la configuración de estos parámetros.

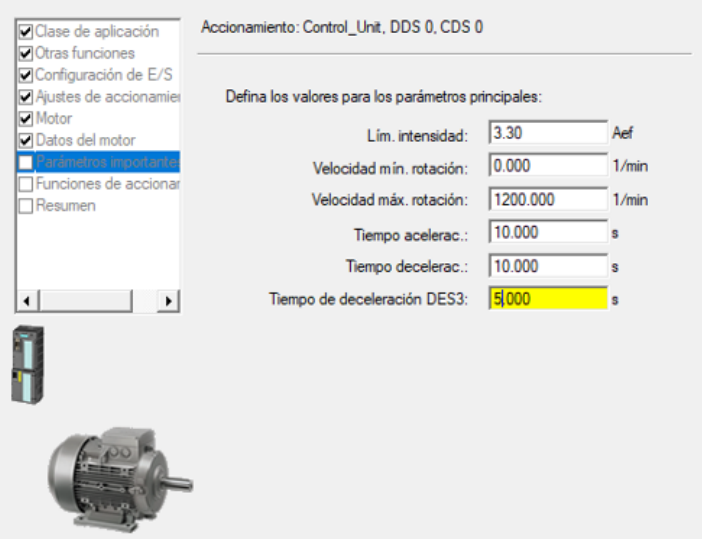

<span id="page-38-1"></span>Figura 2.15: Datos importantes.

Finalmente, en la Figura [2.16,](#page-39-0) se muestra el apartado "Resumen", en el cual se detalla todos los parámetros que han sido configurados en el asistente. Para finalizar se procede a guardar los datos en el accionamiento haciendo clic en "RAM o ROM (guardar datos en accto.)".

<span id="page-39-0"></span>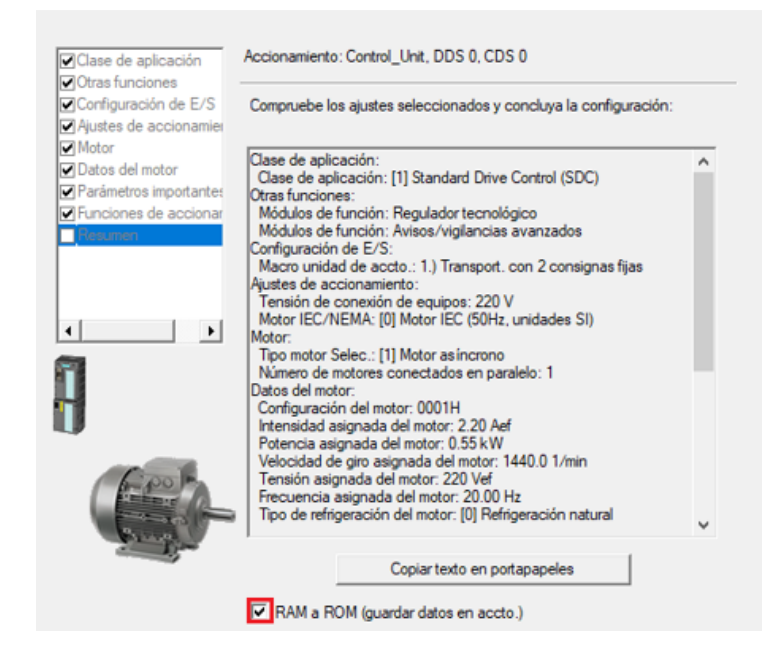

Figura 2.16: Resumen de asistente de configuración.

### **2.3.5. Configuración de entradas digitales**

Las entradas y salidas digitales tienen establecidas diferentes funciones dependiendo del ajuste predeterminado que se ha configurado.

Para acceder a la configuración de las entradas y salidas digitales, se de ubicar en el "Navegador de proyectos" y hacer clic en "Entradas/Salidas". La Figura [2.17](#page-40-0) muestra la configuración de las entradas digitales que se ha dado a partir del ajuste predeterminado "1.) Transport. con 2 consignas fijas".

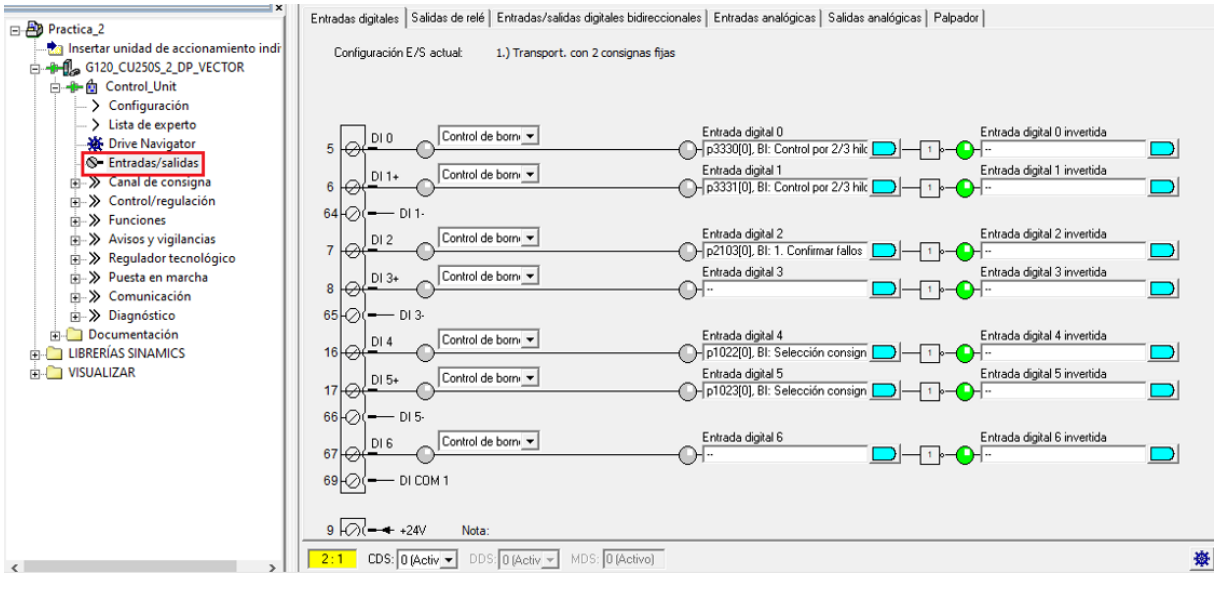

<span id="page-40-0"></span>Figura 2.17: Ventana de Entradas/salidas digitales.

Para este caso se configurará las entradas digitales DI 16, DI 17, DI 18 y DI 19. Para configurar una entrada digital, se debe hacer clic izquierdo sobre sobre el botón azul y luego se debe hacer clic sobre "Otras interconexiones". La Figura [2.18\)](#page-40-1) ilustra este procedimiento sobre la entrada digital DI 16.

| $+24V$                 | Nota:<br>control de los bomes mediante tensión de alimentación de |                       |                              |  |
|------------------------|-------------------------------------------------------------------|-----------------------|------------------------------|--|
| 28<br>. W              | 24 V interna o externa (ver avuda online).                        |                       |                              |  |
| DI COM 3               |                                                                   |                       |                              |  |
| $41 \big) 2 \big) 116$ | Control de borni v                                                | Entrada digital 16    | Entrada digital 16 invertida |  |
| DI 17<br>$42 \Theta$   | Control de borni v                                                | Otras interconexiones | Entrada digital 17 invertida |  |
| D118<br>$43\Theta$     | Control de borni v                                                | Entrada digital 18    | Entrada digital 18 invertida |  |
| DI 19<br>$44 \odot 4$  | Control de borni v                                                | Entrada digital 19    | Entrada digital 19 invertida |  |

<span id="page-40-1"></span>Figura 2.18: Configuración de entrada digital DI 16.

En la Figura [2.19](#page-41-0) se muestra una lista de parámetros que permite modificar la función de la entrada digital. Para este caso, se ubica el parámetro "P3330" para que la entrada DI16 quede configurada para poner en marcha al motor en un sentido horario.

| Control_Unit |                            | P3330<br>$\check{}$                                                  |  |  |  |  |  |
|--------------|----------------------------|----------------------------------------------------------------------|--|--|--|--|--|
| N.º p.       | <b>Texto del parámetro</b> |                                                                      |  |  |  |  |  |
| p2108[0]     | ÷                          | Bl: Fallo externo 3                                                  |  |  |  |  |  |
| p2112[0]     | ÷                          | Bl: Alarma externa 1                                                 |  |  |  |  |  |
| p2116[0]     | ÷                          | Bl: Alarma externa 2                                                 |  |  |  |  |  |
| p2117[0]     | ÷                          | Bl: Alarma externa 3                                                 |  |  |  |  |  |
| p2148[0]     | ÷                          | BI: Generador de rampa activo                                        |  |  |  |  |  |
| p2200[0]     | ÷                          | Bl: Regulador tecnológico Habilitación                               |  |  |  |  |  |
| p2220[0]     | ÷                          | BI: Regulador tecnológico Selección consigna de velocidad fija bit 0 |  |  |  |  |  |
| p2221[0]     | ÷                          | Bl: Regulador tecnológico Selección consigna de velocidad fija bit 1 |  |  |  |  |  |
| p2222[0]     | ÷                          | Bl: Regulador tecnológico Selección consigna de velocidad fija bit 2 |  |  |  |  |  |
| p2223[0]     | ÷                          | Bl: Regulador tecnológico Selección consigna de velocidad fija bit 3 |  |  |  |  |  |
| p2235[0]     | ÷                          | BI: Regulador tecnológico Potenciómetro motorizado Subir consigna    |  |  |  |  |  |
| p2236[0]     | ÷                          | BI: Regulador tecnológico Potenciómetro motorizado Bajar consigna    |  |  |  |  |  |
| p2286[0]     | ÷                          | Bl: Regulador tecnológico Parar el integrador                        |  |  |  |  |  |
| p2290[0]     | ÷                          | BI: Regulador tecnológico Limitación Habilitación                    |  |  |  |  |  |
| p3111[0]     | ÷                          | Bl: Fallo externo 3 Habilitación                                     |  |  |  |  |  |
| p3112[0]     | ÷                          | BI: Fallo externo 3 Habilitación negada                              |  |  |  |  |  |
| p3232[0]     | ÷                          | Bl: Vigilancia de carga Detección de pérdida                         |  |  |  |  |  |
| $7$ p3330[0] | ÷                          | Bl: Control por 2/3 hilos Orden 1                                    |  |  |  |  |  |
| p3331[0]     | ÷                          | BI: Control por 2/3 hilos Orden 2                                    |  |  |  |  |  |
| p3332[0]     | ÷                          | BI: Control por 2/3 hilos Orden 3                                    |  |  |  |  |  |
| p3340[0]     | ÷                          | BI: Fin carrera Inicio                                               |  |  |  |  |  |
| p3342[0]     | ÷                          | Bl: Final de carrera Más                                             |  |  |  |  |  |
| p3343[0]     | ÷                          | Bl: Final de carrera Menos                                           |  |  |  |  |  |

<span id="page-41-0"></span>Figura 2.19: Lista de parámetros.

<span id="page-41-1"></span>A continuación, se muestra la Tabla [2.3,](#page-41-1) en la cual se indica el parámetro correspondiente que se ha configurado para cada una de las entradas digitales.

| Entrada digital | Parámetro         | Función                      |
|-----------------|-------------------|------------------------------|
| DI 16           | P3330             | CON/DES1 derecha             |
| <b>DI 17</b>    | P3331             | CON/DES1 izquierda           |
| DI 18           | P <sub>1022</sub> | Consigna fija de velocidad 2 |
| DI 19           | P <sub>1023</sub> | Consigna fija de velocidad 3 |

Tabla 2.3: Configuración de parámetros.

La Figura [2.20](#page-41-2) muestra la configuración finalizada de las entradas digitales DI 16, DI 17, DI 18 y DI 19.

|     | $ +24V$                                                                                                    | Nota:              |                                                            |                              |  |  |  |  |  |
|-----|----------------------------------------------------------------------------------------------------|--------------------|------------------------------------------------------------|------------------------------|--|--|--|--|--|
| 28C | control de los bomes mediante tensión de alimentación de<br>— (M<br>24 V interna o externa (ver avuda online). |                    |                                                            |                              |  |  |  |  |  |
|     | DI COM 3                                                                                                    |                    |                                                            |                              |  |  |  |  |  |
|     | DI 16                                                                                                    | Control de borni v | Entrada digital 16<br>- p3330[0], BI: Control por 2/3 hild | Entrada digital 16 invertida |  |  |  |  |  |
|     | DI 17                                                                                                    | Control de borni v | Entrada digital 17<br>- p3331[0], BI: Control por 2/3 hild | Entrada digital 17 invertida |  |  |  |  |  |
|     | DI 18                                                                                                    | Control de borni v | Entrada digital 18<br>- p1022[0], BI: Selección consign    | Entrada digital 18 invertida |  |  |  |  |  |
|     | DI 19                                                                                                    | Control de borni v | Entrada digital 19<br>- p1023[0], BI: Selección consign    | Entrada digital 19 invertida |  |  |  |  |  |

<span id="page-41-2"></span>Figura 2.20: Configuración de entradas digitales.

### **2.3.6. Configuración de consignas de velocidad**

Para configurar las consignas de velocidad a las que funcionará el motor, se debe ubicar en "Canal de consigna" / "Consignas fijas".

La Figura [2.21](#page-42-0) muestra que se ha configurado la consigna de velocidad fija 3 a 500 rpm y la consigna de velocidad fija 4 a 1000 rpm.

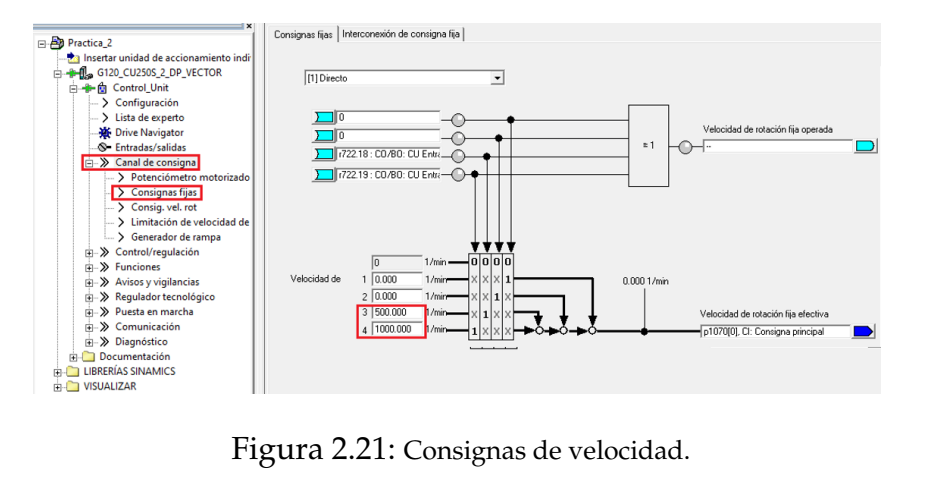

<span id="page-42-0"></span>

Finalmente, el variador está completamente configurado y listo para su funcionamiento.

# **Capítulo 3**

# **Conexión del variador SINAMICS G120 a través de Profibus DP**

En este capítulo se presenta la conexión del Variador SINAMICS G120 con la unidad de control CU250S-2 DP a través del protocolo de comunicación PROFIBUS DP. Se específica la configuración de las direcciones de bus de campo del dispositivo y la configuración básica de los parámetros del telegrama estándar de comunicación 1 para el control de un motor trifásico asíncrono.

### **3.1. Profibus**

Profibus tiene la peculiaridad de no ser un sistema de comunicación como tal, más bien es la integración de una variedad de protocolos en un mismo paquete mediante la tecnología de bus de campo. En el sistema la conexión consiste de una línea central, permitiendo el manejo de la información de una manera más eficiente y teniendo la posibilidad de, además del envío de mensajes de automatización, hacer un auto-diagnóstico y un diagnóstico de la conexión[\[23\]](#page-74-0).

## **3.2. Configuración de Hardware**

#### **3.2.1. Topología de la subred Profibus**

La conexión de hardware de la subred Profibus está dada por una topología lineal o topología de bus la cual permite la conexión de varios dispositivos entre si que responden a una línea central. En la Figura [3.1](#page-44-0) se puede observar la conexión más básica de la red Profibus para la comunicación entre el autómata programable (CPU 1516-3 PN/DP) y el variador G120 (CU250S-2 DP).

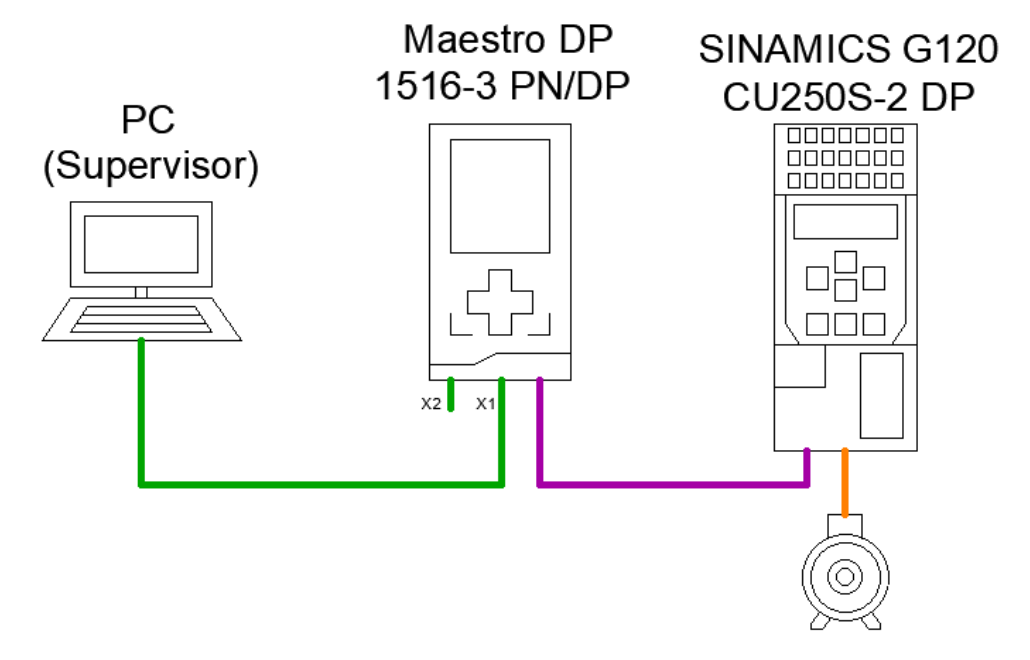

<span id="page-44-0"></span>Figura 3.1: Topología línea de la subred Profibus.

# **3.3. Configuración del Variador SINAMICS G120 CU250S-2 DP**

La configuración de los parámetros del motor se puede realizar a través de STARTER tal como se ha observado en el Capítulo 2, también se dispone del IOP-2 que permite realizar la configuración y parametrización directamente en el variador. En la Figura [3.2](#page-45-0) se observa la pantalla "Puesta en marcha rápida", donde se configuran los parámetros del motor.

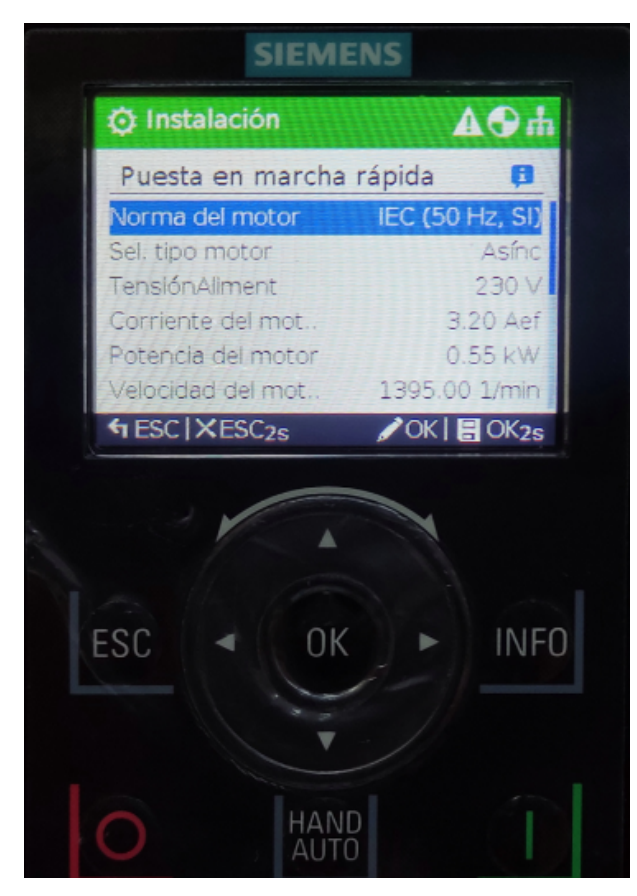

Figura 3.2: Configuración de los parámetros del motor.

<span id="page-45-0"></span>La configuración usada en el presente documento para el motor asíncrono trifásico se observa en la Tabla [3.1.](#page-46-0) Esta configuración debe ser ingresada en la pantalla de la Figura [3.2.](#page-45-0)

<span id="page-46-0"></span>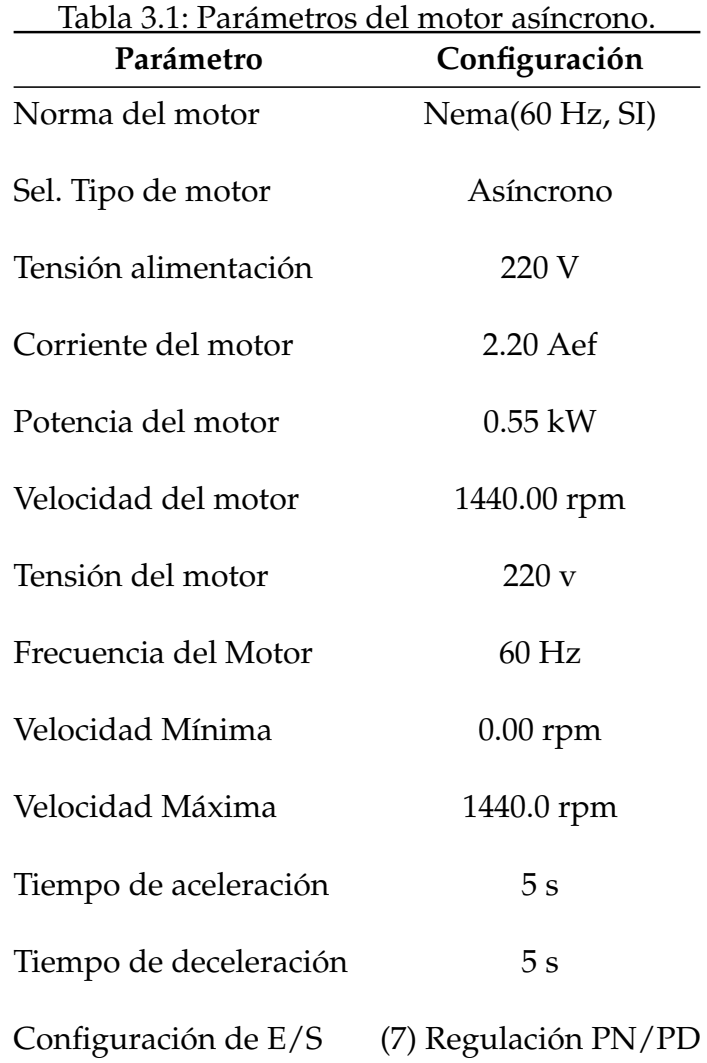

Para una explicación más detallada de los pasos a seguir dirigirse al apartado "Anexo 1".

### **3.3.1. Ajuste de telegrama de comunicación**

Para ajustar el telegrama de comunicación, a través del IOP-2, se debe ajustar el parámetro "p922", posteriormente seleccionar el telegrama de comunicación correspondiente, que en este caso será el Telegrama 1. La Figura [3.3](#page-47-0) muestra el ajuste del telegrama estándar 1. Para más información de los pasos a seguir dirigirse al apartado "Anexo 4".

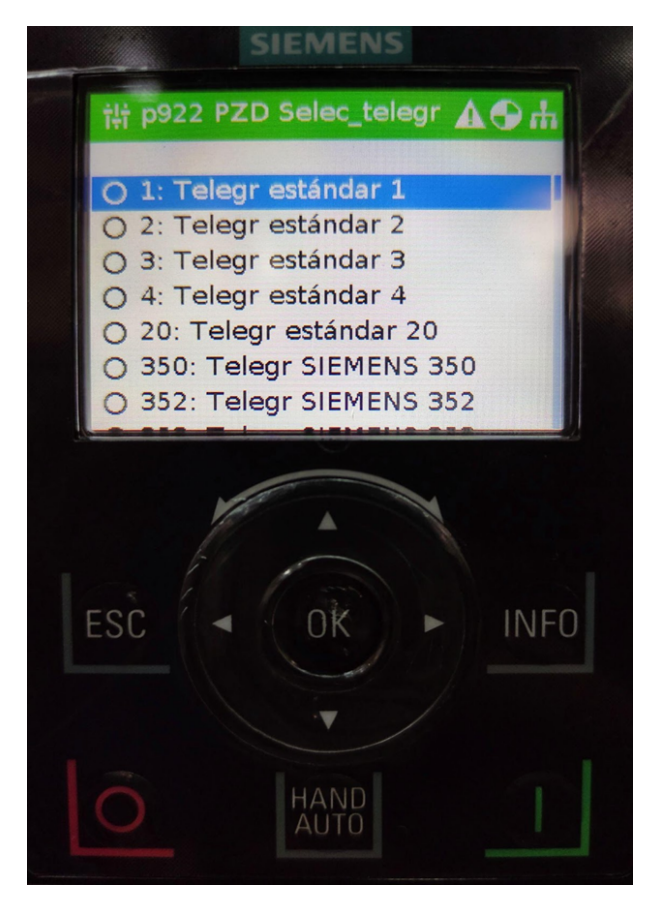

Figura 3.3: Ajuste de telegrama de comunicación 1.

#### <span id="page-47-0"></span>**3.3.2. Dirección de bus de campo del variador SINAMICS G120 DP**

El protocolo de comunicación Profibus DP requiere de una dirección distinta para cada dispositivo en red. Para configurar satisfactoriamente el variador de frecuencia, se debe abrir la tapa inferior del equipo, donde se encuentra un DIPSWITCH de selección de bus de campo integrado con 7 bits, ya que la dirección se establece en código binario. En la figura [3.4](#page-48-0) se puede visualizar gráficamente la ubicación de este dispositivo dentro del equipo.

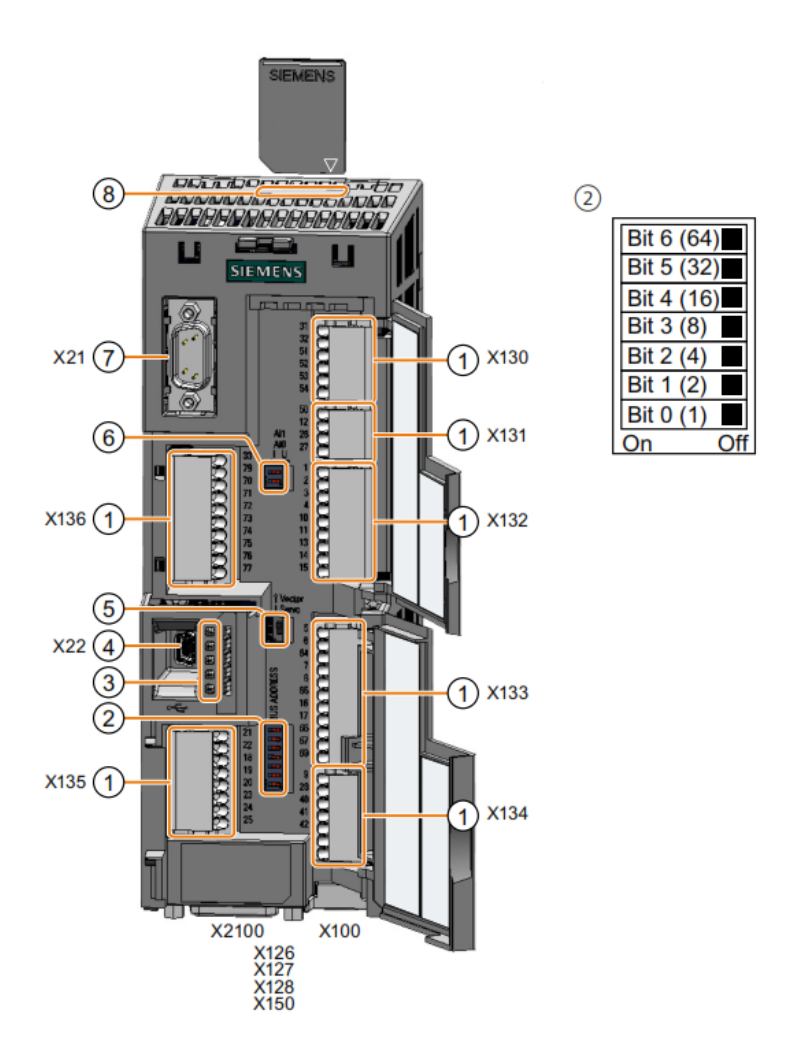

<span id="page-48-0"></span>Figura 3.4: Interior del Variador de frecuencia G120 [\[1\]](#page-72-0).

El protocolo de comunicación Profibus DP permite el uso de 127 dispositivos en simultaneo, siendo el único requisito, no compartir las direcciones entre sí. Para este caso, el PLC a utilizar se ha configurado previamente con la dirección 2, por consiguiente, se puede utilizar cualquier dirección desde la 3 en adelante. En la Figura [3.5](#page-48-1) se muestra un ejemplo de la configuración del variador en la dirección número 3.

<span id="page-48-1"></span>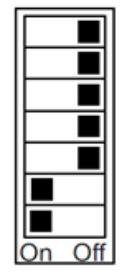

Figura 3.5: Dirección de bus de campo 3.

# **3.4. Configuración de la comunicación Profibus**

#### **3.4.1. Equipos para la subred Profibus**

La configuración de la comunicación Profibus y del controlador se realiza a través del software TIA Portal. Para iniciar se debe crear un nuevo proyecto y agregar el controlador de la familia SIMATIC S7-1500 correspondiente a la CPU 1516-3 PN/DP versión 2.6. Una vez agregado el dispositivo se visualizará en la pestaña "Vista de dispositivos".

En la pestaña "Vista de redes"que se encuentra en el apartado "Dispositivos y redes", se agrega la unidad de control CU250S-2 DP versión 4.7, tal y como se puede observar en la Figura [3.6.](#page-49-0) Para una explicación más detallada de los pasos a seguir dirigirse al apartado "Anexo 7".

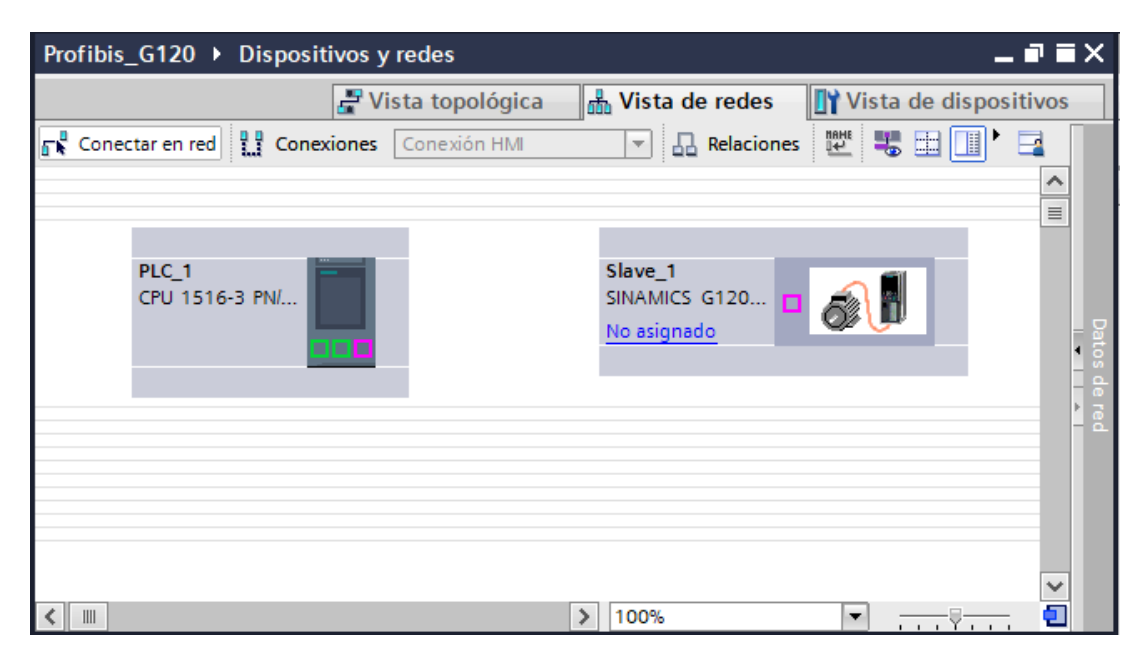

<span id="page-49-0"></span>Figura 3.6: Visualización de los dispositivos

#### **3.4.2. Asignación del telegrama de comunicación.**

Para realizar la comunicación entre el variador de frecuencia y el autómata (PLC) se debe agregar un telegrama de comunicación en la configuración de TIA Portal. El telegrama estándar 1 PZD 2/2, es el encargado de la comunicación en este caso y consiste de dos palabras para recibir datos y dos palabras para la transmisión de datos. A través del telegrama, el variador recepta los datos de control (STW1) y consigna de velocidad (NSOLL\_A), mientras que transmite datos de estado (ZSW1) y los valores reales de velocidad (NIST\_A).

|                              | $PZD01$   $PZD02$ |       |
|------------------------------|-------------------|-------|
| Recibir dato                 | STW1              | NSOLL |
| Transmitir dato $\vert$ ZSW1 |                   | NIST. |

Tabla 3.2: Estructura del telegrama estándar 1 [\[4\]](#page-72-1).

Para asignar el telegrama de comunicación, se debe dar doble clic sobre el variador de frecuencia y posteriormente ubicarse en la pestaña "Módulo de cabecera", se selecciona el "Telegrama estándar 1, PZD-2/2". Se agregará automáticamente (ver figura [3.7\)](#page-50-0). Para una explicación más detallada dirigirse al apartado "Anexo ".

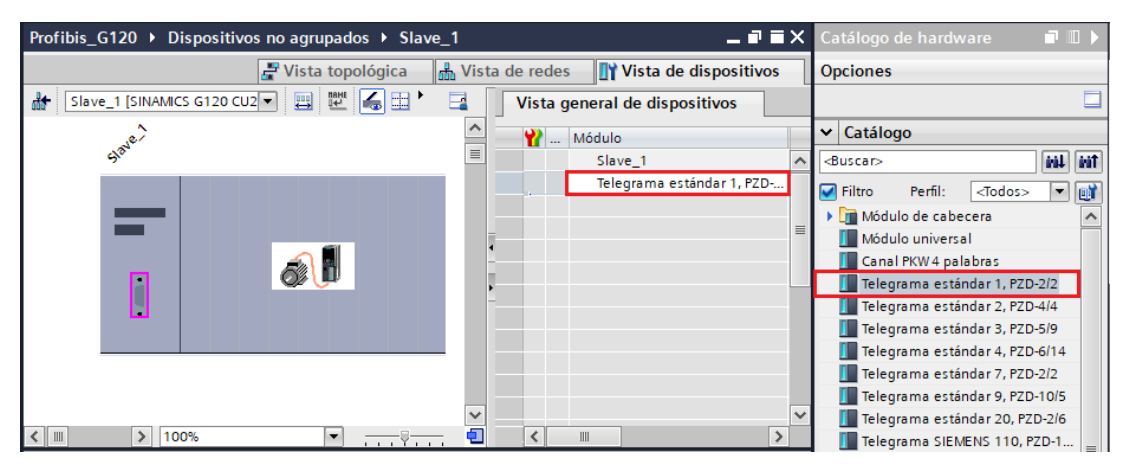

<span id="page-50-0"></span>Figura 3.7: Asignar telegrama de comunicación 1.

# **3.4.3. Configuración de las direcciones de los dispositivos de la subred Profibus**

La configuración en Tia Portal de las conexiones de la subred se realiza desde la pestaña Vista de redes, en este apartado se visualizan todos los equipos que se van a utilizar, y al presionar en el icono "Vista de redes", inmediatamente aparecen las direcciones predefinidas. Es aquí donde se puede hacer cambios a las direcciones predefinidas, siempre considerando que se deben establecer valores distintos para cada equipo en Profibus, además de considerar que el valor establecido en la dirección

del variador de frecuencia en esta configuración, sea el mismo que el ajustado con anterioridad en la CU250S-2 de manera física. Las IP de Profinet deben estar en red para una correcta comunicación. Se utiliza este protocolo en conjunto con Profibus debido a que el PLC con el computador solo se pueden comunicar de esta manera. En la figura [3.8](#page-51-0) se observa un ejemplo de una configuración satisfactoria de las direcciones tanto Profibus como Profinet. Para una explicación más detallada al apartado "Anexo 7".

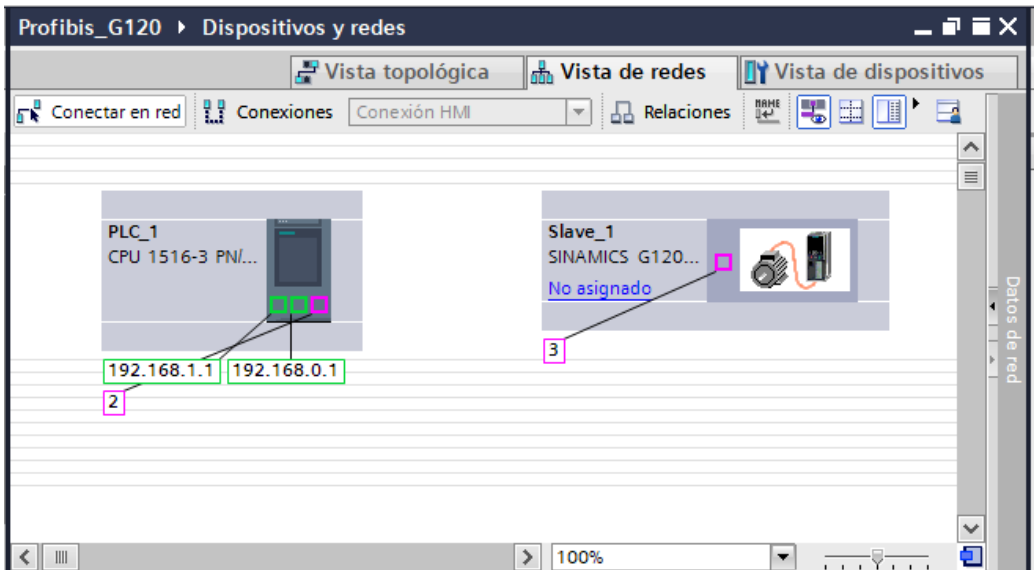

<span id="page-51-0"></span>Figura 3.8: Direcciones Profibus.

Ya configuradas las direcciones, dirigirse hacia el puerto Profibus del variador, seleccionar y arrastrar hacia el puerto Profibus del PLC, esto para establecer la conexión entre dispositivos, la interfaz se verá similar a la Figura [3.9.](#page-52-0)

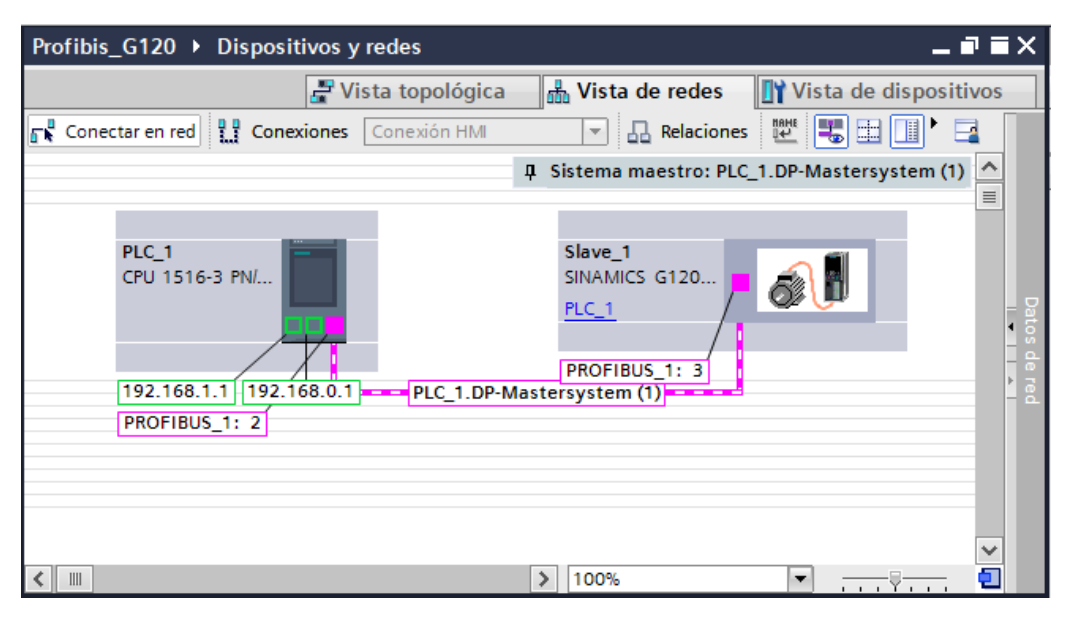

<span id="page-52-0"></span>Figura 3.9: Configuración de la subred Profinet.

## **3.5. Configuración del telegrama estándar 1**

Para configurar los parámetros del telegrama estándar 1, se usará el bloque SINA\_SPEED\_DB el cual permite realizar una comunicación sencilla entre el Maestro DP y el variador SINAMICS G120 DP.

#### **3.5.1. Bloque SINA\_SPEED\_DB**

El bloque SINA\_SPEED\_DB sirve para usar el telegrama 1, cuenta con parámetros de entrada los cuales se transmiten al variador para su configuración y funcionamiento, mediante los parámetros de salida se obtiene los datos de estado del variador y la velocidad del motor. Los parámetros de entrada y salida del bloque se pueden observar en la Figura [3.10.](#page-53-0)

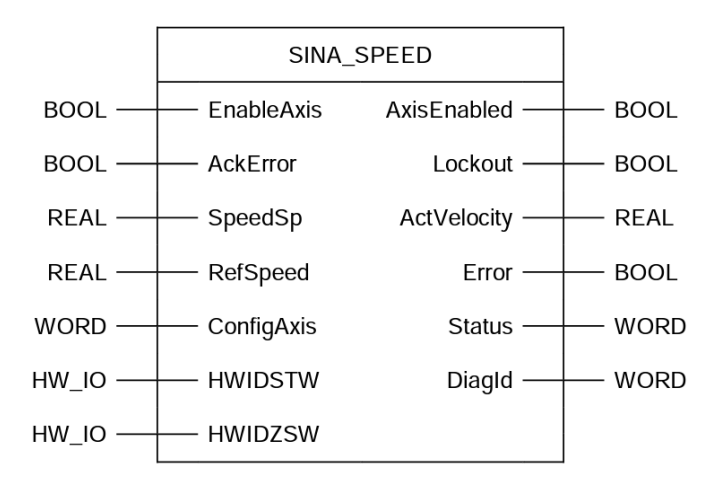

<span id="page-53-0"></span>Figura 3.10: Bloque SINA\_SPEED\_DB [\[3\]](#page-72-2).

#### **3.5.2. Configuración bloque SINA\_SPEED\_DB**

Finalmente se debe configurar el bloque SINA\_SPEED\_DB para poder realizar el intercambio de datos entre el Maestro y el esclavo (variador de frecuencia). El bloque con el que se va a trabajar es el Sina\_Speed\_DB (véase la Figura [3.11\)](#page-53-1).

|                | $120 \rightarrow PLC_1$ [CPU 1516-3 PN/DP] $\rightarrow$ Bloques de programa $\rightarrow$ Main [OB1] |                             |                                                |                    |                          | $    \times$ |                     |               | <b>Instrucciones</b>       | $\blacksquare$ |
|----------------|----------------------------------------------------------------------------------------------------|-----------------------------|------------------------------------------------|--------------------|--------------------------|--------------|---------------------|---------------|----------------------------|----------------|
|                |                                                                                                    |                             |                                                |                    |                          |              |                     |               | <b>Opciones</b>            |                |
|                |                                                                                                    |                             |                                                |                    |                          | E.           |                     |               |                            | NN Mi' □ 国     |
|                |                                                                                                    |                             | Interfaz de bloque<br>$\overline{\phantom{a}}$ |                    |                          |              |                     | $\rightarrow$ | Favoritos                  |                |
|                | $\overline{22}$<br>HE HE -0-L                                                                         | $\rightarrow$ $\rightarrow$ |                                                |                    |                          |              |                     | >             | Instrucciones básicas      |                |
|                |                                                                                                    |                             |                                                |                    |                          |              |                     |               | Instrucciones avanzadas    |                |
| ▼              | Segmento 1:                                                                                           |                             |                                                |                    |                          |              | $\hat{\phantom{1}}$ | ٠,            | <b>Tecnología</b>          |                |
|                | Comentario                                                                                            |                             |                                                |                    |                          |              |                     |               | Comunicación               |                |
|                |                                                                                                    |                             | %DR1                                           |                    |                          |              |                     |               | <b>Paquetes opcionales</b> |                |
|                |                                                                                                    |                             | "SinaSpeed_DB"                                 |                    |                          |              |                     |               | Nombre                     | Descripci      |
|                |                                                                                                    |                             | SinaSpeed                                      |                    |                          |              | $\equiv$            |               | SIMATIC Ident              |                |
|                |                                                                                                    | <b>EN</b>                   | <b>ENO</b>                                     |                    |                          |              |                     |               | SINAMICS                   |                |
|                |                                                                                                    | $0$ — Enable Axis           | AxisEnabled $\rightarrow 0$                    |                    |                          |              |                     |               | SinaPos                    | Instrucci      |
|                |                                                                                                    | $0 -$ AckError              | Lockout $-0$                                   |                    |                          |              |                     |               | SinaSpeed                  | Instrucci      |
|                |                                                                                                    | $0.0 -$ SpeedSp             | ActVelocity - 0.0                              |                    |                          |              |                     |               | SinaPara                   | Instrucci      |
|                |                                                                                                    | $0.0$ - RefSpeed            | $Error - 0$                                    |                    |                          |              |                     |               | <b>Example 12</b>          | Instrucci      |
|                | 16#003F - ConfigAxis                                                                                  |                             | Status $-0$                                    |                    |                          |              |                     |               | <b>Example SinaInfeed</b>  | Instrucci      |
|                |                                                                                                    | $0 -$ HWDSTW                |                                                | $Diagld - 16#0000$ |                          |              |                     |               | Ampliaciones de Energy     |                |
|                |                                                                                                    | $0$ - $HMDZSW$              |                                                |                    |                          |              |                     |               |                            |                |
|                |                                                                                                    |                             |                                                |                    |                          |              |                     |               |                            |                |
| $\left\langle$ |                                                                                                    | III                         | 100%                                           |                    | $\overline{\phantom{a}}$ |              |                     |               |                            |                |

<span id="page-53-1"></span>Figura 3.11: Agregar bloque SINA\_SPEED\_DB.

En la entrada de los parámetros HWIDSTW y HWIDZSW se debe identificar el telegrama de comunicación que ha sido configurado tanto en el variador físico, como en la configuración de software. En la Figura [3.12,](#page-54-0) se muestra la identificación

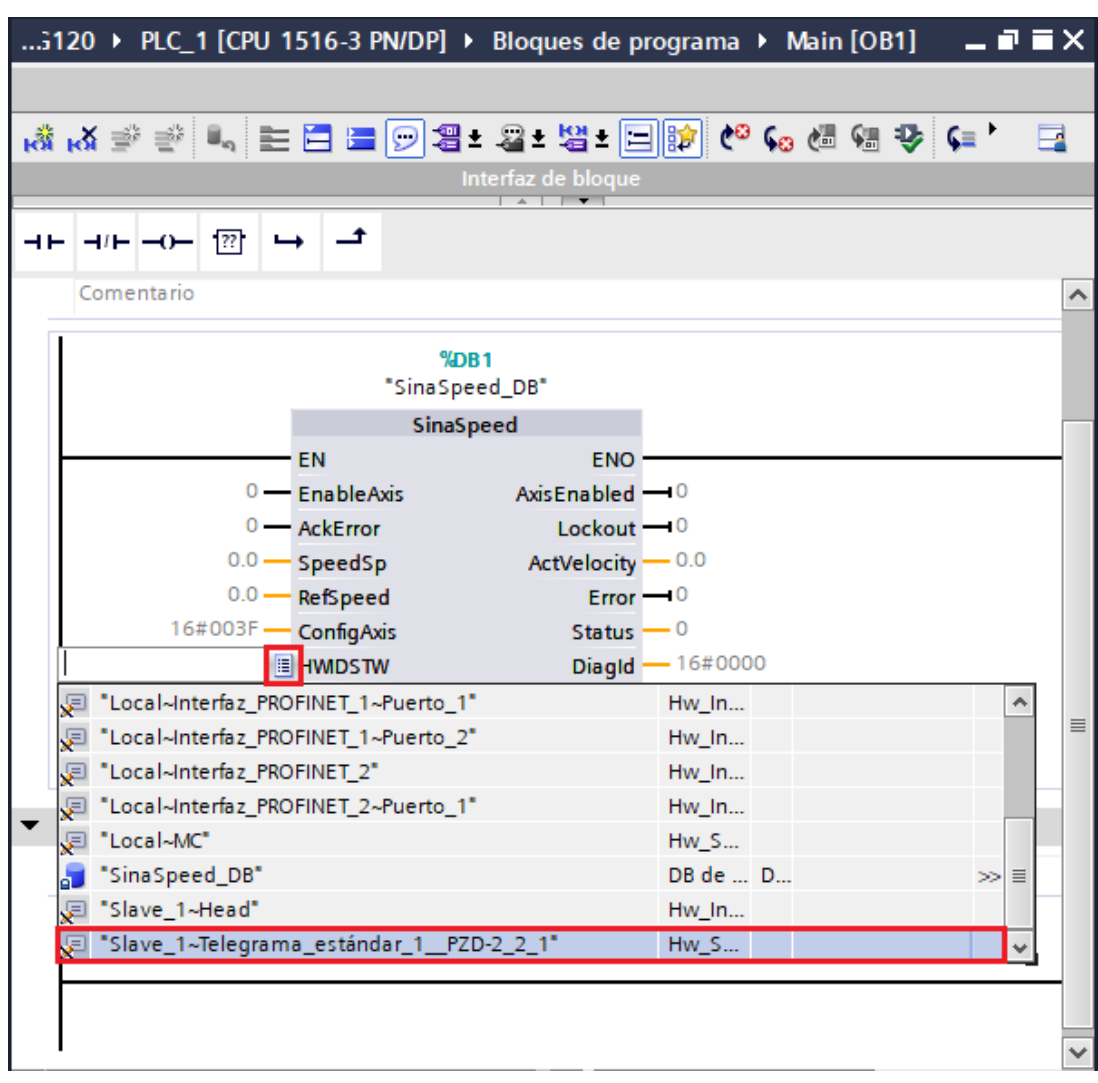

del telegrama estándar 1 en las entradas HWIDSTW y HWIDZSW.

<span id="page-54-0"></span>Figura 3.12: Agregar bloque SINA\_SPEED\_TLGDB.

En la Figura [3.13](#page-55-0) se muestra la configuración de las entradas y salidas del bloque SINA\_SPEED\_DB.

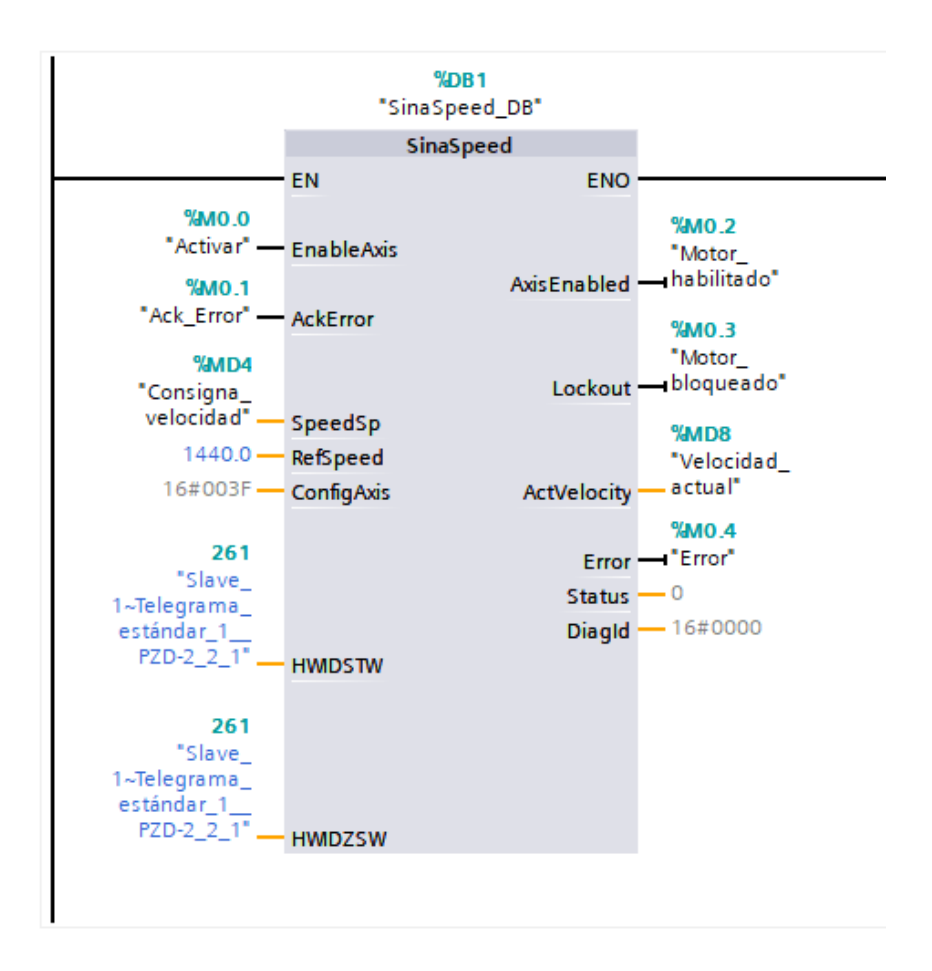

<span id="page-55-0"></span>Figura 3.13: Configuración telegrama estándar 1.

Para más información sobre la configuración del bloque SINA\_SPEED\_DB se puede revisar la explicación detallada en el "Anexo 7".

En las Tablas [3.3](#page-55-1) y [3.4](#page-56-0) se detallada la función de cada entrada y cada salida del bloque SINA\_SPEED\_DB.

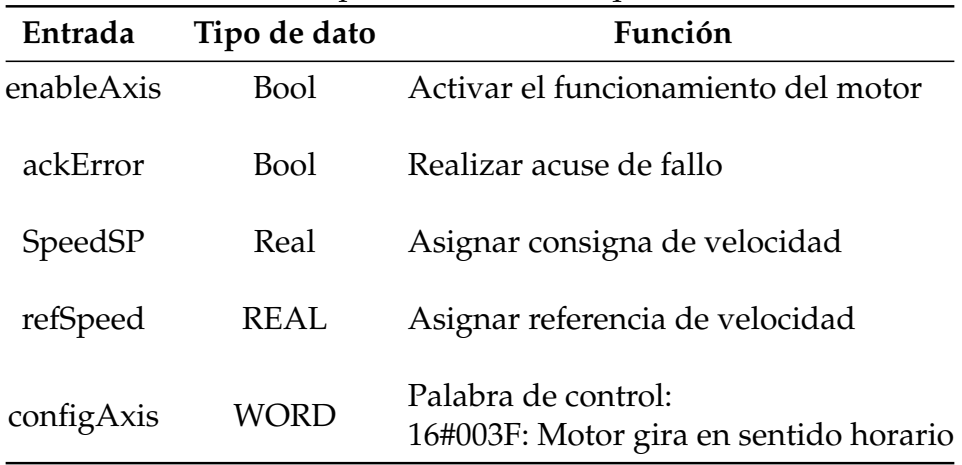

<span id="page-55-1"></span>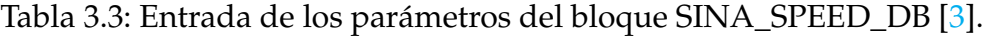

| Entrada     | Tipo de dato | Función                                  |
|-------------|--------------|------------------------------------------|
| axisEnabled | <b>Bool</b>  | Indica si el motor se encuentra activado |
| lockout     | Bool         | Indica si el motor está bloqueado        |
| actCDS      |              |                                          |
| actVelocity | REAL         | Indica la velocidad actual (rpm)         |
| Error       | Bool         | Indica si existe un error                |

<span id="page-56-0"></span>Tabla 3.4: Salida de los parámetros del bloque SINA\_SPEED\_DB [\[3\]](#page-72-2).

# **Capítulo 4**

# **Conexión del variador SINAMCIS G120 a través de Profinet**

En este capítulo se presenta la conexión del Variador SINAMICS G120 con unidad de control CU250S-2 PN a través del protocolo de comunicación PROFINET. Se especifica la configuración de la subred, las direcciones IP de los dispositivos y la configuración básica de los parámetros del telegrama estándar de comunicación 20 para el control de un motor asíncrono.

### **4.1. Profinet**

Profinet es un estándar de comunicación basado en Industrial Ethernet. Es ideal para aplicaciones a nivel de automatización industrial, ya que permite la interconexión y el intercambio de datos entre los dispositivos de campo [\[24\]](#page-74-1).

Profinet IO utiliza la trasferencia de datos cíclicos para realizar el intercambio de datos entre los controladores IO y los dispositivos IO, diagnósticos y alarmas. Utiliza tres canales de comunicación [\[25,](#page-74-2) [26\]](#page-74-3):

- TCP/IP: transmisión de datos de configuración y parametrización
- RT (real Time): para intercambio de datos en tiempo real,
- IRT (Isochronous Real Time): mejora el rendimiento en el intercambio de datos, ideales para sistemas de control de movimiento.

Ventajas de Profinet:

- Flexibilidad: Es un estándar abierto, dispone de herramientas web y dispone de topologías flexibles.
- Eficiencia: La instalación de su conexión es sencilla, permite el diagnostico de los dispositivos y de la red.
- Permite trabajar a altas velocidades con una gran precisión.

# **4.2. Configuración de hardware**

### **4.2.1. Topología de la subred Profinet**

La conexión de hardware se basa en una topología lineal, la cual permite la conexión entre la PC(supervisor), el controlador IO (CPU 1516-3 PN/DP) y el variador SINAMCIS G120 (CU250S-2 PN). La topología utilizada se ilustra de mejor manera en la Figura [4.1.](#page-58-0)

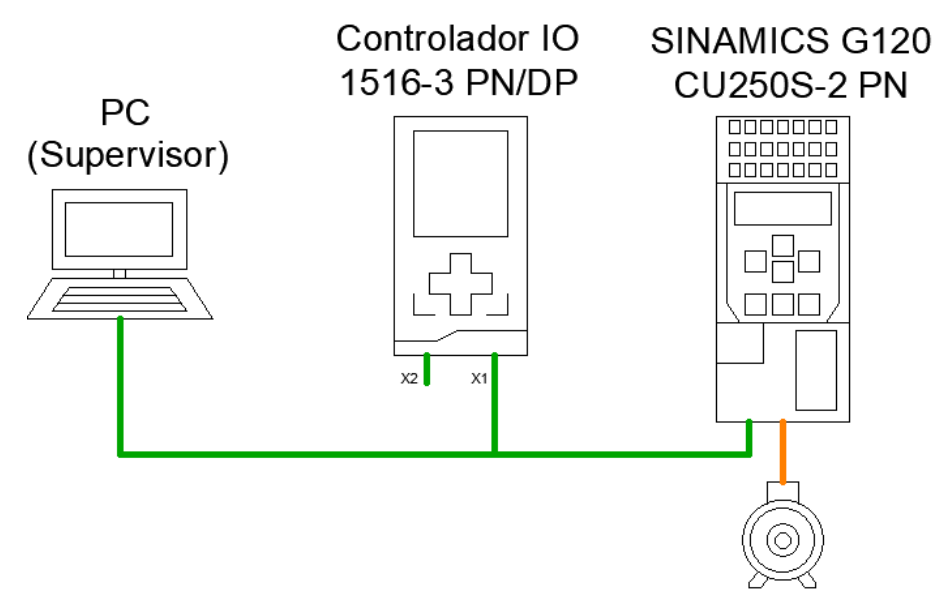

<span id="page-58-0"></span>Figura 4.1: Topología en línea para la subred Profinet.

# **4.3. Configuración del Variador SINAMICS G120 CU250S-2 PN.**

La configuración de los parámetros del motor se puede realizar a través de STARTER, tal como se ha visto en el Capítulo 2. Se debe tener en cuenta que, también es posible configurar el variador utilizando el IOP-2.

Para este caso se asume una configuración de los parámetros del motor idéntica a la realizada en el apartado anterior para la red Profibus.

#### **4.3.1. Configuración del telegrama de comunicación**

Para ajustar el telegrama de comunicación, a través del IOP-2, se debe buscar el parámetro "p922". A continuación se debe seleccionar el telegrama de comunicación. La Figura [4.2](#page-59-0) muestra el ajuste del telegrama estándar 20. Para una explicación más detallada se puede revisar el "Anexo 5".

<span id="page-59-0"></span>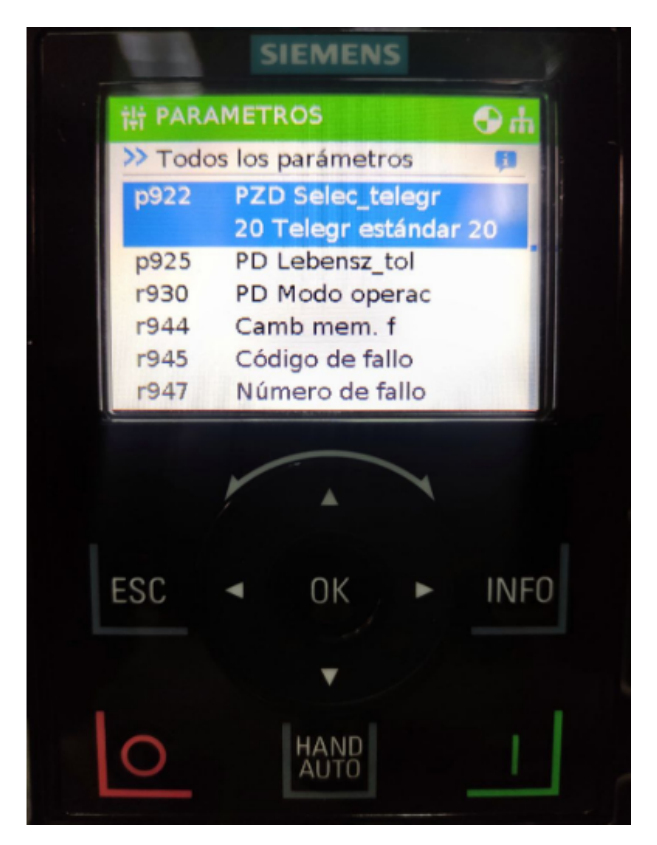

Figura 4.2: Ajuste del telegrama de comunicación 20.

#### **4.3.2. Definición de la dirección IP**

Para realizar el intercambio de datos entre el controlador y el variador a través de Profinet, cada dispositivo debe tener asignada una dirección IP.

La dirección IP del variador se puede definir desde el software TIA PORTAL V15.1, el cual permite acceder a la configuración de los dispositivos que se encuentran conectados a través de la opción "Accesos Online". En la Figura [4.3](#page-60-0) se muestra la configuración IP: 192.168.0.3 que ha sido asignada al variado mediante "Accesos Online". Para una explicación más detallada se puede revisar el "Anexo 5".

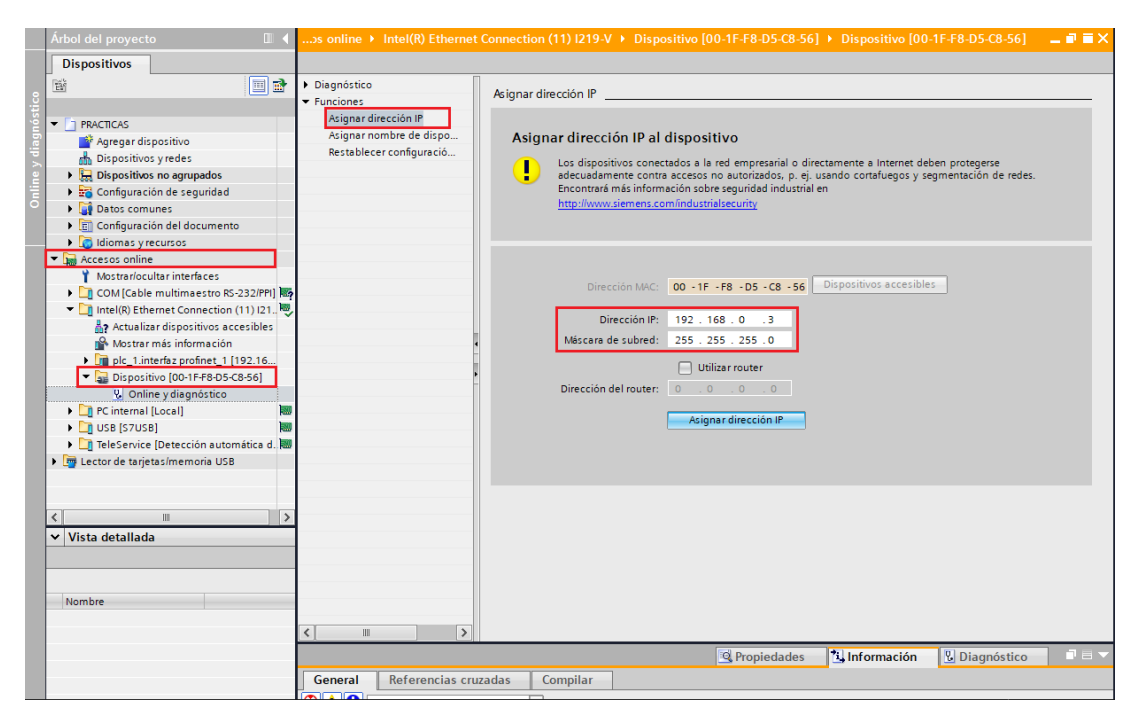

Figura 4.3: Topología línea de la subred Profinet.

# <span id="page-60-0"></span>**4.4. Configuración de la comunicación Profinet**

#### **4.4.1. Equipos para la subred Profinet**

La configuración de la comunicación Profinet y de los dispositivos, se realiza a través del software TIA PORTAL V15.1. Para iniciar se debe crear un nuevo proyecto y agregar el controlador de la familia SIMATIC S7-1500 correspondiente a la CPU 1516-3 PN/DP versión 2.6. Una vez agregado el dispositivo se visualizará en la pestaña "Vista de dispositivos".

En la pestaña "Vista de redes"que se encuentra en el apartado "Dispositivos y redes", se agrega la unidad de control CU250S-2 PN VECTOR versión 4.7. Para una explicación más detallada de los pasos a seguir dirigirse al apartado "*Anexos*".

En la Figura [4.4](#page-61-0) se observa la ventana "Vista de redes". En esta ventana se muestran todos los dispositivos que han sido agregados para el proyecto.

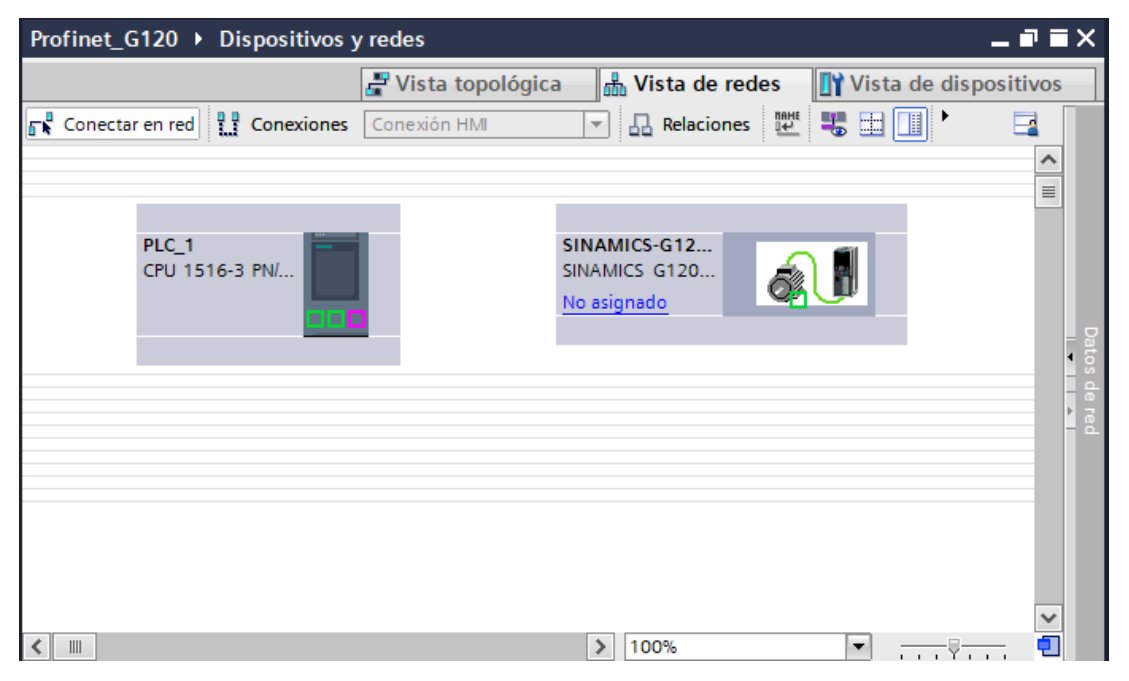

Figura 4.4: Dispositivos de la subred Profinet.

#### **4.4.2. Asignación del telegrama estándar 20**

Para realizar la comunicación entre el variador de frecuencia y el controlador IO (PLC), se debe agregar un telegrama de comunicación. El telegrama estándar 20 PZD 2/6, consiste de dos palabras para recibir datos y seis palabras para transmitir datos. La Tabla [4.1](#page-61-1) muestra la estructura del telegrama estándar 20.

<span id="page-61-1"></span>

|                        | PZD01 | PZD02           | PZD <sub>03</sub>     | PZD04 | PZD05                          | $\parallel$ PZD06 |
|------------------------|-------|-----------------|-----------------------|-------|--------------------------------|-------------------|
| Recibir dato           | STW1  | NSOLL A         |                       |       |                                |                   |
| Transmitir dato   ZSW1 |       | NIST A<br>GLATT | <b>IAIST</b><br>GLATT | MIST  | <b>PIST</b><br>  GLATT   GLATT | MELD<br>  NAMUR   |

<span id="page-61-0"></span>Tabla 4.1: Estructura del telegrama estándar 20 [\[1\]](#page-72-0).

A través del telegrama, el variador recepta los datos de control y la consigna de velocidad, y transmite datos de estado y los valores reales de velocidad, corriente, torque y potencia. También permite transmitir datos de error según la definición de VIK\_NAMUR. En la Tabla [4.2](#page-62-0) se muestra el significado que tiene cada palabra de recepción y transmisión de datos.

<span id="page-62-0"></span>Tabla 4.2: Significado de las palabras de recepción y transmisión de datos (Telegrama 20) [\[1\]](#page-72-0).

| Palabra      | Significado                      | Palabra            |                                               |
|--------------|----------------------------------|--------------------|-----------------------------------------------|
| STW1         | Palabra de mando 1               | <b>IAIST GLATT</b> | Corriente real                                |
| NSOLL_A      | Consigna de velocidad de 16 bits | MIST GLATT         | Torque real                                   |
| ZSW1         | Palabra de estado 1              | P IST GLATT        | Potencia activa real                          |
| NIST A GLATT | Velocidad real de 16 bits        |                    | MELD_NAMUR   Palabra de fallo según VIK-NAMUR |

Para asignar el telegrama estándar 20, se debe ubicar en la ventana "Vista de dispositivos" correspondiente al variador, luego se selecciona el "Telegrama estándar 20, PZD-2/6" (véase la Figura [4.5\)](#page-62-1).

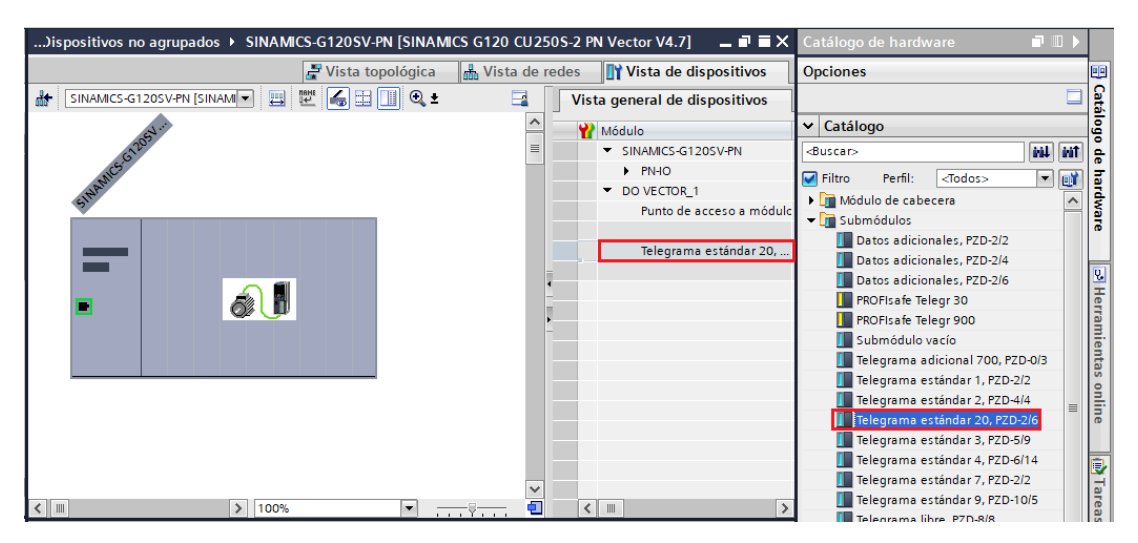

Figura 4.5: Asignar telegrama de comunicación 20.

# <span id="page-62-1"></span>**4.4.3. Configuración de la dirección IP de los dispositivos de la subred Profinet**

Se debe asignar una dirección IP a cada dispositivo, esta dirección debe ser la misma que se tiene en los dispositivos físicos. Para asignar la dirección IP se debe hacer clic sobre el puerto Profinet de cada dispositivo. La Figura [4.6](#page-63-0) muestra la dirección IP asignada a cada dispositivo.

■ Para el PLC S7-1500, se ha configurado la dirección IP: 192.168.0.1.

Para el variador SINAMICS G120, se ha configurado la dirección IP: 192.168.0.3.

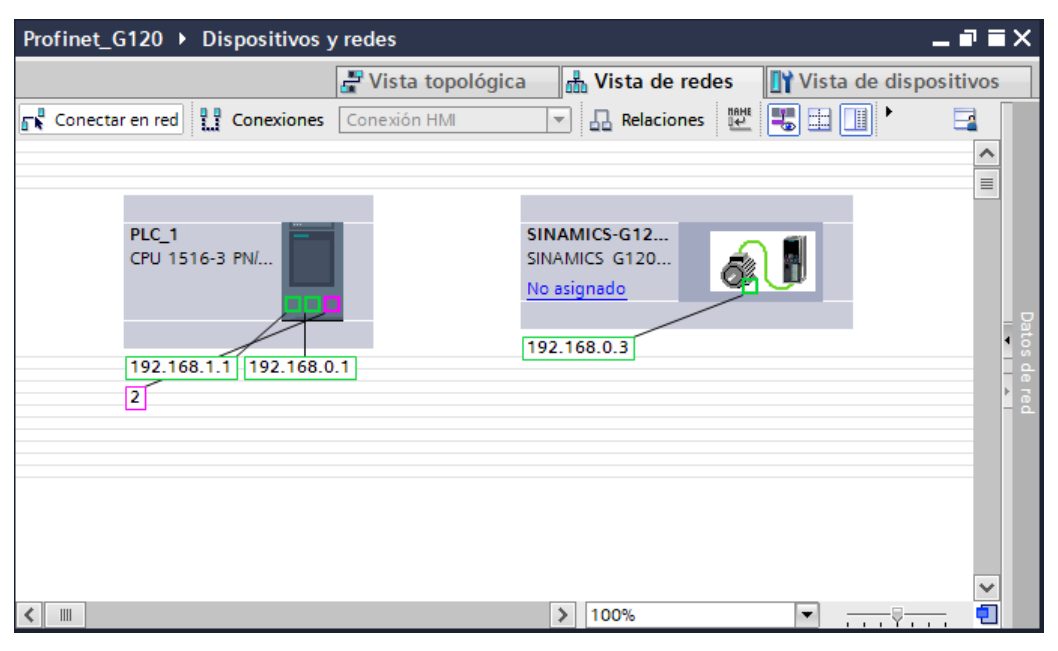

Figura 4.6: Dirección IP de la subred Profinet.

### **4.4.4. Configuración subred Profinet**

La configuración de la subred Profinet se realiza seleccionando el puerto Profinet del variador SINAMICS G120 PN y arrastrarlo hacia el puerto Profinet del controlador IO tal como se observa en la Figura [4.7.](#page-63-1)

<span id="page-63-0"></span>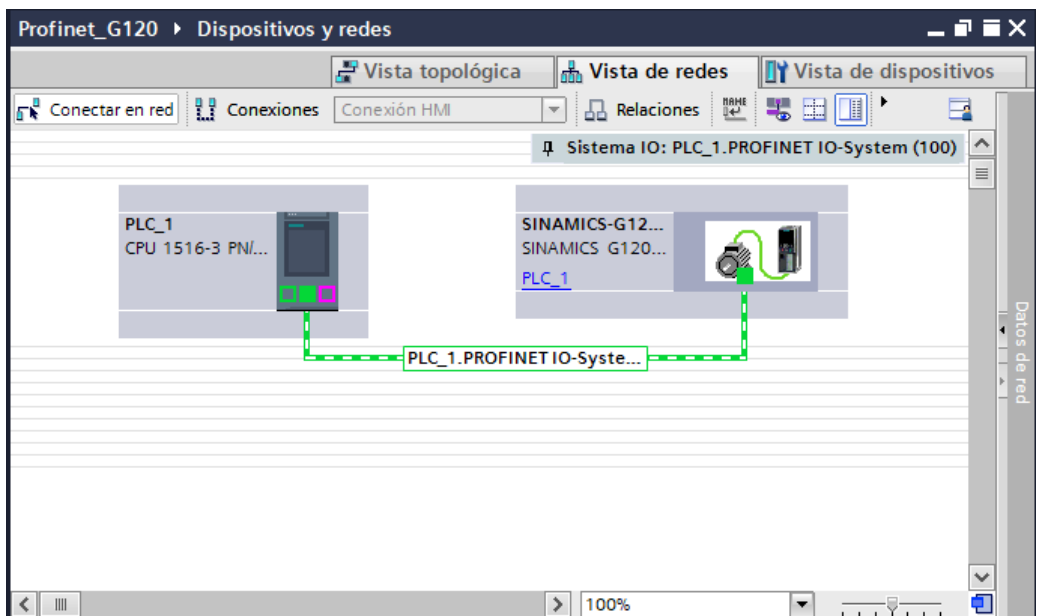

<span id="page-63-1"></span>Figura 4.7: Subred Profinet.

### **4.5. Configuración del telegrama estándar 20**

Para configurar los parámetros del telegrama estándar 20, se utilizará la librería LSINAext, la cual, a través del bloque SINA\_SPEED\_TLG20 permite realizar una comunicación sencilla entre el controlador IO y el variador SINAMICS G120 PN.

#### **4.5.1. Bloque SINA\_SPEED\_TLG20**

El bloque SINA\_SPEED\_TLG20 cuenta con parámetros de entrada los cuales se transmiten al variador para su configuración y funcionamiento. Mediante los parámetros de salida se obtiene los datos de estado del variador y parámetros actuales de velocidad, corriente, torque y potencia, el bloque también emite estado de error, y los correspondientes avisos de fallo. Los parámetros de entrada y salida del bloque se pueden observar en la Figura [4.7.](#page-63-1)

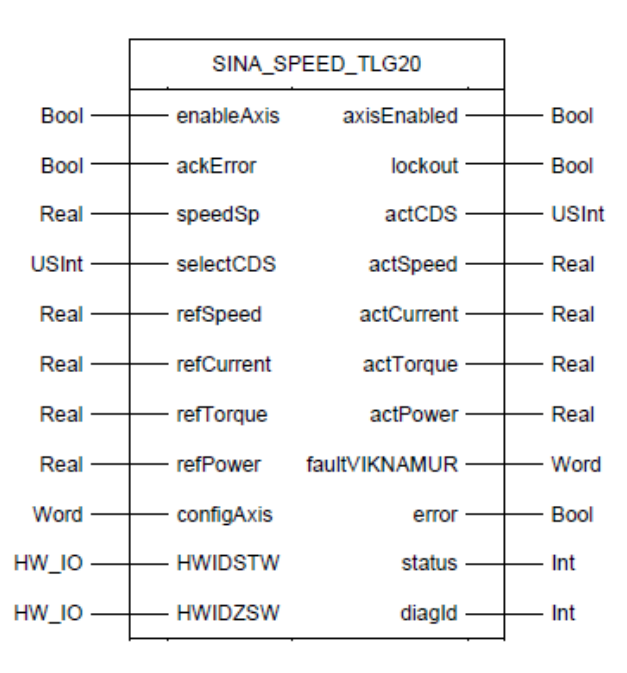

Figura 4.8: Bloque SINA\_SPEED\_TLG20 [\[3\]](#page-72-2).

#### **4.5.2. Palabra de error según la definición VIK-NAMUR**

El bloque SINA\_SPEED\_TLG20 permite determinar si se ha producido algún tipo de error en el variador, si en tal caso se dio un error, el bloque indica el tipo de fallo a través de la palabra de salida faultVIKNAMUR, dependiendo del bit que se ha activado se puede determinar el fallo en el variador. Los avisos de fallo se indican en la Figura [4.9.](#page-65-0)

| Bit            | Fallo                                                                        |
|----------------|------------------------------------------------------------------------------|
| 0              | La unidad de control notifica un fallo.                                      |
| 1              | Fallo de red: pérdida de fase o tensión inadmisible.                         |
| $\overline{2}$ | Sobretensión en circuito intermedio.                                         |
| 3              | Fallo del Módulo de poder, p. ej., sobre intensidad o exceso de temperatura. |
| 4              | Exceso de temperatura del convertidor.                                       |
| 5              | Defecto a tierra/entre fases en el cable del motor o en el motor.            |
| 6              | Sobrecarga del motor.                                                        |
| 7              | Comunicación con controlador superior averiada.                              |
| 8              | Fallo en un canal de vigilancia seguro.                                      |
| 10             | Fallo en la comunicación interna del convertidor.                            |
| 11             | Fallo de red.                                                                |
| 15             | Otro fallo.                                                                  |

Figura 4.9: Palabra de error según la definición VIK\_NAMUR [\[1\]](#page-72-0).

### <span id="page-65-0"></span>**4.5.3. Configuración bloque SINA\_SPEED\_TLG20**

Finalmente, se realiza la configuración del bloque SINA\_SPEED\_TLG20 para poder realizar el intercambio de datos entre el controlador y el variador. El bloque se agrega desde "Librerías Globales" / "LSINAExt\_v15.1" / "Plantillas maestras" / "SINA\_SPEED\_TLG20" (véase la Figura [4.10\)](#page-65-1).

| Profinet_G120 ▶ PLC_1 [CPU 1516-3 PN/DP] ▶ Bloques de programa ▶ Main [OB1]                   |                                   |        | <b>Librerías</b>                               | $\blacksquare$ |                        |
|-----------------------------------------------------------------------------------------------|-----------------------------------|--------|------------------------------------------------|----------------|------------------------|
|                                                                                               |                                   |        | <b>Opciones</b>                                |                |                        |
| G G G 공 등 - <mark>- 는 드 드 ⊙ 2 + 2 + 넘 + 크 @</mark> C G G G 장 <del>C</del> - - '= '=   Q ' - 그 |                                   |        | Vista de librería &                            |                | <b>Salnstrucciones</b> |
|                                                                                               | Interfaz de bloque                |        | Librería del proyecto<br>,                     |                |                        |
|                                                                                               |                                   |        | $\vee$ Librerías globales                      |                |                        |
| ⊣⊢ ⊣/⊢ –o–  pr   ⊷   – <del>*</del>                                                           |                                   |        | 日目由中山的                                         | 18 日           |                        |
| $\overline{\phantom{a}}$<br>Segmento 1:                                                       |                                   | $\sim$ | I III Buttons-and-Switches                     |                |                        |
| Comentario                                                                                    |                                   |        | I Long Functions                               |                | <b>a</b> Test          |
|                                                                                               |                                   |        | I I Monitoring-and-control-objects             |                |                        |
| $%$ DB <sub>1</sub>                                                                           |                                   |        | Documentation templates                        |                |                        |
| "SINA SPEED                                                                                   |                                   |        | $\blacktriangledown$ <b>III</b> LSINAExt V15.1 |                |                        |
| TLG20 DB*                                                                                     |                                   |        | $\blacktriangleright$ $\blacksquare$ Tipos     |                |                        |
| <b>%FB38003</b><br>"SINA SPEED TLG20"                                                         |                                   |        | • Plantillas maestras                          |                | <b>Tareas</b>          |
|                                                                                               |                                   |        | <b>ED-SINA_SPEED_TLG20</b>                     |                |                        |
| <b>FN</b><br>false - enable Axis                                                              | <b>ENO</b><br>axisEnabled - false |        | <b>E-SINA SPEED TLG352</b>                     |                |                        |
| false - ackError                                                                              | lockout-false                     | 亖      | Datos comunes                                  |                |                        |
| $0.0 -$ speedSp                                                                               | $actCDS$ - 0                      |        | Idiomas v recursos                             |                | <b>El Librerías</b>    |
| $0$ -selectCDS                                                                                | actSpeed - 0.0                    |        |                                                |                |                        |
| $0.0$ - $refspeed$                                                                            | actCurrent - 0.0                  |        |                                                |                |                        |
| $0.0$ - refCurrent                                                                            | $\arct{Torque} = 0.0$             |        |                                                |                |                        |
| $0.0$ - reflorque                                                                             | actPower - 0.0                    |        |                                                |                |                        |
| $0.0$ - refPower                                                                              | faultVIKNAMUR-16#0                |        |                                                |                |                        |
| 16#003F - configAxis                                                                          | error false                       |        |                                                |                |                        |
| $0$ – $H$ HWDS TW                                                                             | status $\rightharpoonup$ 0        |        |                                                |                |                        |
| $0$ – HWDZSW                                                                                  | $diagld$ $-0$                     |        |                                                |                |                        |
|                                                                                               |                                   |        |                                                |                |                        |
|                                                                                               |                                   |        |                                                |                |                        |
|                                                                                               |                                   |        |                                                |                |                        |
|                                                                                               | 100%<br>$\blacktriangledown$      |        |                                                |                |                        |

<span id="page-65-1"></span>Figura 4.10: Agregar bloque SINA\_SPEED\_TLG20.

En la entrada de los parámetros HWIDST y HWIDZSW se debe identificar el telegrama de comunicación que ha sido configurado tanto en el variador físico, como en la configuración de software. En la Figura [4.11,](#page-66-0) se muestra la identificación del telegrama estándar 20 en las entradas HWIDST y HWIDZSW.

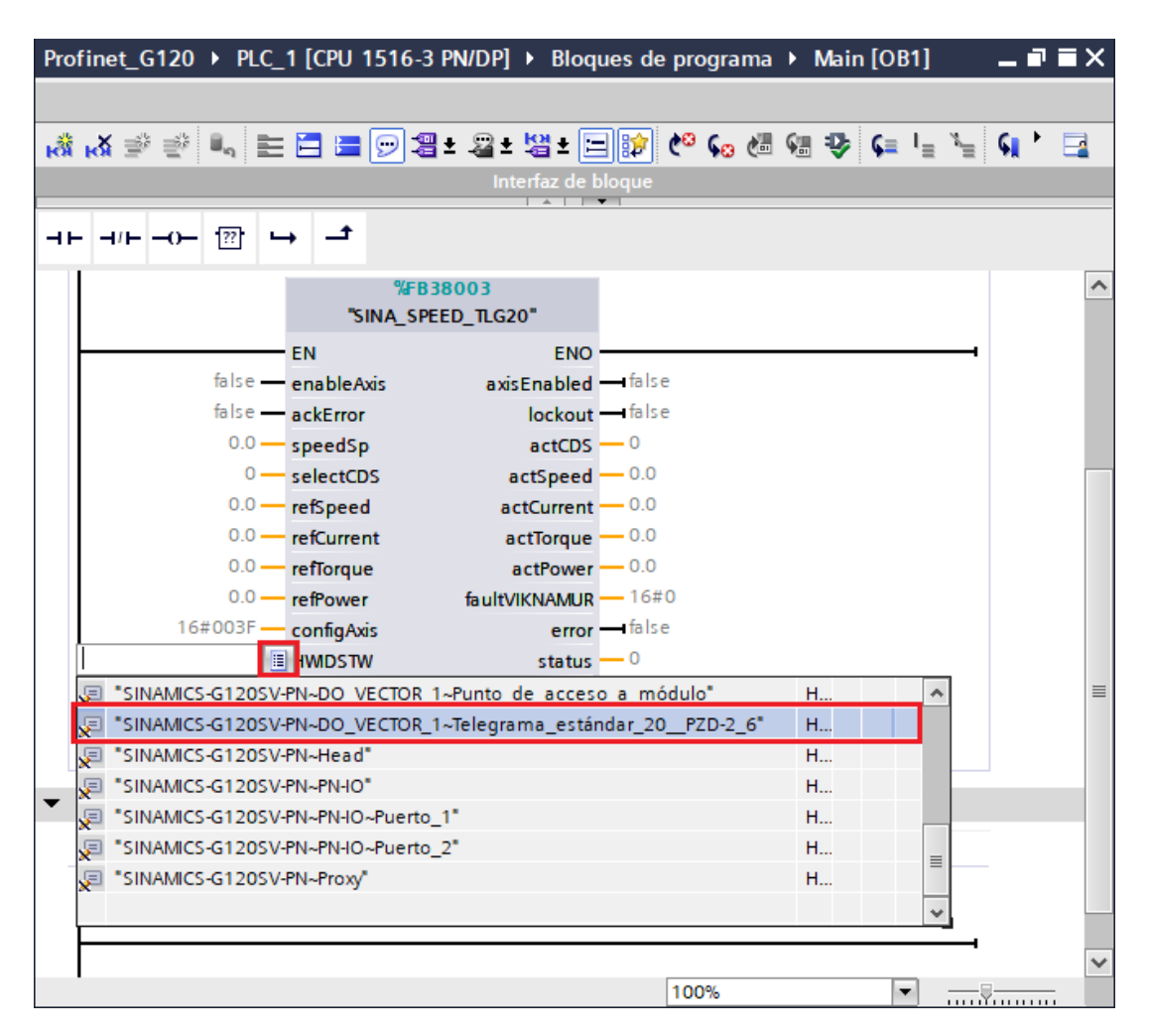

Figura 4.11: Bloque SINA\_SPEED\_TLG20.

<span id="page-66-0"></span>En la Figura [4.12](#page-67-0) se muestra la configuración de las entradas y salidas del bloque SINA\_SPEED\_TLG20.

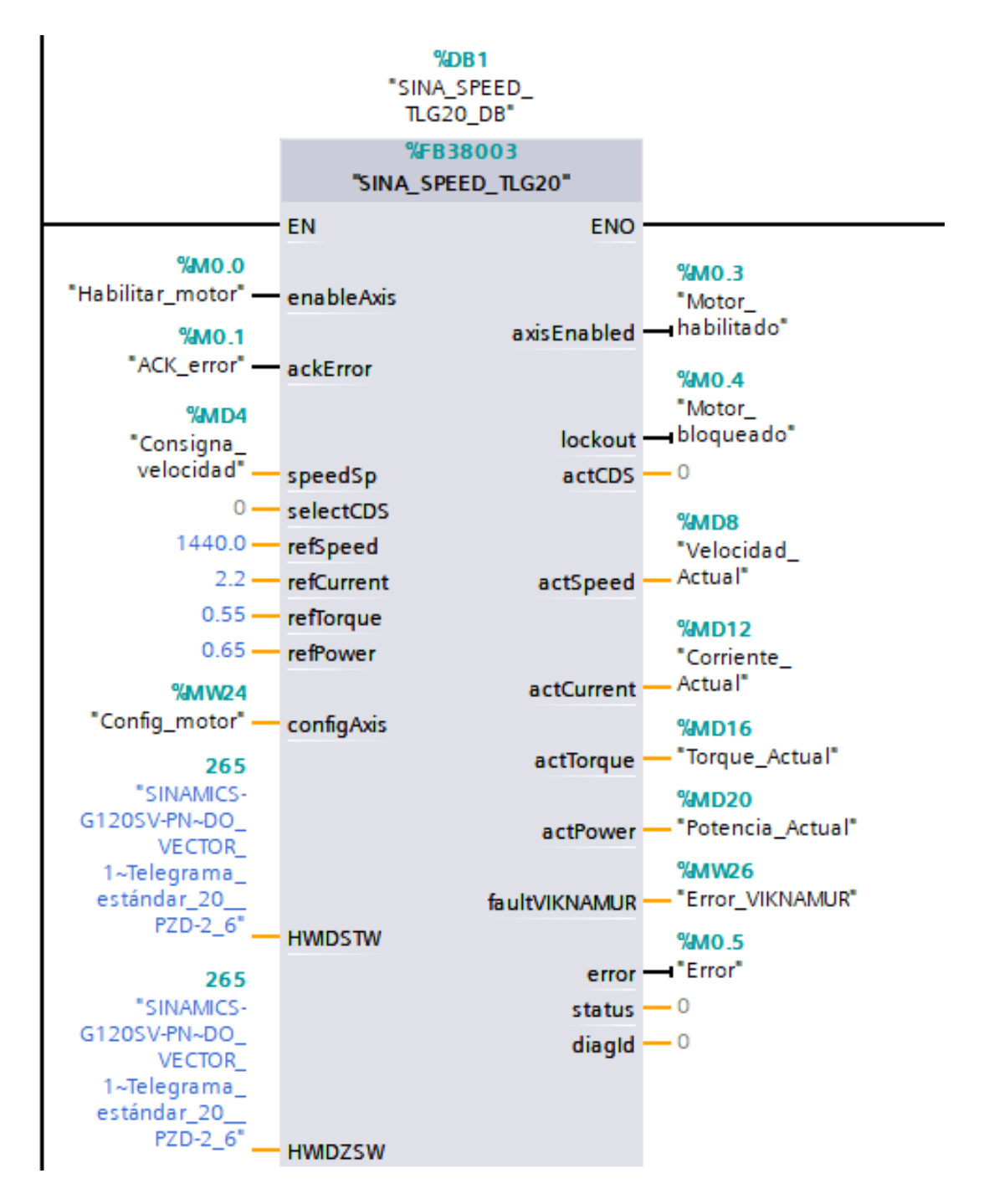

Figura 4.12: Configuración del telegrama estándar 20.

<span id="page-67-0"></span>Para más información sobre la configuración completa de bloque SINA\_SPEED\_TLG20 dirigirse al "Anexo 5".

En las Tablas [4.3](#page-68-0) y [4.4](#page-68-1) se detallada la función de cada entrada y salida del bloque SINA SPEED TLG20.

| Entrada    | Tipo de dato | Función                                                                                                    |  |
|------------|--------------|----------------------------------------------------------------------------------------------------|--|
| enableAxis | <b>Bool</b>  | Activar el funcionamiento del motor                                                                         |  |
| ackError   | <b>Bool</b>  | Realizar acuse de fallo                                                                                     |  |
| SpeedSP    | Real         | Asignar consigna de velocidad                                                                               |  |
| selectCDS  |              |                                                                                                    |  |
| refSpeed   | <b>REAL</b>  | Asignar referencia de velocidad                                                                             |  |
| refCurrent | REAL         | Asignar referencia de corriente                                                                             |  |
| refTorque  | REAL         | Asignar referencia de torque                                                                                |  |
| refPower   | <b>REAL</b>  | Asignar referencia de potencia                                                                              |  |
| configAxis | <b>WORD</b>  | Palabra de control:<br>16#003F: Motor gira en sentido horario<br>16#007F: Motor gira en sentido antihorario |  |

<span id="page-68-0"></span>Tabla 4.3: Entrada de los parámetros del bloque SINA\_SPEED\_TLG20 [\[3\]](#page-72-2).

<span id="page-68-1"></span>Tabla 4.4: Salida de los parámetros del bloque SINA\_SPEED\_TLG20 [\[3\]](#page-72-2).

| Entrada       | Tipo de dato | Función                                  |
|---------------|--------------|------------------------------------------|
| axisEnabled   | Bool         | Indica si el motor se encuentra activado |
| lockout       | <b>Bool</b>  | Indica si el motor está bloqueado        |
| actCDS        |              |                                          |
| actSpeed      | <b>REAL</b>  | Indica la velocidad actual (rpm)         |
| actCurrent    | <b>REAL</b>  | Indica la corriente actual (A)           |
| actTorque     | REAL         | Indica el torque actual (Nm)             |
| actPower      | REAL         | Indica la potencia activa actual (kW)    |
| faultVIKNAMUR | <b>WORD</b>  | Palabra de fallo según VIK-NAMUR         |
| Error         | <b>Bool</b>  | Indica si existe un error                |

# **Capítulo 5**

# **Conclusiones y Trabajos Futuros**

#### **Conclusiones:**

Con la investigación ya culminada se puede concluir que previo a la manipulación del variador de frecuencia G120 es necesario revisar los documentos que proporciona el fabricante, donde se especifica el funcionamiento. Es primordial hacer un estudio y reconocimiento exhaustivo de cada componente que conforma el variador de frecuencia G120 individualmente. Esto para tener una idea clara de la capacidad del equipo y las posibles aplicaciones y funcionalidades industriales que se le va a proveer. Los ejercicios a ejecutar en los manuales deben ser diseñados con la intención de lograr la integración de todos los conceptos básicos de la automatización industrial, buscando que, en las prácticas iniciales exista una comprensión del funcionamiento del variador, para posteriormente, realizar aplicaciones más complejas con los protocolos de comunicación Profinet y Profibus. Finalmente se debe buscar que los ejemplos a implementar sean lo más apegados posibles a los requerimientos reales con los que se encontraría un profesional en la industria.

Se llegó a concluir que para el correcto entendimiento del estudiante para con el variador y las interfaces de comunicación, era necesario agregar dos manuales de prácticas más a los planteadas originalmente, ya que había un amplio requerimiento teórico de la unidad de control, logrando una mejor distribución de los temas a tratar y abarcando todo lo referente a las comunicaciones industriales con Profinet y Profibus en 6 manuales.

Finalmente, los grupos pilotos de estudiantes, permitieron sintetizar los manuales y

mejorar el enfoque de las aplicaciones sugeridas inicialmente, por lo que se recomienda que en trabajos similares al presentado en este documento se realicen pruebas previas a la finalización del documento, para obtener una retroalimentación completa y tener conocimiento de que es lo que funciona y que no en los manuales, con el fin de brindar un entregable final satisfactorio.

#### **Trabajos futuros:**

A partir de lo expuesto en el presente documento, como trabajos futuros se sugiere emplear los equipos que integran el banco de trabajo del laboratorio de redes industriales enfocados en la Industria 4.0, como son los dispositivos SIMATIC IOT-2040 y SCALANCE W770 – W734.

Mediante el dispositivo SIMATIC IOT 2040, se podría realizar una gestión de control, análisis y evaluación de los datos que se generan en el variador de frecuencia desde la nube junto a una interfaz gráfica implementada en un dispositivo móvil o en un computador. Con el dispositivo SCALANCE W770-W734 se podría realizar la implementación de una red de comunicación inalámbrica para transmitir datos entre varios PLC's y variadores de frecuencia sin necesidad de cableado extra.

# **Glosario**

**CU** Unidad de control - Control Unit.

**IOP** Panel de operación inteligente - Intelligent operation panel.

**PLC** Controlador Lógico Programable - Programmable Logic Controller.

**PM** Módulo de poder - Módulo de poder.

**VFD** Variador de Frecuencia - Variable Frequency Drive.
# **Bibliografía**

- [1] Siemens AG, "Convertidores con las Control Units CU250S-2," Tech. Rep., 2020. [Online]. Available: <www.siemens.com/drives>
- [2] SINAMICS, "Sinamics s120 SINAMICS INTEGRATED GUIDA AC Drive," pp. 92–93, 2014. [Online]. Available: [https://cache.industry.siemens.com/dl/files/000/99673000/](https://cache.industry.siemens.com/dl/files/000/99673000/att_51983/v1/GH6_0414_eng_en-US.pdf) att 51983/v1/GH6\_0414\_eng\_en-US.pdf
- [3] V. Sinamics, "Library LSINAExt Control of a SINAMICS drive via function blocks," pp. 1–23, 2019.
- [4] Siemens, "SINAMICS G: Controlling a speed axis with the "SINA\_SPEED" block," 2017. [Online]. Available: [https://cache.industry.siemens.com/dl/files/727/109485727/](https://cache.industry.siemens.com/dl/files/727/109485727/att_926980/v1/109485727_G120_CU240E2PN_at_S7_1200_SINA_SPEED_v10_DOCU_en.pdf) [att\\_926980/v1/109485727\\_G120\\_CU240E2PN\\_at\\_S7\\_1200\\_SINA\\_SPEED\\_v10\\_DOCU\\_](https://cache.industry.siemens.com/dl/files/727/109485727/att_926980/v1/109485727_G120_CU240E2PN_at_S7_1200_SINA_SPEED_v10_DOCU_en.pdf) [en.pdf](https://cache.industry.siemens.com/dl/files/727/109485727/att_926980/v1/109485727_G120_CU240E2PN_at_S7_1200_SINA_SPEED_v10_DOCU_en.pdf)
- [5] I. Sumelec, "Variadores de Frecuencia," 10 2016. [Online]. Available: [https://es.linkedin.](https://es.linkedin.com/pulse/variadores-de-frecuencia-sumelec-industrial) [com/pulse/variadores-de-frecuencia-sumelec-industrial](https://es.linkedin.com/pulse/variadores-de-frecuencia-sumelec-industrial)
- [6] I. GSL, "Variador de frecuencia Industrias GSL," 11 2021. [Online]. Available: <https://industriasgsl.com/blogs/automatizacion/variador-de-frecuencia>
- [7] ABB, "Qué es un variador de frecuencia | ABB," 2022. [Online]. Available: <https://new.abb.com/drives/es/que-es-un-variador>
- [8] S&P, "¿Qué es y para qué sirve un variador de frecuencia? | S&P," 1 2020. [Online]. Available: <https://www.solerpalau.com/es-es/blog/variador-de-frecuencia/>
- [9] J. F. Aguilar Pereyra, "Control de Movimiento de un Robot Industrial," Ph.D. dissertation, Universidad Autónoma de Querétaro, Querétaro, 2003. [Online]. Available: <http://ri.uaq.mx/bitstream/123456789/5263/1/RI004703.pdf>
- [10] D. F. Briceño Molina, M. A. Barreto, and J. M. Torres Parra, "FABRICACIÓN, MONTAJE Y PUESTA EN MARCHA DE LA AUTOMATIZACIÓN DE UN SISTEMA DE CIP EN LA INDUSTRIA LÁCTEA." Ph.D. dissertation, Universidad Piloto de Colombia, Bogotá, 1 2018. [Online]. Available: [http://repository.unipiloto.edu.co/bitstream/handle/20.500.](http://repository.unipiloto.edu.co/bitstream/handle/20.500.12277/8696/Trabajo de grado.pdf?sequence=1&isAllowed=y) [12277/8696/Trabajodegrado.pdf?sequence=1&isAllowed=y](http://repository.unipiloto.edu.co/bitstream/handle/20.500.12277/8696/Trabajo de grado.pdf?sequence=1&isAllowed=y)
- [11] E. A. Sanabria Betancur, "Sistema de control de velocidad de un motor trifásico mediante un variador de frecuencia y sistema Scada," 2016. [Online]. Available: <https://repositorio.utp.edu.co/handle/11059/7003>
- [12] SIEMENS, "Convertidores estándar SINAMICS G120 Global eBusiness Siemens WW," 2022. [Online]. Available: [https://mall.industry.siemens.com/mall/es/WW/Catalog/](https://mall.industry.siemens.com/mall/es/WW/Catalog/Products/10215579) [Products/10215579](https://mall.industry.siemens.com/mall/es/WW/Catalog/Products/10215579)
- [13] ——, "Convertidores de frecuencia SINAMICS | Drive Technology | Siemens Spain," 2022. [Online]. Available: [https://new.siemens.com/es/es/productos/accionamientos/](https://new.siemens.com/es/es/productos/accionamientos/sinamics.html) [sinamics.html](https://new.siemens.com/es/es/productos/accionamientos/sinamics.html)
- [14] ——, "SINAMICS Intelligent Operating Panel 2 (IOP-2)," 2017. [Online]. Available: [https://media.automation24.com/manual/es/iop1\\_op\\_instr\\_0417\\_es-ES.pdf](https://media.automation24.com/manual/es/iop1_op_instr_0417_es-ES.pdf)
- [15] Siemens AG, "Instrucciones de servicio: Filtro de red SINAMICS G130," 2013. [Online]. Available: [https://cache.industry.siemens.com/dl/files/054/61873054/att\\_](https://cache.industry.siemens.com/dl/files/054/61873054/att_78404/v1/54083924747_es-ES.pdf) [78404/v1/54083924747\\_es-ES.pdf](https://cache.industry.siemens.com/dl/files/054/61873054/att_78404/v1/54083924747_es-ES.pdf)
- [16] VMC, "Filtros EMC | VMC," 2022. [Online]. Available: [https://www.vmc.es/es/](https://www.vmc.es/es/filtros-emc-filtros-e-inductancias) [filtros-emc-filtros-e-inductancias](https://www.vmc.es/es/filtros-emc-filtros-e-inductancias)
- [17] M. H. Rashid, "Electrónica de Potencia, Circuitos, dispositivos y aplicaciones," p. 721, 2004.
- [18] AUTYCOM, "Partes o componentes de un variador de frecuencia," 2022. [Online]. Available: <https://www.autycom.com/componentes-variador-de-frecuencia/>
- [19] ABB Industria., "Guía técnica: Frenado eléctrico." [Online]. Available: [https://library.e.](https://library.e.abb.com/public/92546f2be5281d93c1256d280041534a/Technical_Guide_No_8_ES.pdf) [abb.com/public/92546f2be5281d93c1256d280041534a/Technical\\_Guide\\_No\\_8\\_ES.pdf](https://library.e.abb.com/public/92546f2be5281d93c1256d280041534a/Technical_Guide_No_8_ES.pdf)
- [20] SIEMENS, "Frenado Por Resistencia Siemens SINAMICS G120 Instrucciones De Servicio [Página 200] | ManualsLib," 2012. [Online]. Available: [https://www.manualslib.es/](https://www.manualslib.es/manual/29446/Siemens-Sinamics-G120.html?page=200) [manual/29446/Siemens-Sinamics-G120.html?page=200](https://www.manualslib.es/manual/29446/Siemens-Sinamics-G120.html?page=200)
- [21] ——, "SINAMICS Drives," 2008. [Online]. Available: [http://www.sea.siemens.com/](http://www.sea.siemens.com/motors) [motors](http://www.sea.siemens.com/motors)
- [22] "SINAMICS STARTER ID: 26233208 Industry Support Siemens." [Online]. Available: [https://support.industry.siemens.com/cs/document/26233208/](https://support.industry.siemens.com/cs/document/26233208/sinamics-starter?dti=0&lc=en-EC) [sinamics-starter?dti=0&lc=en-EC](https://support.industry.siemens.com/cs/document/26233208/sinamics-starter?dti=0&lc=en-EC)
- [23] Logicbus, "PROFIBUS," 2019. [Online]. Available: [https://www.logicbus.com.mx/blog/](https://www.logicbus.com.mx/blog/profibus/) [profibus/](https://www.logicbus.com.mx/blog/profibus/)
- [24] R. Pigan and M. Metter, *Automating with PROFINET: Industrial communication based on Industrial Ethernet*. John Wiley \& Sons, 2008. [Online]. Available: [https://books.google.](https://books.google.es/books?hl=es&lr=&id=iOXHMpMyMBgC&oi=fnd&pg=PA13&dq=profinet&ots=pNYAY0l2v2&sig=3IZgq5d3Qovvi2OiyRmbl1-roKM#v=onepage&q=profinet&f=false) [es/books?hl=es&lr=&id=iOXHMpMyMBgC&oi=fnd&pg=PA13&dq=profinet&ots=](https://books.google.es/books?hl=es&lr=&id=iOXHMpMyMBgC&oi=fnd&pg=PA13&dq=profinet&ots=pNYAY0l2v2&sig=3IZgq5d3Qovvi2OiyRmbl1-roKM#v=onepage&q=profinet&f=false) [pNYAY0l2v2&sig=3IZgq5d3Qovvi2OiyRmbl1-roKM#v=onepage&q=profinet&f=false](https://books.google.es/books?hl=es&lr=&id=iOXHMpMyMBgC&oi=fnd&pg=PA13&dq=profinet&ots=pNYAY0l2v2&sig=3IZgq5d3Qovvi2OiyRmbl1-roKM#v=onepage&q=profinet&f=false)
- [25] New.siemens, "PROFINET | Comunicación Industrial |," 2019. [Online]. Available: [https://new.siemens.com/global/en/products/automation/](https://new.siemens.com/global/en/products/automation/industrial-communication/profinet.html) [industrial-communication/profinet.html](https://new.siemens.com/global/en/products/automation/industrial-communication/profinet.html)
- [26] Logicbus, "Que es el protocolo Profinet IO," 2019. [Online]. Available: [https:](https://www.logicbus.com.mx/blog/que-es-el-protocolo-profinet-io/) [//www.logicbus.com.mx/blog/que-es-el-protocolo-profinet-io/](https://www.logicbus.com.mx/blog/que-es-el-protocolo-profinet-io/)

# **ANEXOS**

# ANEXO 1

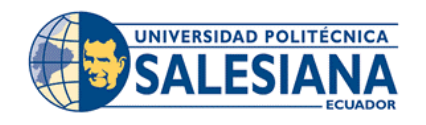

## **FORMATO DE GUÍA DE PRÁCTICA DE LABORATORIO / TALLERES / CENTROS DE SIMULACIÓN – PARA DOCENTES**

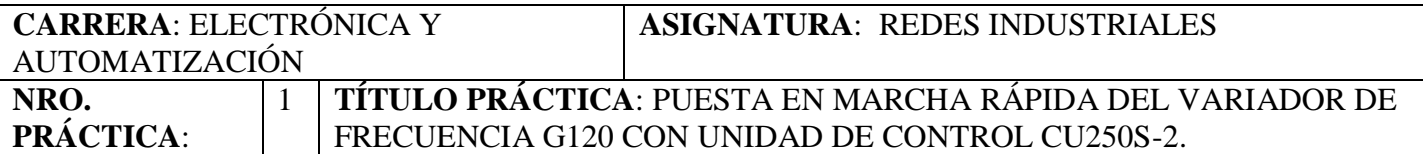

**Objetivo:** Realizar la puesta en marcha del variador de frecuencia G120 mediante el uso del panel inteligente IOP-2 para la familiarización con el funcionamiento del equipo.

#### **Objetivos Específicos:**

- Aprender las configuraciones básicas del variador de frecuencia G120 mediante el panel inteligente IOP-2 para realizar una puesta en marcha en modo de funcionamiento básico.
- Configurar los parámetros del variador de frecuencia G120 mediante el panel inteligente IOP-2 teniendo en cuenta los datos técnicos del motor de la red trifásica de alimentación.
- Poner en marcha un motor trifásico de seis bornes y realizar pruebas de funcionamiento utilizando el panel inteligente IOP-2. **1. Requisitos y conocimientos previos**

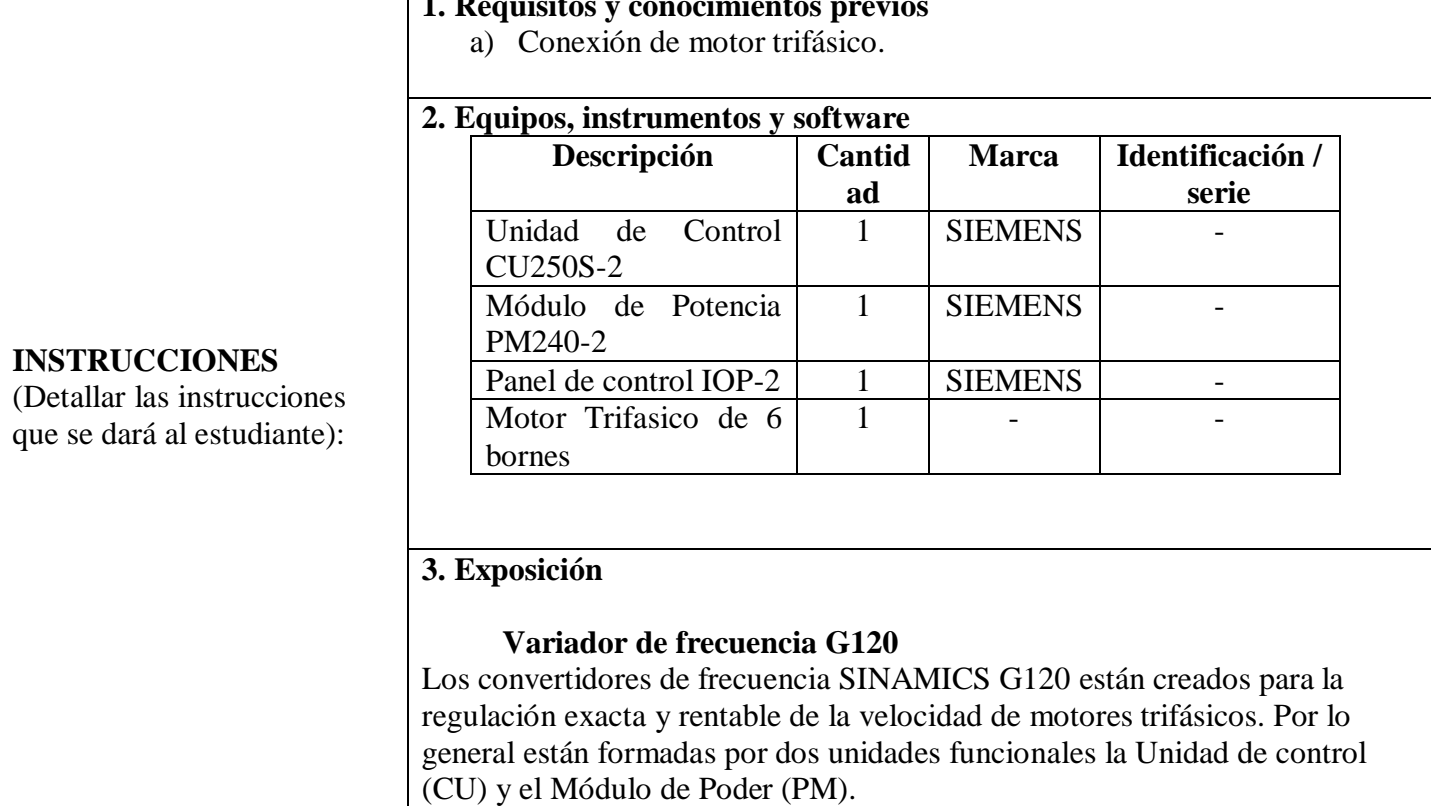

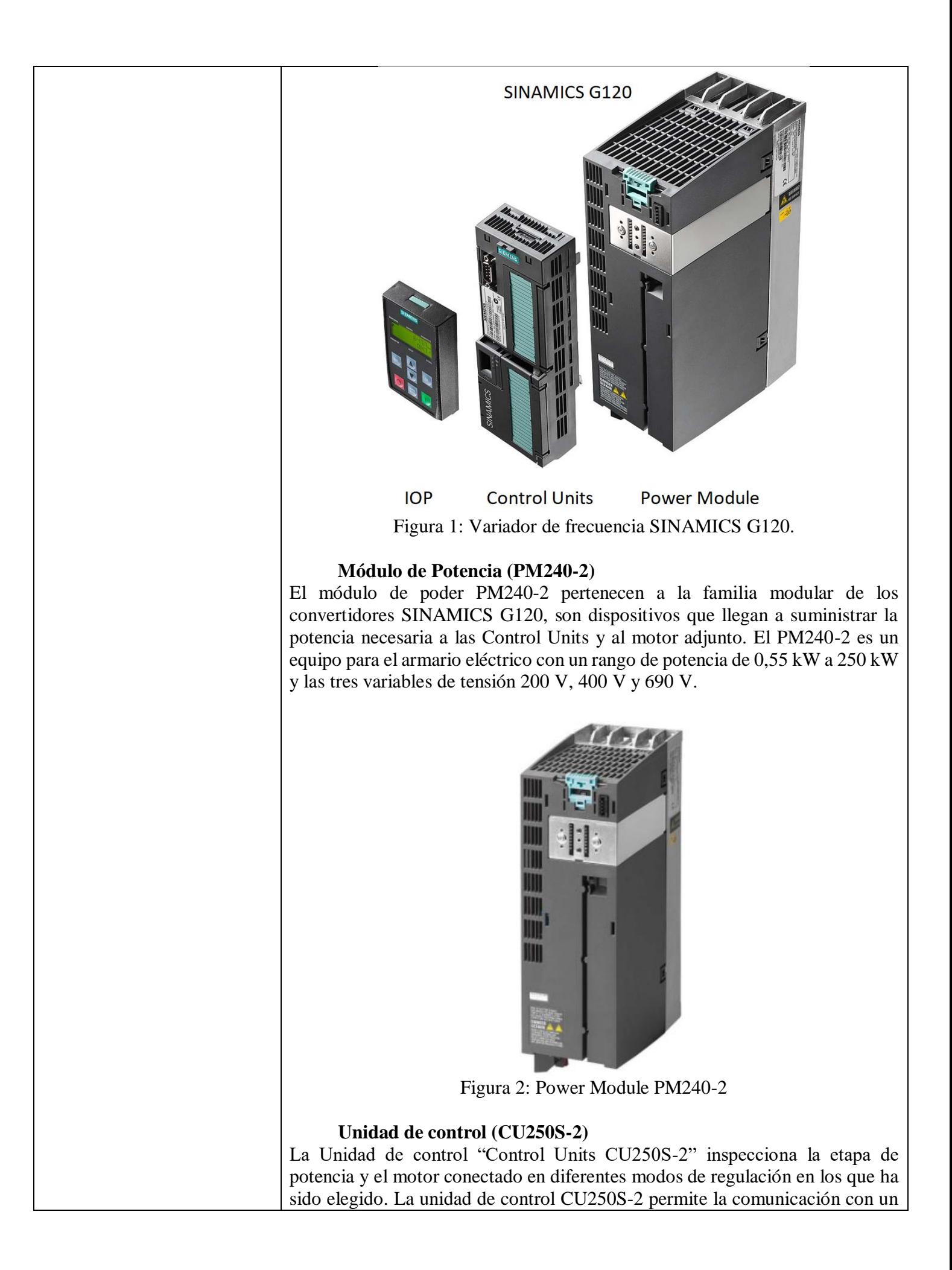

control local o central, así con dispositivos de vigilancia, y sirve para la conexión de todos los grupos auxiliares relevantes del proceso y de los componentes externos como sensores, válvulas, contactores, etc.

Tiene algunas variantes de comunicación como CU250S-2 DP Profibus, CU250S-2 PN Profinet.

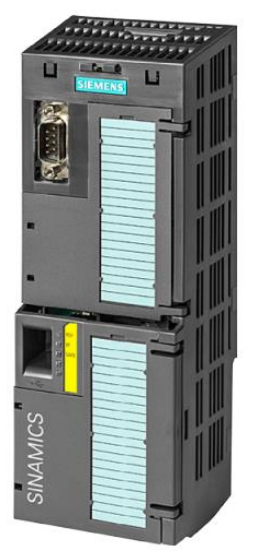

Figura 3: Control Units CU250S-2

#### **Panel de operación inteligente (IOP-2)**

El panel de operador inteligente (IOP-2) es un panel de mando inteligente para conexión directa con el convertidor, permite una puesta en marcha local rápida, un diagnóstico de fallos y un manejo intuitivo de las series de convertidores SINAMIC G y facilita la modificación de los ajustes durante el funcionamiento.

Cuenta con varios botones cada uno con su respectiva función que permite la configuración intuitiva para el variador de frecuencia.

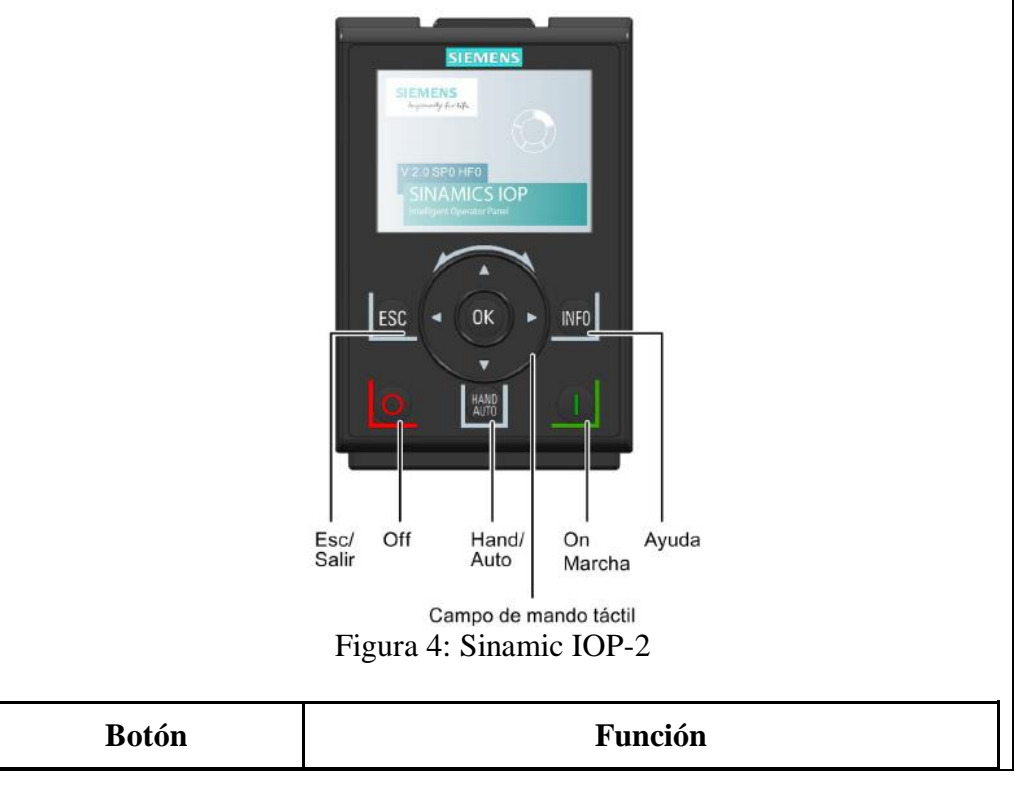

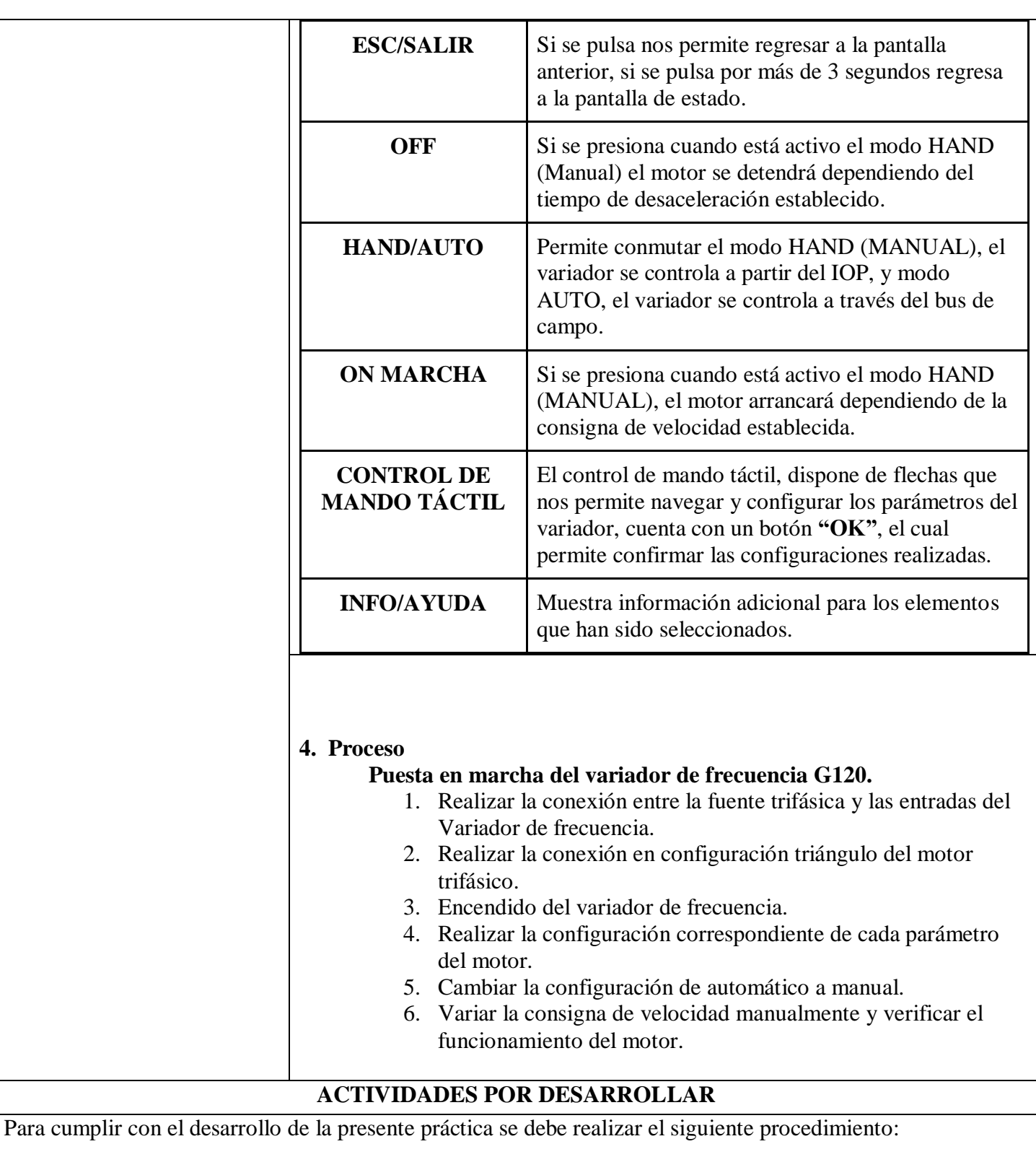

- 1) Realizar la conexión entre la Fuente Trifásica 3 X 220 VAC y las entradas del Variador de frecuencia G120 (ver Figura 5a).
- 2) Realizar la conexión del motor al Variador de frecuencia G120, las bobinas del motor han sido acomodadas para realizar una conexión triángulo (Figura 5b). Las salidas del Variador U2, V2, W2 se conectan a las entradas del motor V2, U2, W2 respectivamente.

**Nota:** La fuente de alimentación trifásica debe estar apagada al momento de realizar la conexión. De igual manera, al momento de apagar el variador de frecuencia, se debe desenergizar la fuente trifásica antes de apagar el variador, como medida de protección.

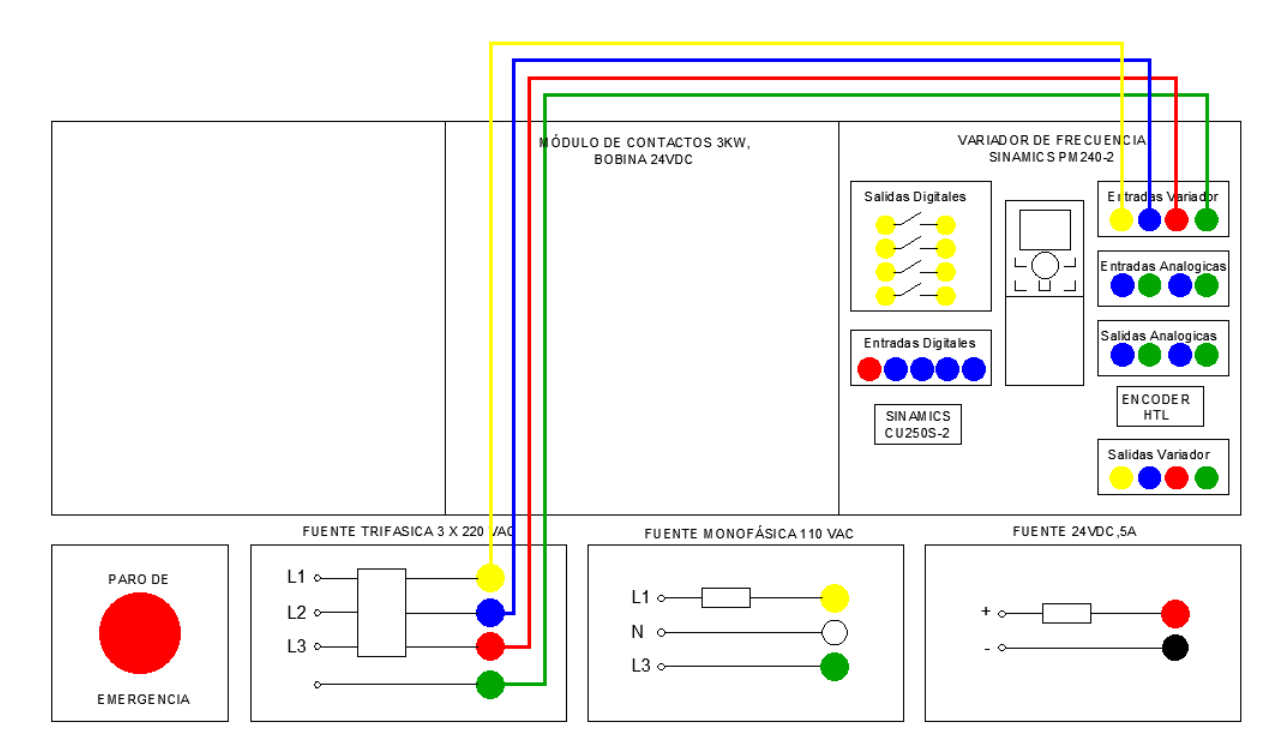

Figura 5a. Conexión del banco de trabajo.

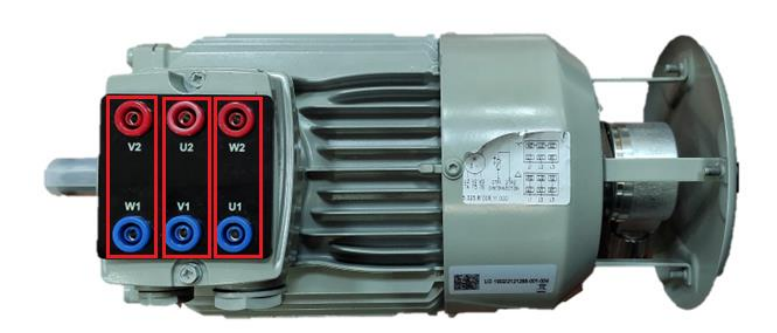

Figura 5b: Conexión triángulo del motor.

- 3) Una vez realizada la conexión del motor se procede a energizar el variador de frecuencia, y el IOP-2 (Panel de operador inteligente) también se encenderá para iniciar la configuración respectiva para la puesta en marcha del variador de frecuencia.
	- Al encenderse el IOP-2 se mostrará una pantalla de inicio ocasionalmente, esta imagen por lo general indica algunas advertencias.
	- Para ingresar a la ventana principal del panel, se debe presionar repetitivamente dos veces el botón **'ESC',** y aparecerá la imagen correspondiente a la pantalla principal **"Estado"**, en esta imagen se puede apreciar la velocidad real del motor, y la tensión de salida del variador, al igual que el menú para configuraciones, alertas y diagnóstico del variador de frecuencia (Ver Figura 6).

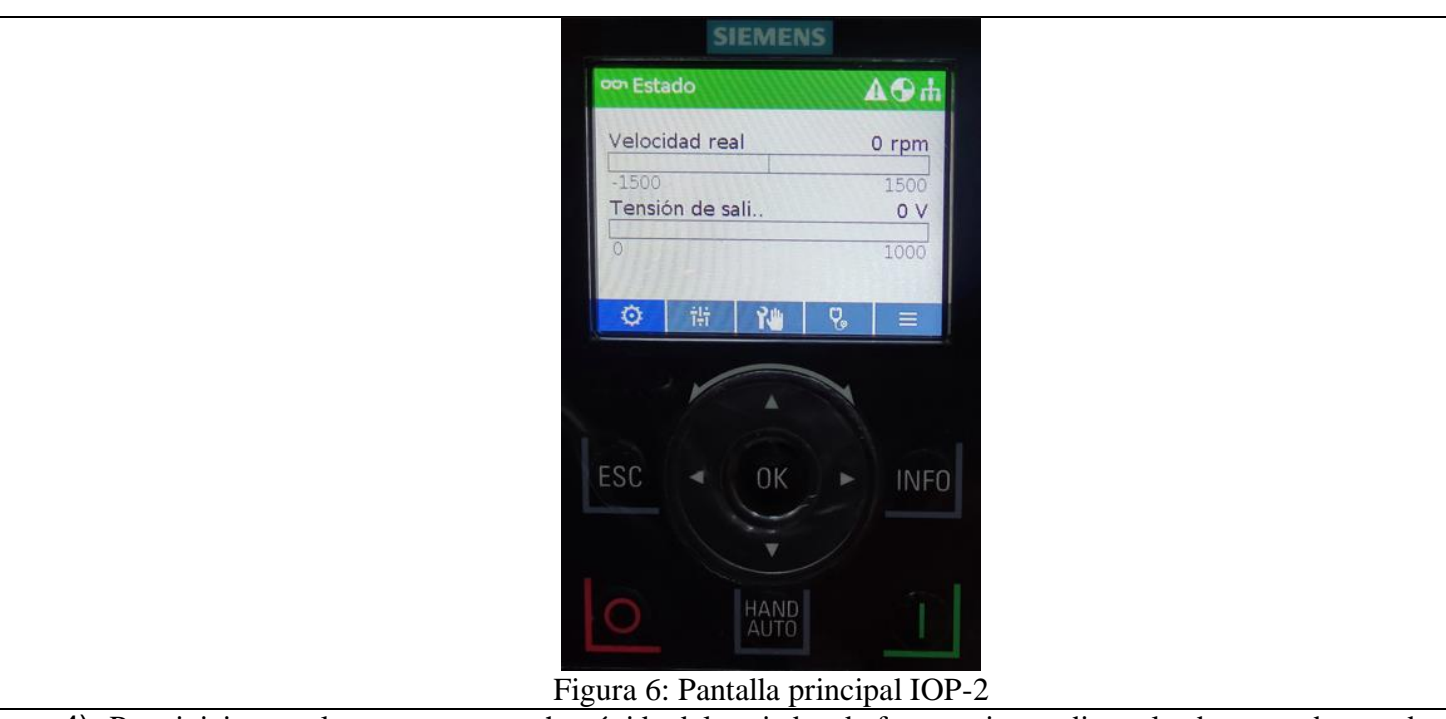

4) Para iniciar con la puesta en marcha rápida del variador de frecuencia, mediante los botones de mando táctil del panel IOP-2 se debe dirigir a la esquina inferior izquierda de la pantalla y seleccionar el ícono **"Instalación"**, una vez sobre el ícono, presionar el botón **'OK'** (ver Figura 7).

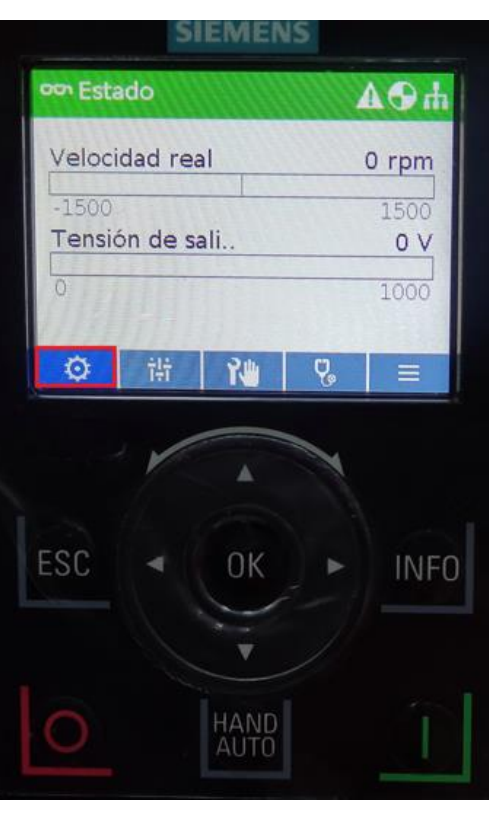

Figura 7: Selección del ícono Instalación

5) Una vez cargada la siguiente pantalla, se procederá a seleccionar la opción "Puesta en marcha rápida" y se debe presionar el botón **'OK'** (Ver Figura 8).

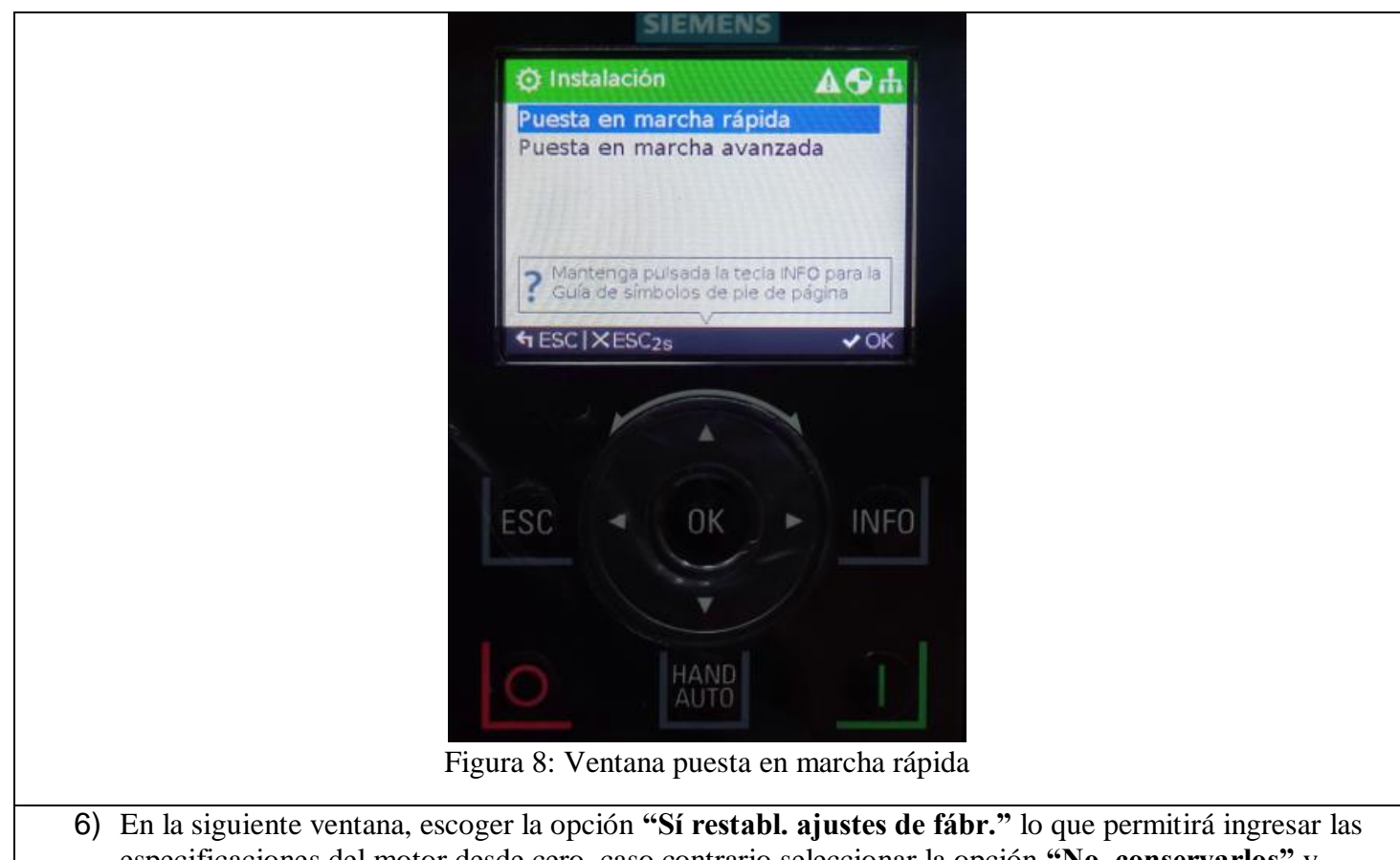

especificaciones del motor desde cero, caso contrario seleccionar la opción **"No, conservarlos"** y presionar el botón **'OK'.** Esperar de 30s a 60s a que se realice la configuración. **Nota:** Se recomienda 'restablecer a ajustes de fábrica', siempre y cuando se vaya a realizar una nueva configuración en el dispositivo, estos se hacen con el objetivo de eliminar configuraciones previas (Ver Figura 9).

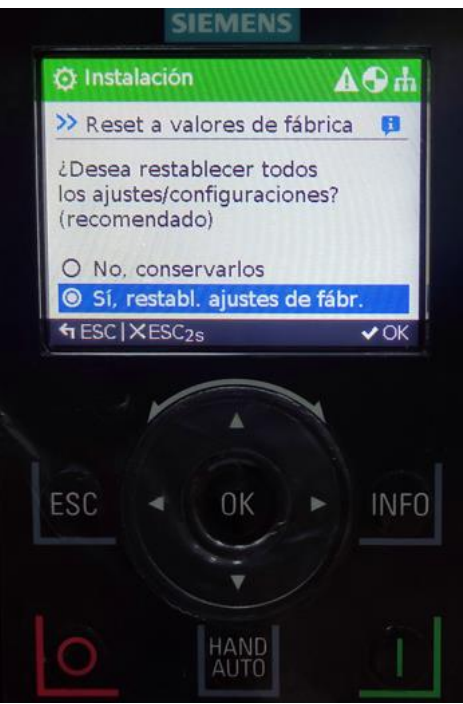

Figura 9: Pantalla "Reset a valores de fábrica"

7) Posteriormente aparecerá una pantalla similar a la que se observa en la Figura 10, en esta ventana se deberá ingresar las especificaciones del motor trifásico que se va a utilizar. En caso de haber conservado los ajustes preestablecidos, si los parámetros del motor son los correctos, se puede hacer caso omiso a este paso.

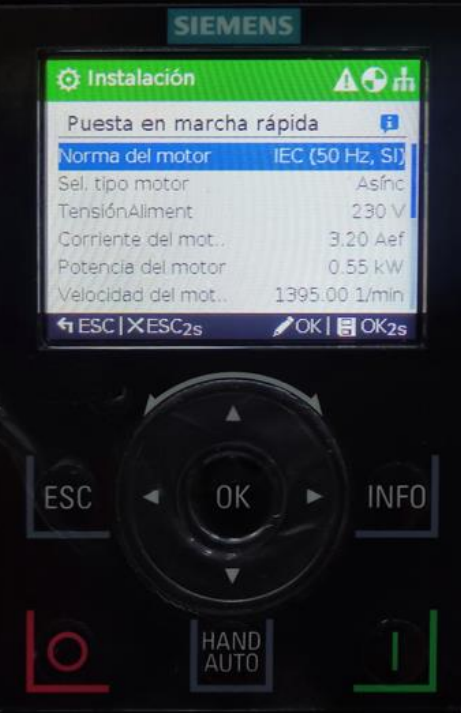

Figura 10: Configuración de parámetros del motor.

A continuación, se mostrará en la Tabla 1 los ajustes correspondientes al motor disponible en los laboratorios de Redes industriales de la Universidad Politécnica Salesiana Sede Cuenca.

**Nota:** Es necesario ingresar los parámetros del motor del cual se esté haciendo uso, caso contrario la puesta en marcha se verá comprometida. Si los parámetros no fueron restablecidos de fábrica revisar minuciosamente que los valores de cada una de las especificaciones sean las correctas.

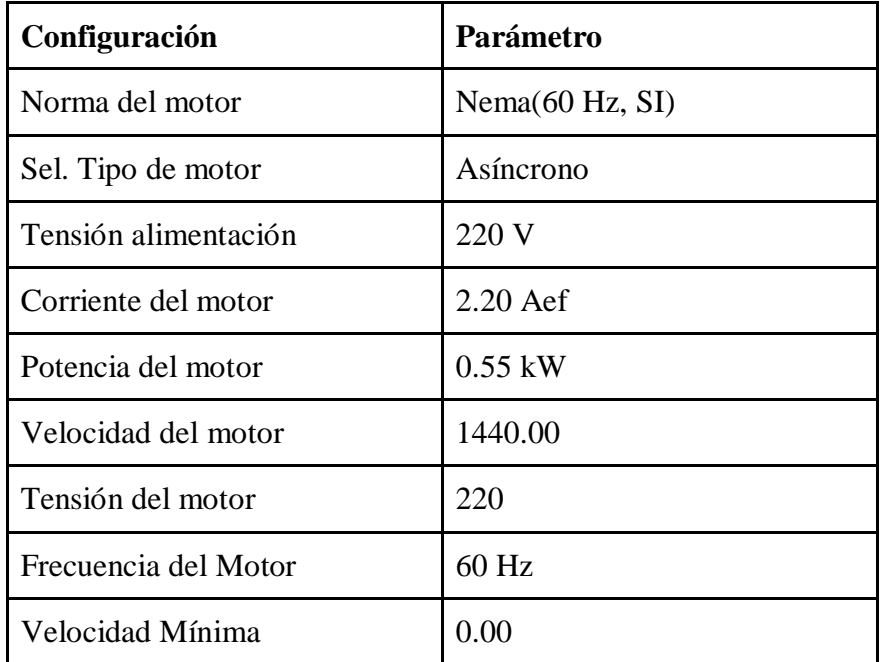

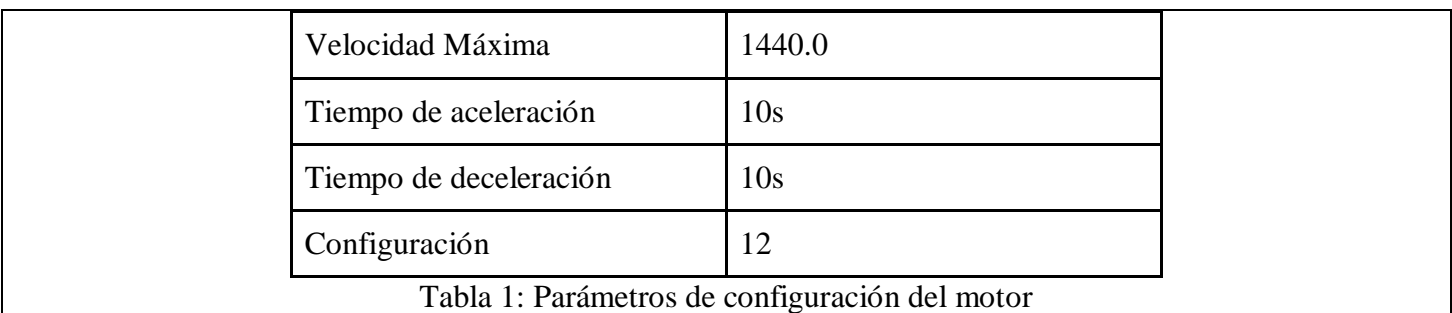

8) Una vez que se ha realizado todas las configuraciones, presionar el botón **'OK'** durante 2 segundos para guardar todas las configuraciones.

Ya guardados los ajustes se hará presente la pantalla que muestra la Figura 11a. Presionar el botón **'OK'**.

Después aparecerá la pantalla de identificación de los datos del motor, tal y como se muestra en la Figura 11b. Presionar el botón **'OK'**.

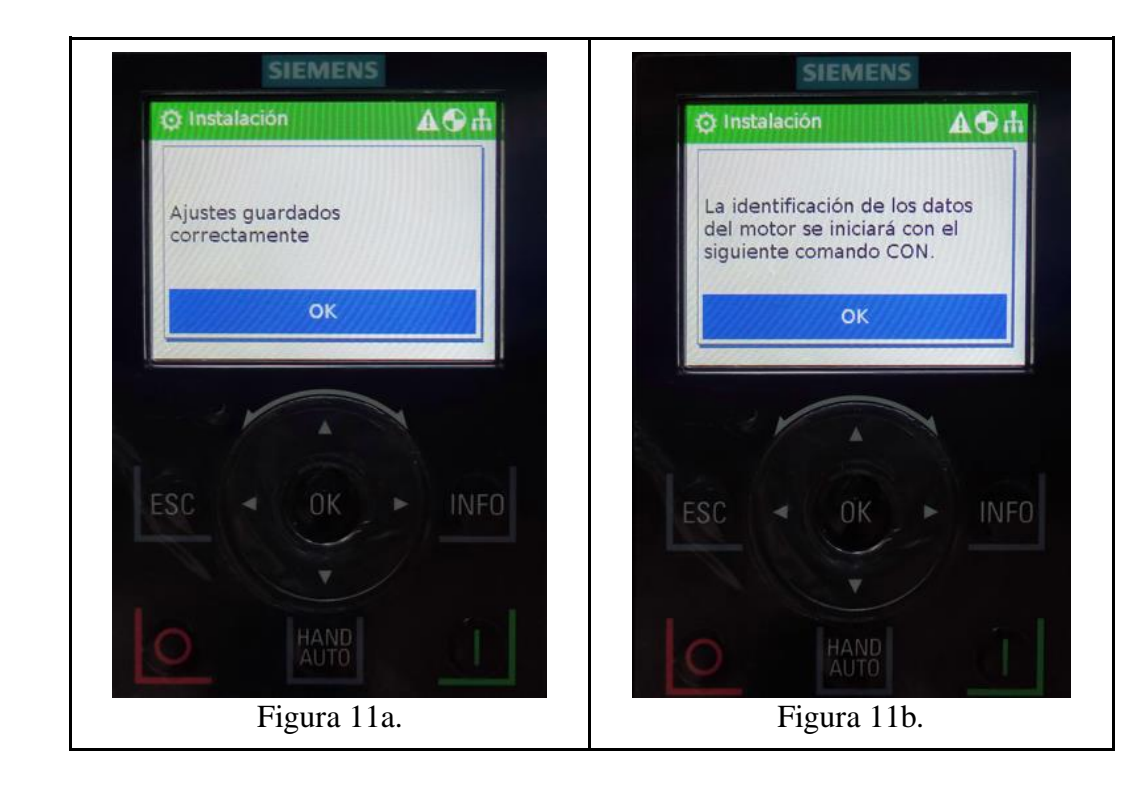

Figura 11: Ventana verificación de los ajustes**.**

9) Se regresará a la pantalla principal automáticamente, para dar inicio a la identificación de los datos del motor. Para realizar este proceso se debe seguir los siguientes pasos.

Presionar el botón 'HAND/AUTO', para cambiar la configuración de automático a manual (Véase Figura 12a). Luego presionar el botón **'ON',** se empezará a realizar la identificación del motor (Véase Figura 12b).

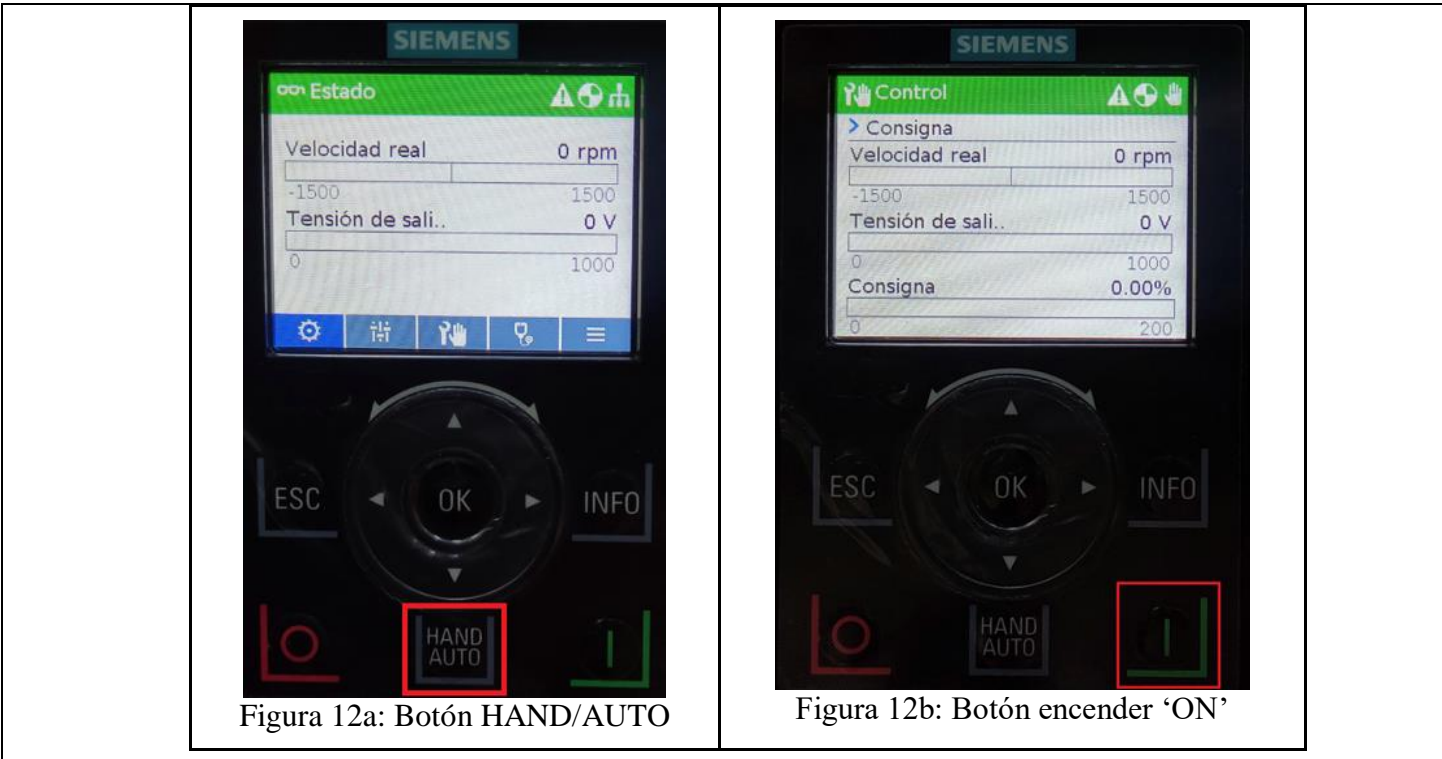

Figura 12. Identificación de datos del motor.

- Cuando la identificación llegue al 100%, presionar el botón **'OFF'** y seguidamente el botón **'OK'.**

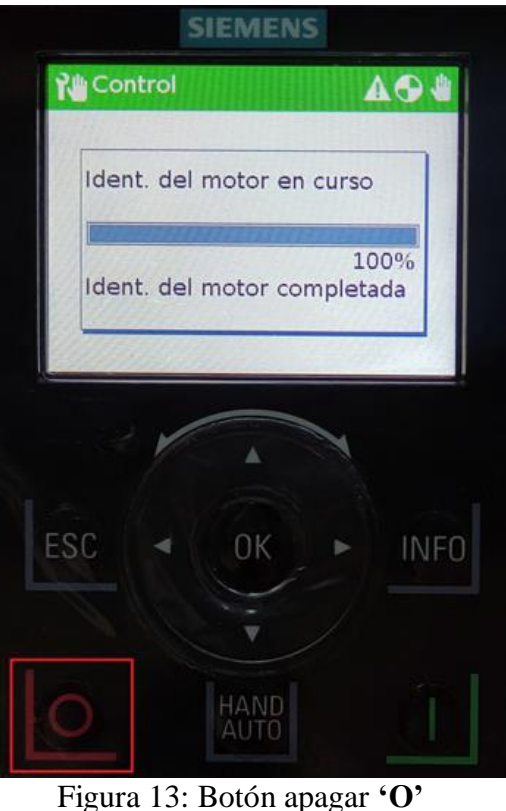

10)Finalmente, se procede a la puesta en marcha del motor, para ello se debe ir variando el parámetro **"consigna".**

- Para lo cual se debe presionar el botón derecho del IOP-2 si desea aumentar la consigna o velocidad, presionar el botón de la flecha derecha o se debe presionar el botón de la flecha izquierda si se quiere disminuir la consigna o velocidad (Figura 14a).

- Una vez determinada la consigna, presionar el botón **'ON'** para encender el motor (Figura 14b).

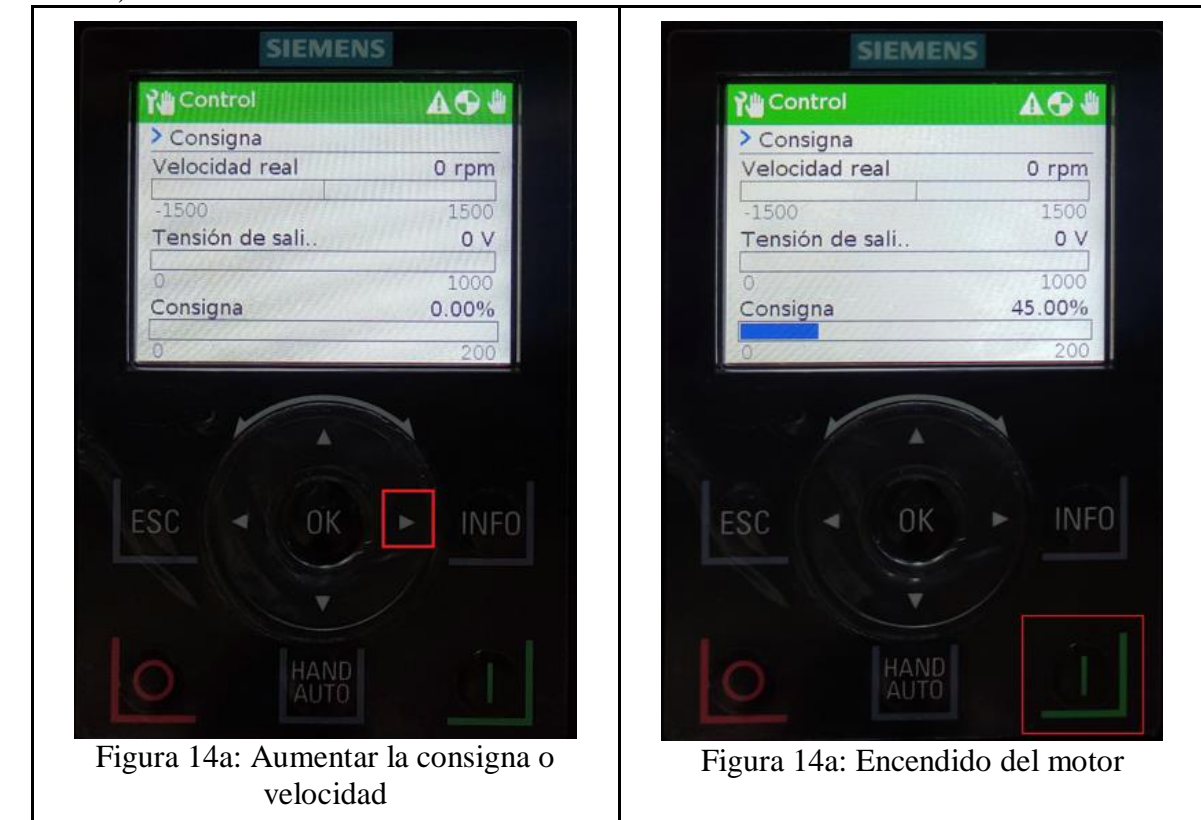

Figura 14. Ajuste de velocidad y encendido del motor.

- Al presionar el botón **'ON'** finalmente se encenderá el motor y empezará a funcionar, se puede verificar el funcionamiento cuando en la pantalla del IOP-2 se muestra la velocidad y la tensión de salida a la que está funcionando (Figura 15).
- Para apagar el motor simplemente es necesario presionar el botón **"OFF".**

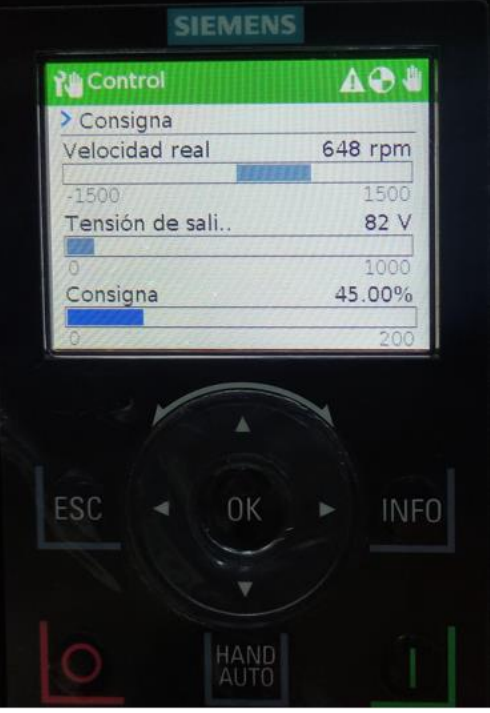

Figura 15: Encendido del motor con el botón **'I'**

**RESULTADO(S) OBTENIDO(S)**:

#### **CONCLUSIONES**:

# **RECOMENDACIONES**:

**BIBLIOGRAFÍA:** [1] Siemens, 2021. Convertidores estándar SINAMICS G120 - Global eBusiness - Siemens WW. [online] Mall.industry.siemens.com. Available Available at: <https://mall.industry.siemens.com/mall/es/WW/Catalog/Products/10215579> [Accessed 29 November 2021]. [2] SIEMENS, 2021. [online] Cache.industry.siemens.com. Available at: <https://cache.industry.siemens.com/dl/files/613/109752613/att\_935228/v1/iop2\_op\_instr\_1117\_es-ES.pdf> [Accessed 29 November 2021]. [3] SIEMENS, "SINAMICS Intelligent Operating Panel 2 (IOP-2)," 2017. [Online]. Available:

https://media.automation24.com/manual/es/iop1{\_}op{\_}instr{\_}0417{\_}es-ES.pdf.

# ANEXO 2

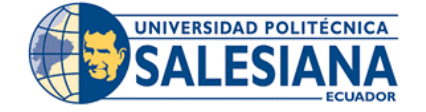

### **FORMATO DE GUÍA DE PRÁCTICA DE LABORATORIO / TALLERES / CENTROS DE SIMULACIÓN – PARA DOCENTES**

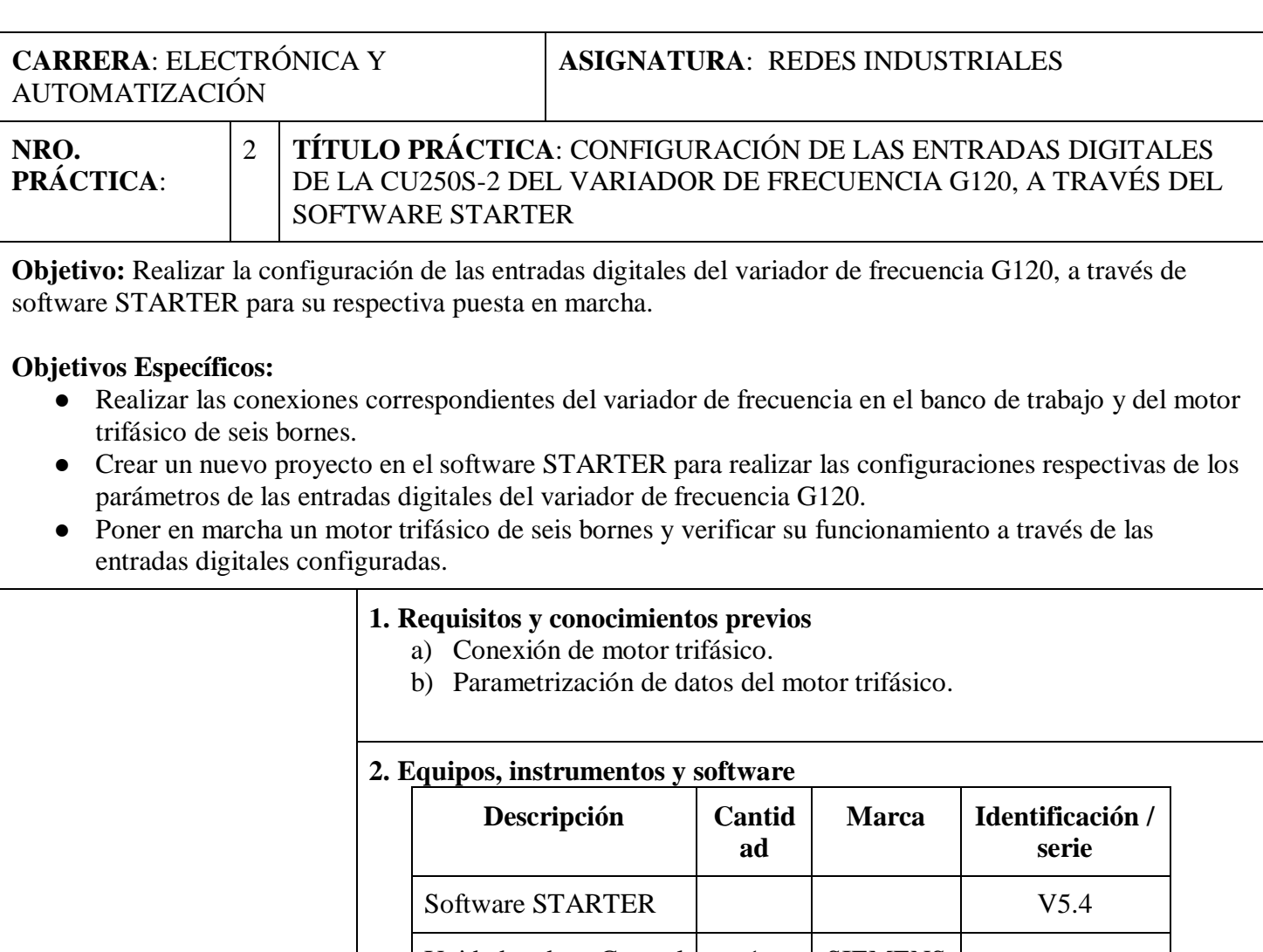

#### **INSTRUCCIONES**

(Detallar las instrucciones que se dará al estudiante):

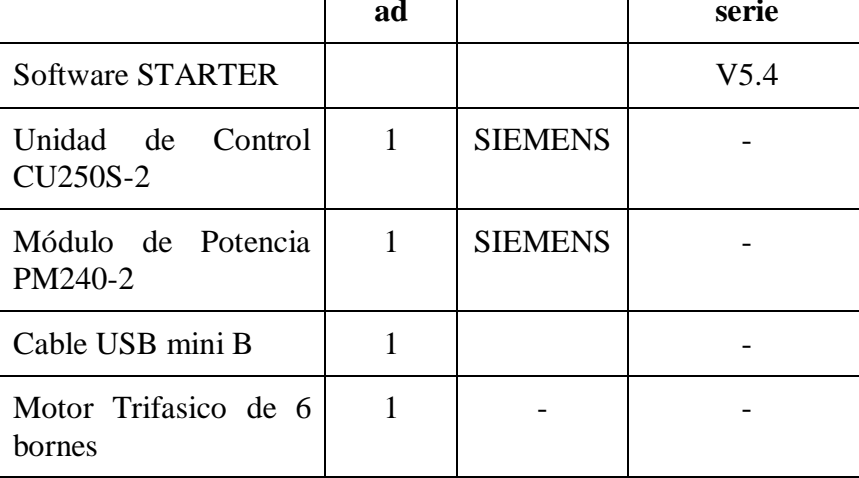

#### **3. Exposición**

#### **Software STARTER V5.4**

STARTER es una herramienta para la puesta en marcha, configuración, y diagnóstico de los accionamientos de la familia SINAMICS G y SINAMICS.

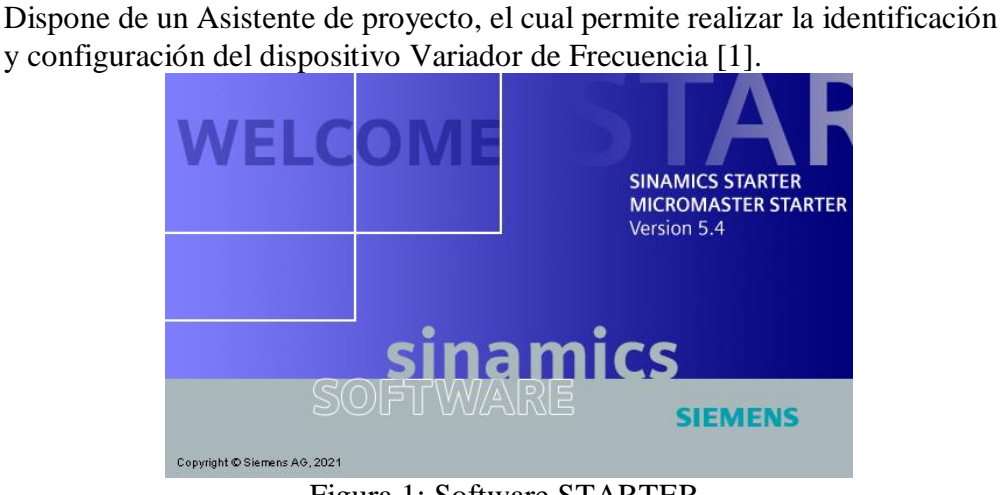

## Figura 1: Software STARTER.

#### **Macros**

Las macros son parámetros pre programados que nos permiten elegir un tipo de aplicación para poner en marcha un accionamiento dependiendo del objetivo al que se va a destinar el dispositivo. [2]

Para el variador G120 con unidad de control CU250S-2 se dispone de varias macros como, por ejemplo:

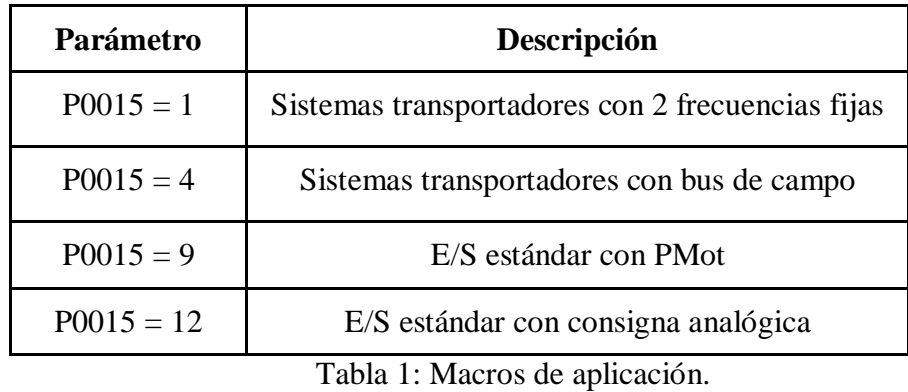

Al seleccionar una macro, podremos modificar varios parámetros para mejorar su funcionamiento, entre los parámetros que se pueden modificar están las entradas digitales, las consignas de velocidad, el tiempo de aceleración y deceleración etc.

### **Variador de frecuencia G120**

Los convertidores de frecuencia SINAMICS G120 están creados para la regulación exacta y rentable de la velocidad de motores trifásicos. Por lo general están formadas por dos unidades funcionales la Unidad de control (CU) y el Módulo de Poder (PM) [3].

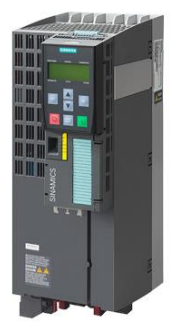

Figura 2: Variador de frecuencia SINAMICS G120.

#### **Unidad de control (CU250S-2)**

La Unidad de control CU250S-2 inspecciona la etapa de potencia y el motor conectado en diferentes modos de regulación en los que ha sido elegido. La CU250S-2 permite la comunicación con un control local o central, así con dispositivos de vigilancia, y sirve para la conexión de todos los grupos auxiliares relevantes del proceso y de los componentes externos como sensores, válvulas, contactores, etc [3]

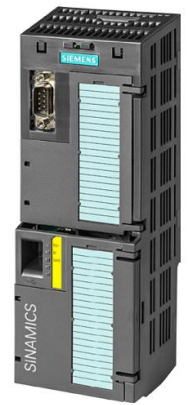

Figura 3: Unidad de Control CU250S-2

Mediante la interfaz USB del cual dispone la Unidad de control CU250S-2, podemos realizar la conexión hacia la PC, lo que permite realizar la conexión online del Variador y por ende controlar las acciones del mismo a través de su panel de mando.

#### **Módulo de Potencia (PM240-2)**

Los Módulos de potencia PM240-2 pertenecen a la familia modular de los convertidores SINAMICS G120, son dispositivos que llegan a suministrar la potencia necesaria a la unidad de control y al motor adjunto. El PM240-2 es un equipo para el armario eléctrico con un rango de potencia de 0,55 kW a 250 kW y las tres variables de tensión 200 V, 400 V y 690 V [3],

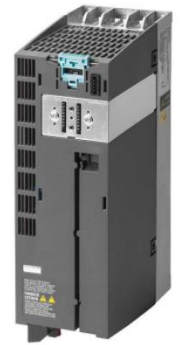

Figura 4: Módulo de potencia PM240-2

#### **4. Proceso**

- 1) Conexión del banco de trabajo y motor de 6 bornes.
- 2) Conectar el variador y la pc mediante cable USB.
- 3) Encendido del variador de frecuencia.
- 4) Crear un nuevo proyecto en el software STARTER.
- 5) Encendido de la parte de potencia del variador L1, L2, L3.

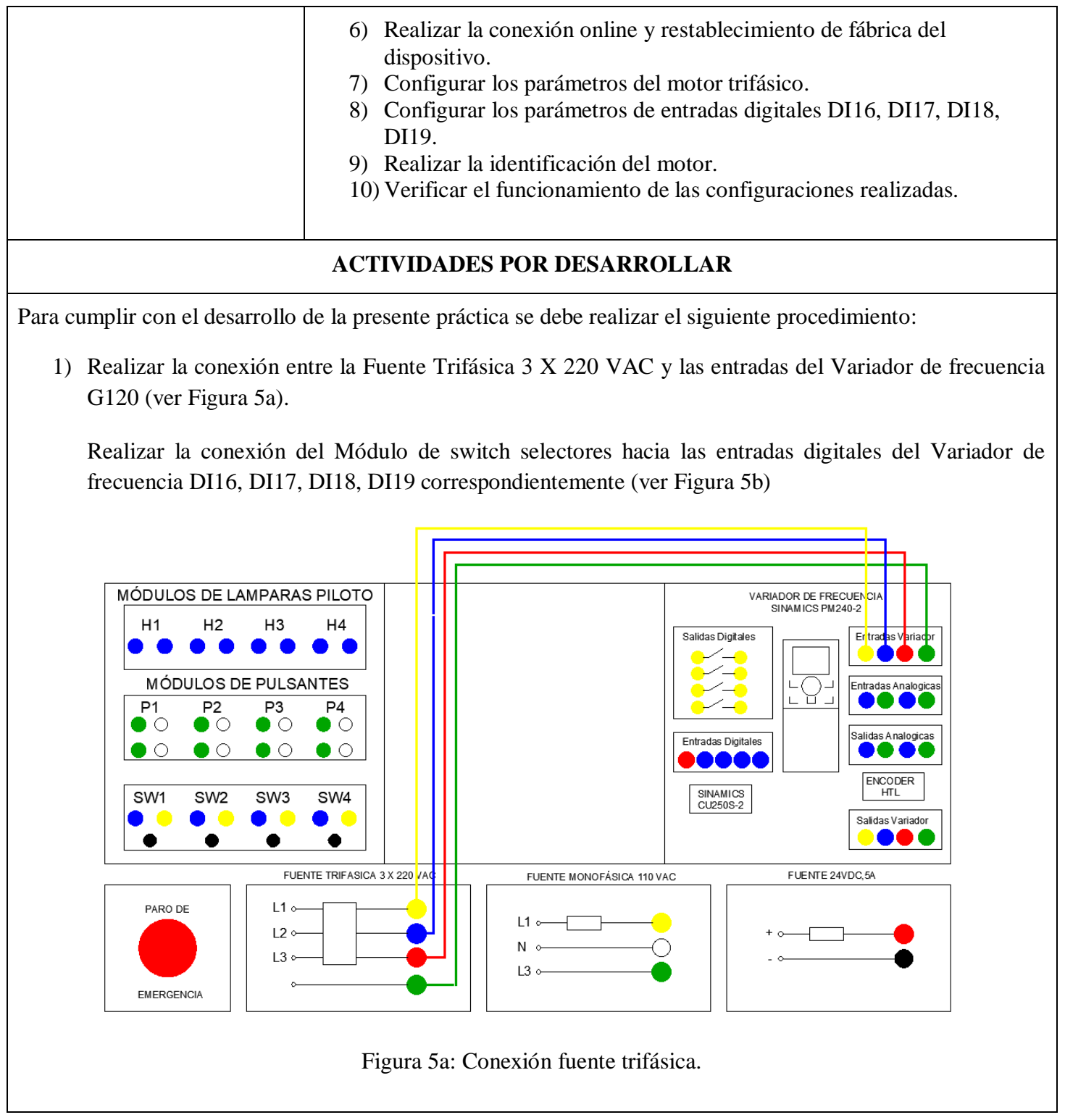

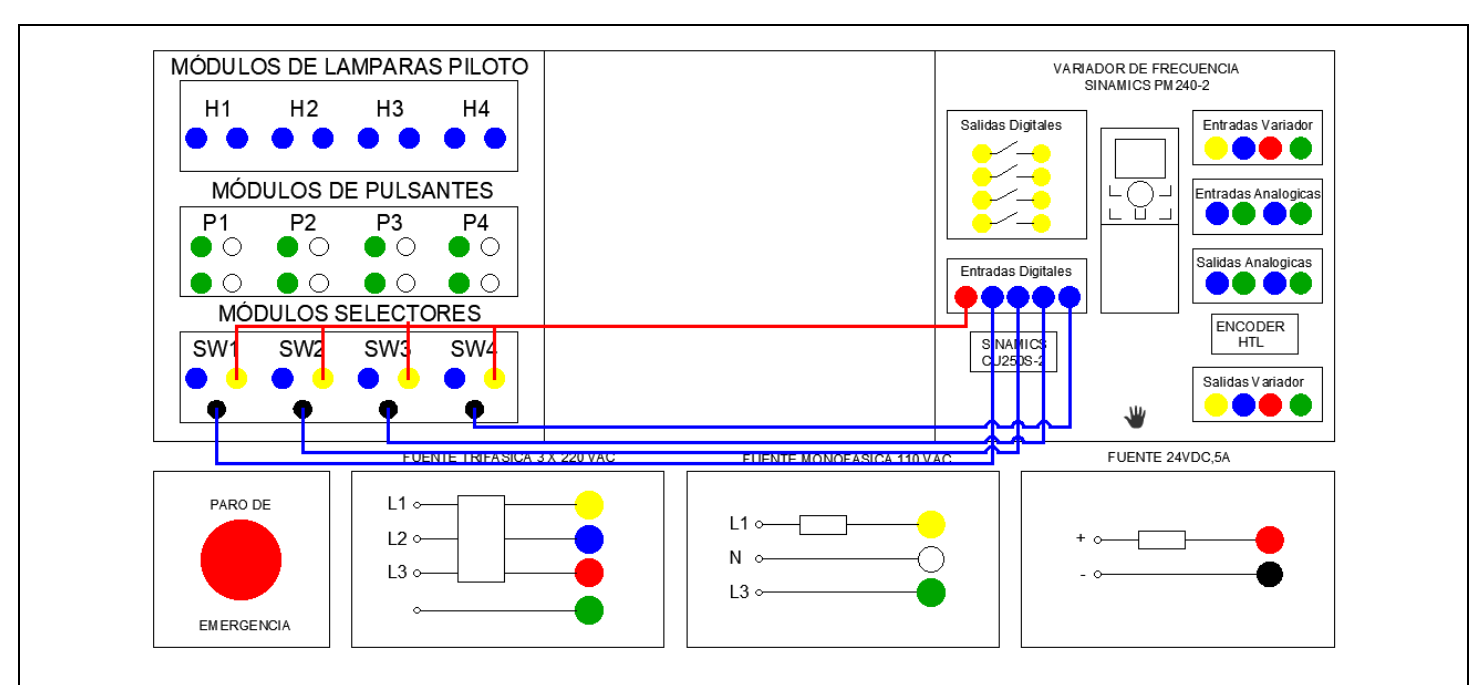

Figura 5b: Conexión entradas digitales del variador SINAMICS G120.

2) Realizar la conexión del motor al Variador de frecuencia G120, las bobinas del motor han sido acomodadas para realizar una conexión triángulo (ver Figura 6). Las salidas del Variador U2, V2, W2 se conectan a las entradas del motor V2, U2, W2 respectivamente.

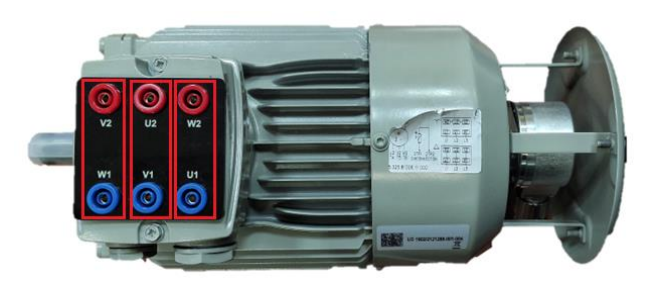

Figura 6: Conexión triángulo del motor trifásico.

- 3) Para la conexión del variador de frecuencia hacia el computador se usará un cable USB mini B.
- Una vez realizada la conexión del dispositivo hacia el computador mediante el cable USB, abrir el software STARTER V5.4.
- Al iniciar el programa, se abrirá una ventana de **Asistente de Proyectos**, esta ventana, ayudará a crear un nuevo proyecto y vincular las unidades de accionamiento conectadas (ver Figura 7).

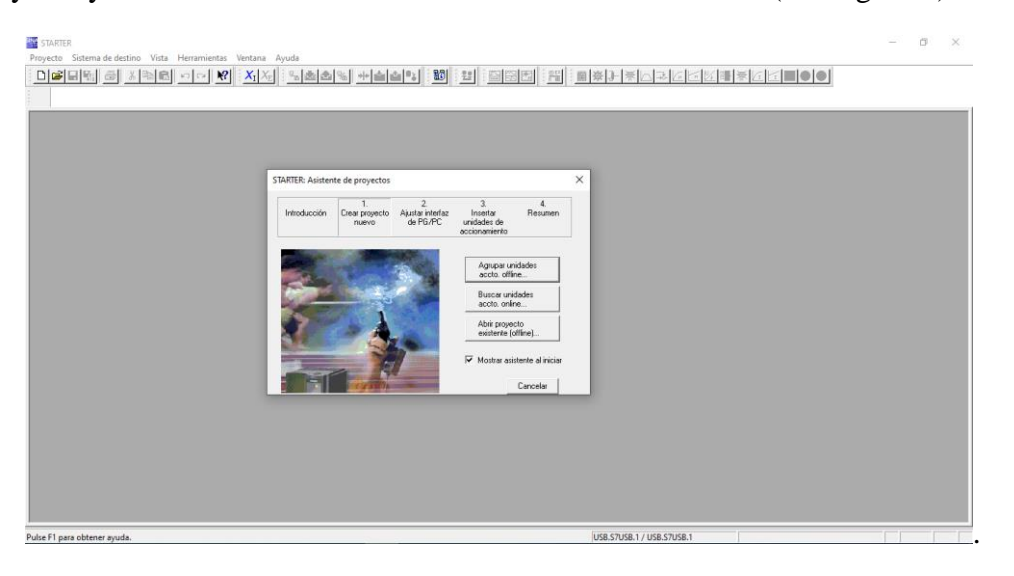

Figura 7: Asistente de proyecto STARTER.

- 4) Para crear un nuevo proyecto, en la ventana "Asistente de proyectos" se debe hacer clic en la opción **"Buscar unidades accio. online"** (ver Figura 8).
- 5) Luego en la pestaña **"Crear nuevo proyecto"**, se debe llenar los campos de: nombre de proyecto, autor, ruta donde se guardará el proyecto y comentario. (Ver Figura 9)

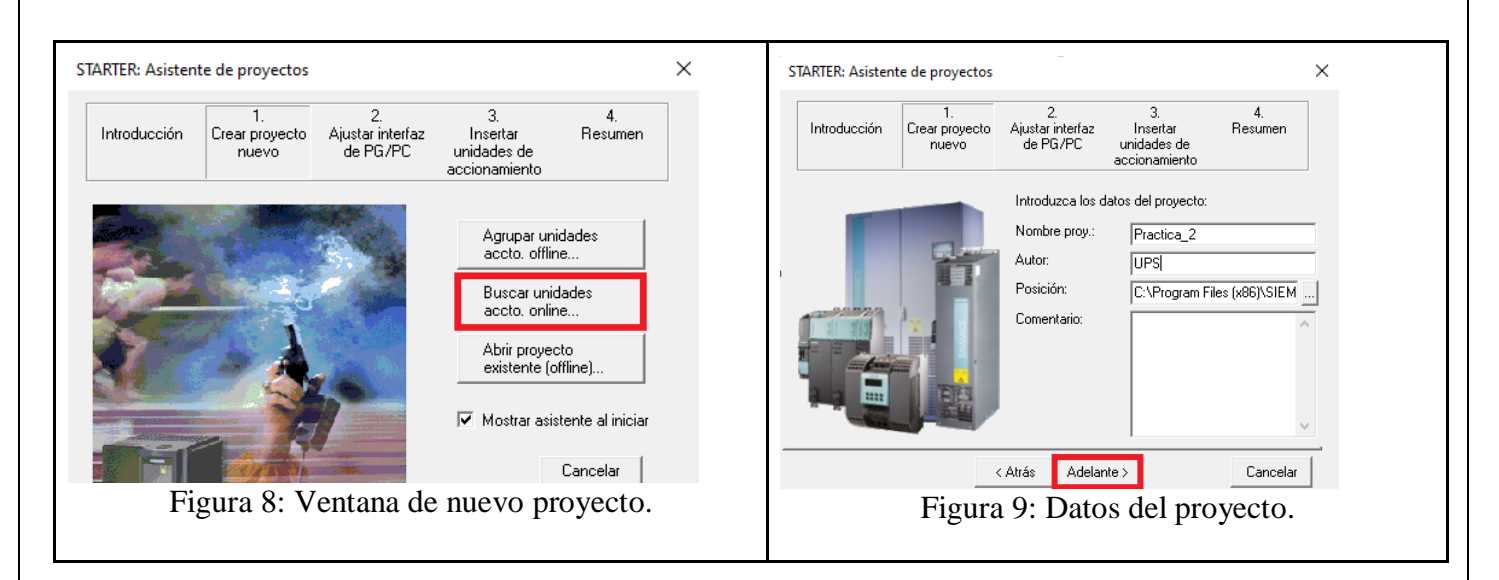

- Después de llenar los campos mencionados, dar clic en la opción **"Adelante"** ubicado en la parte inferior de la ventana asistente.
- 6) Después de dar clic en el botón "Adelante", aparecerá la pestaña de **"ajustar interfaz de PG/PC"**, en esta ventana se definirá el tipo de conexión online a la unidad de accionamiento (ver Figura 10).
- Para la configuración del dispositivo, se debe dar clic en la opción **"Punto de acceso"**, y escoger la opción "Dispositivo **(STARTED, SCOUT)"** (ver Figura 11).
- Por defecto en la opción "PG/PC" la interfaz ajustada será **"USB.S7USB.1"**.
- Luego de realizar las configuraciones presionamos el botón **"Adelante"**.

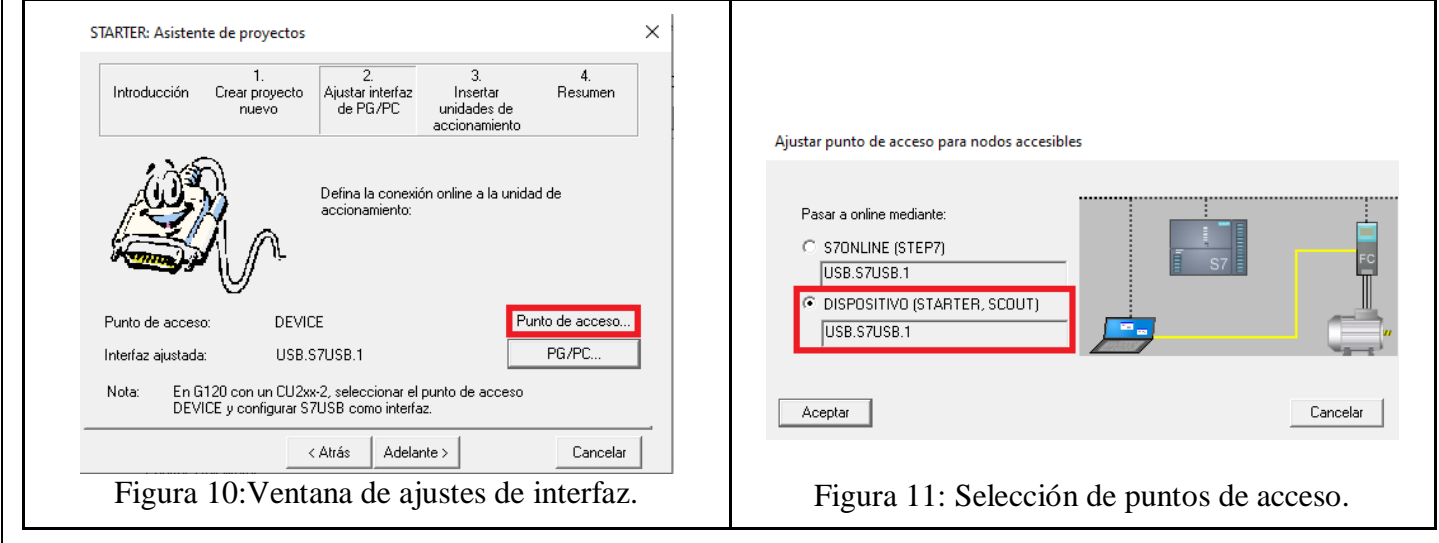

- 7) En la siguiente pestaña **"Insertar unidades de accionamiento"**, se empezará a buscar los dispositivos que se encuentran conectados mediante USB a la computadora.
- Una vez que se ha terminado la búsqueda del dispositivo, se puede ver en **"Vista previa"**, que se mostrará el nombre del proyecto "Práctica\_2", y el nombre del dispositivo que se ha encontrado, en este caso se ha conectado un dispositivo **"G120\_CU250S\_2\_DP\_VECTOR"** (ver Figura 12).
- 8) Luego de encontrar el dispositivo, presionar el botón **"Adelante"** y se presentará la ventana **"Resumen"**, en la cual se muestran todos los ajustes que se han realizado (ver Figura 13).
- Finalmente presionar el botón **"Terminar"**.

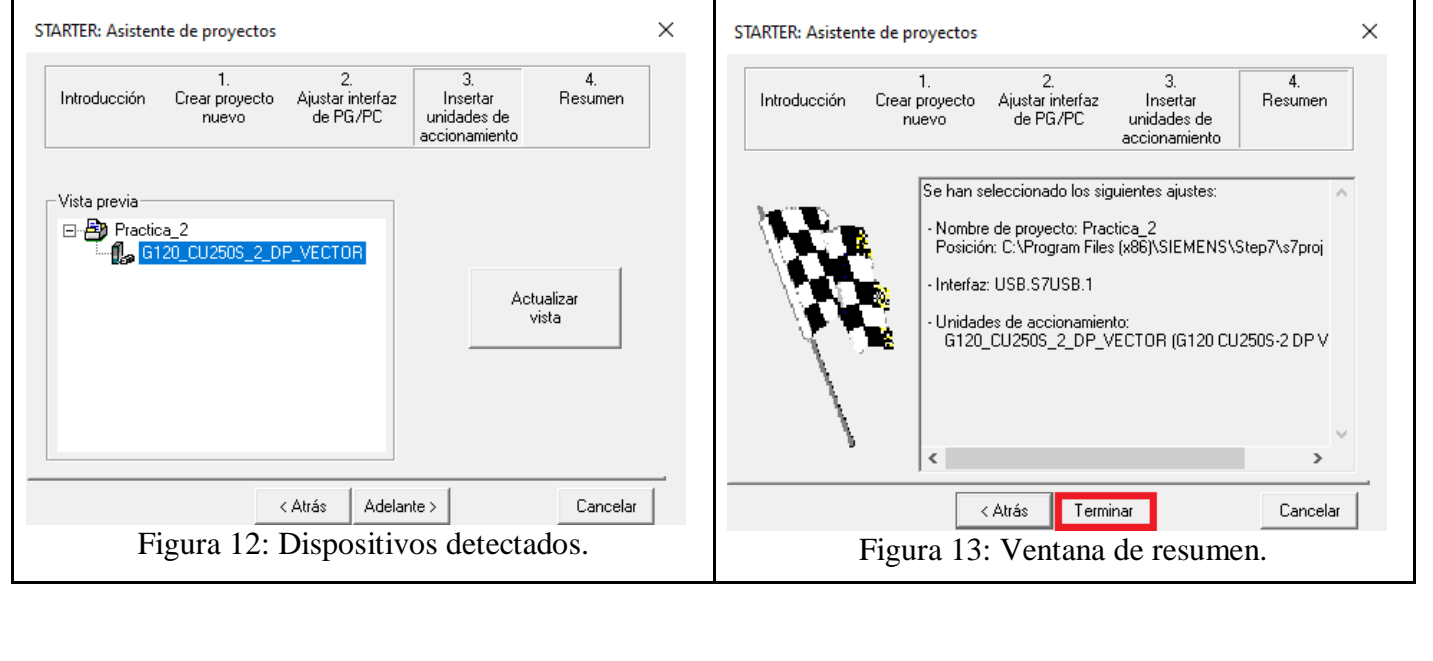

9) Después de presionar el botón "Terminar", en el navegador del proyecto ubicado en la parte izquierda, se encontrará el nombre del proyecto, el variador que fue detectado, una carpeta de librerías sinamics y una carpeta de visualizar (ver Figura 14).

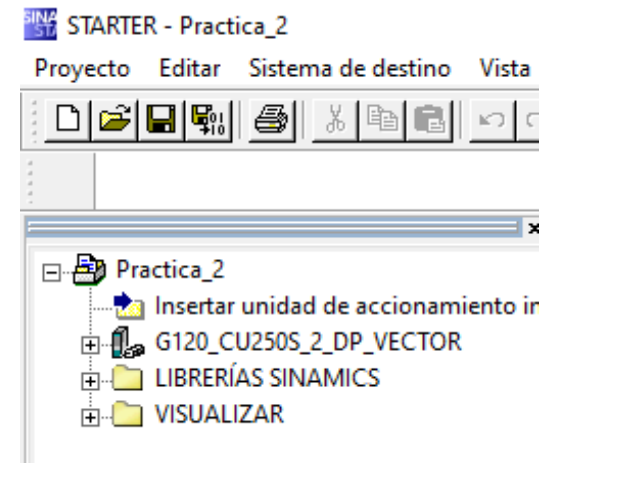

Figura 14: Navegador del proyecto

10)Para realizar la conexión del dispositivo a modo online, hacer clic en el en el botón **"Conectar con dispositivos de destino seleccionado"** (ver Figura 15).

**Nota:** En este punto de la práctica se debe encender la fuente de alimentación trifásica que está conectado a las entradas del variador de frecuencia.

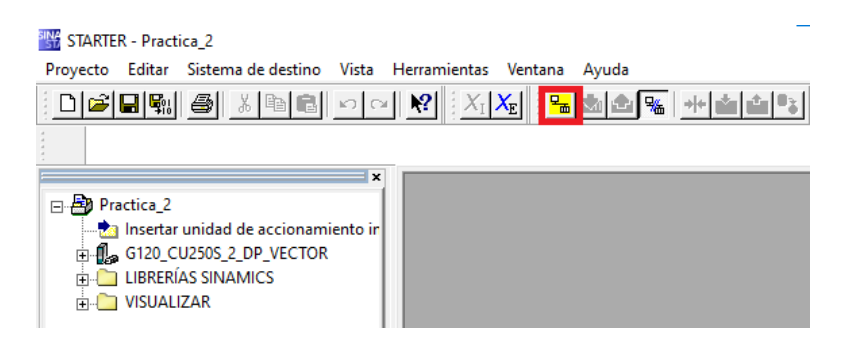

Figura 15: Modo online

- Luego se abrirá una ventana **"selección de equipos de destino"**, en esta ventana se debe seleccionar el dispositivo de destino en este caso "CU250S\_2\_DP\_VECTOR", y en punto de acceso seleccionar "Device" (ver Figura 16).
- Luego presionar el botón "Aceptar" ubicado en la parte inferior de la ventana, se puede observar que después de presionar el botón aceptar, el dispositivo se ha conectado a modo online (ver Figura 17).

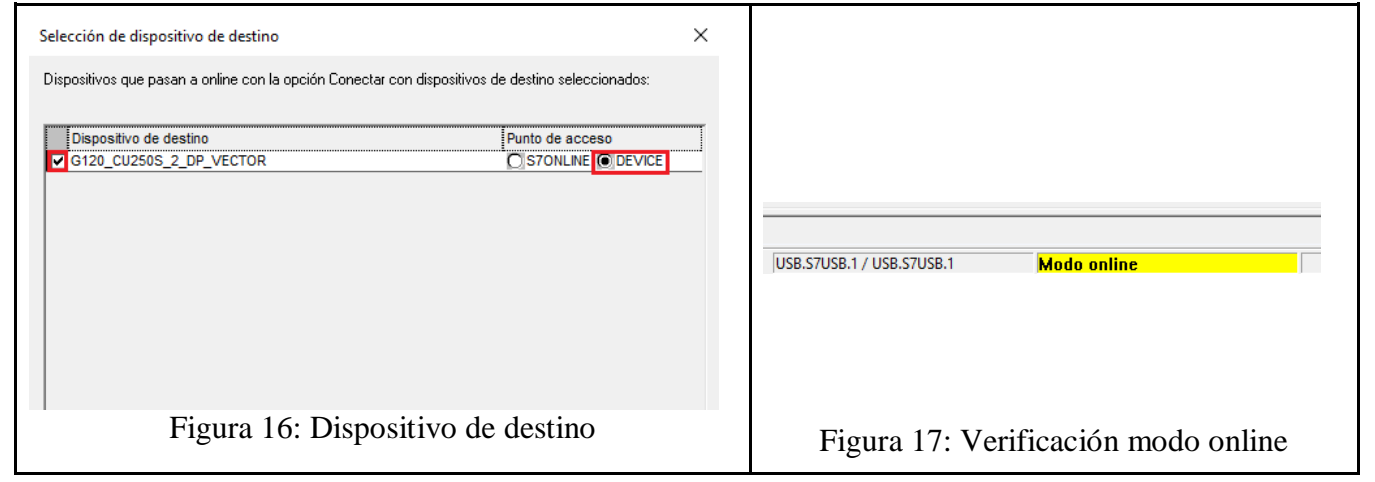

11)Después de presionar el botón "Aceptar", se abrirá una ventana **"Comparación online/offline"**, esta ventana indica que los datos guardados en el variador, no coinciden con los datos nuevos del proyecto (ver Figura 18).

**Nota:** Es necesario que los datos online y offline sean idénticos, por lo que se debe unificar estos datos.

- Para que los datos sean idénticos, se debe hacer clic en **"Cargar configuración de HW en la PG"** (ver Figura 18).
- Una vez presionado el botón **"Cargar configuración de HW en la PG"** la ventana "Comparación online/offline" se vaciará lo que indicará que los datos online y offline son similares (ver Figura 19).
- Luego presionar el botón "Cerrar".

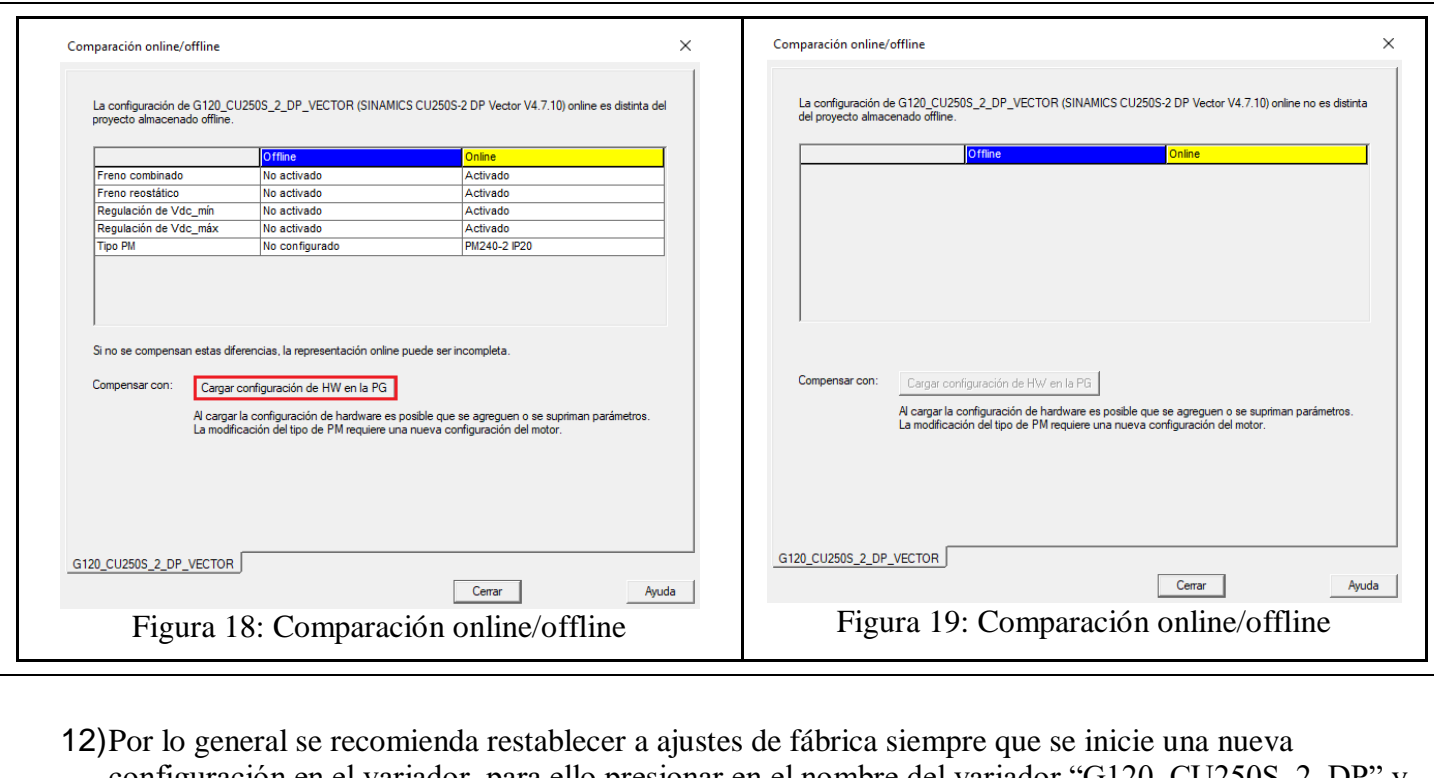

configuración en el variador, para ello presionar en el nombre del variador "G120\_CU250S\_2\_DP" y luego presionar el botón **"Restablecer ajustes de fábrica"** ubicado en la parte superior del proyecto (ver Figura 20).

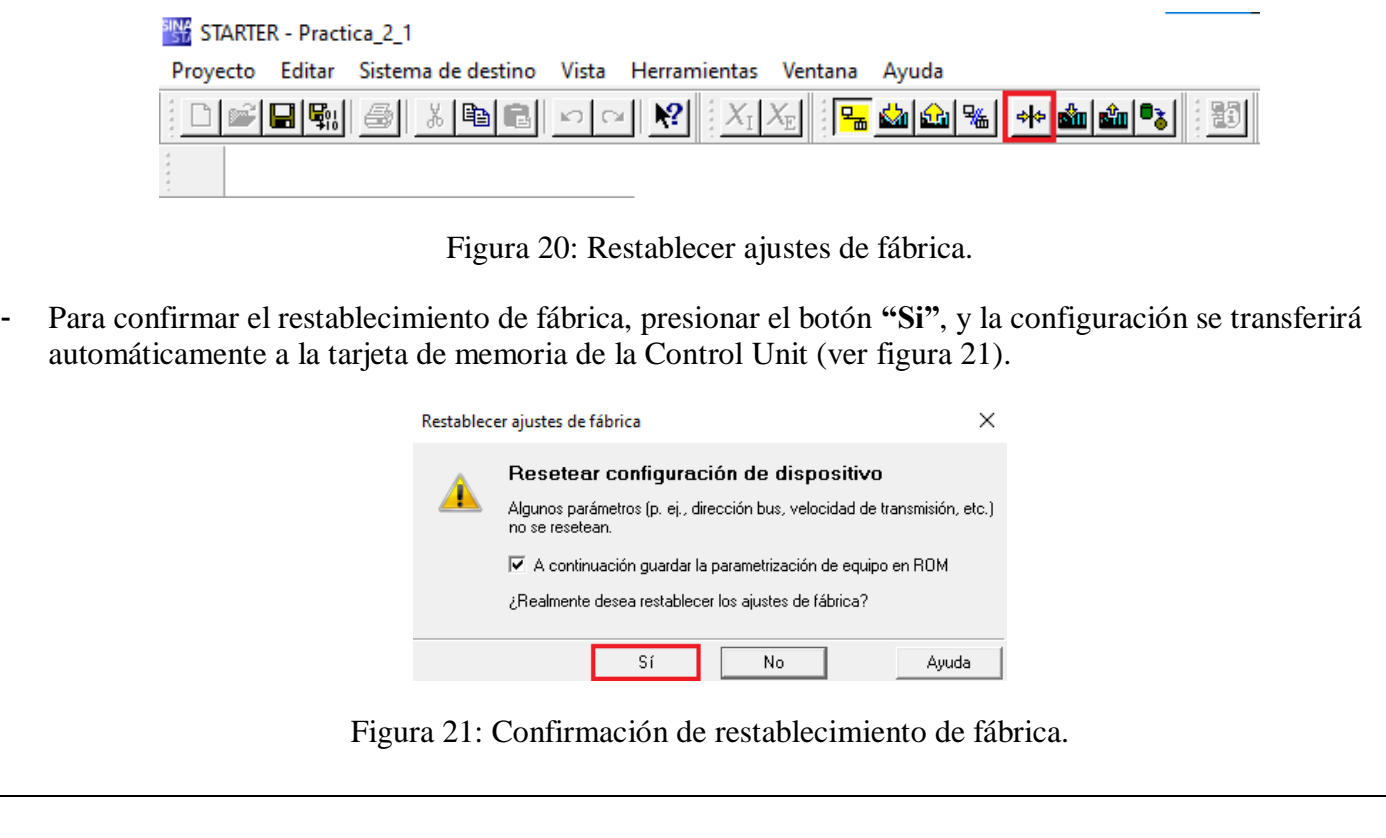

13)Luego de realizar el restablecimiento de fábrica, se procederá a empezar con la configuración y puesta en marcha del variador, para ello se debe dirigir a la ventana del navegador de proyectos en la parte izquierda y hacer clic derecho sobre la unidad de accionamiento "G120\_CU250S\_2\_DP\_VECTOR", luego seleccionamos la opción **"Dispositivo de destino"** y seleccionamos la opción **"Cargar unidad de accionamiento en PG"** (ver Figura 22).

- Luego se desplegará una ventana para confirmar la carga de la unidad, presionar el botón **"Si"** (ver Figura 23).

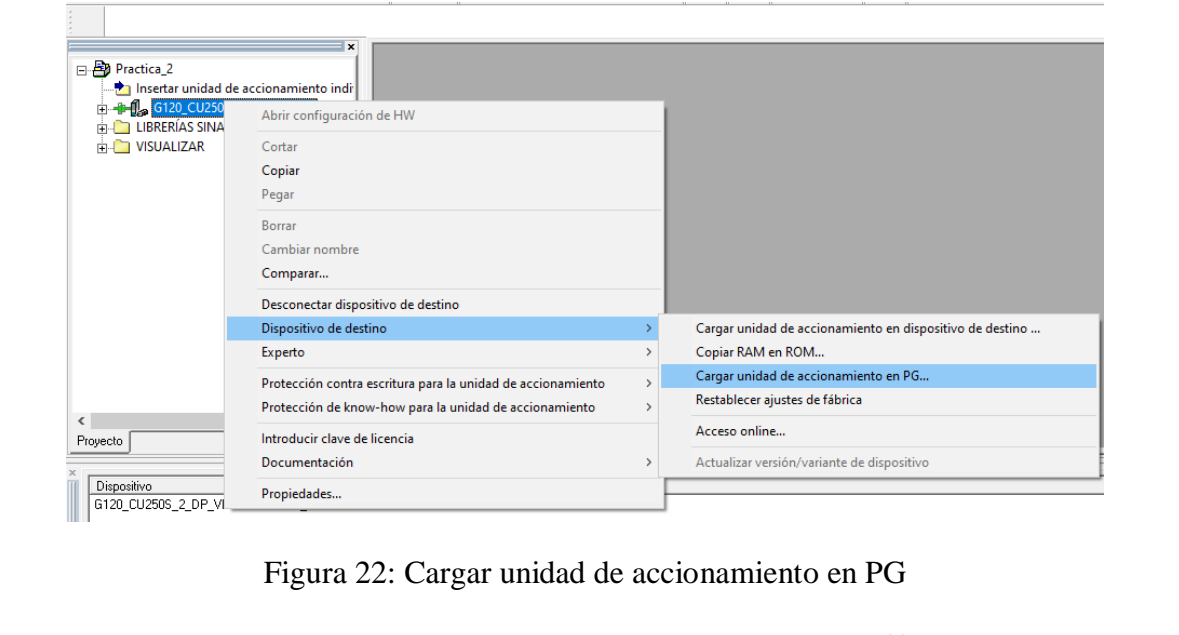

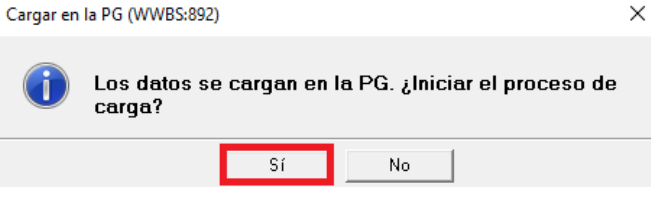

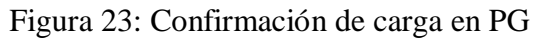

- 14) Una vez que los datos se cargaron en la PG, dirigirse al navegador de proyectos, luego expandir el apartado "G120 CU250S 2 DP VECTOR" presionando el símbolo "+".
- De igual manera se debe expandir el apartado "Control unit" presionando el símbolo "+" (ver Figura 24).

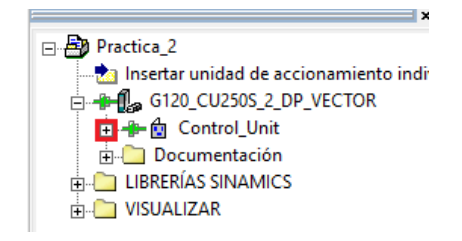

Figura 24: Configuraciones de Control Unit

Luego presionar doble clic en la opción "Configuración" y se abrirá una ventana que indicará el tipo, referencia y versión de la unidad de control (Control Unit) y Módulo de potencia (Power Module) que ha sido detectado (ver Figura 25).

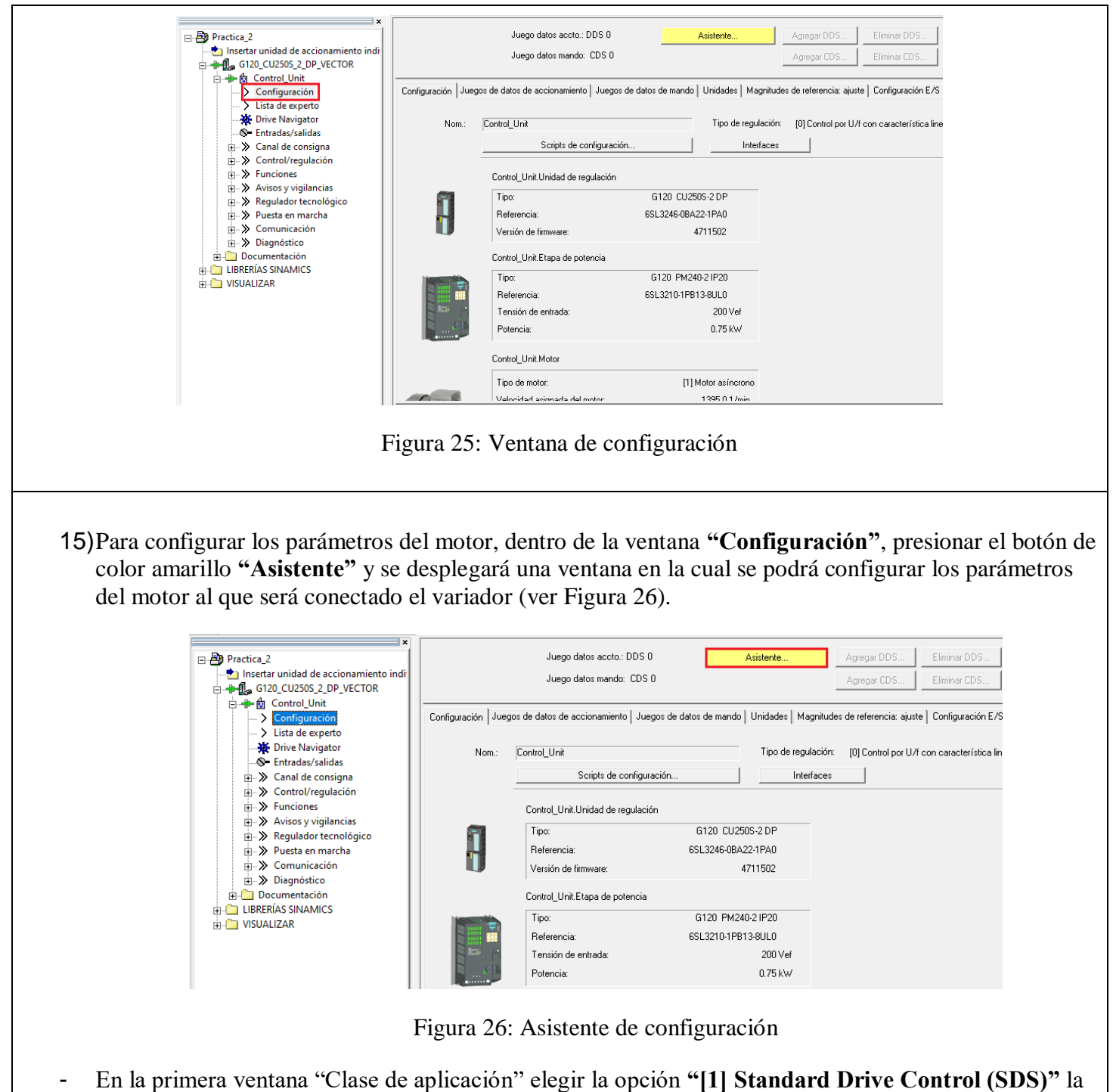

- cual está adecuada para aplicaciones como bombas, ventiladores, compresores etc. (ver Figura 27). Luego presionar "Adelante".
- En la siguiente ventana **"Otras funciones"**, no se debe seleccionar ningún parámetro, simplemente presionar el botón "Adelante" (ver figura 28).

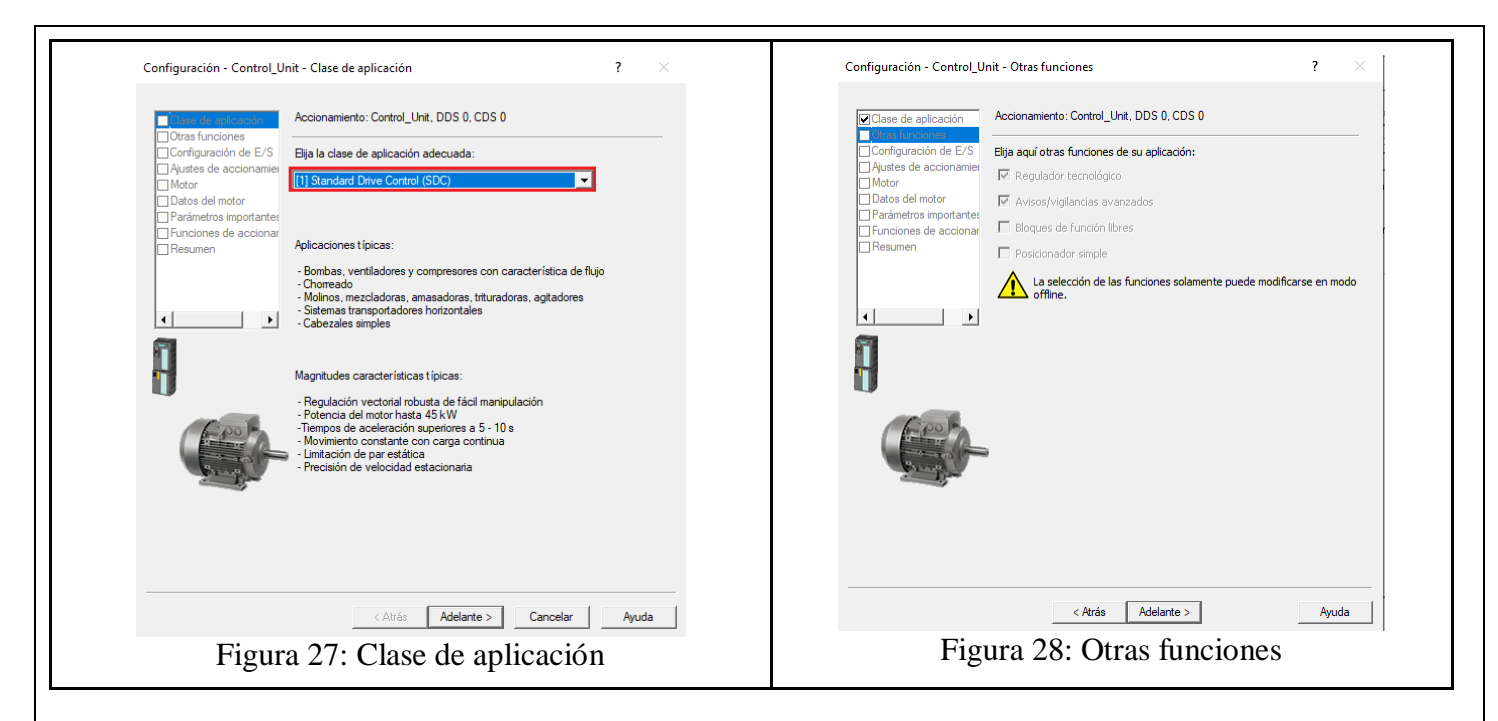

- En la siguiente ventana "Configuración E/S", seleccionar el ajuste **"1.) Transport. con 2 consignas fijas"** (ver Figura 29). Luego presionar el botón "Adelante".
- En la siguiente ventana "Ajustes de accionamiento", seleccionar la norma del motor **"Motor IEC (50Hz, unid. SI)"**, y en el apartado "Introduzca la tensión de conexión de los dispositivos", introducir la tensión de **"220"** (ver Figura 30). Luego presionar el botón "Adelante".

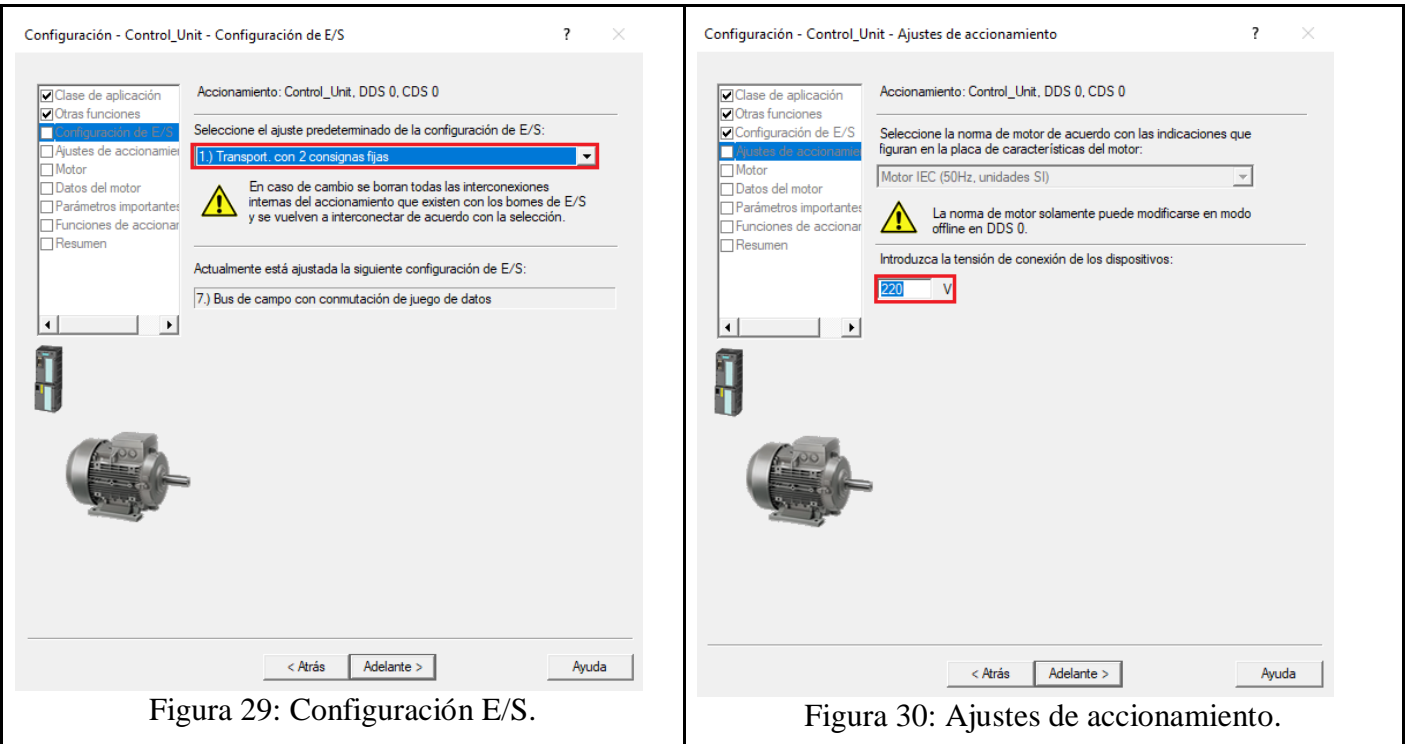

- En la siguiente ventana "Motor", en el parámetro "Tipo de motor" seleccionar **"[1] Motor asíncrono"**, y luego seleccionar la opción "Introducir datos del motor" (ver figura 31). Luego presionar el botón "Adelante".
- En la ventana "Datos del motor" seleccionar el tipo de conexión del motor, para ello elegir la conexión **"Triángulo"**. Luego introducir los datos del motor tal como se puede ver en la Figura 32.

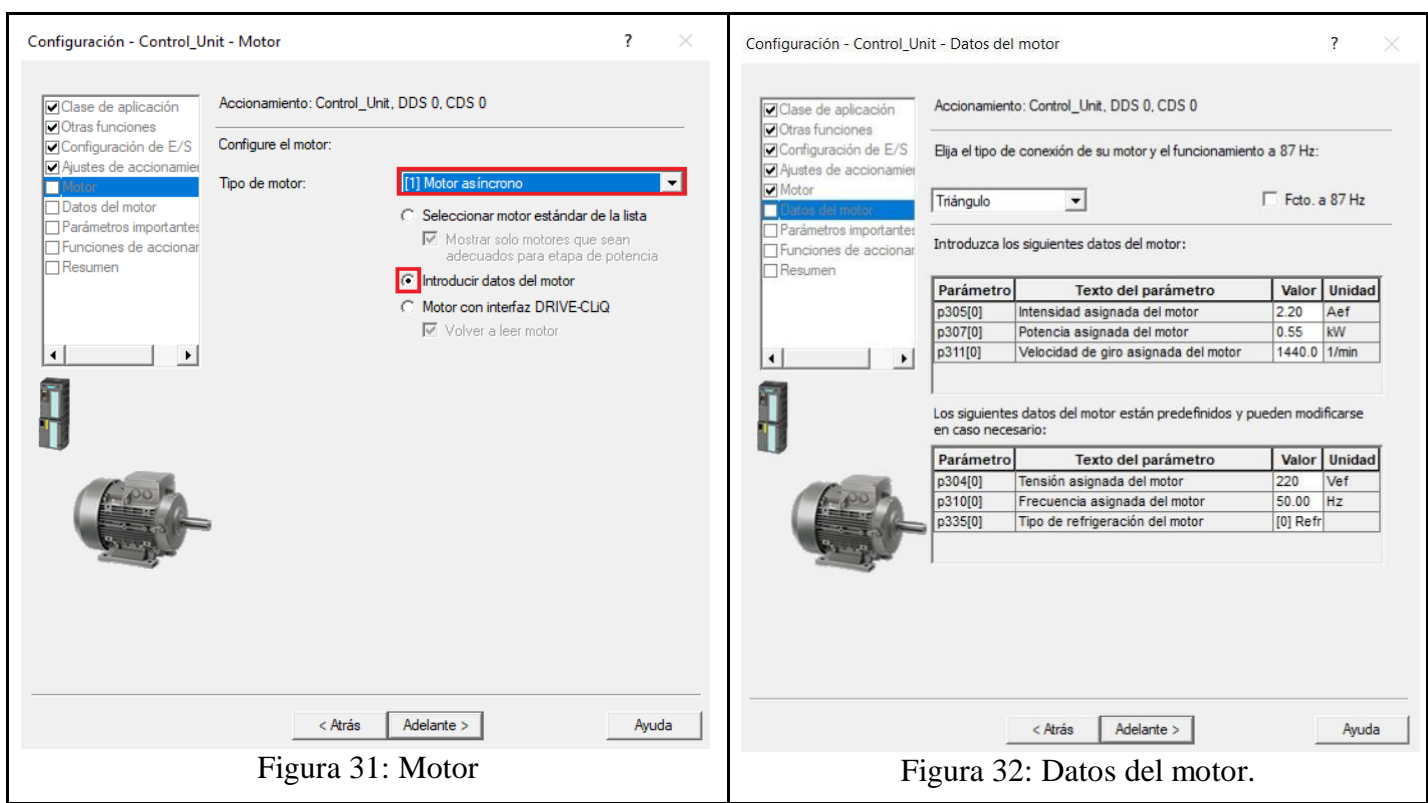

- En la siguiente ventana "Parámetros importantes" configurar los parámetros "Tiempo acelerac.", **"Tiempo decelerac."** y la parada rápida **"Tiempo deceleración DSE3"** tal como se puede ver en la Figura 33.
- En la siguiente ventana de "Funciones de accionamiento" en el primer parámetro elegir la opción **"[0] Carga constante (característica lineal)"**, en el segundo parámetro elegir **"[2] Identificar datos del motor (en parada)"** (ver Figura 34).

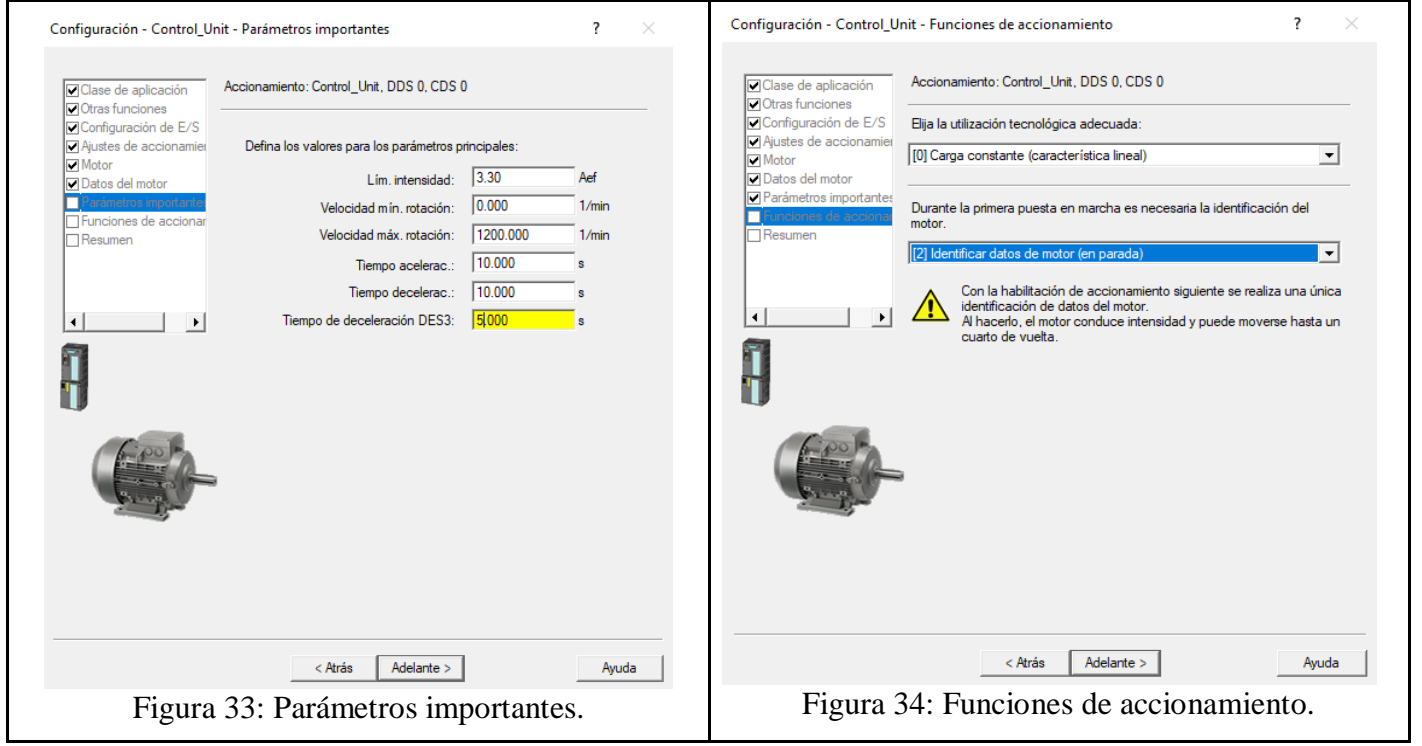

- Finalmente, en la ventana "Resumen", se presenta todos los parámetros que han sido configurados, elegir la opción **"RAM a ROM (guardar datos en accio)"**, para concluir presionar el botón "Finalizar" (ver Figura 35).

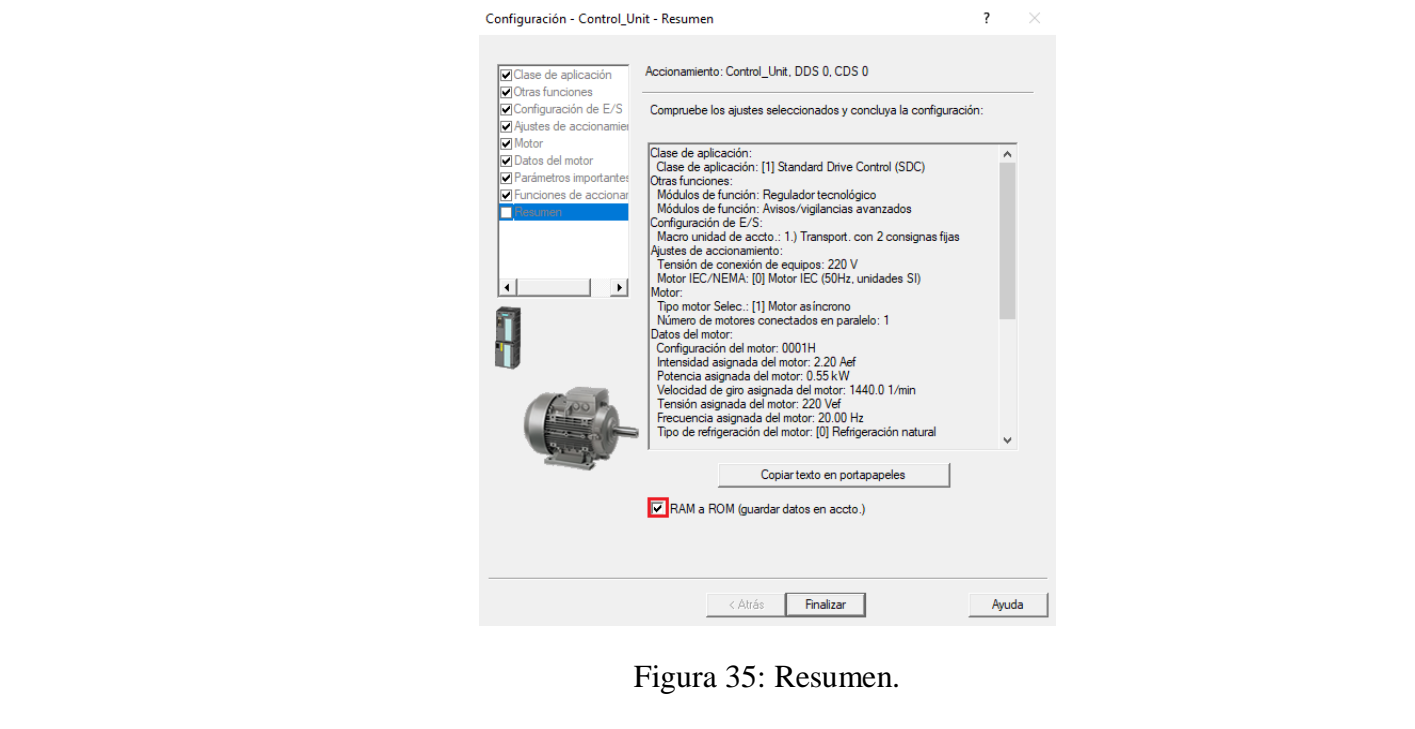

16) Luego de realizar la configuración del motor, se debe proceder a configurar las entradas digitales DI 16, DI 17, DI 18, DI 19, para ello en el navegador de proyectos, hacer clic en "Entradas/Salidas", luego se puede observar que se ha desplegado una ventana en la que se indica todas las entradas digitales disponibles del variador de frecuencia (ver Figura 36).

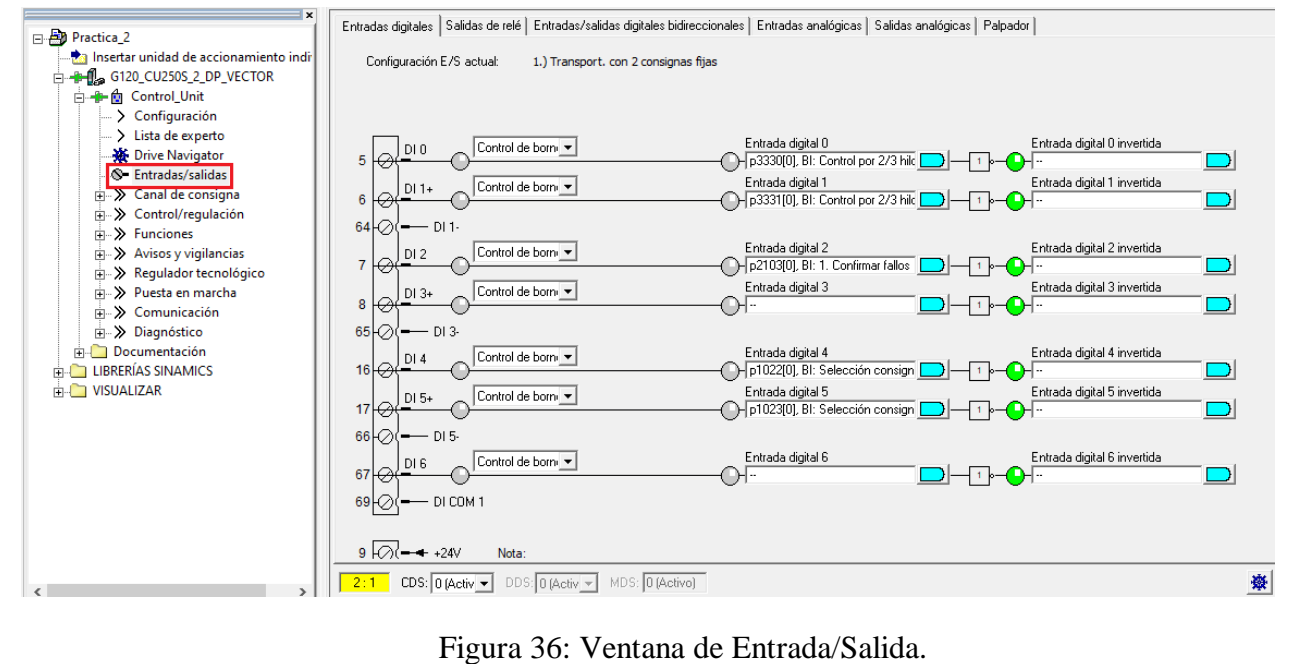

Para configurar la entrada digital DI 16, hacer clic izquierdo sobre sobre el botón azul y luego hacer clic sobre **"Otras interconexiones"** (ver Figura 37).

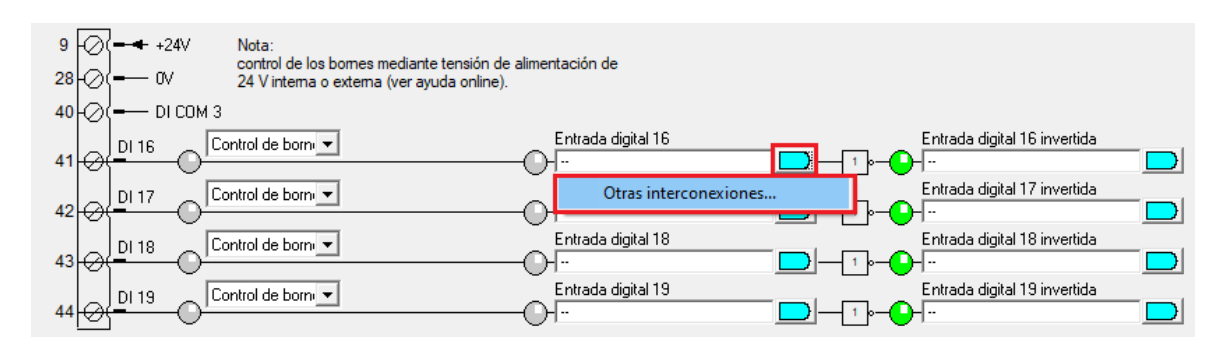

Figura 37: Configuración de entrada digital.

- Luego se desplegará la siguiente ventana, en la cual se debe buscar el parámetro **"P3330"**, este parámetro será para poner en marcha al motor en un sentido horario (ver Figura 38).

| Control_Unit  |   | P3330<br>$\mathbf{v}$                                                |
|---------------|---|----------------------------------------------------------------------|
| N.º p.        |   | <b>Texto del parámetro</b>                                           |
| p2108[0]      | ÷ | Bl: Fallo externo 3                                                  |
| p2112[0]      | ÷ | Bl: Alarma externa 1                                                 |
| p2116[0]      | ÷ | Bl: Alarma externa 2                                                 |
| p2117[0]      | ÷ | Bl: Alarma externa 3                                                 |
| p2148[0]      | ÷ | BI: Generador de rampa activo                                        |
| p2200[0]      | ÷ | BI: Regulador tecnológico Habilitación                               |
| p2220[0]      | ÷ | Bl: Regulador tecnológico Selección consigna de velocidad fija bit 0 |
| p2221[0]      | ÷ | Bl: Regulador tecnológico Selección consigna de velocidad fija bit 1 |
| p2222[0]      | ÷ | Bl: Regulador tecnológico Selección consigna de velocidad fija bit 2 |
| p2223[0]      | ÷ | Bl: Regulador tecnológico Selección consigna de velocidad fija bit 3 |
| p2235[0]      | ÷ | BI: Regulador tecnológico Potenciómetro motorizado Subir consigna    |
| p2236[0]      | ÷ | BI: Regulador tecnológico Potenciómetro motorizado Bajar consigna    |
| p2286[0]      | ÷ | Bl: Regulador tecnológico Parar el integrador                        |
| p2290[0]      | ÷ | BI: Regulador tecnológico Limitación Habilitación                    |
| p3111[0]      | ÷ | Bl: Fallo externo 3 Habilitación                                     |
| p3112[0]      | ÷ | BI: Fallo externo 3 Habilitación negada                              |
| p3232[0]      | ÷ | Bl: Vigilancia de carga Detección de pérdida                         |
| p3330[0]<br>⊡ | ÷ | Bl: Control por 2/3 hilos Orden 1                                    |
| p3331[0]      | ÷ | BI: Control por 2/3 hilos Orden 2                                    |
| p3332[0]      | ÷ | BI: Control por 2/3 hilos Orden 3                                    |
| p3340[0]      | ÷ | BI: Fin carrera Inicio                                               |
| p3342[0]      | ÷ | BI: Final de carrera Más                                             |
| p3343[0]      | ÷ | BI: Final de carrera Menos                                           |
| p4655[0]      | ÷ | Bl: Resetear XIST1_ERW Fuente de señal, Encóder 1                    |
| p8542[0]      | ÷ | Bl: STW1 efectiva en BOP/IOP modo manual, CON/DES1                   |
| p8558         |   | Bl: Selección Modo manual IOP                                        |
| p9705         |   | Bl: SI Motion Parada de prueba Fuente de señal                       |
| p10007        |   | Bl: SI Motion Dinamización forzada F-DO Fuente de señal              |
|               |   |                                                                      |

Figura 38: Ventana de parámetros.

Luego se debe confirmar todos los avisos y presionamos el botón aceptar, y se puede ver que se ha configurado la entrada digital DI 16 (ver Figura 39).

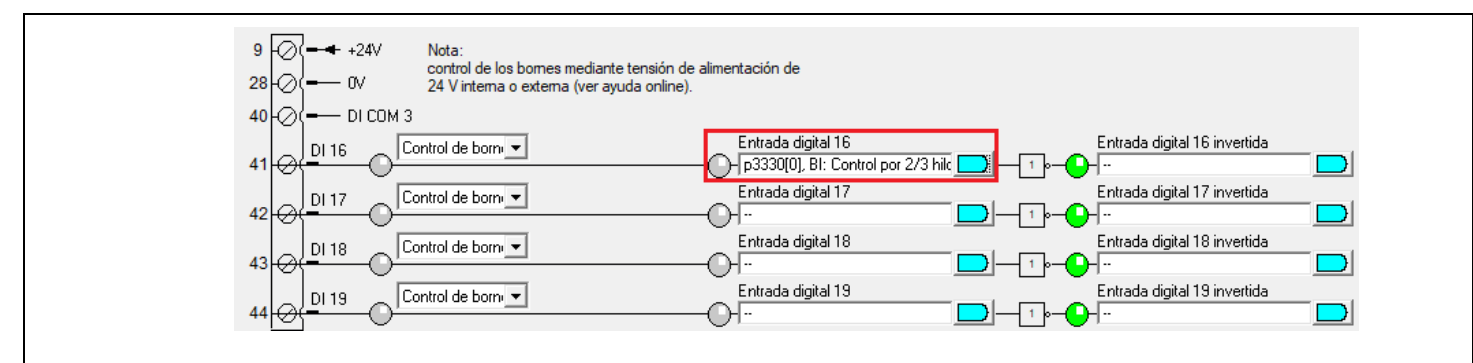

Figura 39: Ventana de Entrada/Salida DI 16.

- Se debe realizar el mismo procedimiento para las entradas digitales DI 17, DI 18, DI 19, con los siguientes parámetros explicados en la siguiente tabla.

| <b>Entrada Digital</b> | Parámetro         | Función                          |
|------------------------|-------------------|----------------------------------|
| DI 16                  | P3330             | Activar giro horario             |
| DI 17                  | P3331             | Activar giro anti horario        |
| DI 18                  | P <sub>1022</sub> | Consigna fija de velocidad bit 2 |
| DI 19                  | P <sub>1023</sub> | Consigna fija de velocidad bit 3 |

Tabla 2: Configuración de parámetros

- Si se han realizado todas las configuraciones explicadas en la tabla, la ventana de entradas digitales se debe quedar de la siguiente manera (ver Figura 40).

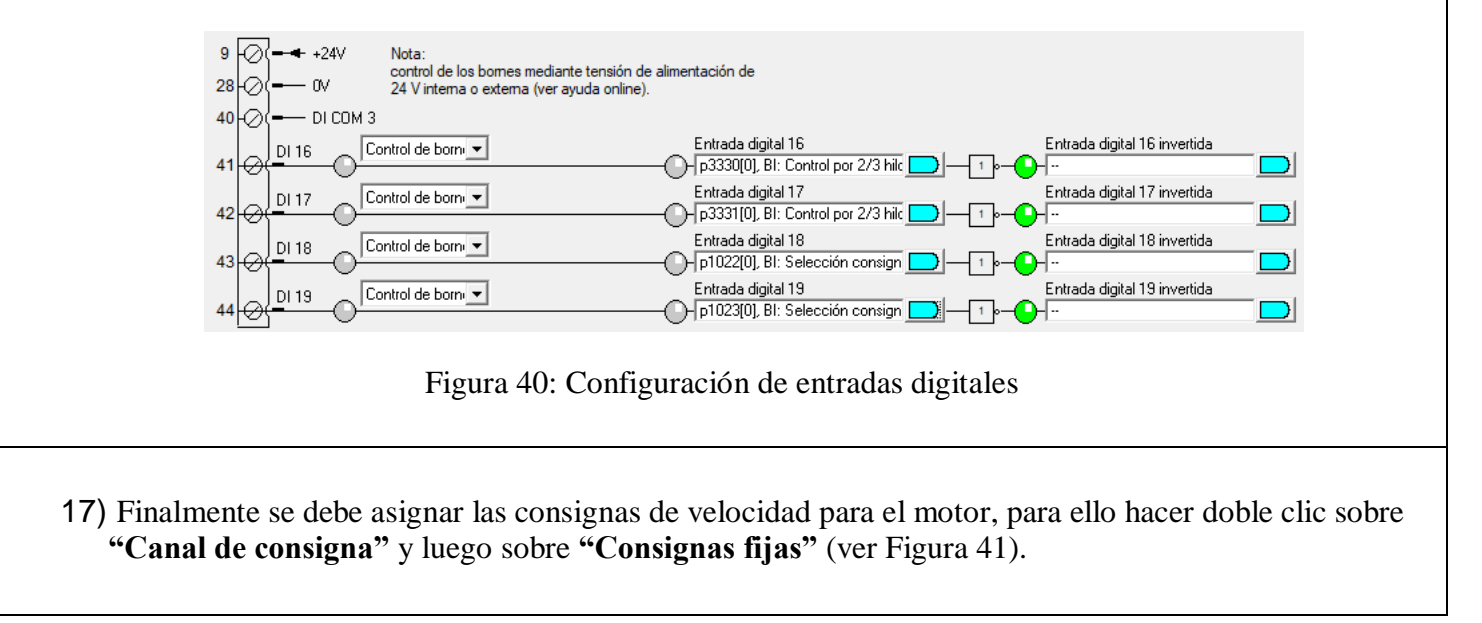

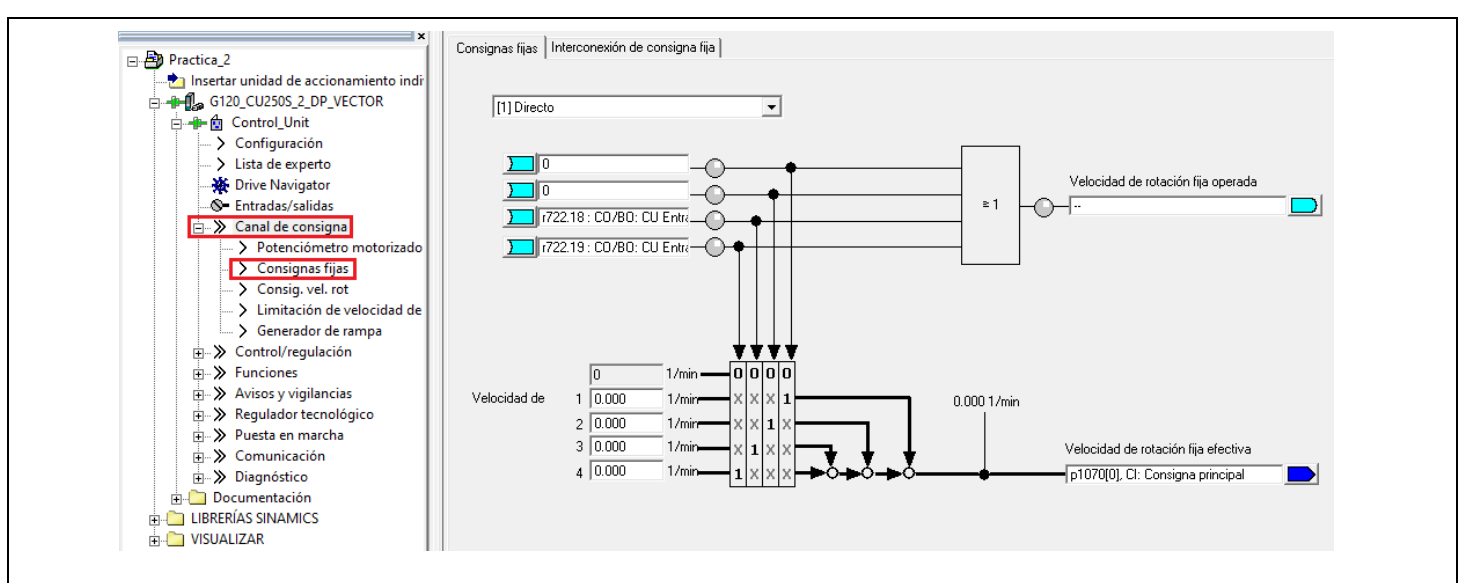

Figura 41: Consignas fijas

Luego en los siguientes campos se debe llenar las dos consignas fijas, la primera consigna será de "500"l/min y la segunda de "1000" l/min (ver Figura 42).

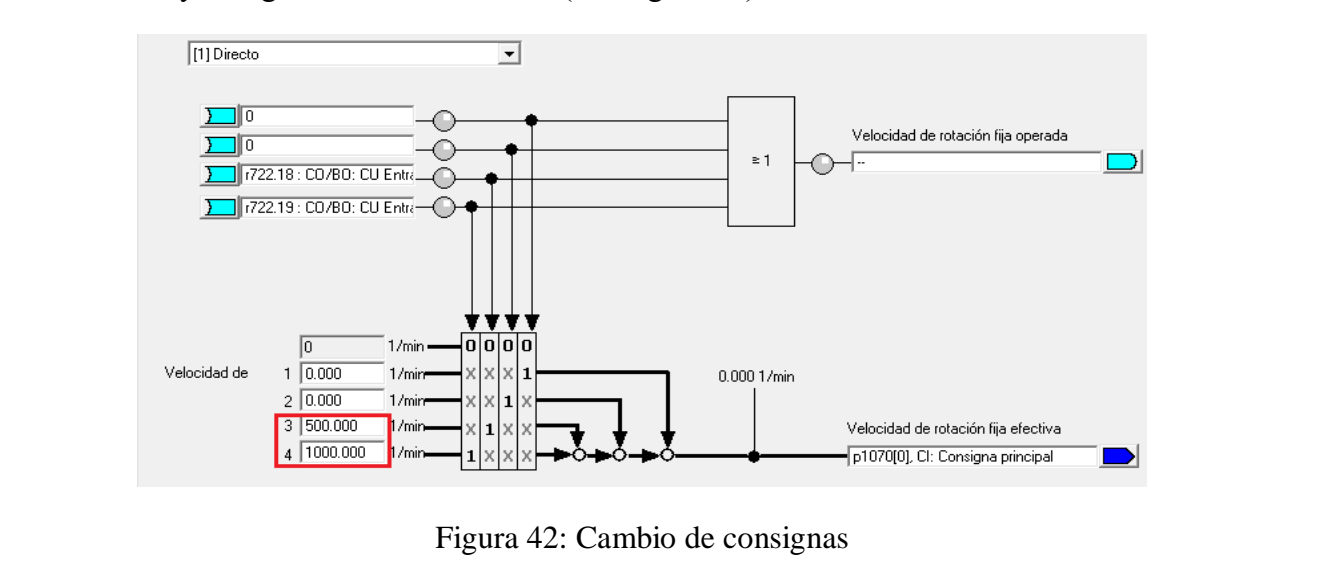
- 18) Para comprobar el funcionamiento de las configuraciones realizadas se debe realizar los siguientes pasos.
- Activar la entrada digital DI 16 para empezar con la identificación del motor, una vez que la identificación del motor se termine, presionar en el IOP-2 el botón "OK" y luego desactivar la entrada digital DI 16.
- Para asignar una consigna de velocidad activar la entrada digital DI 18, la cual asignará una velocidad de 500 rpm, luego activar la entrada digital DI 16 para que el motor arranque en sentido horario o activar la entrada digital DI 17 si se quiere que el motor arranque en sentido anti horario.
- Para asignar otra consigna de velocidad se debe activar la entrada digital DI 19, la cual asigna una velocidad de 1000 rpm, y luego activar la entrada DI 16 para que el motor arranque en sentido horario o activamos la entrada digital DI 17 si se quiere que el motor arranque en sentido anti horario. **Nota:** Si se activa al mismo tiempo la entrada digital DI 18 y DI 19, las dos consignas de velocidad configuradas se sumarán teniendo como resultado una tercera consigna de velocidad. Las entradas digitales DI16 y DI 17 no pueden activarse al mismo tiempo, y para cambiar de giro es necesario primero parar el motor y luego arrancar el motor en el sentido que se requiere que arranque.

## **RESULTADO(S) OBTENIDO(S)**:

#### **CONCLUSIONES:**

#### **BIBLIOGRAFÍA:**

[1] SIEMENS SUPPORT. 2022. SINAMICS STARTER. [online] Available at: <https://support.industry.siemens.com/cs/document/26233208/sinamics-starter?dti=0&dl=en&lc=es-ES> [2] "Macros para variador de frecuencia G120". SINAMICS STARTER. [3] Siemens, 2021. Convertidores estándar SINAMICS G120 - Global eBusiness - Siemens WW. [online] Mall.industry.siemens.com. Available at: Available at: <https://mall.industry.siemens.com/mall/es/WW/Catalog/Products/10215579> [Accessed 29 November 2021].

# ANEXO 3

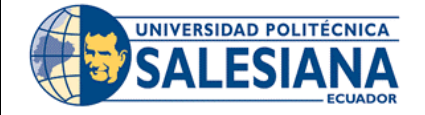

# **FORMATO DE GUÍA DE PRÁCTICA DE LABORATORIO / TALLERES / CENTROS DE SIMULACIÓN – PARA DOCENTES**

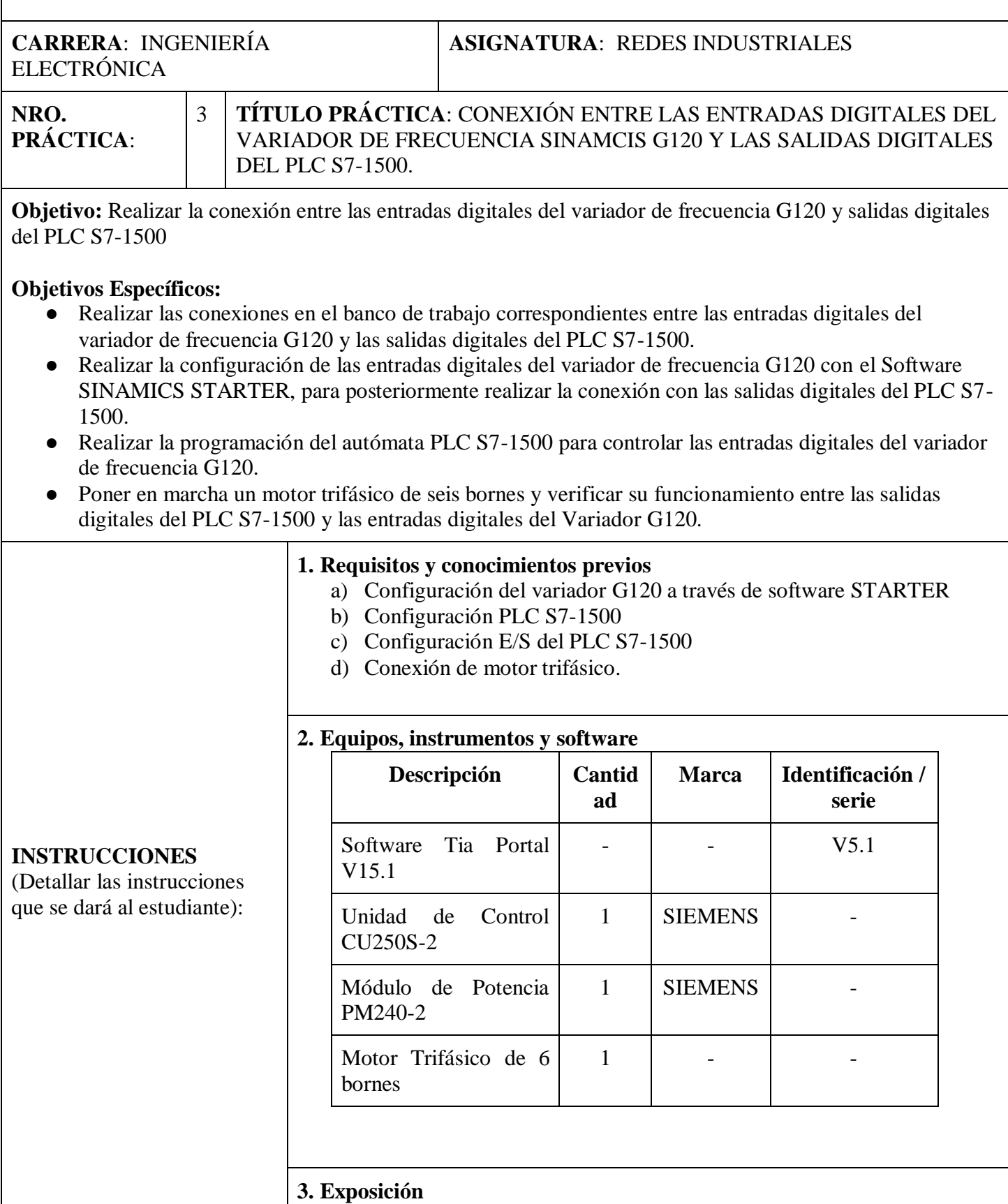

#### **Tia Portal**

STARTER es una herramienta para la puesta en marcha, configuración, y diagnóstico de los accionamientos de la familia SINAMICS G y SINAMICS-Dispone de un Asistente de proyecto, el cual permite realizar la identificación y configuración del dispositivo Variador de Frecuencia [1].

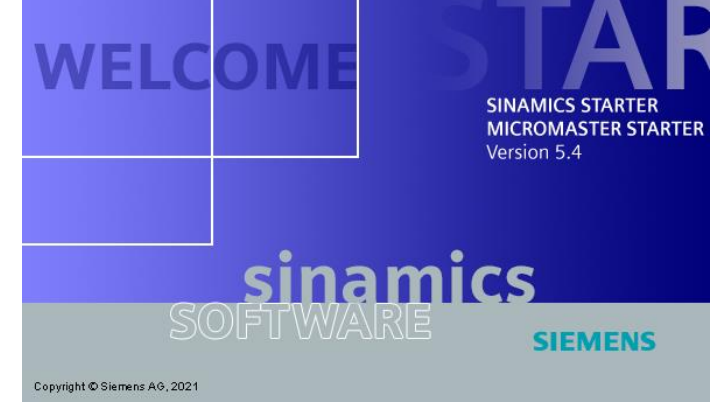

Figura 1: Software Tia Portal.

### **PLC S7-1500**

Es un sistema modular y de aplicación universal, que, gracias a su incremento en la velocidad del procesamiento de comandos, ofrece un mejor y mayor rendimiento [2].

El sistema está compuesto por:

- Unidad de procesamiento central (CPU).
- Módulos de entradas y salidas analógicas
- Módulos de entradas y salidas digitales.
- Módulos de potencia PM.
- Dispone de un puerto Profibus
- Dispone de dos puertos Profinet.

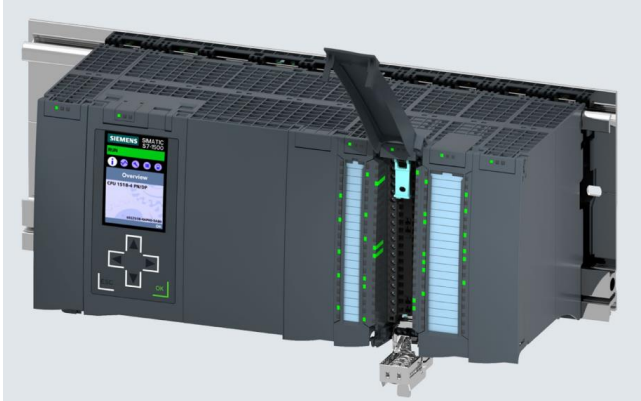

Figura 2: PLC S7-1500

#### **Variador de frecuencia G120**

Los convertidores de frecuencia SINAMICS G120 están creados para la regulación exacta y rentable de la velocidad de motores trifásicos. Por lo general están formadas por dos unidades funcionales la Unidad de control (CU) y el Módulo de Poder (PM) [3].

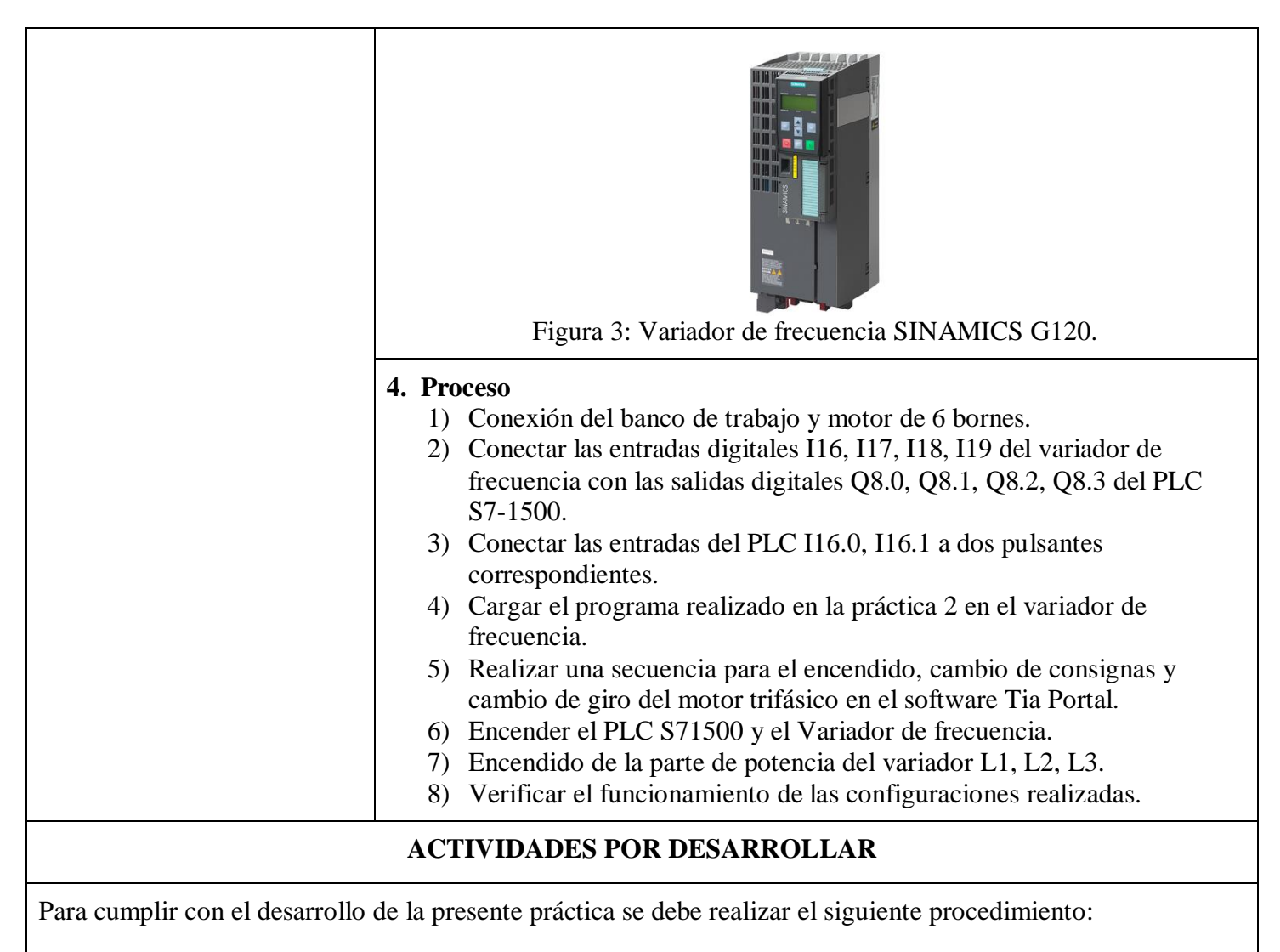

1) Realizar la conexión entre la Fuente Trifásica 3 X 220 VAC y las entradas del Variador de frecuencia G120 (ver Figura 4a).

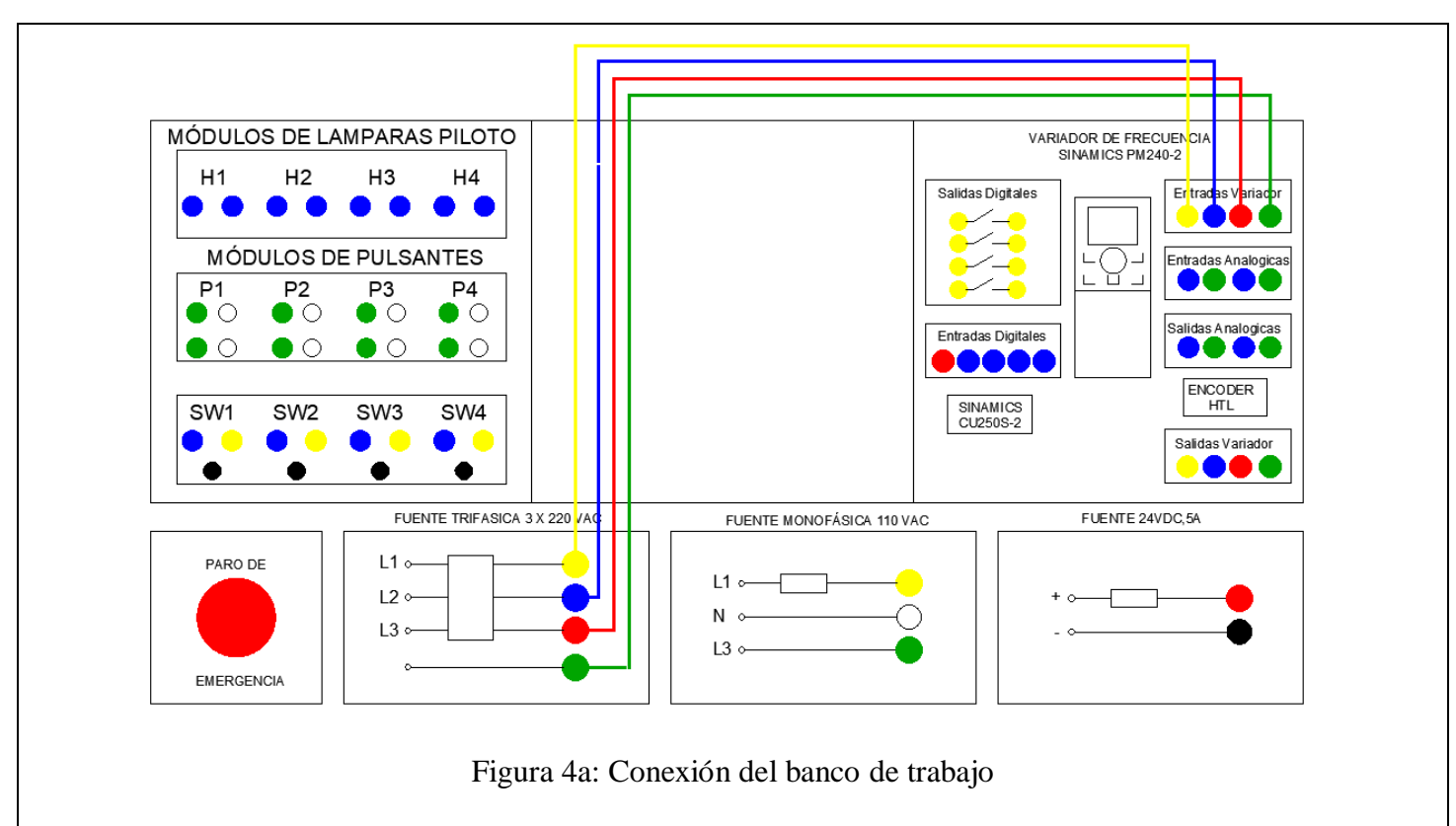

Realizar las respectivas conexiones de las entradas del variador de frecuencia, la conexión de las entradas digitales DI 16, DI 17, DI 18, DI 19, se conectaran a las salidas digitales Q8.0, Q8.1, Q8.2 Q8.3 respectivamente del PLC S7- 1500 (ver Figura)

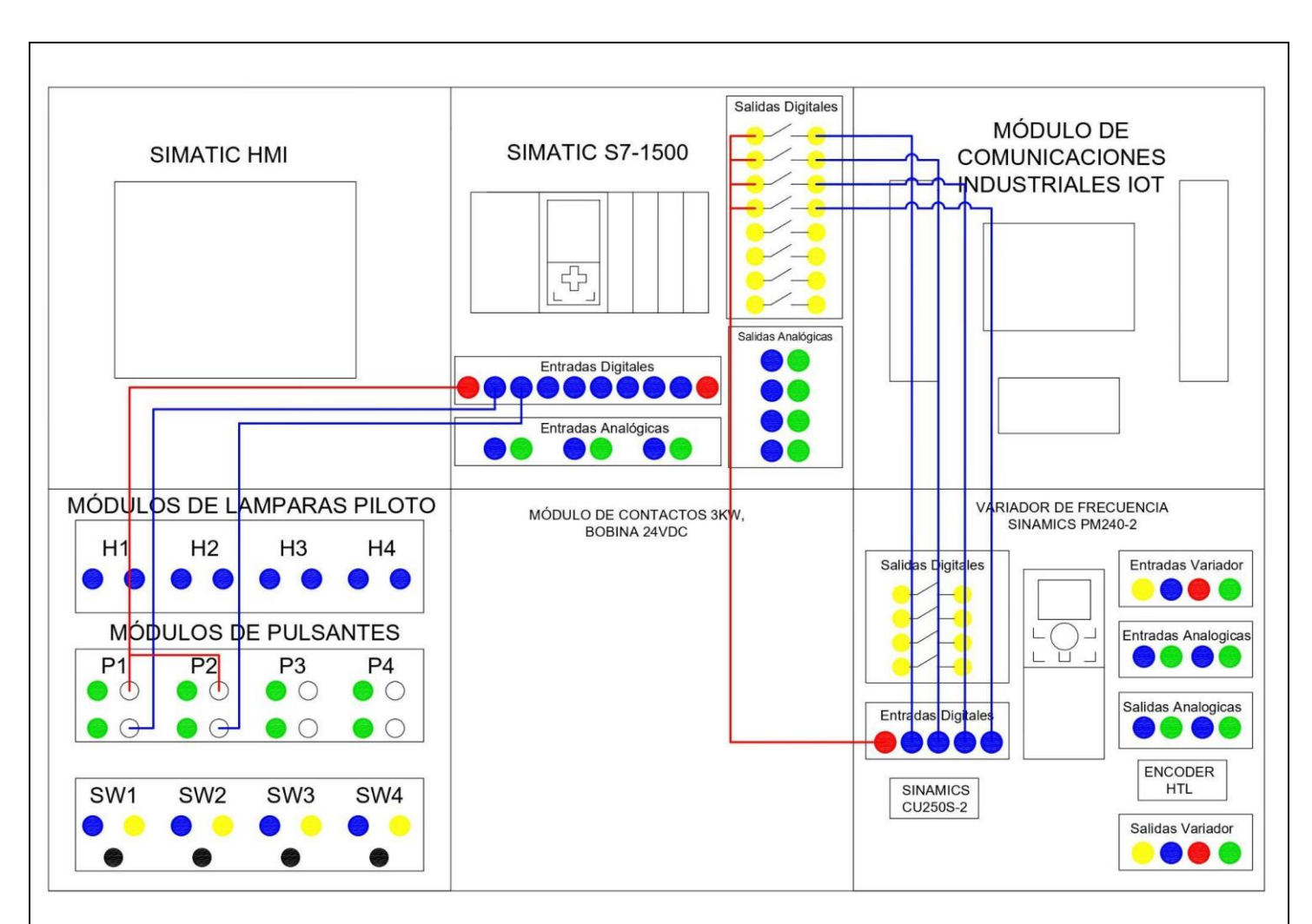

Figura 4b: Conexión entradas y salidas digitales.

Realizar la conexión del motor al Variador de frecuencia G120, las bobinas del motor han sido acomodadas para realizar una conexión triángulo (ver Figura 5). Las salidas del Variador U2, V2, W2 se conectan a las entradas del motor V2, U2, W2.

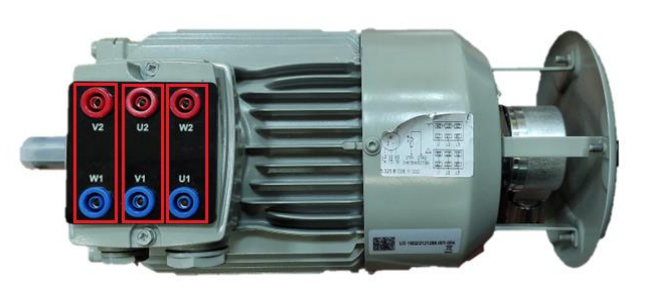

Figura 4: Conexión triángulo del motor trifásico.

- 2) Configurar y cargar el programa que se realizó en la **Práctica 2**, a partir de este punto se procede a configurar el autómata S7-1500 para realizar una secuencia que permita conectar las salidas del PLC S7- 1500 a las entradas del variador SINAMICS G120.
- 3) Abrir el programa Tia portal.
- Para crear un nuevo proyecto, en la ventana de **"Iniciar"** se da clic en "Crear proyecto", dentro de esta ventana se debe llenar los parámetros de Nombre de proyecto, Ruta, Autor y Comentario (ver Figura 6).
- Luego dar clic en el botón "Crear" ubicado en la parte inferior de los parámetros anteriormente mencionados.

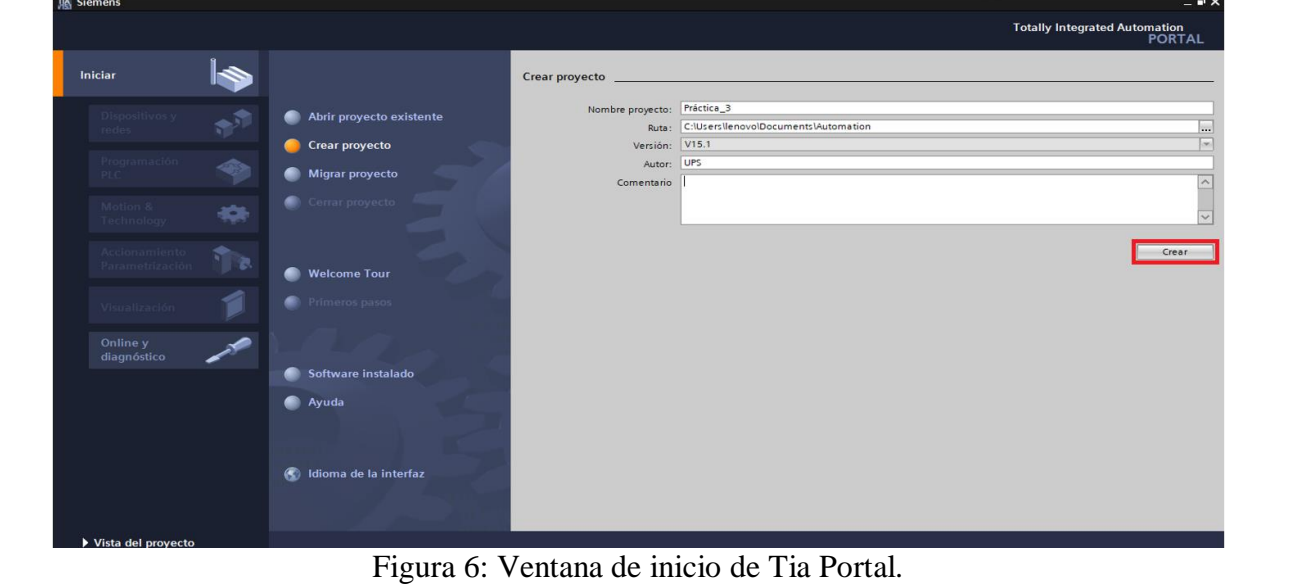

4) Después de dar clic en el botón "Crear", se abrirá por defecto la ventana de "Primeros pasos", en esta ventana debemos hacer clic sobre **"Configurar un dispositivo"** (ver Figura 7).

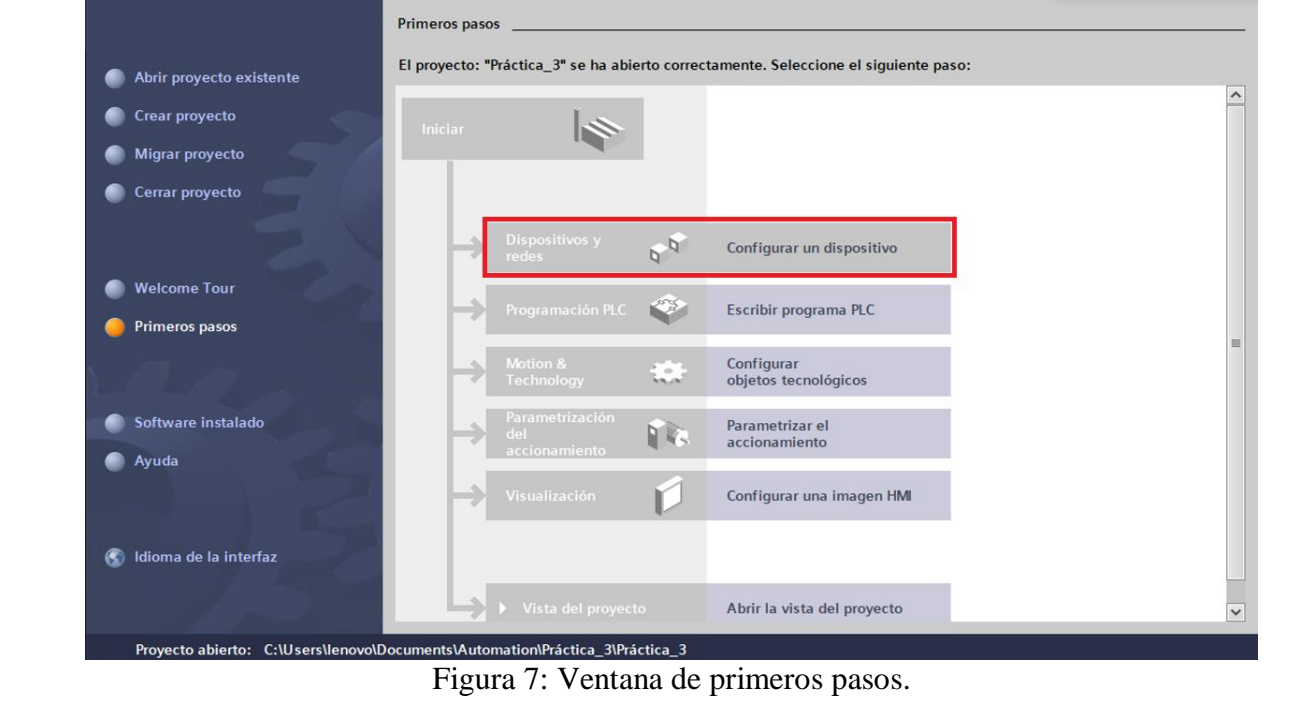

- 5) En la siguiente ventana de "Dispositivos y redes", dar clic sobre "Agregar dispositivo".
- Para agregar el dispositivo dar clic sobre "Controladores" / "SIMATIC S7-1500" / "CPU" / "CPU **1516-3 PN/DP" / "6ES7 516-3AN01-0AB0"**. En la opción versión ubicada en la parte derecha, escoger la opción **"V2.6"** (ver Figura 8).
- Una vez seleccionado el autómata, se puede asignar un nombre en la parte superior de la ventana, por defecto se asigna el nombre "PLC\_1".
- Luego damos clic sobre el botón **"Agregar"**.

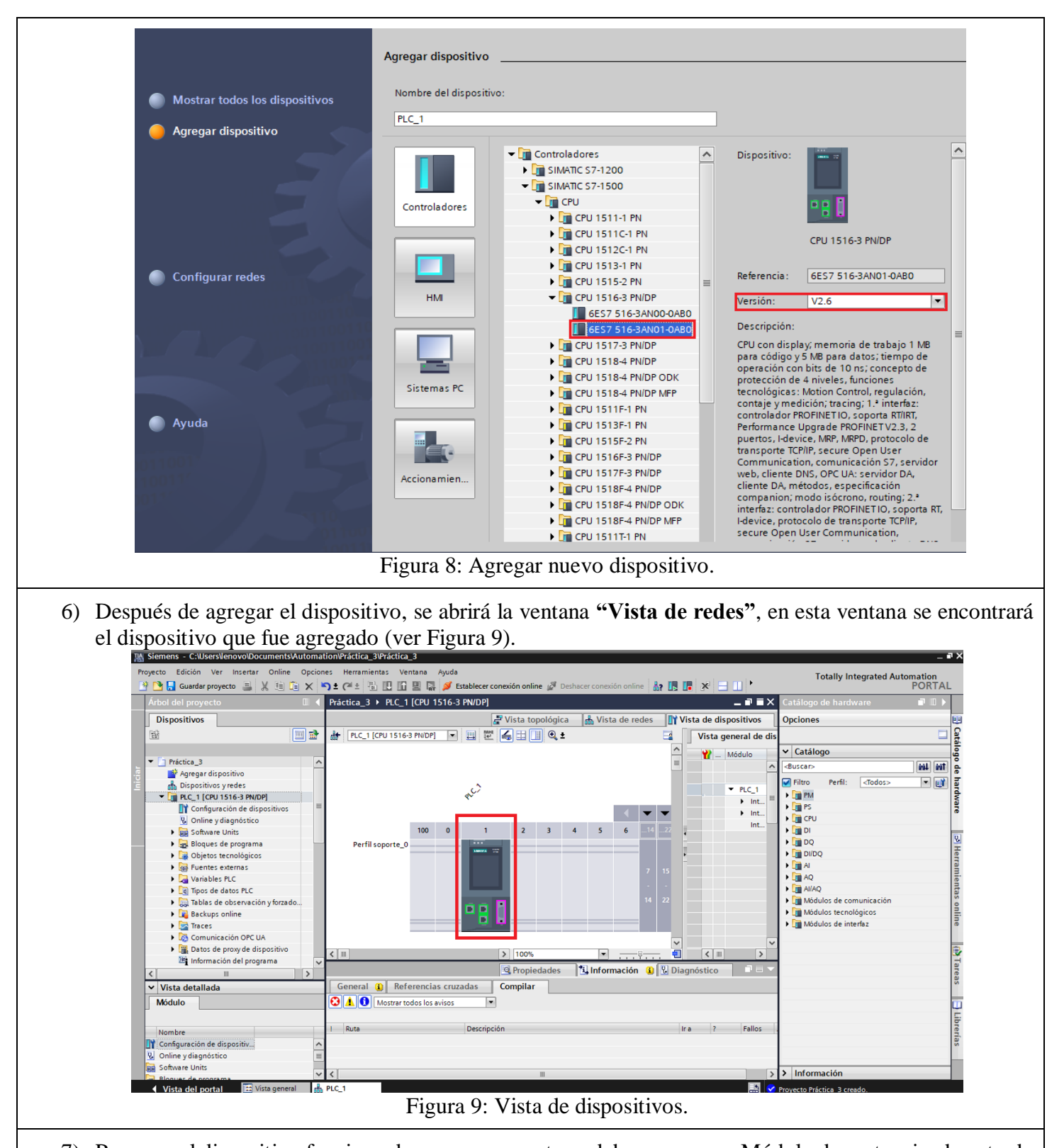

7) Para que el dispositivo funcione de manera correcta se debe agregar un Módulo de: potencia, de entrada analógica, de salida analógica, de entrada digital y de salida digital, tal como se encuentra conectado en el banco de trabajo.

Para agregar el Módulo de potencia se debe seguir los siguientes pasos:

- Ubicarse en la parte derecha de la ventana del proyecto sobre **"Catálogo de Hardware"**.
- Ubicar la fuente de alimentación dando clic sobre **"PM" / "PM 190W 120/230VAC" / "6EP1333- 4BA00"** (ver Figura 10).
- Luego dar doble clic sobre la fuente encontrada y se agregara automáticamente.

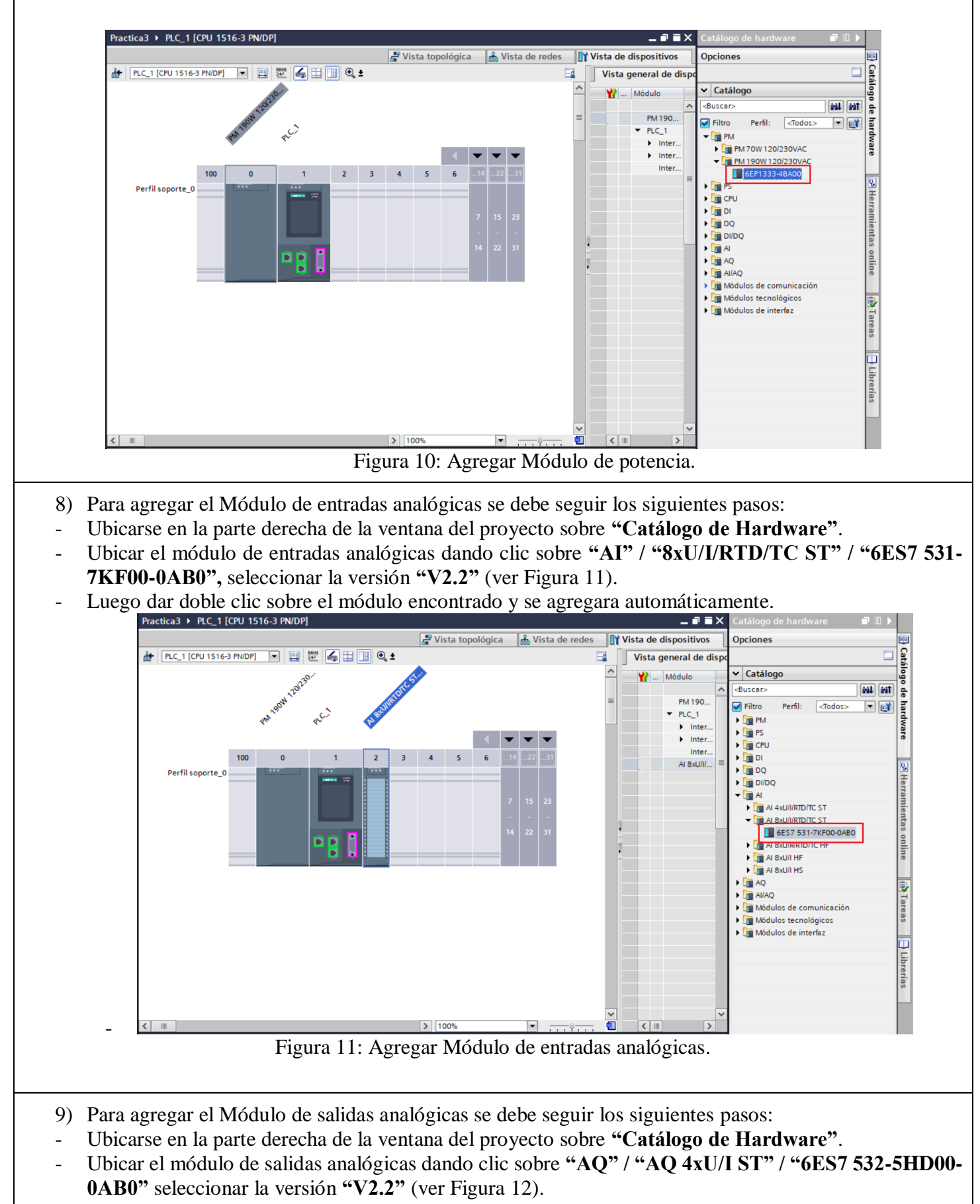

- Luego dar doble clic sobre el módulo encontrado y se agregara automáticamente.

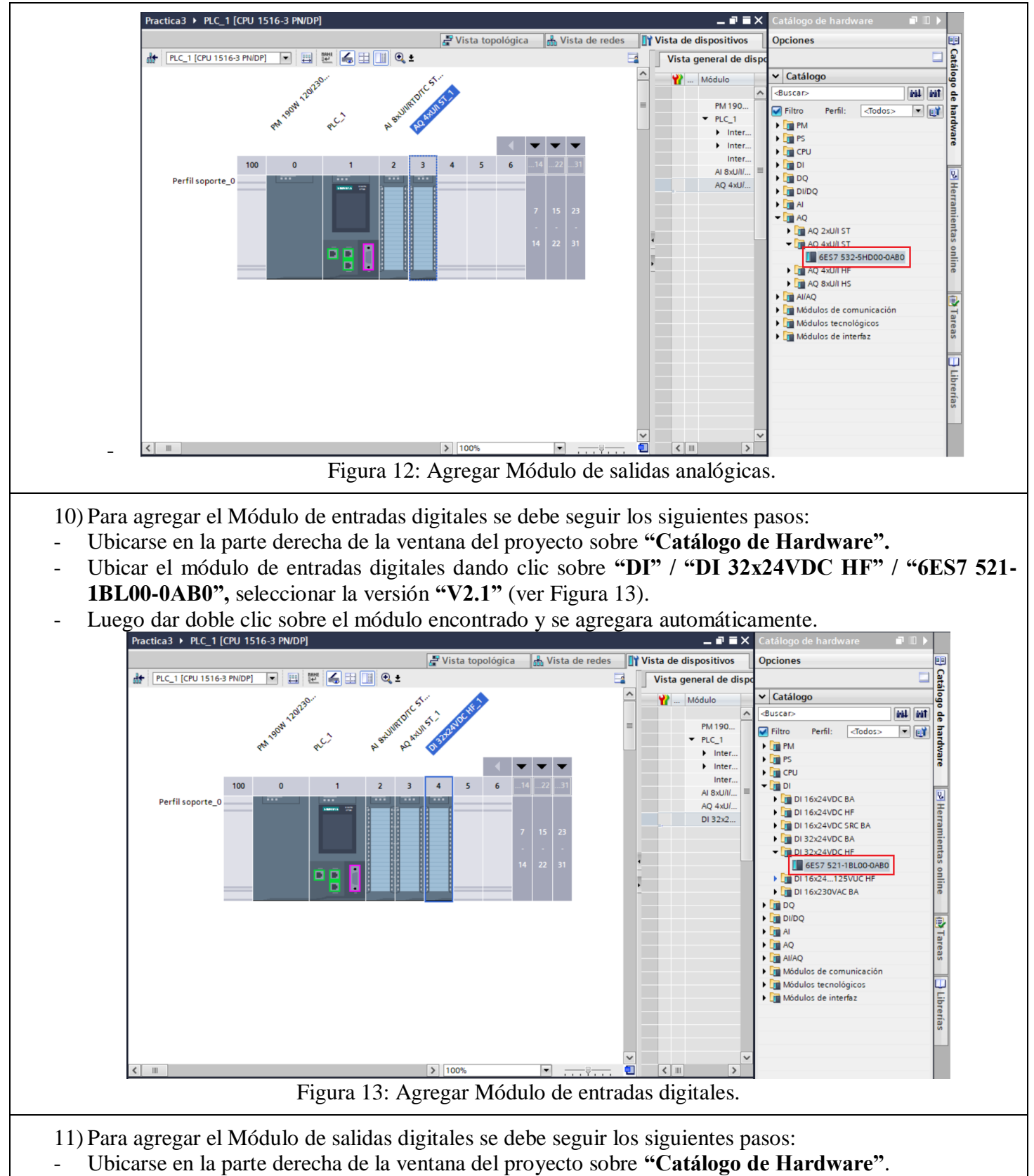

- Ubicar la fuente de alimentación dando clic sobre **"DQ" / "DQ 32x24VDC/0.5A HF" / "6ES7 522- 1BL01-0AB0"** seleccionar la versión **"V1.1"** (ver Figura 14).
- Luego dar doble clic sobre el módulo encontrado y se agregara automáticamente.

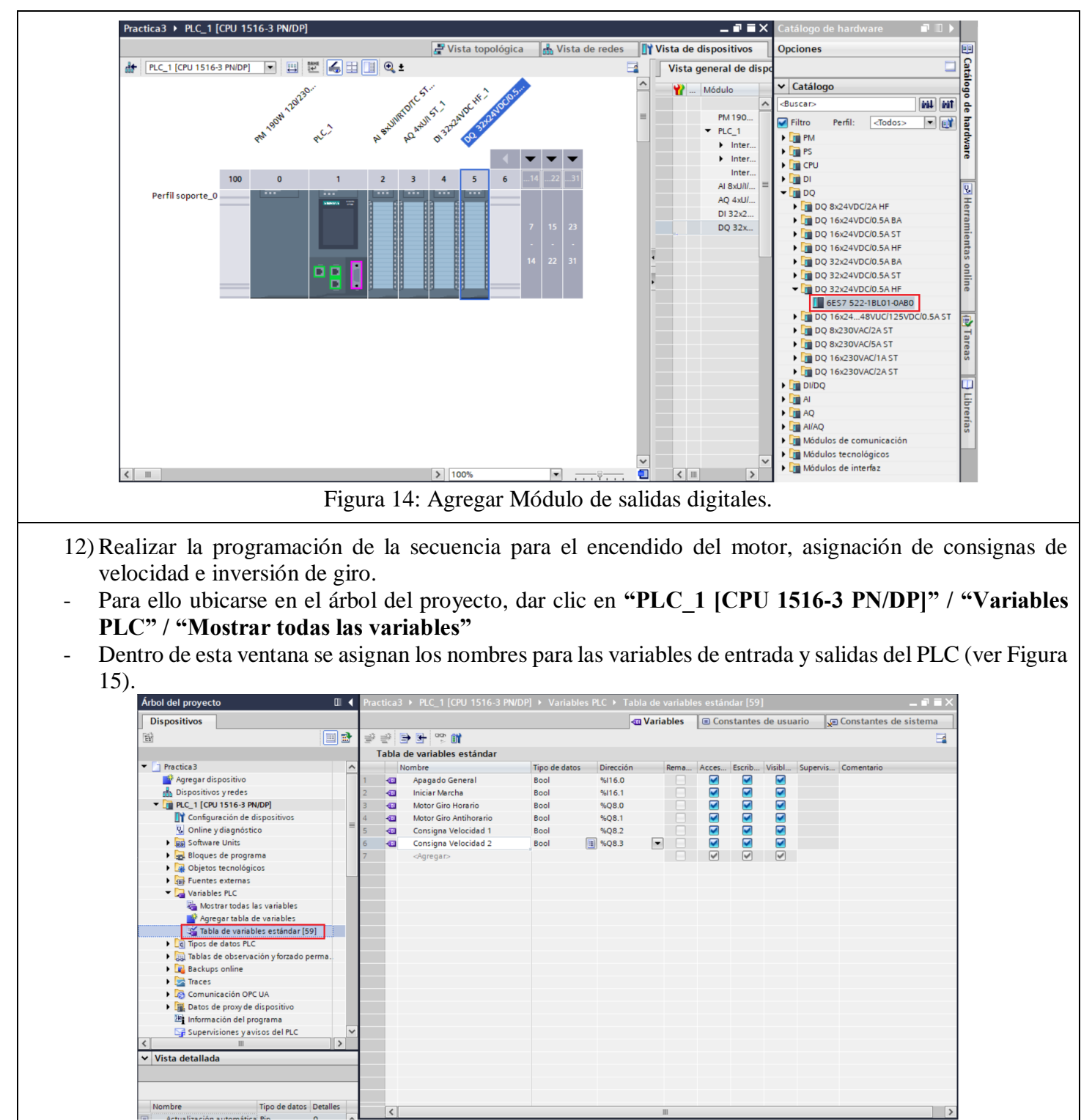

Figura 15: Variables PLC.

13) Para iniciar con la programación de la secuencia, dar clic en **"PLC\_1 [CPU 1516-3 PN/DP]" / "Bloques de programa" / "Main [OB1]"** (ver Figura 16).

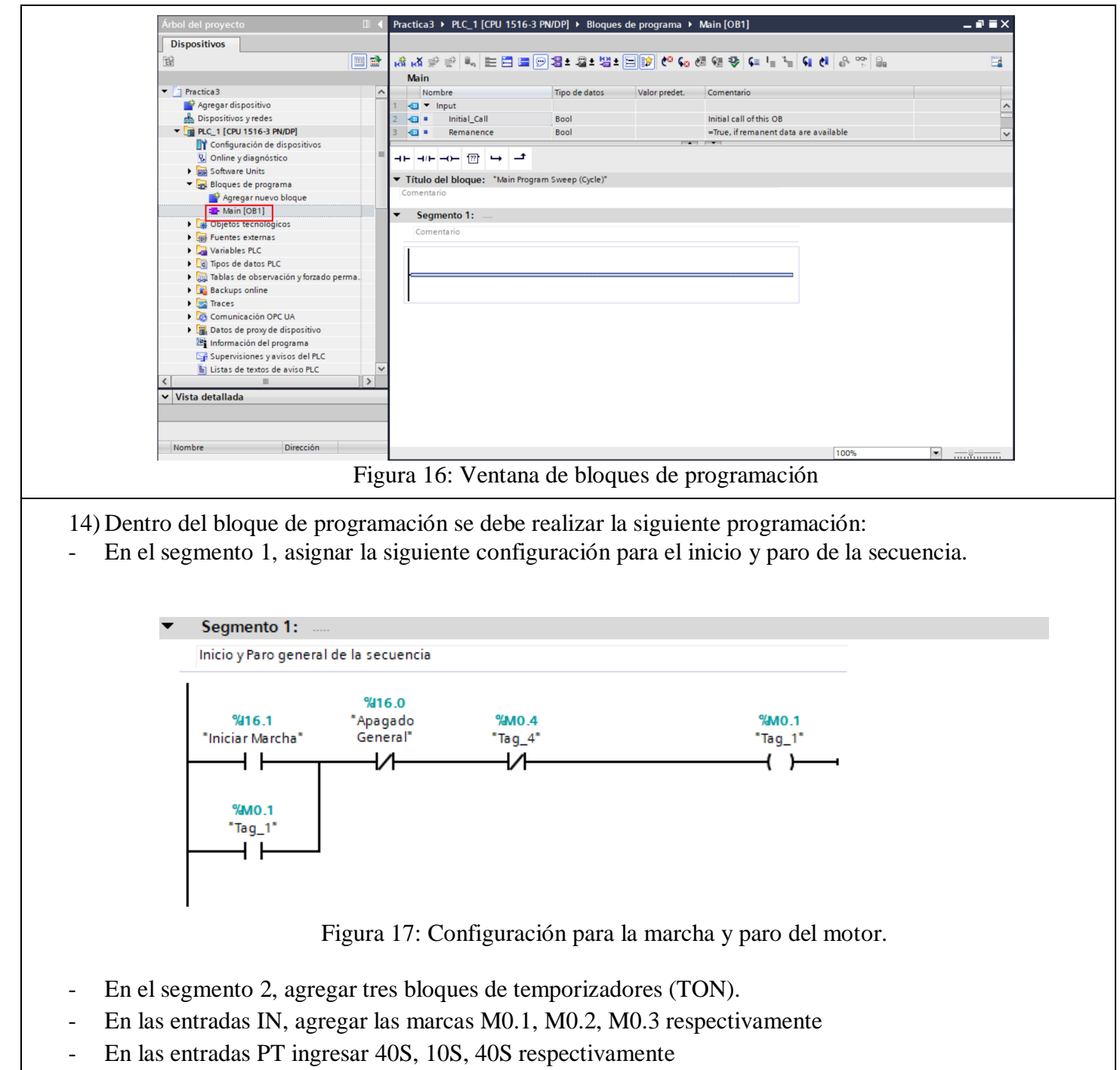

- En las salidas Q, agregar las marcas M0.2, M0.3, M0.4 (ver Figura 18)

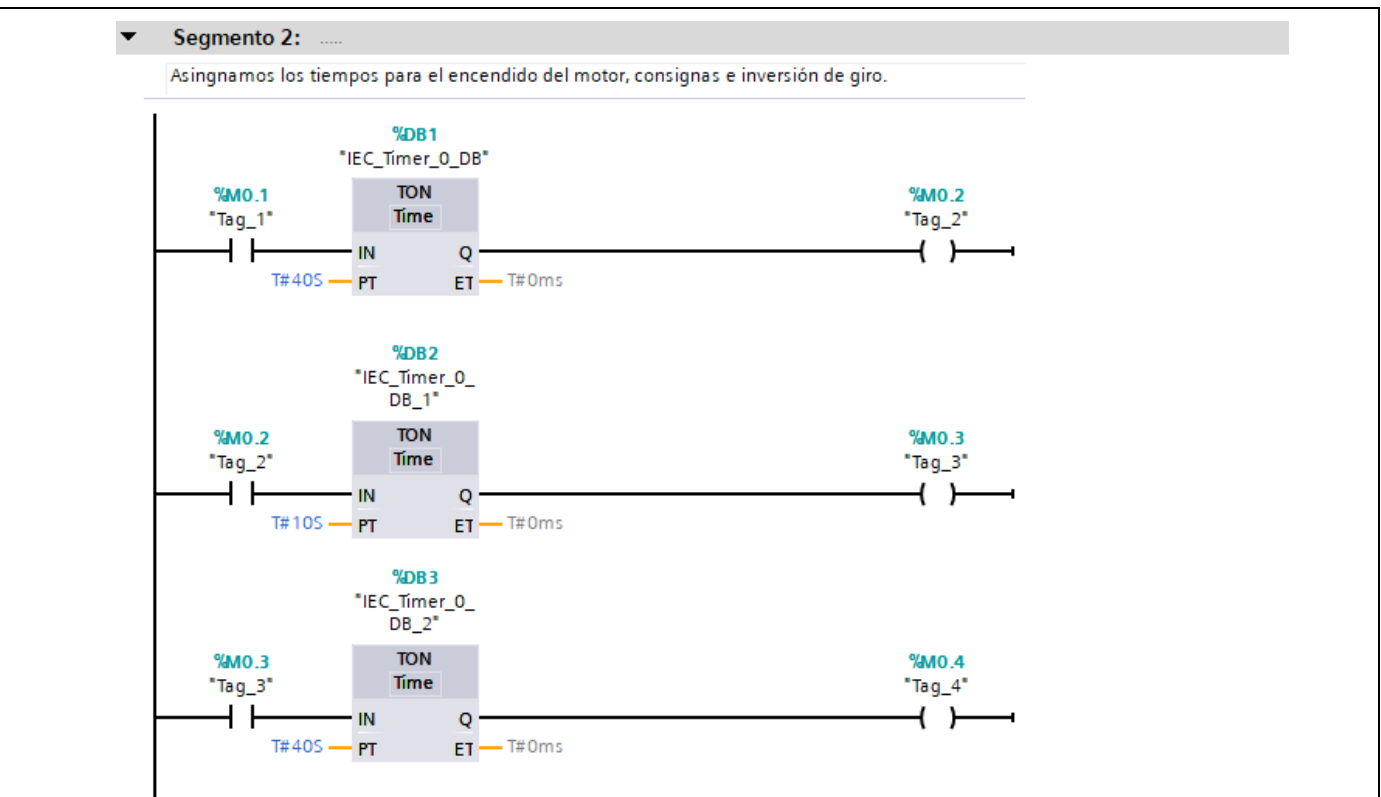

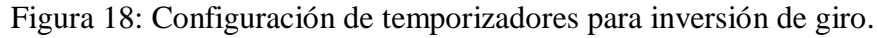

- En el segmento 3, realizar la siguiente configuración para habilitar el sentido de giro del motor a través de las salidas digitales Q8.0 y Q8.1 (ver figura 19).

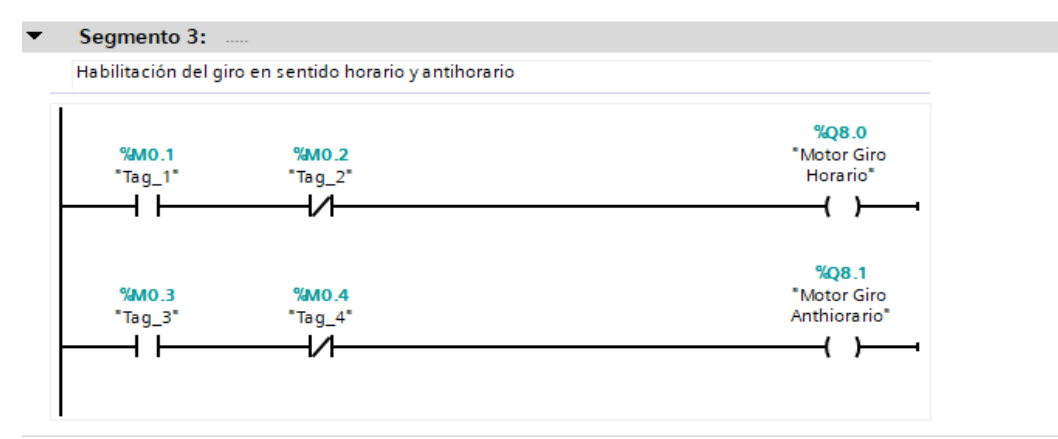

Figura 19: Habilitación de las salidas digitales Q8.0 y Q8.1 para inversión de giro.

- En el segmento 4, agregar dos módulos de comparación (Menor) seguido por una bobina.
- En la parte superior del primer módulo de comparación ingresar **""IEC\_Timer\_0\_DB".ET"** y en la parte inferior ingresamos **"20S"**
- En la parte superior del segundo módulo de comparación ingresar **""IEC\_Timer\_0\_DB\_2".ET"** y en la parte inferior ingresamos **"20S"** (ver Figura 20)

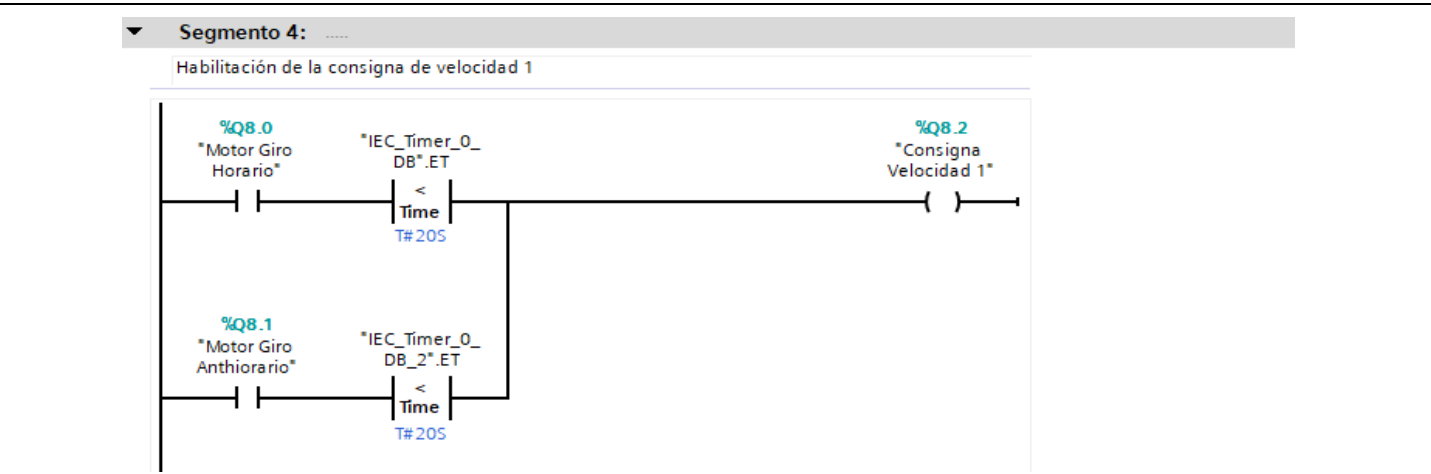

Figura 20: Configuración para habilitar la consigna de velocidad 1.

- En el segmento 5, agregar dos módulos de comparación (Mayor) seguido por una bobina.
- En la parte superior del primer módulo de comparación ingresar **""IEC\_Timer\_0\_DB".ET"** y en la parte inferior ingresar **"20S"**
- En la parte superior del segundo módulo de comparación ingresar **""IEC\_Timer\_0\_DB\_2".ET"** y en la parte inferior ingresar **"20S"** (ver figura 21)

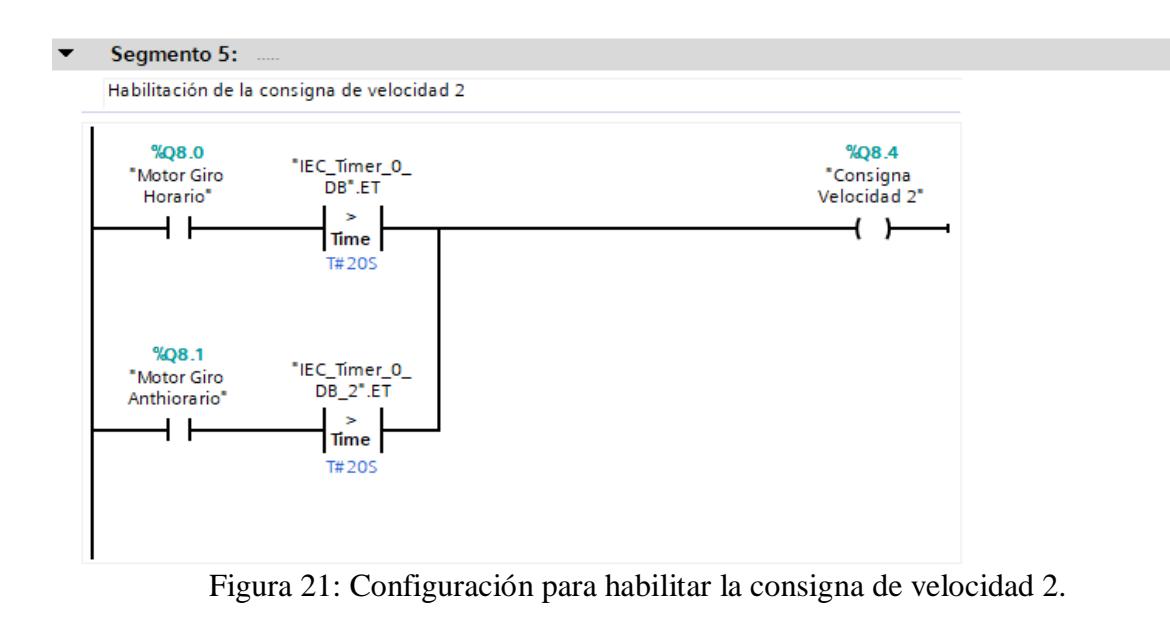

15) Finalmente se debe cargar el programa en el PLC.

16) Verificar el funcionamiento

- Al presionar el pulsante de la entrada I16.1 del PLC se dará inicio a la secuencia, se encenderá primero las salidas del PLC Q8.0 y Q8.2 lo que significa que se activará la entrada digital I16 e I18 del Variador, ocasionando que el motor gire en sentido horario con la consigna de velocidad 1
- Después de 20 S la consigna de velocidad cambiará y se activará la salida Q8.3 lo que activará la entrada digital I19 del variador, activando la consigna de velocidad 2.
- Después de los 40 segundos el motor se detiene, y luego de 10 s se activa la salida Q8.1 y Q8.2, ocasionando que el motor gire en sentido Antihorario con la consigna de velocidad 1.
- Después de 20 s la consigna de velocidad cambiará.
- Al presionar el pulsante de la entrada I16.0 del PLC, se desactiva la secuencia.

#### **RESULTADO(S) OBTENIDO(S)**:

#### **CONCLUSIONES**:

#### **RECOMENDACIONES**: **BIBLIOGRAFÍA:**

[1] SIEMENS SUPPORT. 2022. SINAMICS STARTER. [online] Available at: <https://support.industry.siemens.com/cs/document/26233208/sinamics-starter?dti=0&dl=en&lc=es-ES> [Accessed 14 May 2022]. [2] newsiemens. 2022. SIMATIC S7-1500. [online] Disponible en: <https://new.siemens.com/es/es/productos/automatizacion/sistemas/simatic/controladores-simatic/simatic-s7- 1500.html> [3] Siemens, 2021. Convertidores estándar SINAMICS G120 - Global eBusiness - Siemens WW. [online] Mall.industry.siemens.com. Available at:

<https://mall.industry.siemens.com/mall/es/WW/Catalog/Products/10215579> [Accessed 29 November 2021].

# ANEXO 4

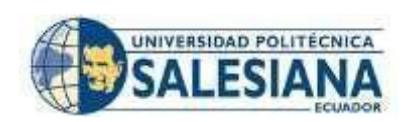

# **FORMATO DE GUÍA DE PRÁCTICA DE LABORATORIO / TALLERES / CENTROS DE SIMULACIÓN – PARA DOCENTES**

### **CARRERA**: ELECTRÓNICA Y AUTOMATIZACIÓN

## **ASIGNATURA**: REDES INDUSTRIALES

**NRO. PRÁCTICA**: 4 **TÍTULO PRÁCTICA**: COMUNICACIÓN PROFINET ENTRE EL PLC S7- 1500 Y VARIADOR SINAMIC G120 A TRAVÉS DEL TELEGRAMA 1

**OBJETIVO:** Realizar la comunicación de la red profinet entre el PLC S71500 y el variador SINAMICS G120 a través del telegrama 1.

## **Objetivos Específicos:**

- Realizar la configuración de hardware de la red Profinet entre el PLC S7-1500 y el variador SINAMICS G120 para realizar el control del motor.
- Configurar los parámetros del motor y seleccionar el respectivo telegrama a través del IOP-2 para la respectiva comunicación entre PLC y Variador G120.
- Configurar el software de la red Profinet en Tia Portal y el telegrama de comunicación "Telegrama estándar 1", para el control de la velocidad del motor.
- Crear un programa en Tia Portal para controlar el variador de frecuencia a través de las entradas digitales del PLC.
- Verificar el respectivo funcionamiento del telegrama estándar 1.

#### **1. Requisitos y conocimientos previos**

- a) Configuración de software y hardware de una red Profinet.
- b) Uso de telegrama de comunicación.
- c) Configuración del motor trifásico.

### **2. Equipos, instrumentos y software**

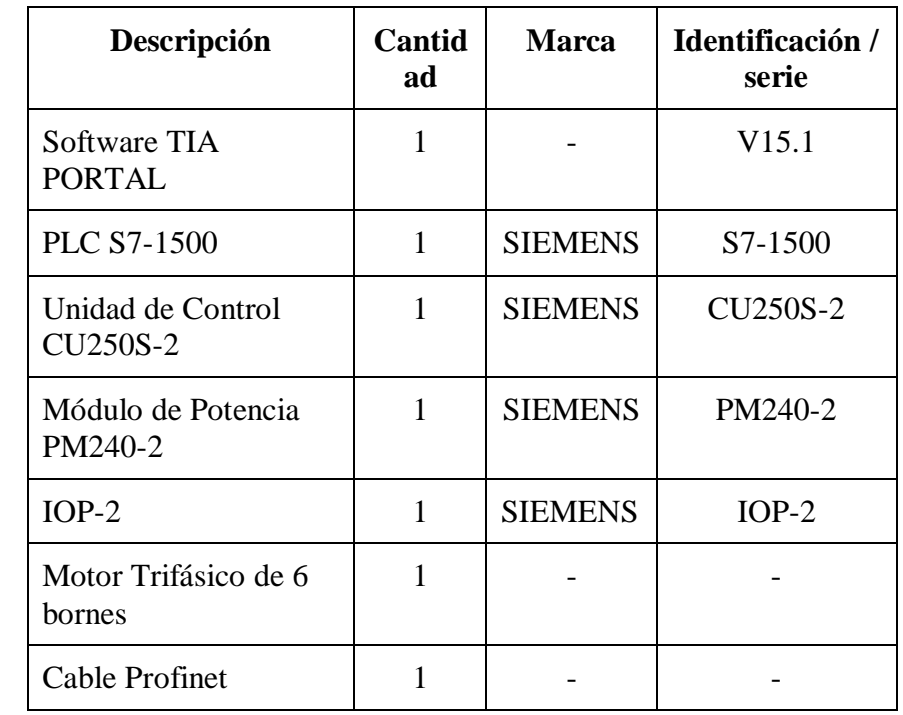

# **INSTRUCCIONES**

(Detallar las instrucciones que se dará al estudiante):

#### **3. Exposición Profinet IO**

Profinet es un estándar de comunicación basado en Industrial Ethernet, ideal para aplicaciones a nivel de automatización industrial, ya que permite la interconexión y el intercambio de datos entre los dispositivos de campo Profinet IO utiliza la transferencia de datos cíclicos para realizar el intercambio de datos entre los controladores IO y los dispositivos IO, diagnósticos y alarmas [1]. Utiliza tres canales de comunicación: TCP/IP, transmisión de datos de configuración y parametrización, RT (real Time), para intercambio de datos en tiempo real, IRT (Isochronous Real Time) mejora el rendimiento en el intercambio de datos, ideales para sistemas de control de movimiento [2].

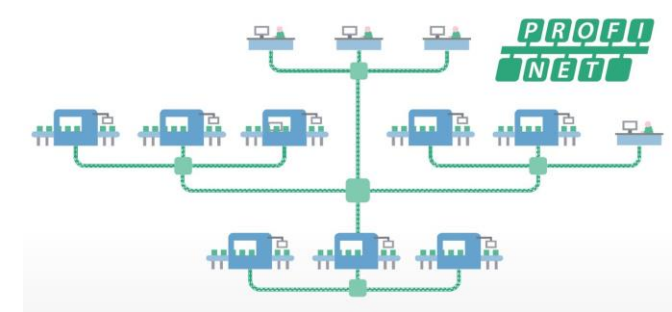

Figura 1. PROFINET IO.

### **PLC S7-1500**

Es un sistema modular y de aplicación universal, que, gracias a su incremento en la velocidad del procesamiento de comandos, ofrece un mejor y mayor rendimiento [3].

El sistema está compuesto por:

- Unidad de procesamiento central (CPU).
- Módulos de entradas y salidas analógicas
- Módulos de entradas y salidas digitales.
- Módulos de potencia PM.
- Dispone de un puerto Profibus
- Dispone de dos puertos Profinet

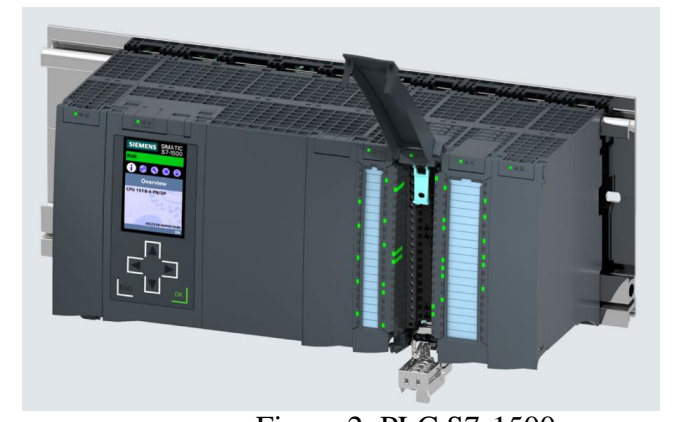

Figura 2. PLC S7-1500.

# **SINAMICS G120**

Los convertidores de frecuencia SINAMICS G120 están creados para la regulación exacta y rentable de la velocidad de motores trifásicos. Por lo general están formadas por dos unidades funcionales la Unidad de control (CU) y el Módulo de Poder (PM) [4].

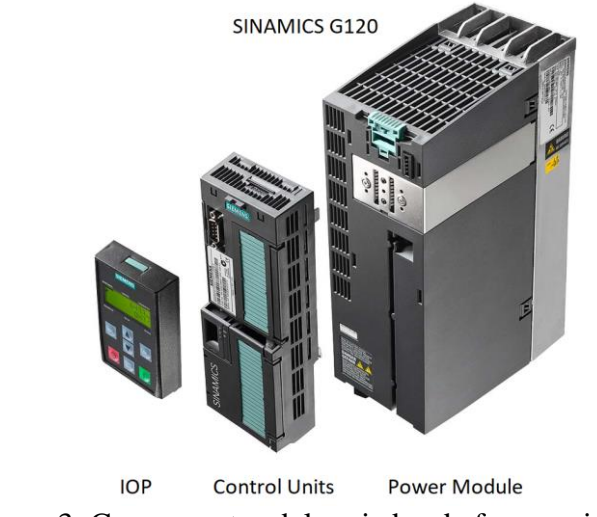

Figura 3. Componentes del variador de frecuencia G-120.

# **Telegrama de comunicación.**

El telegrama sirve para la comunicación PROFINET entre el PLC y el variador de frecuencia G-120. Está compuesta de una palabra de mando que envía órdenes al variador y una palabra de estado que recibe información del estado del variador en un ancho de dos palabras [5].

Telegrama 1: Ajuste predeterminado con dos velocidades fijas.

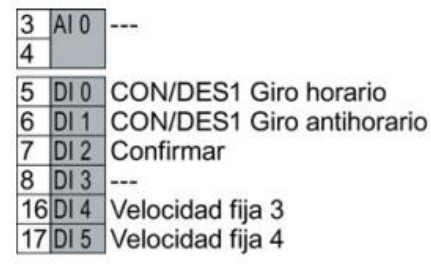

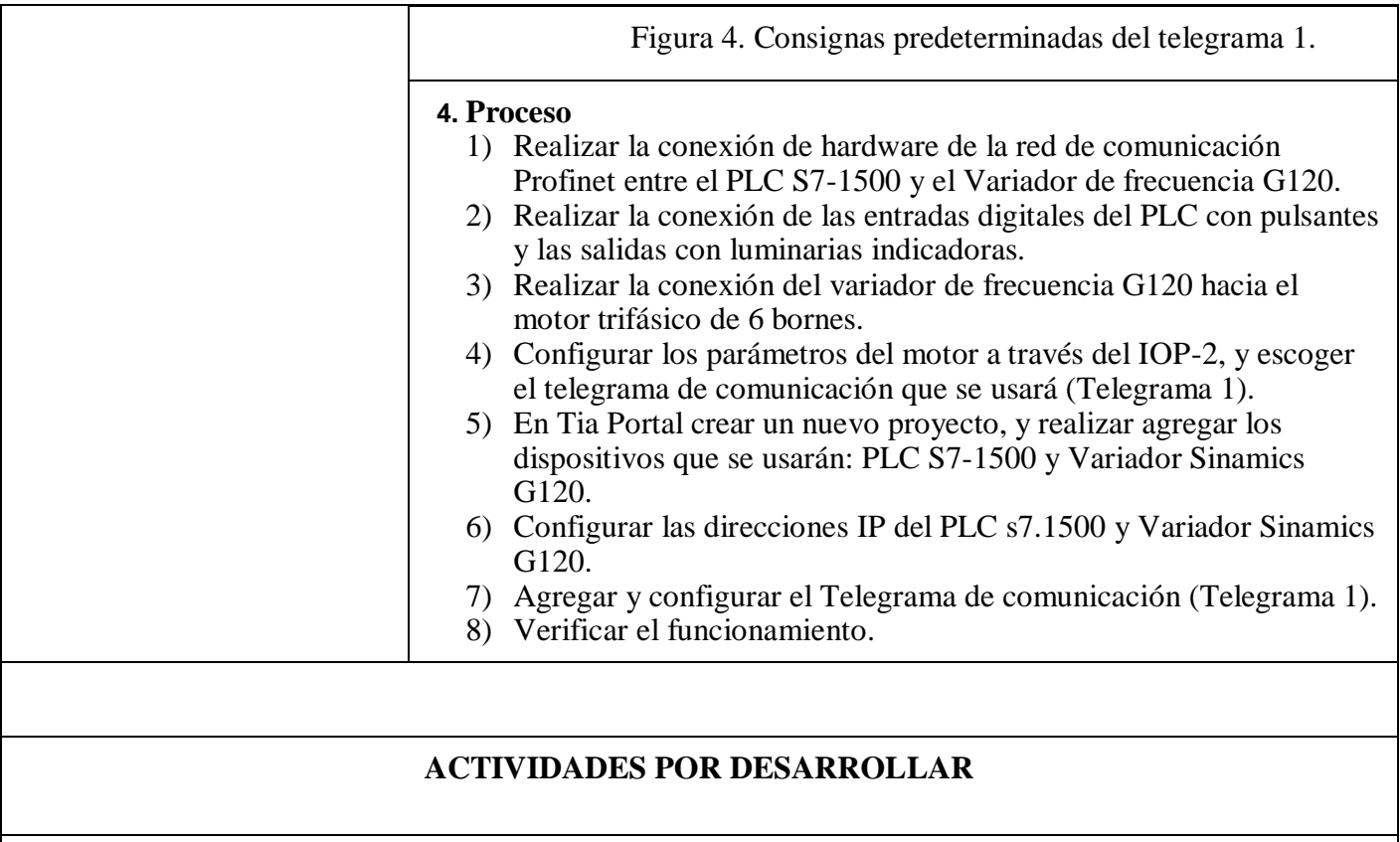

Para cumplir con el desarrollo de la presente práctica se debe seguir el siguiente procedimiento.

1. Realizar la conexión de hardware de la red de comunicación Profinet entre el PLC S7-1500 y el Variador de Frecuencia G120 (ver Figura).

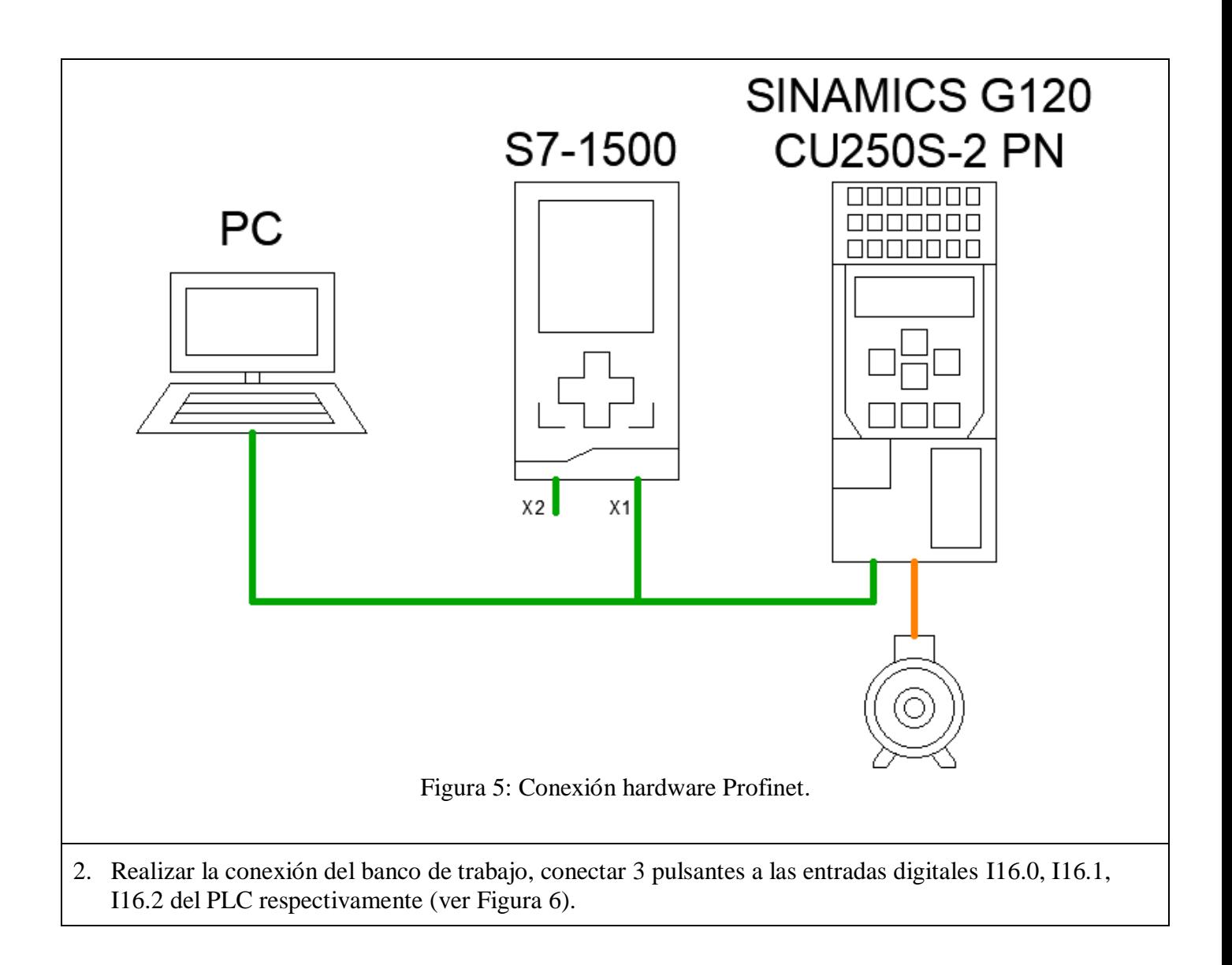

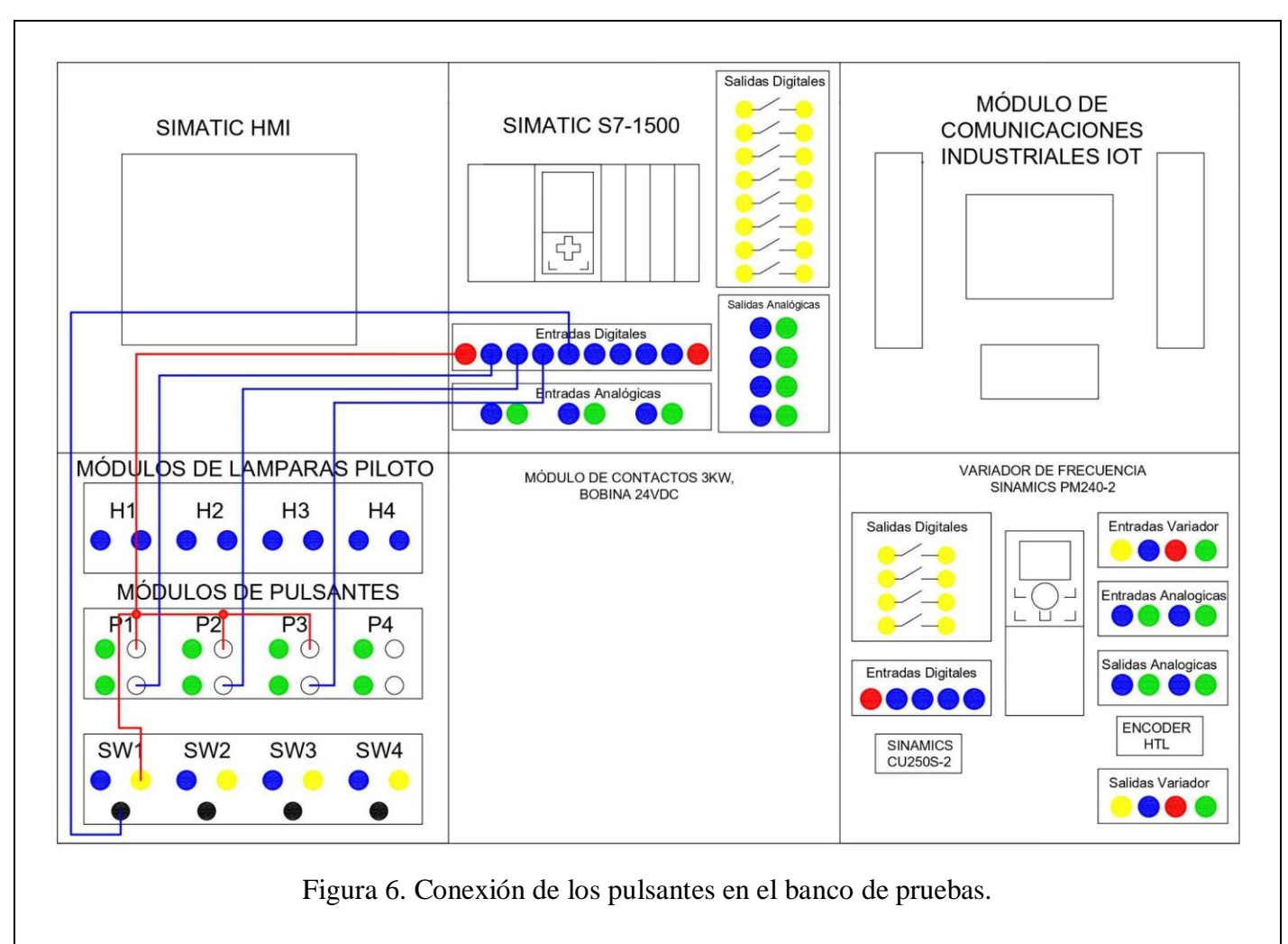

Realizar la conexión de 3 luminarias indicadores a las salidas digitales Q8.0, Q8.1, Q8.2 de, PLC respectivamente (ver Figura 7).

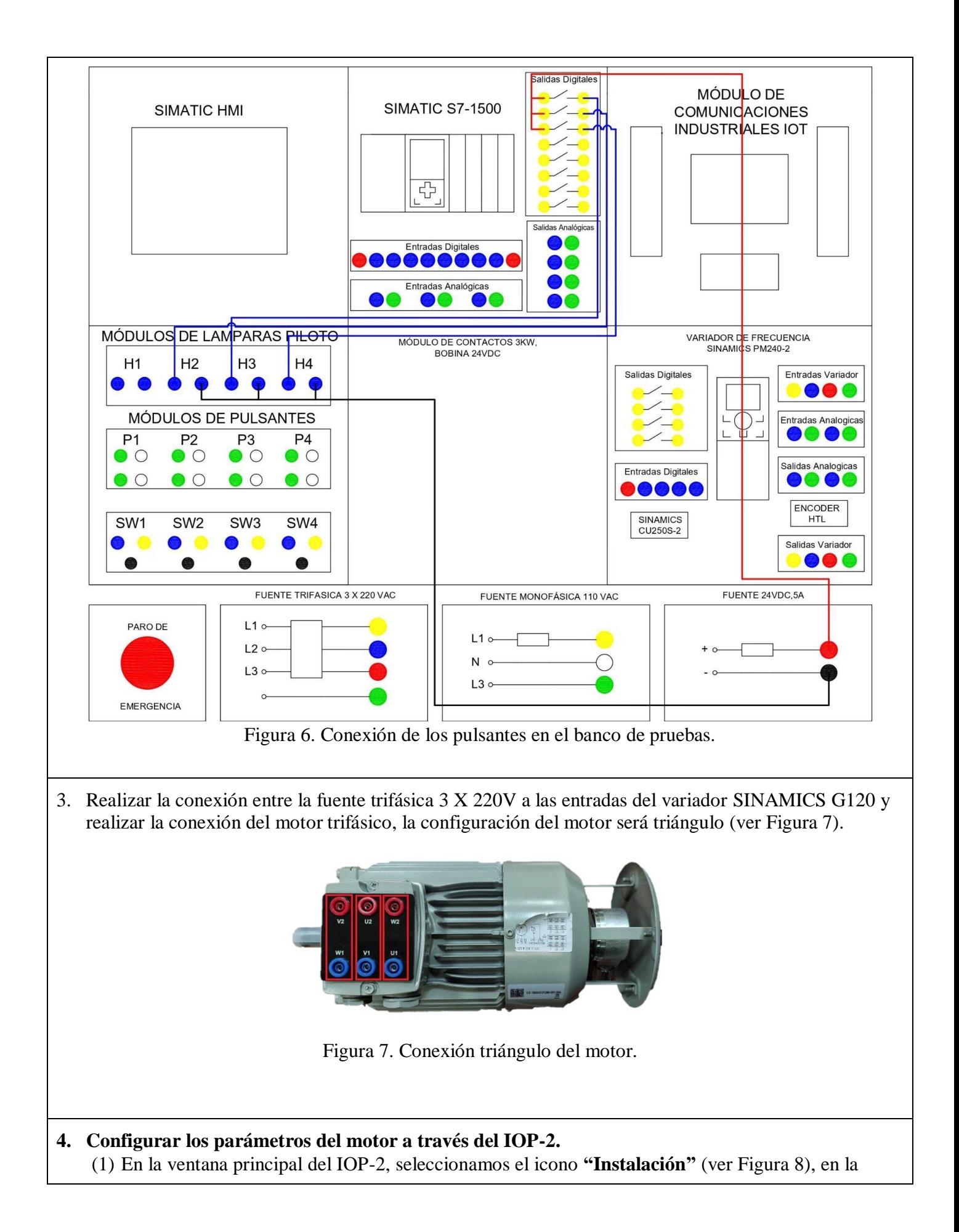

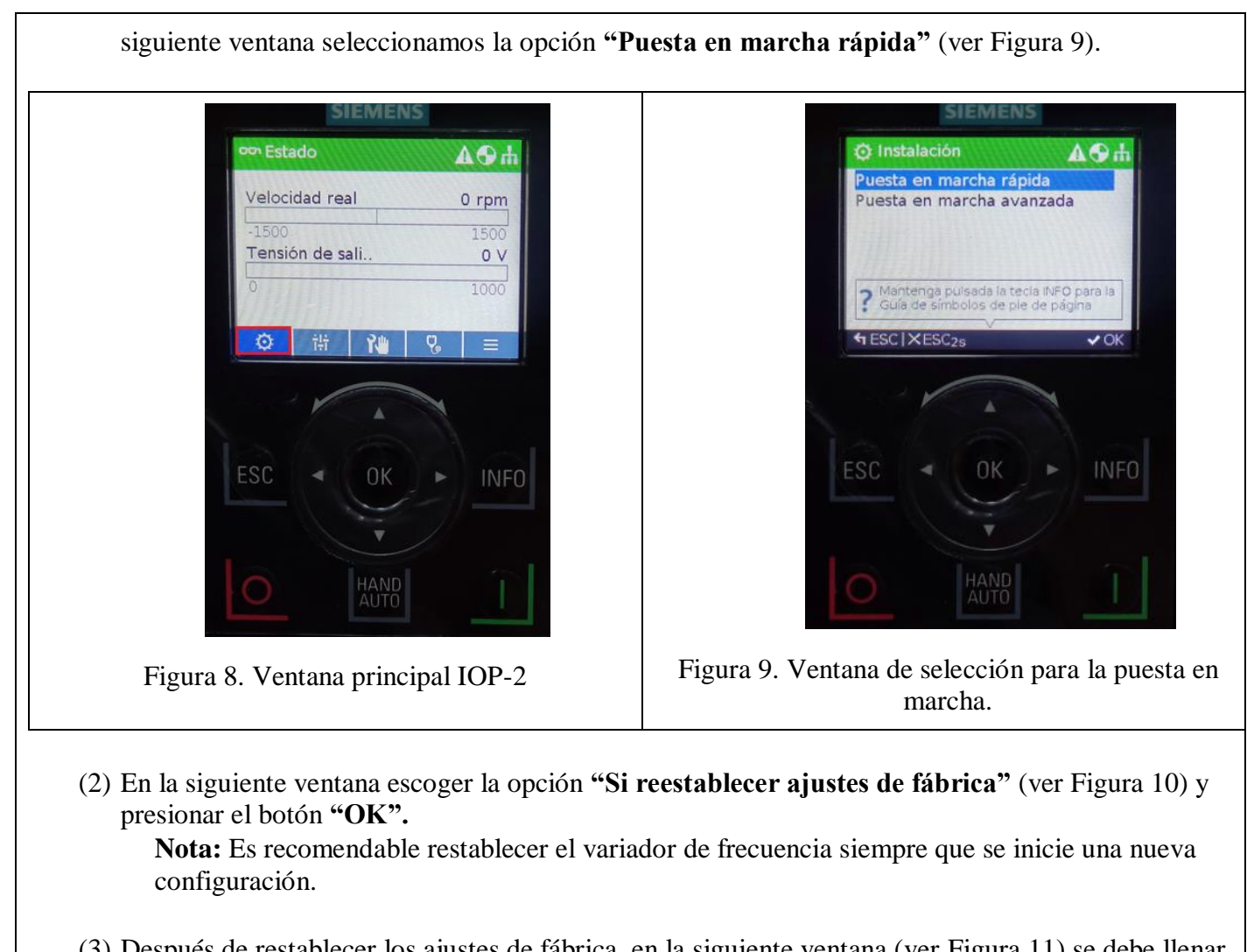

(3) Después de restablecer los ajustes de fábrica, en la siguiente ventana (ver Figura 11) se debe llenar los parámetros dependiendo del motor del que se dispone, para ello en la Tabla 1 se sugieren los siguientes ajustes.

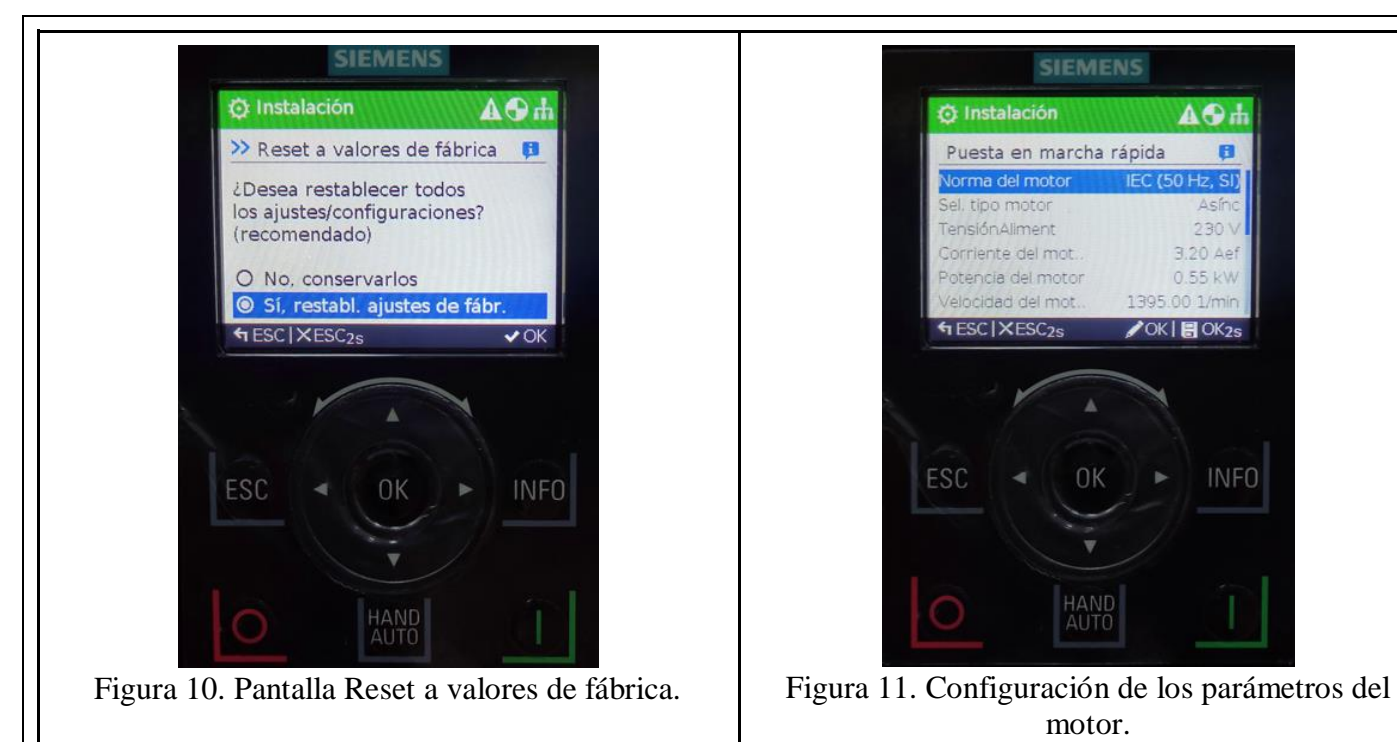

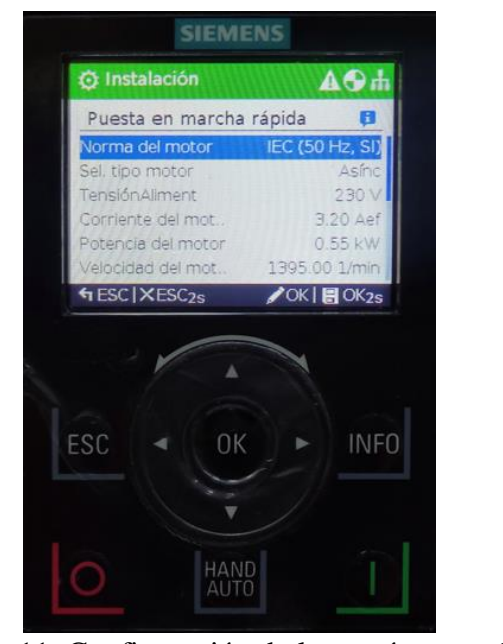

motor.

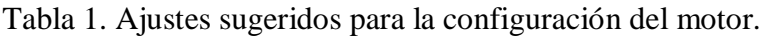

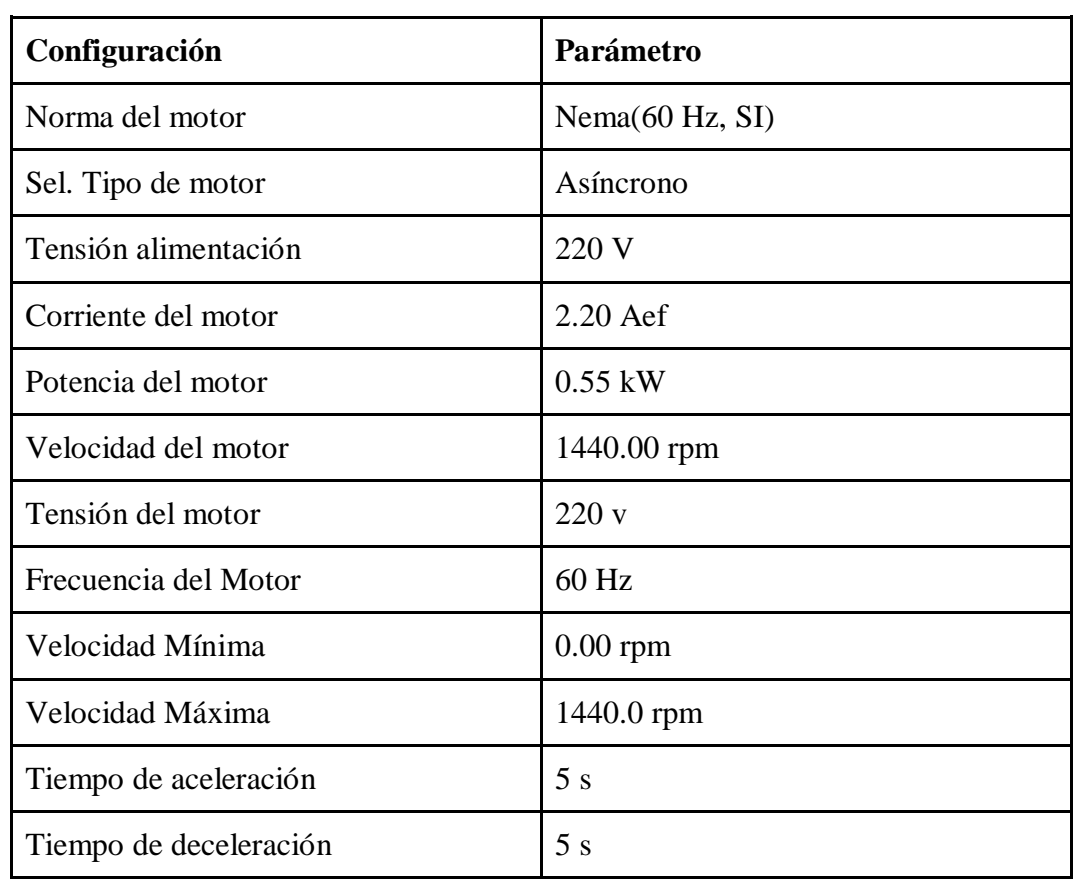

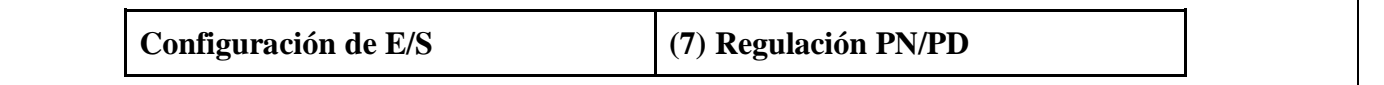

- (4) Una vez realizadas las respectivas configuraciones presionar durante **2 segundos** el botón **"OK"** para guardar las configuraciones realizadas.
- (5) Para configurar el telegrama de comunicación, en la ventana principal seleccionar el icono **"Parámetros"** (ver Figura 12).
	- Dentro de la ventana parámetros se escoge la opción **"Búsqueda por número"** (ver Figura 13).

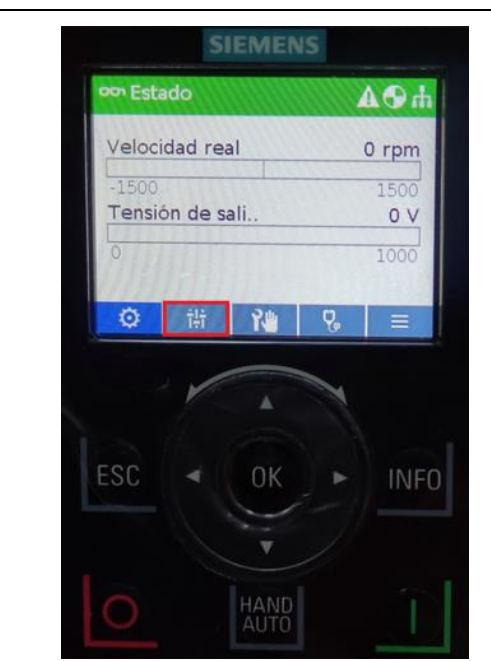

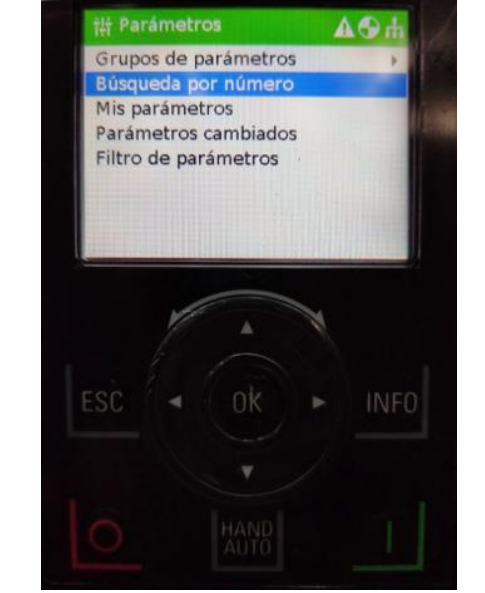

Figura 12. Selección del ícono de parámetros en la ventana principal.

Figura 13. Pantalla de selección "Búsqueda por número".

(6) En la ventana búsqueda por número, ingresar el parámetro "**922"** (ver Figura 14), este parámetro permite escoger el telegrama de comunicación que será usado. En la siguiente ventana "Todos los parámetros", seleccionar la opción **"p922 PZD Selec\_telegr"**  (ver Figura 15).

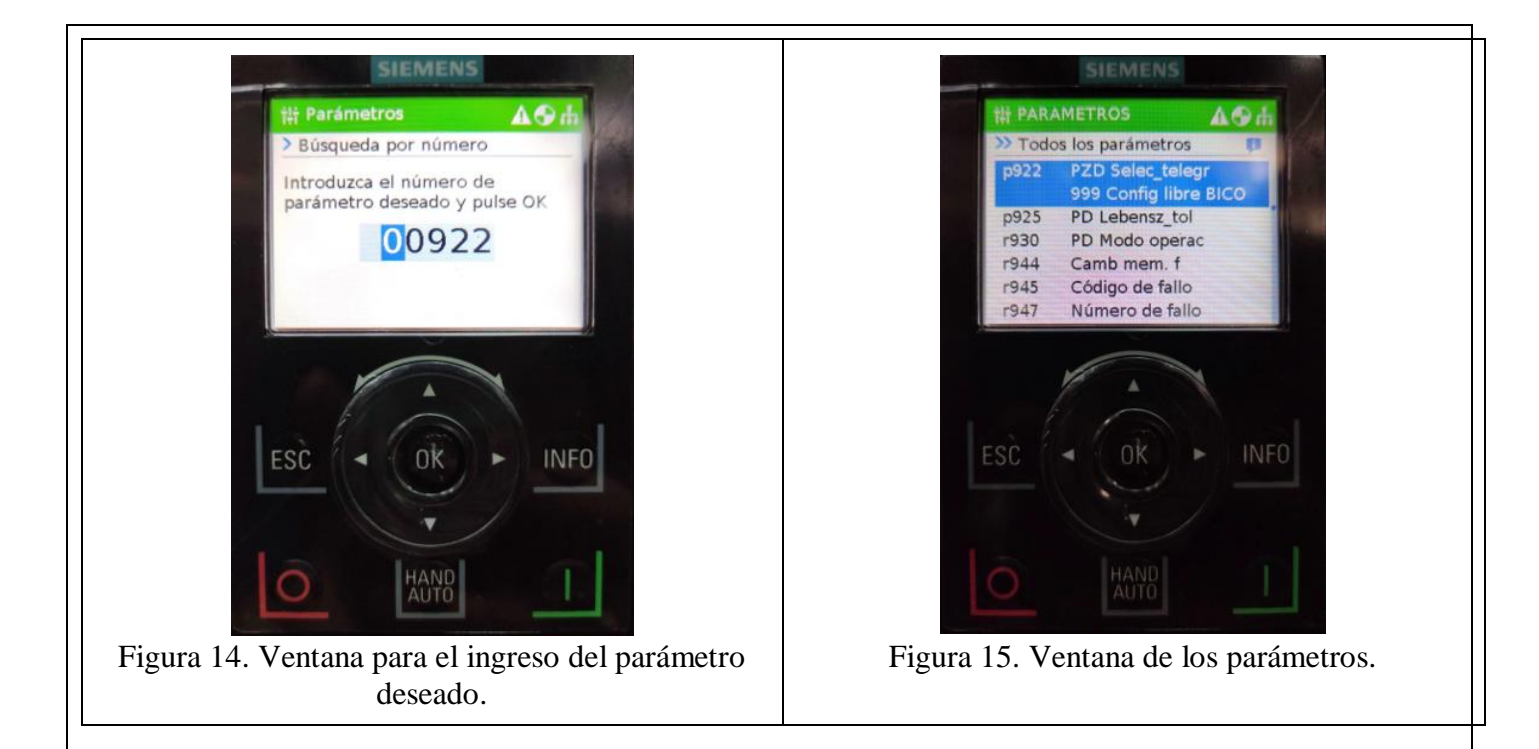

(7) En la siguiente ventana **"p922 PZD Selec\_telegr"** escoger el telegrama que se va a usar **"1: Telegr estándar 1"** (ver Figura 16), y presionar el botón **"OK"** para guardar la configuración y, luego el botón **"ESC"** para regresar a la ventana principal.

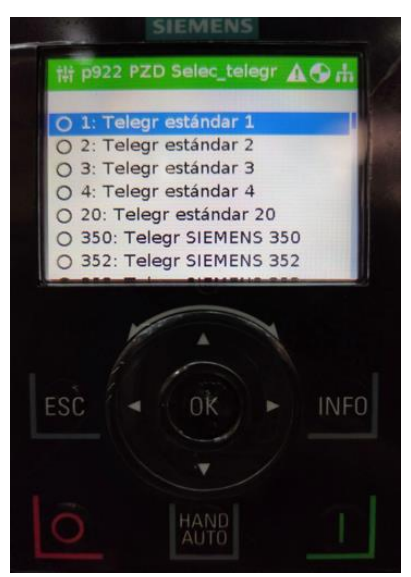

Figura 16. Ventana para la selección del telegrama 1.

(8) Para finalizar, realizar la identificación del motor, para ello en el IOP-2 presionar el botón "HAND/AUTO" (ver Figura 17), este botón permite seleccionar el modo de operación: manual (IOP-2) o auto (a través de un controlador PLC). Luego presionar el botón **"ON"** (ver Figura 18) para dar inicio a la identificación del motor.

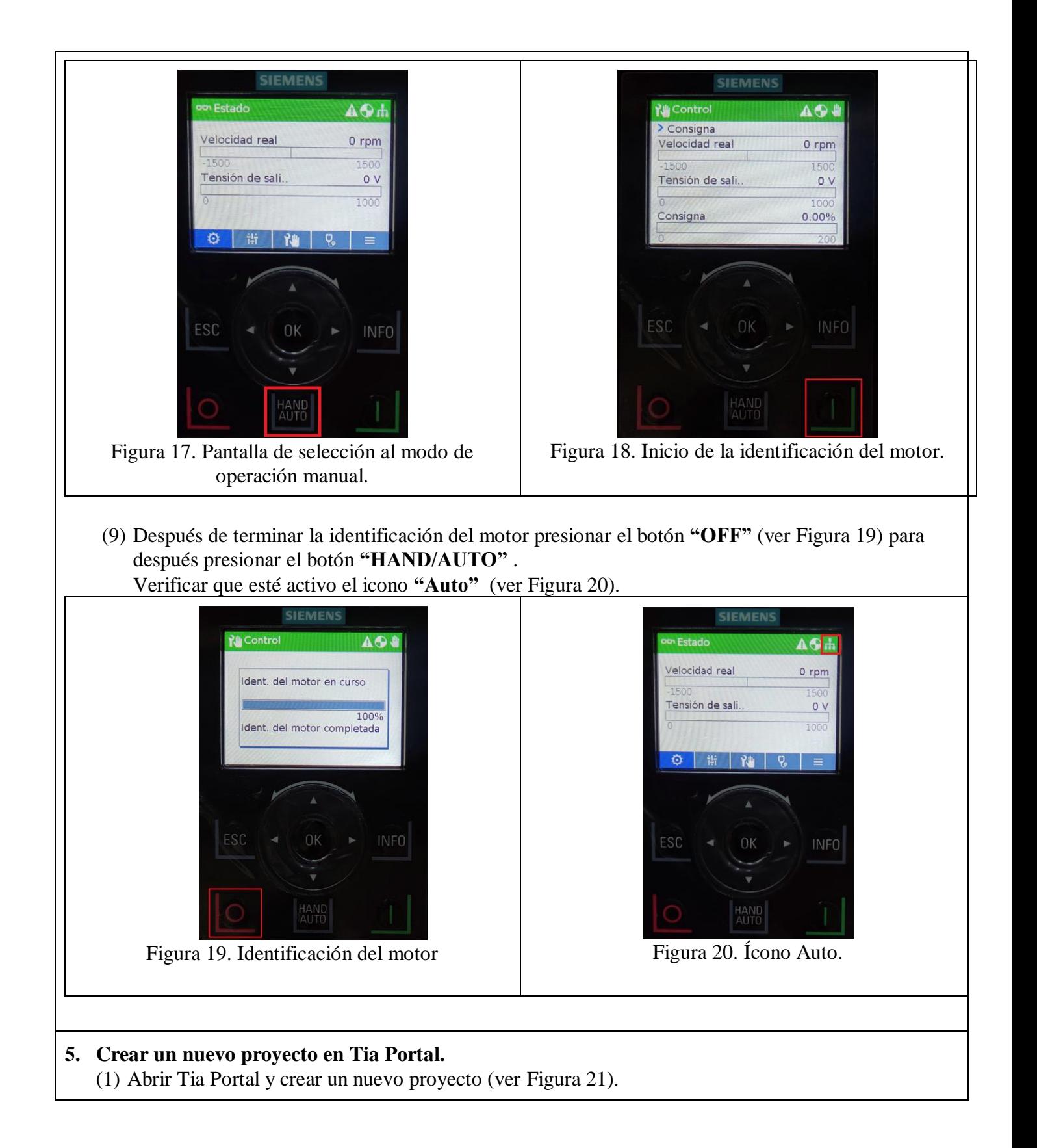

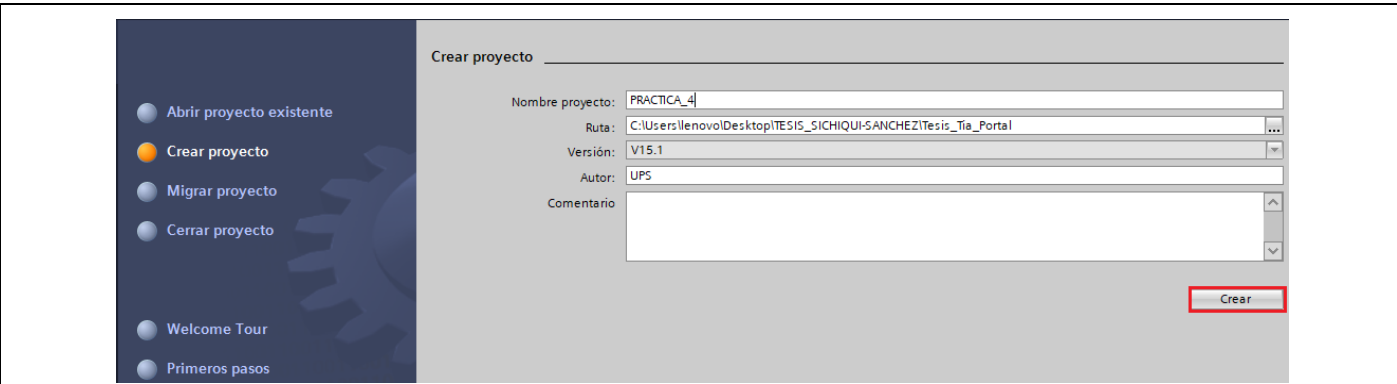

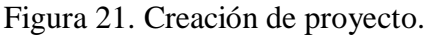

- (2) En la ventana de "Dispositivos y redes", agregar el PLC S7-1500 para ello seguimos los siguientes pasos:
	- Dar clic en "Agregar dispositivos" y dar clic en **"Controladores" / "SIMATIC S7-1500" / "CPU" / "CPU 1516-3 PN/DP" / "6ES7 516-3AN01-0AB0"**, dentro de la opción "Versión" seleccionar **"v2.6"** (ver Figura 22) y dar clic en **"Agregar".**

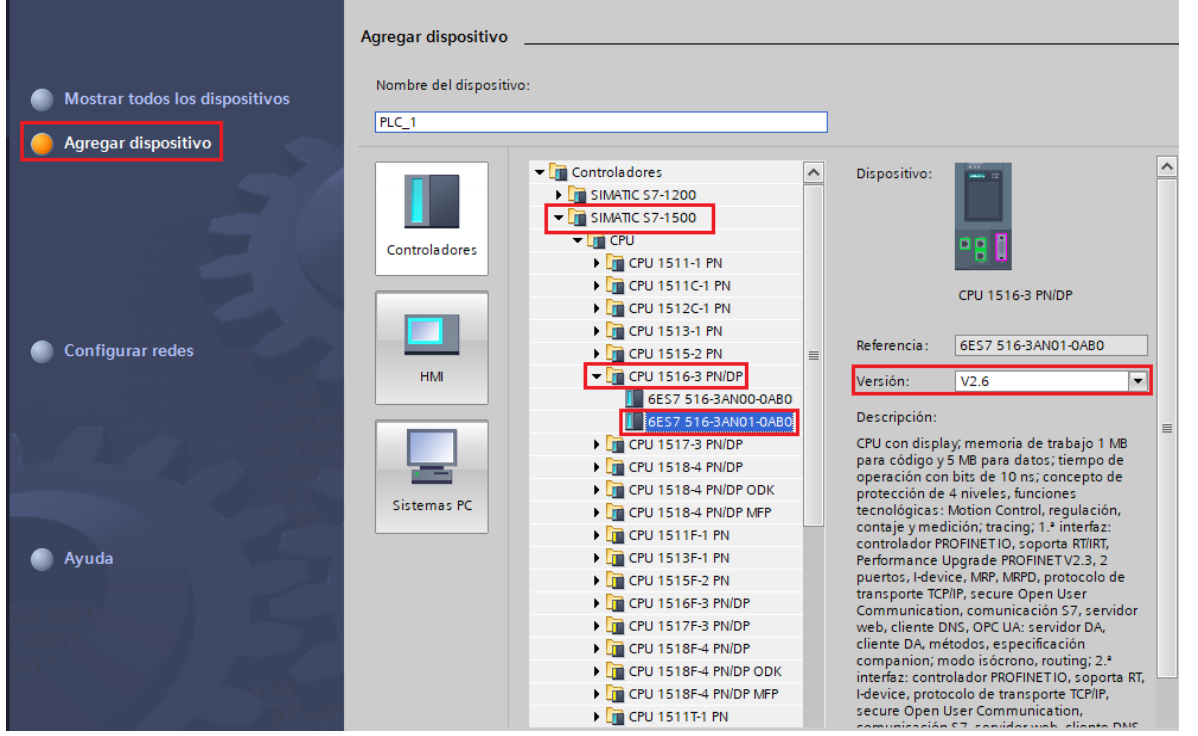

Figura 22. Selección del dispositivo que se va a utilizar.

- (3) Después de agregar el dispositivo, el mismo aparece en la ventana "Dispositivos y Redes", para que el controlador funcione de manera correcta se debe agregar los módulos que componen al controlador. Posteriormente se procede a agregar los módulos siguiendo los siguientes pasos:
	- Ubicarse en la ventana de **"Catálogo de Hardware"** en la parte derecha de la pantalla.
	- Para agregar el "Módulo de potencia" hacer clic en **PM" / "PM 190W 120/230VAC" / "6EP1333-4BA00"**.
	- Para agregar el "Modulo entrada analógica" hacer clic en **"AI" / "8xU/I/RTD/TC ST" / "6ES7 531-7KF00-0AB0"**, seleccionar la versión **"V2.2"**
	- Para agregar el "Módulo de salida analógica" hacer clic en **"AQ" / "AQ 4xU/I ST" / "6ES7**

**532-5HD00-0AB0"**, seleccionar la versión **"V2.2"**

- Para agregar el "Módulo de entradas digitales" hacer clic en **"DI" / "DI 32x24VDC HF" / "6ES7 521-1BL00-0AB0"**, seleccionar la versión **"V2.1"**
- Para agregar el "Módulo de salidas digitales" hacer clic en "DQ" / "DQ 32x24VDC/0.5A HF" **/ "6ES7 522-1BL01-0AB0"**, seleccionar la versión **"V1.1" (ver Figura 23).**

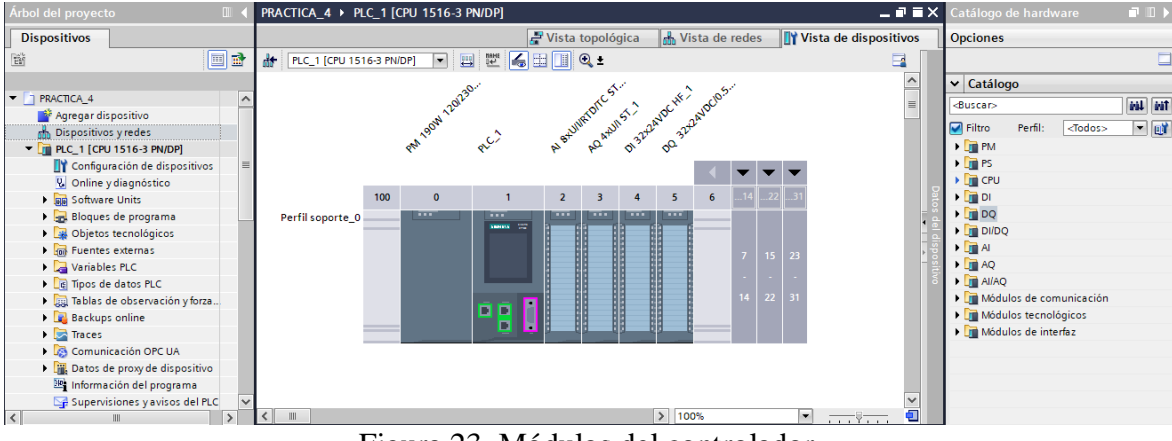

Figura 23. Módulos del controlador.

- (4) Agregar el Variador de frecuencia SINAMICS G120 para ello seguimos los siguientes pasos:
	- Hacer clic sobre **"Vista de redes".**
	- Nos ubicamos sobre la ventana **"Catálogo de hardware".**
	- Para agregar el variador debemos hacer clic sobre "Otros dispositivos de campo" / **"PROFINET IO" / "Drives" / "SIEMENS AG" / "SINAMICS" / "SINAMICS G120 CU250S-2 PN VECTOR V4.7"** (ver Figura 24).
	- Luego damos doble clic para agregar el dispositivo.

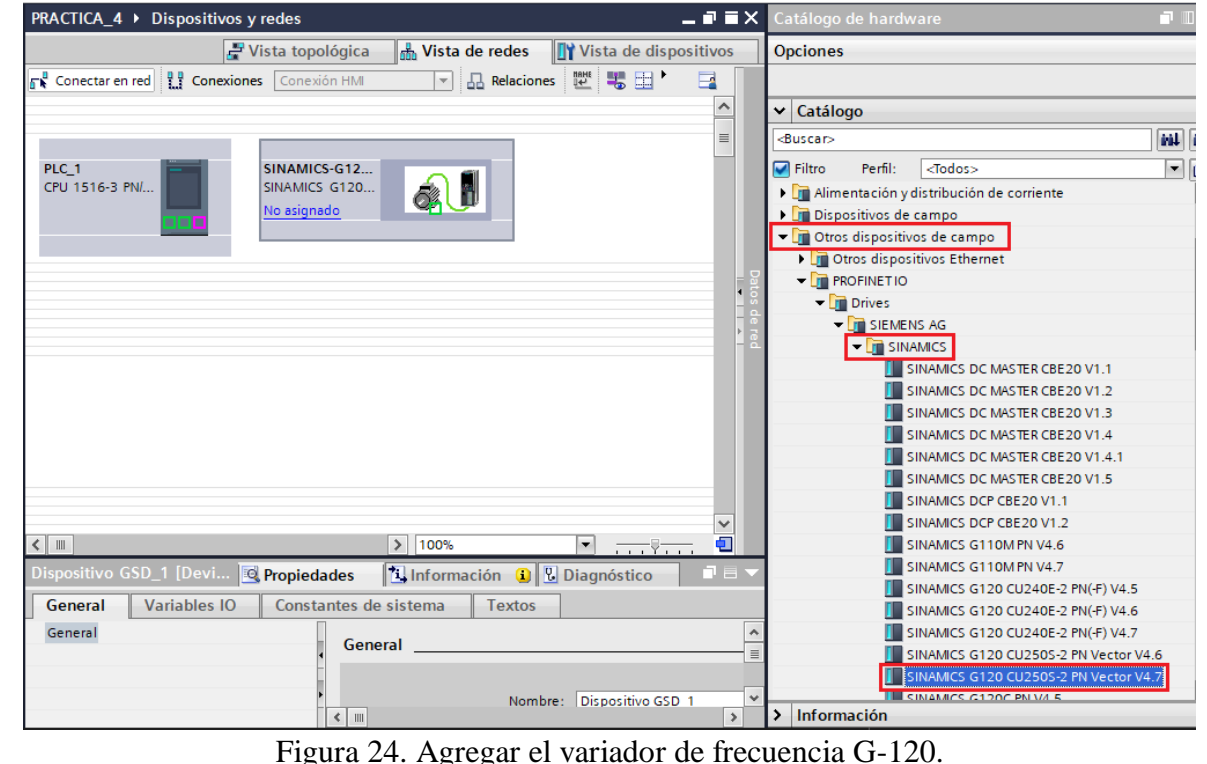

(5) Luego de agregar el variador de frecuencia, asignar el telegrama de comunicación (Telegrama

estándar 1), para lo cual se debe dar doble clic sobre el Variador de frecuencia y luego ubicarse en **"Catálogo de Hardware".**

- Posteriormente dar clic sobre "Submódulos" / "Telegrama estándar 1, PZD-2/2" (ver Figura 25).
- Luego dar doble clic para que se agregue automáticamente el telegrama.<br>  $\text{Lagangados}$  > sinames-G120SV-PN [SINAMES G120 CU250S-2 PN Vector V4.7]  $\blacksquare \blacksquare \blacksquare \blacksquare$

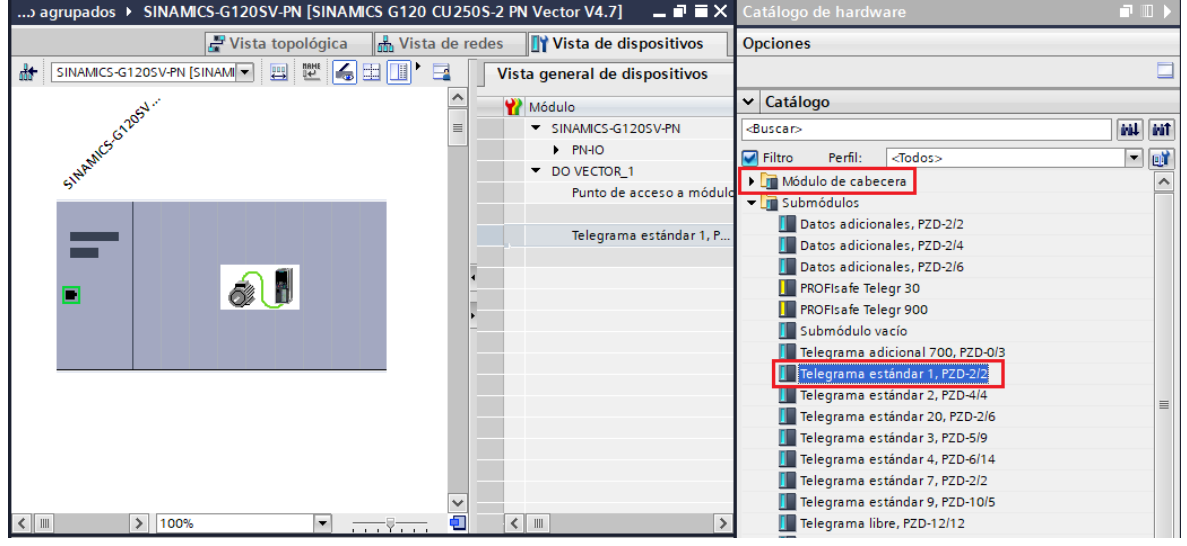

Figura 25. Asignar el telegrama estándar 1.

- Para comprobar que el telegrama se agregó, se debe visualizar en **"Vista general de dispositivos",**  esta ventana debe mostrar **"Telegrama estándar 1"** (ver Figura 26).

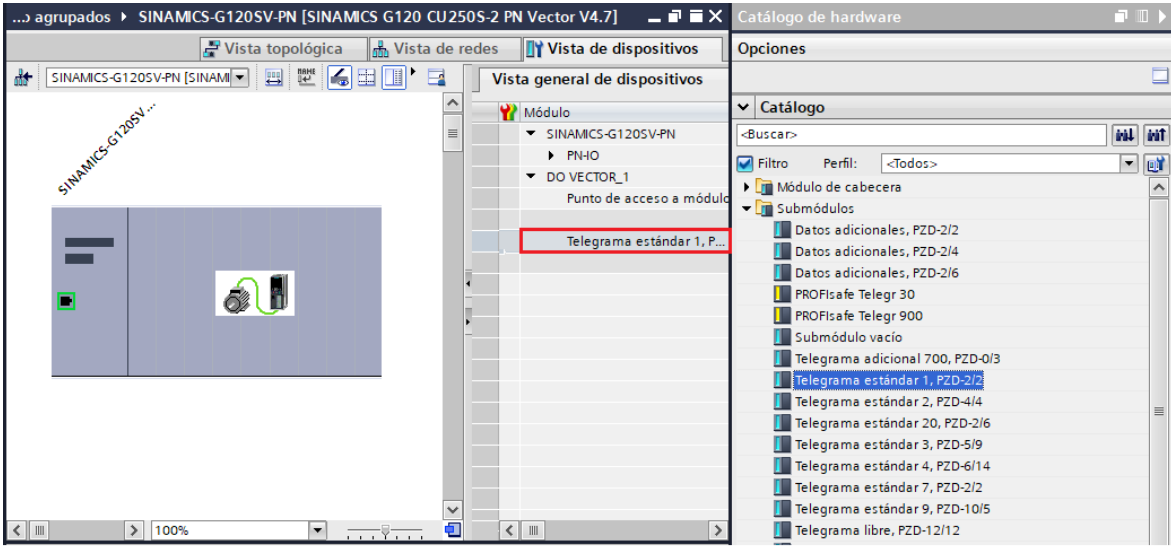

Figura 26. Visualización del telegrama agregado.

- (6) Una vez agregado el variador de frecuencia, configurar la dirección IP de cada dispositivo.
	- Para asignar la dirección IP a cada dispositivo hacer clic sobre **"Mostrar direcciones"** (ver Figura 27).
	- Para el PLC S7-1500 configurar la dirección IP: **192.168.0.1.**
	- Para el variador de frecuencia SINAMICS G120 configurar la dirección IP: **192.168.0.3**

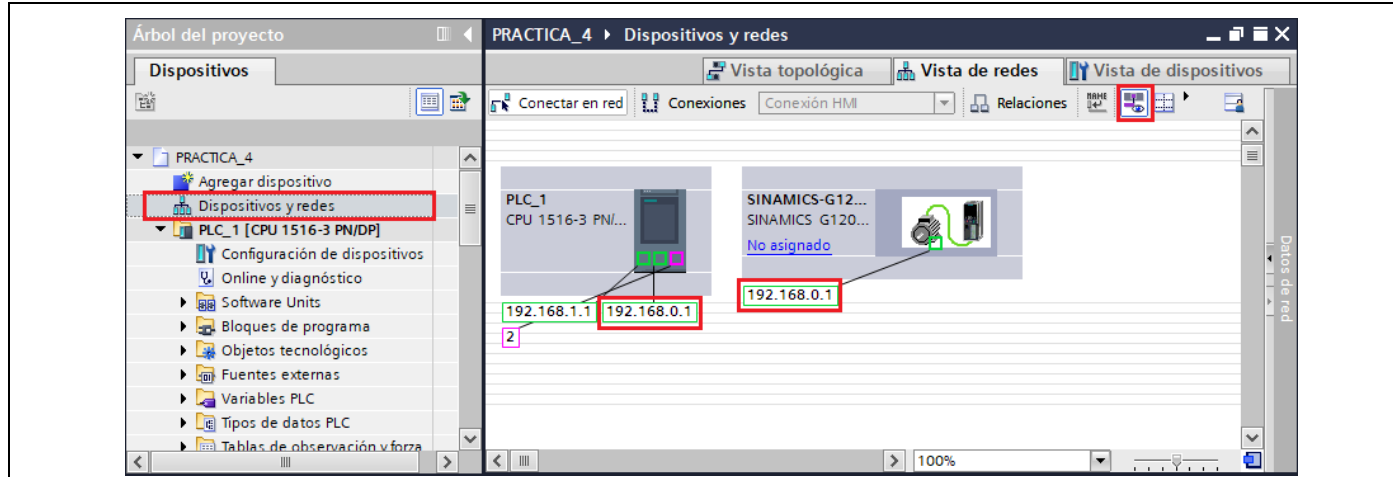

Figura 27. Configuración de las direcciones IP de los equipos.

(7) Luego proceder a configurar la red Profinet para ello dar clic sobre el puerto Profinet del PLC S7- 1500 y arrastrarlo hacia el puerto Profinet del Variador de frecuencia SINAMICS G120 tal y como se muestra en la Figura 28.

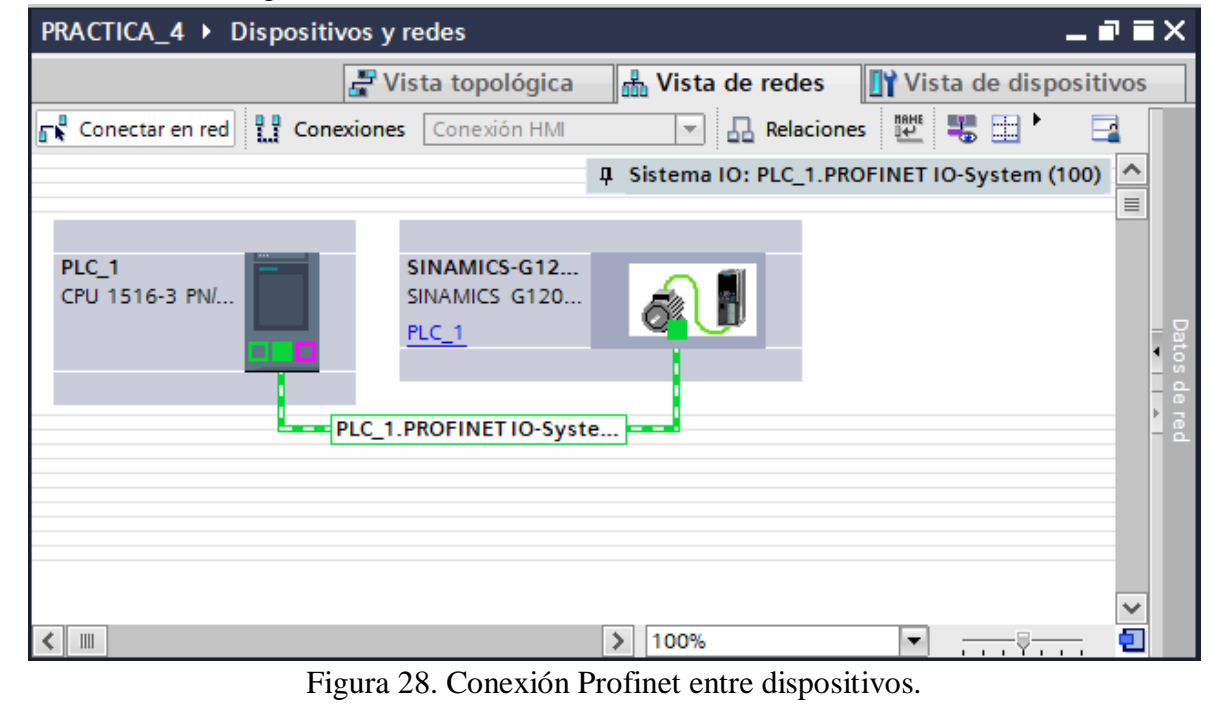

- (8) Luego realizar la identificación del Variador de frecuencia y asignarle un nombre, para ello seguir los siguientes pasos:
	- Dar clic derecho sobre la red Profinet y elegir la opción **"Asignar nombre de dispositivo"** (ver Figura 29).

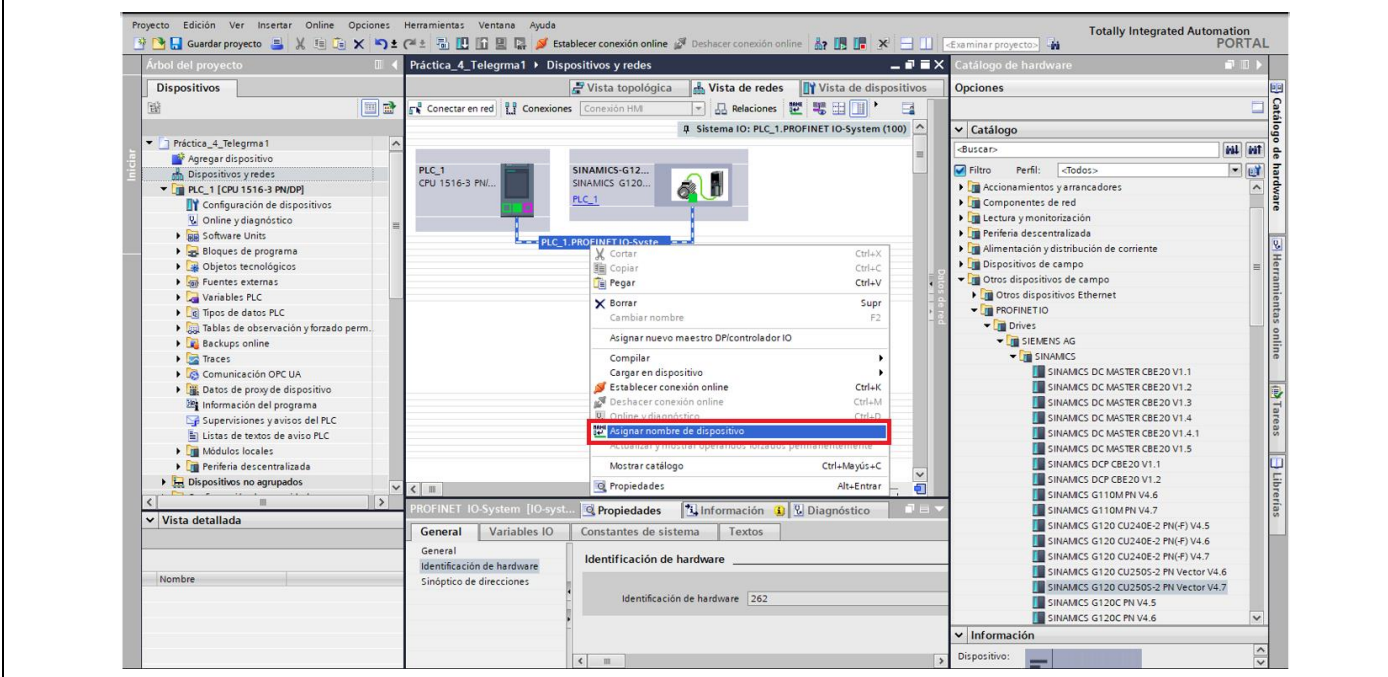

Figura 29. Abrir ventana **"Asignar nombre de dispositivo"**.

- En la ventana **"Asignar nombre de dispositivo"**, seleccionar las siguientes opciones:
- En el campo "Nombre de dispositivo Profinet" seleccionar **"sinamics-g120-sv-pn".**
- En el campo "Filtros de dispositivos" seleccionar **"Mostrar sólo dispositivos del mismo tipo"**
- Luego hacer clic en **"Actualizar lista"** y luego seleccionar el dispositivo encontrado y para terminar con un clic en **"Asignar nombre"** (ver Figura 30).

**Nota:** El variador de frecuencia online y el variador de frecuencia offline deben tener asignado el mismo nombre, de lo contrario al momento de cargar el programa no se reconocerá el variador y

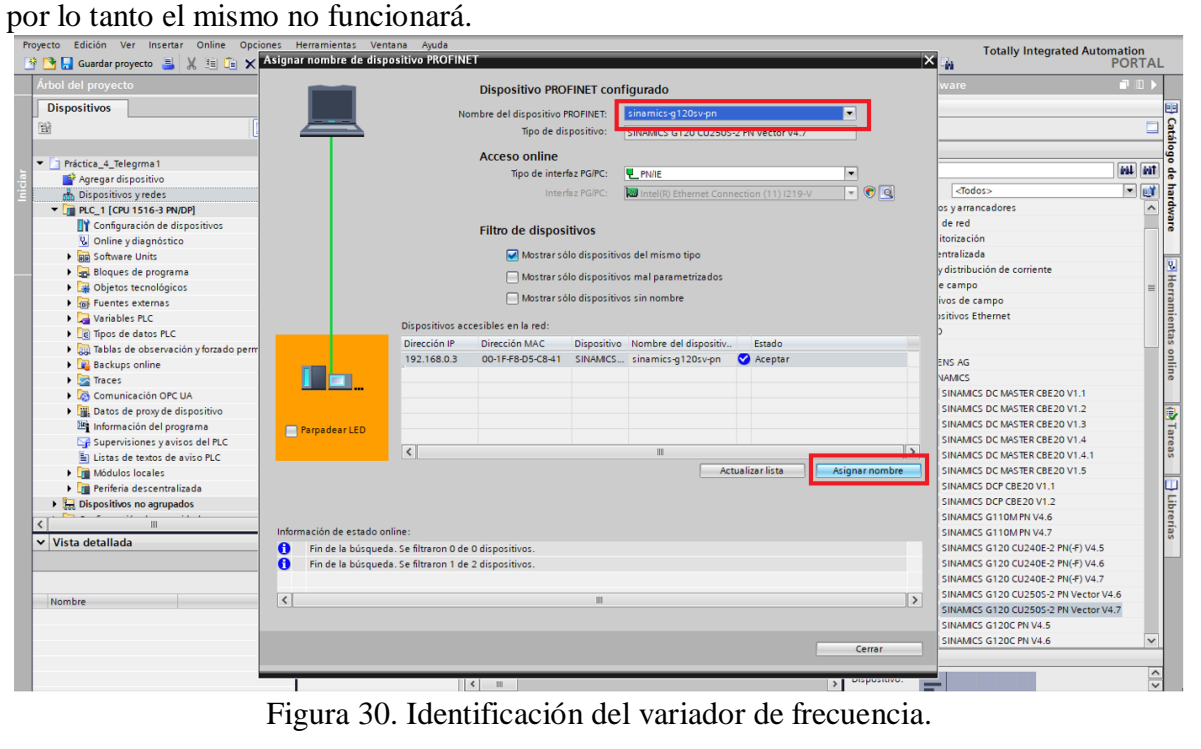

#### **6. Configuración del Telegrama estándar 1.**

(1) Para iniciar la configuración del Telegrama 1, se debe asignar el nombre a las variables que se usarán en el proyecto, para ello se debe ubicar en el "Árbol del proyecto" y hacemos clic en **"PLC\_1 [CPU 1516-3 PN/DP]" / "Variables PLC" / "Tabla de variables estándar"**, y agregamos todas las variables a usar en el proyecto (ver Figura 31).

| 83 O<br>Árbol del proyecto<br>$\Box$          |                     |        |                          | $F - f$ $f = -f$<br>! ▶ PLC_1 [CPU 1516-3 PN/DP] ▶ Variables PLC ▶ Tabla de variables estándar [72] |               |                         |                       |                         |                         | 二重盲义                 |
|-----------------------------------------------|---------------------|--------|--------------------------|----------------------------------------------------------------------------------------------------|---------------|-------------------------|-----------------------|-------------------------|-------------------------|----------------------|
| <b>Dispositivos</b>                           |                     |        |                          | <b>I</b> Variables                                                                                  |               | □ Constantes de usuario | Constantes de sistema |                         |                         |                      |
| 睯<br>國<br>画                                   | ⋑                   | 19 平日号 |                          |                                                                                                    |               |                         |                       |                         |                         |                      |
|                                               |                     |        |                          | Tabla de variables estándar                                                                         |               |                         |                       |                         |                         |                      |
| PRACTICA_4<br>$\overline{\phantom{a}}$        | $\hat{\phantom{a}}$ |        |                          | Nombre                                                                                              | Tipo de datos | Dirección               | Rema                  | Acces                   | Escrib                  | Visibl               |
| Agregar dispositivo                           |                     |        | €                        | <b>INICIO</b>                                                                                       | <b>Bool</b>   | %116.0                  |                       | ☑                       | ☑                       | $\blacktriangledown$ |
| nth Dispositivos y redes                      |                     |        | $\blacksquare$           | <b>PARO</b>                                                                                         | Bool          | %116.1                  |                       | ☑                       | ☑                       | ☑                    |
| $\blacktriangledown$ PLC_1 [CPU 1516-3 PN/DP] | $\equiv$            |        | €                        | <b>RESET</b>                                                                                        | Bool          | %I16.2                  |                       | ☑                       | $\blacktriangledown$    | ☑                    |
| Configuración de dispositivos                 |                     |        | ☜                        | SET_VELOCIDAD                                                                                       | Bool          | %116.3                  |                       | $\overline{\mathbf{v}}$ | ☑                       | ☑                    |
| <b>V</b> Online y diagnóstico                 |                     |        | $\blacksquare$           | Consigna_Velocidad                                                                                  | Real          | %MD4                    |                       | ☑                       | ☑                       | $\blacksquare$       |
| <b>REA</b> Software Units                     |                     | 6      | $\blacksquare$           | Habilitar_motor                                                                                     | <b>Bool</b>   | %MO.O                   |                       | ☑                       | $\overline{\mathbf{v}}$ | ☑                    |
| <b>Bloques de programa</b>                    |                     |        | €                        | Motor_activado                                                                                      | Bool          | %Q8.0                   |                       | ☑                       | ☑                       | ☑                    |
| Objetos tecnológicos                          |                     | 8      | ☜                        | Motor_bloqueado                                                                                     | <b>Bool</b>   | %08.1                   |                       | ☑                       | ☑                       | ☑                    |
| <b>In Fuentes externas</b>                    |                     | 9      | $\blacksquare$           | Error                                                                                               | Bool          | $%$ Q8.2                |                       | ☑                       | ☑                       | $\blacktriangledown$ |
| Variables PLC                                 |                     | 10     |                          | <agregar></agregar>                                                                                 |               | 圓                       |                       | ☑                       | ☑                       | $\triangledown$      |
| Mostrar todas las variables                   |                     |        |                          |                                                                                                    |               |                         |                       |                         |                         |                      |
| Agregar tabla de variables                    |                     |        |                          |                                                                                                    |               |                         |                       |                         |                         |                      |
| Tabla de variables estánda.                   |                     |        |                          |                                                                                                    |               |                         |                       |                         |                         |                      |
| I de Tipos de datos PLC                       |                     |        |                          |                                                                                                    |               |                         |                       |                         |                         |                      |
| I ablas de observación y forza                |                     |        |                          |                                                                                                    |               |                         |                       |                         |                         |                      |
| <b>Backups</b> online                         |                     |        |                          |                                                                                                    |               |                         |                       |                         |                         |                      |
| $\triangleright$ $\triangleright$ Traces      | $\checkmark$        |        |                          |                                                                                                    |               |                         |                       |                         |                         |                      |
| $\left\langle \right\rangle$<br>Ш             | $\rightarrow$       |        | $\overline{\phantom{a}}$ |                                                                                                    | III           |                         |                       |                         |                         | $\rightarrow$        |

Figura 31. Variables del proyecto.

(2) Luego se procede a configurar el telegrama 1 para ello se hace clic en **"PLC\_1 [CPU 1516-3 PN/DP]" / "Bloques de programa" / "MAIN [OB1]"**

- En el primer segmento configurar la habilitación del motor (ver Figura 32).

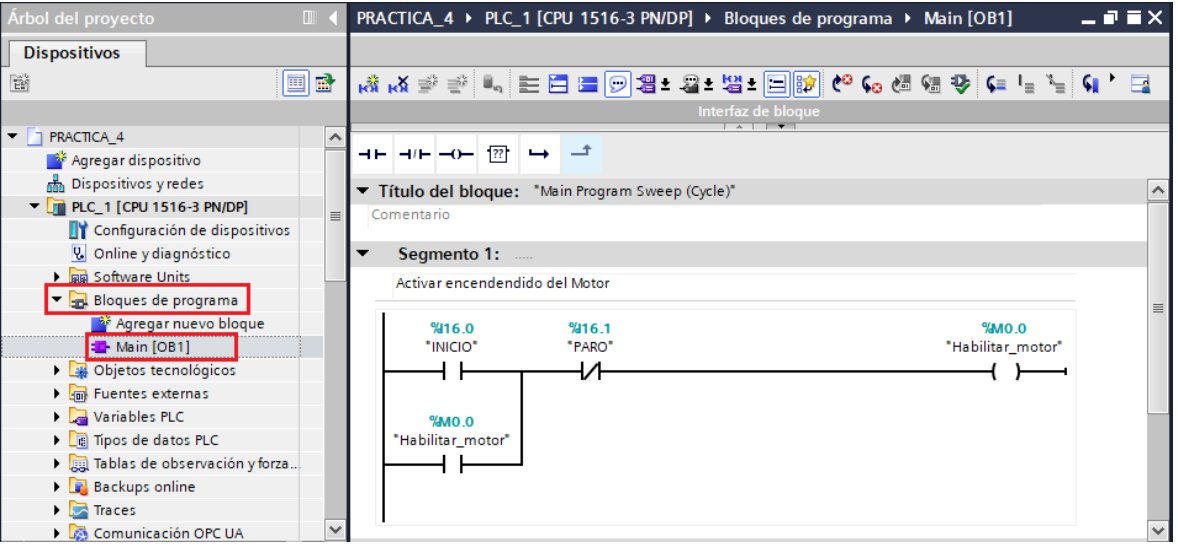

Figura 32. Habilitación del motor en el primer segmento.

- En el segundo segmento se realizará la configuración para ingresar la velocidad de funcionamiento del motor, por defecto se dejará la velocidad en "500 rpm" y en el caso de habilitar la entrada digital **"I16.3"** la velocidad de funcionamiento será de "1000 rpm" (ver Figura 33).

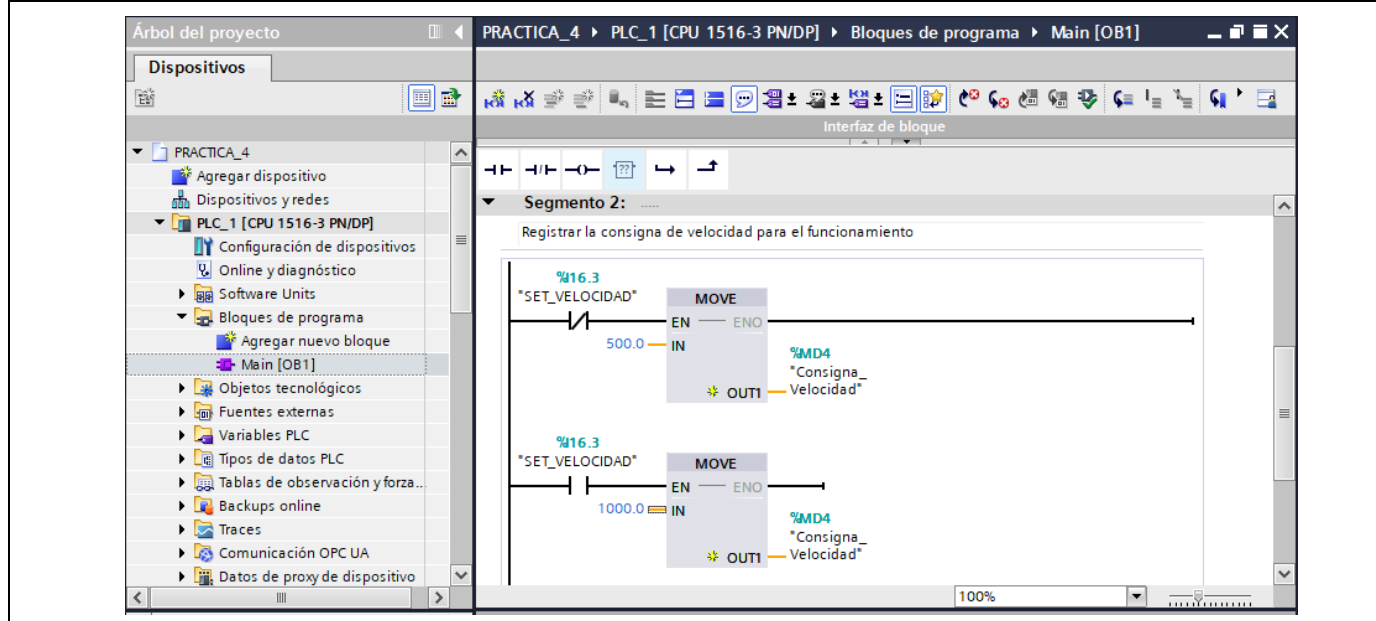

Figura 33. Configuración de consigna de velocidad.

- En el tercer segmento configurar el Telegrama 1.
- Primero se procede a agregar el telegrama, para ello debe ubicarse en la pestaña **"Instrucciones"** en la parte derecha de la pantalla.
- Luego hacer clic en **"Paquetes opcionales" / "SINAMICS" / "SinaSpeed"** (ver Figura 34), y arrastrar hacia el segmento 3.

|                                                                | PRACTICA_4 ▶ PLC_1 [CPU 1516-3 PN/DP] ▶ Bloques de programa ▶ Main [OB1] |                  |                   |                       |  |                         |                            |                   | $\blacksquare \blacksquare \blacksquare \blacksquare$ |                               | $\Box$  |                  |
|----------------------------------------------------------------|--------------------------------------------------------------------------|------------------|-------------------|-----------------------|--|-------------------------|----------------------------|-------------------|-------------------------------------------------------|-------------------------------|---------|------------------|
|                                                                |                                                                          |                  |                   |                       |  |                         | <b>Opciones</b>            |                   |                                                       |                               |         |                  |
|                                                                |                                                                          |                  |                   |                       |  |                         |                            | <b>S S in hit</b> | 口画                                                    | <b>Hall Instruccione</b>      |         |                  |
| Interfaz de bloque<br>$\sqrt{1 + \mathbf{r}^2 + \mathbf{r}^2}$ |                                                                          |                  |                   |                       |  | $\lambda$               | Favoritos                  |                   |                                                       |                               |         |                  |
| ⊣⊢ ⊣/⊢ –o–  ??   ↔   <del>-*</del>                             |                                                                          |                  |                   | Instrucciones básicas |  |                         |                            |                   |                                                       |                               |         |                  |
|                                                                |                                                                          |                  |                   |                       |  | Instrucciones avanzadas |                            |                   |                                                       |                               |         |                  |
| $\overline{\phantom{a}}$<br>Segmento 3:                        |                                                                          |                  |                   | $\hat{\phantom{a}}$   |  | <b>Tecnología</b>       |                            |                   |                                                       |                               |         |                  |
|                                                                | Configuración Telegrama 1                                                |                  |                   |                       |  |                         | <b>Comunicación</b>        |                   | ų,<br>ј                                               |                               |         |                  |
|                                                                | $%$ DR <sub>1</sub>                                                      |                  |                   |                       |  |                         | $\vee$ Paquetes opcionales |                   |                                                       |                               |         |                  |
|                                                                |                                                                          |                  | "SinaSpeed_DB"    |                       |  |                         |                            |                   | Nombre                                                | Descripción                   | Versión |                  |
|                                                                |                                                                          |                  | SinaSpeed         |                       |  |                         |                            |                   | SIMATIC Ident                                         |                               | V5.2    |                  |
|                                                                |                                                                          | <b>EN</b>        | <b>ENO</b>        |                       |  |                         |                            |                   | SINAMICS                                              |                               | V1.0    | Tareas           |
|                                                                |                                                                          | $0$ — EnableAxis | Axis Enabled $-0$ |                       |  |                         |                            |                   | <b>External SinaPos</b>                               | Instrucción para eje co V1.0  |         |                  |
|                                                                |                                                                          | $0 -$ AckError   | Lockout $-0$      |                       |  |                         |                            |                   | SinaSpeed                                             | Instrucción para eje co V1.0  |         |                  |
|                                                                |                                                                          | $0.0 -$ SpeedSp  | ActVelocity - 0.0 |                       |  |                         |                            |                   | <b>Exercise SinaPara</b>                              | Instrucción para leer/es V1.0 |         |                  |
|                                                                |                                                                          | 0.0 - RefSpeed   | $Error - 0$       |                       |  |                         |                            |                   | <b>External Sina Para S</b>                           | Instrucción para leer/es V1.0 |         |                  |
|                                                                | 16#003F - ConfigAxis                                                     |                  | Status $-0$       |                       |  |                         | $\equiv$                   |                   | <b>1</b> SinaInfeed                                   | Instrucción para contro V1.0  |         |                  |
|                                                                |                                                                          | $0 -$ HWDSTW     |                   | $Diagld - 16#0000$    |  |                         |                            |                   | Ampliaciones de Energy                                |                               | V3.0    | <b>Hibrerias</b> |
|                                                                |                                                                          | $0$ - HWDZSW     |                   |                       |  |                         |                            |                   |                                                       |                               |         |                  |
|                                                                |                                                                          |                  |                   |                       |  |                         |                            |                   |                                                       |                               |         |                  |
|                                                                |                                                                          |                  |                   |                       |  |                         |                            |                   |                                                       |                               |         |                  |
|                                                                |                                                                          |                  |                   | 100%                  |  | l vi<br>$\qquad -9$     |                            |                   |                                                       |                               |         |                  |

Figura 34. Agregar telegrama de comunicación.

Llenar los parámetros del telegrama 1 de la siguiente manera (ver Figura 34).

**Nota:** Las entradas **HWIDSTW** y **HWIDZSW** son palabras de mando y estado correspondientemente que permiten la comunicación entre el controlador (PLC) y el variador de frecuencia.
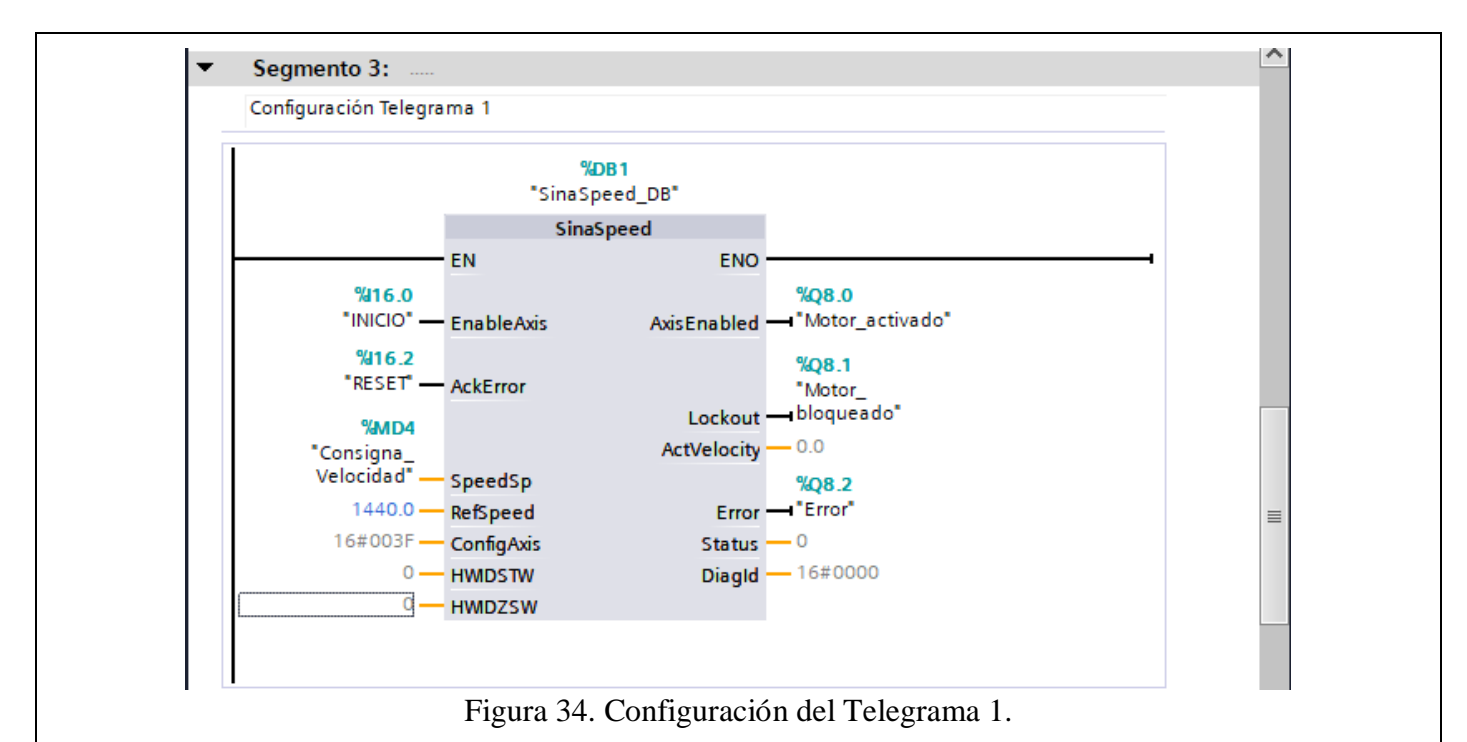

- Para las entradas **"HWIDSTW"** y **"HWIDZSW"** se debe seleccionar el telegrama de
- comunicación 1, para poder intercambiar datos entre el PLC y el variador G120 (ver Figura 35).

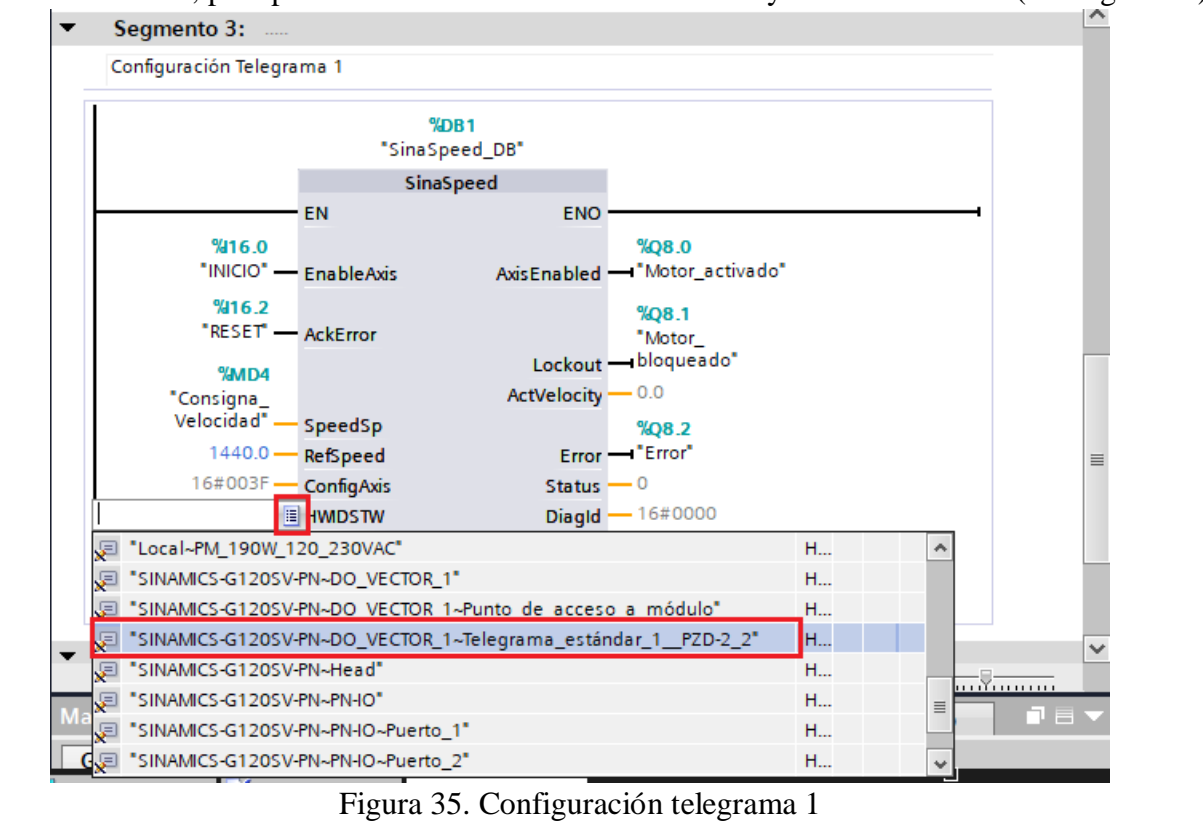

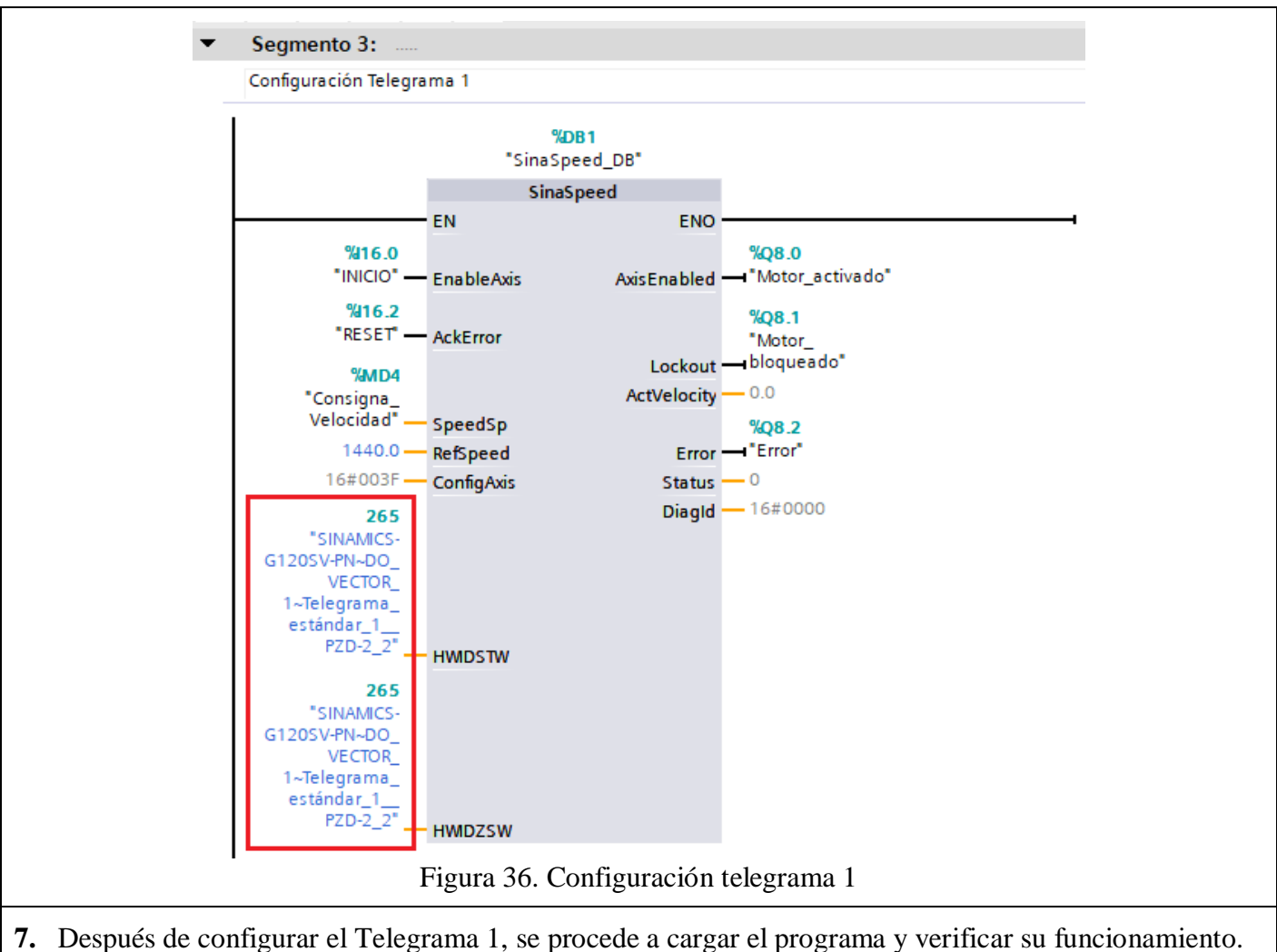

- 8. Funcionamiento.
	- Al presionar el botón inicio (**I16.0**), el motor empezará a funcionar.
	- Al presionar el botón paro (**I16.1**), el motor se desactiva.
	- El botón Reset (**I16.2**), reinicia el funcionamiento del motor en caso de haber sufrido un error.
	- En la variable "Ingresar velocidad" (**MD10**), se debe ingresar la consigna de velocidad a la que se desea que el motor funcione.
	- La salida (**Q8.0**) indica cuando el motor está activado.
	- La salida (**Q8.1**) indica cuando el motor está bloqueado por algún error.
	- La salida (**Q8.2**) indica si ha ocurrido un error en el funcionamiento del motor.
	- La variable de salida (**MD14**) indica la velocidad a la que está funcionando el motor.

# **RESULTADO(S) OBTENIDO(S)**:

# **CONCLUSIONES**:

# **RECOMENDACIONES**:

# **REFERENCIAS:**

[1] Siemens. 2012. *SIMATIC PROFINET System Description*. [online] Available at:

<https://support.industry.siemens.com/cs/mdm/19292127?c=36666905483&lc=en-EG> [Accessed 14 July 2022].

[2] New.siemens, "PROFINET | Comunicación Industrial |," 2019. [Online]. Available:

https://new.siemens.com/global/en/products/automation/industrial-communication/profinet.html [3] newsiemens. 2022. SIMATIC S7-1500. [online] Disponible en:

<https://new.siemens.com/es/es/productos/automatizacion/sistemas/simatic/controladoressimatic/simatic-s7-1500.html>

[4] Siemens AG, "Convertidores con las Control Units CU250S-2," Tech. Rep., 2020. [Online]. Available at: <https://new.siemens.com/global/en/products/drives.html>

[5] Siemens AG, "Convertidores con las Control Units CU250S-2," Tech. Rep., 2020. [Online]. Available: www.siemens.com/drives

# ANEXO 5

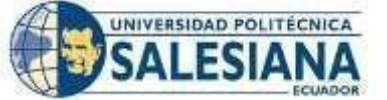

# **FORMATO DE GUÍA DE PRÁCTICA DE LABORATORIO / TALLERES / CENTROS DE SIMULACIÓN – PARA DOCENTES**

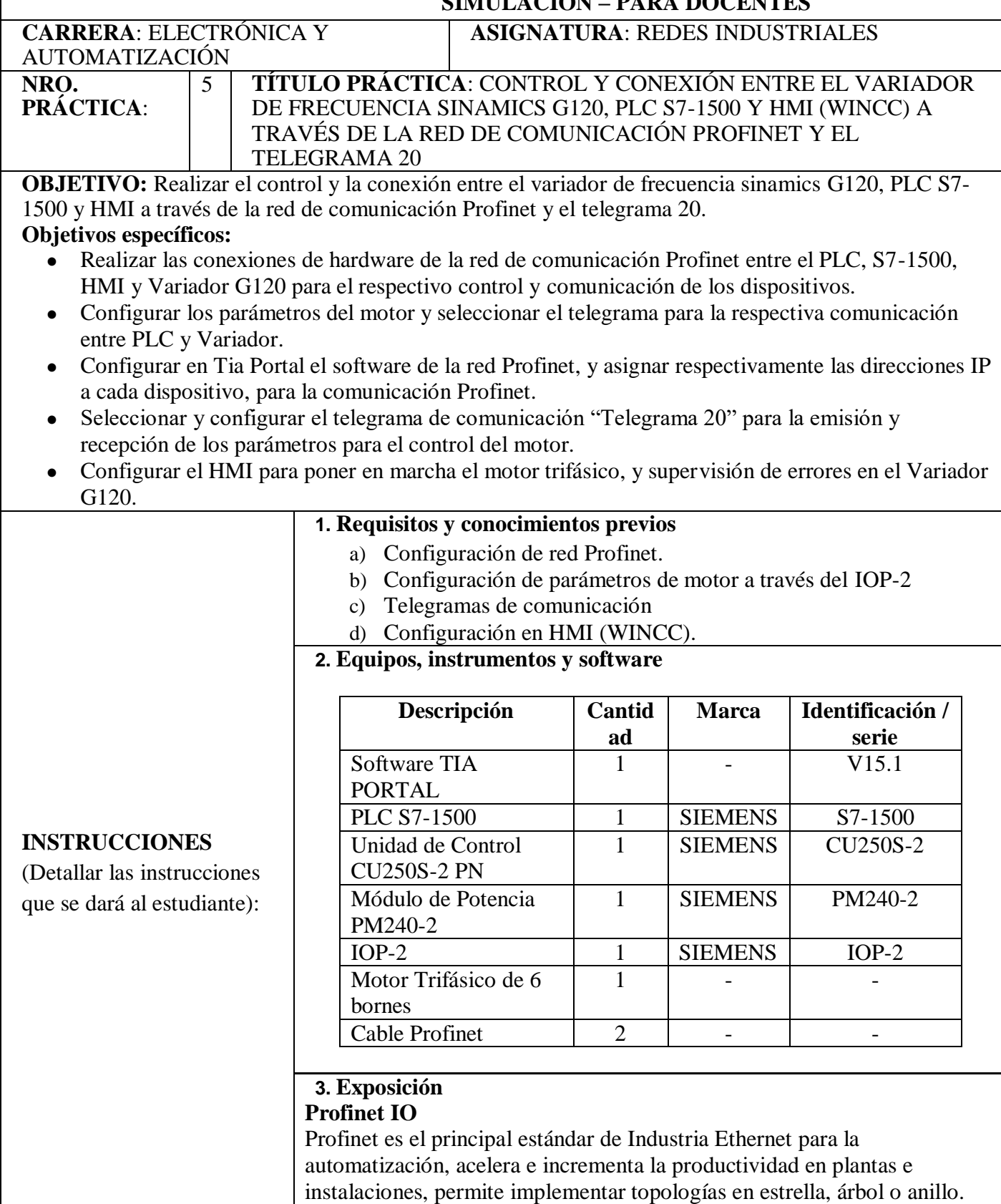

Profinet IO utiliza la transferencia de datos cíclicos, para realizar el intercambio de datos con los controladores programables a través de ethernet, utiliza tres canales de comunicación TCP/IP, RT (real time) e IRT (Isochronous Real Time). Tiene muchas ventajas en cuanto a la flexibilidad, eficiencia y rendimiento [1]. **SIMOTION**  $D4x5-2$ **SIMOTION C240 PN SINAMICS** S120 **SIMOTION**  $D4x5-2$ **PROFINET SINAMICS** Switch  $$120$ **SCALANCE**  $XX_002946$ **X200IRT** G\_D211 Figura 1. PROFINET IO. **PLC S7-1500** Es un sistema modular y de aplicación universal, que, gracias a su incremento en la velocidad del procesamiento de comandos, ofrece un mejor y mayor rendimiento. El sistema está compuesto por: - Unidad de procesamiento central (CPU). - Módulo de potencia. - Módulos de entradas y salidas digitales - Módulos de entradas y salidas analógicas. - Dispone de un puerto profibus. Dispone de dos puertos profinet. Accesorios [2]. Figura 2. PLC S7-1500.

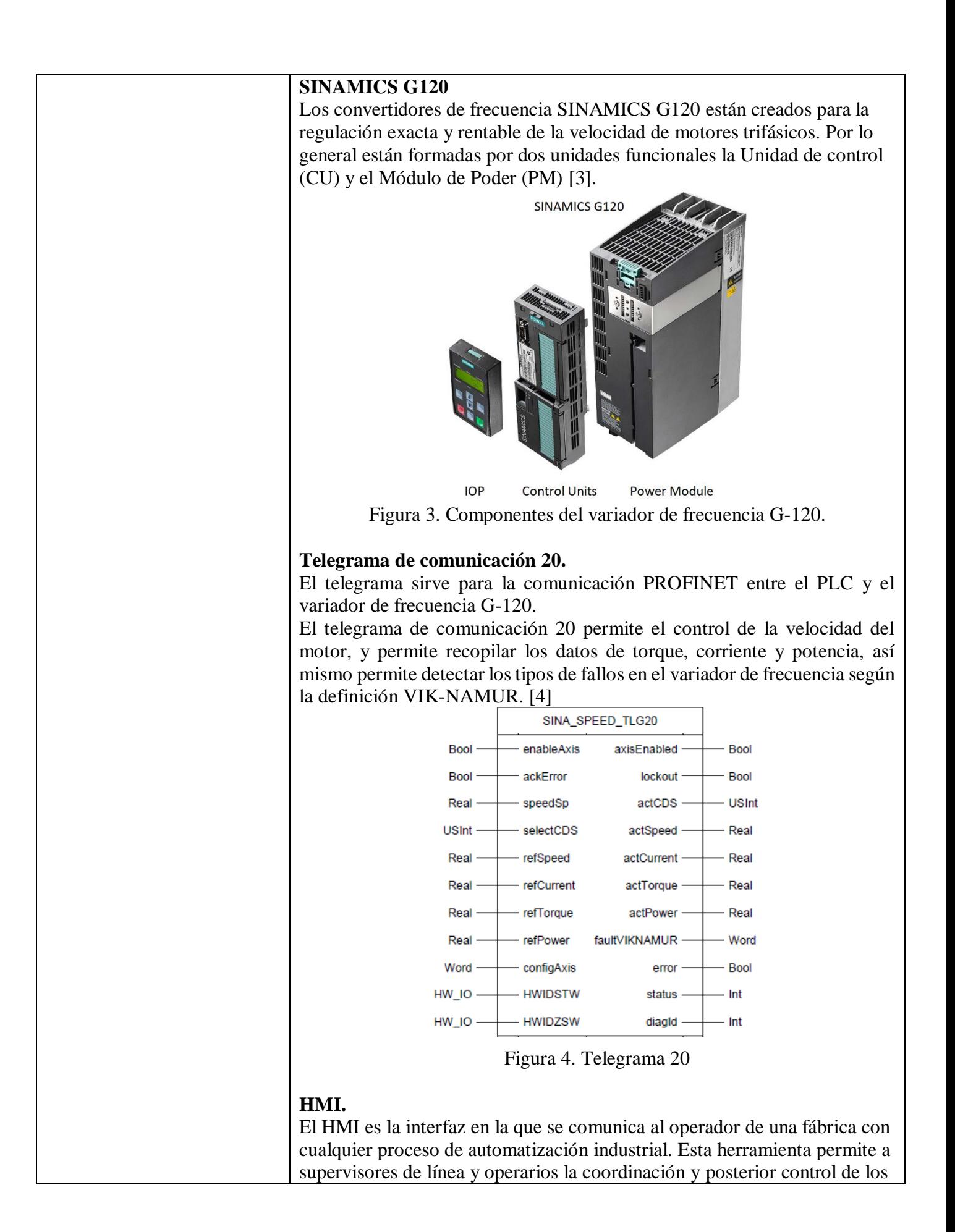

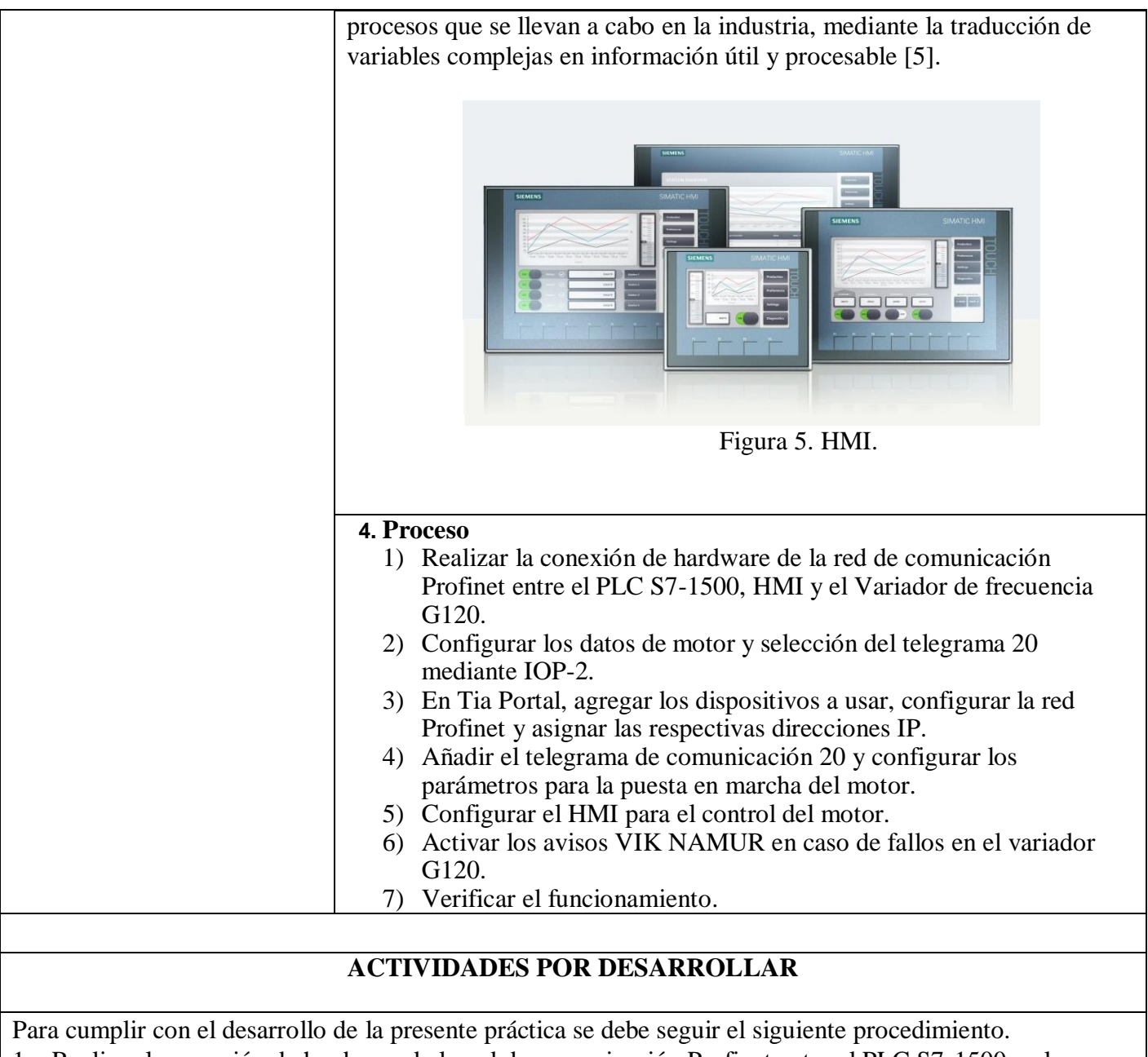

1. Realizar la conexión de hardware de la red de comunicación Profinet entre el PLC S7-1500 y el Variador de Frecuencia G120 (ver Figura 6).

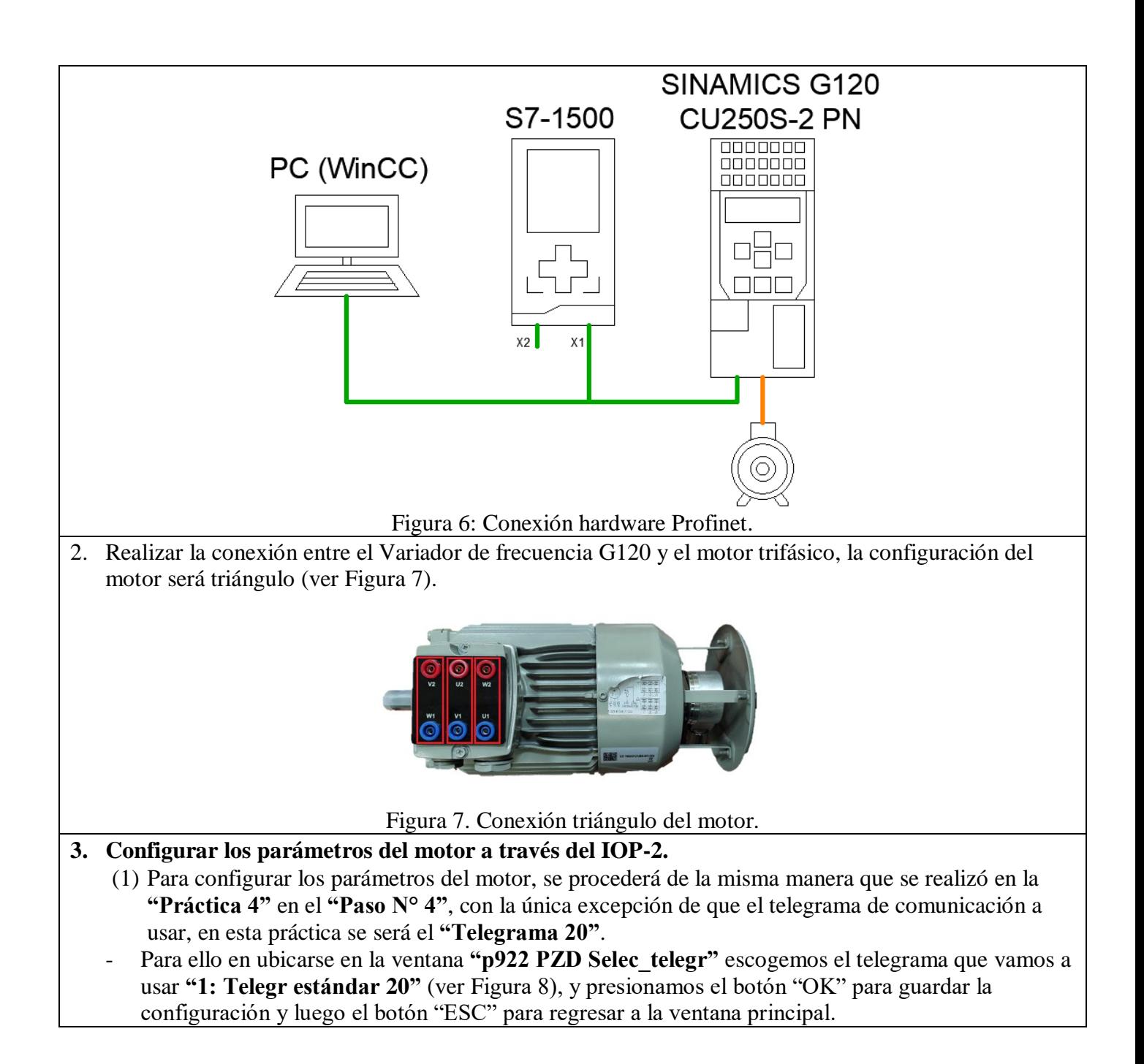

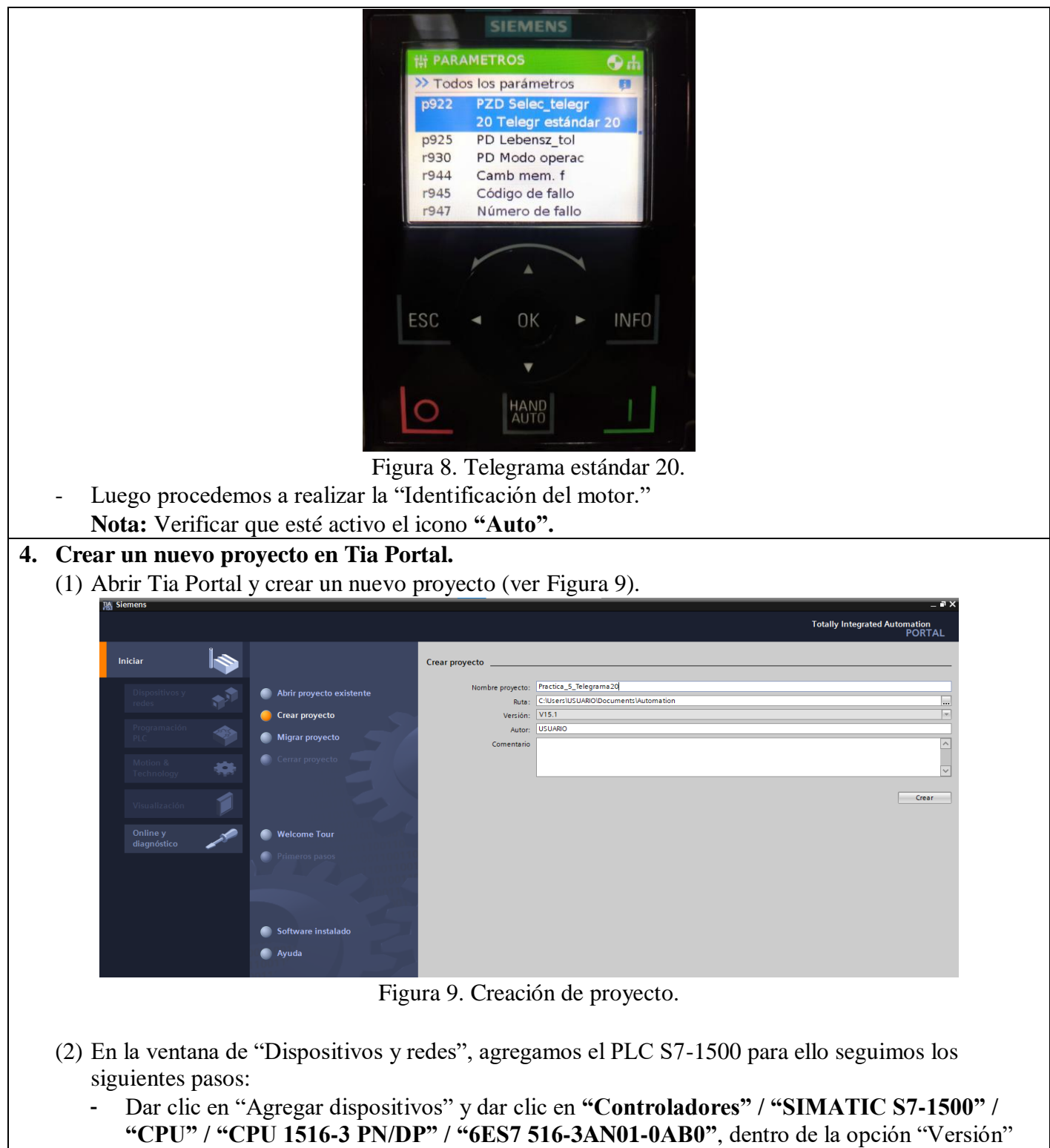

seleccionar **"V2.6"** (ver Figura 10) y dar clic en **"Agregar".**

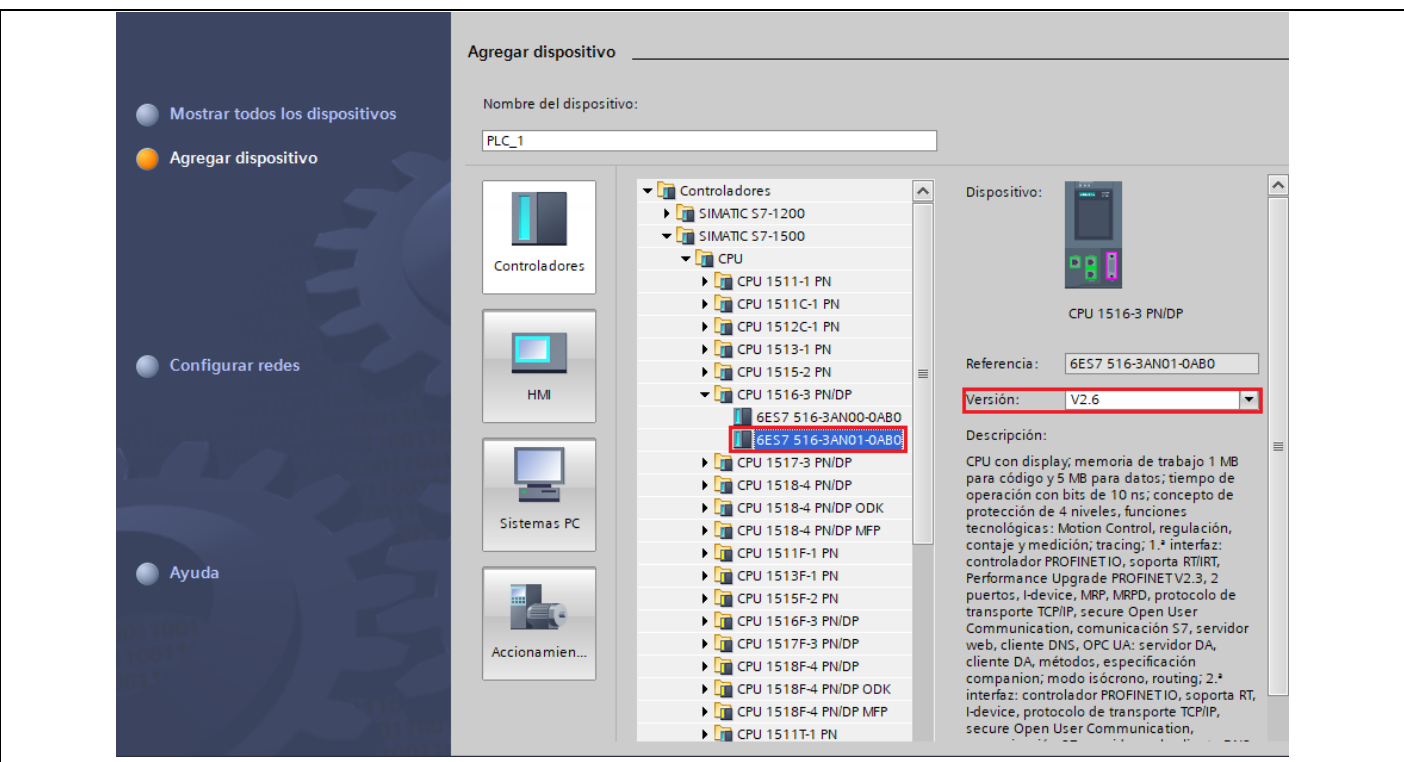

Figura 10. Selección del dispositivo que se va a utilizar.

- (3) Después de agregar el dispositivo, el mismo aparece en la ventana "Dispositivos y Redes", para que el controlador funcione de manera correcta se debe agregar los módulos que componen al controlador. Se procede a agregar los módulos siguiendo los siguientes pasos:
	- Ubicarse en la ventana de **"Catálogo de Hardware"** en la parte derecha de la pantalla.
	- Para agregar el "Módulo de potencia" hacer clic en **PM" / "PM 190W 120/230VAC" / "6EP1333-4BA00"**.
	- Para agregar el "Modulo entrada analógica" hacer clic en **"AI" / "8xU/I/RTD/TC ST" / "6ES7 531-7KF00-0AB0"**, seleccionar la versión **"V2.2"**
	- Para agregar el "Módulo de salida analógica" hacer clic en **"AQ" / "AQ 4xU/I ST" / "6ES7 532-5HD00-0AB0"**, seleccionar la versión **"V2.2"**
	- Para agregar el "Módulo de entradas digitales" hacer clic sobre en "DI" / "DI 32x24VDC HF" **/ "6ES7 521-1BL00-0AB0"**, seleccionar la versión **"V2.1"**
	- Para agregar el "Módulo de salidas digitales" hacer clic en **"DQ" / "DQ 32x24VDC/0.5A HF" / "6ES7 522-1BL01-0AB0"**, seleccionar la versión **"V1.1"** (ver Figura 11)**.**

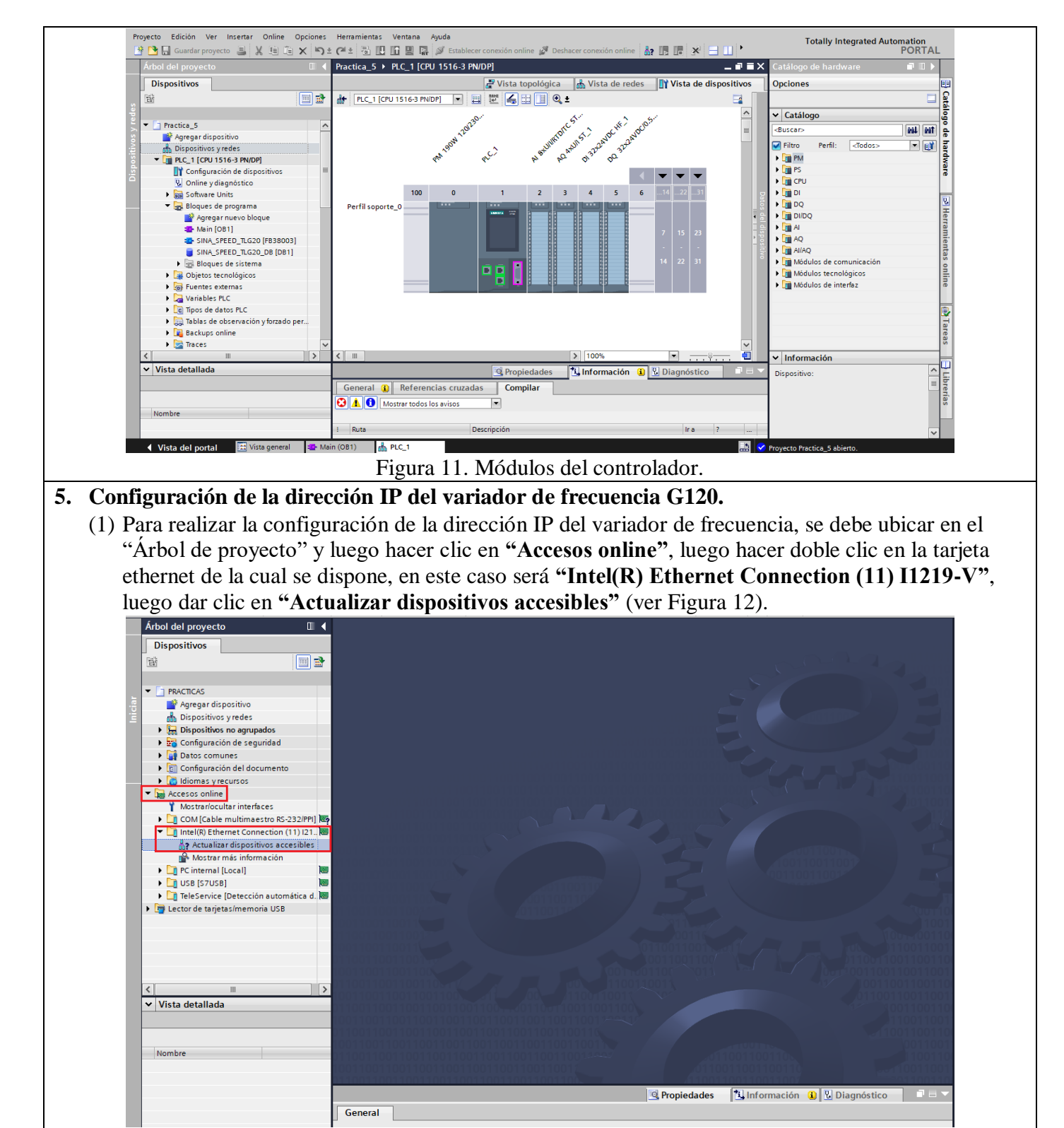

Figura 12. Accesos online.

**Nota:** Para realizar la configuración de la IP del variador, el mismo debe estar conectado a la red Profinet (ver Figura 6).

- (2) Luego de "Actualizar dispositivos accesibles", se debe seleccionar el dispositivo Variador G120 que está conectado, luego hacer clic en accesos **"Online y diagnostico"**
	- Luego se debe hacer clic en **"Funciones" / "Asignar dirección IP"**, y luego configurar la dirección **IP: 192.162.0.3**, y la **máscara de subred: 255.255.255.0** (ver Figura 13).

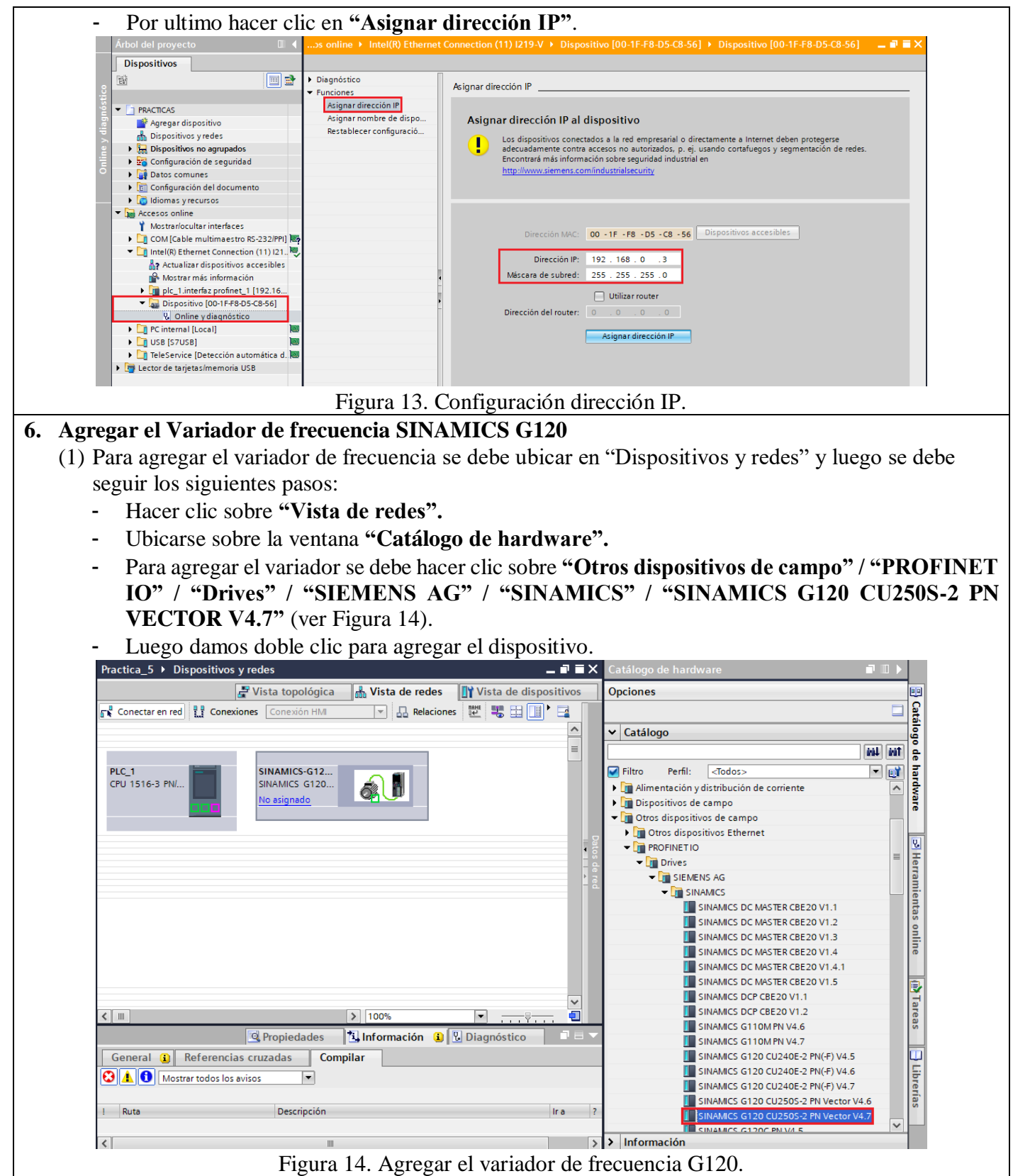

(2) Luego de agregar el variador de frecuencia, se asigna el telegrama de comunicación (Telegrama 20), para lo cual se debe dar doble clic sobre el Variador de frecuencia y posteriormente ubicarse en **"Catálogo de Hardware".**

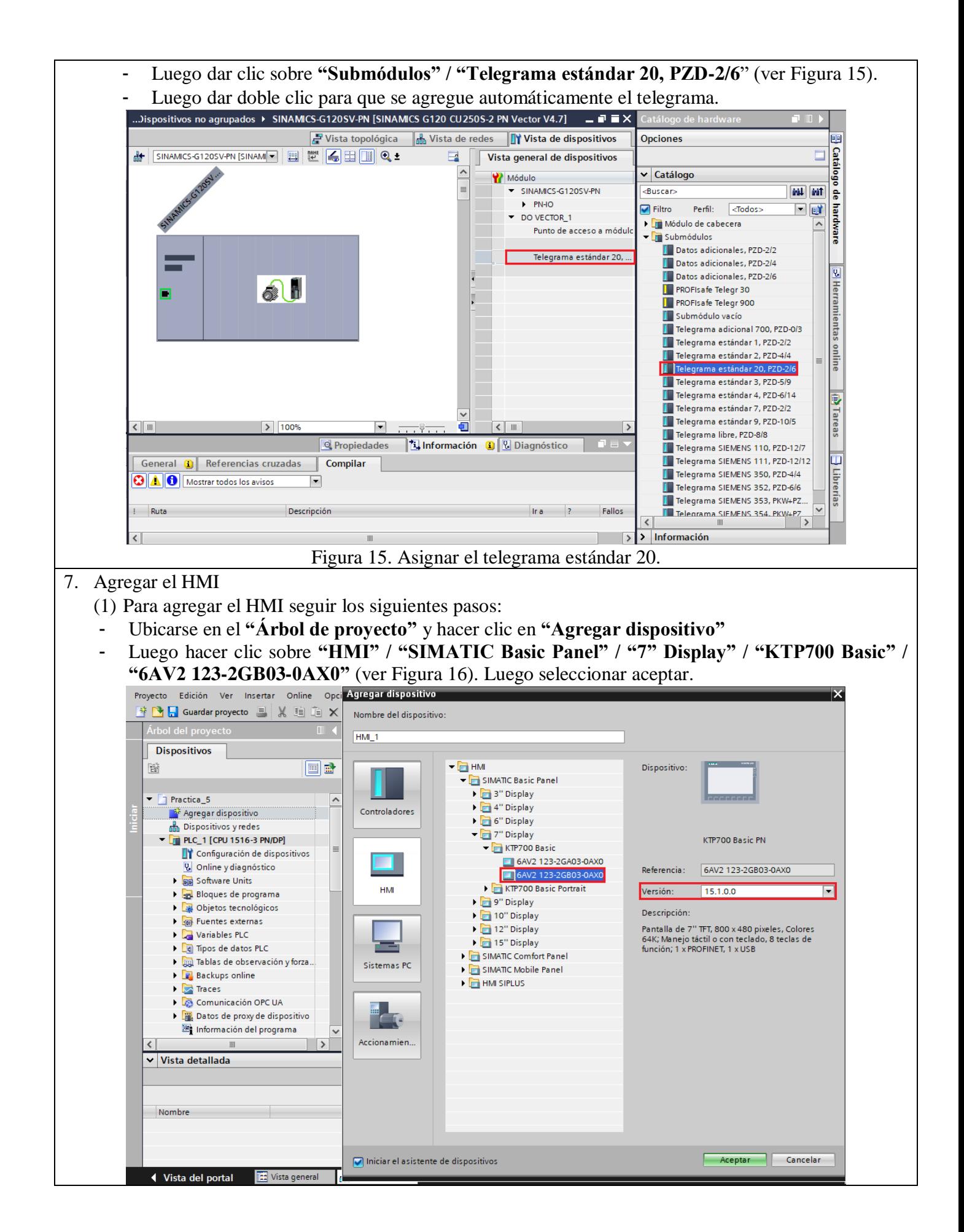

Figura 16. Seleccionar el HMI a utilizar.

(2) Luego se debe configurar el HMI, mediante el "Asistente de panel de operador", en la ventana "Conexiones PLC" se debe seleccionar el PLC al que se conectara el HMI mediante Profinet, para ello hacer clic en **"Examinar"** y luego seleccionar **"PLC\_1"** (ver Figura 17). Luego presionar el botón "Finalizar".

**Nota:** En el "Asistente de panel de operador", en la ventana **"Avisos"** desactivar todos los avisos.

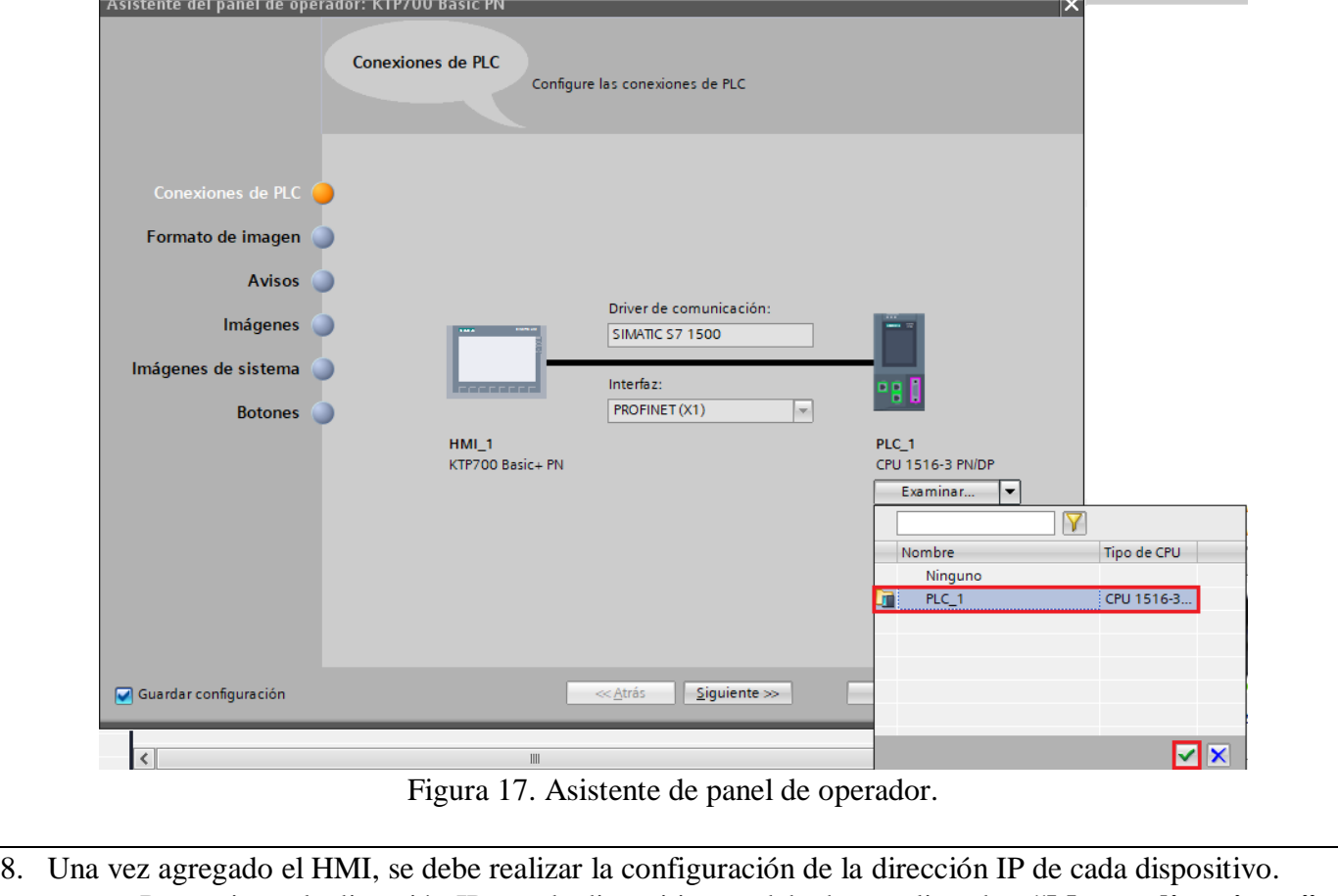

- Para asignar la dirección IP a cada dispositivo se debe hacer clic sobre **"Mostar direcciones"**  (ver Figura 18).
- Para el PLC S7-1500 configurar la dirección IP: **192.168.0.1**
- Para el HMI configurar la dirección IP: **192.168.0.2**
- Para el variador SINAMICS G120 configurar la dirección IP: **192.168.0.3**

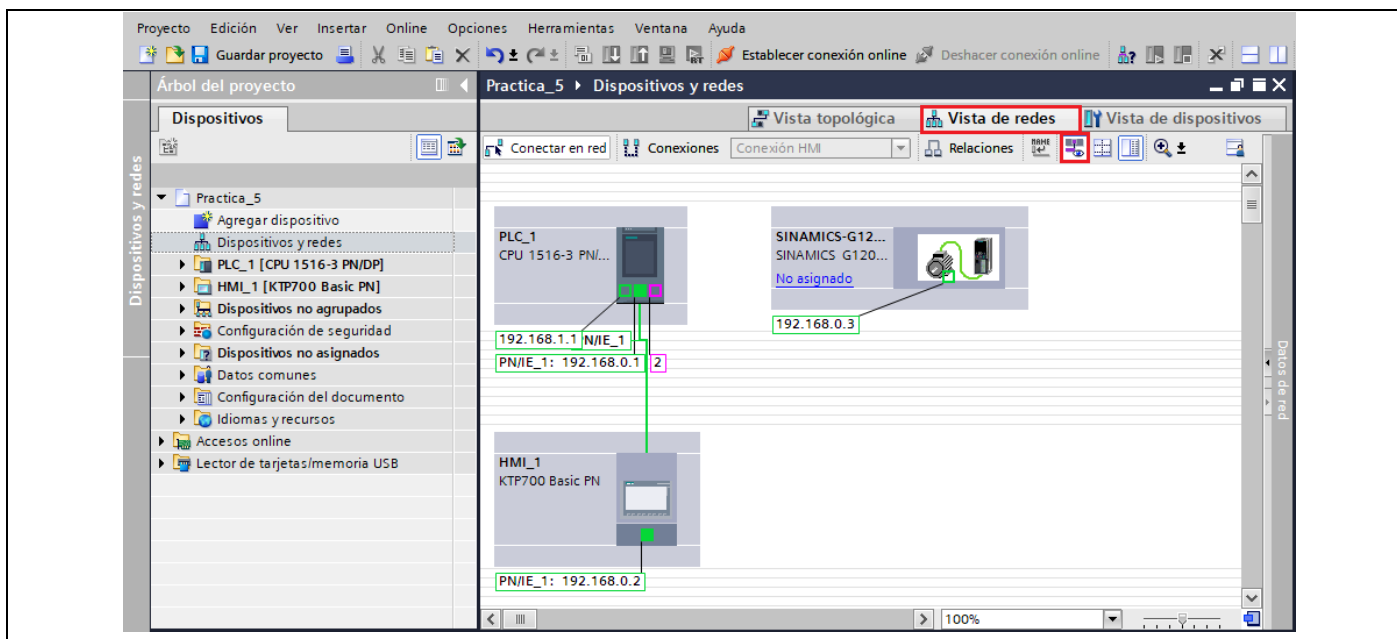

Figura 18. Asignación de direcciones IP.

9. Luego se procede a configurar la red Profinet para ello se debe dar clic sobre el puerto Profinet del Variador G120 y arrástralo hacia el puerto Profinet del PLC S7-1500 (ver Figura 19).

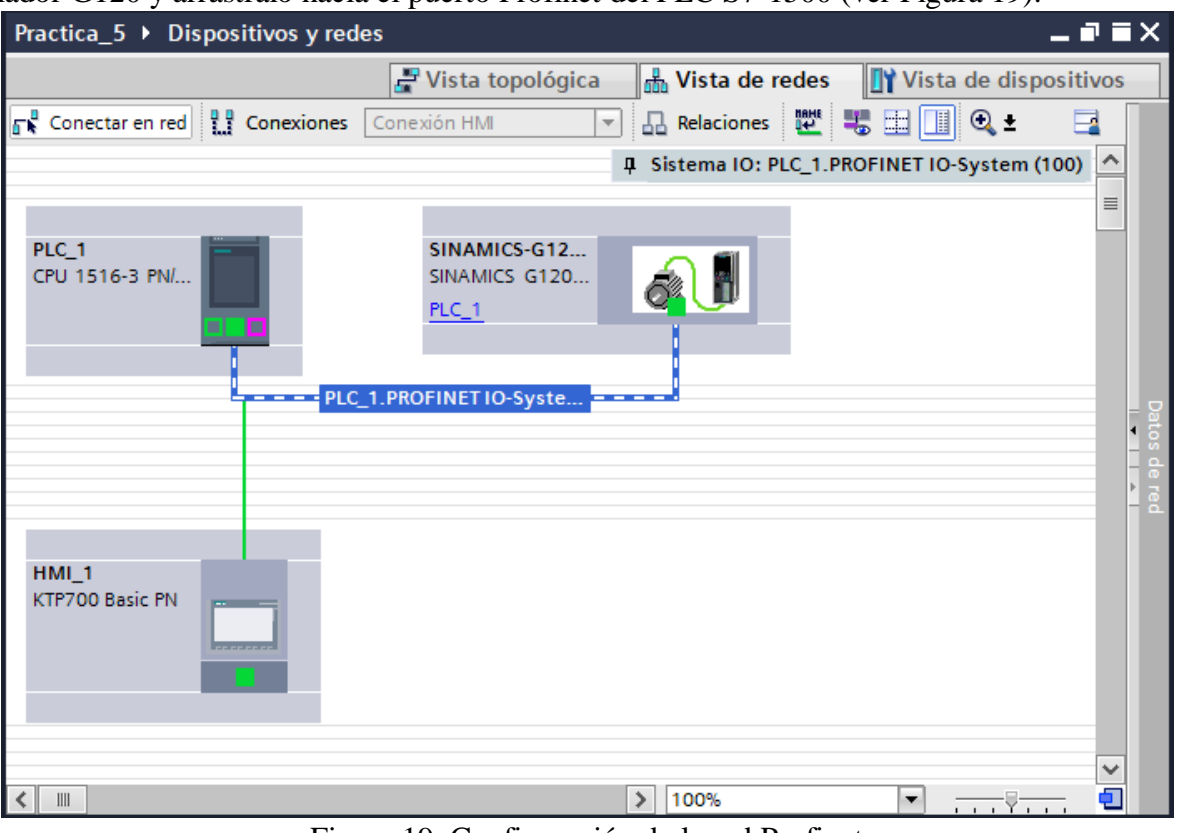

#### Figura 19. Configuración de la red Profinet

- 10. Luego se debe realizar la identificación del Variador de frecuencia y asignarle un nombre, para ello seguir los siguientes pasos:
	- Dar clic derecho sobre la red Profinet y elegir la opción **"Agregar nombre de dispositivo"**  (ver Figura 20).

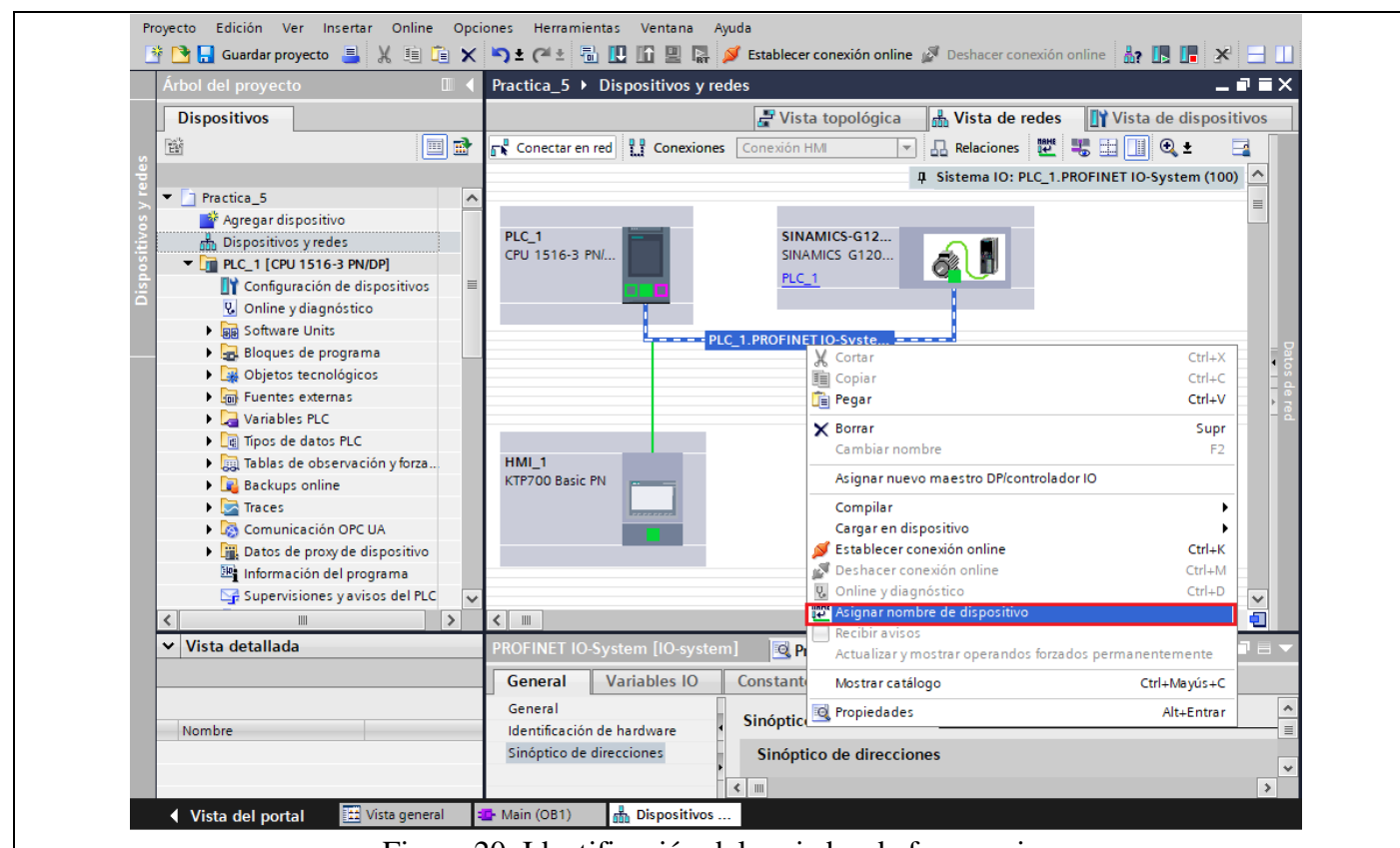

Figura 20. Identificación del variador de frecuencia.

- En la ventana **"Asignar nombre de dispositivo"**, seleccionar las siguientes opciones:
- En el campo "Nombre de dispositivo Profinet" seleccionar **"sinamics-g120-sv-pn".**
- En el campo "Filtros de dispositivos" seleccionar **"Mostar solo dispositivos del mismo tipo"**
- Luego hacer clic en **"Actualizar lista"** y seleccionar el dispositivo encontrado con la dirección **"IP: 192.168.0.3"** y hacer clic en **"Asignar nombre"** (ver Figura 21).

**Nota:** El variador de frecuencia online y el variador de frecuencia físico deben tener asignado el mismo nombre, de lo contrario al momento de cargar el programa no se reconocerá el variador y por lo tanto el mismo no funcionará.

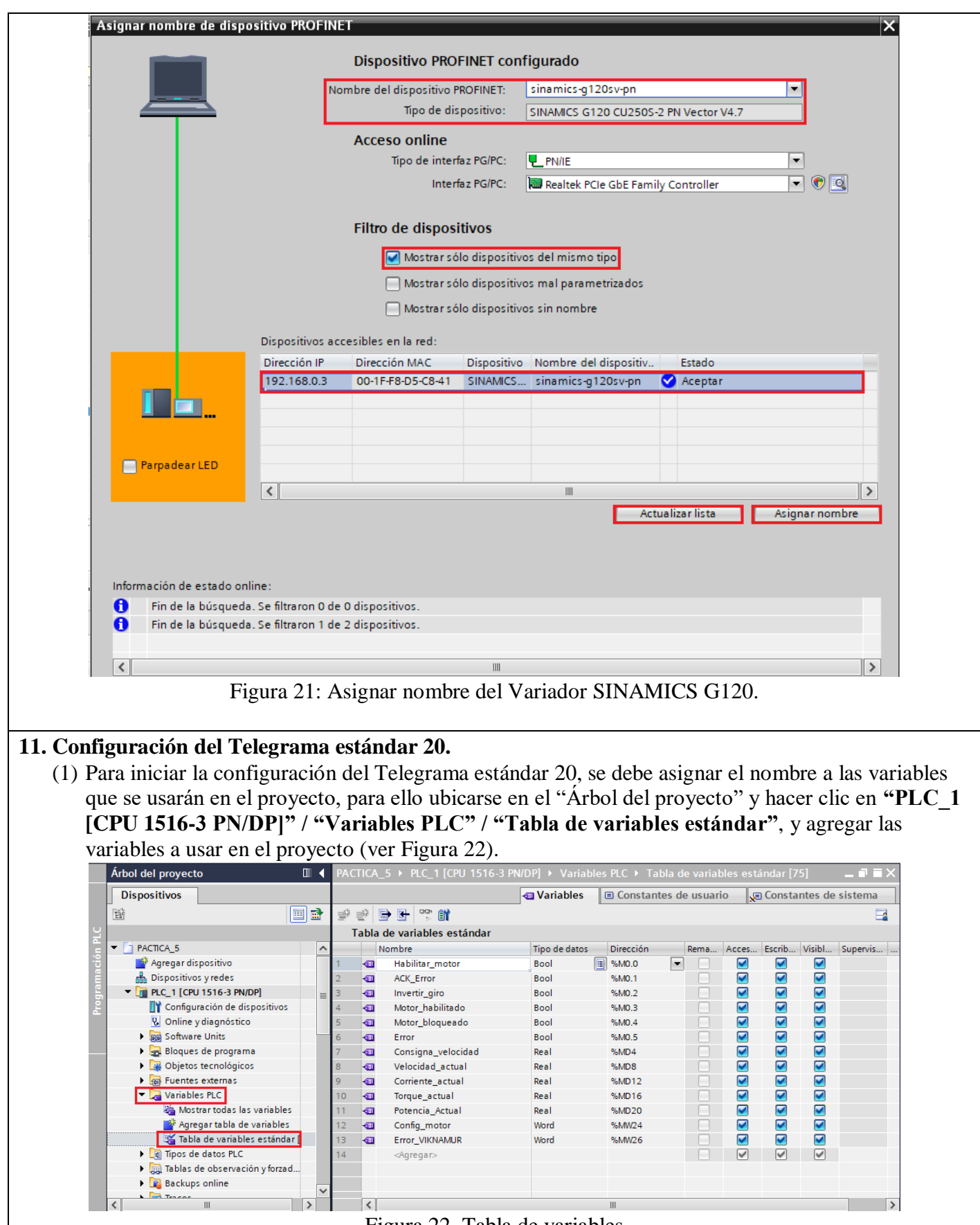

Figura 22. Tabla de variables

(2) Luego configurar el telegrama 20 para ello hacer clic en **"PLC\_1 [CPU 1516-3 PN/DP]" / "Bloques de programa" / "MAIN [OB1]"**

- En el primer segmento se realizará la configuración del motor para fijar el sentido de giro del motor, para ello se debe agregar un bloque "Move" (ver Figura 23). **Nota:** El sentido de giro se activa según la palabra de mando, la palabra **"16#003F"** activará el

giro en sentido directo, mientras que la palabra "16#007F" invertirá el sentido de giro.<br>Arbol del proyecto **III (CEL)** ...CTICA\_5 > PLC\_1 [CPU 1516-3 PN/DP] > Bloques de programa > Main [OB1] = **=** = >  $\times$ **Dispositivos** 鬝 同語  $\Box$  $\blacktriangleright$   $\blacksquare$  PACTICA 5  $\overline{\phantom{a}}$ ⊣⊢|⊣/⊢|⊸⊢| <mark>??</mark> | ↔ | <del>-</del>\* Agregar dispositivo **D** Dispositivos y redes Seamento 1:  $\overline{\phantom{a}}$  $\blacktriangleright$   $\boxed{\blacksquare}$  PLC\_1 [CPU 1516-3 PN/DP] E Comentario Configuración de dispositivos **V.** Online v diagnóstico  $9/AAO<sub>2</sub>$ **I A** Software Units "Invertir\_giro" **MOVE** Bloques de programa ₩  $FN =$  $-$  ENO Agregar nuevo bloque  $16#003F - IN$ %MW24 **E** Main [OB1] \* OUT1 - "Config\_motor" **COMA<sup>D</sup>** "Invertir\_giro" **MOVE** Objetos tecnológicos  $++$ **FN** - ENO Fuentes externas  $16#007F -$ - IN %MW24 Variables PLC **\* о∪т1 -**-"Config\_motor" I cal Tipos de datos PLC I cables de observación y forzad... **Backups** online 100%  $\overline{\phantom{a}}$ 

Figura 23: Configuración del motor

- En el segundo segmento se debe agregar el telegrama de comunicación 20, para ello se debe ubicar en **"Librerías"** en la parte derecha de la pantalla y luego hacer clic en **"Librerías Globales"** hacer clic en **"Abrir librería global"** (ver Figura 24).

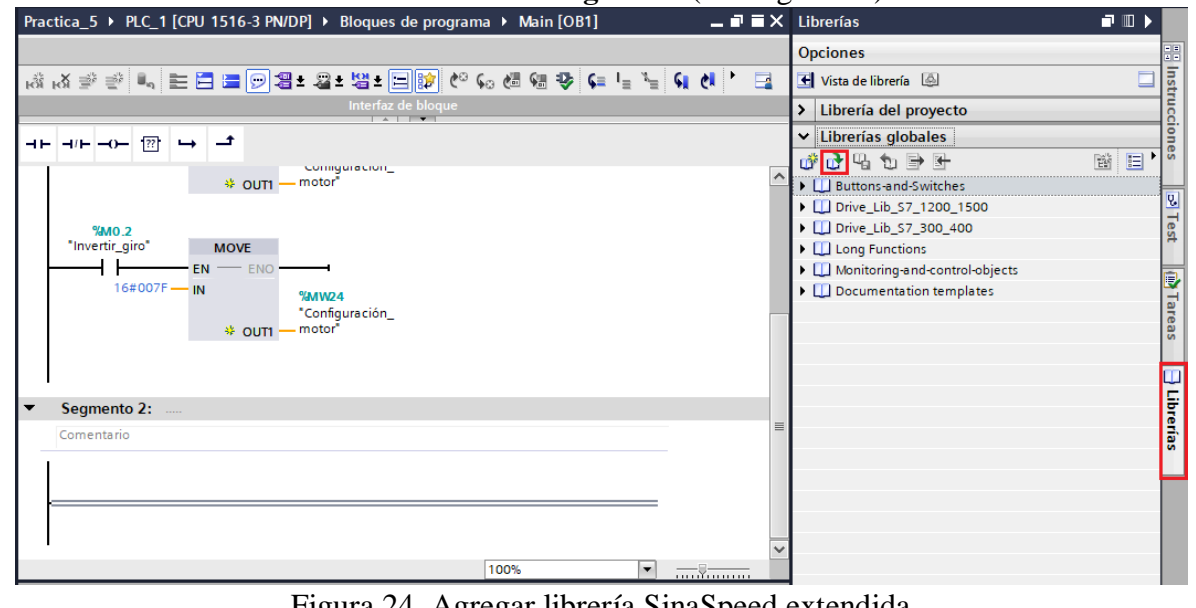

Figura 24. Agregar librería SinaSpeed extendida

- Luego se abrirá una carpeta en la que se encuentra la librería **"LSINAExt",** en esta carpeta debemos seleccionar **"LSINAExt\_V15.1"** (ver Figura 25).

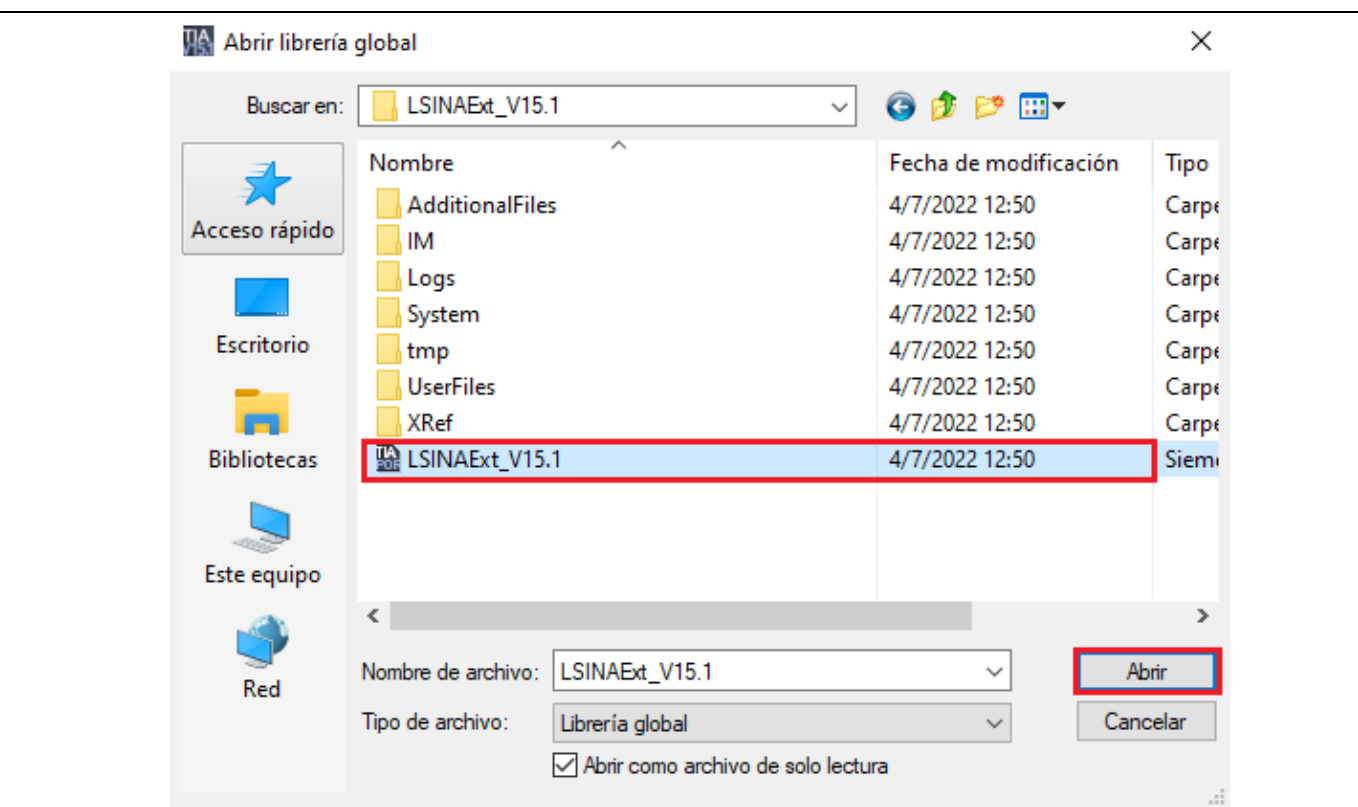

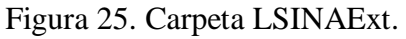

**Nota:** Para agregar esta librería, debe descargar previamente la librería desde la página de SIEMENS.

- Después de añadir la librería, se debe agregar la misma al segundo segmento, para ello ubicarse en **"Librerías globales" / "LSINAExt\_v15.1" / "Plantillas maestras" / "SINA\_SPEED\_TLG20"** (ver Figura 26), y se debe agregar en el segmento 2.

| Practica_5 ▶ PLC_1 [CPU 1516-3 PN/DP] ▶ Bloques de programa ▶ Main [OB1]                                                                                                    |                                     |      | $   \times$              |                            | <b>Librerías</b>                                | ■Ⅲ♪      |
|----------------------------------------------------------------------------------------------------|-------------------------------------|------|--------------------------|----------------------------|-------------------------------------------------|----------|
|                                                                                                    |                                     |      |                          |                            | <b>Opciones</b>                                 |          |
| - 4 10 12 12 12 12 12 13 13 14 14 15 12 12 12 12 12 12 12 12 13 14 14 15 12 12 13 14 15 17 18 18 19 1                                                                                                    |                                     |      |                          |                            | Vista de librería (4)                           |          |
| Interfaz de bloque                                                                                                    |                                     |      |                          |                            | Librería del proyecto                           |          |
| ᅼ<br>$\overline{a}$ $\overline{a}$ $\overline{$<br>$\rightarrow$ |                                     |      |                          |                            | V Librerías globales                            |          |
|                                                                                                    |                                     |      |                          |                            | 斷<br>成了出力身计                                     | $\equiv$ |
| $\sim$<br>%DB1                                                                                                    |                                     |      |                          |                            | <b>DE Buttons-and-Switches</b>                  |          |
| "SINA SPEED<br>TLG20 DB*                                                                                                    |                                     |      |                          | Drive_Lib_S7_1200_1500     |                                                 |          |
|                                                                                                    |                                     |      |                          |                            | Drive_Lib_S7_300_400                            |          |
| <b>%FB38003</b><br>"SINA_SPEED_TLG20"                                                                                                    |                                     |      |                          |                            | $\blacktriangleright$ $\Box$ Long Functions     |          |
|                                                                                                    | <b>ENO</b>                          |      |                          |                            | I Monitoring and control objects                |          |
| <b>EN</b><br>false - enableAxis                                                                                                    | axisEnabled - false                 |      |                          |                            | Documentation templates                         |          |
| false ackError                                                                                                    | lockout dalse                       |      |                          |                            | $\blacktriangleright$ <b>III LSINAExt V15.1</b> |          |
| $0.0 -$ speedSp                                                                                                    | $actorS - 0$                        |      |                          |                            | $\blacktriangleright$ $\blacksquare$ Tipos      |          |
|                                                                                                    | $0$ - selectCDS<br>$actSpeed - 0.0$ |      |                          | Plantillas maestras        |                                                 |          |
| 0.0 - refSpeed<br>$\text{actCurrent}$ $-$ 0.0                                                                                                    |                                     |      |                          | <b>EL-SINA SPEED TLG20</b> |                                                 |          |
| 0.0 - refCurrent                                                                                                    | $actTorque - 0.0$                   |      |                          | $\equiv$                   | <b>E-SINA SPEED TLG352</b>                      |          |
|                                                                                                    | $0.0$ - reflorque<br>actPower - 0.0 |      |                          | Datos comunes              |                                                 |          |
| $0.0 -$ refPower                                                                                                    | faultVIKNAMUR - 16#0                |      |                          |                            | Idiomas y recursos                              |          |
| 16#003F - configAxis                                                                                                    | error false                         |      |                          |                            |                                                 |          |
| $0$ - $HMDSTW$                                                                                                    | status $-0$                         |      |                          |                            |                                                 |          |
| $0 -$ HWDZSW                                                                                                    | $diagld = 0$                        |      |                          |                            |                                                 |          |
|                                                                                                    |                                     |      |                          |                            |                                                 |          |
|                                                                                                    |                                     | 100% | $\overline{\phantom{a}}$ |                            | v Información (Librerías globales)              |          |

Figura 26: Agregar Telegrama 20

**Nota:** Una vez agregado el Telegrama 20, se debe realizar una corrección en el código, para evitar que el parámetro "error" inicie activado, esto debido a la versión de Firmware del variador G120.

Para realizar la corrección, hacer doble clic en el bloque de función "SINA\_SPEED\_TLG20"

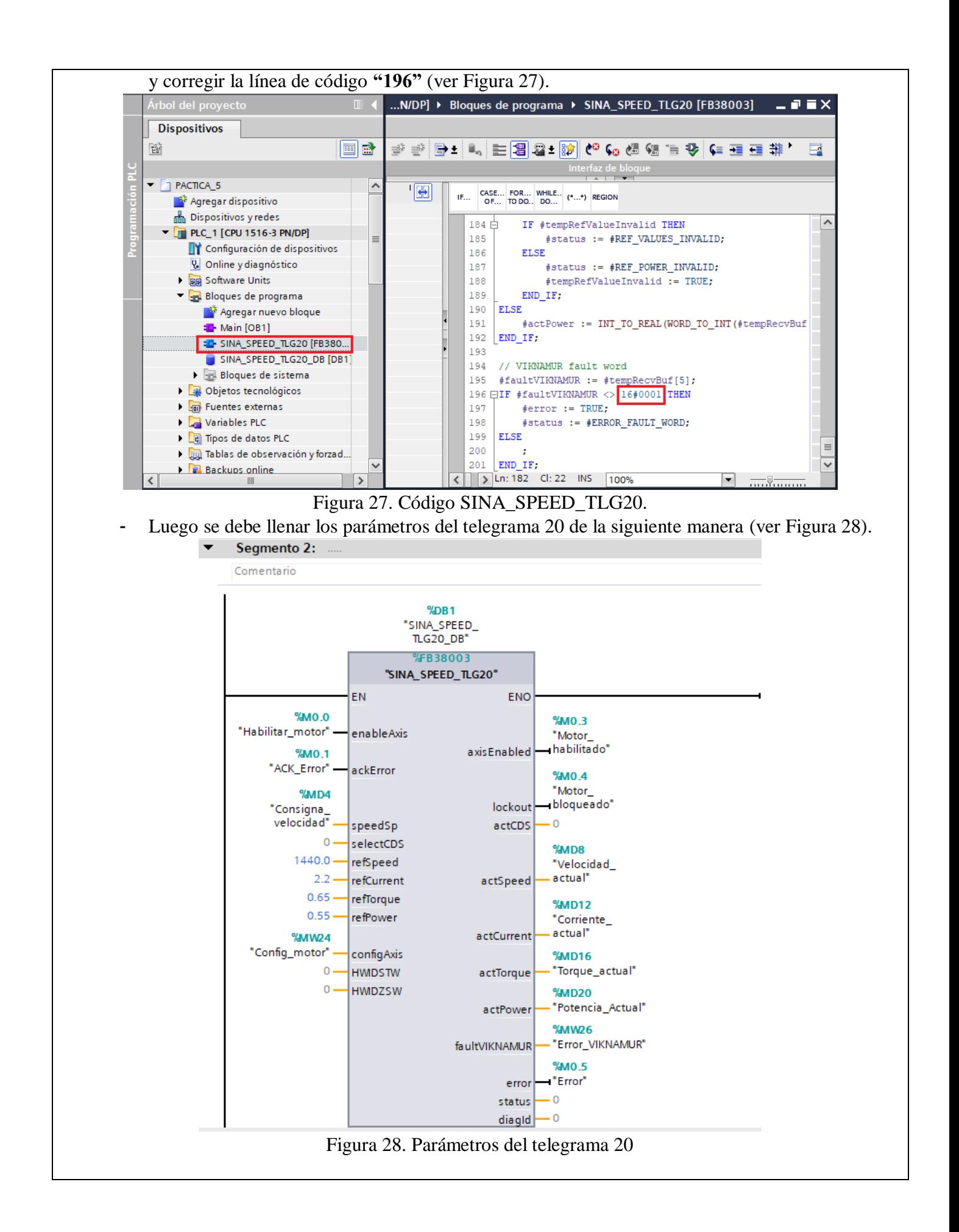

- Luego se debe agregar la palabra de envío "**HWIDSTW**" y la palabra de recepción "**HWIDZSW**" de la siguiente manera (ver Figura 29).

**Nota:** Las entradas **HWIDSTW** y **HWIDZSW** son palabras de mando y estado correspondientemente que permiten la comunicación entre el controlador (PLC) y el variador de frecuencia.

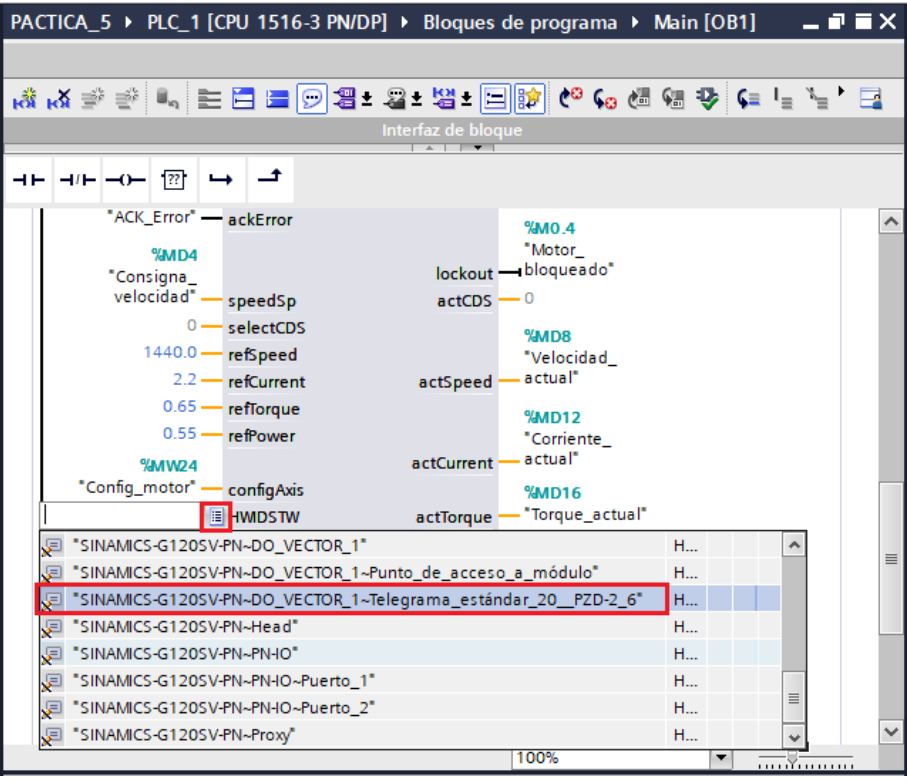

Figura 29: Configuración de la palabra de envío y recepción

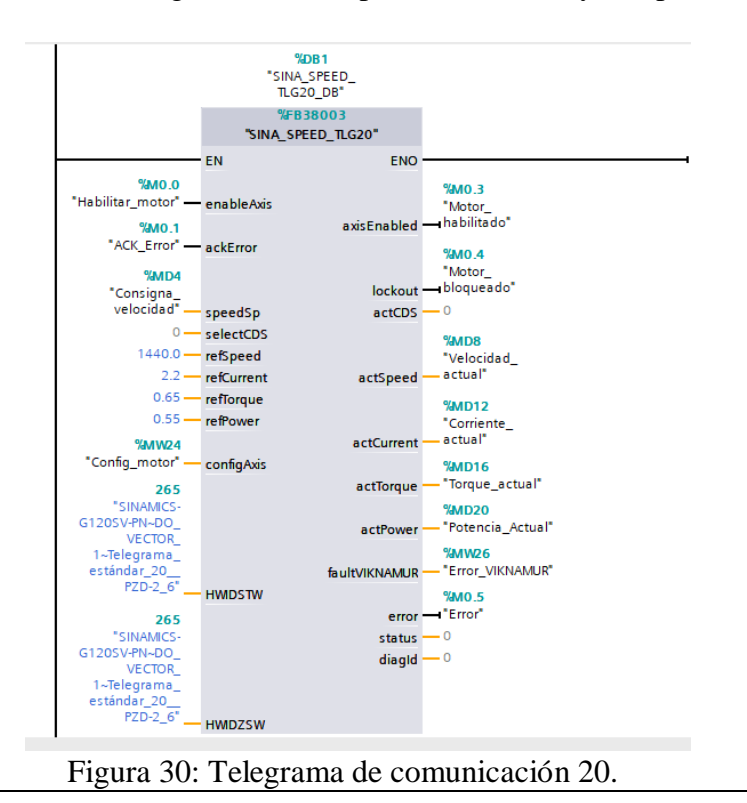

#### **12. Configuración HMI (WINCC) para el control del variador de frecuencia G120.**

- (1) Para iniciar con la configuración se debe agregar una imagen, para ello primero se debe dirigir a **"HMI\_1 [KTP700 Basic PN]" / "Imágenes".**
- Por defecto aparecerá una imagen principal denominada **"Imagen raíz".**
- Para agregar una nueva imagen presionar **"Agregar Imagen",** a esta nueva imagen se la denominará como "Avisos" (ver Figura 31).

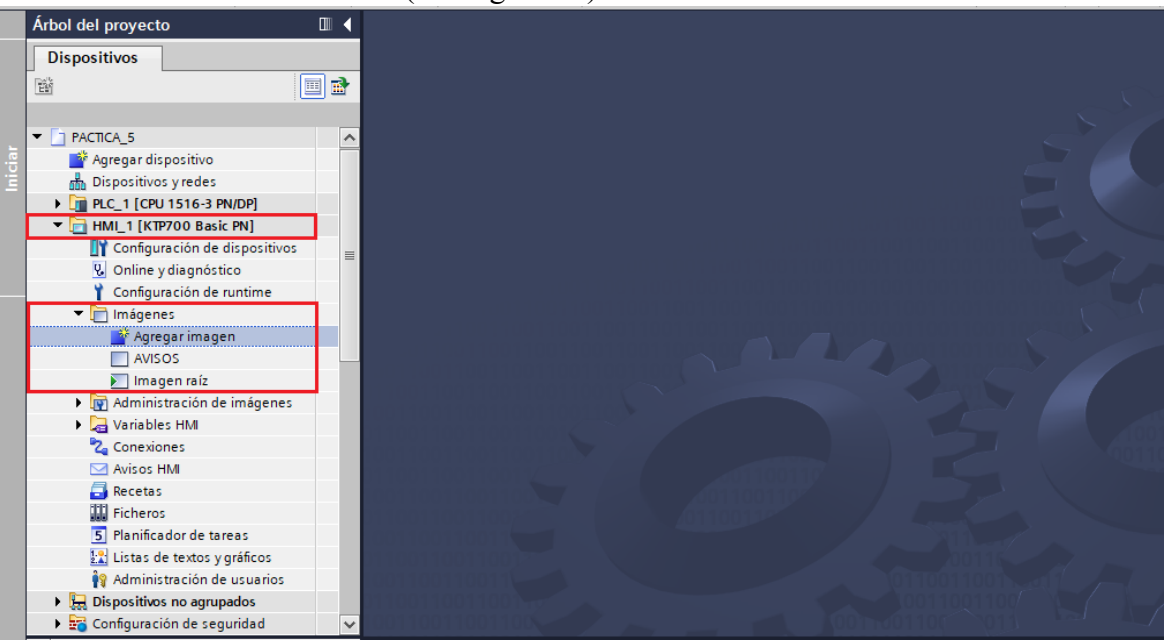

Figura 31. Agregar imagen de avisos.

- (2) Configuración de la **"Imagen raíz".**
- En la imagen raíz se configurarán tres campos: Control, Estado motor y Valores actuales.
- En el campo **Control** se debe agregar tres "botones" para: Inicio, Paro, Inversión de giro, y un "Campo E/S" para ingresar la consigna de velocidad.
- En el campo de **Estado Motor** se debe agregar tres "rectángulos" para visualizar el estado del motor: Moto habilitado, Motor bloqueado, Error.
- En el campo **Valores actuales** se debe agregar cuatro "Campos E/S" para visualizar los valores de: Velocidad, Corriente, Torque y Potencia.
- A continuación, se muestra la disposición de **(1) Textos**, **(2) Rectángulo**, **(3) Botón**, **(4) Campos E/S** en la "Imagen raíz", para el control del motor (ver Figura 32).

| Árbol del proyecto<br>Ш                       | $    \times$<br>PACTICA_5 ▶ HMI_1 [KTP700 Basic PN] ▶ Imágenes ▶ Imagen raíz                                                     | <b>THE</b><br>Herramientas                                                   |
|-----------------------------------------------|----------------------------------------------------------------------------------------------------|------------------------------------------------------------------------------|
| <b>Dispositivos</b>                           |                                                                                                    | <b>Opciones</b>                                                              |
| <b>d</b> d<br>醫                               | B Ⅰ U 5 A*± 플레 <u>A* � * 2</u> * 블레크레베바스* 홀* 비바브*  <br>$\mathcal{A}$ ,<br>H<br>$\vert \cdot \vert$                               | Herramientas<br><b>REFERENCE OSCURO Valores es</b>                           |
|                                               |                                                                                                    | v Objetos básicos                                                            |
| $\neg$ PACTICA_5                              |                                                                                                    |                                                                              |
| <b>Agregar dispositivo</b>                    |                                                                                                    |                                                                              |
| <b>no</b> Dispositivos y redes                |                                                                                                    |                                                                              |
| DE PLC_1 [CPU 1516-3 PN/DP]                   | <b>Variador SINAMICS G120</b>                                                                                                    |                                                                              |
| HMI_1 [KTP700 Basic PN]                       |                                                                                                    |                                                                              |
| Configuración de dispositivos                 |                                                                                                    | $\vee$ Elementos                                                             |
| <b>V</b> Online y diagnóstico                 | <b>Estado Motor</b><br><b>Valores Actuales</b><br><b>Control</b>                                                                 |                                                                              |
| Configuración de runtime                      |                                                                                                    | es<br> <br>$\frac{0}{11}$<br>UB.<br>$\sim$ 0.12 $\sim$ 5.10<br>$\frac{1}{5}$ |
| $\blacktriangleright$ $\blacksquare$ Imágenes | <b>Inicio</b><br>Velocidad Actual 0000<br><b>Motor Habilitado</b><br><b>RPM</b>                                                  |                                                                              |
| Agregar imagen                                |                                                                                                    |                                                                              |
| $\Box$ AVISOS                                 | Paro<br>Motor Bloqueado<br>Corriente Actual 00,000<br>Amp                                                                        |                                                                              |
| $\blacktriangleright$ Imagen raíz             | <b>Ingrese Velocidad:</b>                                                                                                    |                                                                              |
| Administración de imágenes                    | Error<br><b>Torque Actual</b><br>Nm<br> 00,000<br>0000                                                                           | $\triangleright$ Controles                                                   |
| $\blacktriangledown$ <b>E</b> Plantillas      |                                                                                                    |                                                                              |
| Agregar plantilla                             | kW<br> 00,000<br>Potencia Actual<br><b>Invertir Giro</b>                                                                         | Representación<br>区门面口<br>A                                                  |
| Plantilla_1                                   |                                                                                                    |                                                                              |
| [n] Imagen general                            |                                                                                                    |                                                                              |
| Variables HMI                                 |                                                                                                    |                                                                              |
| <sup>8</sup> <sup>2</sup> Conexiones          |                                                                                                    |                                                                              |
| Avisos HMI                                    |                                                                                                    |                                                                              |
| Recetas                                       |                                                                                                    |                                                                              |
| <b>W</b> Ficheros                             |                                                                                                    |                                                                              |
| 5 Planificador de tareas                      | F <sub>1</sub><br>F2<br>F <sub>4</sub><br>F <sub>5</sub><br>F <sub>6</sub><br>F <sub>8</sub><br>F <sub>3</sub><br>F <sub>7</sub> | 着Instrucciones                                                               |
| v Vista detallada                             |                                                                                                    |                                                                              |
|                                               |                                                                                                    |                                                                              |
| $\langle$                                     | $\triangleright$ 75%<br>o<br>$\mathbf{III}$<br>$\overline{\phantom{a}}$<br>.                                                     |                                                                              |

Figura 32. Configuración Imagen raíz.

- (3) Configuración del campo **Control**.
- **Botón Inicio:** seleccionar el botón Inicio, luego dirigirse a "Propiedades" / "Eventos", escoger la opción **"Pulsar".**
- En "<Agregar función>" seleccionar **"Activar bit".**
- En "Variable (Entrada/Salida)" escoger la variable del PLC\_1 **"Habilitar\_motor"** (ver Figura 33).

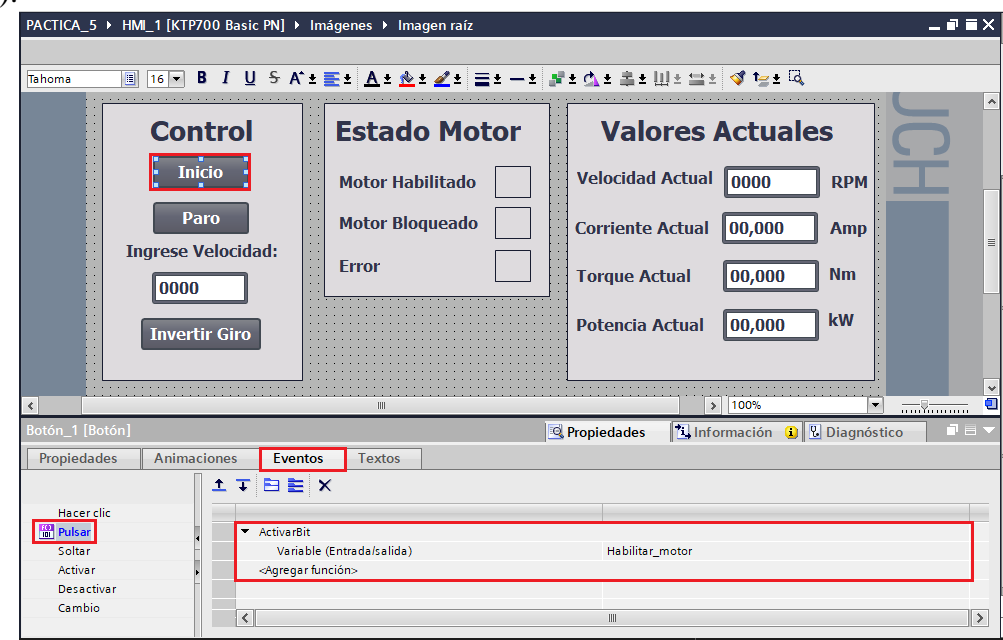

Figura 33: Configuración botón Inicio.

- **Botón Paro:** seleccionar el botó Paro, luego dirigirse a "Propiedades" / "Eventos", escoger la opción **"Pulsar".**
- En "<Agregar función>" seleccionar **"Desactivar bit".**
- En "Variable (Entrada/Salida)" escoger la variable del PLC\_1 **"Habilitar\_motor"** (ver Figura 34).

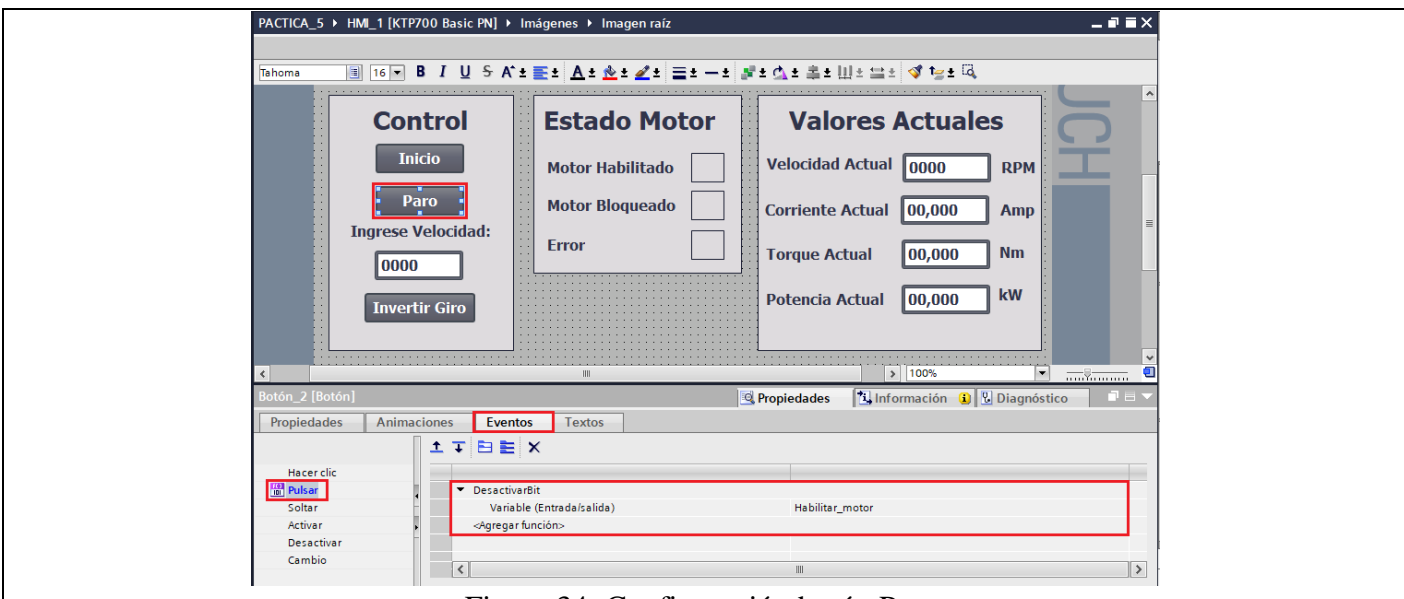

Figura 34: Configuración botón Paro.

- **Botón Invertir Giro:** seleccionar el botón Invertir Giro, luego dirigirse a "Propiedades" / "Eventos", escoger la opción **"Pulsar".**
- En "<Agregar función>" seleccionar "Invertir bit".
- En "Variable (Entrada/Salida)" escoger la variable del PLC\_1 **"Invertir Giro"** (ver Figura 35).

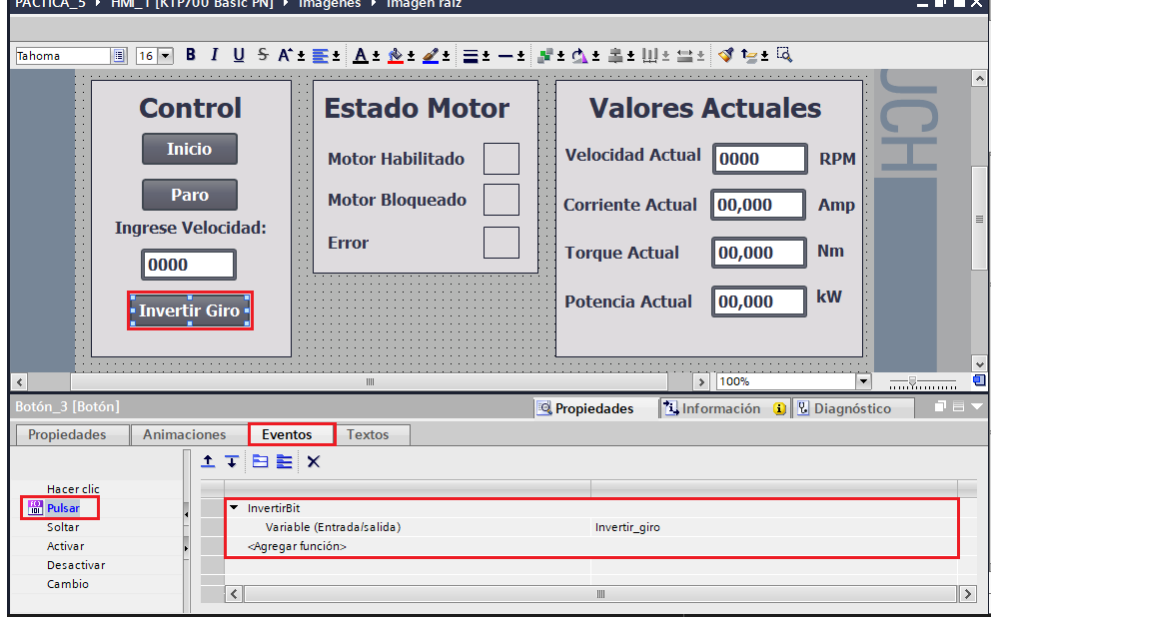

Figura 35: Configuración botón Invertir Giro.

- **Campo E/S: Ingrese Velocidad:** Seleccionar el Campo E/S, luego dirigirse a "Propiedades" / "Propiedades" / "General".
- En "Proceso" / "Variable" escoger la variable del PLC\_1 **"Consigna\_velocidad".**
- En "Tipo" / "Modo" escoger la opción **"Entrada/Salida".**
- En "Formato" / "Formato represent" escoger la opción **"9999"** (ver Figura 36).

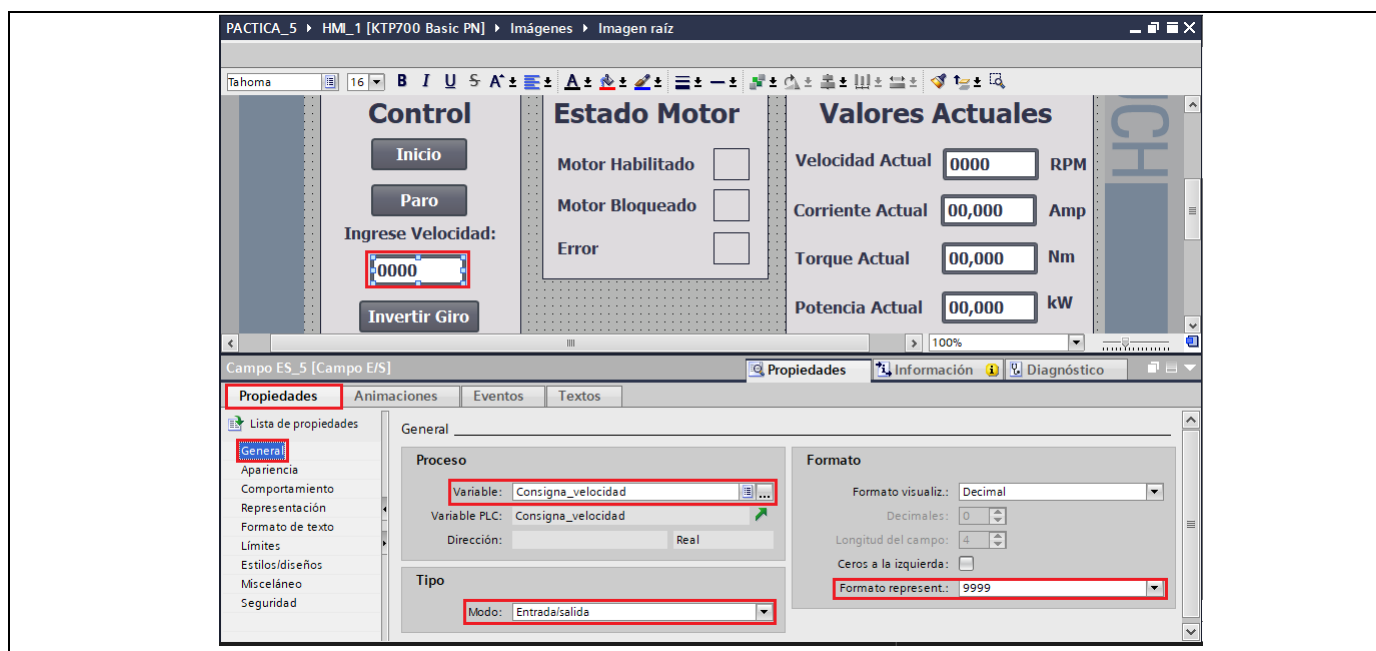

Figura 36. Configuración consigna de velocidad.

- (4) Configuración del campo **Estado Motor.**
- **Rectángulo Motor Habilitado:** Seleccionar el rectángulo, luego dirigirse a "Propiedades" / "Animaciones" / "Apariencia".
- En "Variable" seleccionar la variable del PLC\_1 **"Motor\_habilitado"**.
- En "Rango" seleccionar **"1"** y en "Color de fondo" seleccionar el color "Verde" (ver Figura 37).

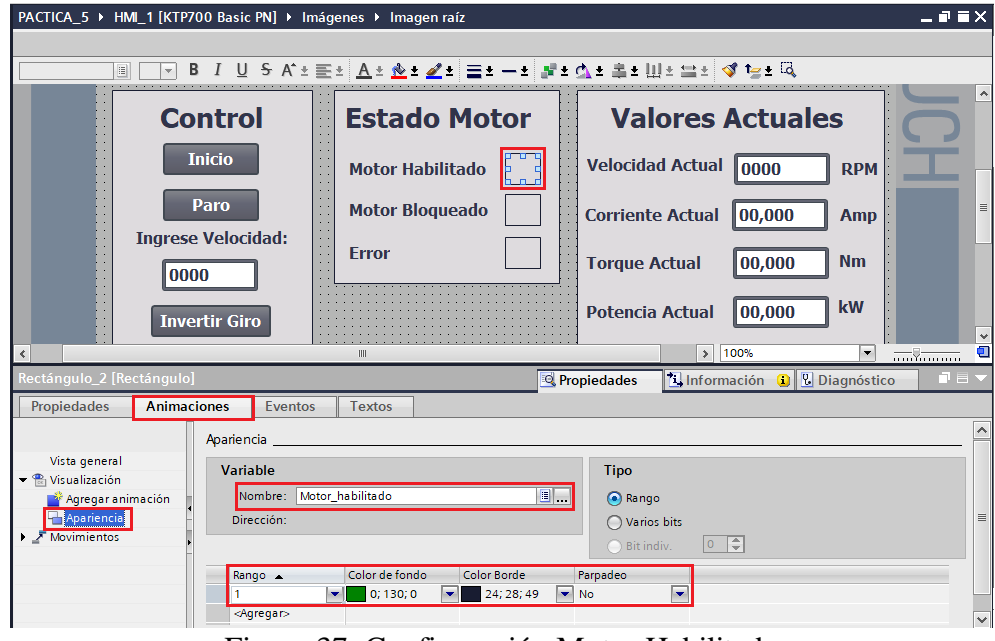

Figura 37. Configuración Motor Habilitado

- **Rectángulo Motor Bloqueado:** Seleccionar el rectángulo, luego dirigirse a "Propiedades" / "Animaciones" / "Apariencia".
- En "Variable" seleccionar la variable del PLC\_1 **"Motor\_bloqueado"**.

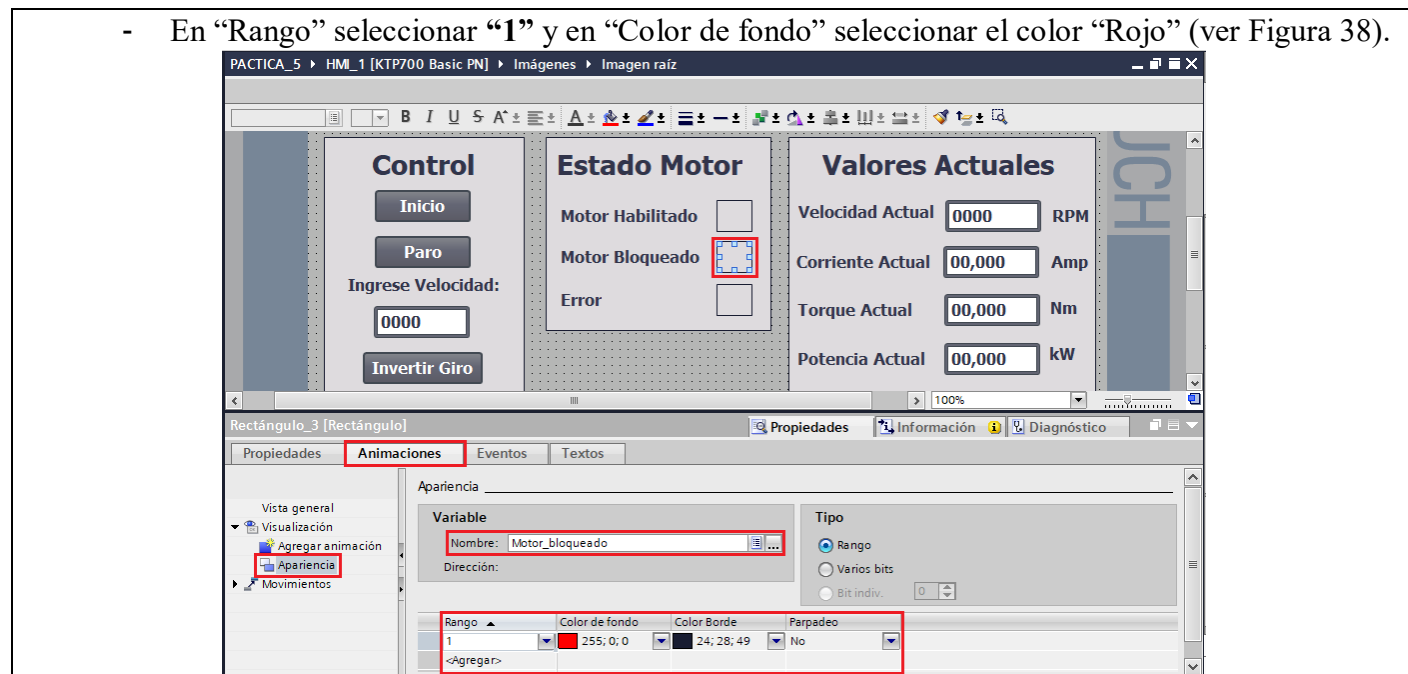

Figura 38. Configuración Motor Bloqueado

- **Rectángulo Error:** Seleccionar el rectángulo, luego dirigirse a "Propiedades" / "Animaciones" / "Apariencia".
- En "Variable" seleccionar la variable del PLC\_1 **"Error"**.
- En "Rango" seleccionar **"1",** en "Color de fondo" seleccionar el color "Rojo" y en "Parpadeo" seleccionar **"Si"** (ver Figura 39).

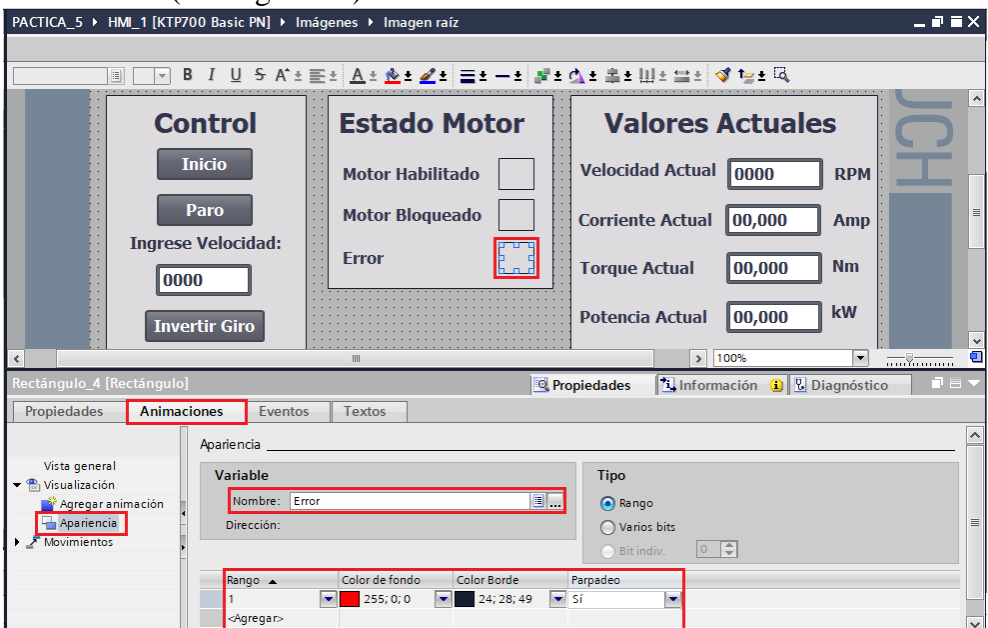

Figura 39. Configuración Error.

- (5) Configuración campo **Valores Actuales.**
- **Campo E/S: Velocidad Actual:** Seleccionar el Campo E/S, luego dirigirse a "Propiedades" / "Propiedades" / "General".
- En "Proceso" / "Variable" escoger la variable del PLC\_1 **"Velocidad\_actual".**
- En "Tipo" / "Modo" escoger la opción **"Salida".**

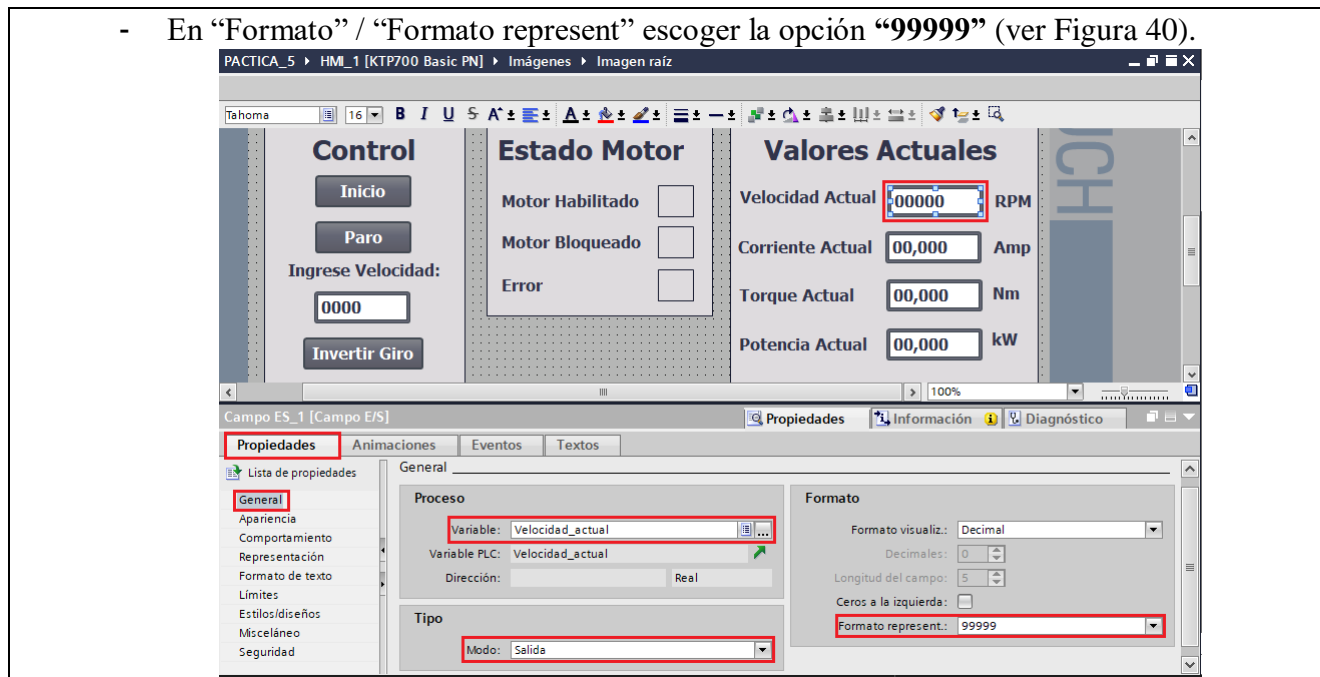

Figura 40. Configuración Velocidad actual.

- **Campo E/S: Corriente Actual:** Seleccionar el Campo E/S, luego dirigirse a "Propiedades" / "Propiedades" / "General".
- En "Proceso" / "Variable" escoger la variable del PLC\_1 **"Corriente\_actual".**
- En "Tipo" / "Modo" escoger la opción **"Salida".**

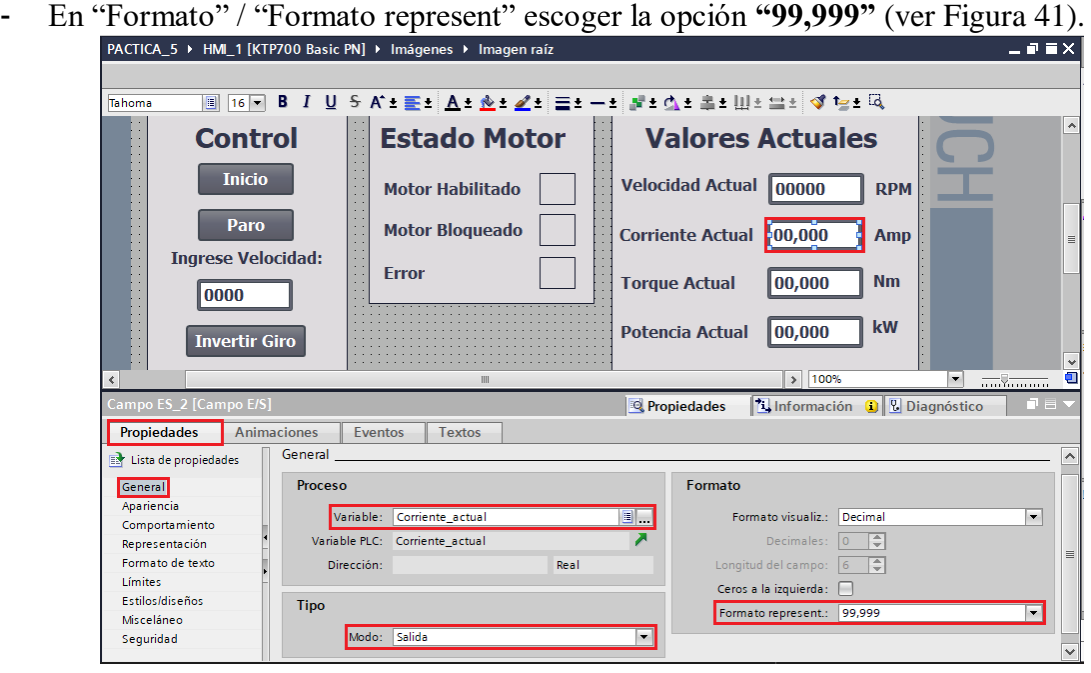

Figura 41. Configuración Corriente actual

- **Campo E/S: Torque Actual:** Seleccionar el Campo E/S, luego dirigirse a "Propiedades" / "Propiedades" / "General".
- En "Proceso" / "Variable" escoger la variable del PLC\_1 **"Torque\_actual".**
- En "Tipo" / "Modo" escoger la opción **"Salida".**
- En "Formato" / "Formato represent" escoger la opción **"99,999"** (ver Figura 42).

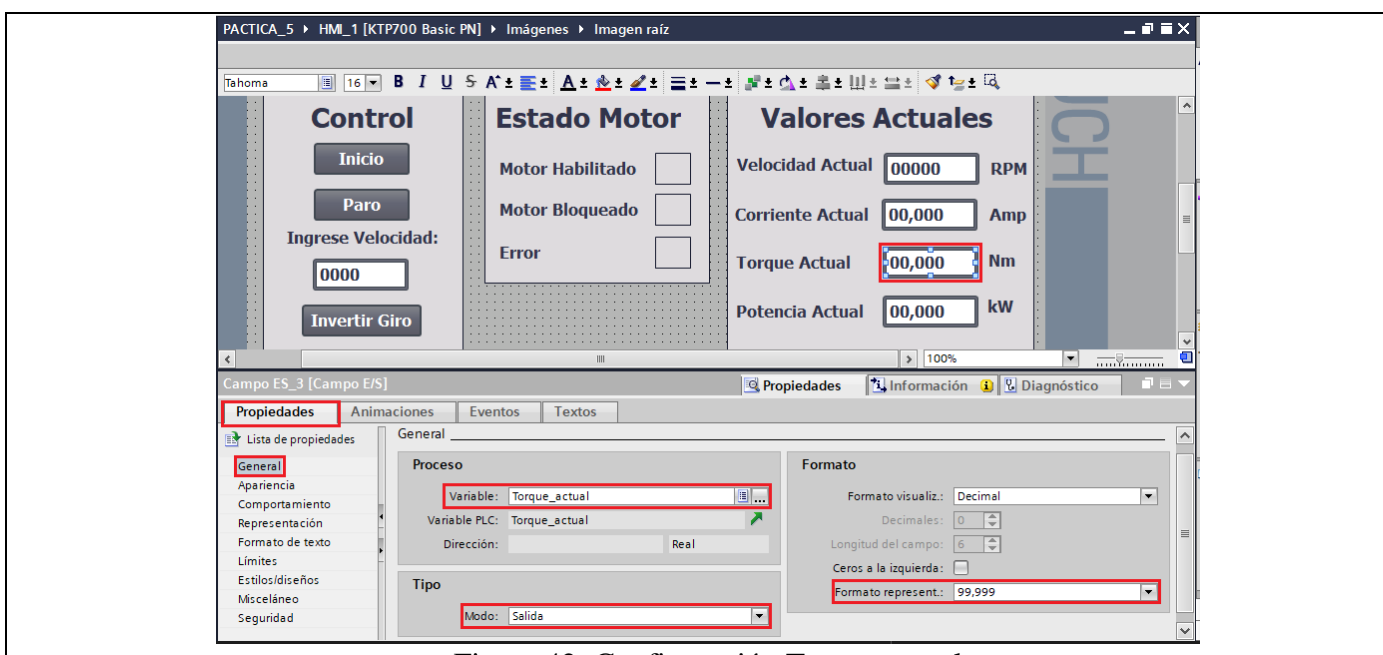

Figura 42. Configuración Torque actual

- **Campo E/S: Potencia Actual:** Seleccionar el Campo E/S, luego dirigirse a "Propiedades" / "Propiedades" / "General".
- En "Proceso" / "Variable" escoger la variable del PLC\_1 **"Potencia\_actual".**
- En "Tipo" / "Modo" escoger la opción **"Salida".**
- En "Formato" / "Formato represent" escoger la opción **"99,999"** (ver Figura 43).

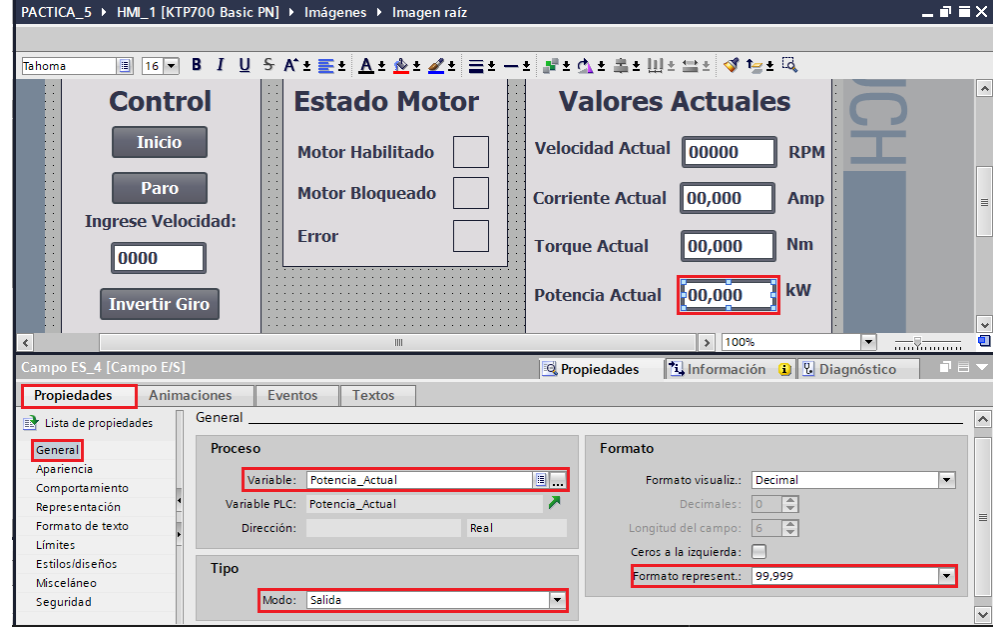

Figura 43. Configuración Potencia actual.

- (6) Configuración de la Imagen **"AVISOS".**
- En la imagen "Avisos", se debe configurar un **"Visor de avisos",** el cual permitirá observar que tipo de fallo ha sufrido el variador SINAMICS G120 según la definición VIKNAMUR cuando se notifique un error.
- Se debe configurar tres botones, un botón "AVISOS" para acceder a la ventana de avisos, el segundo botón "Volver" para regresar a la ventana principal, y un tercer botón "Acusar Fallo"

para realizar el acuse de fallo, en caso de haber algún error.

- A continuación, se presenta la disposición de las herramientas **(1) Botón**, **(2) Visor de Avisos** para la configuración de la ventana de "Avisos" (ver Figura 44).

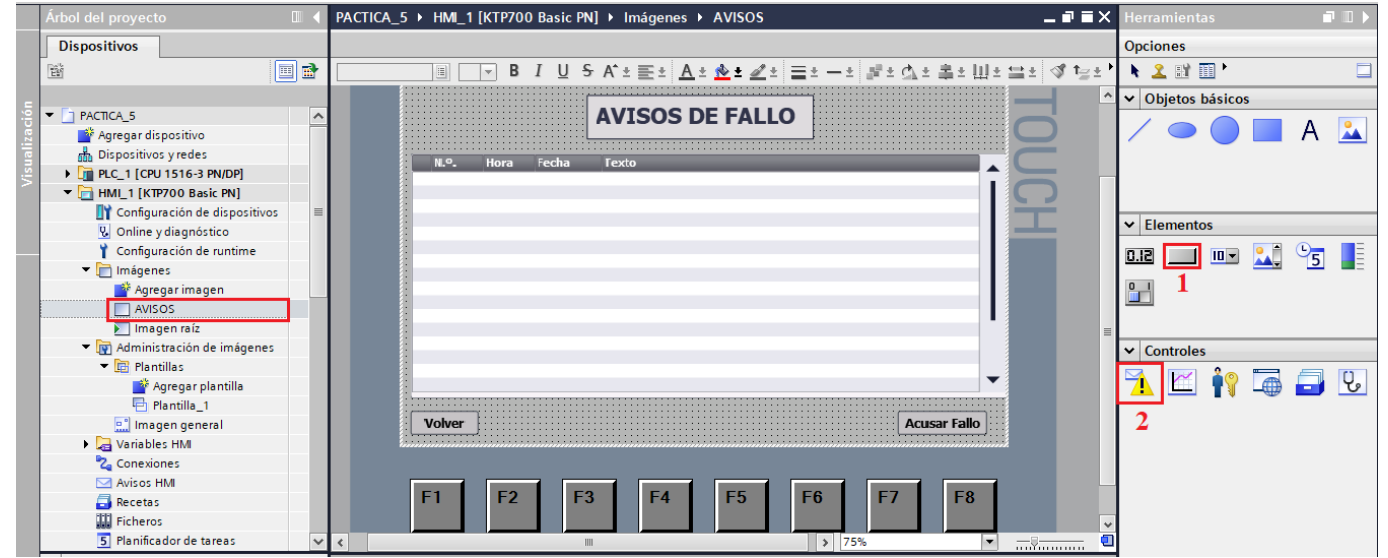

#### Figura 44. Ventana Avisos.

 $\blacksquare \blacksquare \times$ 

- **Configuración Visor de Avisos:** Seleccionar el Visor de avisos, luego hacer clic en "Propiedades" / "Propiedades" / "General".
- En "Visualización" seleccionar **"Avisos pendientes"**
- En "Categoría de aviso" seleccionar "Errors" (ver Figura 45).

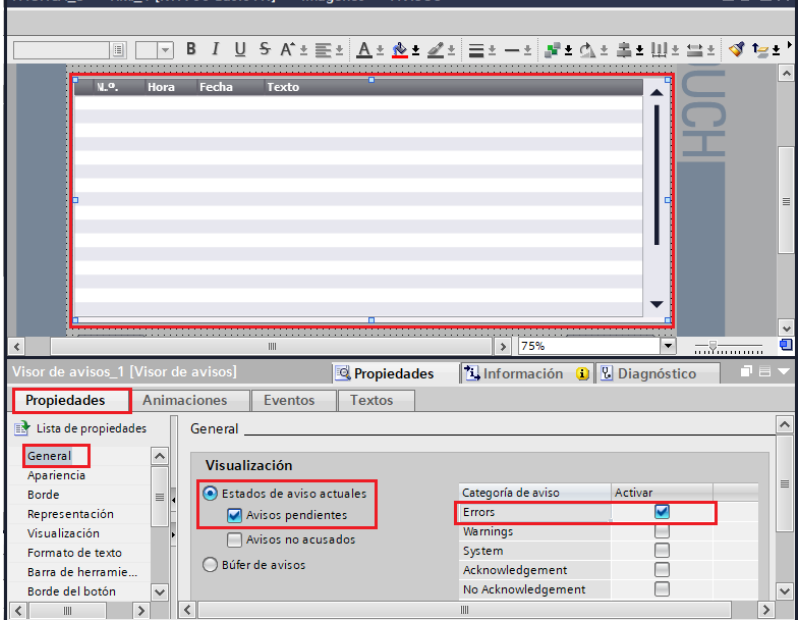

Figura 45. Configuración Visos de Avisos

- **Configuración de botones:**
- Botón Volver: seleccionar el botón Volver, luego dirigirse a "Propiedades" / "Eventos", escoger la opción **"Pulsar".**
- En "<Agregar función>" seleccionar **"ActivarImagen".**
- En "Nombre de imagen" seleccionar **"Imagen raíz"** (ver Figura 46).

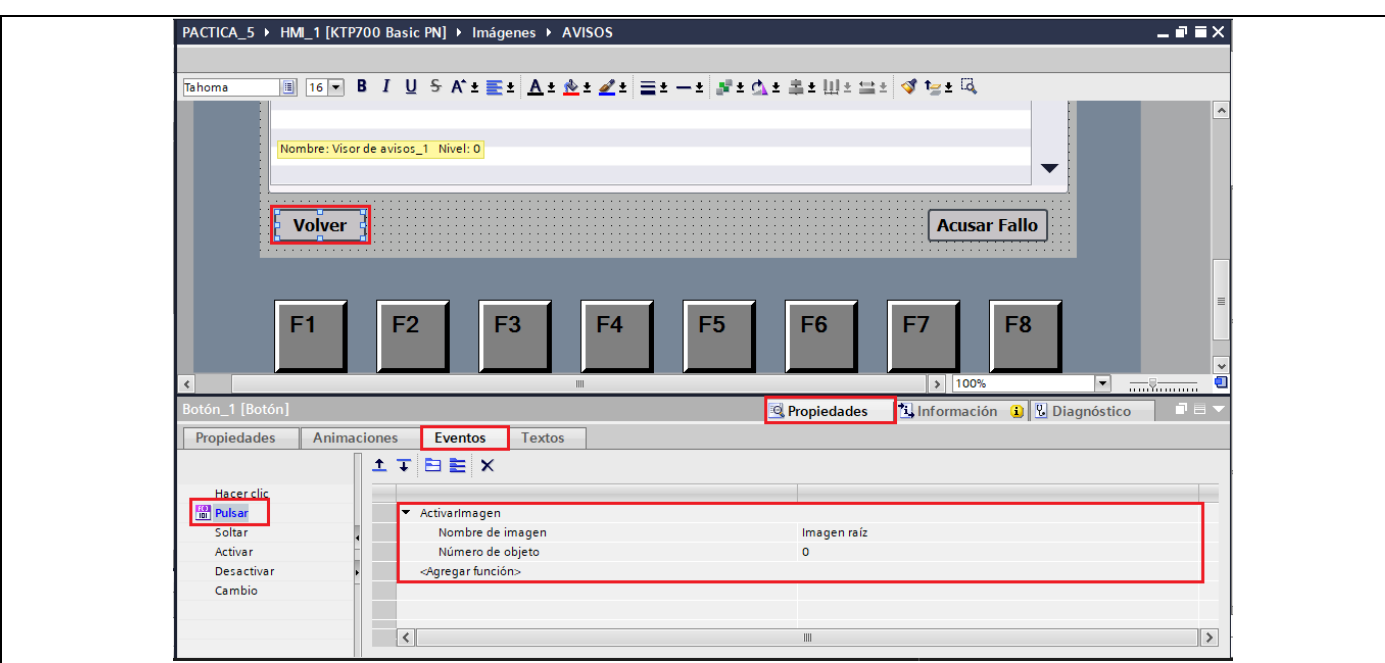

Figura 46. Configuración botón Volver.

- **Botón Acusar fallo:** seleccionar el botón Acusar fallo, luego dirigirse a "Propiedades" / "Eventos", escoger la opción **"Pulsar".**
- En "<Agregar función>" seleccionar **"ActivarBitMientrasTeclaPulsada".**
- En "Variable (Entrada/Salida)" seleccionar "ACK\_Error" (ver Figura 47).<br>PACTICA\_5 > HML1 [KTP700 Basic PN] > Imágenes > AVISOS

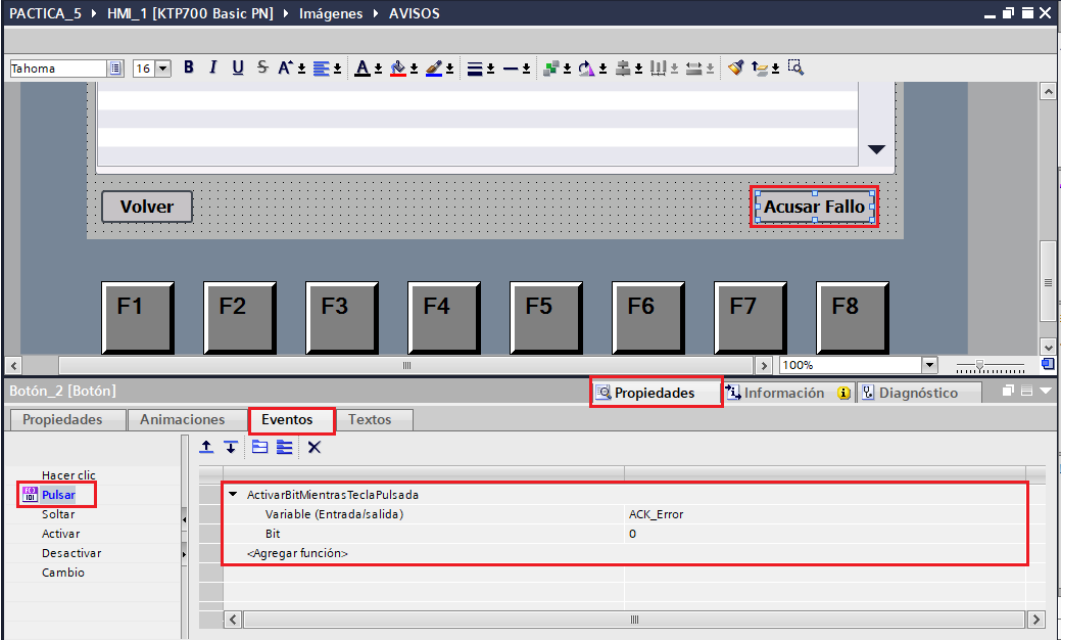

Figura 47. Configuración botón Acusar fallo.

- Configuración botón **"AVISOS"**
- Para configurar el botón "AVISOS", se debe dirigir a **"Administración de imágenes" / "Plantillas" / "Plantilla\_1".**
- Seleccionar uno de los botones que se encuentran en la plantilla y asignarle el nombre "AVISOS".
- Seleccionar el botón**,** luego dirigirse a "Propiedades" / "Eventos", escoger la opción **"Pulsar".**
- En "<Agregar función>" seleccionar **"ActivarImagen".**
- En "Nombre de imagen" seleccionar **"AVISOS"** (ver Figura 48).

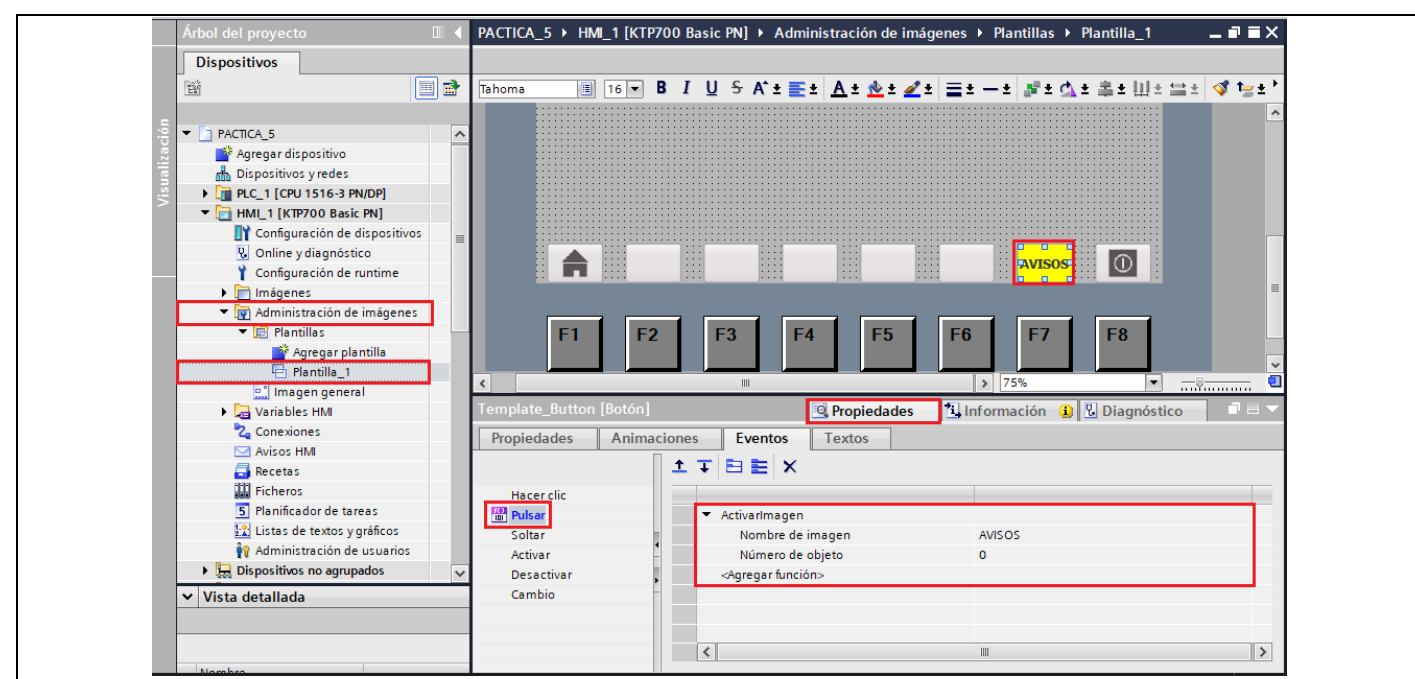

Figura 48. Configuración botón AVISOS

- (7) Agregar los avisos correspondientes a la definición VIKNAMUR
- Para agregar los avisos se debe dirigir a "Avisos HMI" / "Avisos de bit" (ver Figura 49).

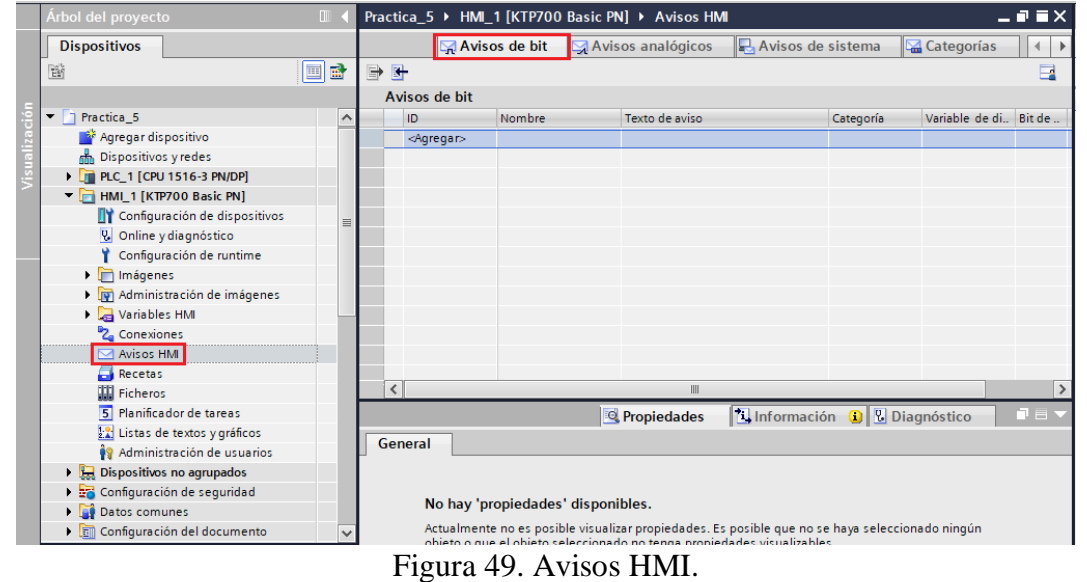

- Para agregar los avisos se presiona en "Agregar".
- En "Categoría" seleccionar **"Errors".**
- En "Variable de disparo" seleccionar la variable del PLC\_1 **"Error\_VIKNAMUR"** (ver Figura 50).
- En **"Texto de aviso"** se debe escribir todos los avisos correspondientes a la definición VIK-NAMUR (ver Figura 51)

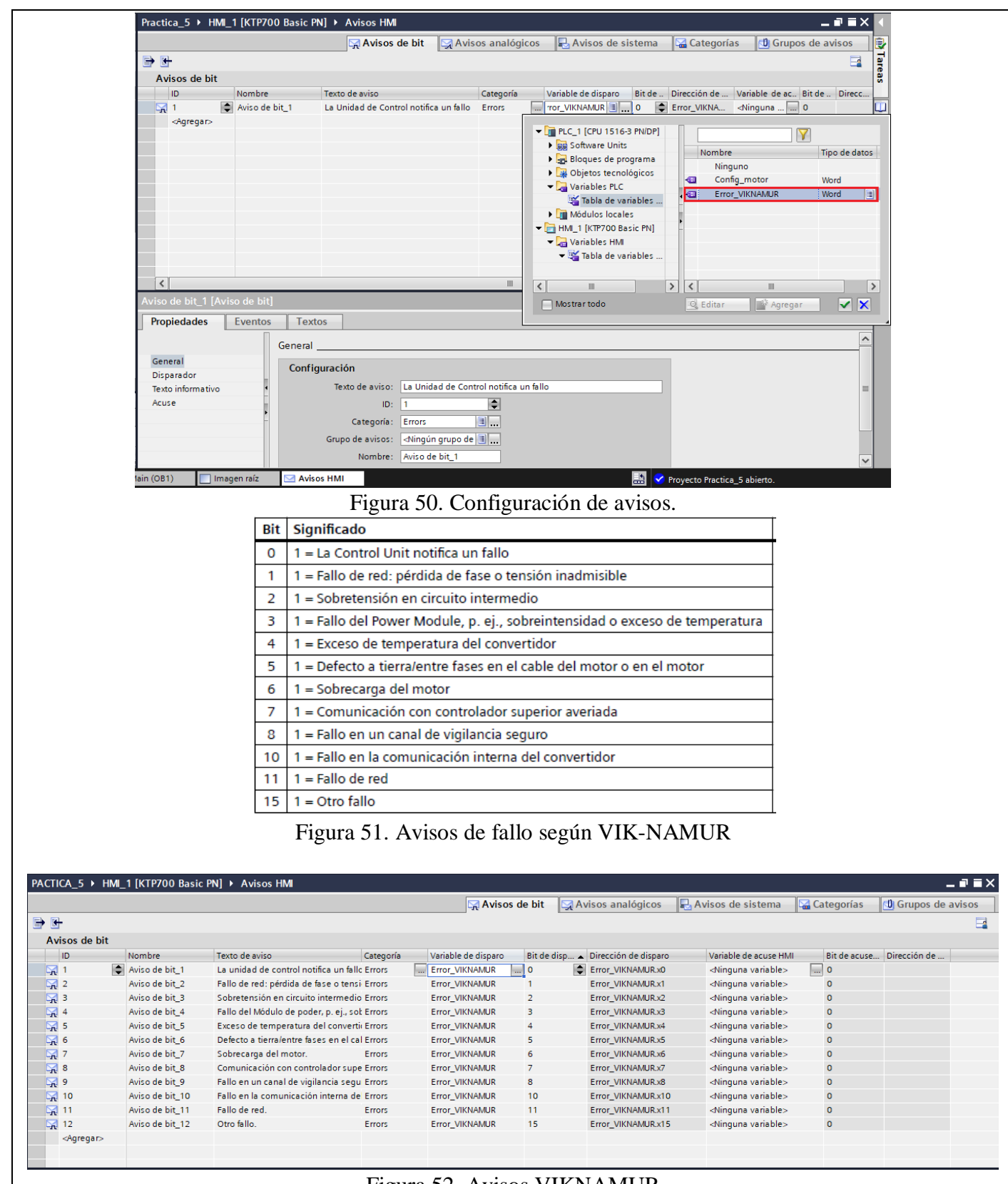

Figura 52. Avisos VIKNAMUR

#### **13. Finalmente se debe cargar el programa en el PLC.**

# **14. Verificar el funcionamiento respectivo de la práctica**

#### Campo **Control:**

- Con el botón Inicio, el motor se activa.
- Con el botón Paro, el motor se desactiva.
- Con el botón Invertir Giro, el sentido de giro del motor cambiará.
- En la sección ingrese velocidad, se determina la consigna de velocidad para que funcione el motor. Campo **Estado Motor:**
- En la sección Motor Habilitado, indica si el motor está funcionando.
- En la sección Motor bloqueado, indica que el motor no puede iniciar su funcionamiento.
- En la sección Error, notifica que el variador de frecuencia sufrió algún fallo

#### Campo **Valores Actuales:**

- Notifica los valores de funcionamiento del motor dependiendo de la consigna de velocidad a la que está funcionando.

- Con el botón Reset, reiniciamos el funcionamiento del motor en caso de sufrir algún error.

#### Campo **Avisos**

- En la ventana de avisos se notificará si el variador de frecuencia ha sufrido algún daño.
- Si el fallo notificado ha sido corregido, se debe presionar el botón "Acusar fallo", para confirmar que el fallo ha sido corregido.
- Después de acusar el fallo se debe presionar el botón "Paro" para iniciar nuevamente con el funcionamiento normal.

 **Nota:** Por defecto el error "La Unidad de control notifica un fallo", siempre permanece activo.

#### **RESULTADO(S) OBTENIDO(S)**:

#### **CONCLUSIONES**:

#### **RECOMENDACIONES**:

#### **REFERENCIAS:**

[1] Siemens. 2012. *SIMATIC PROFINET System Description*. [online] Available at:

<https://support.industry.siemens.com/cs/mdm/19292127?c=36666905483&lc=en-EG> [Accessed 14 July 2022].

[2] newsiemens. 2022. SIMATIC S7-1500. [online] Disponible en:

<https://new.siemens.com/es/es/productos/automatizacion/sistemas/simatic/controladoressimatic/simatic-s7-1500.html>

[3] Siemens AG, "Convertidores con las Control Units CU250S-2," Tech. Rep., 2020. [Online].

Available at: https://new.siemens.com/global/en/products/drives.html

[4] SIEMENS. 2022. Biblioteca LSINAExt . [en línea] Disponible en: <https://support.industry.siemens.com/cs/attachments/109747655/109747655\_LSINAExt\_DOC\_v101\_en .pdf>

 [5] AUTYCOM. 2022. *¿Qué es un sistema HMI y para qué sirve? | AUTYCOM*. [online] Available at: <https://www.autycom.com/que-es-un-sistema-hmi/> [Accessed 21 July 2022].

# ANEXO 6

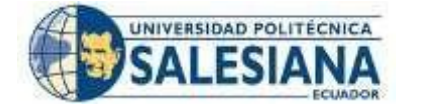

#### **FORMATO DE GUÍA DE PRÁCTICA DE LABORATORIO / TALLERES / CENTROS DE SIMULACIÓN – PARA DOCENTES ASIGNATURA**: REDES INDUSTRIALES

#### **CARRERA**: ELECTRÓNICA Y AUTOMATIZACIÓN

**NRO. PRÁCTICA**:

#### 6 **TÍTULO PRÁCTICA**: CONTROL Y CONEXIÓN ENTRE PLC S7-1500, DOS VARIADORES DE FRECUENCIA SINAMICS G120 Y HMI (WINCC) A TRAVÉS DE PROFINET Y EL TELEGRAMA 20.

**OBJETIVO:** Realizar el control y la conexión entre plc S7-1500, dos variadores de frecuencia SINAMICS G120 y HMI (WinCC) a través de Profinet y el telegrama 20.

#### **Objetivos específicos:**

- Realizar las conexiones de hardware de la red de comunicación Profinet entre el PLC, S7-1500, HMI (WinCC) y dos Variadores G120 para el respectivo control y comunicación de los dispositivos.
- Configurar los respectivos parámetros de cada uno de los motores y seleccionar el telegrama de comunicación 20 para la respectiva comunicación entre los variadores y el plc.
- Configurar en Tia Portal el software de la red Profinet, y asignar respectivamente las direcciones IP a cada dispositivo, para la comunicación Profinet.
- Seleccionar y configurar el telegrama de comunicación "Telegrama 20" para cada variador para la emisión y recepción de los parámetros para el control del motor.
- Configurar el HMI para poner en marcha cada uno de los motores trifásico, para visualizar las curvas de los parámetros de salida y supervisión de errores en cada uno de los Variadores G120.

#### **1. Requisitos y conocimientos previos**

- a) Configuración red Profinet.
- b) Configuración de parámetros del motor IOP-2.
- c) Telegramas de comunicación.
- d) Manejo y configuración HMI (WinCC).

#### **2. Equipos, instrumentos y software**

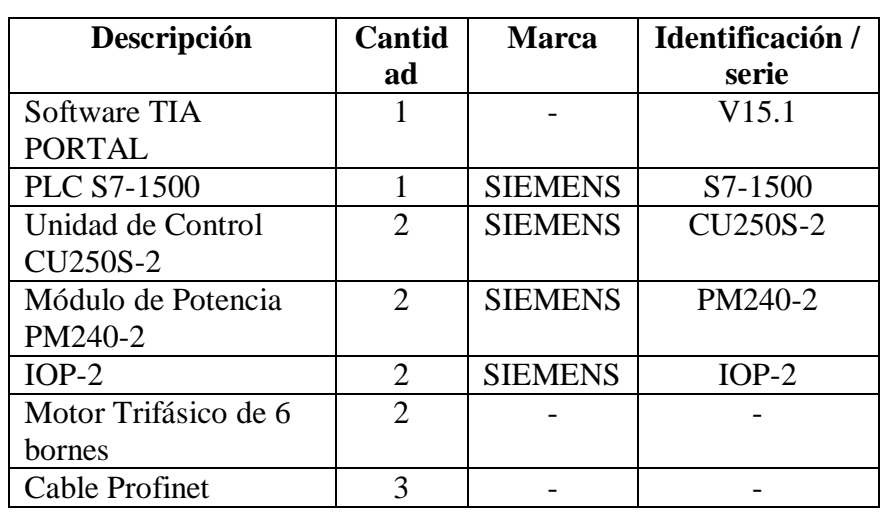

# **3. Exposición**

#### **Profinet IO**

Profinet es el principal estándar de Industria Ethernet para la automatización, acelera e incrementa la productividad en plantas e instalaciones, permite

# **INSTRUCCIONES**

(Detallar las instrucciones que se dará al estudiante):
implementar topologías en estrella, árbol o anillo. Profinet IO utiliza la transferencia de datos cíclicos, para realizar el intercambio de datos con los controladores programables a través de ethernet, utiliza tres canales de comunicación TCP/IP, RT (real time) e IRT (Isochronous Real Time). [1] Tiene muchas ventajas en cuanto a la flexibilidad, eficiencia y rendimiento. Profinet sirve para la comunicación con drivers para distintas aplicaciones dentro de la industria principalmente en el control de movimiento mediante drives para el control de motores. [2] S7-1500 as IO controller TO communication<br>Data record communication **PROFINET IE** S7-1500 as S7-1200 as SIMOTION as I-Device I-Device **I-Device**  $\sim$  $\ddotsc$  $\ddotsc$ S7-1500 as S7-1200 as SIMOTION as IO controller IO controller IO controller <u>TIIII</u> Dist. periphery Figura 1. Protocolo Profinet. **PLC SIMATIC S7-1500** El PLC S71500 es uno de los controladores más versátiles dentro de la industria, facilita un gran rendimiento para el uso de máquinas que tienen altos requerimiento de rendimiento, comunicación y sobre todo en funciones tecnológicas. Su tiempo de procesamiento de bits llega a ser hasta menos de 1ns por lo que incrementa la productividad dentro de la industria, está certificado con grado de protección IP20, pueden integrar módulo analógicas y módulos digitales dependiendo de la aplicación, tiene gran rendimiento en cuanto a la comunicación Profinet. [3] Por lo general un CPU SINAMTIC S7-1500 está conformado de: - Módulo de potencia. - Módulos de entradas y salidas digital. - Módulos de entradas y salidas analógicas Dispone de un puerto Profibus. Dispone de dos puertos Profinet.

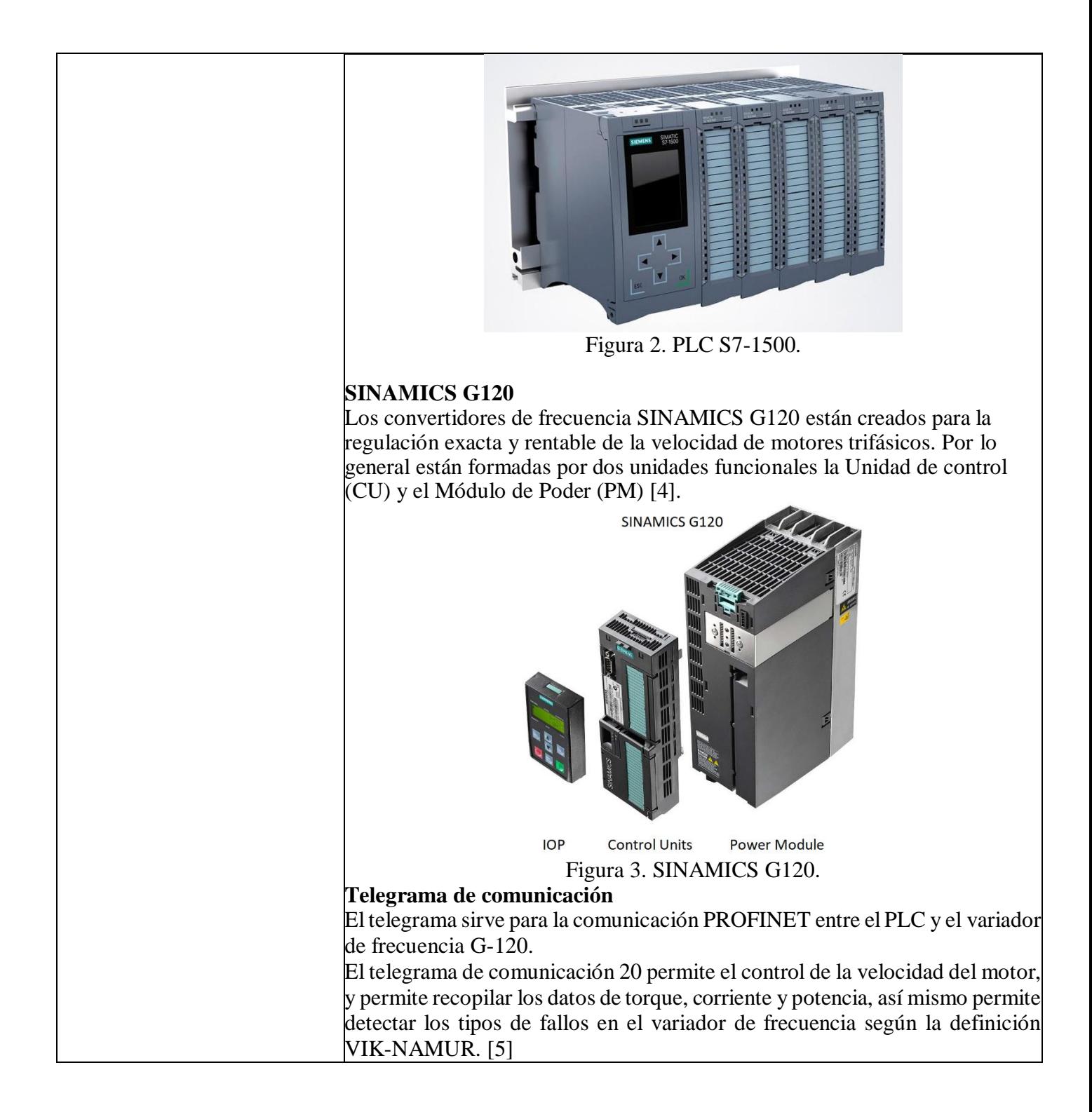

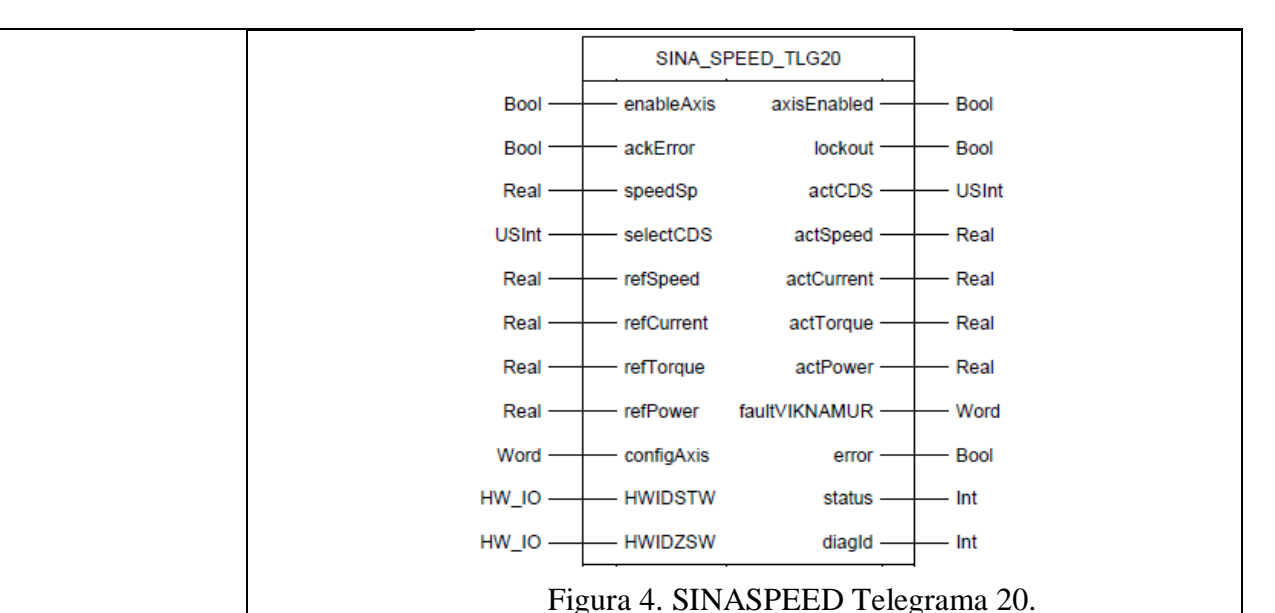

# **HMI**

El HMI es la interfaz en la que se comunica al operador de una fábrica con cualquier proceso de automatización industrial. Esta herramienta permite a supervisores de línea y operarios la coordinación y posterior control de los procesos que se llevan a cabo en la industria, mediante la traducción de variables complejas en información útil y procesable [6].

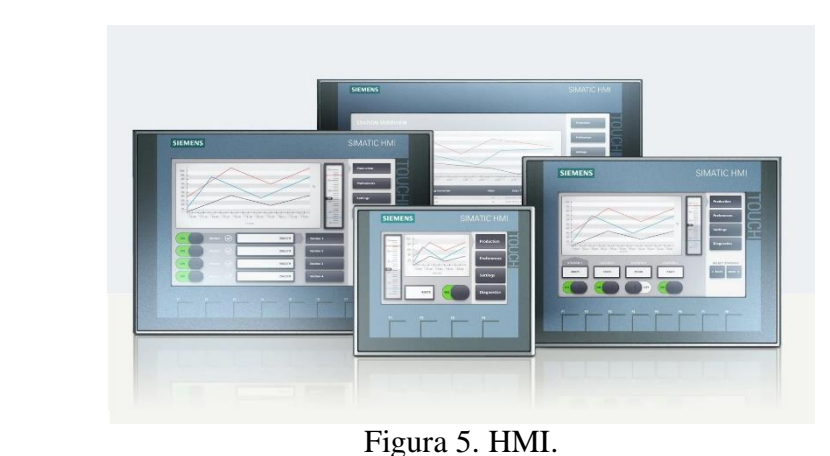

#### **4. Proceso**

- 1) Realizar la conexión de hardware de la red de comunicación Profinet entre el PLC S7-1500 y los dos variadores de frecuencia SINAMCIS G<sub>120</sub>.
- 2) Realizar la conexión de cada uno de los variadores de frecuencia G120 hacia su correspondiente motor trifásico.
- 3) Configurar los parámetros de cada uno de los motores a través del IOP-2, y escoger el telegrama de comunicación en cada variador que se usara (Telegrama 20).
- 4) En Tia Portal crear un nuevo proyecto, y agregar los dispositivos que se usaran: PLC S7-1500 y dos variadores Sinamics G120 PN y el HMI (WinCC).
- 5) Configurar las direcciones IP del PLC s7.1500 y los Variadores Sinamics G120 y HMI (WINCC)
- 6) Agregar y configurar el Telegrama de comunicación (Telegrama 20)

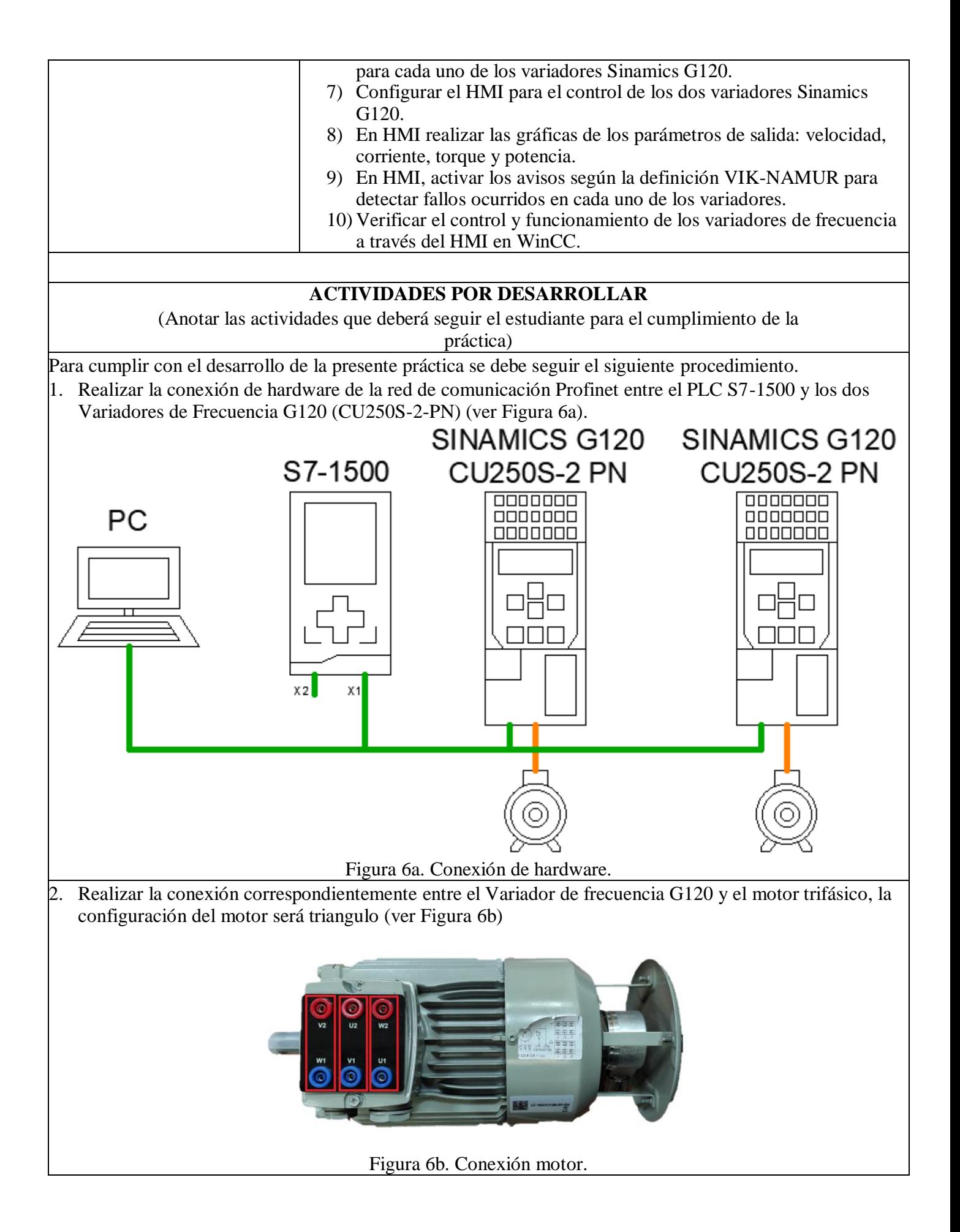

#### **3. Configurar los parámetros del motor a través del IOP-2.**

- (1) Configurar los parámetros del motor a través del IOP-2 en cada uno de los variadores Sinamics G120 (CU250S-2-NP) de la misma manera que se ha visto en las prácticas anteriores.
- (2) Seleccionar el telegrama de comunicación **"Telegrama 20"** (ver Figura 7)

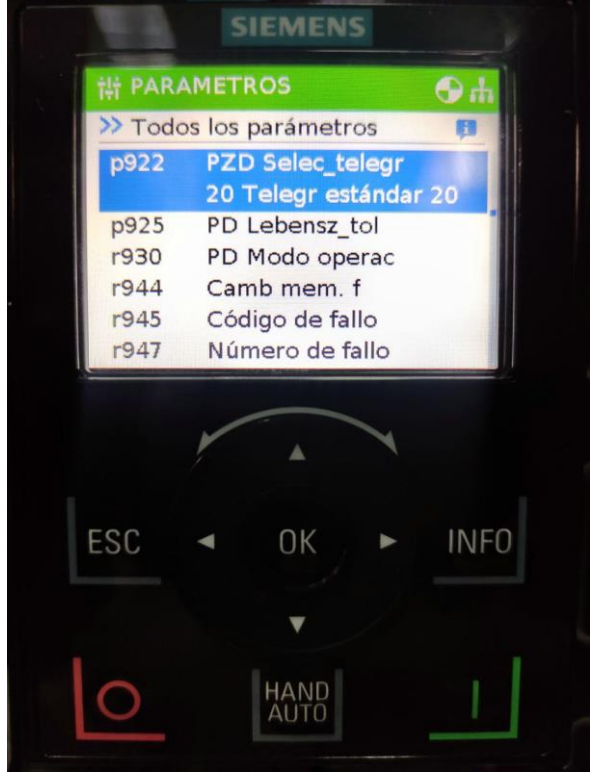

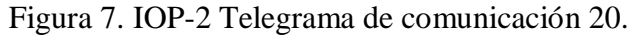

(3) Realizar la "Identificación del Motor"

**Nota:** Verificar que el variador se encuentre en modo **"Auto".**

#### **4. Crear un nuevo proyecto en Tia Portal.**

(1) Abrir Tia Portal y crear un nuevo proyecto (ver Figura 8).

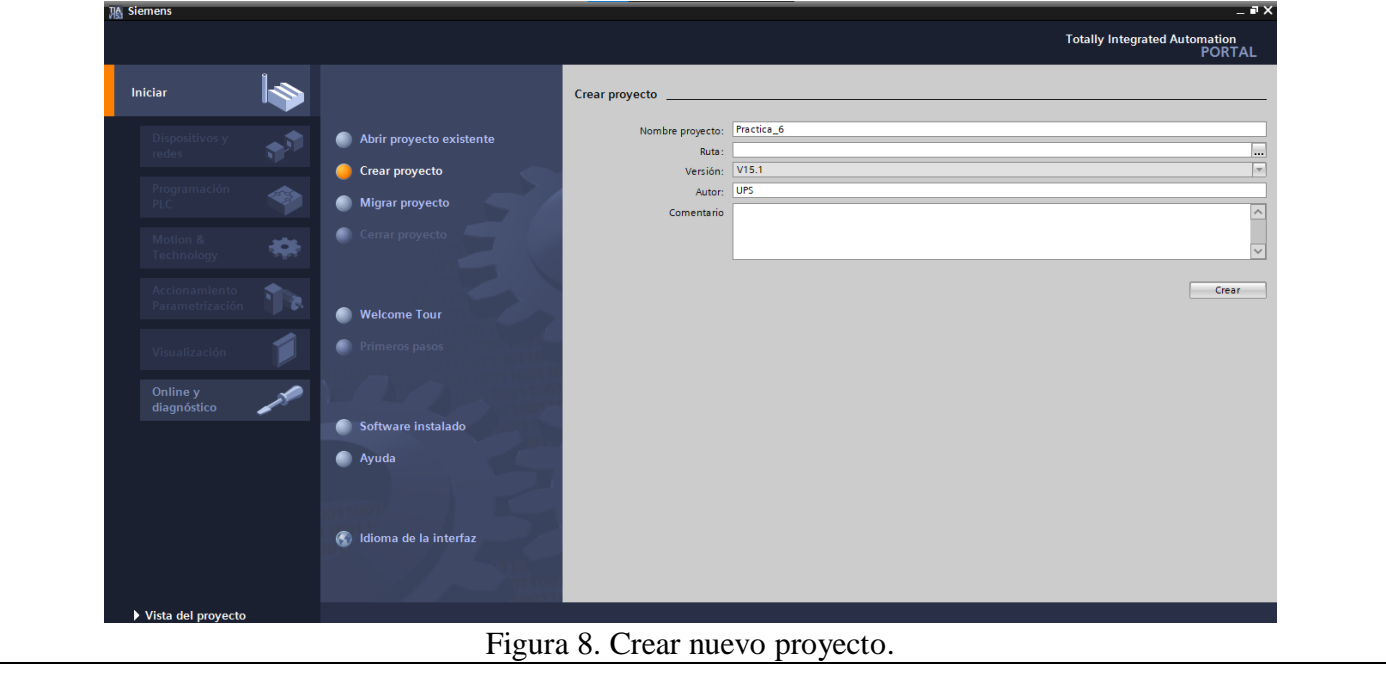

(2) En la ventana de "Dispositivos y redes", agregar el PLC S7-1500 para ello seguir los siguientes pasos:

- Dar clic en "Agregar dispositivos" y dar clic en **"Controladores" / "SIMATIC S7-1500" / "CPU" / "CPU 1516-3 PN/DP" / "6ES7 516-3AN01-0AB0"**, dentro de la opción "Versión" seleccionar **"V2.6"** (ver Figura 9) y dar clic en **"Agregar".**

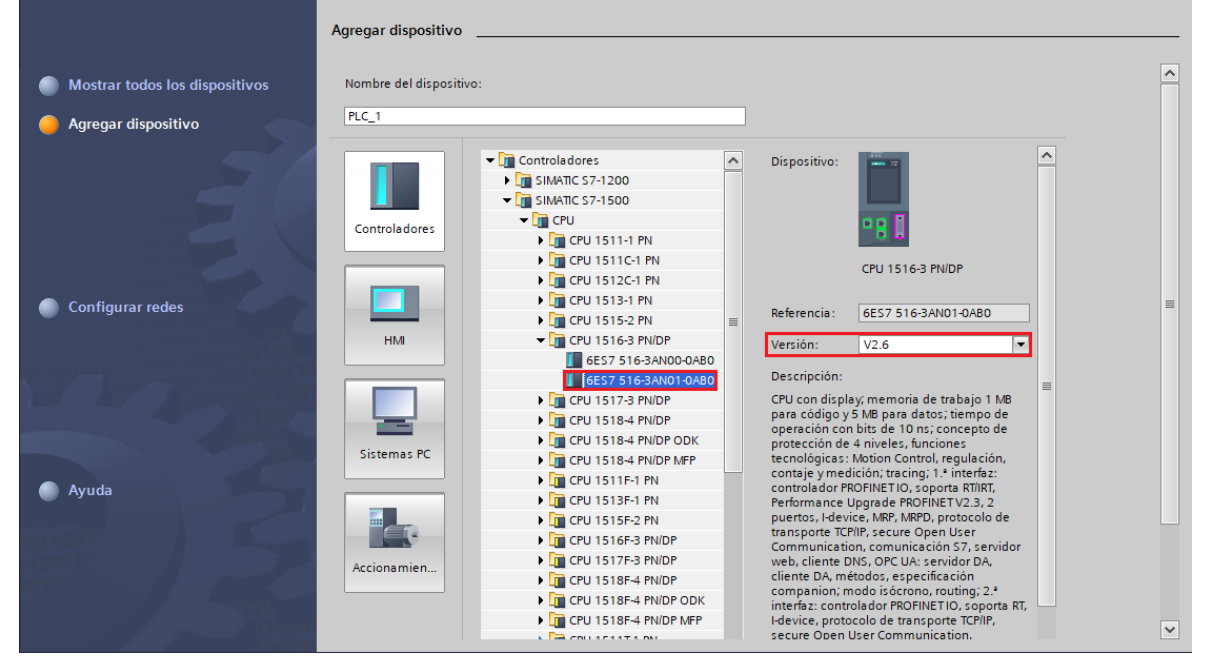

Figura 9. Agregar PLC.

- (3) Después de agregar el dispositivo, el mismo aparecerá en la ventana "Dispositivos y Redes", para que el controlador funciones de manera correcta se debe agregar los módulos que componen al controlador. Entonces se debe agregar los módulos siguiendo los siguientes pasos:
	- Ubicarse en la ventana de **"Catálogo de Hardware"** en la parte derecha de la pantalla.
	- Para agregar el "Módulo de potencia" hacer clic en **PM" / "PM 190W 120/230VAC" / "6EP1333-4BA00".**
	- Para agregar el "Módulo entrada analógica" hacer clic en **"AI" / "8xU/I/RTD/TC ST" / "6ES7 531-7KF00-0AB0"**, seleccionar la versión **"V2.2".**
	- Para agregar el "Módulo de salida analógica" hacer clic en **"AQ" / "AQ 4xU/I ST" / "6ES7 532-5HD00-0AB0"**, seleccionar la versión **"V2.2".**
	- Para agregar el "Módulo de entradas digitales" hacer clic sobre en **"DI" / "DI 32x24VDC HF" / "6ES7 521-1BL00-0AB0"**, seleccionar la versión **"V2.1".**
	- Para agregar el "Módulo de salidas digitales" hacer clic en "DQ" / "DQ 32x24VDC/0.5A HF" / **"6ES7 522-1BL01-0AB0"**, seleccionar la versión **"V1.1" (**ver Figura 10**).**

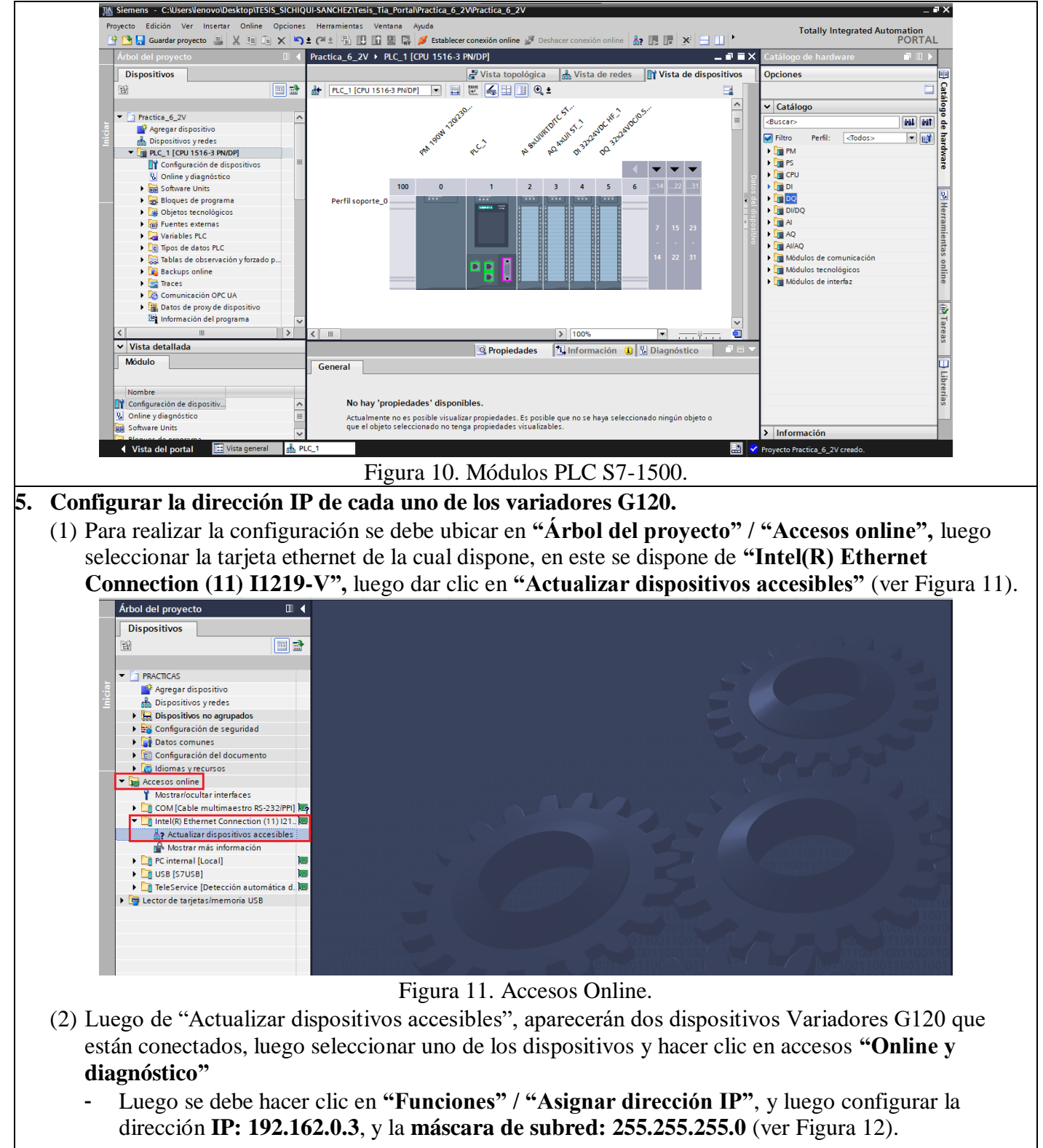

- Por último hacer clic en **"Asignar dirección IP"**.

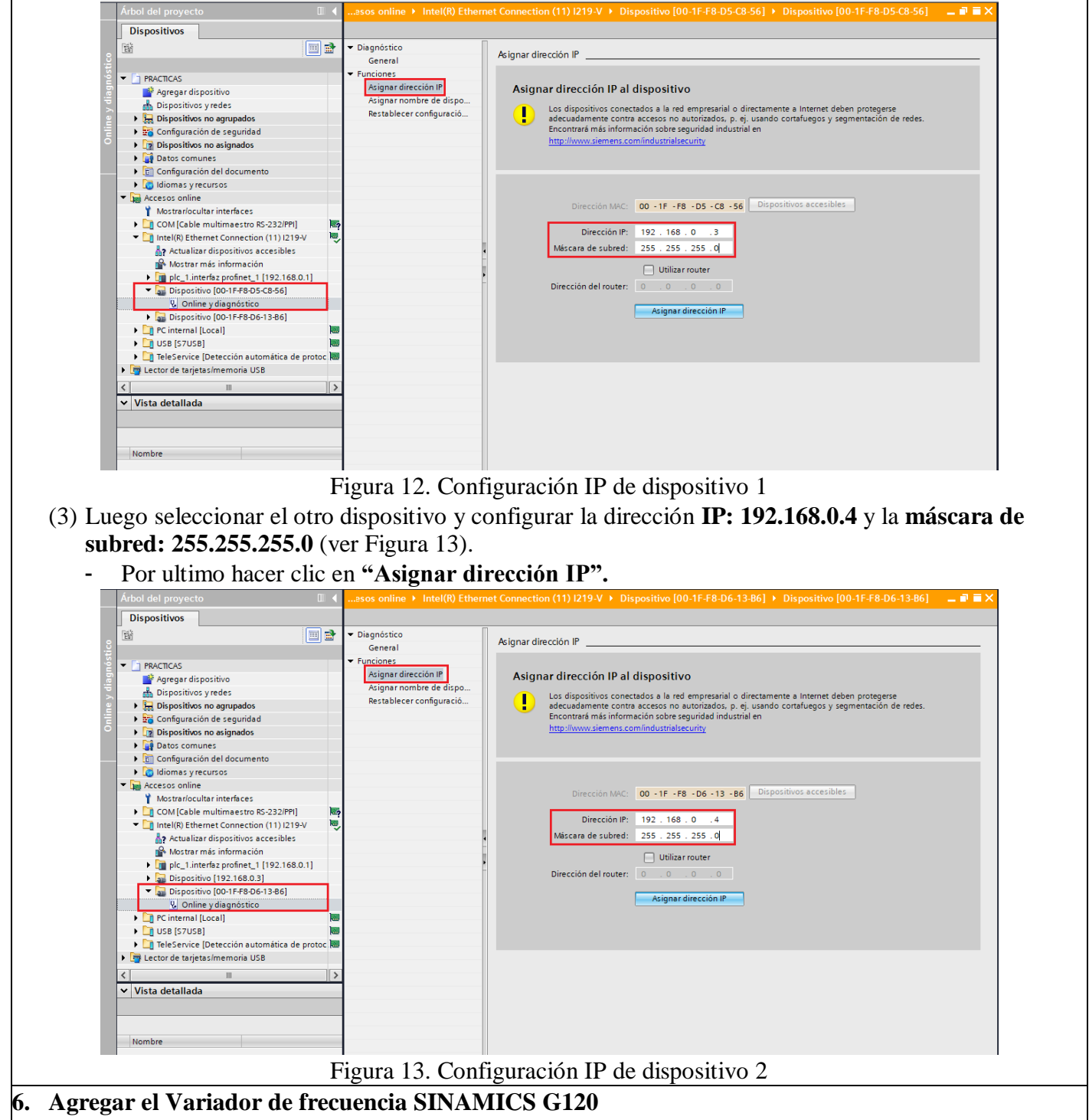

- (1) Para agregar el variador de frecuencia se debe ubicar en "Dispositivos y Redes" y seguir los siguientes pasos:
	- Hacer clic sobre **"Vista de redes".**
	- Ubicare sobre la ventana **"Catalogo de hardware".**
	- Para agregar el variador, hacer clic sobre "Otros dispositivos de campo" / "PROFINET IO" / **"Drives" / "SIEMENS AG" / "SINAMICS" / "SINAMICS G120 CU250S-2 PN VECTOR V4.7"** (ver Figura 14). Luego dar doble clic para agregar el dispositivo.

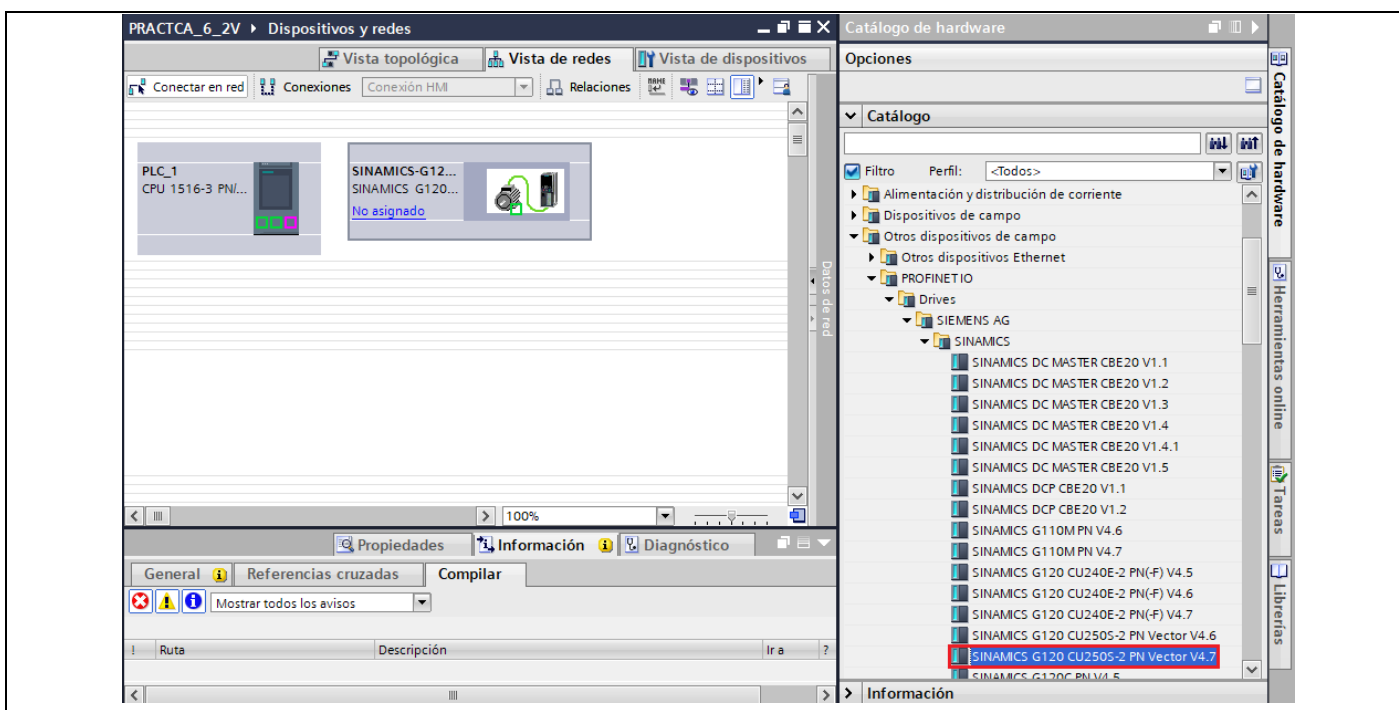

Figura 14. Agregar dispositivo SINAMICS G120 PN.

- (2) Luego de agregar el variador de frecuencia, se debe asignar el telegrama de comunicación (Telegrama 20), para lo cual se debe dar doble clic sobre el Variador de frecuencia y luego ubicarse en **"Catálogo de Hardware".**
	- Luego dar clic sobre "Submódulos" / "Telegrama estándar 20, PZD-2/6" (ver Figura 15). Luego dar doble clic para que se agregue automáticamente el telegrama.

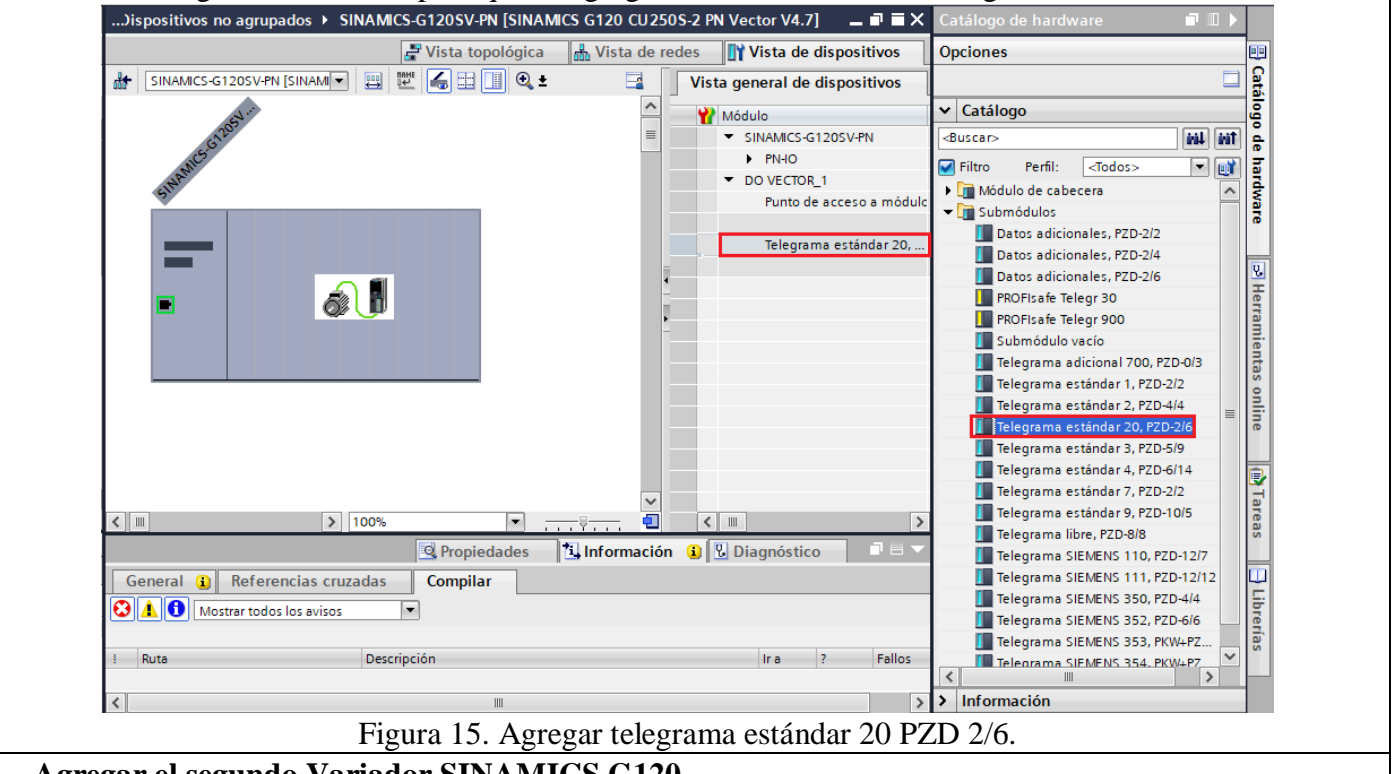

## 7. **Agregar el segundo Variador SINAMICS G120,**

- Para ello se debe replicar el paso anterior y de igual manera asignar el telegrama de comunicación **"Telegrama 20".**
- Una vez agregado el nuevo Variador en la ventana **"Vista de Dispositivos"** se deben visualizar

los dos variadores de frecuencia SINAMICS G120 y el PLC\_1.

Luego se procede a asignar a cada dispositivo el nombre Variador\_1 y Variador\_2 correspondientemente (ver Figura 16).

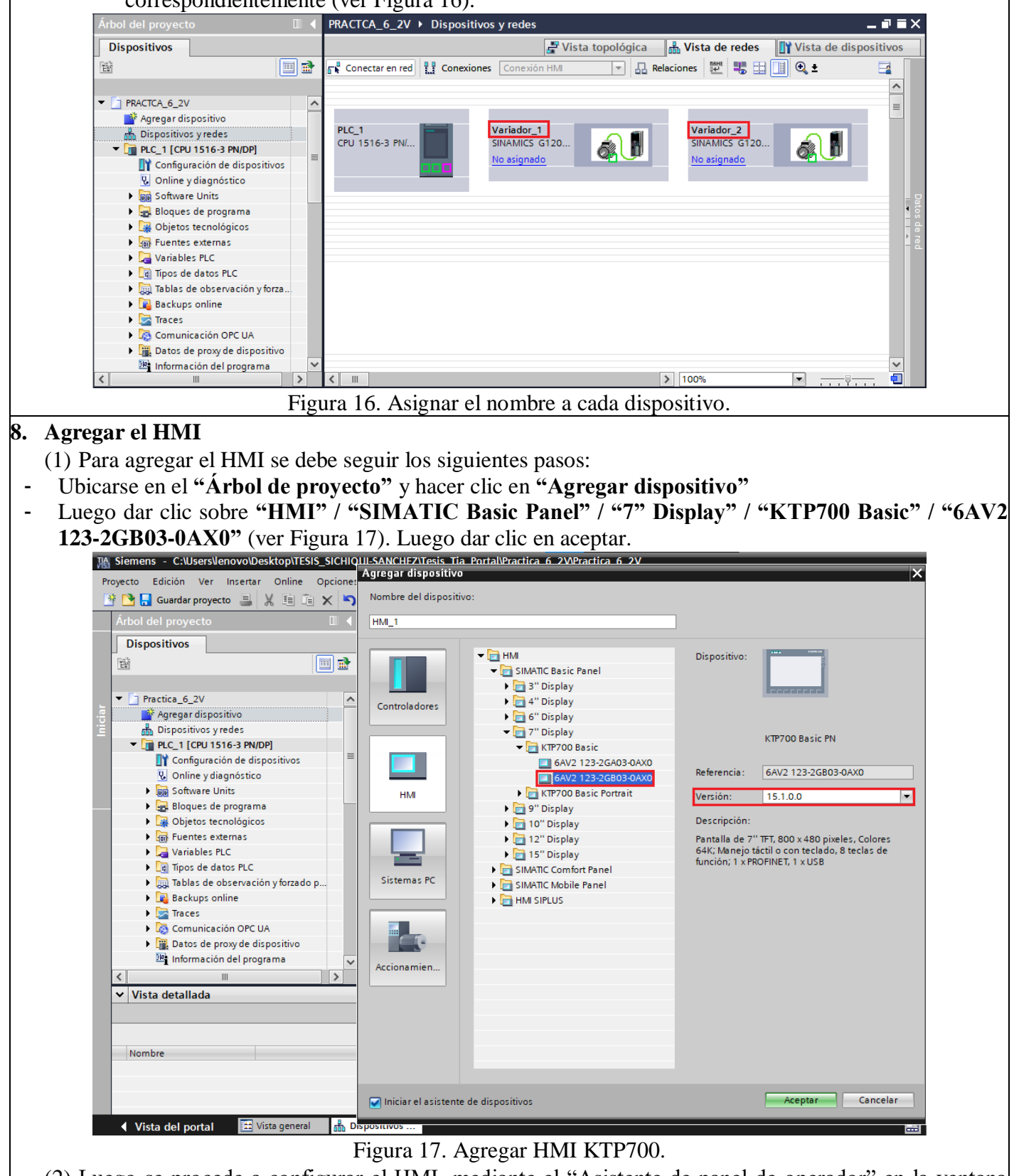

(2) Luego se procede a configurar el HMI, mediante el "Asistente de panel de operador" en la ventana "Conexiones PLC", seleccionar el PLC al que se conectara el HMI mediante Profinet, para ello hacer clic en **"Examinar"** y luego seleccionar el **"PLC\_1"** (ver Figura 18). Luego presionar el botón "Finalizar".

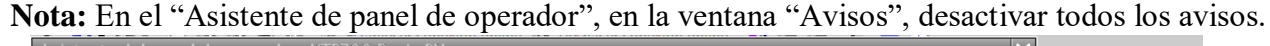

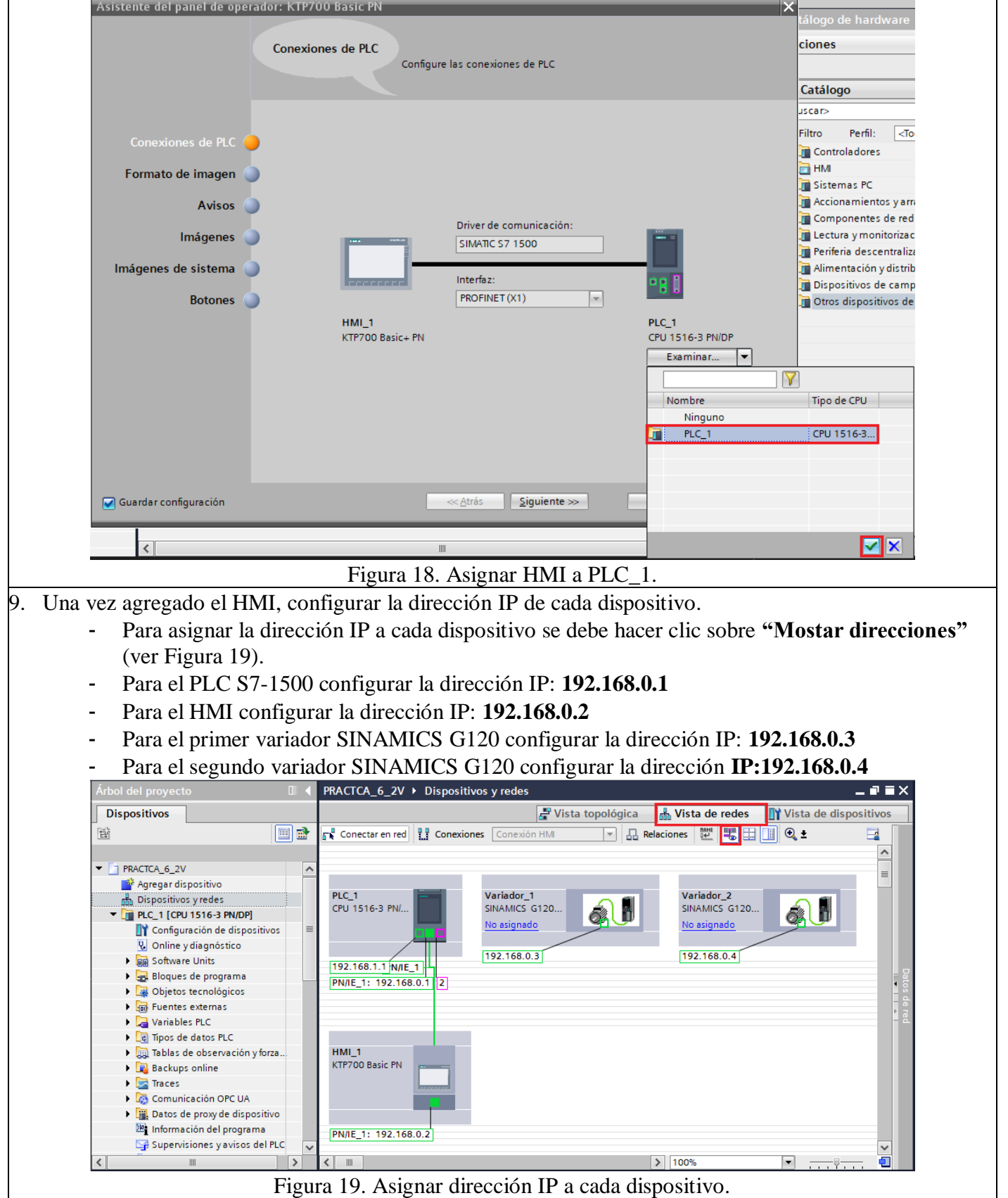

10. Luego se procede a configurar la red Profinet para ello dar clic sobre el puerto de cada uno de los variadores SINAMICS G120 y arrástralo hacia el puerto Profinet del PLC S7-1500 (ver Figura 20).

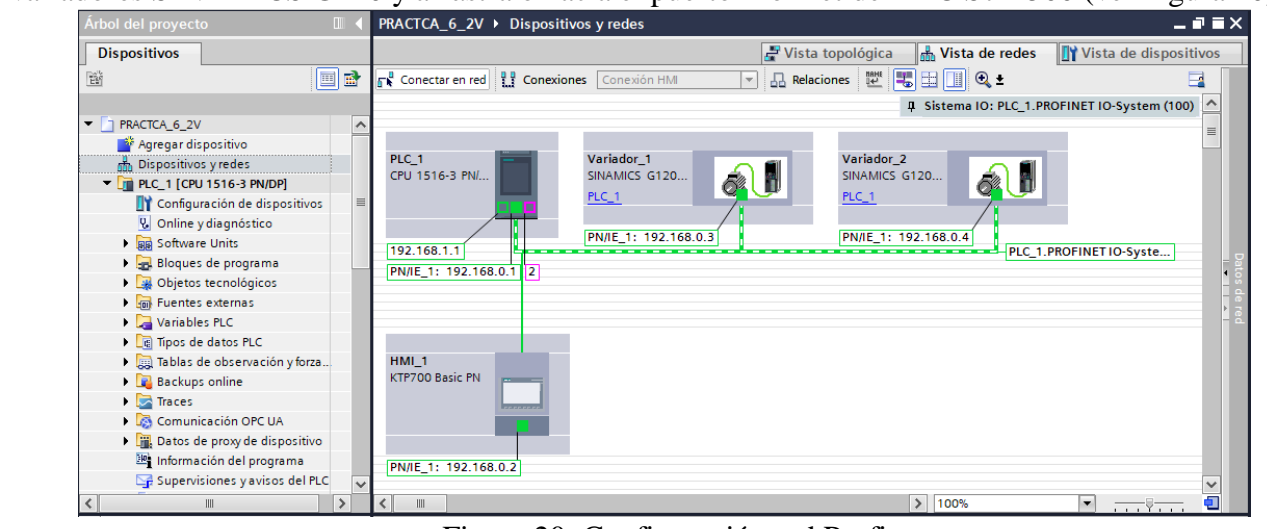

Figura 20. Configuración red Profinet.

- 11. Luego se procede a realizar la identificación del primer Variador de frecuencia y a asignarle un nombre, para ello seguir los siguientes pasos:
	- Dar clic derecho sobre la red Profinet y elegir la opción **"Agregar nombre de dispositivo"** (ver Figura 21).

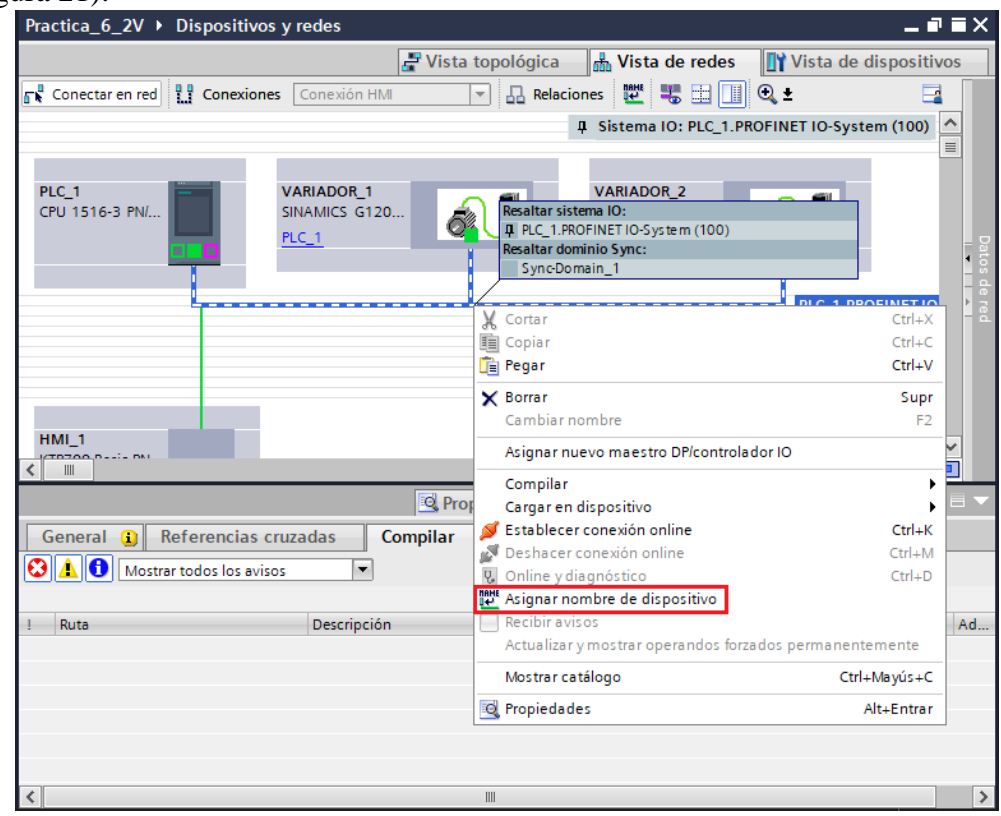

Figura 21. Asignar nombre de dispositivo 1.

- En la ventana **"Asignar nombre de dispositivo Profinet"**, seleccionar las siguientes opciones:
- En el campo "Nombre de dispositivo Profinet" seleccionar **"variador\_1".**
- En el campo "Filtros de dispositivos" seleccionar **"Mostar solo dispositivos del mismo tipo"**
- Luego hacemos clic en **"Actualizar lista"** y luego seleccionar el dispositivo encontrado que tenga la **"IP: 192.168.0.3"** y hacer clic en **"Asignar nombre"** (ver Figura 22).

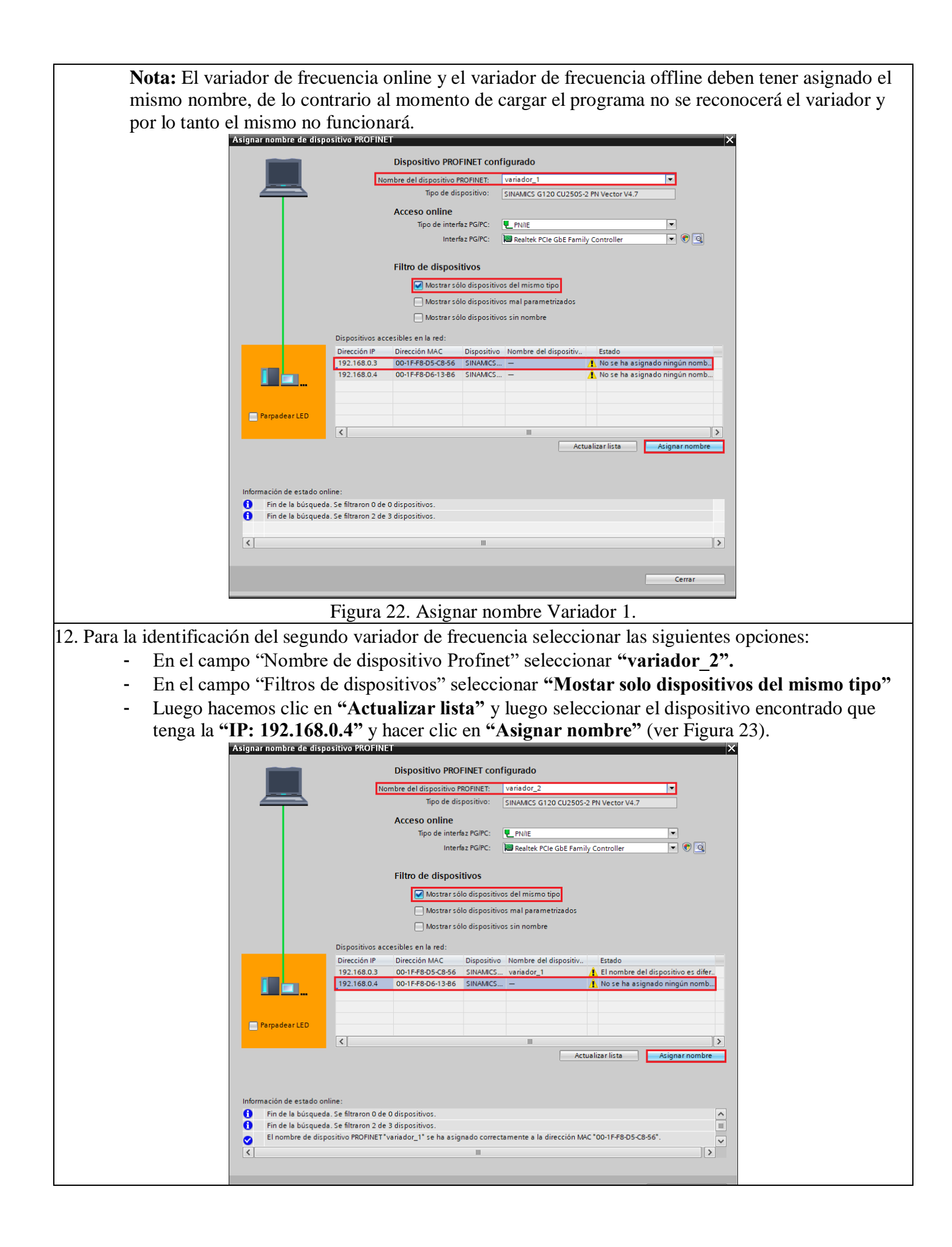

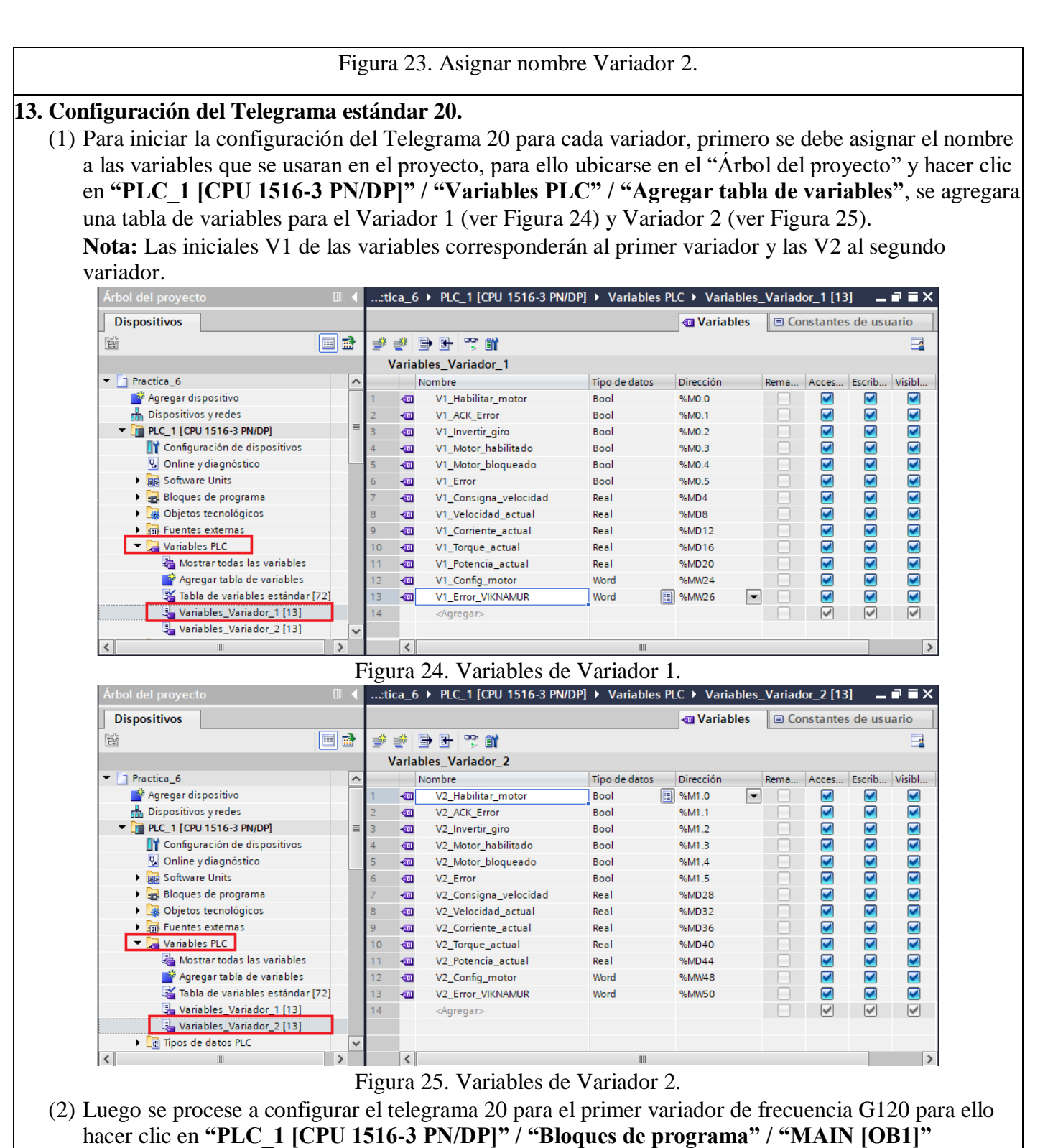

- En el primer segmento se realizará la configuración para determinar el sentido de giro del primer motor (ver Figura 26).

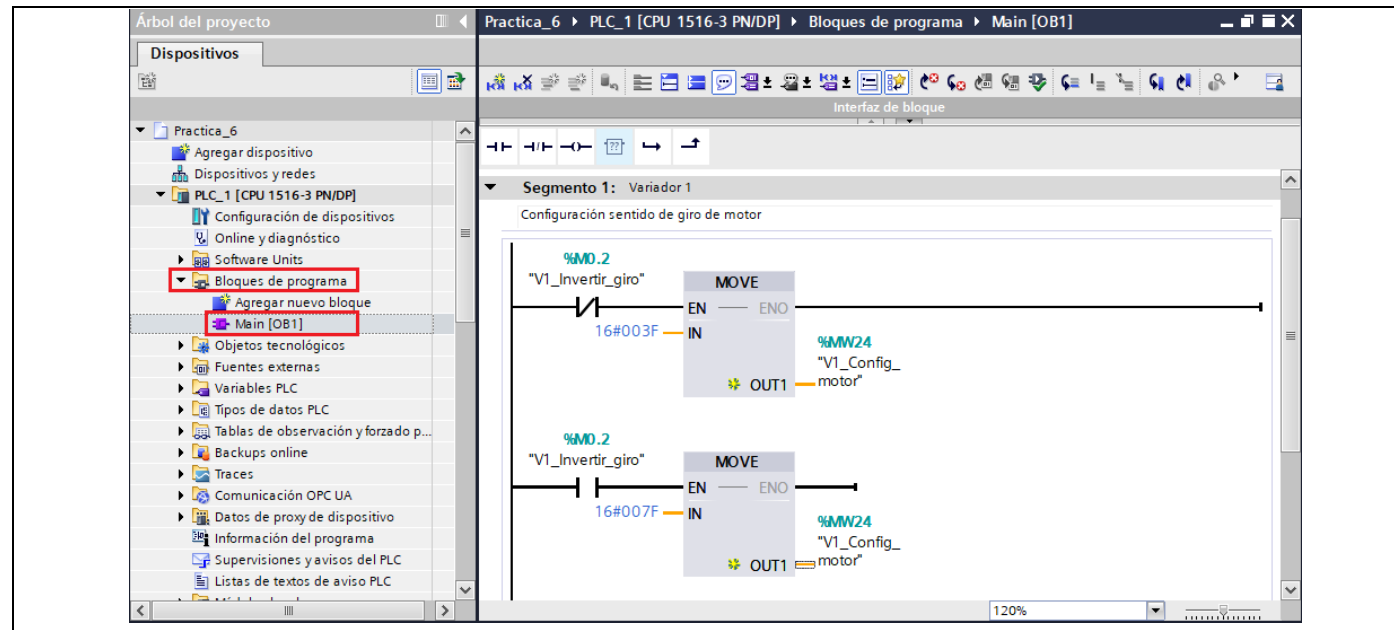

Figura 26. Configuración de sentido de giro del motor 1.

- En el segundo segmento se debe agregar el Telegrama de comunicación 20, para ello debe ubicarse en **"Librerías" / "Librerías globales" / "LSINAExt\_V15.1" / "Plantillas maestras"** 

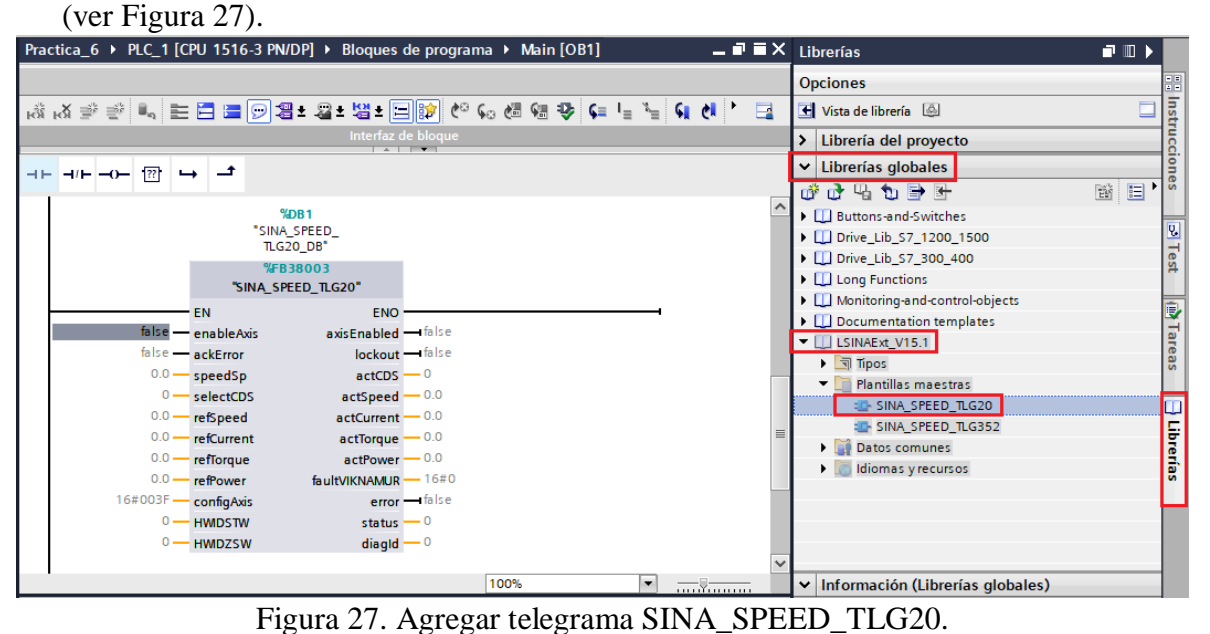

Luego se procede a corregir la línea de código "196" del bloque de función "SINA\_SPEED\_TLG20" (ver Figura 28).

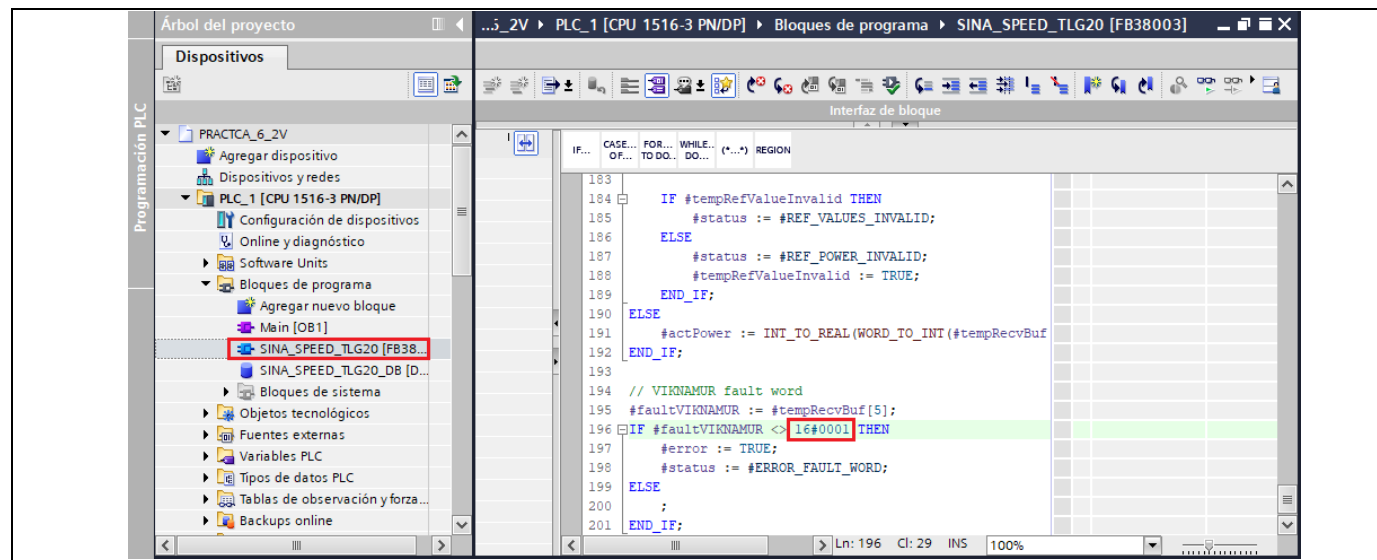

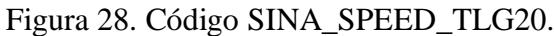

Lugo configurar los respectivos parámetros en el bloque TLG20. (ver Figura 29). **Nota:** En el parámetro HWDSTW y HWIDZSW, verificar el telegrama de comunicación sea correspondiente a "Variador\_1"

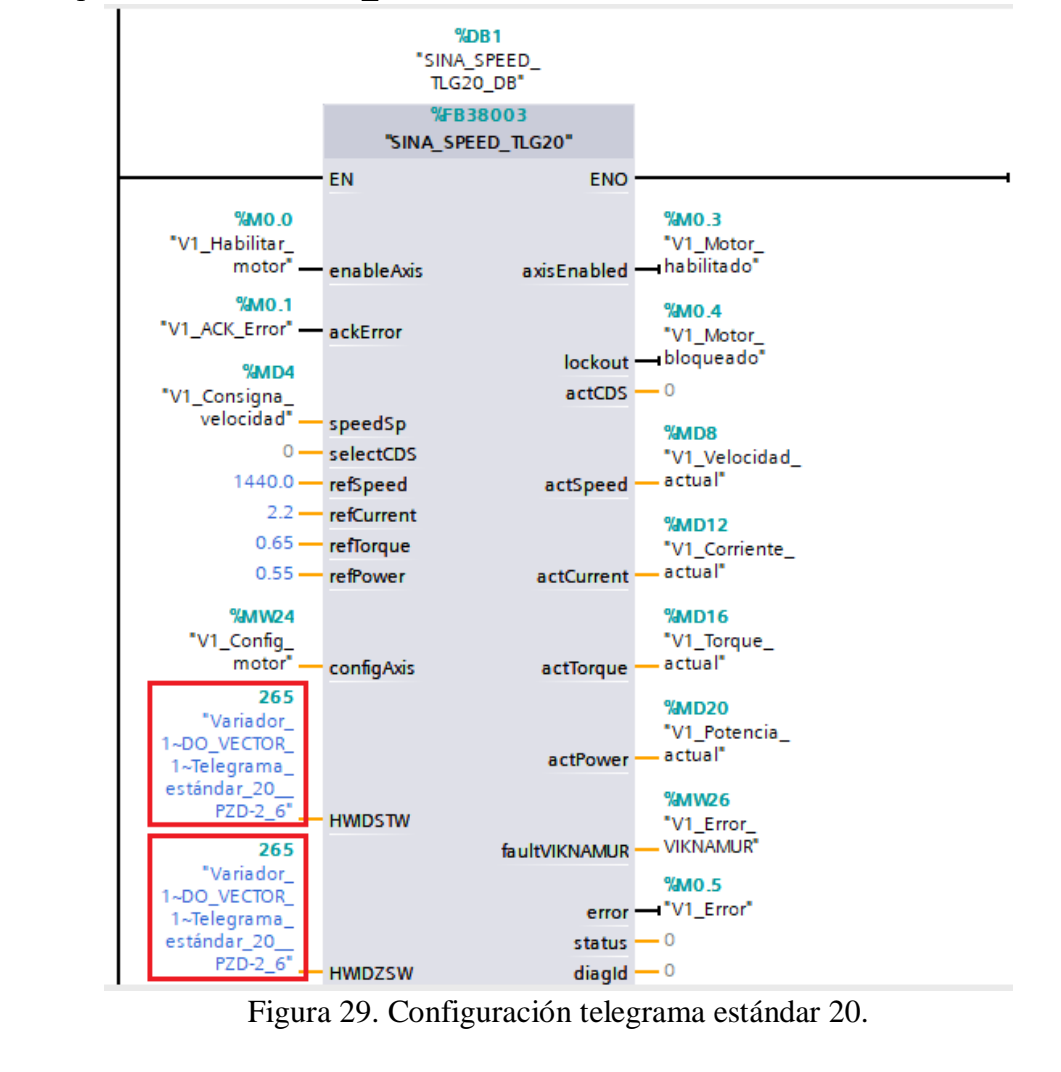

- En el tercer segmento se realizará la configuración para determinar el sentido de giro del

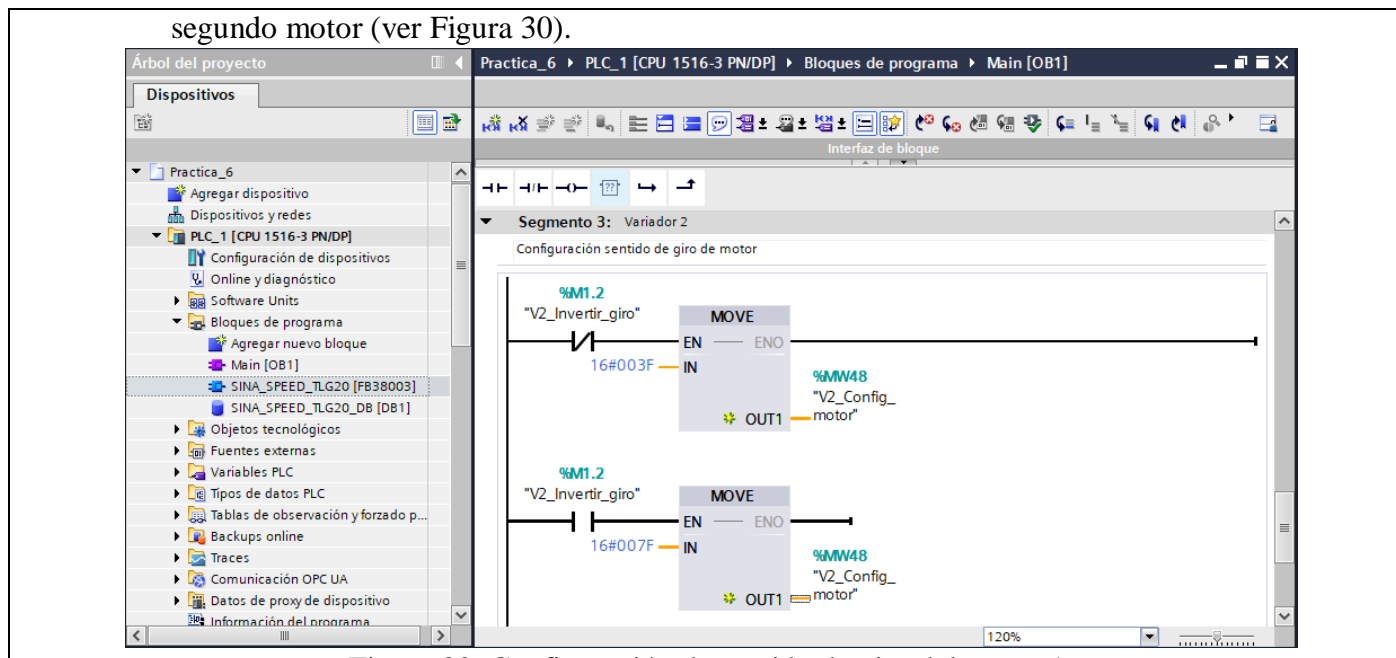

Figura 30. Configuración de sentido de giro del motor 1.

- En el cuarto segmento se debe agregar el Telegrama de comunicación 20 para el segundo variador de frecuencia, para ello se debe ubicar en el **"Árbol del proyecto" / "Bloques de programa"** y seleccionar el bloque de función del telegrama 20

"SINA\_SPEED\_TLG20[FB38003]" y arrastrarlo hasta el cuarto segmento (ver Figura 31).

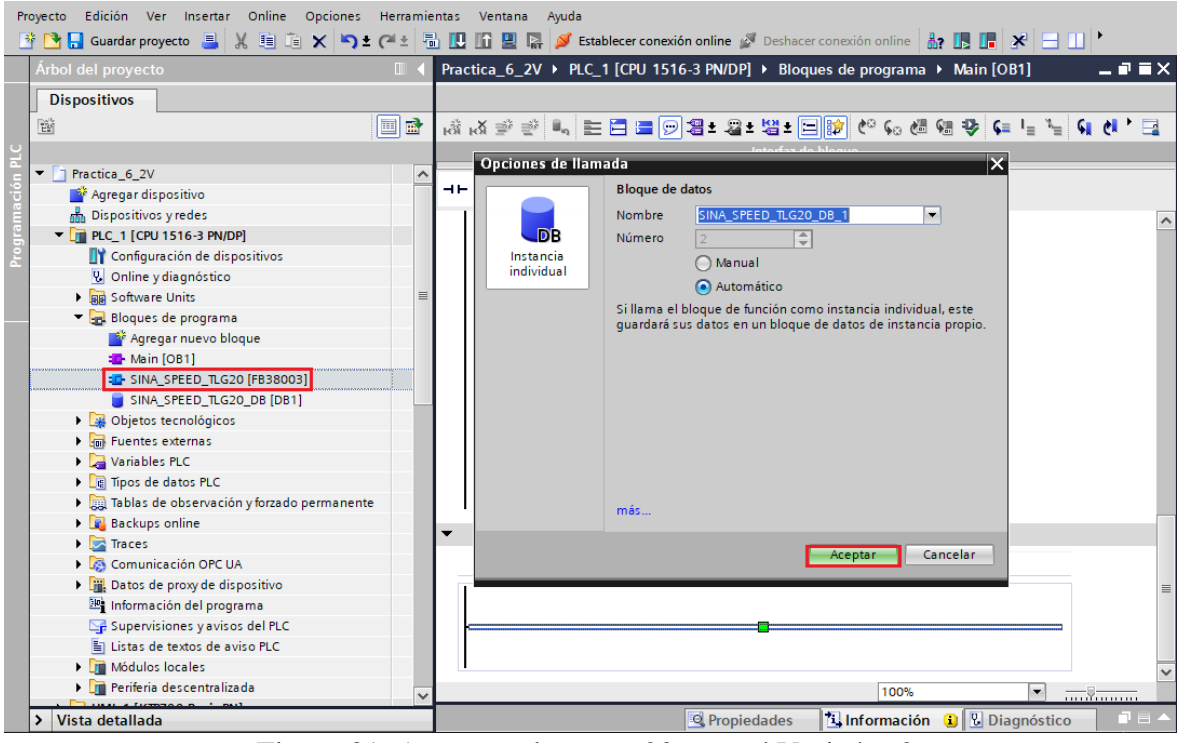

Figura 31. Agregar telegrama 20 para el Variador 2.

Luego se deben configurar todos los parámetros de la siguiente manera (ver Figura 32). **Nota:** En el parámetro HWDSTW y HWIDZSW, verificar el telegrama de comunicación sea correspondiente a "Variador\_2".

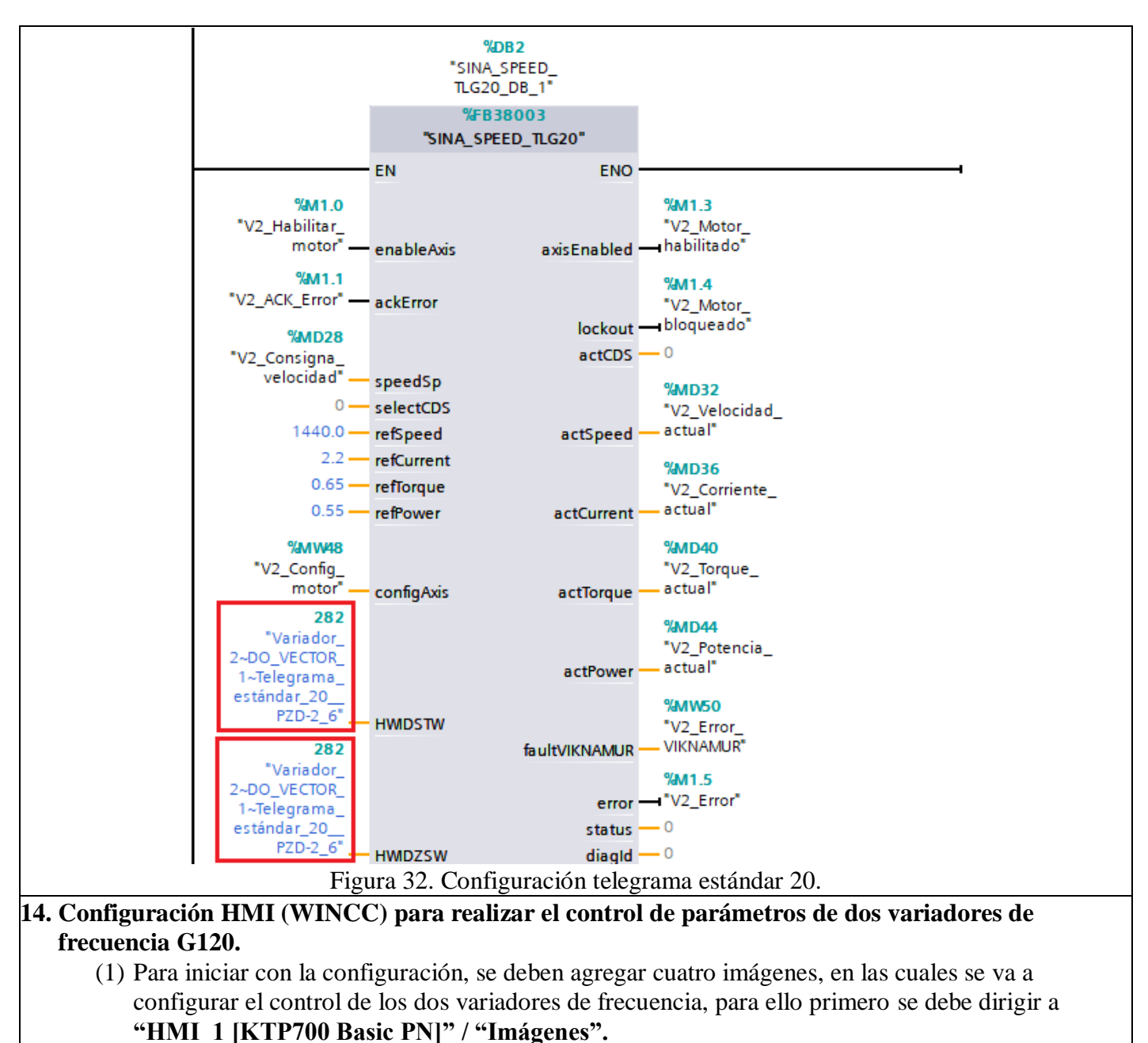

- Por defecto aparece una imagen principal denominada **"Imagen raíz".**
- Para agregar una nueva imagen, presionar **"Agregar Imagen"**.
- Se debe agregar cinco imágenes que se denominará "AVISOS", "MOTOR 1", "MOTOR 2", "VISOR\_CURVAS\_MOTOR\_1", "VISOR\_CURVAS\_MOTOR\_2" (ver Figura 33).

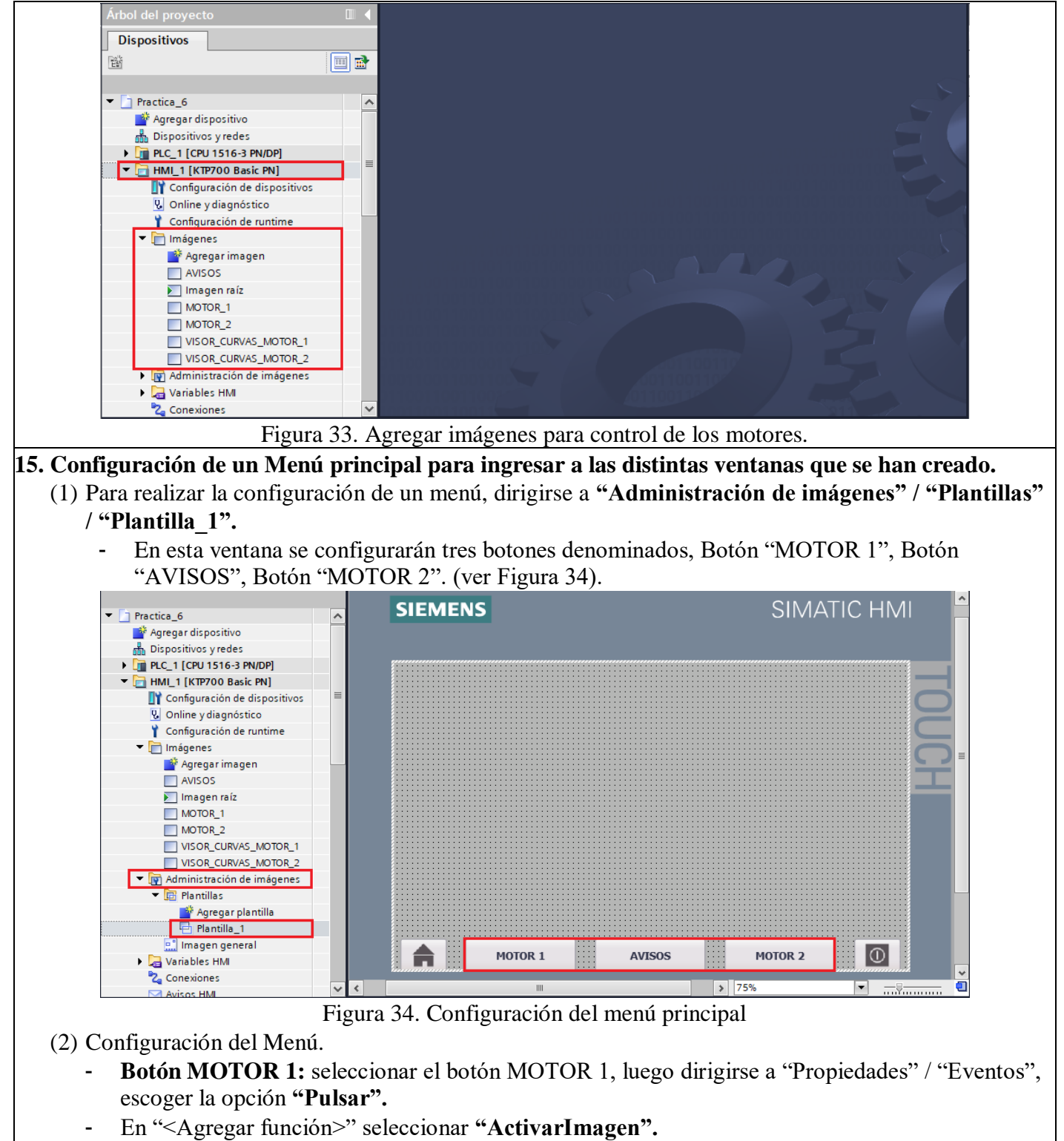

- En "Nombre de imagen" seleccionar **"MOTOR\_1"** (ver Figura 35).

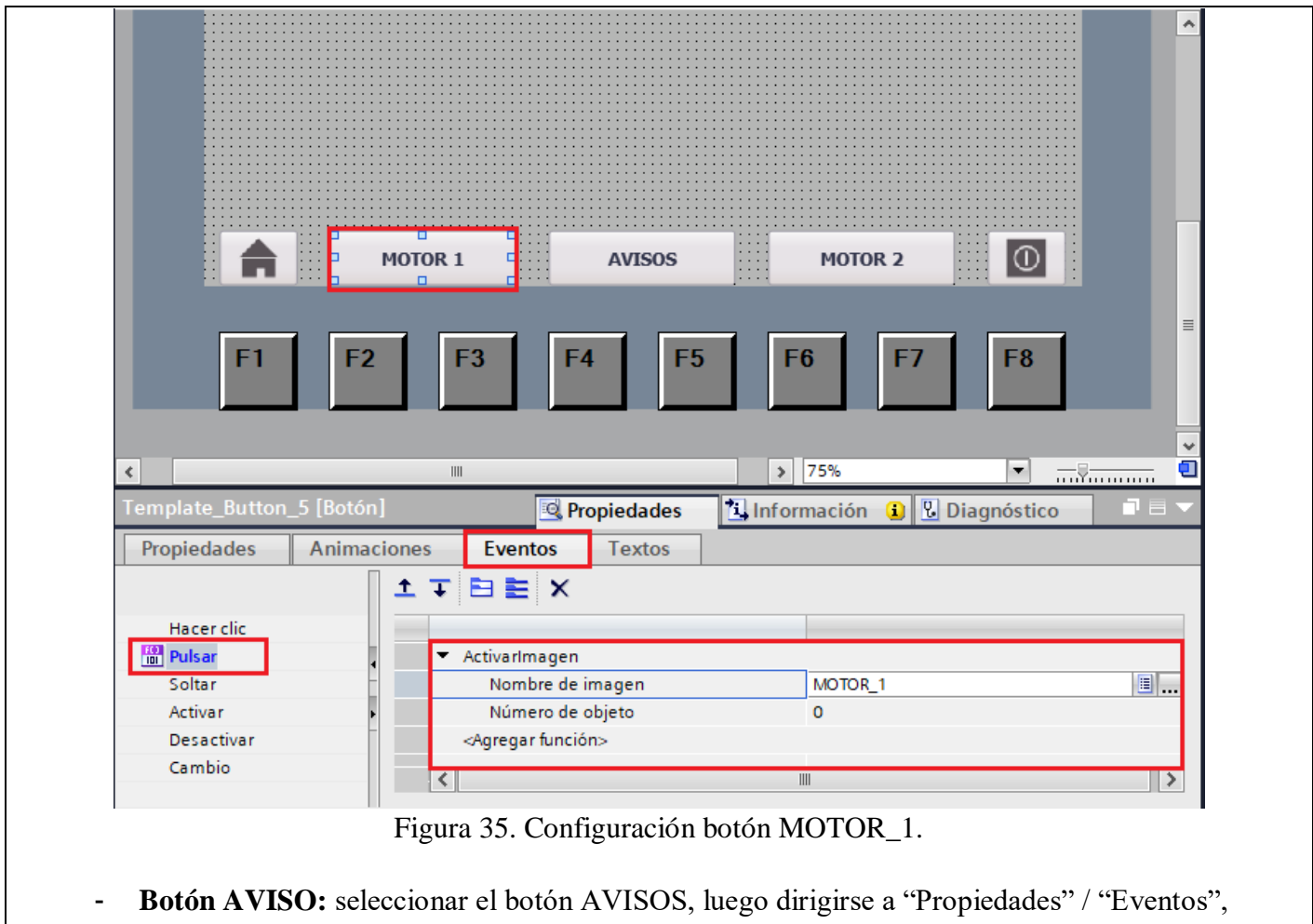

- escoger la opción **"Pulsar".**
- En "<Agregar función>" seleccionar **"ActivarImagen".**
- En "Nombre de imagen" seleccionar **"AVISOS"** (ver Figura 36).

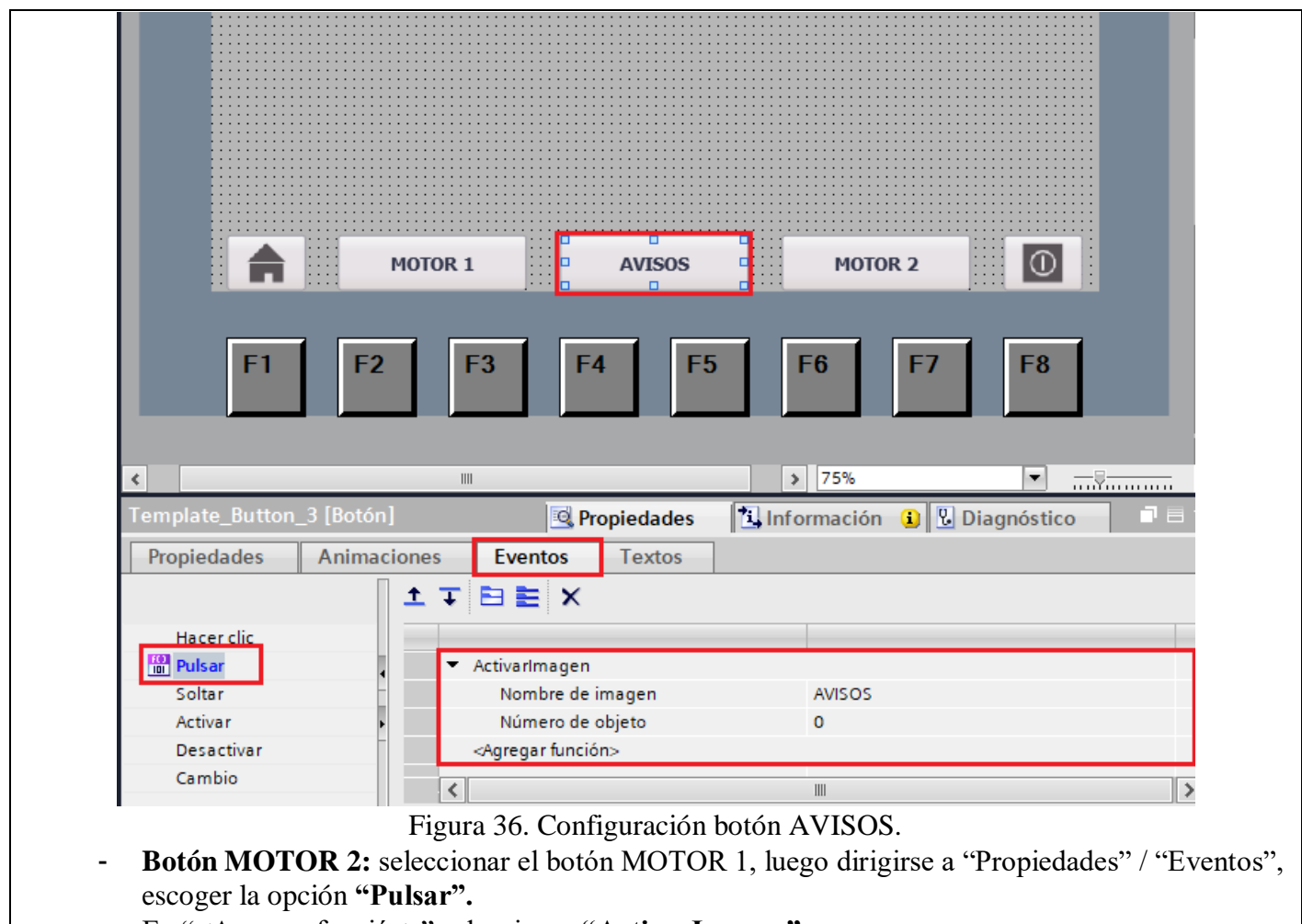

- En "<Agregar función>" seleccionar **"ActivarImagen".**
- En "Nombre de imagen" seleccionar **"MOTOR\_2"** (ver Figura 37).

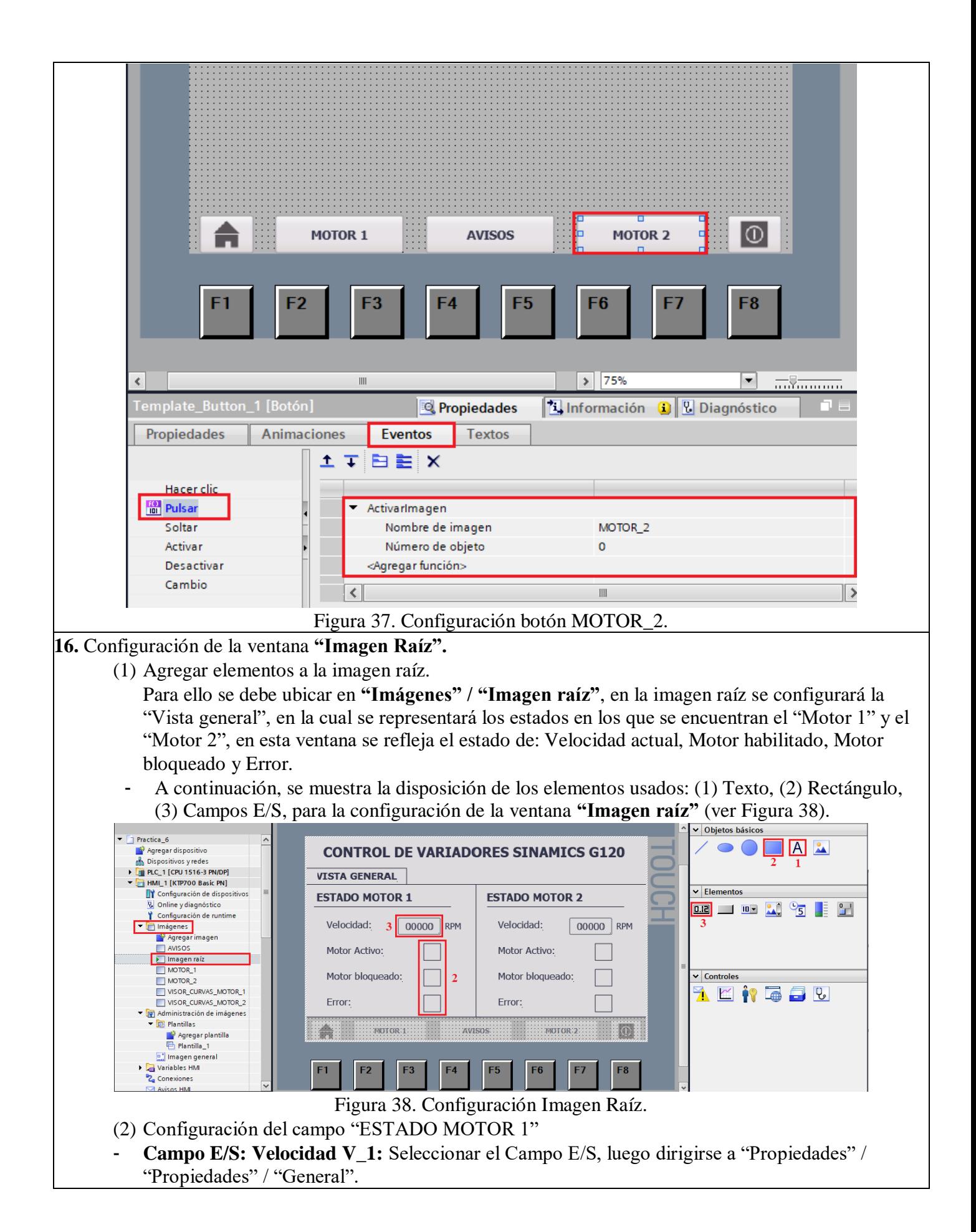

- En "Proceso" / "Variable" escoger la variable del PLC\_1 **"V1\_Velocidad\_Actual".**
- En "Tipo" / "Modo" escoger la opción **"Salida".**
- En "Formato" / "Formato represent" escoger la opción **"99999"** (ver Figura 39).

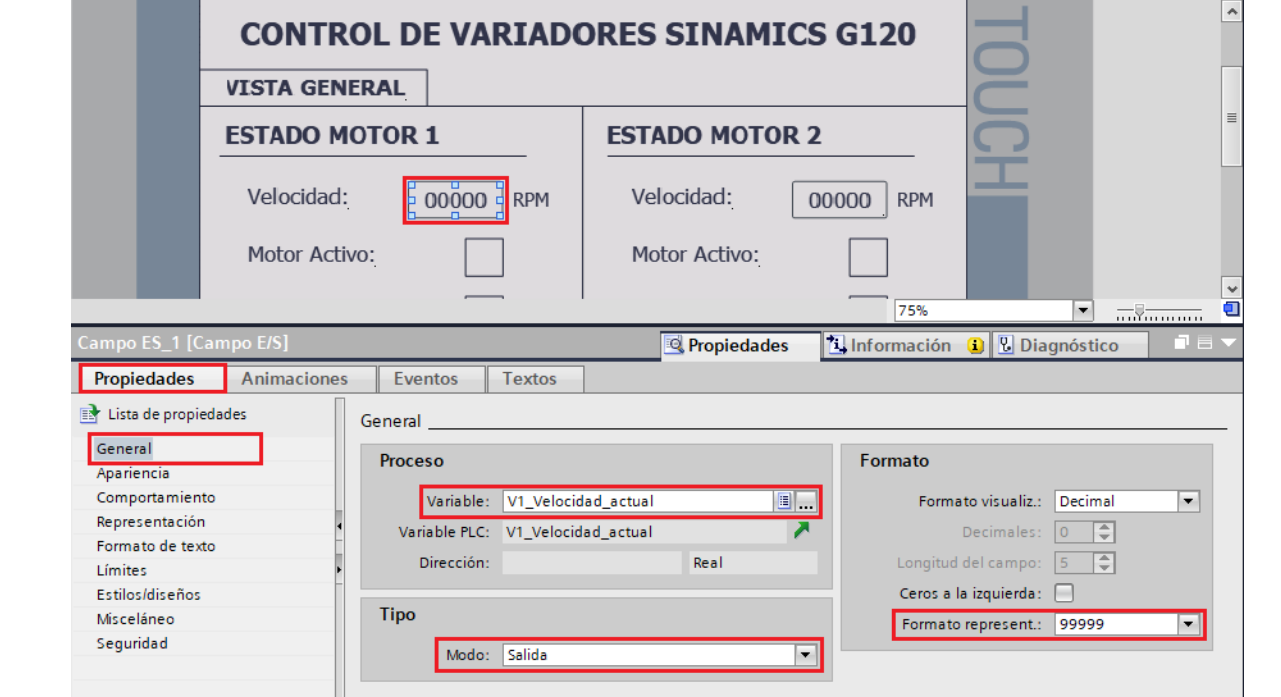

Figura 39. Configuración del campo E/S velocidad.

- Rectángulo Motor Activo V<sub>1</sub>: Seleccionar el rectángulo, luego dirigirse a "Propiedades" / "Animaciones" / "Apariencia".
- En "Variable" seleccionar la variable del PLC\_1 **"V1\_Motor\_habilitado"**.
- En "Rango" seleccionar **"1"** y en "Color de fondo" seleccionar el color "Verde" (ver Figura 40)

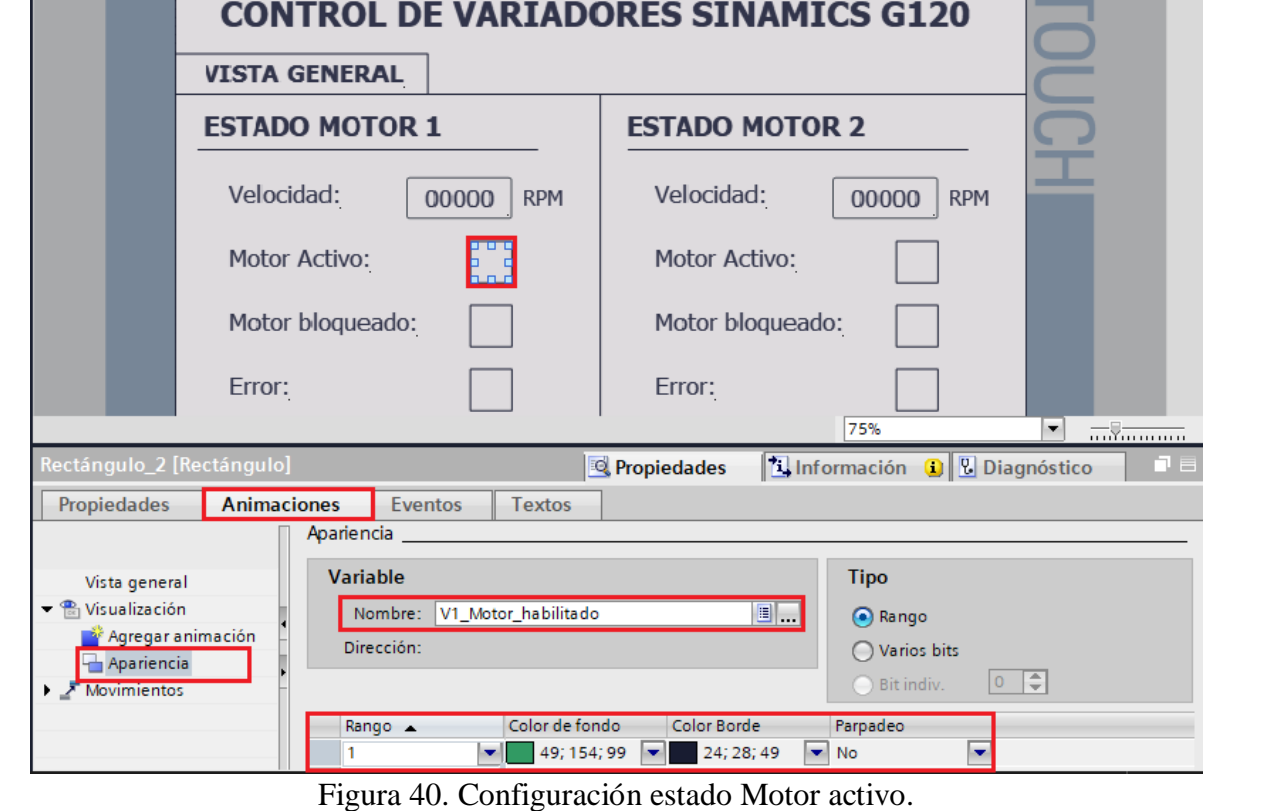

- **Rectángulo Motor Bloqueado V\_1:** Seleccionar el rectángulo, luego dirigirse a "Propiedades" / "Animaciones" / "Apariencia".
- En "Variable" seleccionar la variable del PLC\_1 **"V1\_Motor\_bloqueado"**.
- En "Rango" seleccionar **"1"** y en "Color de fondo" seleccionar el color "Rojo" (ver Figura 41).

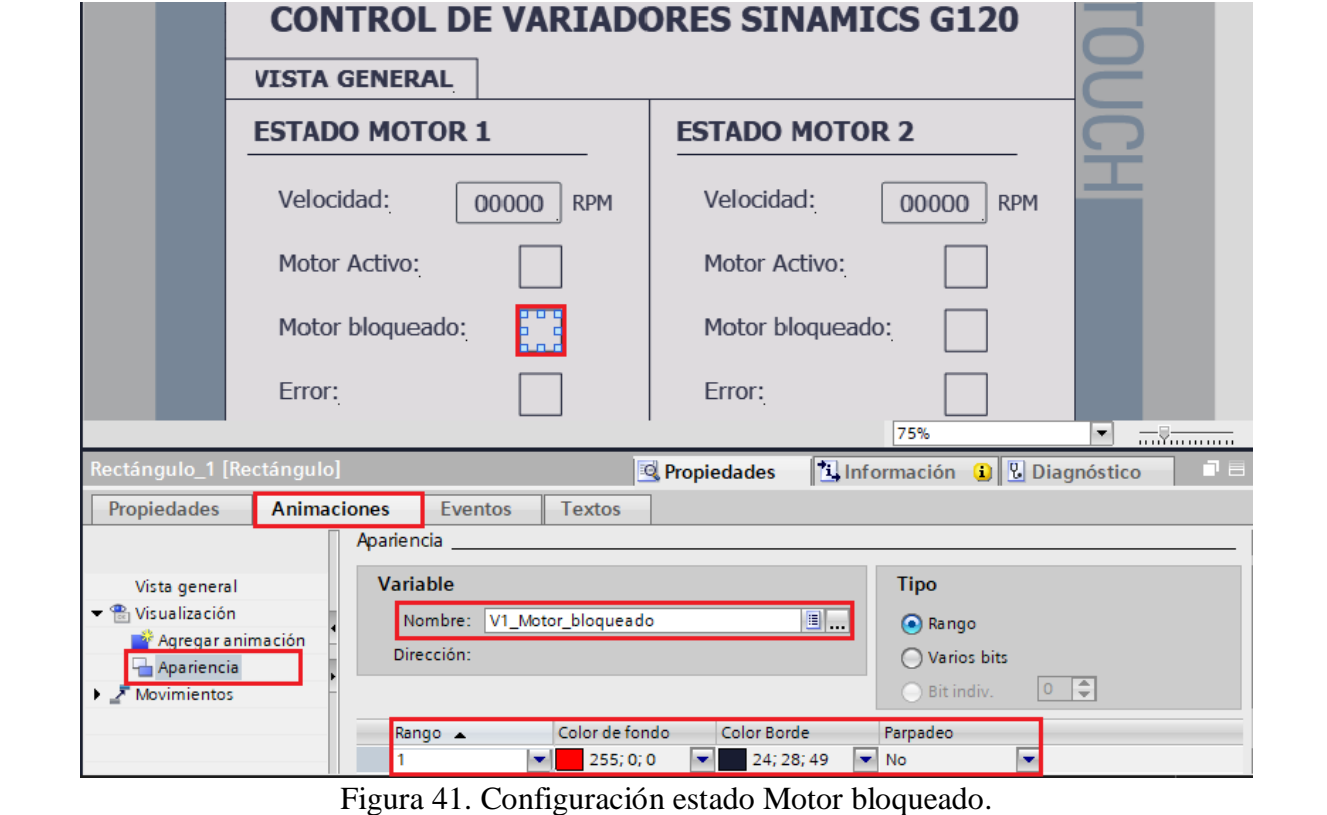

- **Rectángulo Error V\_1:** Seleccionar el rectángulo, luego dirigirse a "Propiedades" / "Animaciones" / "Apariencia".
- En "Variable" seleccionar la variable del PLC\_1 **"V1\_Error"**.
- En "Rango" seleccionar **"1",** en "Color de fondo" seleccionar el color "Rojo" y en "Parpadeo" seleccionar **"Si"** (ver Figura 42).

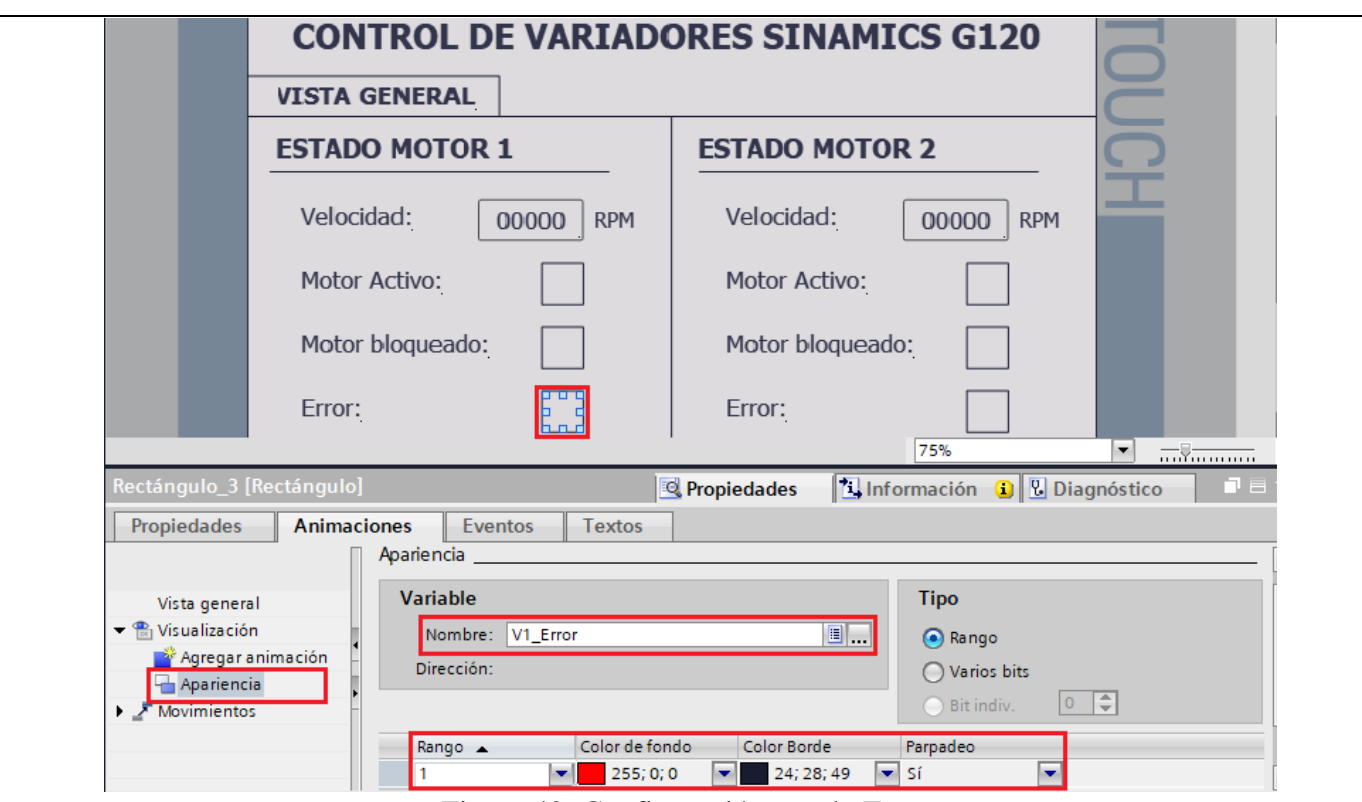

Figura 42. Configuración estado Error.

### (3) **Configuración del campo "ESTADO MOTOR 2"**

- **Campo E/S: Velocidad V\_2:** Seleccionar el Campo E/S, luego dirigirse a "Propiedades" / "Propiedades" / "General".
- En "Proceso" / "Variable" escoger la variable del PLC\_1 **"V2\_Velocidad\_actual".**
- En "Tipo" / "Modo" escoger la opción **"Salida".**
- En "Formato" / "Formato represent" escoger la opción **"99999"** (ver Figura 43).

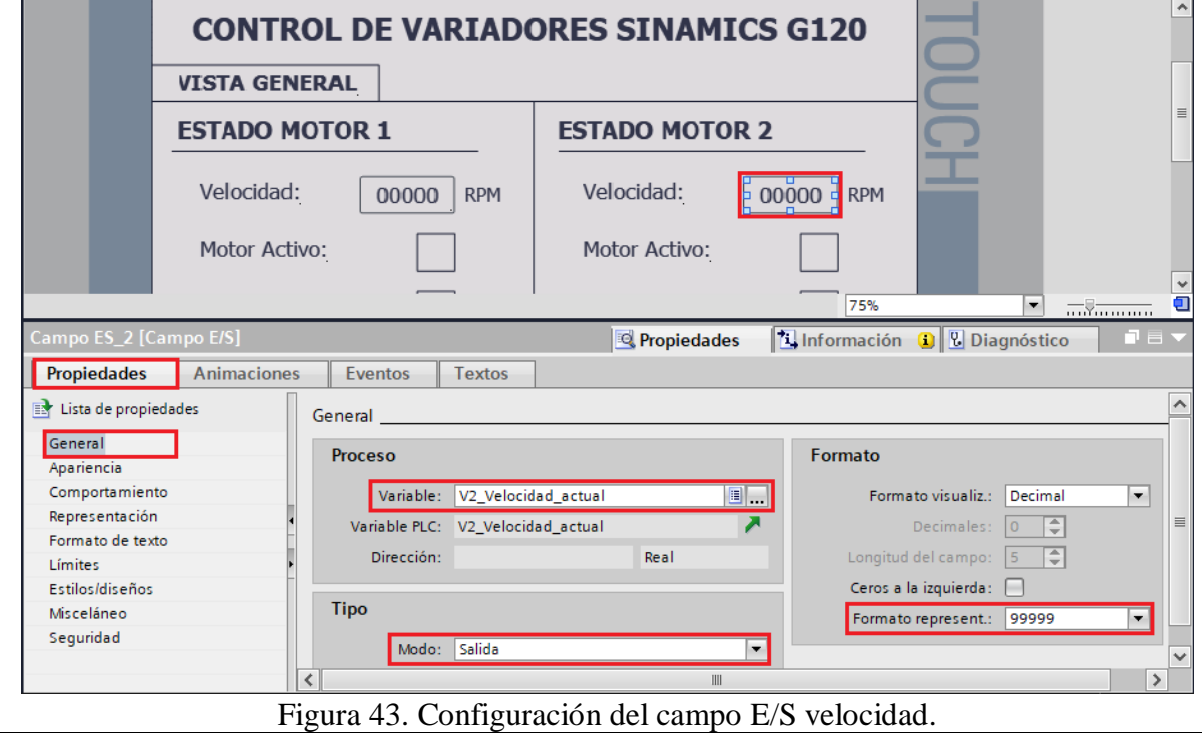

- **Rectángulo Motor Activo V\_2:** Seleccionar el rectángulo, luego dirigirse a "Propiedades" / "Animaciones" / "Apariencia".
- En "Variable" seleccionar la variable del PLC\_1 **"V2\_Motor\_habilitado"**.
- En "Rango" seleccionar **"1"** y en "Color de fondo" seleccionar el color "Verde" (ver Figura 44)

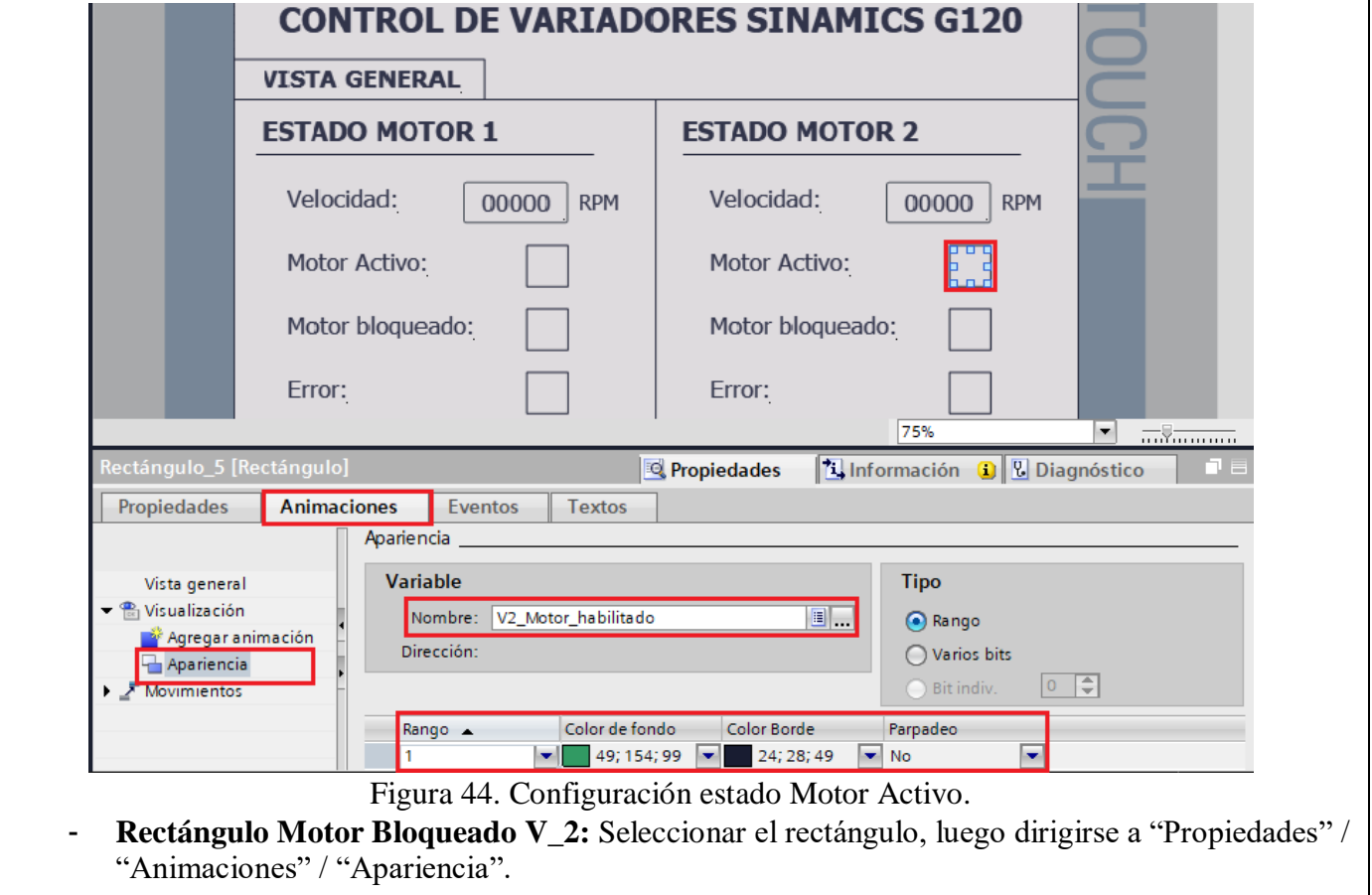

- En "Variable" seleccionar la variable del PLC\_1 **"V2\_Motor\_bloqueado"**.
- En "Rango" seleccionar **"1"** y en "Color de fondo" seleccionar el color "Rojo" (ver Figura 45).

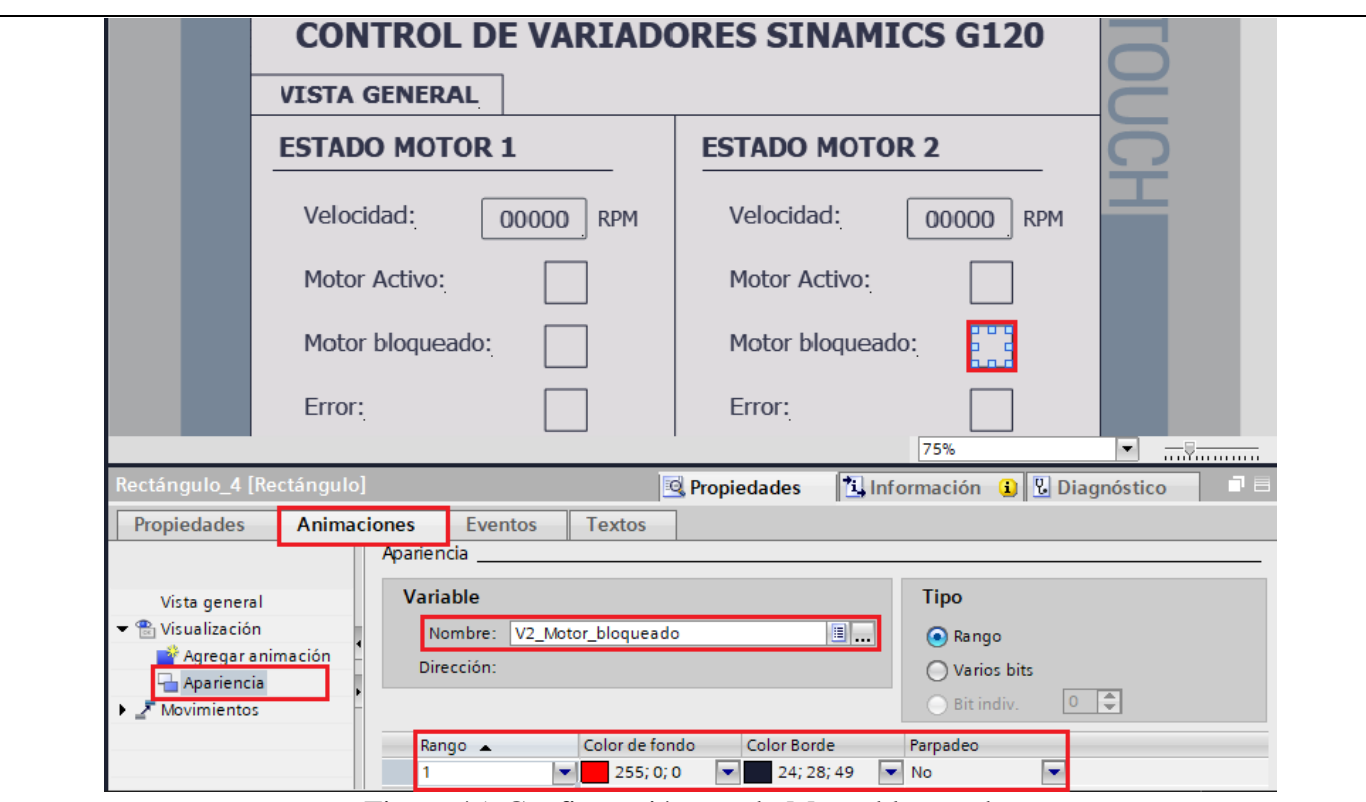

Figura 45. Configuración estado Motor bloqueado.

- **Rectángulo Error V\_2:** Seleccionar el rectángulo, luego dirigirse a "Propiedades" / "Animaciones" / "Apariencia".
- En "Variable" seleccionar la variable del PLC\_1 **"V2\_Error"**.
- En "Rango" seleccionar **"1",** en "Color de fondo" seleccionar el color "Rojo" y en "Parpadeo" seleccionar **"Si"** (ver Figura 46).

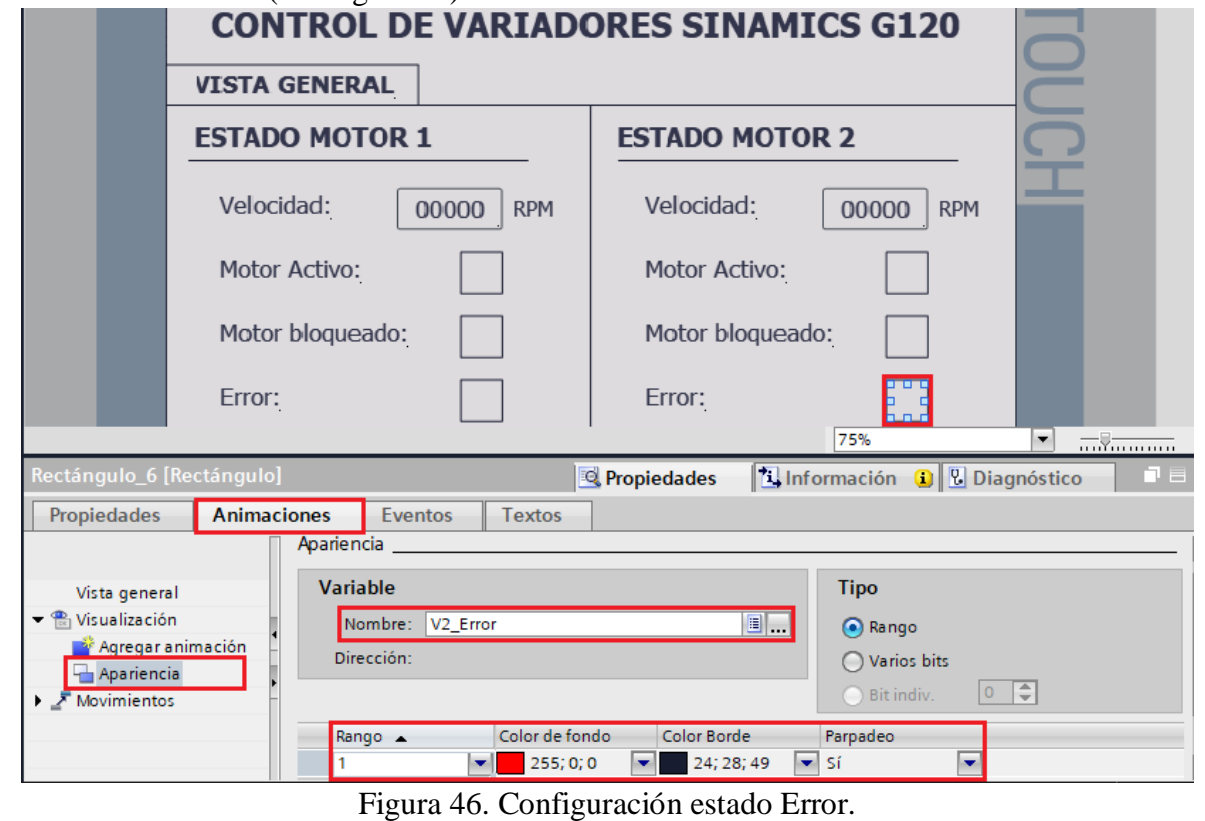

- 17. Configuración de la ventana **"MOTOR\_1".**
	- (1) Agregar elementos a la imagen de MOTOR\_1. Para ello se debe ubicar en **"Imágenes" / "MOTOR\_1"**, en esta imagen se configurará el "Control del Motor 1", en la cual se representará diferentes campos para el control del motor, el estado del motor, y los valores de salida del variador de frecuencia.
		- A continuación, se muestra la disposición de los elementos usados: (1) Texto, (2) Rectángulo, (3) Botón y (4) Campos E/S, para la configuración de la ventana **"MOTOR\_1"** (ver Figura 47).

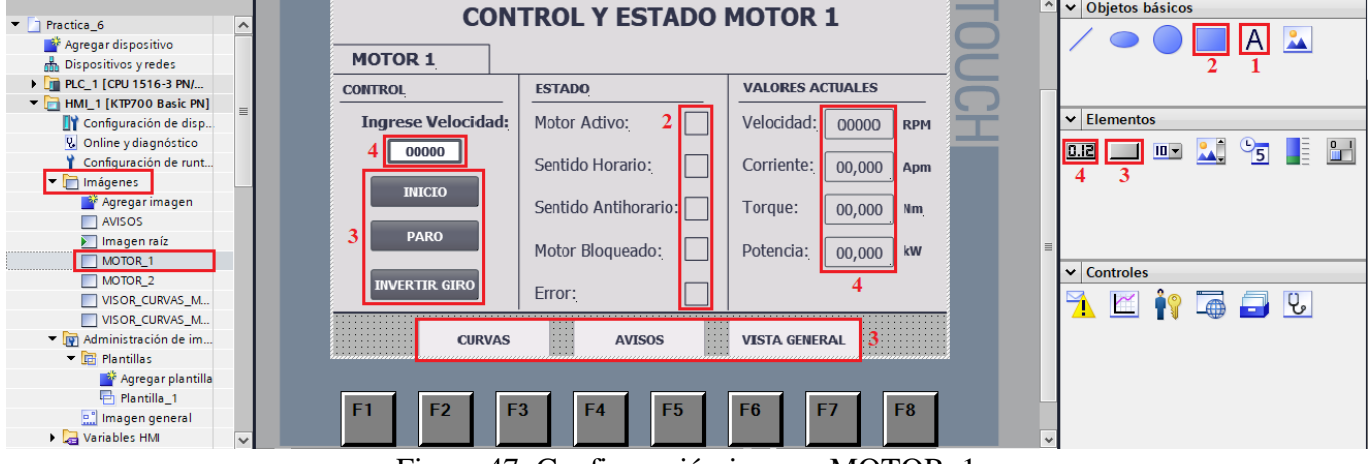

Figura 47. Configuración imagen MOTOR\_1

(2) Configuración de campo "**CONTROL**".

- **Campo E/S: Ingrese Velocidad:** Seleccionar el Campo E/S, luego dirigirse a "Propiedades" / "Propiedades" / "General".
- En "Proceso" / "Variable" escoger la variable del PLC\_1 **"V1\_Consigna\_velocidad".**
- En "Tipo" / "Modo" escoger la opción **"Entrada/salida".**
- En "Formato" / "Formato represent" escoger la opción **"99999"** (ver Figura 48).

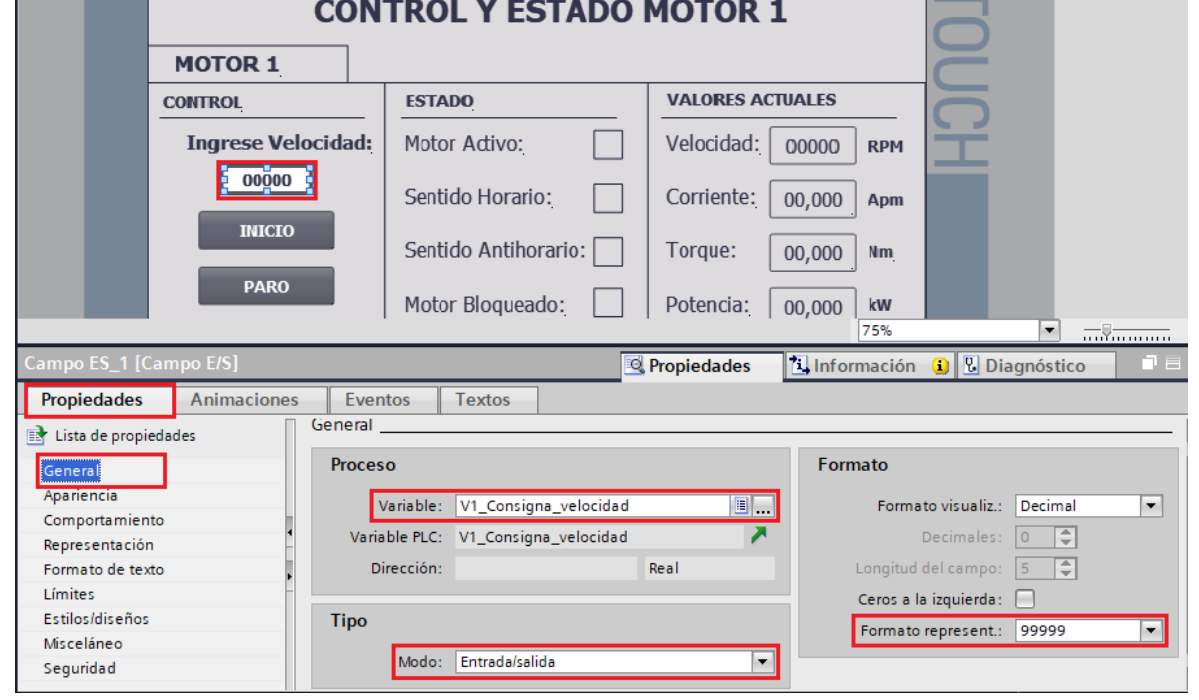

Figura 48. Configuración campo E/S velocidad.

Botón **INICIO:** seleccionar el botón **INICIO**, luego dirigirse a "Propiedades" / "Eventos", escoger la opción **"Pulsar".**

- En "<Agregar función>" seleccionar **"ActivarBit".**
- En "Variable Entrada/Salida" seleccionar la variable del PLC **"V1\_Habilitar\_motor"** (ver Figura 49).

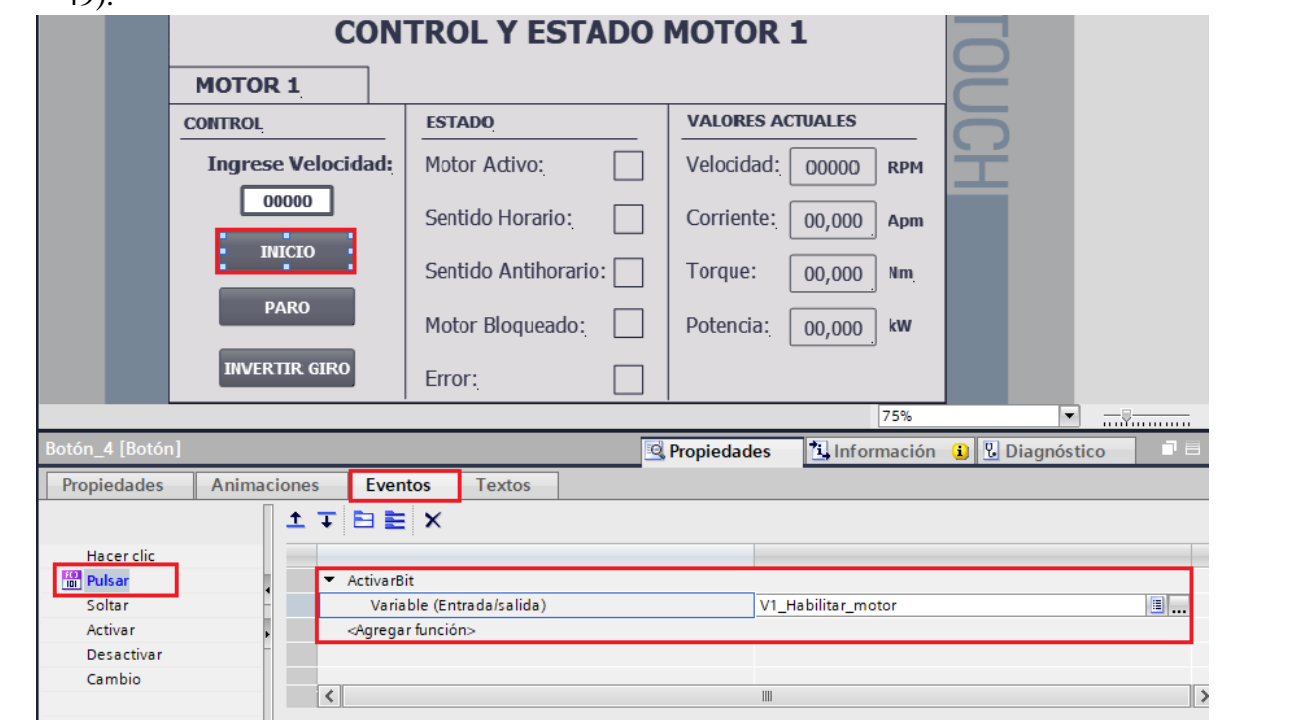

Figura 49. Configuración botón INICIO.

- **Botón PARO:** seleccionar el botón PARO, luego dirigirse a "Propiedades" / "Eventos", escoger la opción **"Pulsar".**
- En "<Agregar función>" seleccionar **"DesactivarBit".**
- En "Variable Entrada/Salida" seleccionar la variable del PLC **"V1\_Habilitar\_motor"** (ver Figura 50).

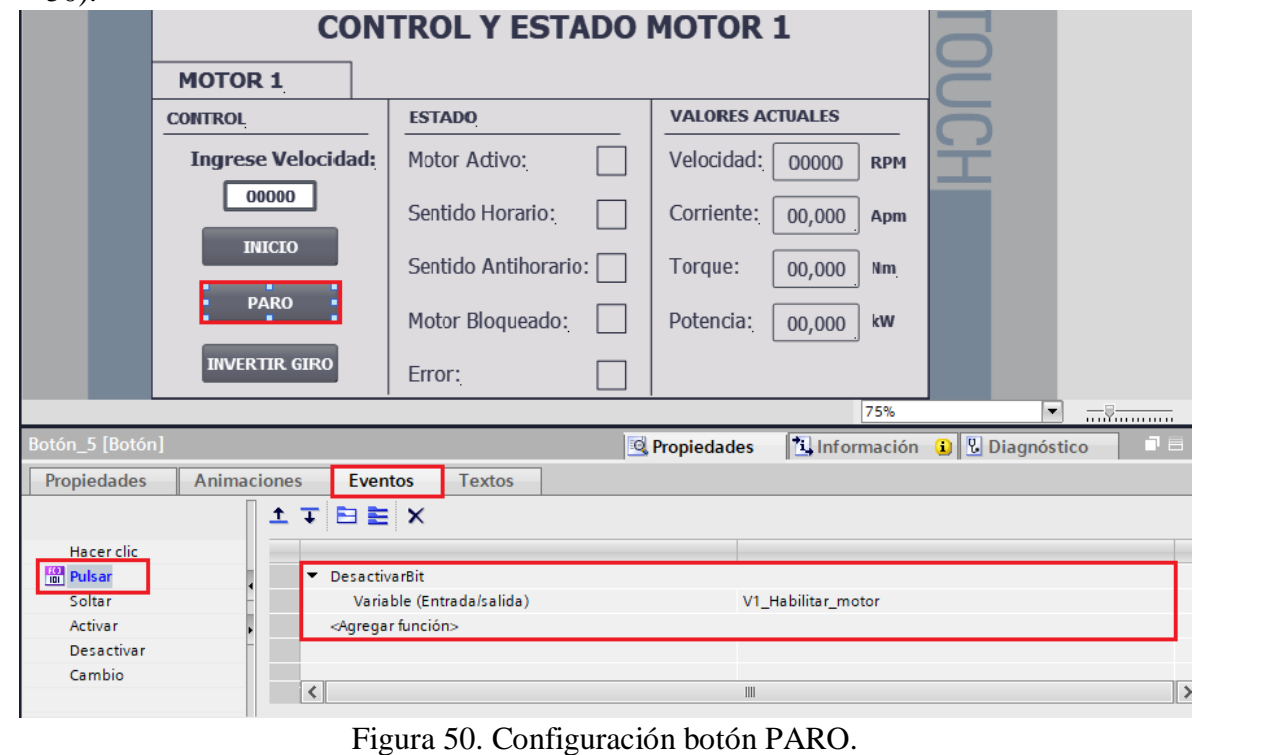

- **Botón INVERTIR GIRO:** seleccionar el botón INVERTIR GIRO, luego dirigirse a "Propiedades" / "Eventos", escoger la opción **"Pulsar".**
- En "<Agregar función>" seleccionar **"InvertirBit".**
- En "Variable Entrada/Salida" seleccionar la variable del PLC **"V1\_Invertir\_giro"** (ver Figura 51).

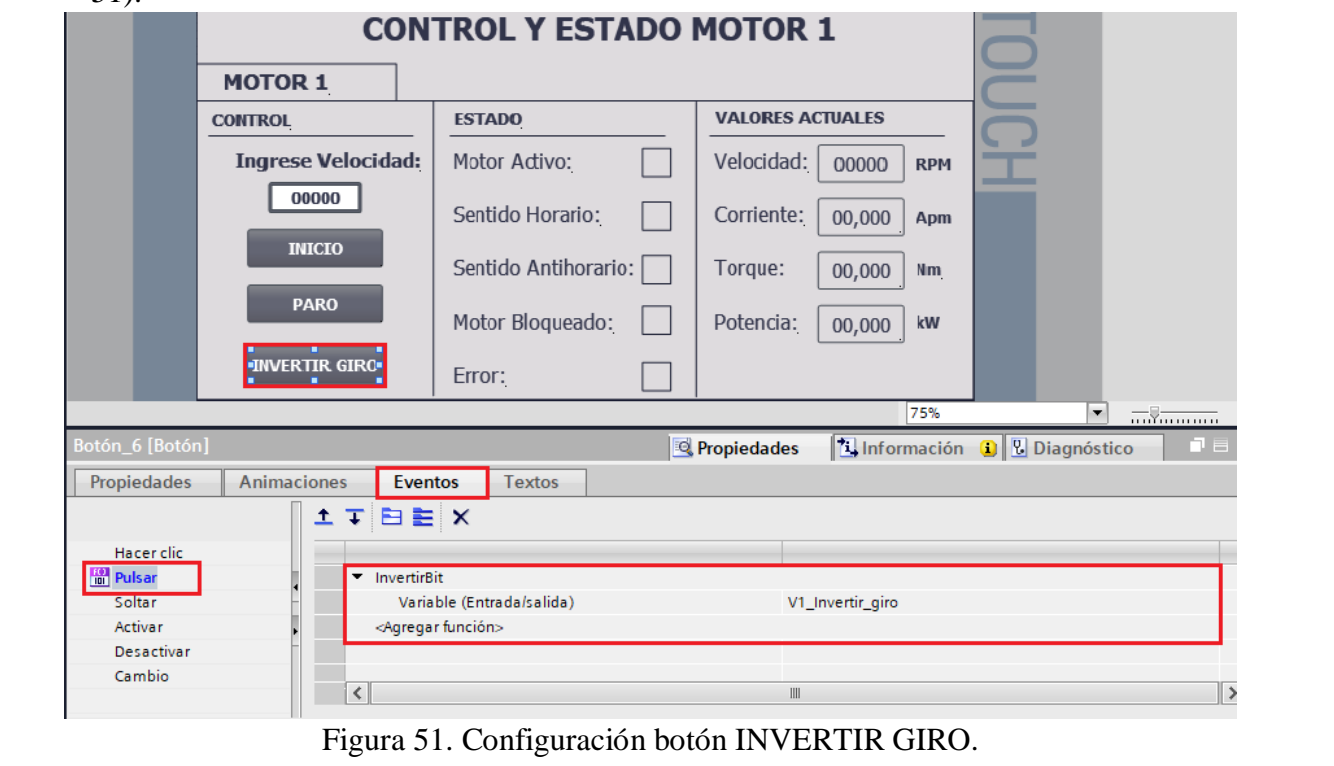

- (3) Configuración de campo **"ESTADO".**
	- **Rectángulo Motor Activo V\_1:** Seleccionar el rectángulo, luego dirigirse a "Propiedades" / "Animaciones" / "Apariencia".
	- En "Variable" seleccionar la variable del PLC\_1 **"V1\_Motor\_habilitado"**.
	- En "Rango" seleccionar **"1"** y en "Color de fondo" seleccionar el color "Verde" (ver Figura 52)

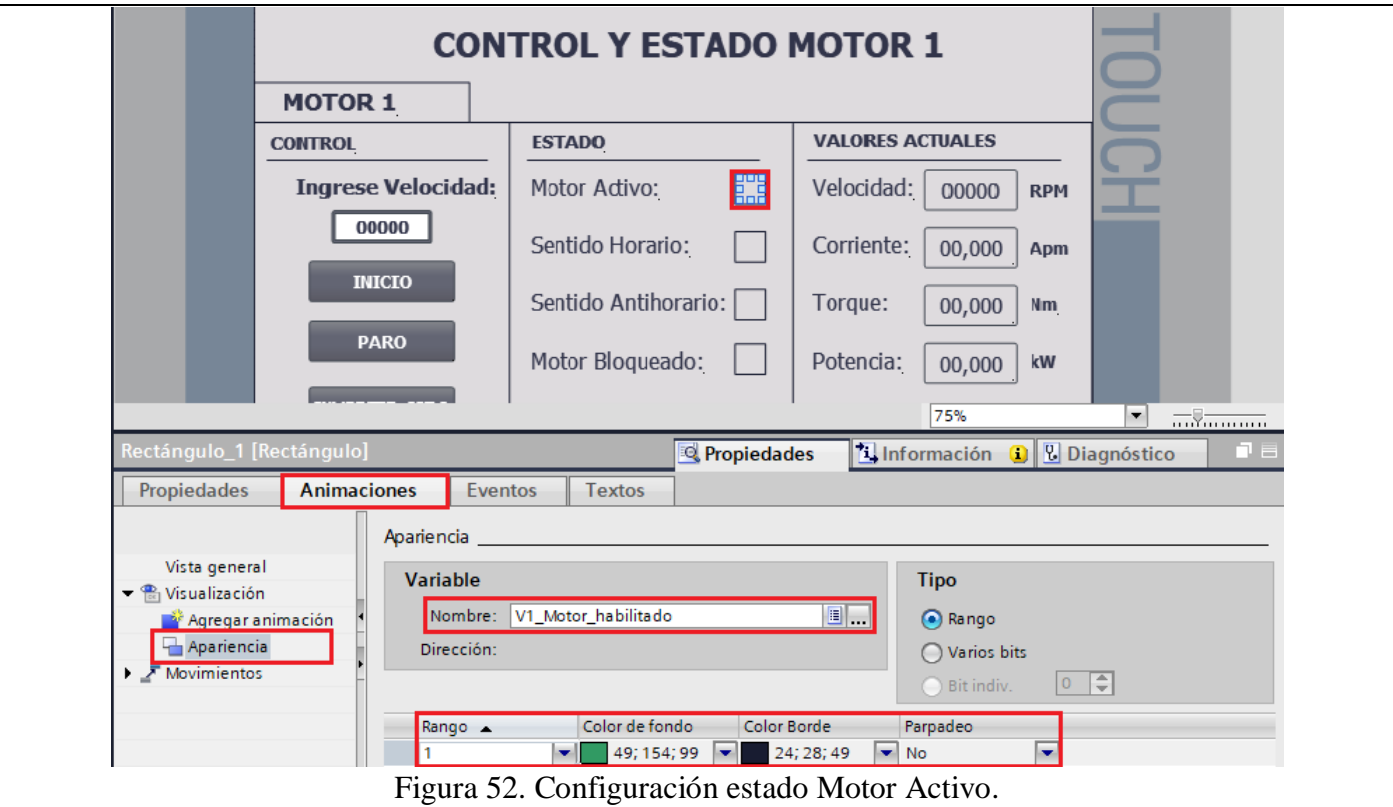

- **Rectángulo Sentido Horario:** Seleccionar el rectángulo, luego dirigirse a "Propiedades" / "Animaciones" / "Apariencia".
- En "Variable" seleccionar la variable del PLC\_1 **"V1\_Invertir\_giro"**.
- En "Rango" seleccionar **"0"** y en "Color de fondo" seleccionar el color "Verde" (ver Figura 53).

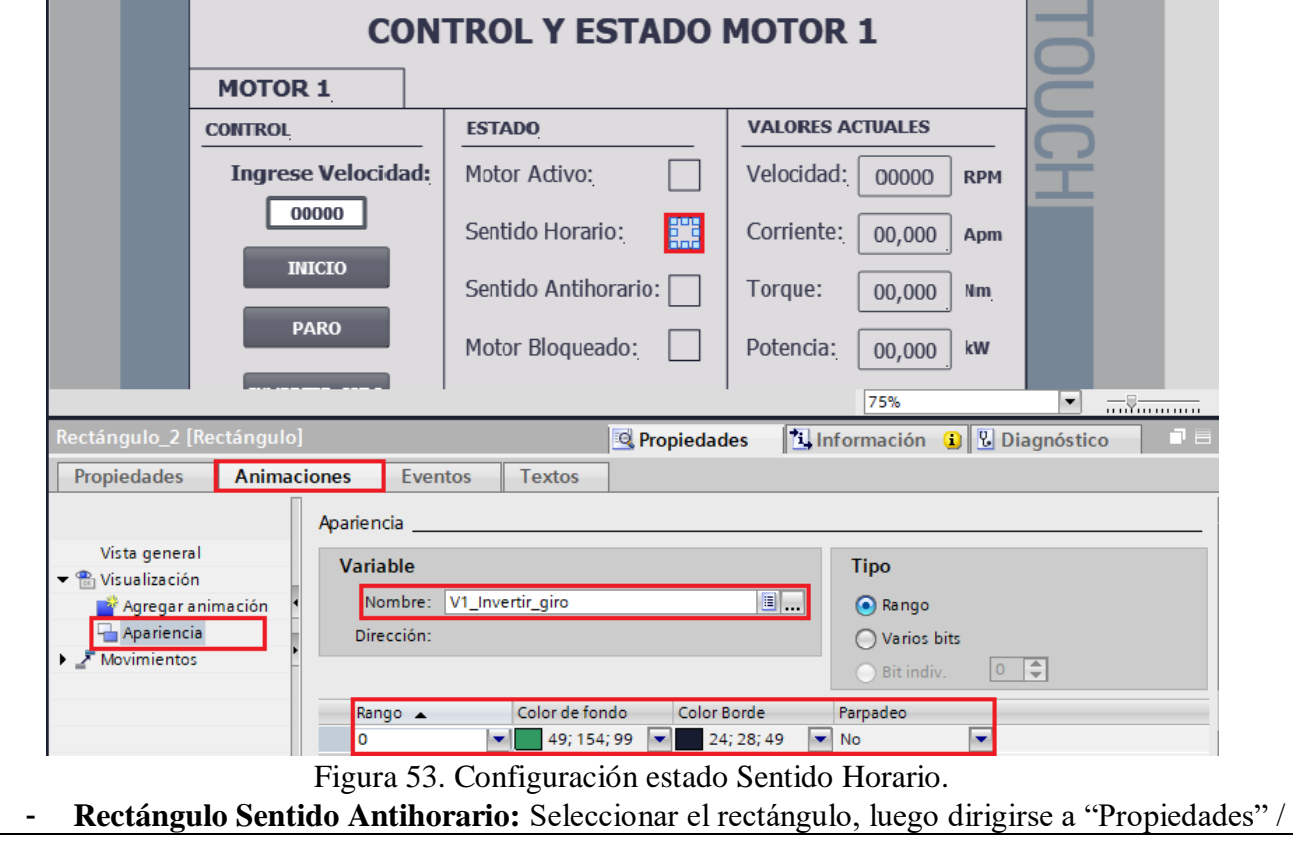

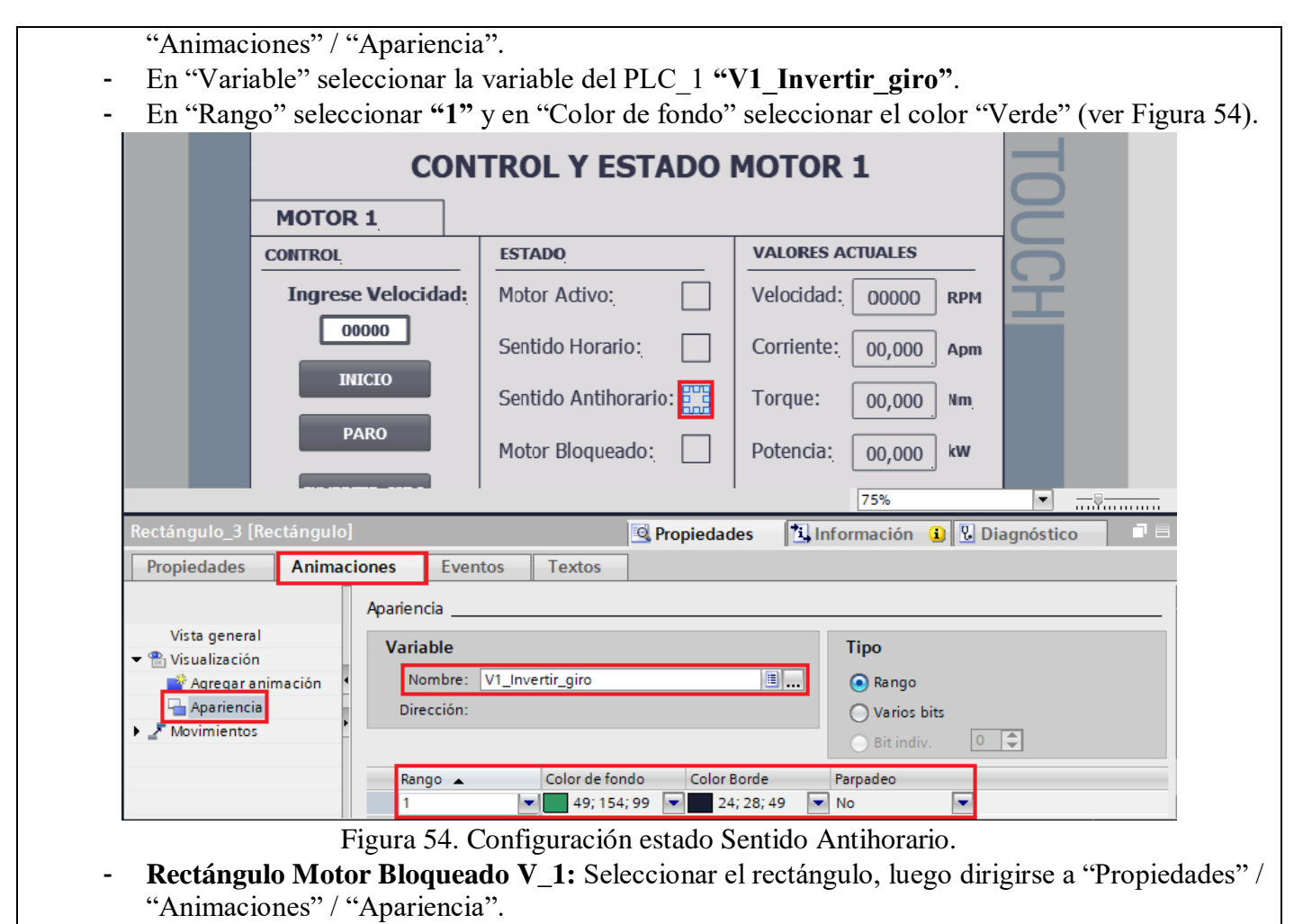

- En "Variable" seleccionar la variable del PLC\_1 **"V1\_Motor\_bloqueado"**.
- En "Rango" seleccionar **"1"** y en "Color de fondo" seleccionar el color "Rojo" (ver Figura 55).

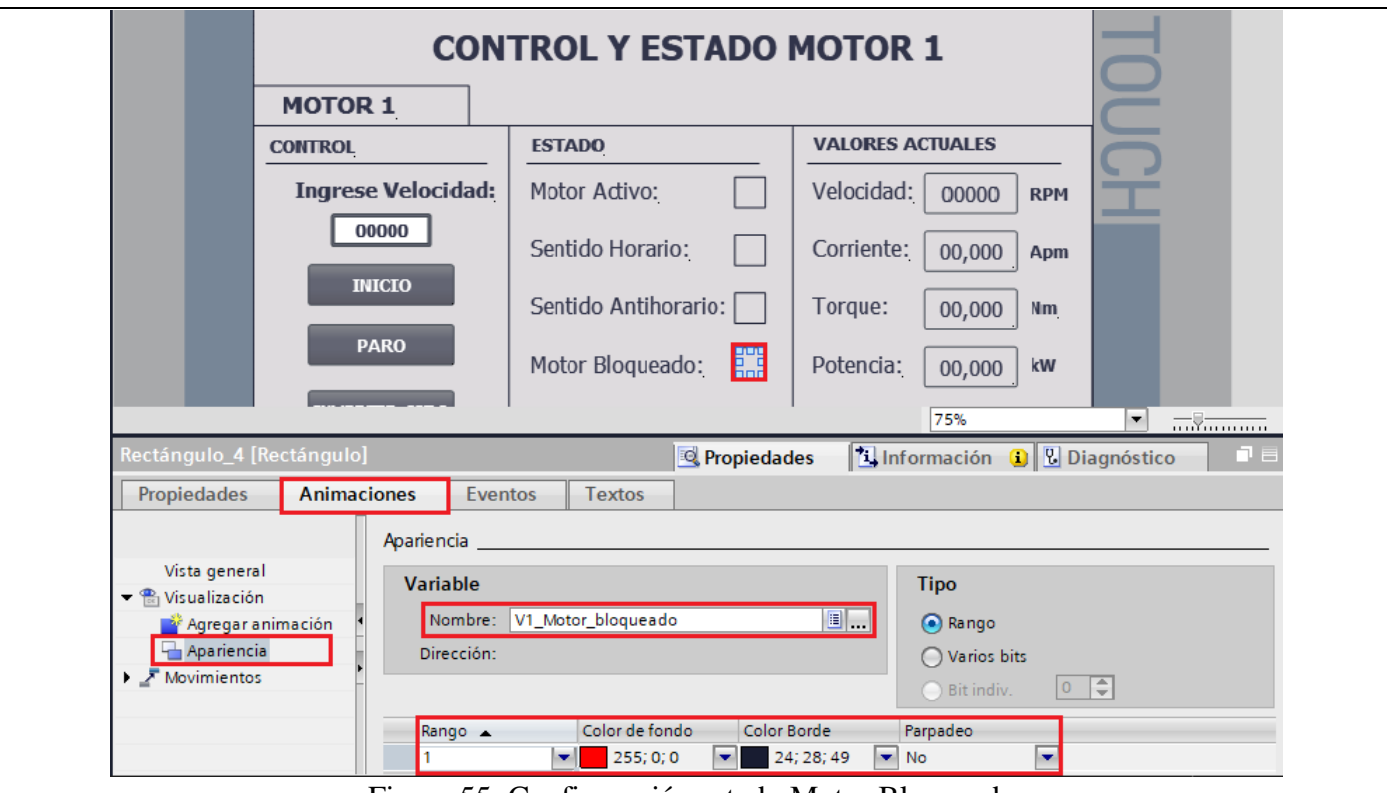

Figura 55. Configuración estado Motor Bloqueado.

- (4) Configuración de campo **"VALORES ACTUALES".**
	- **Campo E/S: Velocidad Actual V1:** Seleccionar el Campo E/S, luego dirigirse a "Propiedades" / "Propiedades" / "General".
	- En "Proceso" / "Variable" escoger la variable del PLC\_1 **"V1\_Velocidad\_actual".**
	- En "Tipo" / "Modo" escoger la opción **"Salida".**
	- En "Formato" / "Formato represent" escoger la opción **"99999"** (ver Figura 56).

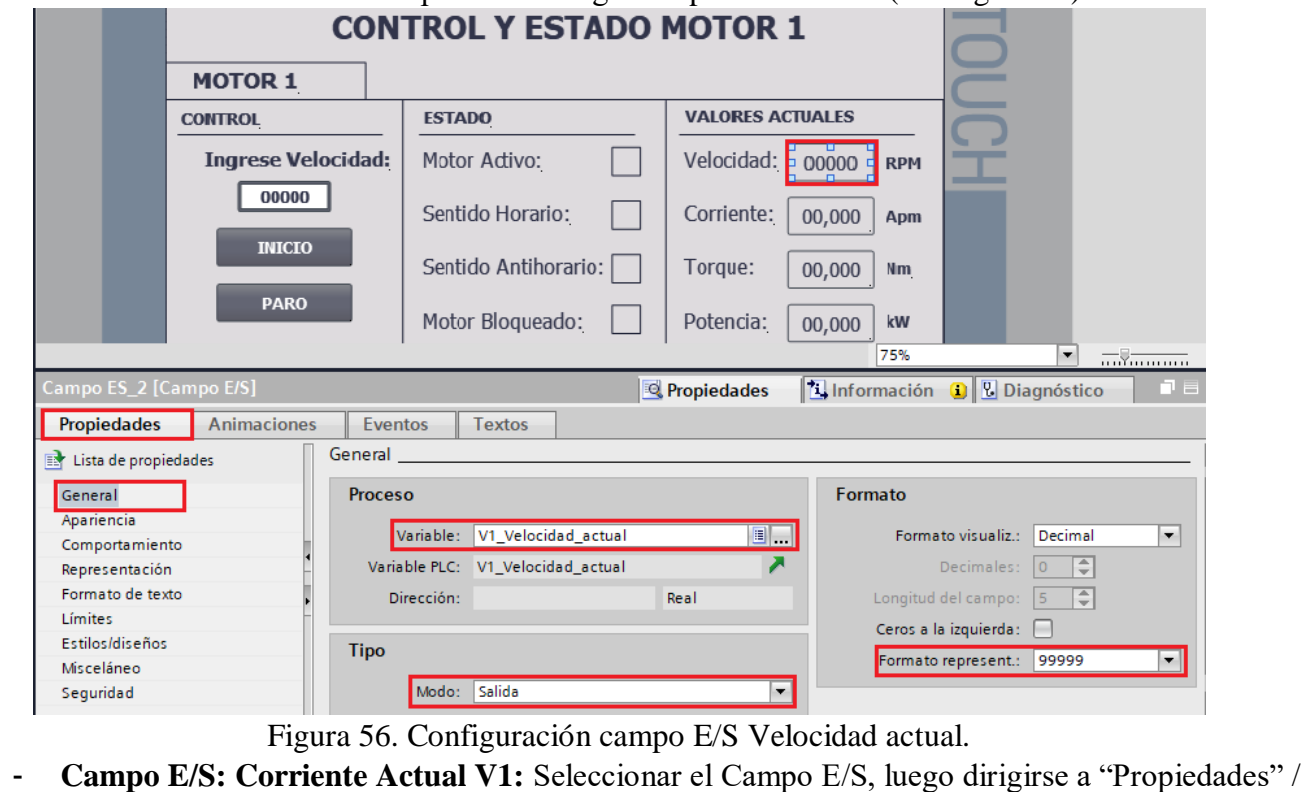

"Propiedades" / "General".

- En "Proceso" / "Variable" escoger la variable del PLC\_1 **"V1\_Corriente\_actual".**
- En "Tipo" / "Modo" escoger la opción **"Salida".**
- En "Formato" / "Formato represent" escoger la opción **"99,999"** (ver Figura 57).

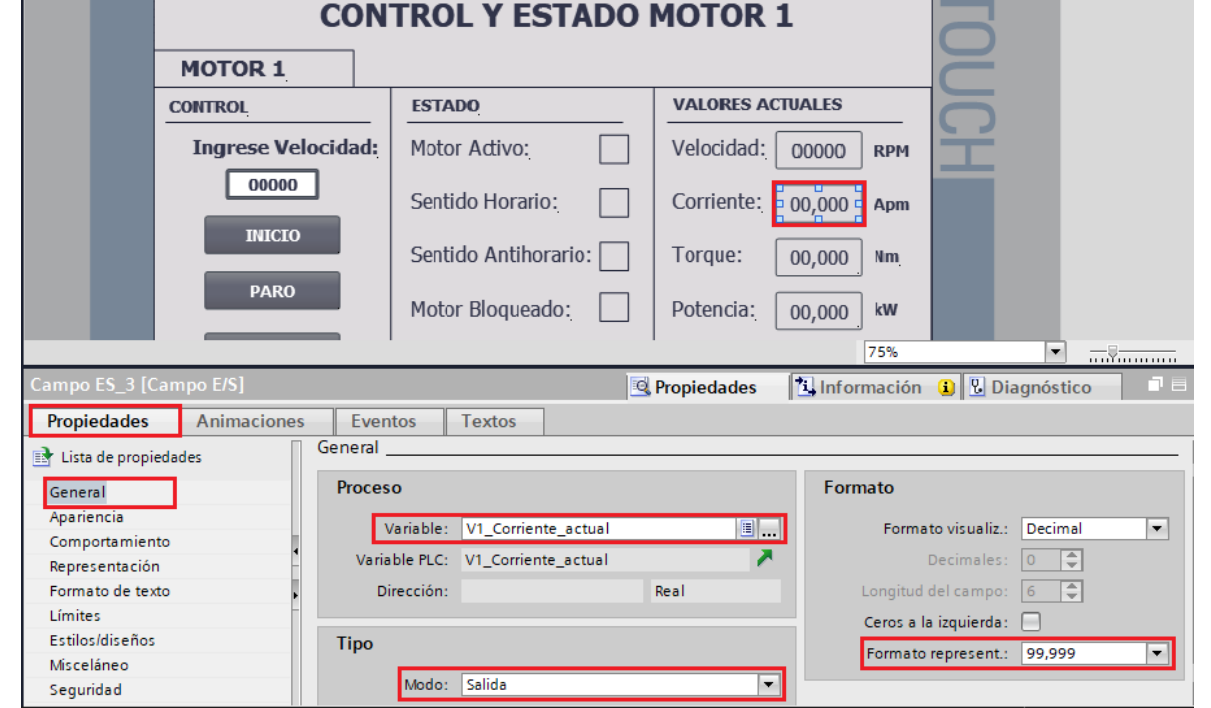

Figura 57. Configuración campo E/S Corriente actual.

- **Campo E/S: Torque Actual V1:** Seleccionar el Campo E/S, luego dirigirse a "Propiedades" / "Propiedades" / "General".
- En "Proceso" / "Variable" escoger la variable del PLC\_1 **"V1\_Torque\_actual".**
- En "Tipo" / "Modo" escoger la opción **"Salida".**
- En "Formato" / "Formato represent" escoger la opción **"99,999"** (ver Figura 58).

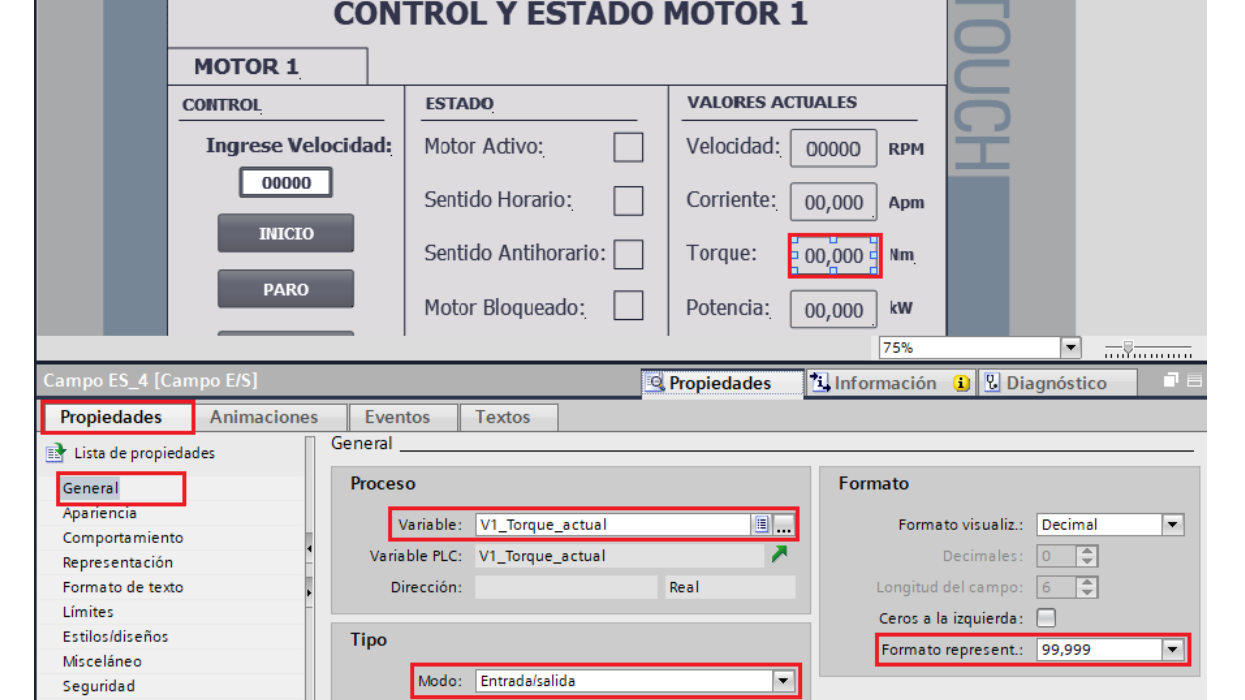

Figura 58. Configuración campo E/S Torque actual.

- **Campo E/S: Potencia Actual V1:** Seleccionar el Campo E/S, luego dirigirse a "Propiedades" / "Propiedades" / "General".
- En "Proceso" / "Variable" escoger la variable del PLC\_1 **"V1\_Potencia\_actual".**
- En "Tipo" / "Modo" escoger la opción **"Salida".**
- En "Formato" / "Formato represent" escoger la opción **"99,999"** (ver Figura 59).

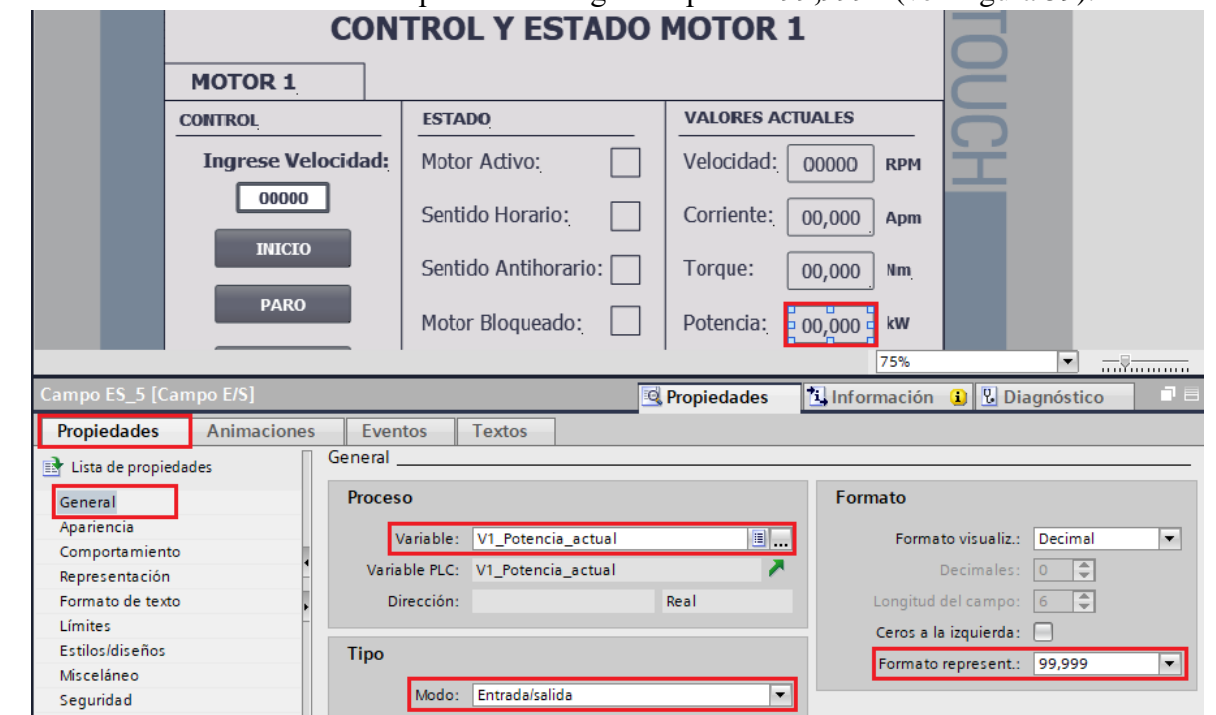

Figura 59. Configuración campo E/S Potencia actual.

- (5) Configuración de Menú de la ventana MOTOR 1.
	- **Botón CURVAS:** seleccionar el botón CURVAS, luego dirigirse a "Propiedades" / "Eventos", escoger la opción **"Pulsar".**
	- En "<Agregar función>" seleccionar **"ActivarImagen".**
	- En "Nombre de imagen" seleccionar la imagen **"VISOR\_CURVAS\_MOTOR\_1"** (ver Figura 60).

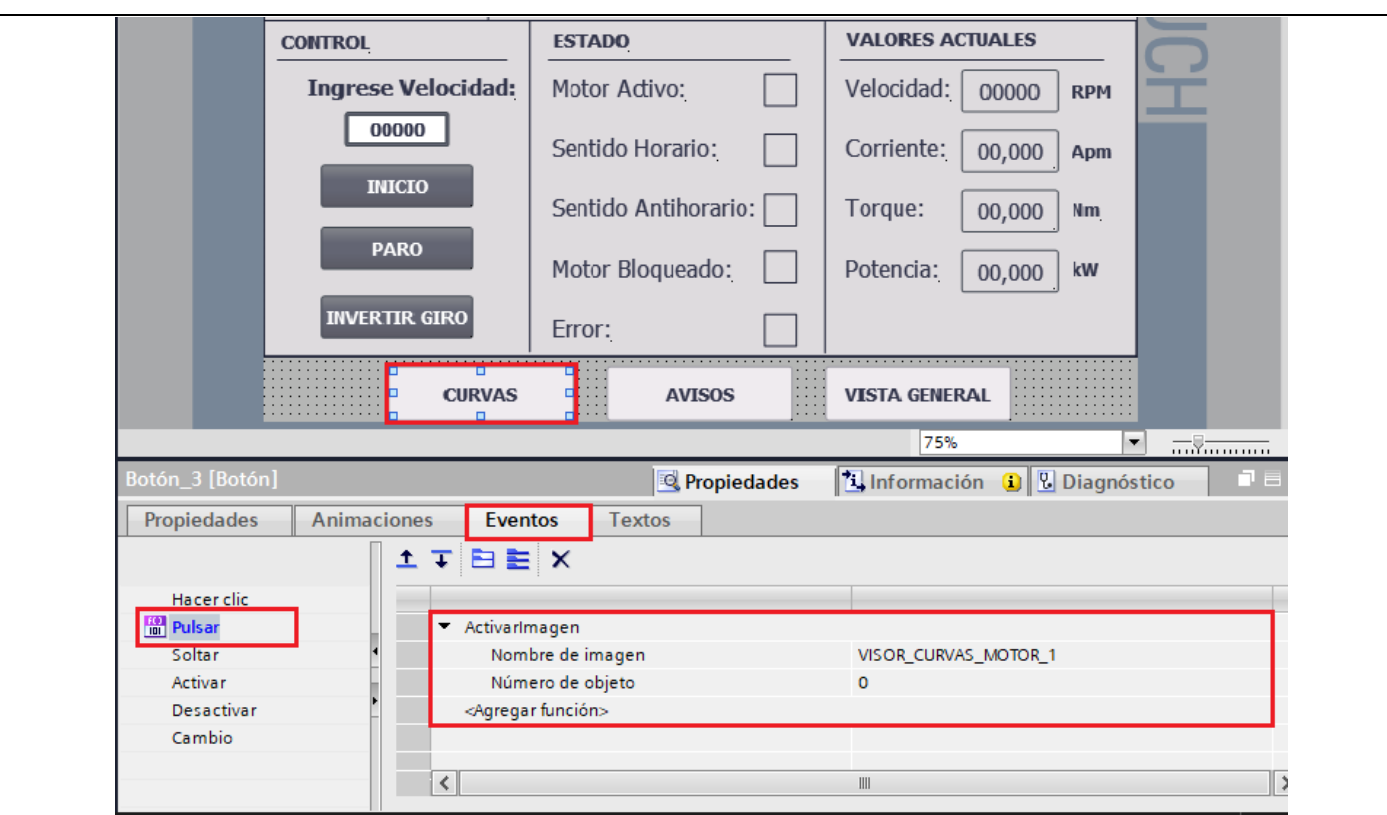

Figura 60. Configuración botón CURVAS.

- Botón AVISOS: seleccionar el botón AVISOS, luego dirigirse a "Propiedades" / "Eventos", escoger la opción **"Pulsar".**
- En "<Agregar función>" seleccionar **"ActivarImagen".**
- En "Nombre de imagen" seleccionar la imagen **"AVISOS"** (ver Figura 61).

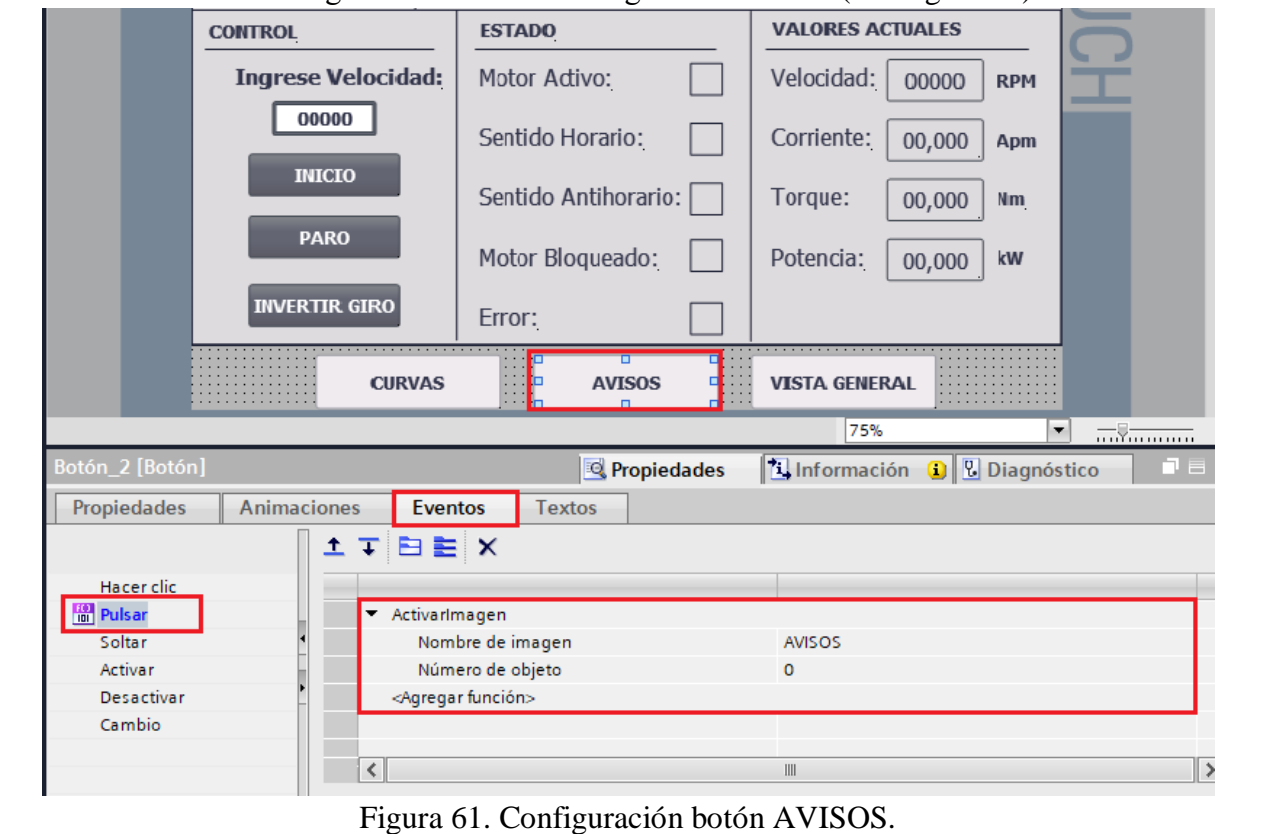
- **Botón VISTA GENERAL:** seleccionar el botón VISTA GENERAL, luego dirigirse a "Propiedades" / "Eventos", escoger la opción **"Pulsar".**
	- En "<Agregar función>" seleccionar **"ActivarImagenAnterior"** (ver Figura 62).

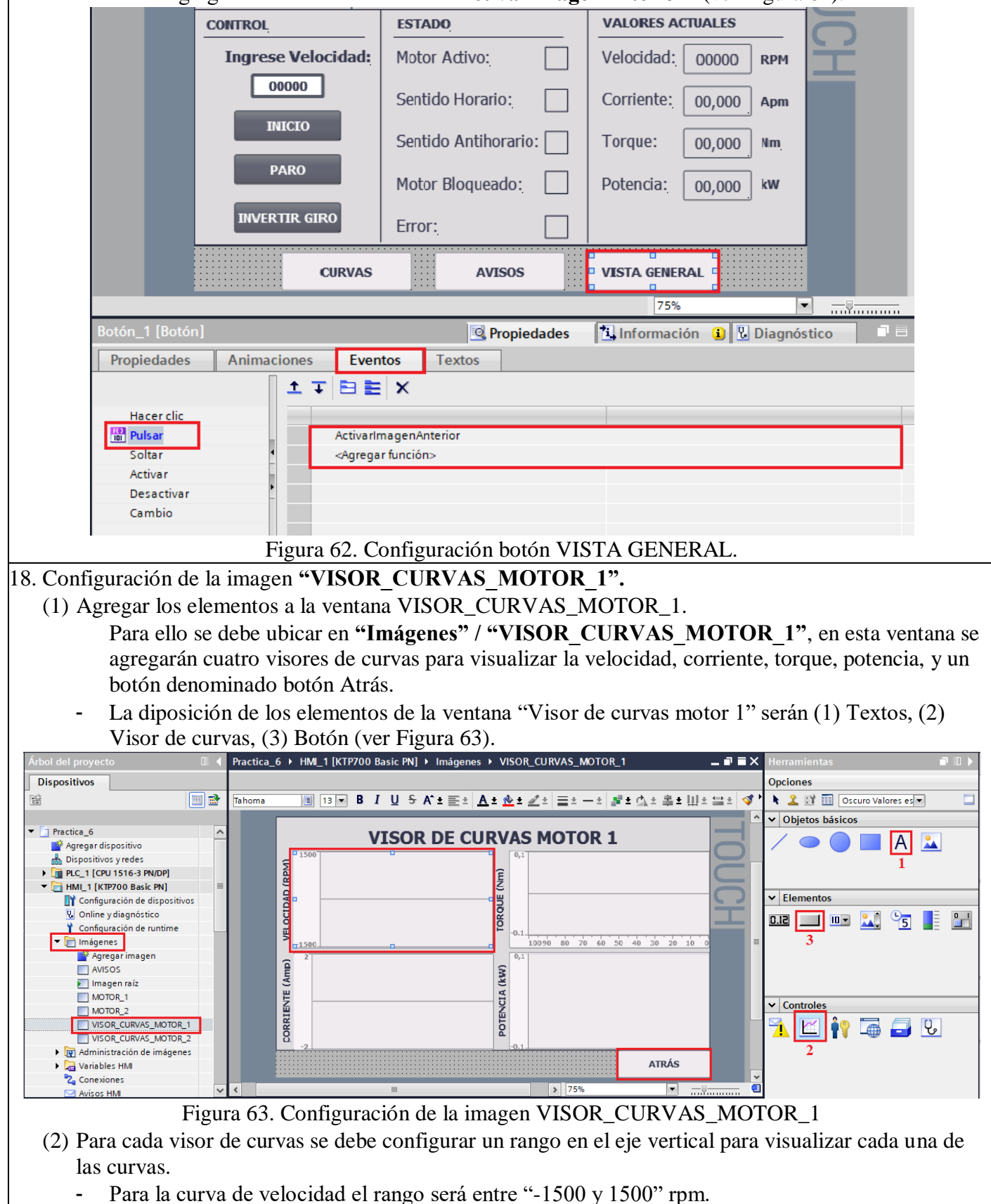

- Para la curva de corriente el rango será entre "-3 y 3" Amp.
- Para la curva de torque el rango será entre "-0.3 y 0.3" Nm
- Para la curva de potencia el rango será entre "-0.1 y 0.1" Kw.
- Para cambiar el rango debe ubicarse en "Propiedades" / "Eje de valores izquierdo", en principio de eje configurar el límite inferior -1500 rpm y en Fin eje configurar el límite superior "1500" rpm (ver Figura 64).

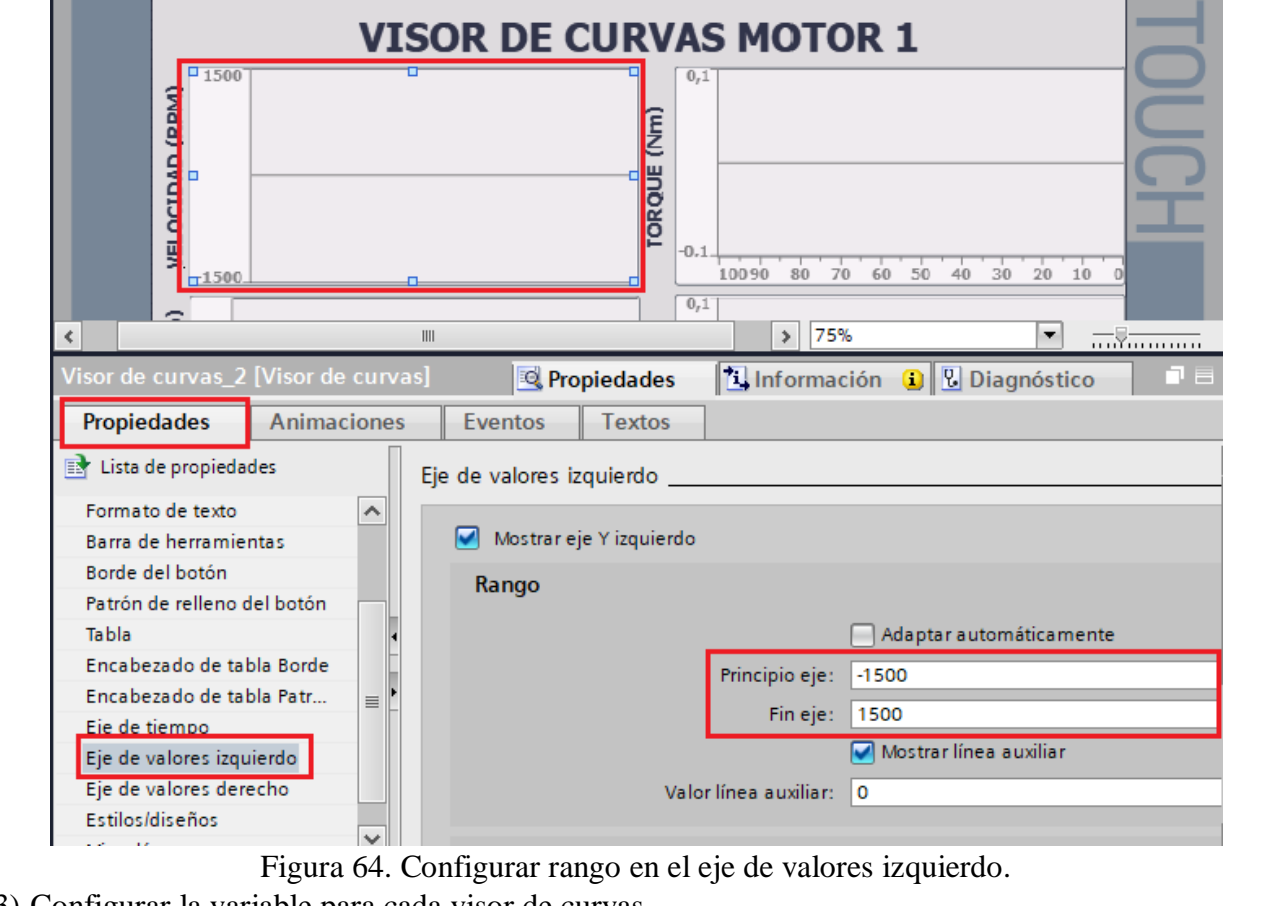

- (3) Configurar la variable para cada visor de curvas.
	- Seleccionar el primer "Visor de curvas" y dirigirse a **"Propiedades" / "Curva".**
	- En "Configuración de origen" seleccionar la variable del PLC "V1 Velocidad actual" (ver Figura 65).

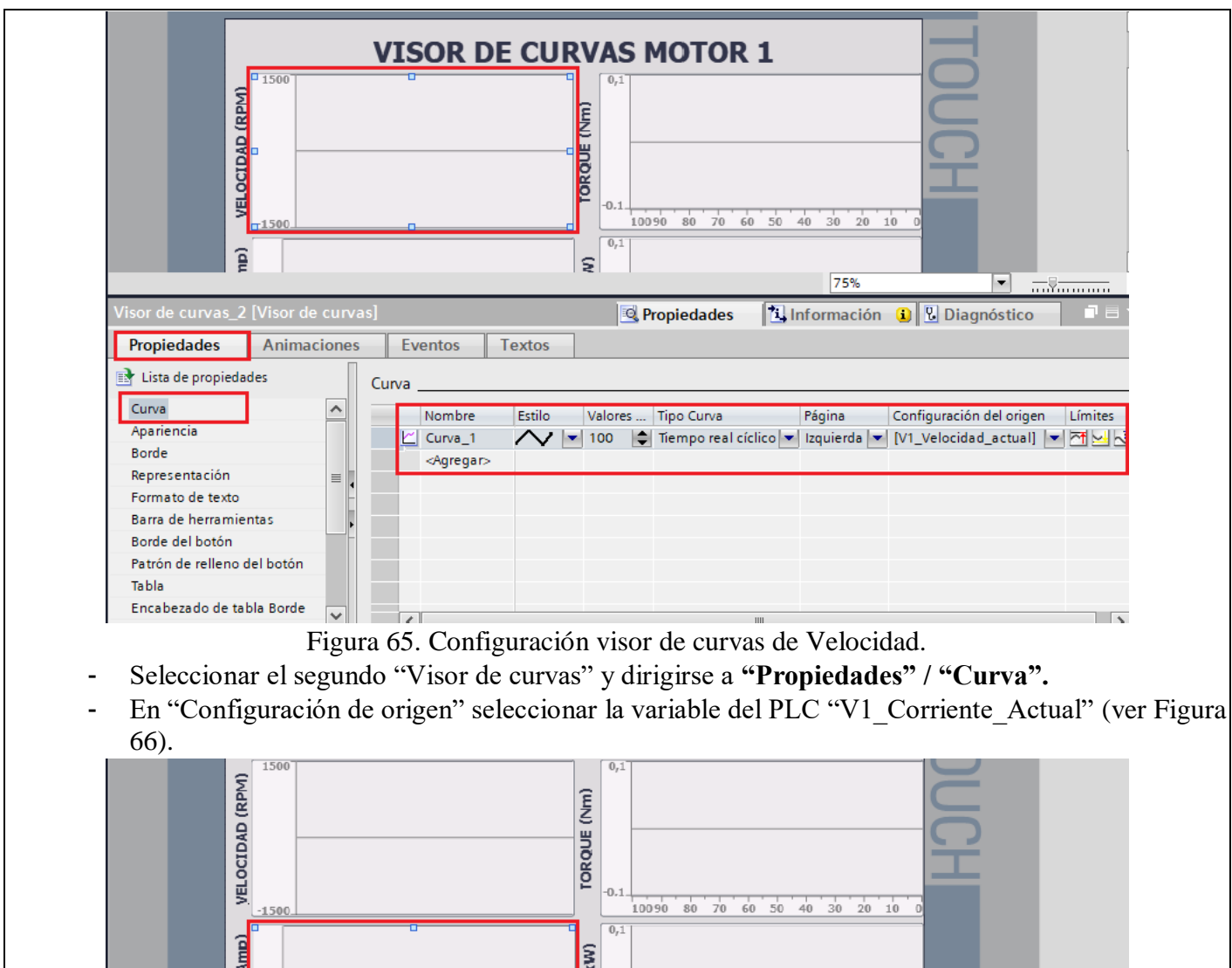

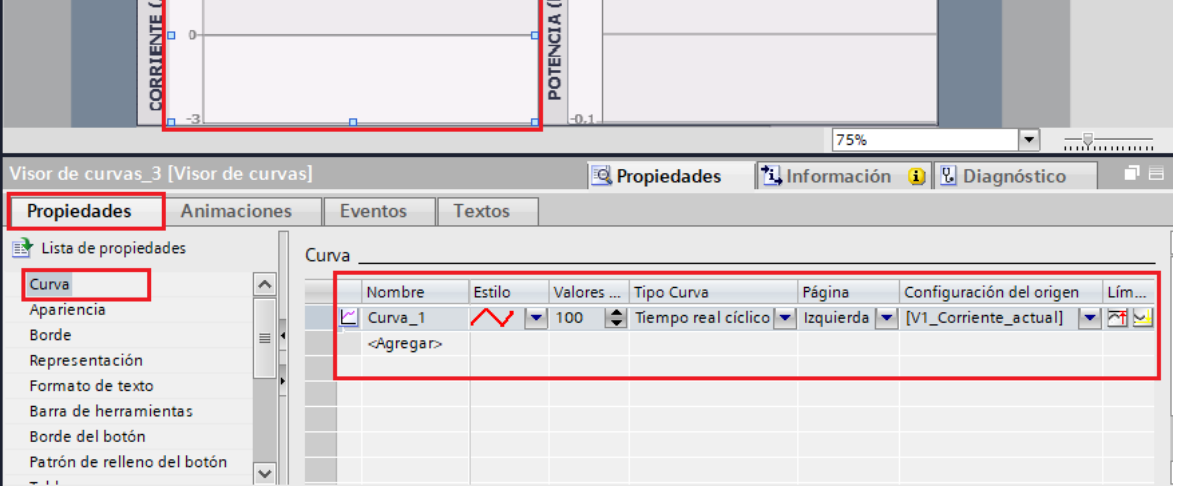

Figura 66. Configuración visor de curvas de Corriente.

- Seleccionar el tercer "Visor de curvas" y dirigirse a **"Propiedades" / "Curva".**
- En "Configuración de origen" seleccionar la variable del PLC "V1 Torque Actual" (ver Figura
	- 67).

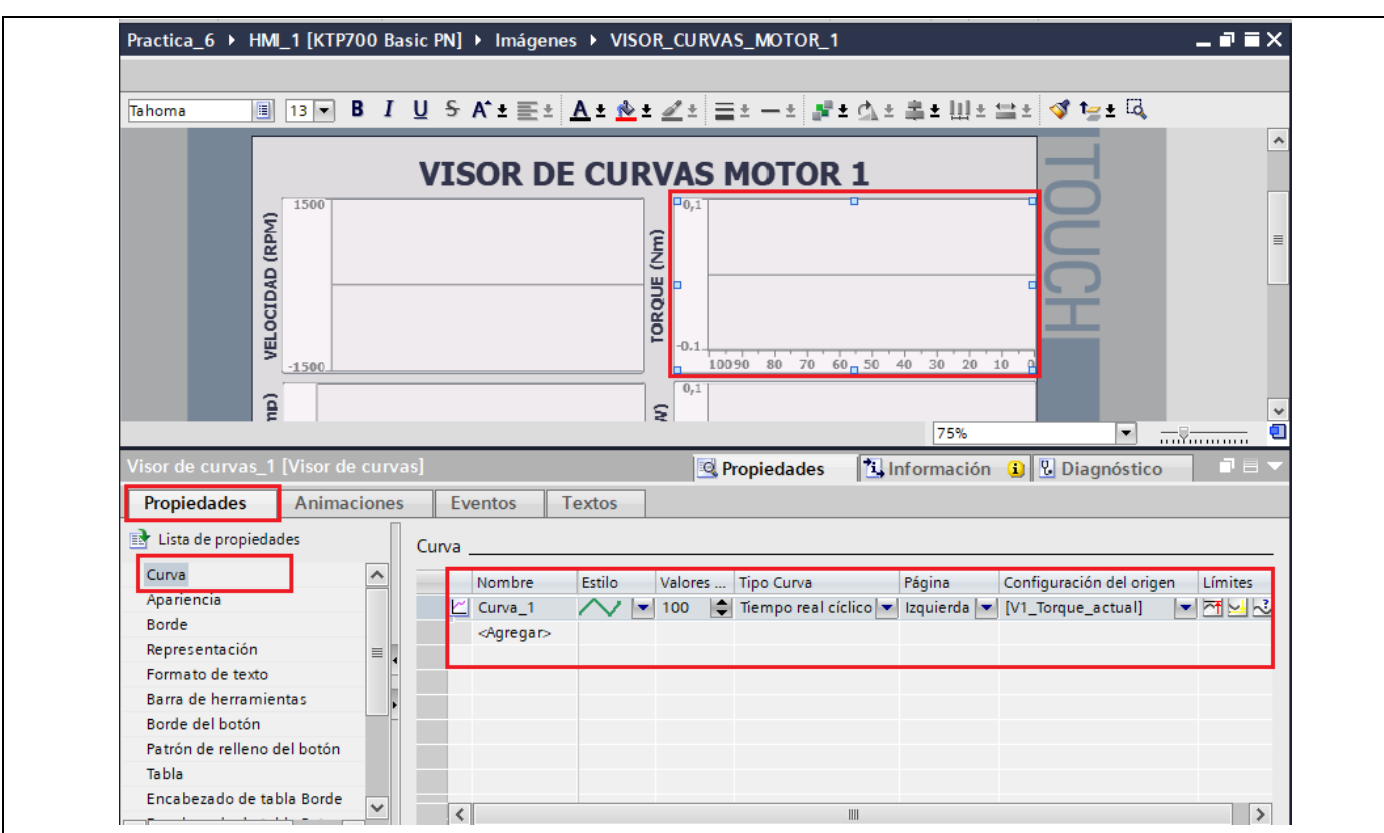

Figura 67. Configuración visor de curvas de Torque.

- Seleccionar el cuarto "Visor de curvas" y dirigirse a **"Propiedades" / "Curva".**
- En "Configuración de origen" seleccionar la variable del PLC "V1 Potencia Actual" (ver Figura 68).

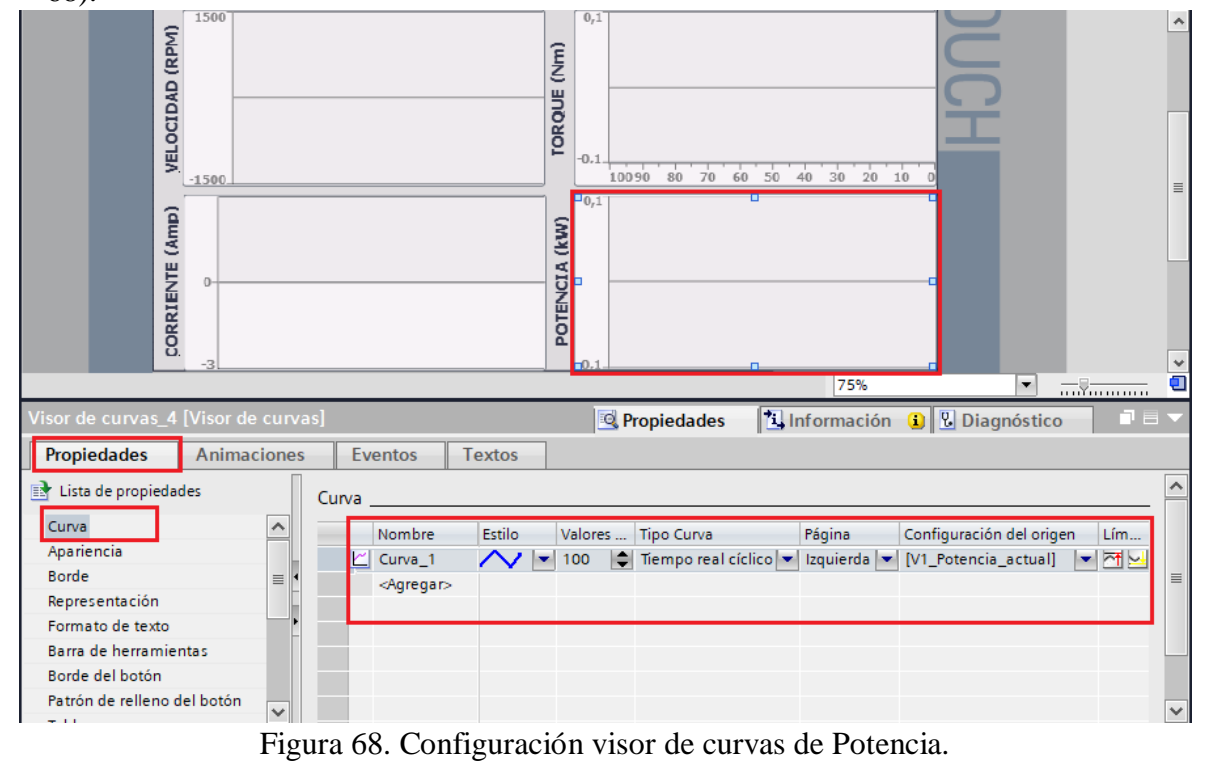

- Botón ATRÁS: seleccionar el botón ATRÁS, luego dirigirse a "Propiedades" / "Eventos", escoger la opción **"Pulsar".**
- En "<Agregar función>" seleccionar **"ActivarImagenAnterior"** (ver Figura 69).

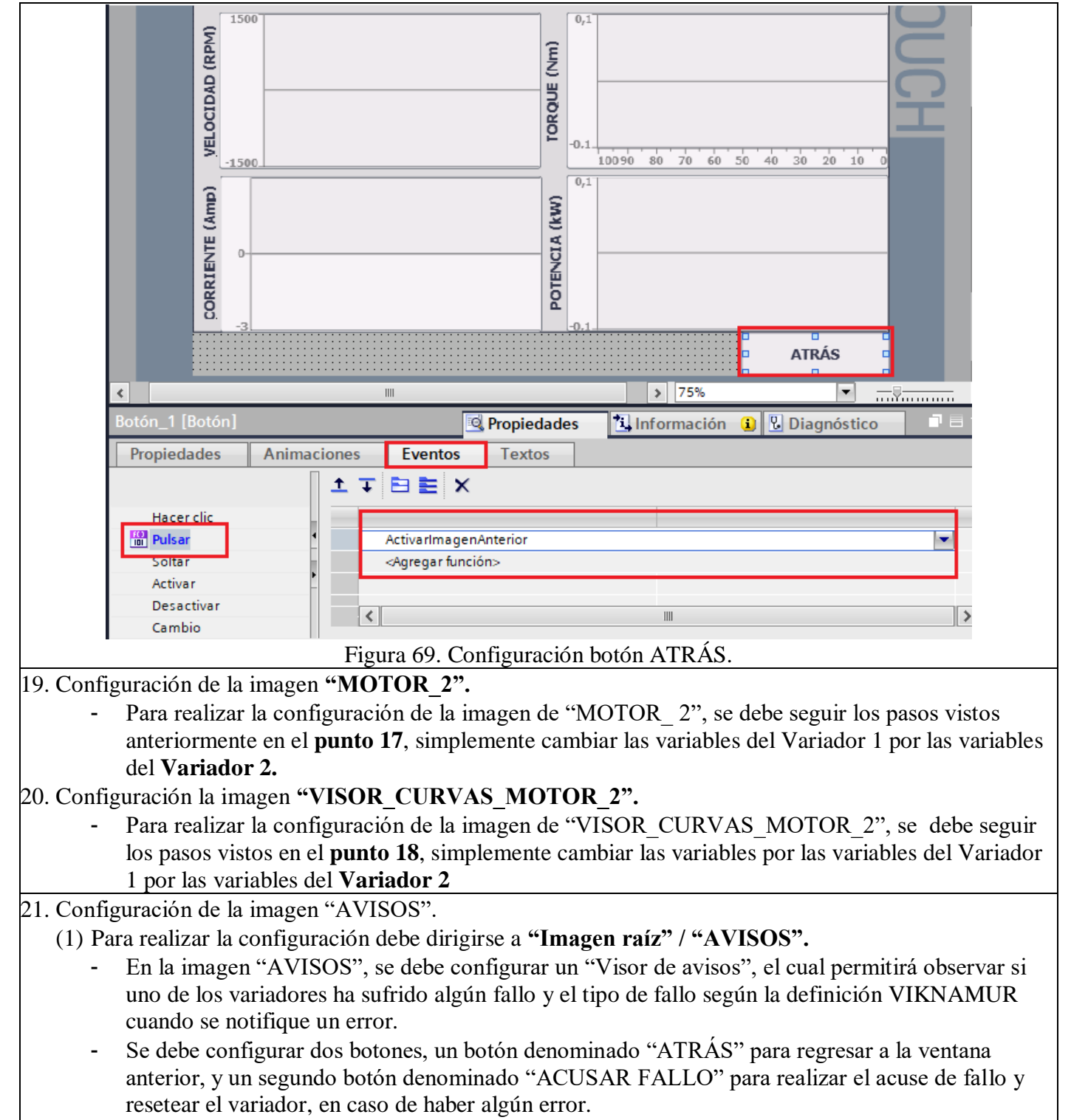

- A continuación, se presenta la disposición de las herramientas (1) Botón, (2) Visor de Avisos para la configuración de la ventana de "Avisos" (ver Figura 70).

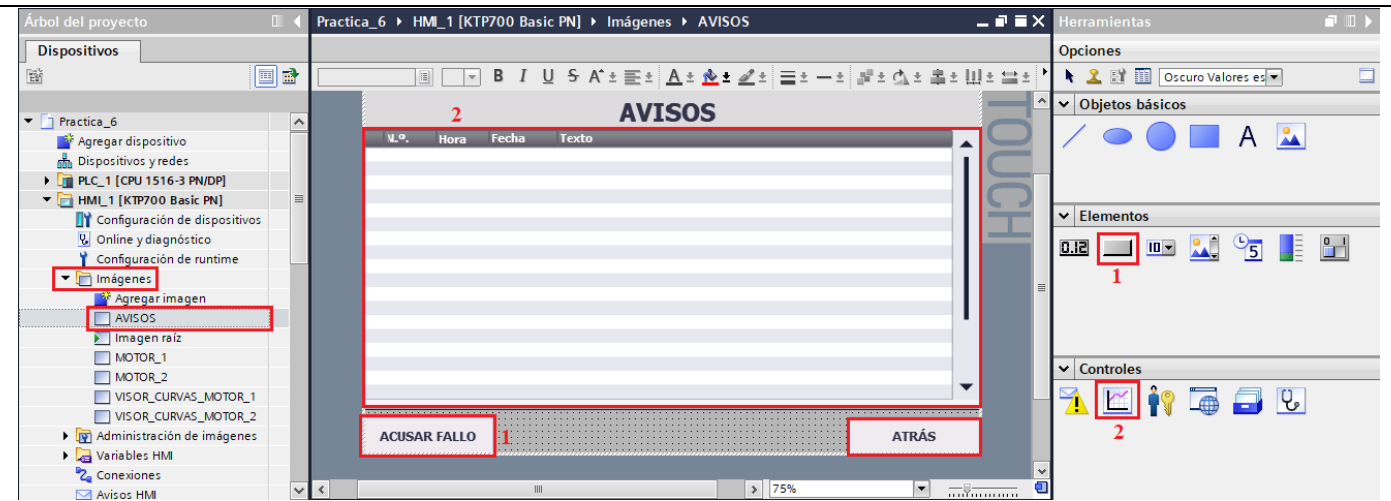

Figura 70. Configuración de la imagen AVISOS.

- **Configuración Visor de Avisos:** Seleccionar el Visor de avisos, luego hacer clic en "Propiedades" / "Propiedades" / "General".
- En "Visualización" seleccionar "Avisos pendientes".
- En "Categoría de aviso" seleccionar "Errors" (ver Figura 71).

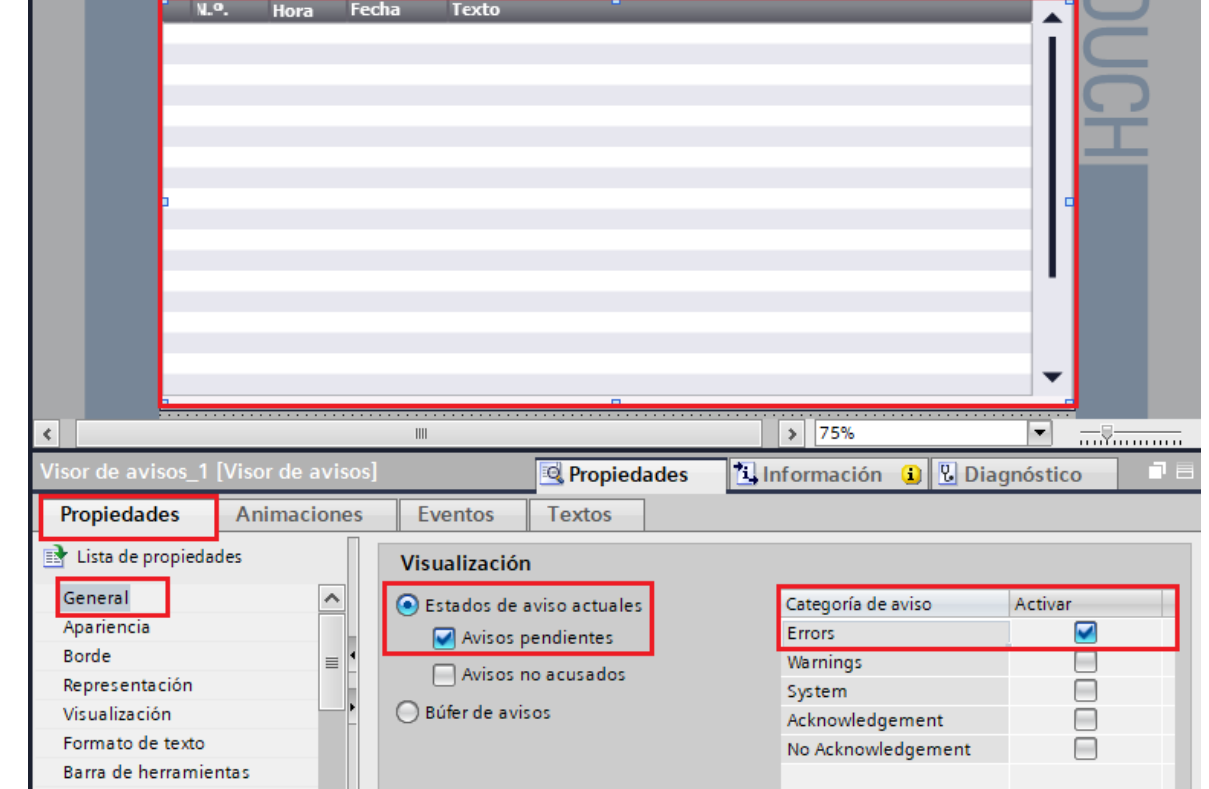

Figura 71. Configuración Visor de aviso

- **Configuración de botones:**
- **Botón ACUSAR FALLO**: seleccionar el botón ACUSAR FALLO, luego dirigirse a "Propiedades" / "Eventos", escoger la opción **"Pulsar".**
- En "<Agregar función>" seleccionar "ActivarBitMientrasTeclaPulsada"
- En "Variable (Entrada/Salida)" seleccionar "V1\_ACK\_Error".
- Luego nuevamente hacer clic en "<Agregar función>" y seleccionar "ActivarBitMientrasTeclaPulsada"
- En "Variable (Entrada/Salida)" seleccionar "V2\_ACK\_Error" (ver Figura 72).

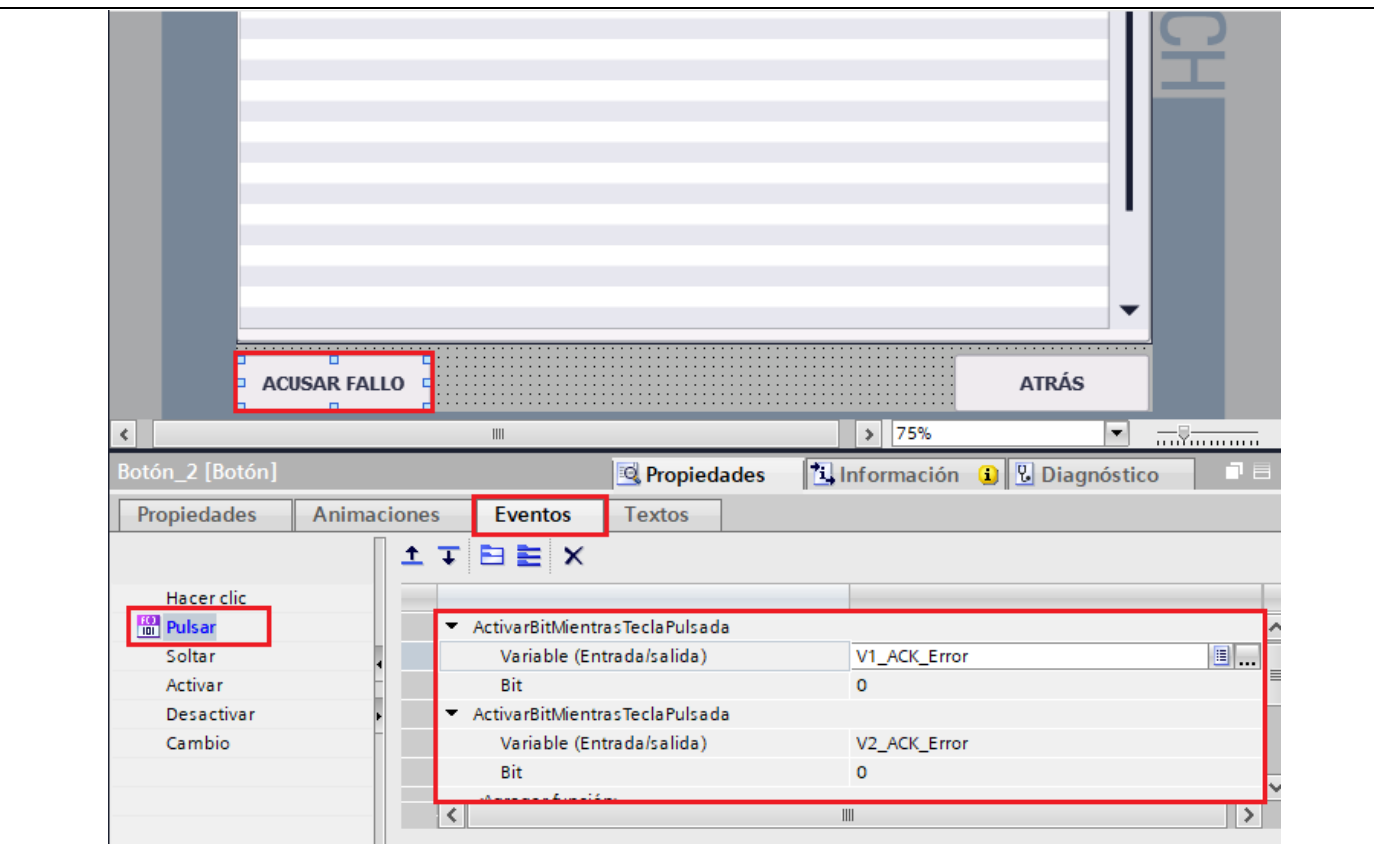

Figura 72. Configuración botón ACUSAR FALLO.

- Botón ATRÁS: seleccionar el botón ATRÁS, luego dirigirse a "Propiedades" / "Eventos", escoger la opción "Pulsar".
- En "<Agregar función>" seleccionar "ActivarImagenAnterior" (ver Figura 73)

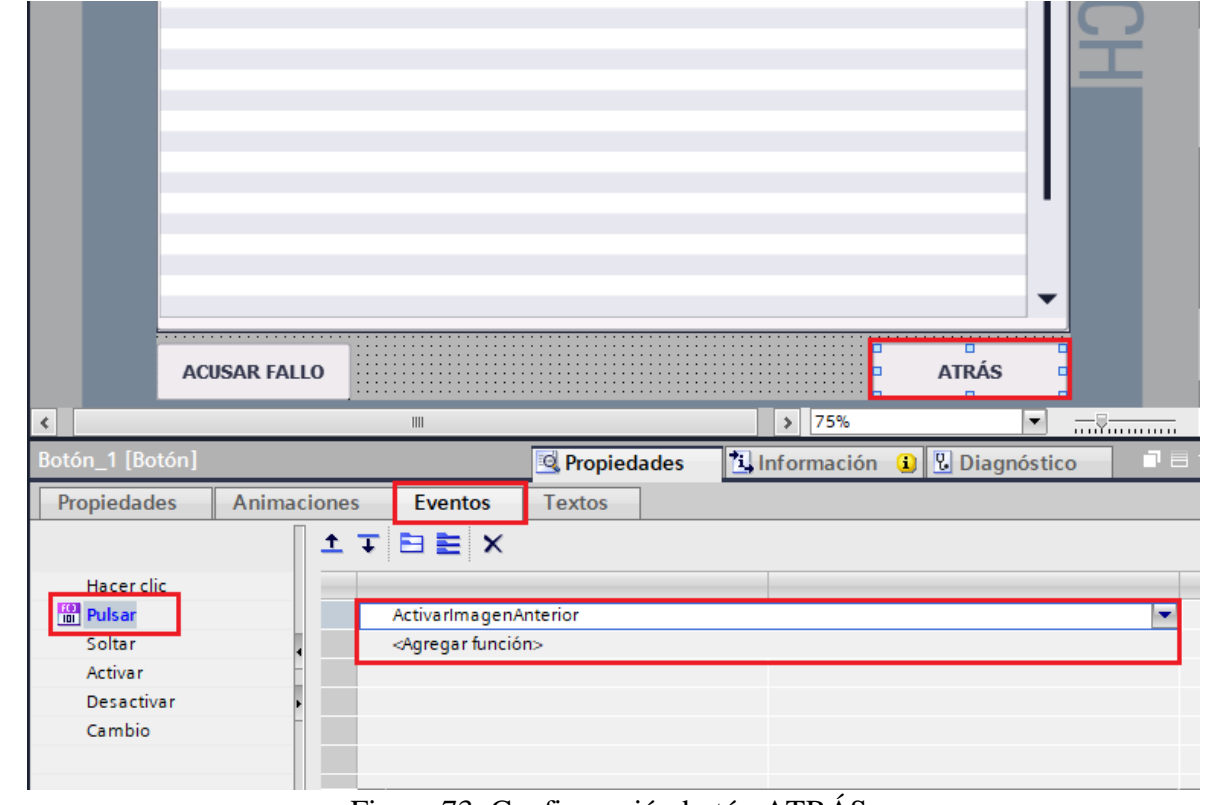

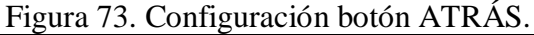

(2) Agregar avisos según la definición VIKNAMUR

Para agregar los avisos en el HMI, debe dirigirse a "HMI\_1[KTP700 Basic PN]" / "Avisos **HMI"** / "Avisos de bit" (ver Figura 74).

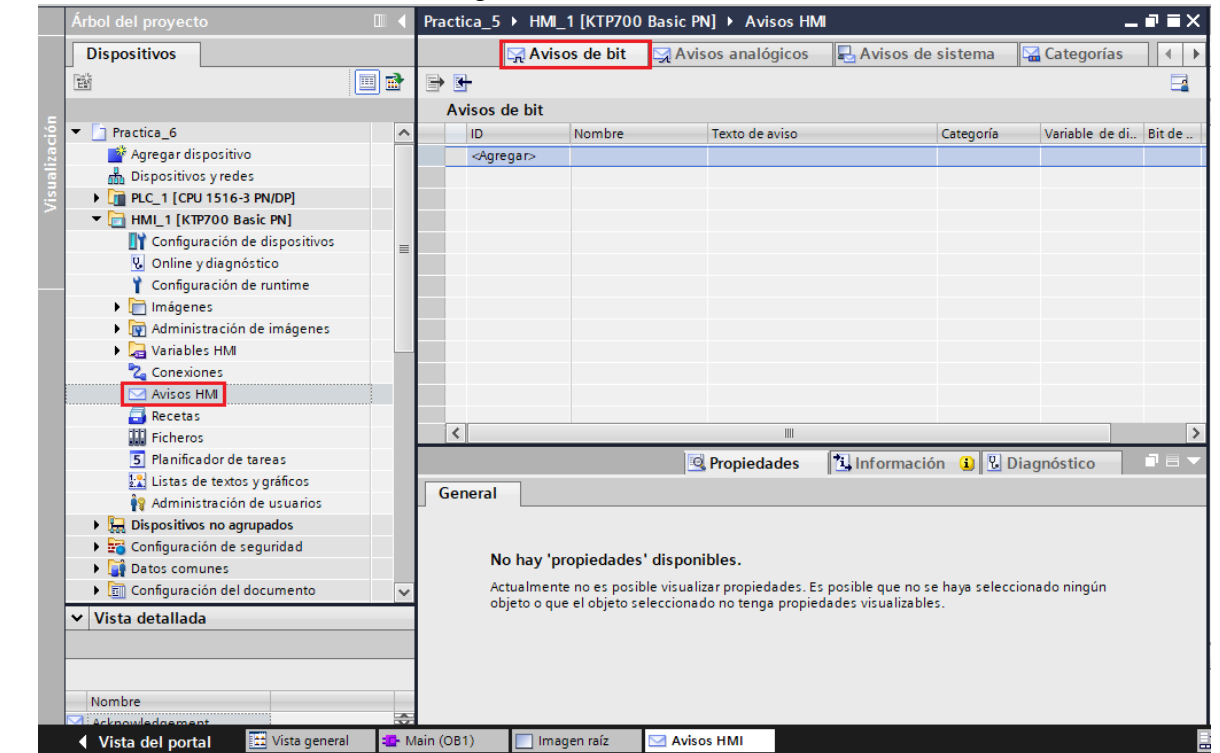

Figura 74. Ventana Avisos HMI.

- Para agregar los avisos se presiona en "Agregar".
- En "Categoría" seleccionar "Errors".
- En "Variable de disparo" seleccionar la variable del PLC\_1 "V1\_Error\_VIKNAMUR" correspondiente al primer variador y "V2\_Error\_VIKNAMUR" correspondiente al segundo variador. (ver Figura 75).
- En "Texto de aviso" se debe escribir todos los avisos correspondientes a la definición VIK-NAMUR, también considerar el bit de disparo (ver Figura 76)

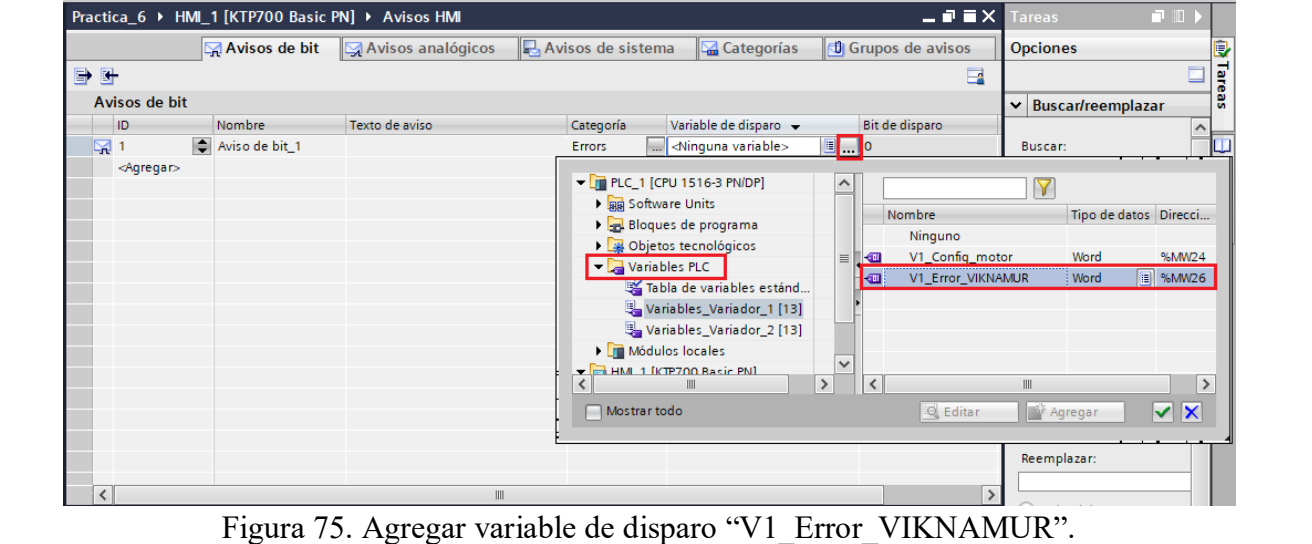

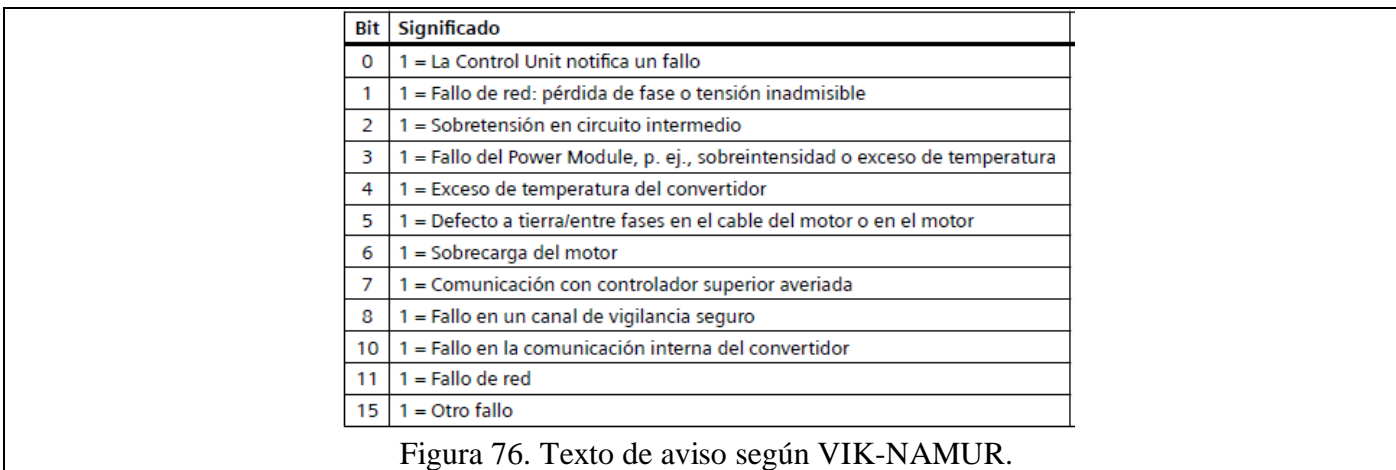

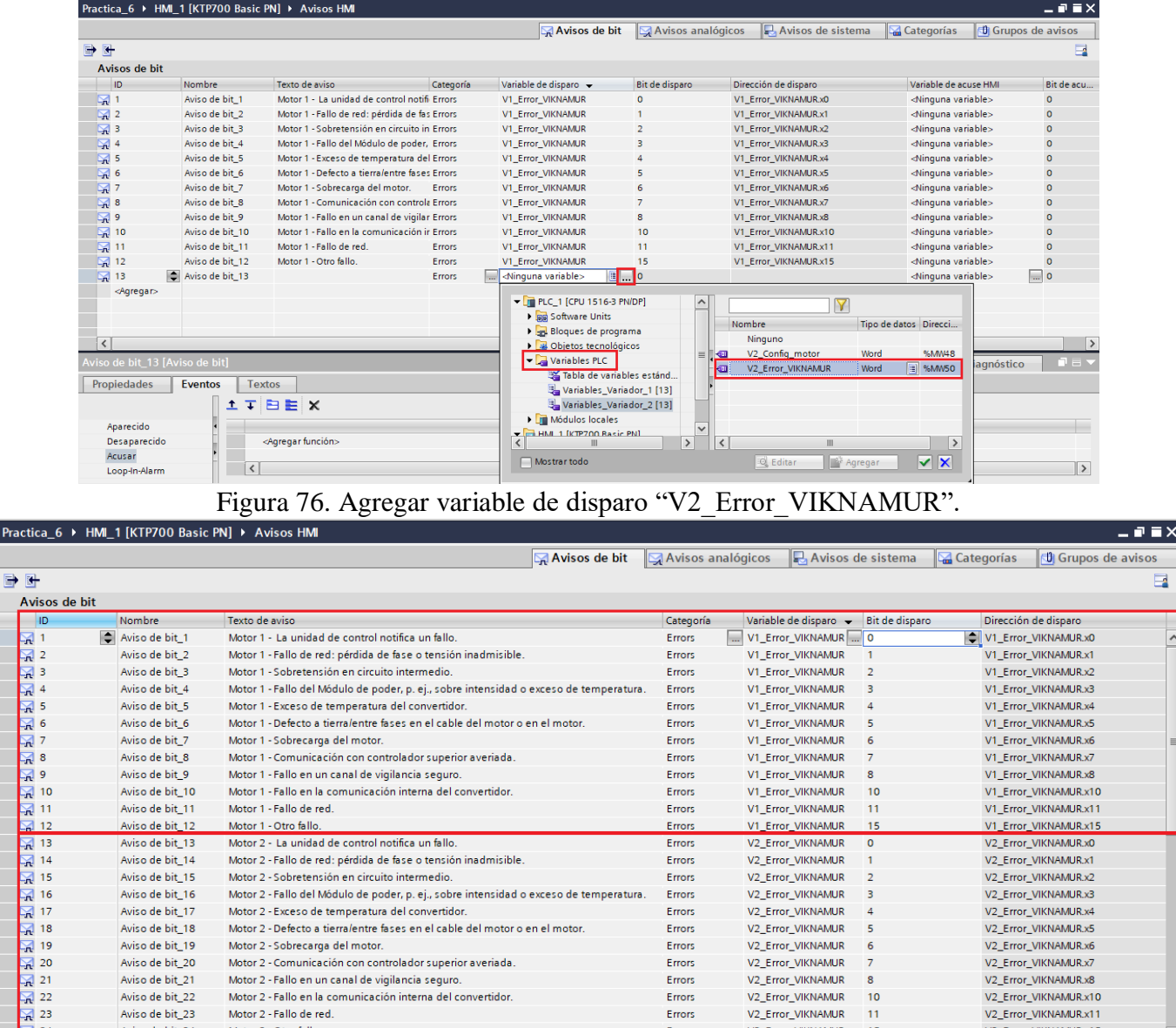

#### Aviso de bit\_19<br>Aviso de bit\_20 Motor 2 - Sobrecarga del motor. Errors

Motor 2 - Comunicación con controlador superior averiada

Motor 2 - Fallo en la comunicación interna del convertidor.<br>Motor 2 - Fallo en la comunicación interna del convertidor.<br>Motor 2 - Fallo de red.

Motor 2 - Fallo en un canal de vigilancia seguro.

### Figura 77. Avisos VIK-NAMUR.

Errors

Errors

Errors

Errors

Errors

V2\_Error\_VIKNAMUR

V2 Error VIKNAMUR

V2\_Error\_VIKNAMUR

V2\_Error\_VIKNAMUR<br>V2\_Error\_VIKNAMUR

V2\_Error\_VIKNAMUR

 $\overline{6}$ 

 $\overline{7}$ 

8

 $\frac{10}{11}$ 

15

V2\_Error\_VIKNAMUR.x6<br>V2\_Error\_VIKNAMUR.x7

V2\_Error\_VIKNAMUR.x8

V2\_Error\_VIKNAMUR.x10<br>V2\_Error\_VIKNAMUR.x11

V2\_Error\_VIKNAMUR.x15

**22. Finalmente se debe cargar el programa en el PLC.**

Motor 2 - Otro fallo

**23. Verificamos el funcionamiento respectivo de la práctica**

#### **Ventana Principal**

 $\frac{1}{2}$  24

Aviso de bit\_21

Aviso de bit\_22<br>Aviso de bit\_23

Aviso de bit\_24

Pract

 $\overline{\mathbf{B}}$  (  $\Delta$ 

- En la ventana principal se visualizará el estado del motor 1 y motor 2, se visualizará la velocidad a la que está funcionando cada motor, si está en estado activo, bloqueado y error.
- En la parte inferior cuenta con un menú para ingresar a la ventana de control del motor 1, ventana de avisos y ventana de control del motor 2.

#### **Ventana Motor 1 y Motor 2**

- La ventana de control del motor 1 y motor 2 cuentan con la misma función, tienen un botón de: Inicio, Paro, Invertir Giro y campo para ingresar la consigna de velocidad del motor respectivamente.
- También se visualiza el estado en el que se encuentra cada motor, y se muestran los parámetros de salida como velocidad, corriente, torque y potencia.
- En la parte inferior cuenta con un menú para ingresar al visor de curvas, a la ventana de avisos y para regresar a la ventana principal.

#### **Ventana de Visor de Curvas para motor 1 y motor 2.**

- La ventana de visor de curvas cuenta con cuatro visores que representan las curvas de los parámetros de salida los cuales son de velocidad, corriente, torque y potencia.
- Cuenta con un botón que nos permite regresar a una ventana anterior.

#### **Ventana de Avisos.**

- La ventana de avisos nos indica si ha ocurrido algún tipo de fallo en uno de los Variadores de frecuencia, en el caso de haber algún fallo, se cuenta con un botón "ACUSE DE FALLO", el cual nos permite confirmar si el fallo ha sido resuelto presionando el botón, para nuevamente continúan con el funcionamiento del motor.
- Una vez que se ha reseteado el variador, presionar el botón de paro, y luego continuar con el respectivo funcionamiento del variador.

#### **RESULTADO(S) OBTENIDO(S)**:

## **CONCLUSIONES**:

#### **REFERENCIAS:**

[1] Siemens. 2012. SIMATIC PROFINET System Description. [online] Available at:

<https://support.industry.siemens.com/cs/mdm/19292127?c=36666905483&lc=en-EG> [Accessed 14 July 2022].

[2] Universidad PROFINET. 2022. Control de movimiento y PROFINET - Universidad PROFINET.

[online] Available at: <https://profinetuniversity.com/profinet-basico/control-de-movimiento-y-profinet/> [Accessed 6 September 2022].

[3] newsiemens. 2022. SIMATIC S7-1500. [online] Disponible en:

<https://new.siemens.com/es/es/productos/automatizacion/sistemas/simatic/controladores-simatic/simatic-s7- 1500.html>

[4] Siemens AG, "Convertidores con las Control Units CU250S-2," Tech. Rep., 2020. [Online]. Available at: https://new.siemens.com/global/en/products/drives.html

[5] SIEMENS. 2022. Biblioteca LSINAExt . [en línea] Disponible en:

<https://support.industry.siemens.com/cs/attachments/109747655/109747655\_LSINAExt\_DOC\_v101\_en.pd f>

[6] AUTYCOM. 2022. ¿Qué es un sistema HMI y para qué sirve? | AUTYCOM. [online] Available at: <https://www.autycom.com/que-es-un-sistema-hmi/>

# ANEXO 7

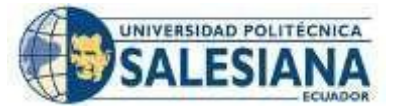

# **FORMATO DE GUÍA DE PRÁCTICA DE LABORATORIO / TALLERES / CENTROS DE SIMULACIÓN – PARA DOCENTES**

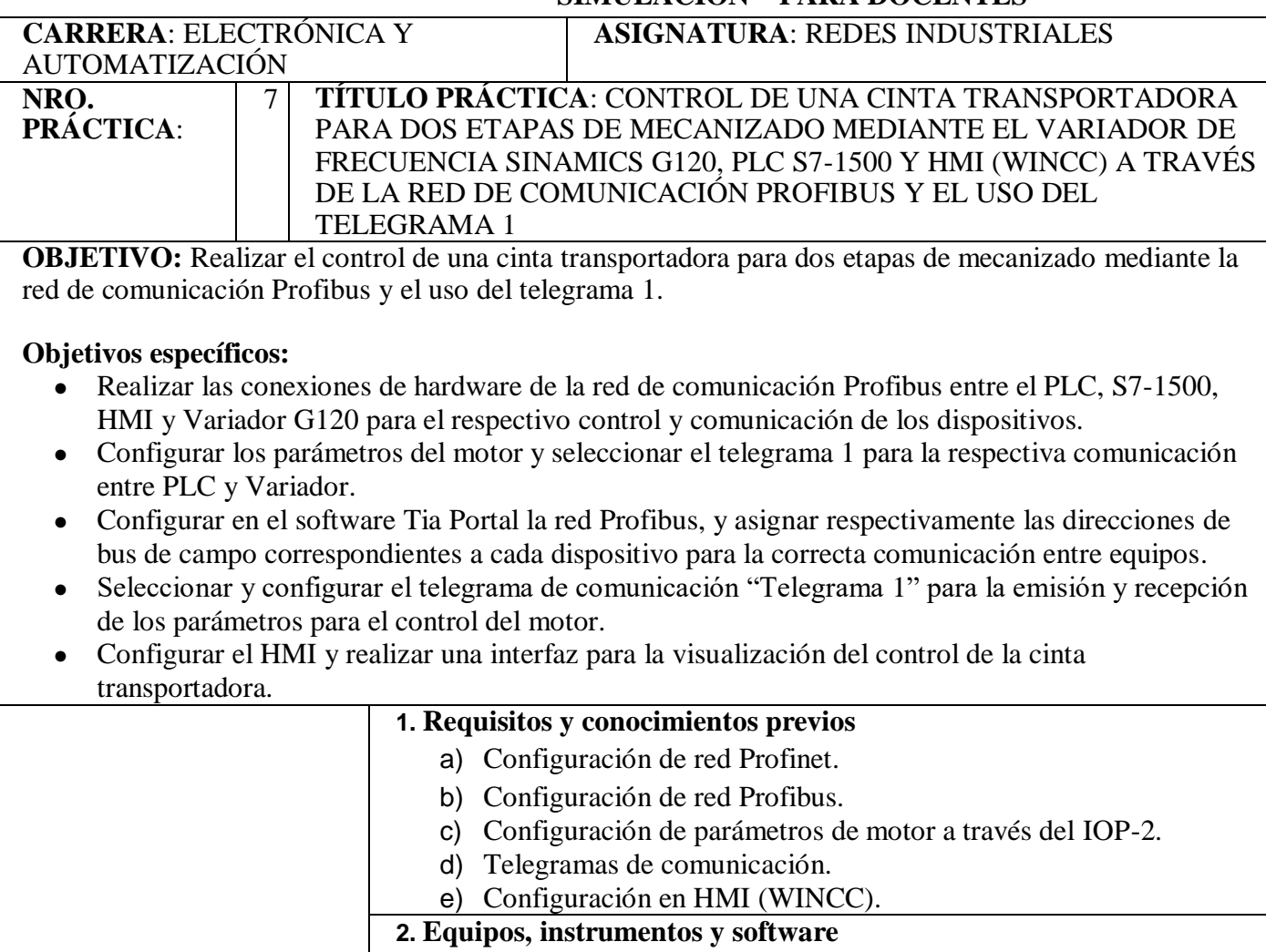

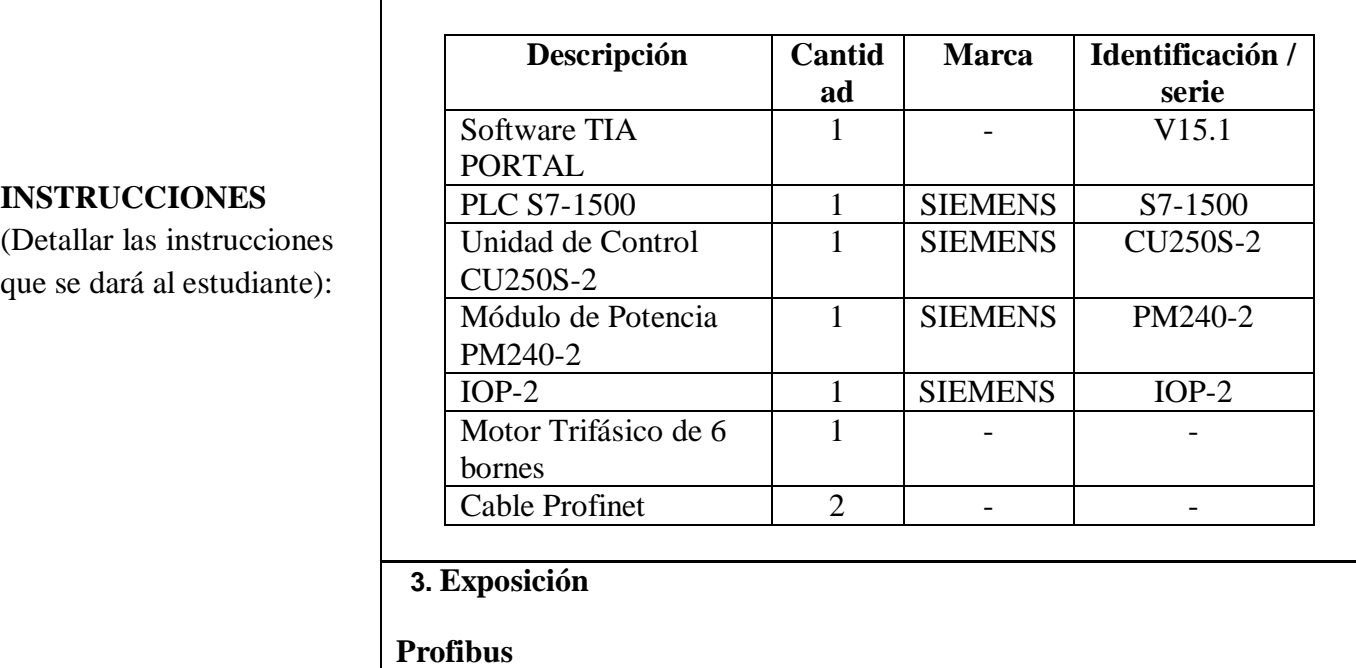

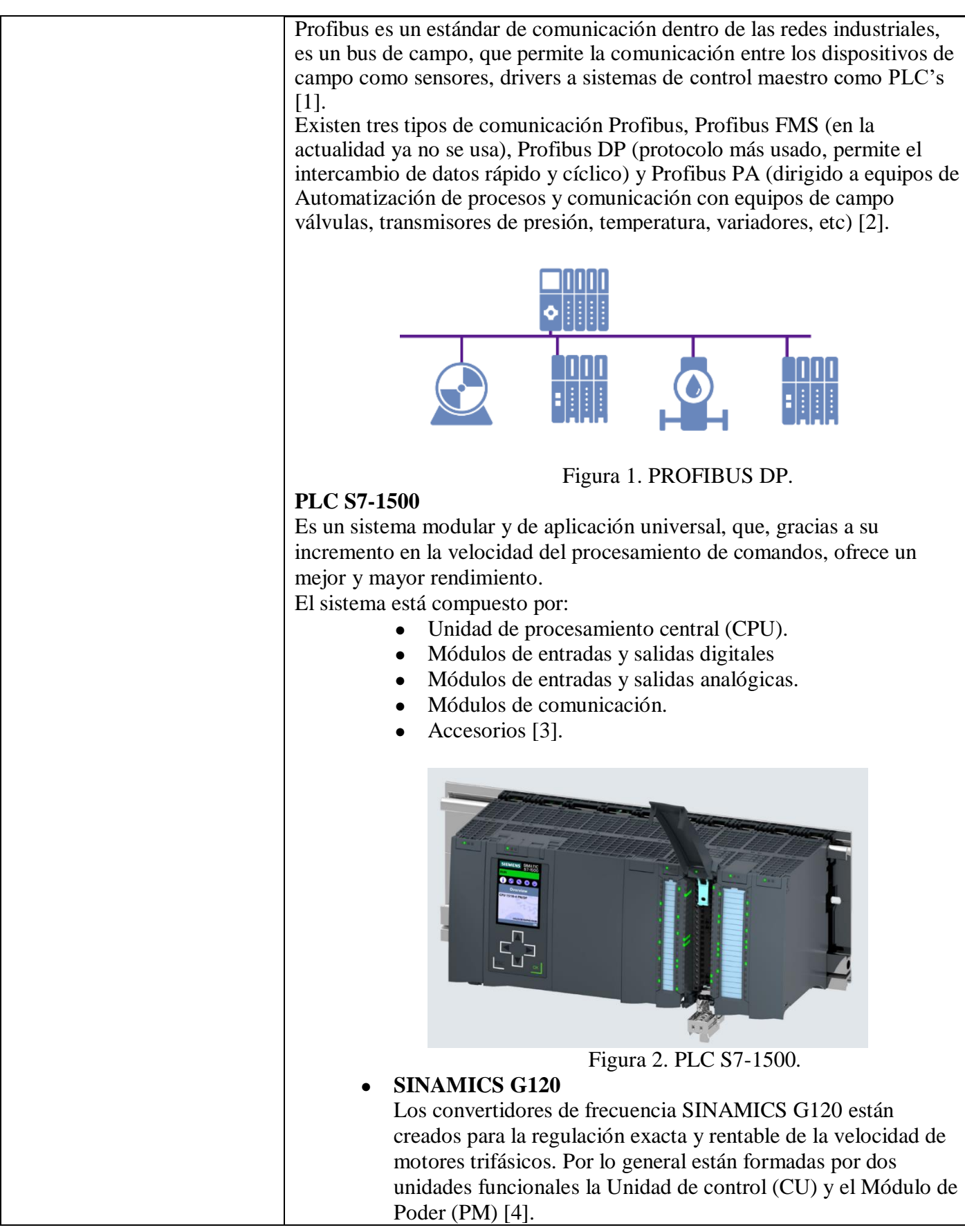

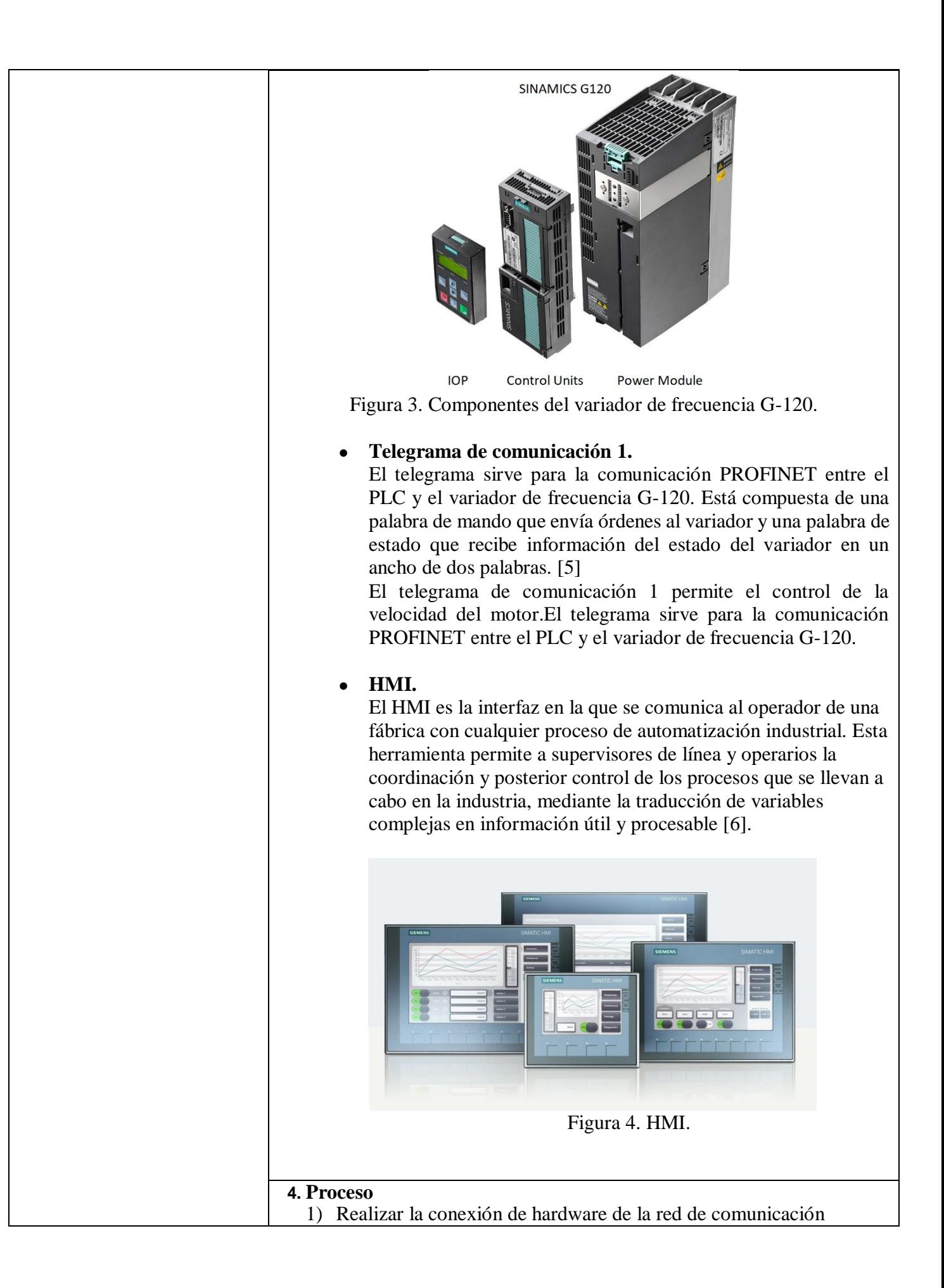

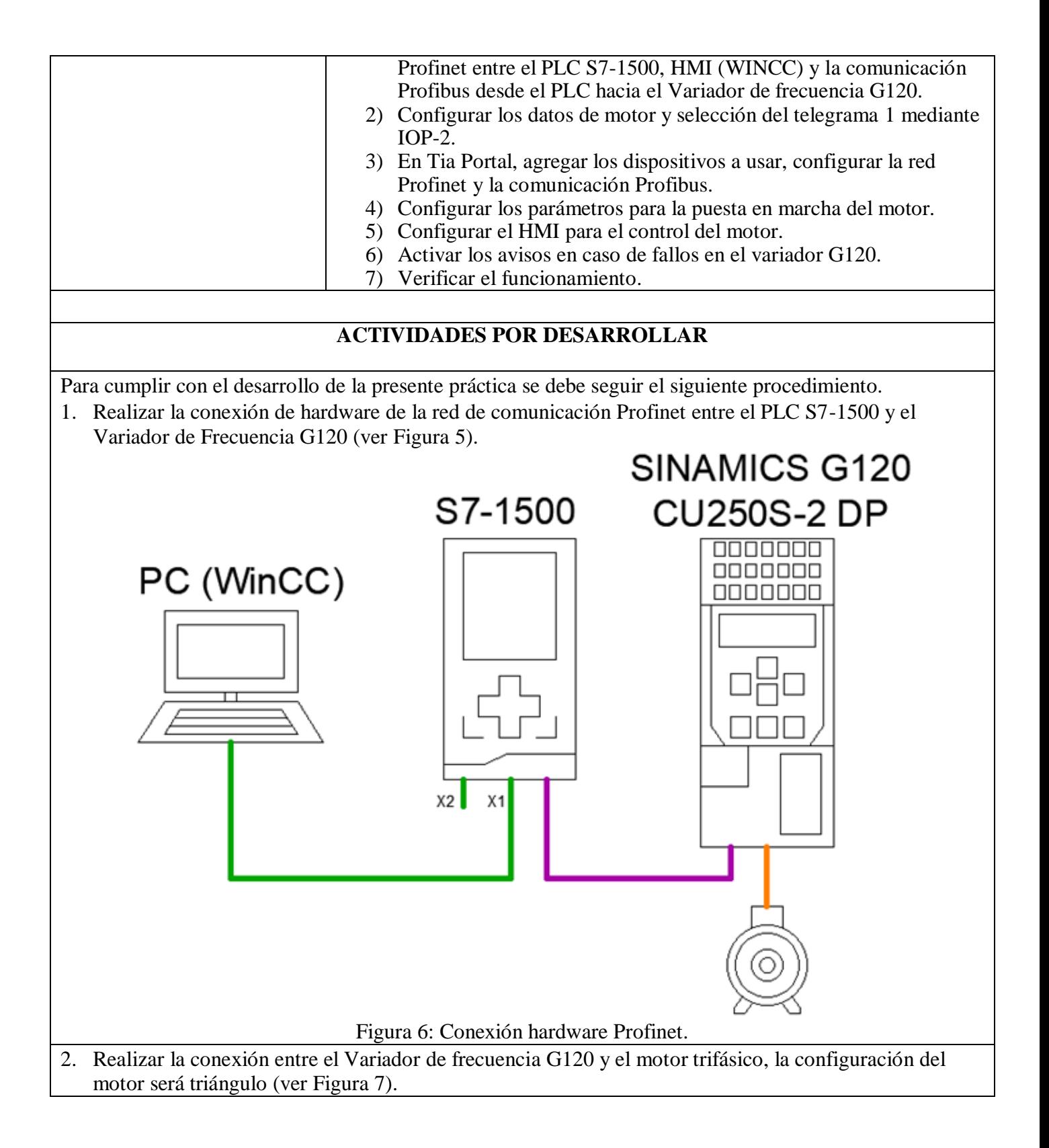

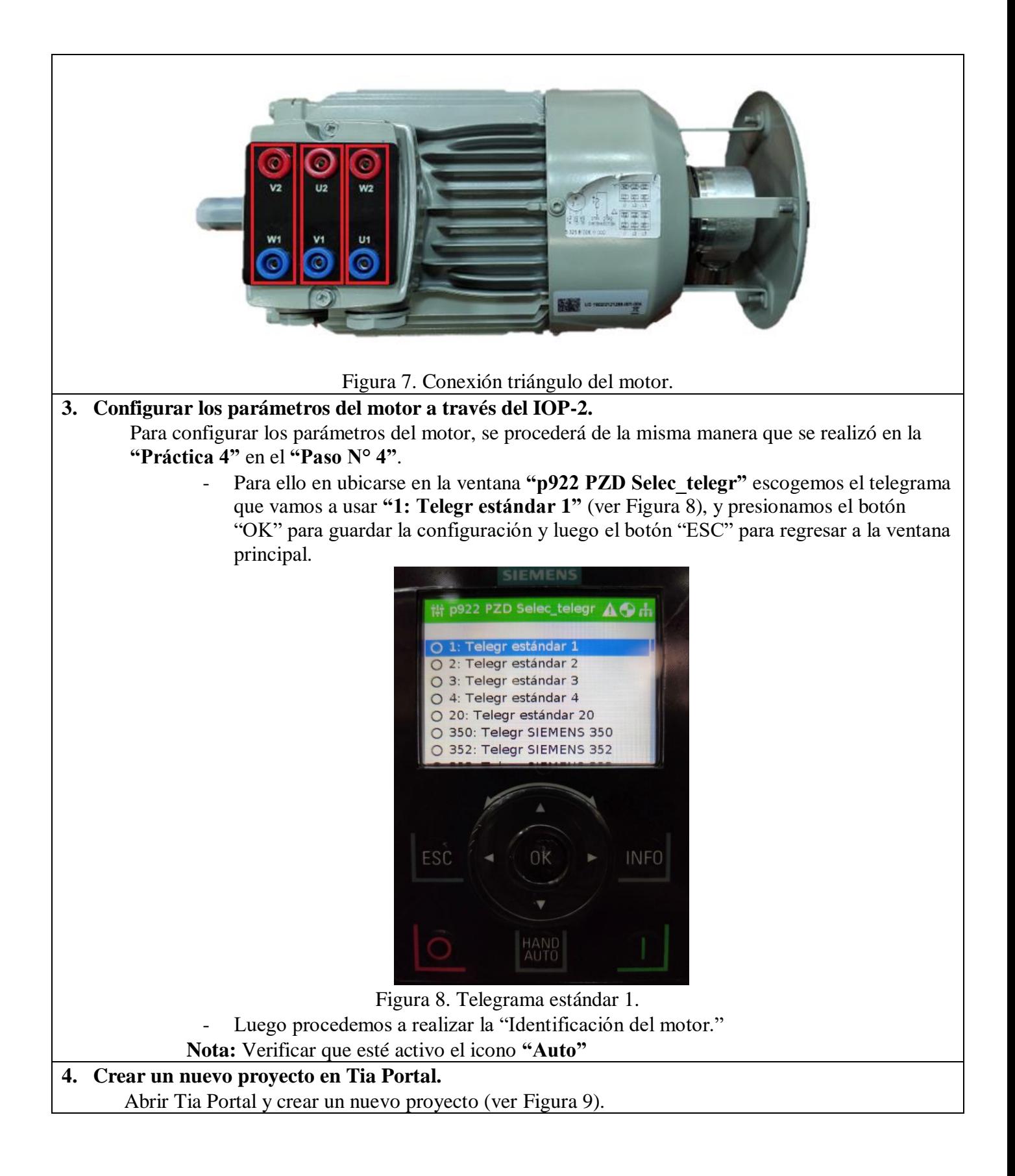

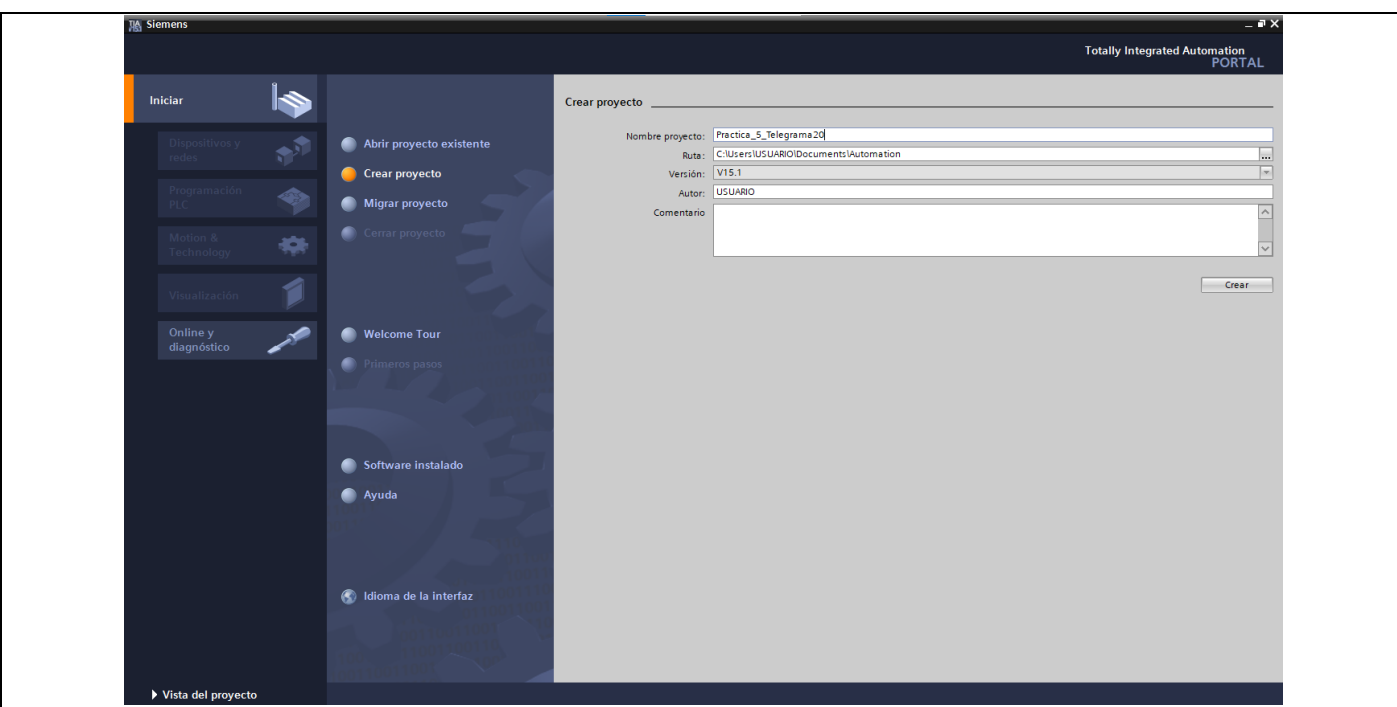

Figura 9. Creación de proyecto.

En la ventana de "Dispositivos y redes", agregamos el PLC S7-1500 para ello seguimos los siguientes pasos:

- Dar clic en "Agregar dispositivos" y dar clic en **"Controladores" / "SIMATIC S7-1500" / "CPU" / "CPU 1516-3 PN/DP" / "6ES7 516-3AN01-0AB0"**, dentro de la opción "Versión" seleccionar **"V2.6"** (ver Figura 10) y dar clic en **"Agregar".**

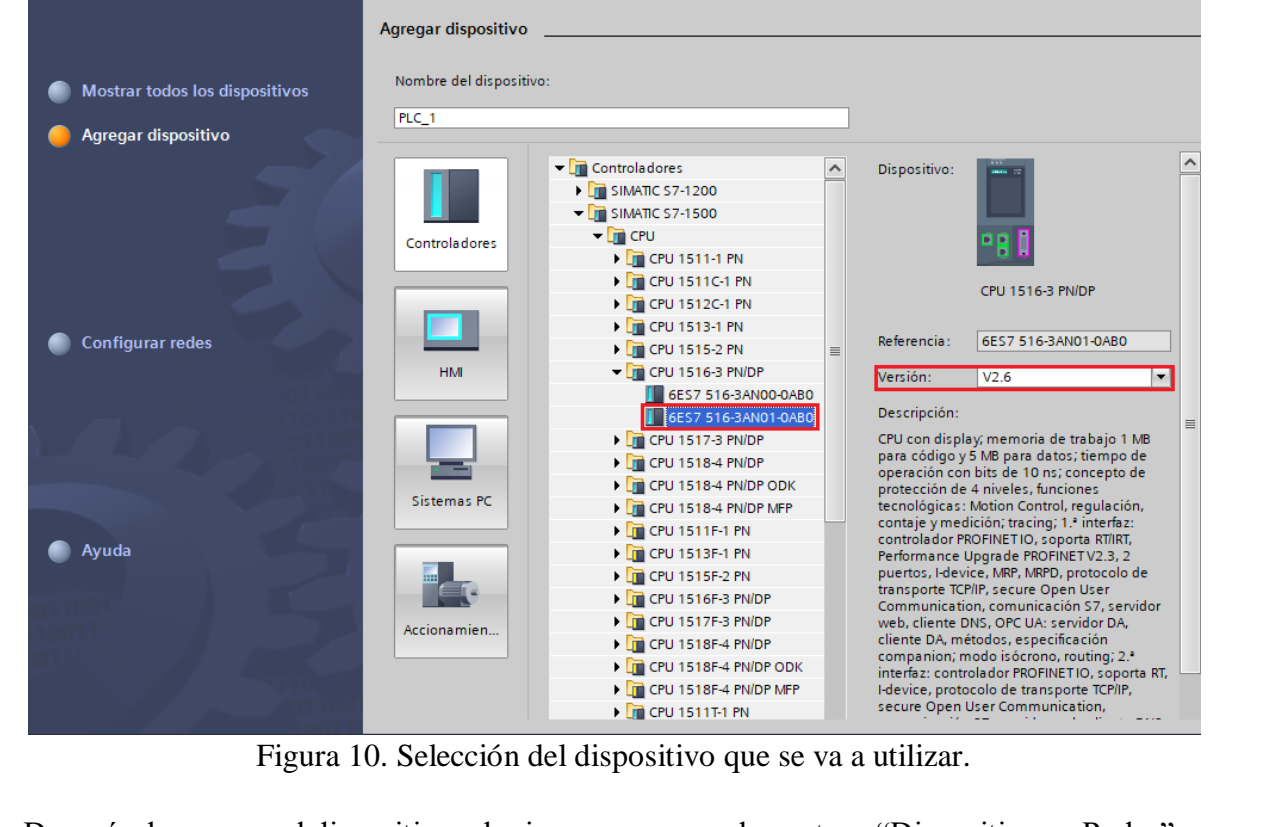

Después de agregar el dispositivo, el mismo aparece en la ventana "Dispositivos y Redes", para que

el controlador funcione de manera correcta se debe agregar los módulos que componen al controlador. Se procede a agregar los módulos siguiendo los siguientes pasos:

- Ubicarse en la ventana de **"Catálogo de Hardware"** en la parte derecha de la pantalla.
- Para agregar el "Módulo de potencia" hacer clic en **PM" / "PM 190W 120/230VAC" / "6EP1333- 4BA00"**.
- Para agregar el "Modulo entrada analógica" hacer clic en **"AI" / "8xU/I/RTD/TC ST" / "6ES7 531-7KF00-0AB0"**, seleccionar la versión **"V2.2"**
- Para agregar el "Módulo de salida analógica" hacer clic en **"AQ" / "AQ 4xU/I ST" / "6ES7 532- 5HD00-0AB0"**, seleccionar la versión **"V2.2"**
- Para agregar el "Módulo de entradas digitales" hacer clic sobre en **"DI" / "DI 32x24VDC HF" / "6ES7 521-1BL00-0AB0"**, seleccionar la versión **"V2.1"**
- Para agregar el "Módulo de salidas digitales" hacer clic en **"DQ" / "DQ 32x24VDC/0.5A HF" /**

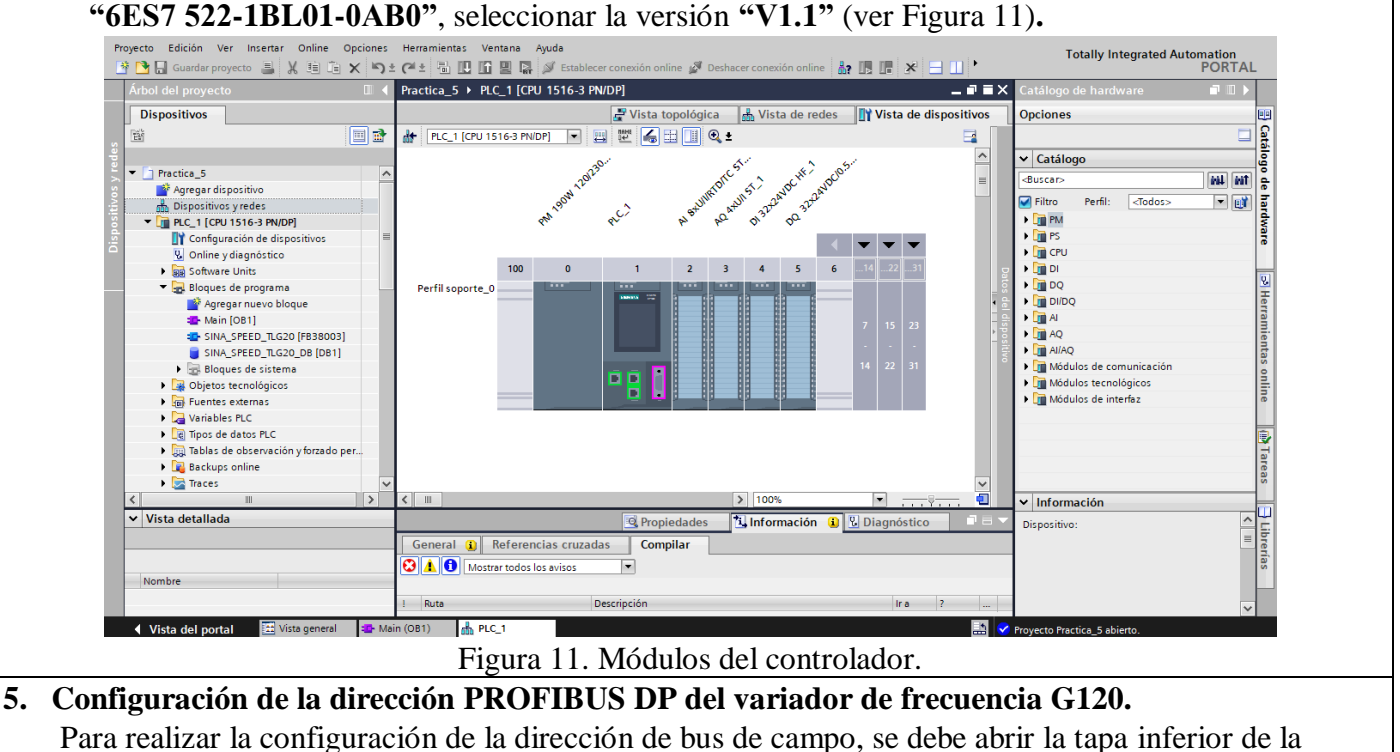

CU250S-2 DP en la cual se encuentra un "DIP - SWITCH" (ver Figura 12).

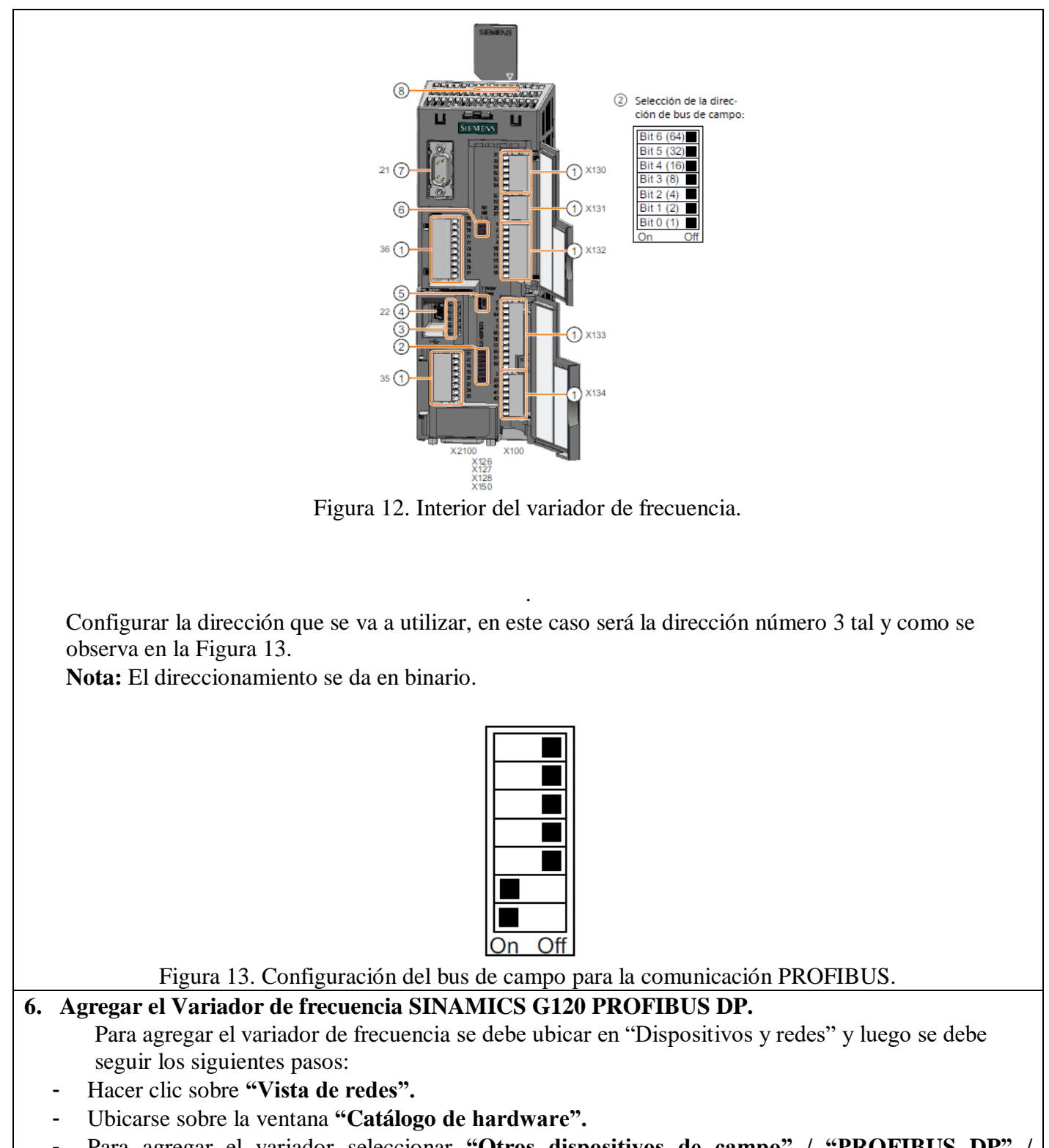

- Para agregar el variador seleccionar "Otros dispositivos de campo" / "PROFIBUS DP" / **"Accionamientos" / "SIEMENS AG" / "SINAMICS" / "SINAMICS G120 CU250S-2 Vec V4.7" / "6SL3 246-0BA22-1PAx"** (ver Figura 14).
- Luego damos doble clic para agregar el dispositivo.

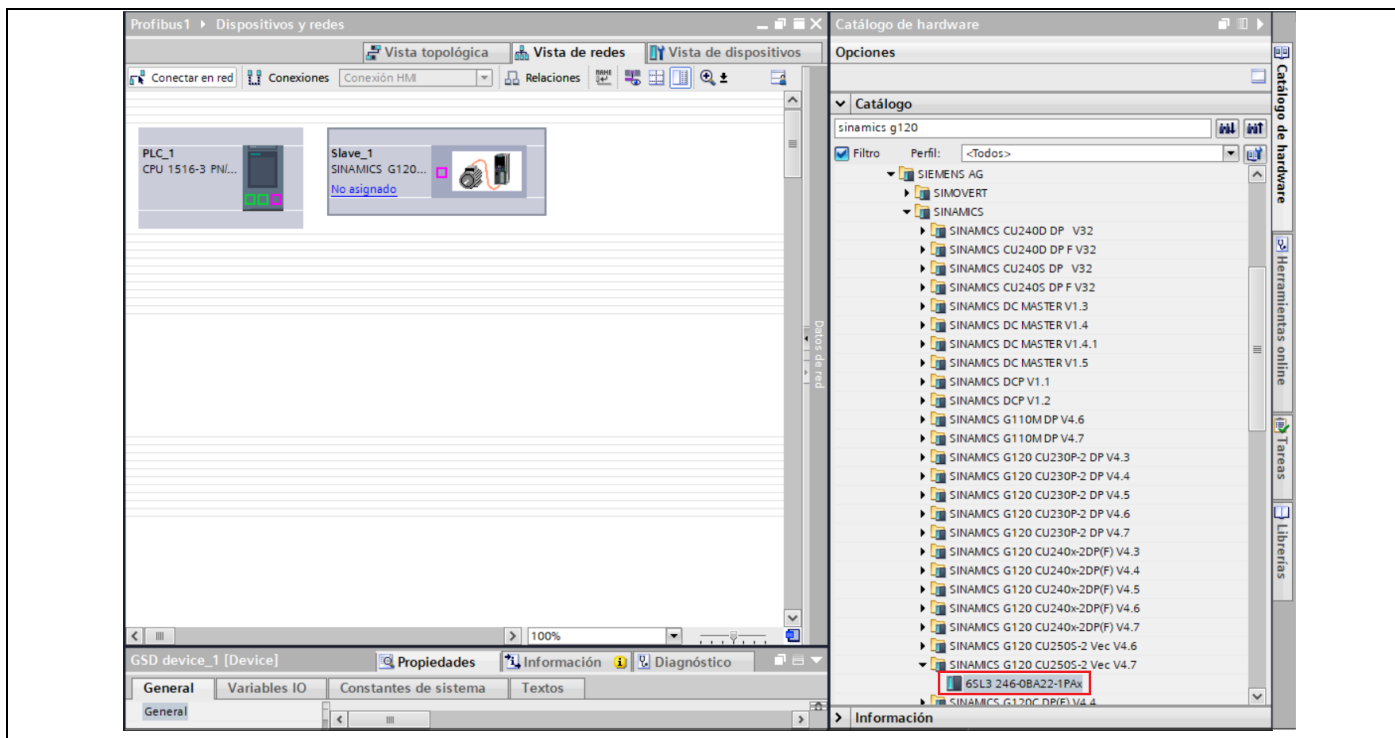

Figura 14. Agregar el variador de frecuencia G120.

Una vez agregado el variador de frecuencia, asignar el telegrama de comunicación (Telegrama estándar 1), para lo cual se debe dar doble clic sobre el Variador de frecuencia y luego dirigirse a la pestaña **"Catálogo de Hardware"/ "Módulo de cabecera".**

Posteriormente dar doble clic sobre "Telegrama estándar 1, PZD-2/2", si el telegrama fue agregado correctamente, en la pestaña **"Vista general de dispositivos"** se podrá observar el telegrama 1 (ver Figura 15).

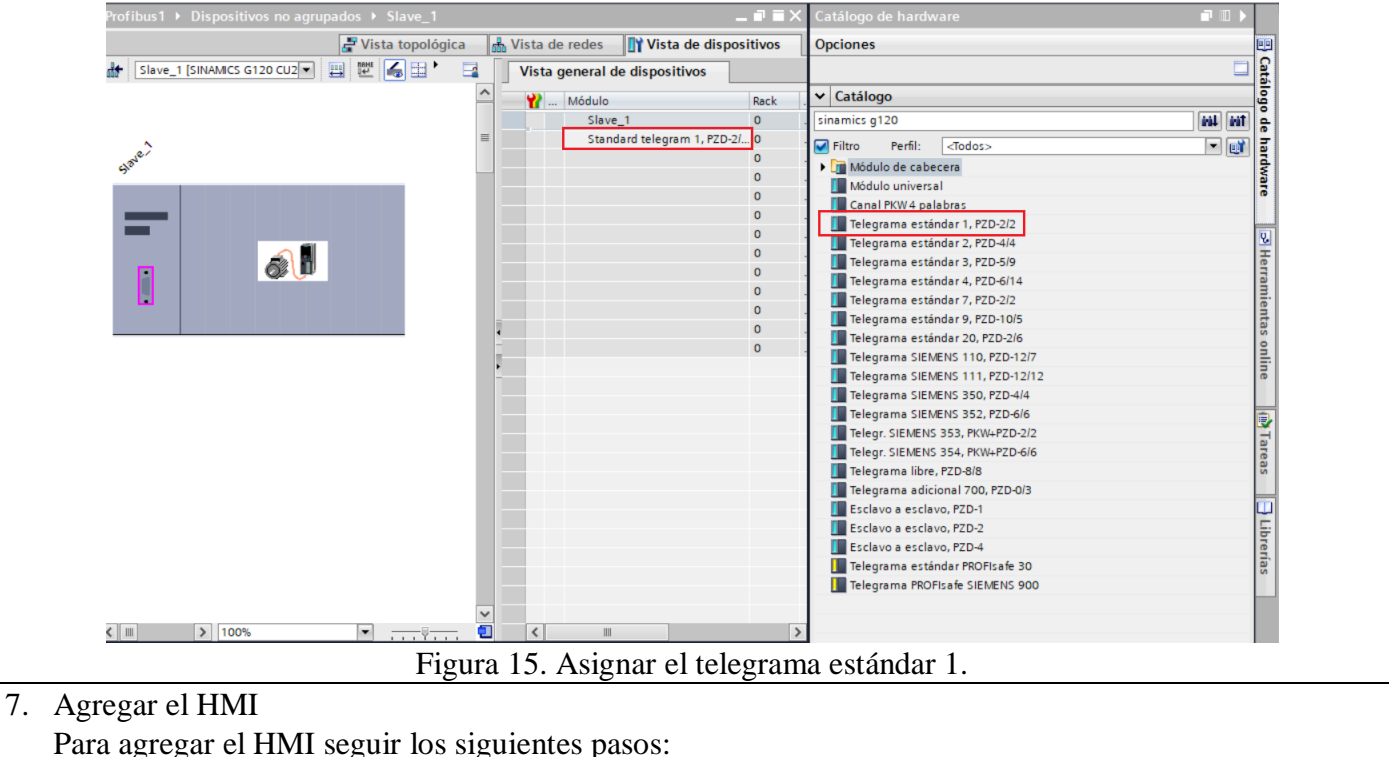

- Ubicarse en el **"Árbol de proyecto"** y hacer clic en **"Agregar dispositivo"**

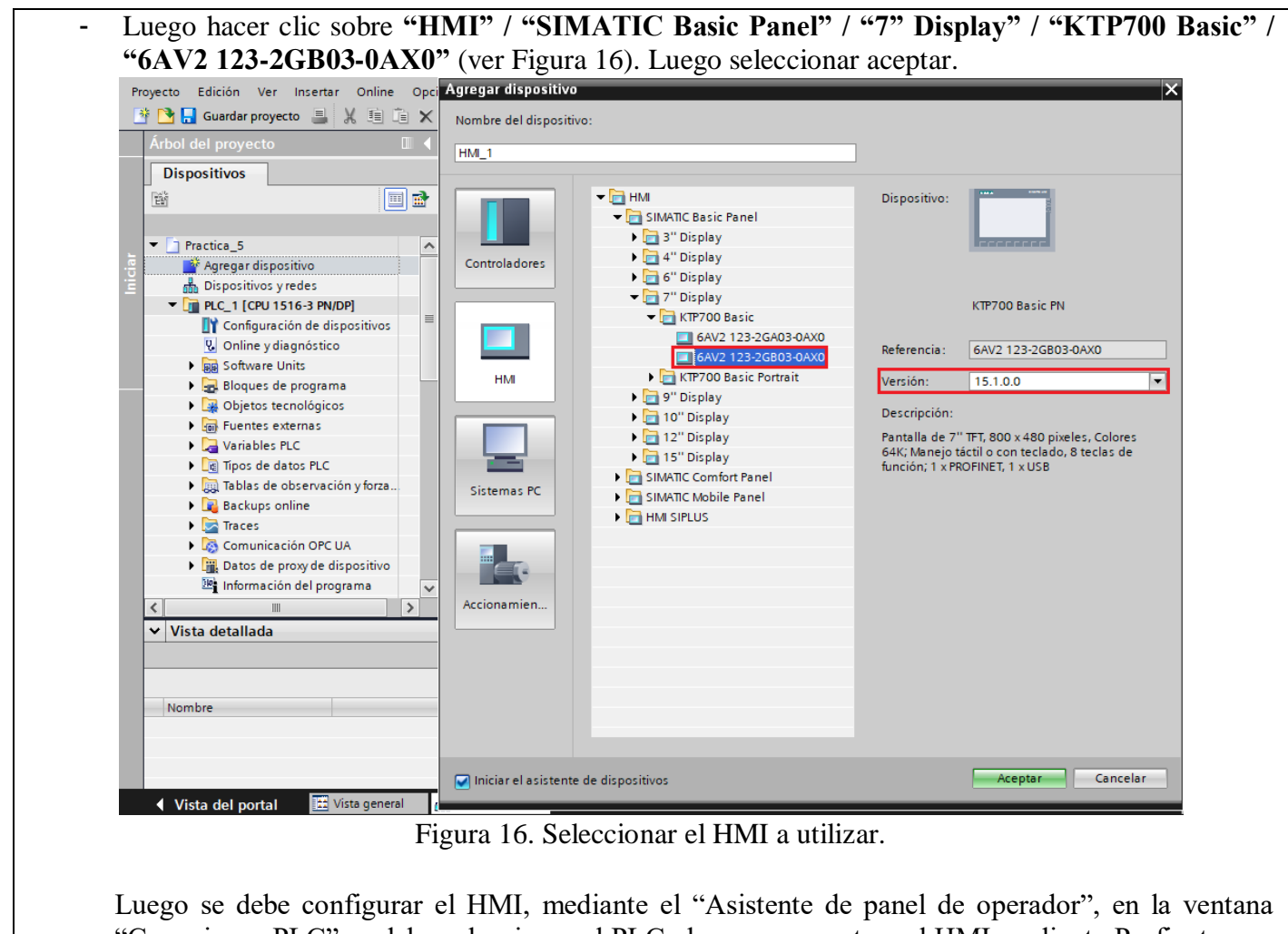

"Conexiones PLC" se debe seleccionar el PLC al que se conectara el HMI mediante Profinet, para ello hacer clic en **"Examinar"** y luego seleccionar **"PLC\_1"** (ver Figura 17). Finalmente presionar el botón "Finalizar".

**Nota:** En el "Asistente de panel de operador", en la ventana **"Avisos"** desactivar todos los avisos.

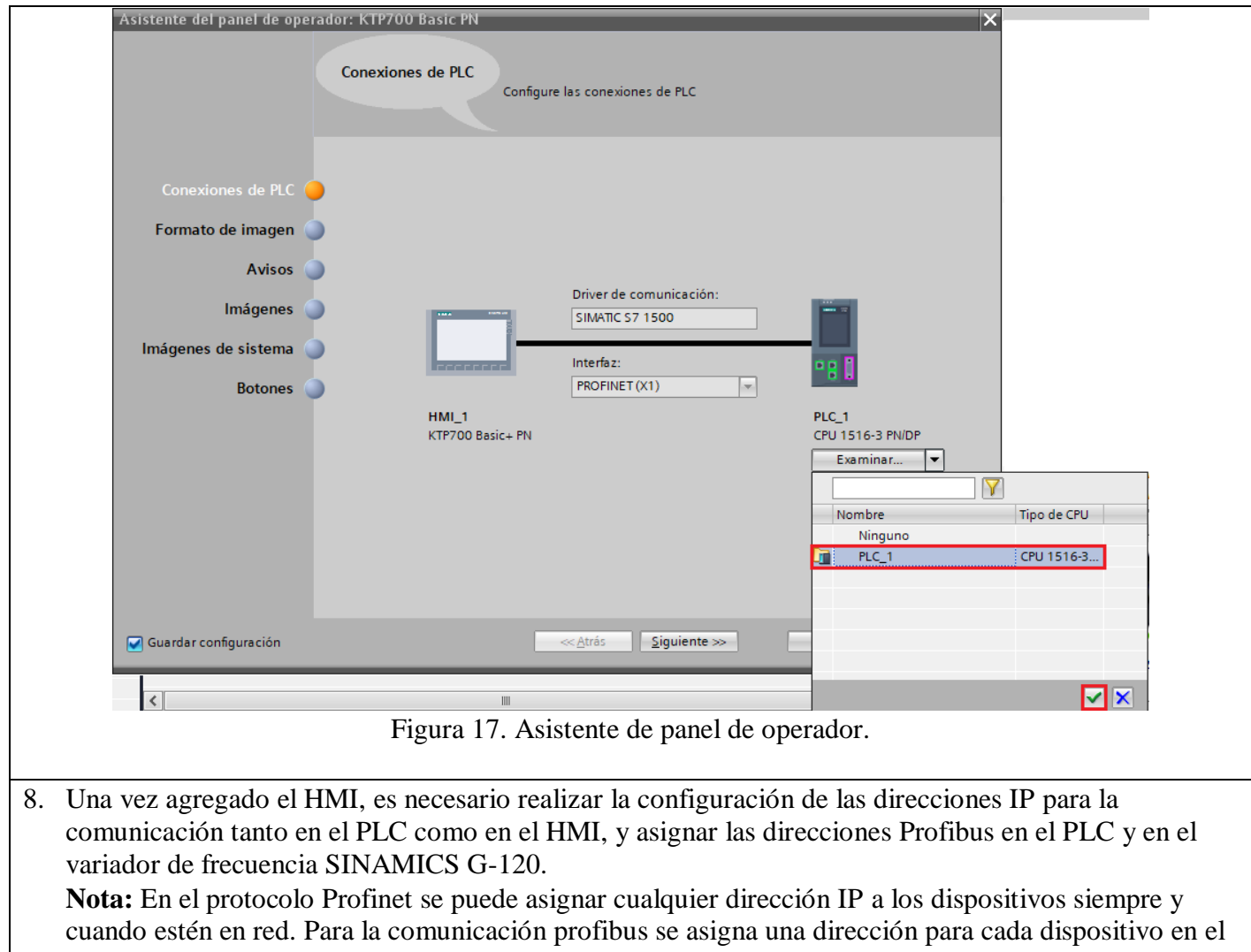

rango de 1 a 127. Los dispositivos no pueden tener la misma dirección entre sí.

- Para asignar la dirección a los dispositivos se debe hacer clic sobre **"Vista de redes" / "Mostrar**  direcciones" (ver Figura 18).

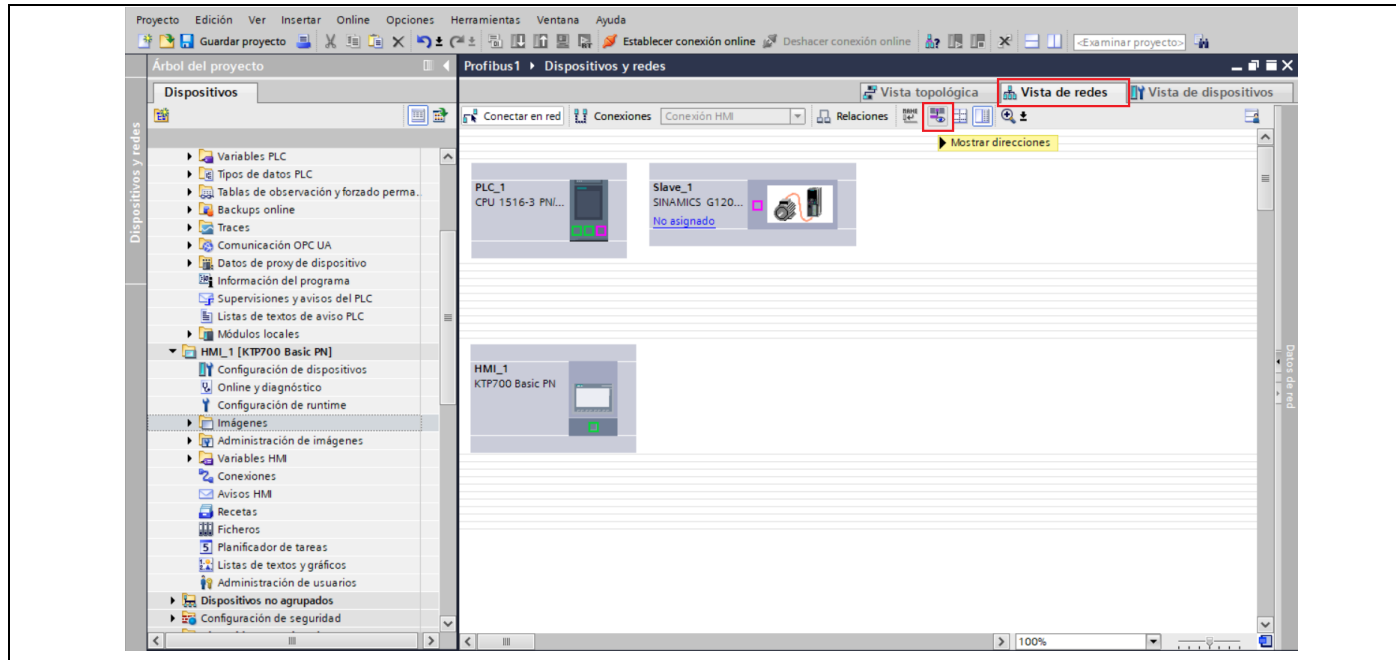

Figura 18. Mostrar direcciones.

Cuando se puedan observar las direcciones asignadas a cada equipo, proceder al seteo de cada una de ellas.

#### **Configuración de direcciones Profinet.**

- En el PLC S7-1500 configurar la dirección IP: **192.168.0.1**
- En el HMI configurar la dirección IP: **192.168.0.2**
- En el variador SINAMICS G120 configurar la dirección IP: **192.168.0.3 Configuración de direcciones Profibus.**
- En el PLC configurar la dirección **2**.
- En el Variador G-120 configurar la dirección **3** (Ver Figura 19).

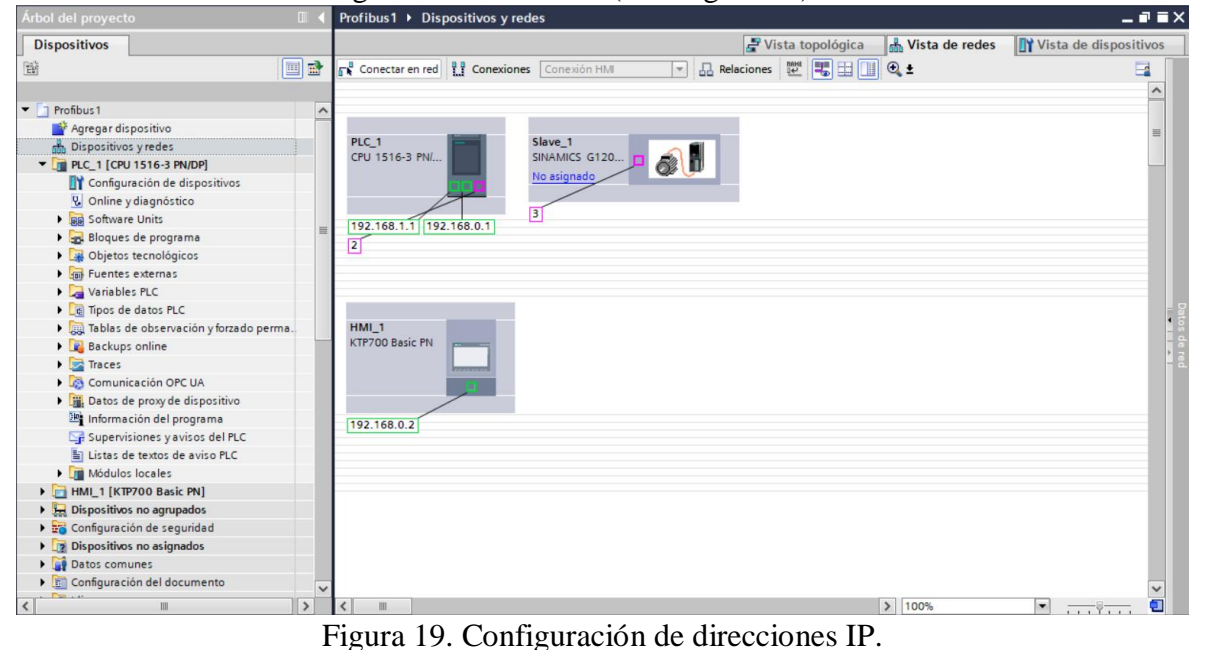

**Nota:** En la tapa inferior del variador de frecuencia G-120 se encuentra un "DIP-SWITCH" integrado para seleccionar la dirección de comunicación Profibus. El "DIP-SWITCH" debe ser configurado con la misma dirección seteada en TIA PORTAL v15 para que la comunicación se lleve a cabo sin ningún

problema (Ver figura 12).

9. Posteriormente se procede a configurar la conexión tanto de Profinet como Profibus, para ello hacer click sobre el puerto profinet del PLC y arrastrarlo hacia el puerto del HMI. Finalmente hacer click en el puerto Profibus del PLC y arrastrarlo hacia el puerto correspondiente del SINAMICS G-120. (ver Figura 20).

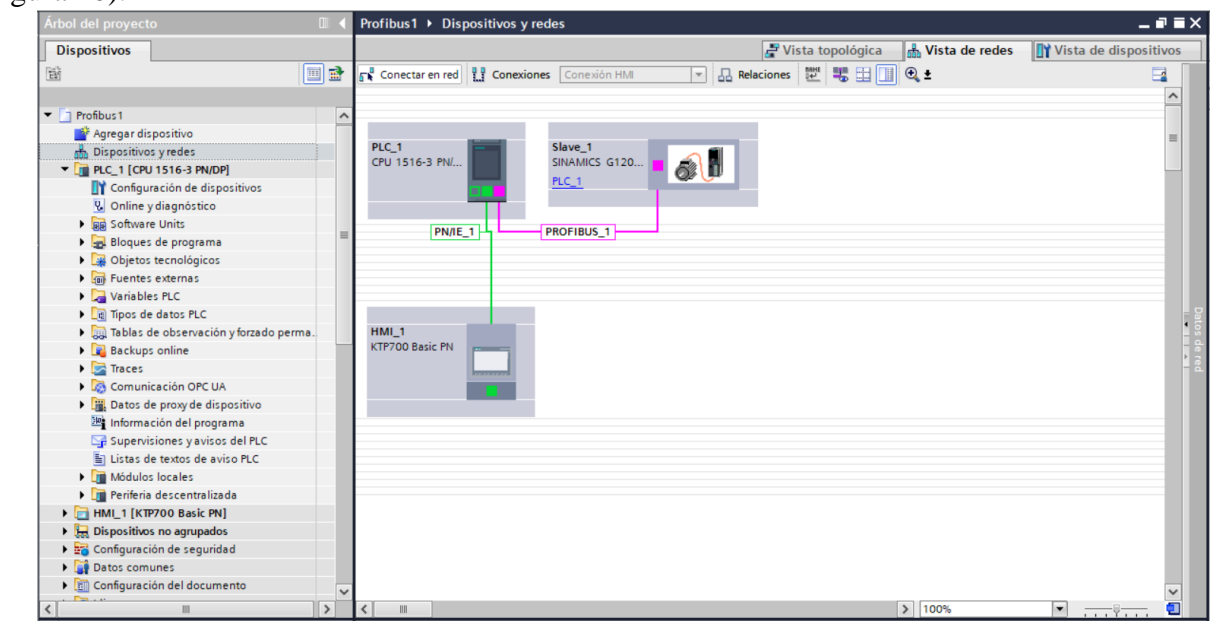

Figura 20. Conexión profibus y profinet

10. Activar las marcas de ciclo para la correcta comunicación profibus.

- En la ventana **"Dispositivos y redes"** dirigirse a la pestaña **"Vista de redes"**
- Dar click en el PLC y dirigirse al apartado de **"Propiedades".** (ver Figura 21).

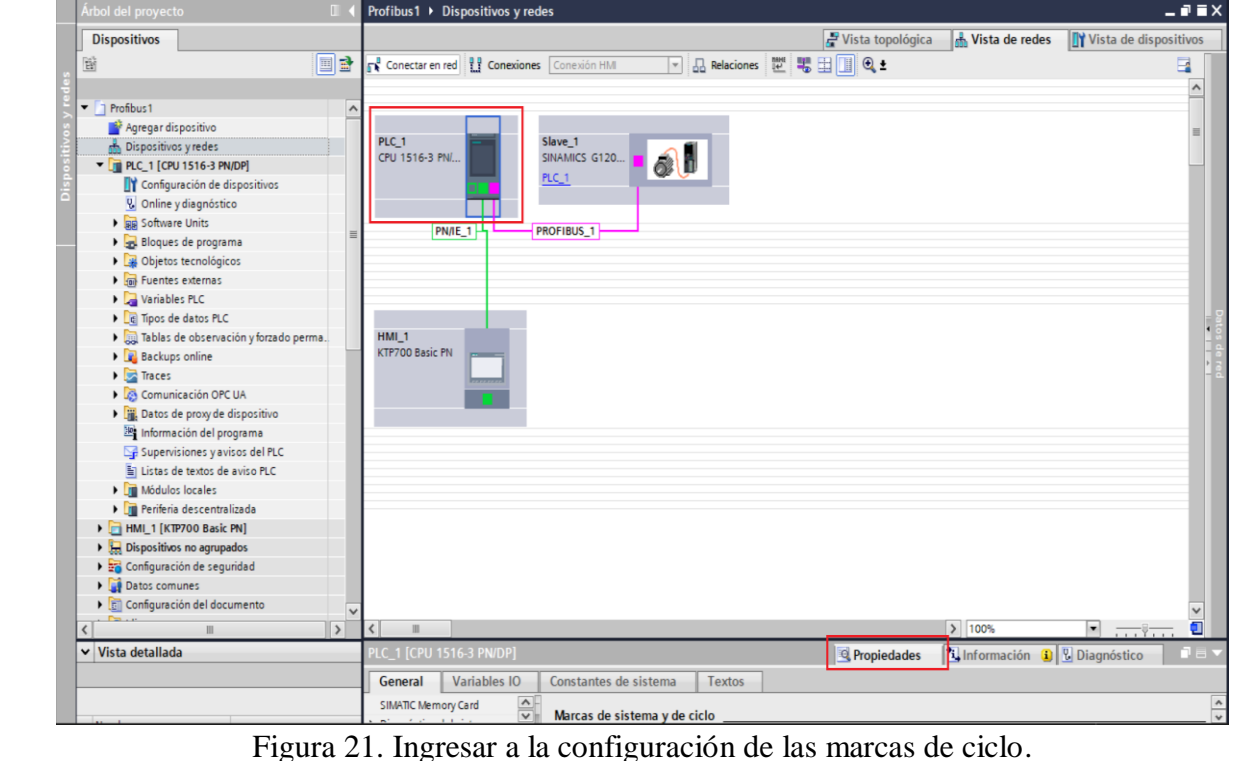

- En la pestaña **"Propiedades"**, dirigirse a Marcas de sistema y de ciclo.
- Una vez en la ventana activar los bits de marcas de sistema y los bits de marcas de ciclo**.**

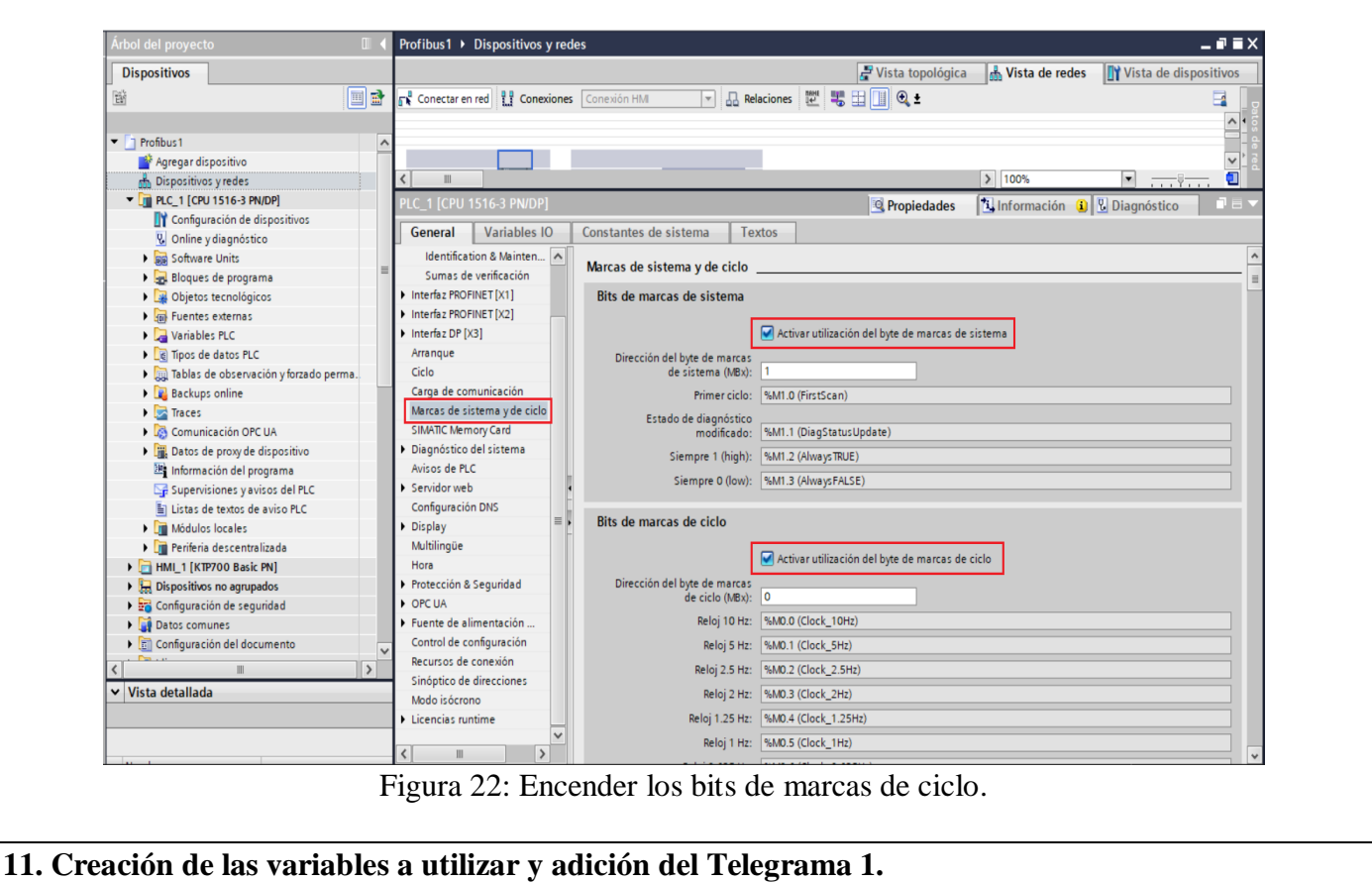

Para iniciar con la programación del programa es necesario crear y asignar nombres a todas y cada una de las variables, para ello ubicarse en el "Árbol del proyecto" y hacer clic en **"PLC\_1 [CPU 1516-3 PN/DP]" / "Variables PLC" / "Tabla de variables estándar"** (ver Figura 23).

| <b>Dispositivos</b>                             |                       |    | <b>January Variables</b><br>□ Constantes de usuario |                     |               |                                   |   |                         |                 |                              | <b>J</b> Constantes de sistema |                                              |   |  |
|-------------------------------------------------|-----------------------|----|-----------------------------------------------------|---------------------|---------------|-----------------------------------|---|-------------------------|-----------------|------------------------------|--------------------------------|----------------------------------------------|---|--|
| 醫                                               | 国語                    |    |                                                     | 19 学 目 图 学 的        |               |                                   |   |                         |                 |                              |                                |                                              | E |  |
|                                                 |                       |    |                                                     | Default tag table   |               |                                   |   |                         |                 |                              |                                |                                              |   |  |
| $\blacktriangleright$   Profibus 1              | $\boldsymbol{\wedge}$ |    |                                                     | Nombre              | Tipo de datos | Dirección                         |   |                         |                 |                              |                                | Rema Acces Escrib Visibl Supervis Comentario |   |  |
| Agregar dispositivo                             |                       | 15 | IĐ                                                  | Ingresar_velocidad  | Real          | <b>II</b> %MD10<br>$\blacksquare$ |   | ☑                       | ☑               | $\blacktriangledown$         |                                |                                              |   |  |
| h Dispositivos y redes                          |                       | 16 | Đ                                                   | Motor_Activo        | <b>Bool</b>   | %Q8.0                             |   | ☑                       |                 | $\blacktriangledown$         |                                |                                              |   |  |
| DI PLC_1 [CPU 1516-3 PN/DP]                     |                       | 17 | €                                                   | Motor_Bloqueado     | Bool          | %Q8.1                             |   | ☑                       |                 | $\blacktriangledown$         |                                |                                              |   |  |
| <b>TY</b> Configuración de dispositivos         |                       | 18 | $\bigcirc$                                          | Error               | <b>Bool</b>   | %M8.2                             | H | ☑                       |                 | ☑                            |                                |                                              |   |  |
| <b>V</b> Online y diagnóstico                   |                       | 19 | اد€                                                 | Velocidad Acual     | Real          | %MD14                             | n | ☑                       | SBBBB           | $\overline{\mathbf{v}}$      |                                |                                              |   |  |
| <b>I</b> and Software Units                     |                       | 20 | $\bigcirc$                                          | Inicio              | Bool          | %M20.0                            | H | ☑                       |                 | $\blacksquare$               |                                |                                              |   |  |
| Bloques de programa                             |                       | 21 | €                                                   | Reset               | Bool          | %M20.2                            | H | $\overline{\mathbf{v}}$ |                 | $\blacktriangledown$         |                                |                                              |   |  |
| Agregar nuevo bloque                            |                       | 22 | k⊡                                                  | Tiempo1             | Time          | %MD30                             | n | ☑                       |                 | ☑                            |                                |                                              |   |  |
| Main [OB1]                                      |                       | 23 | €                                                   | Tiempo2             | Time          | %MD34                             | H | $\blacktriangledown$    |                 | $\blacktriangledown$         |                                |                                              |   |  |
| <b>E-SINA SPEED [FB285]</b>                     |                       | 24 | €                                                   | Tiempo3             | Time          | %MD38                             |   | ☑                       |                 | $\blacktriangledown$         |                                |                                              |   |  |
| Bloques de sistema                              |                       | 25 | €                                                   | Salida 1            | Bool          | %M21.1                            |   | ☑                       |                 | ☑                            |                                |                                              |   |  |
| ▶ <sub>3</sub> Objetos tecnológicos             |                       | 26 | k⊡                                                  | Salida <sub>2</sub> | Bool          | %M21.2                            | ы | ☑                       |                 | $\blacktriangledown$         |                                |                                              |   |  |
| ▶ fuentes externas                              |                       | 27 | k⊡                                                  | Salida <sub>3</sub> | Bool          | %M21.3                            | н | ☑                       |                 | $\blacktriangledown$         |                                |                                              |   |  |
| Variables PLC                                   |                       | 28 | Ð                                                   | Salida <sub>4</sub> | <b>Bool</b>   | %M21.4                            | n | ⊽                       |                 | $\blacktriangledown$         |                                |                                              |   |  |
| Mostrar todas las variables                     |                       | 29 | Ð                                                   | Inicio <sub>2</sub> | <b>Bool</b>   | %M22.3                            | п | ☑                       |                 | $\blacktriangledown$         |                                |                                              |   |  |
| <sup>37</sup> Agregar tabla de variables        |                       | 30 | I⊲⊒                                                 | Motor_deshabilitado | Bool          | %M21.5                            | H | $\blacktriangledown$    | <b>SERBERSE</b> | $\blacksquare$               |                                |                                              |   |  |
| Default tag table [87]                          |                       | 31 | I⊲⊒                                                 | Motor_habilitado    | Bool          | %M21.6                            |   | ☑                       |                 | $\blacktriangledown$         |                                |                                              |   |  |
| I dipos de datos PLC                            |                       | 32 |                                                     | <agregar></agregar> |               |                                   |   | $\triangledown$         | $\triangledown$ | $\boxed{\blacktriangledown}$ |                                |                                              |   |  |
| I cablas de observación y forzado perma.        |                       |    |                                                     |                     |               |                                   |   |                         |                 |                              |                                |                                              |   |  |
| <b>Backups</b> online                           |                       |    |                                                     |                     |               |                                   |   |                         |                 |                              |                                |                                              |   |  |
| $\blacktriangleright$ $\blacksquare$ Traces     |                       |    |                                                     |                     |               |                                   |   |                         |                 |                              |                                |                                              |   |  |
| Comunicación OPC UA                             |                       |    |                                                     |                     |               |                                   |   |                         |                 |                              |                                |                                              |   |  |
| ▶     Datos de proxy de dispositivo             |                       |    |                                                     |                     |               |                                   |   |                         |                 |                              |                                |                                              |   |  |
| Información del programa                        |                       |    |                                                     |                     |               |                                   |   |                         |                 |                              |                                |                                              |   |  |
| $\mathbb{Z}_p^2$ Supervisiones y avisos del PLC |                       |    |                                                     |                     |               |                                   |   |                         |                 |                              |                                |                                              |   |  |
| El Listas de textos de aviso PLC                |                       |    |                                                     |                     |               |                                   |   |                         |                 |                              |                                |                                              |   |  |
|                                                 | $\,$                  |    |                                                     |                     |               |                                   |   |                         |                 |                              |                                |                                              |   |  |

Figura 23. Tabla de variables

Luego se procede a realizar la programación en el bloque Main, para ello se hace clic en **"PLC\_1 [CPU 1516-3 PN/DP]" / "Bloques de programa" / "MAIN [OB1]".**

- En el primer segmento se coloca el bloque Sina Speed correspondiente al Telegrama 1 dirigiéndose a **"Instrucciones" / "Paquetes opcionales" / "SinaSpeed"**, dar doble click en este último apartado y el bloque de programación se integrará al bloque **MAIN** (Ver figura 24)**.**
- Posteriormente se configura el Telegrama de manera que pueda recibir diferentes datos de velocidad mientras el programa se está ejecutando. Esto se logra mediante una variable de tipo Real, con una marca de 4 bits que en este caso será **"MD10"** en el apartado **"SpeedSp"** del bloque **"SinaSpeed"**, se utiliza para regular la velocidad de la cinta transportadora una vez empieza el proceso de embotellamiento.
- Establecer el telegrama de comunicación "Telegrama 1" a las entradas **"HWIDSTW"** y **"HWIDZSW"**, para establecer la comunicación con el PLC\_1 (ver Figura 24).
- -
- El resto de etiquetas se puede configurar tal y como se observa en la Figura 24.

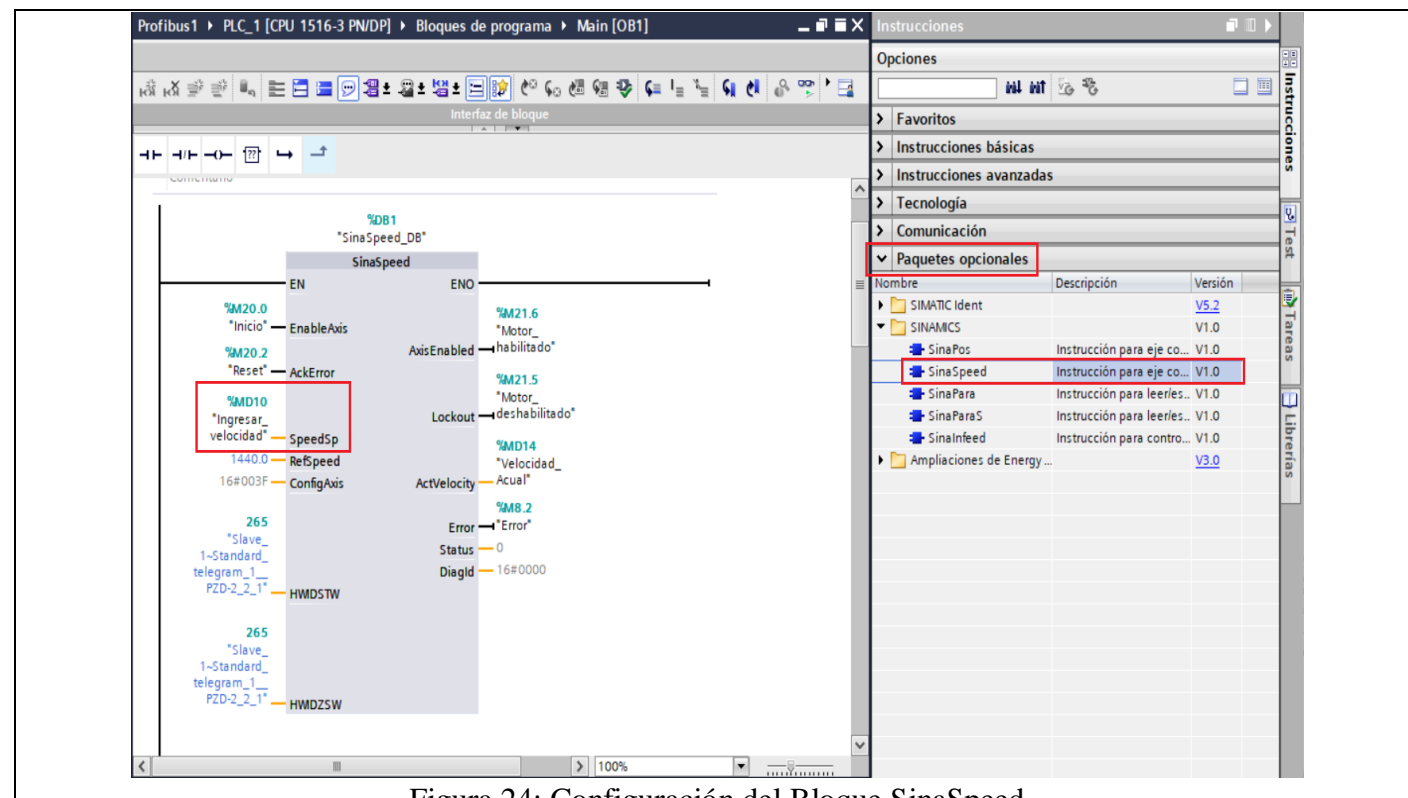

- Figura 24: Configuración del Bloque SinaSpeed
- En el segundo segmento se agrega el bloque **"MOVE"** para setear una velocidad inicial de 500 rpm al iniciar el movimiento de la cinta transportadora, además agregar una marca para que el programa se ejecute cíclicamente, en este caso será la **"MD22.3"**.
- En el segmento 3 se agrega un temporizador **"TON"** y un bloque **"MOVE"** para la reducción de velocidad después de 10 segundos antes de llegar a la primera etapa de mecanizado. (ver Figura 25).

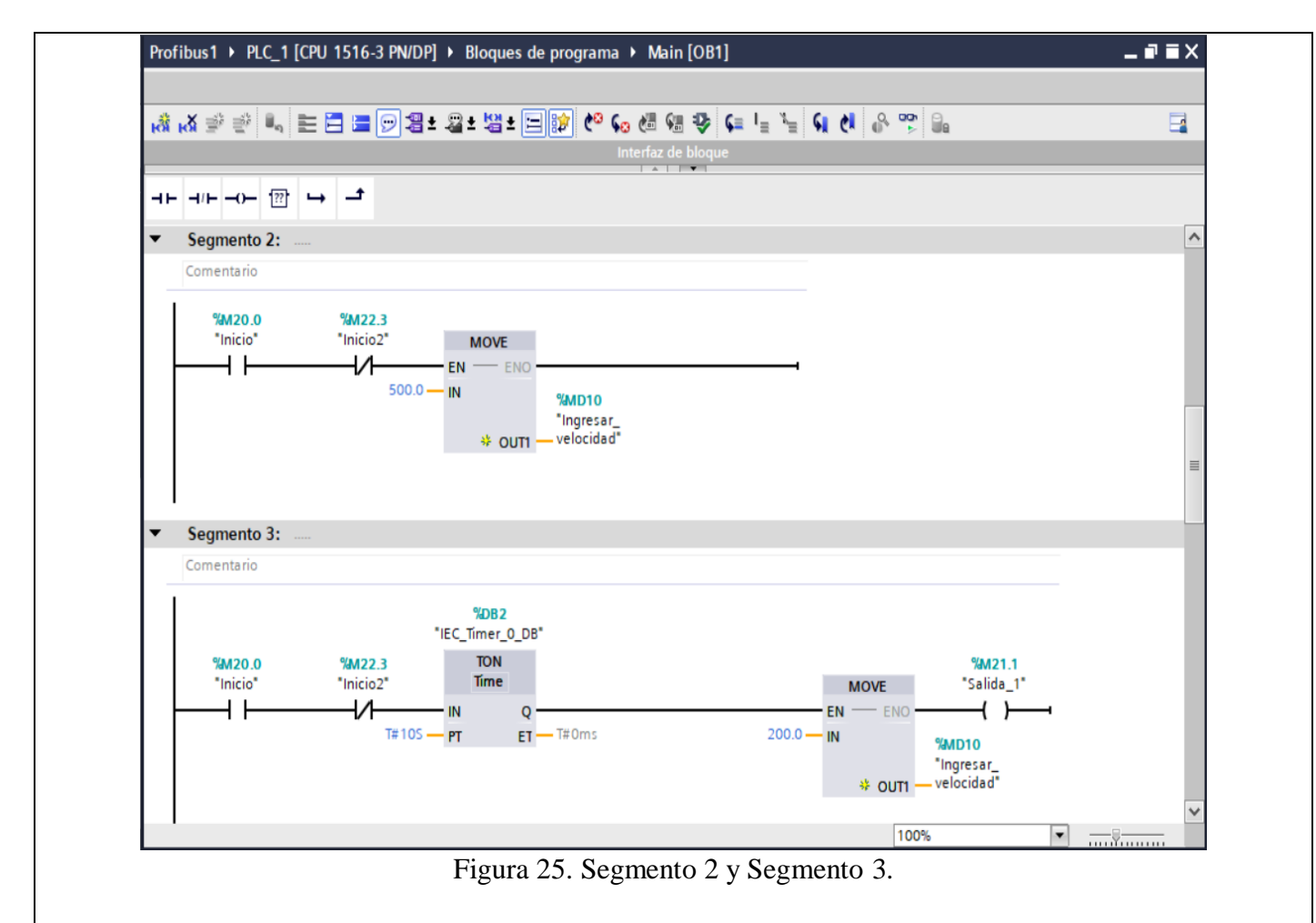

- En el segmento 4 se agrega un temporizador **"TON"** y un bloque **"MOVE"** para que una vez transcurridos 5 segundos con la velocidad de 200 rpm pare por completo en la etapa de mecanizado 1.
- En el segmento 5 se agrega un temporizador **"TON"** y un bloque **"MOVE"** para que la cinta transportadora vuelva a correr y se dirija hacia la etapa de mecanizado 2, ya transcurrido el tiempo en la etapa de mecanizado 1 (ver Figura 26).

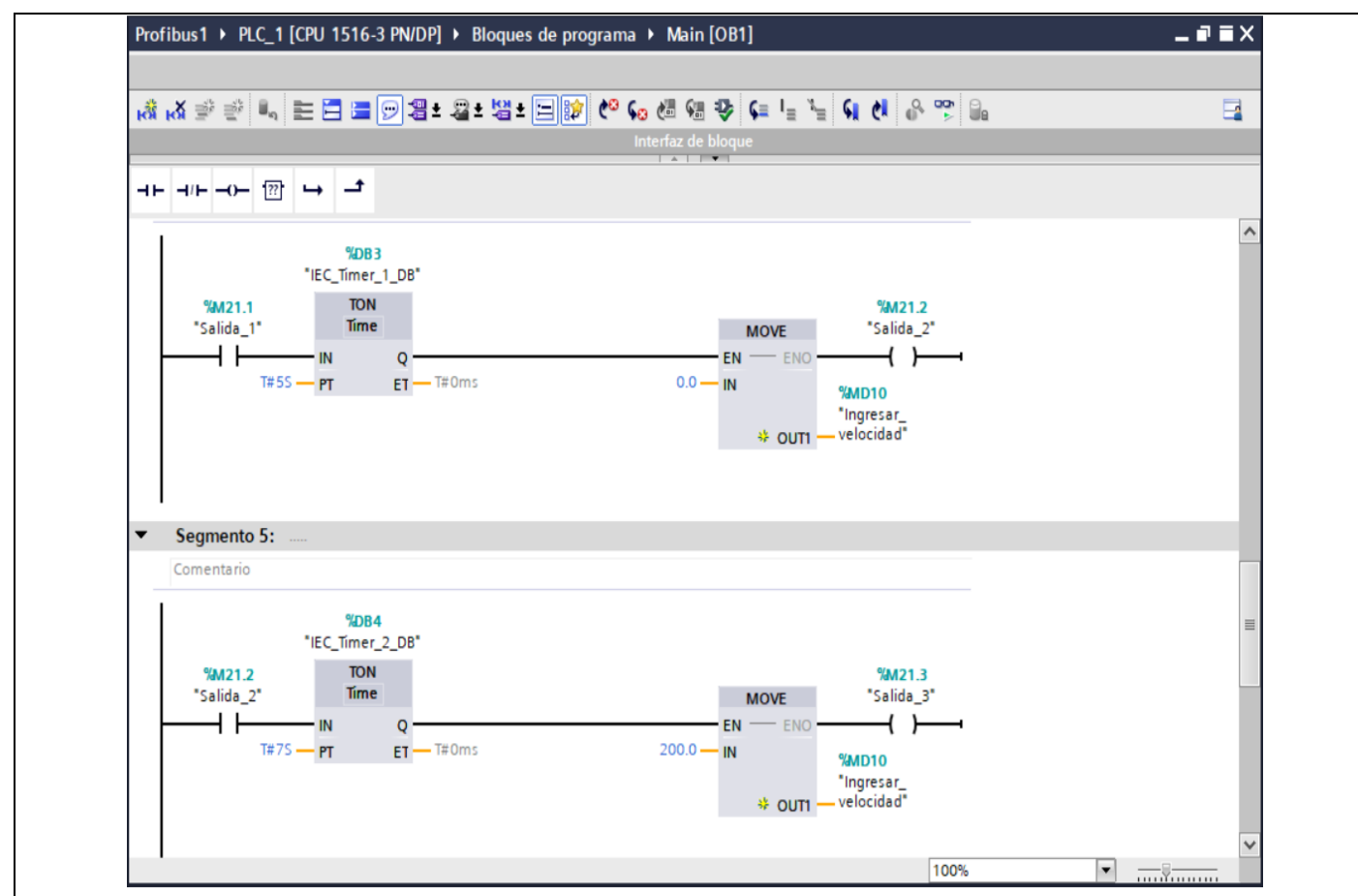

Figura 26. Segmento 4 y Segmento 5.

- En el segmento 6 se agrega un temporizador **"TON"** y un bloque **"MOVE"** para que una vez transcurridos 5 segundos con la velocidad de 200 rpm pare por completo en la etapa de mecanizado 2.
- En el segmento 7 se agrega un temporizador **"TON"** de 5 segundos para el tiempo de la etapa de mecanizado 2, una vez finalizado este tiempo el programa se repite de manera constante (ver Figura 27).

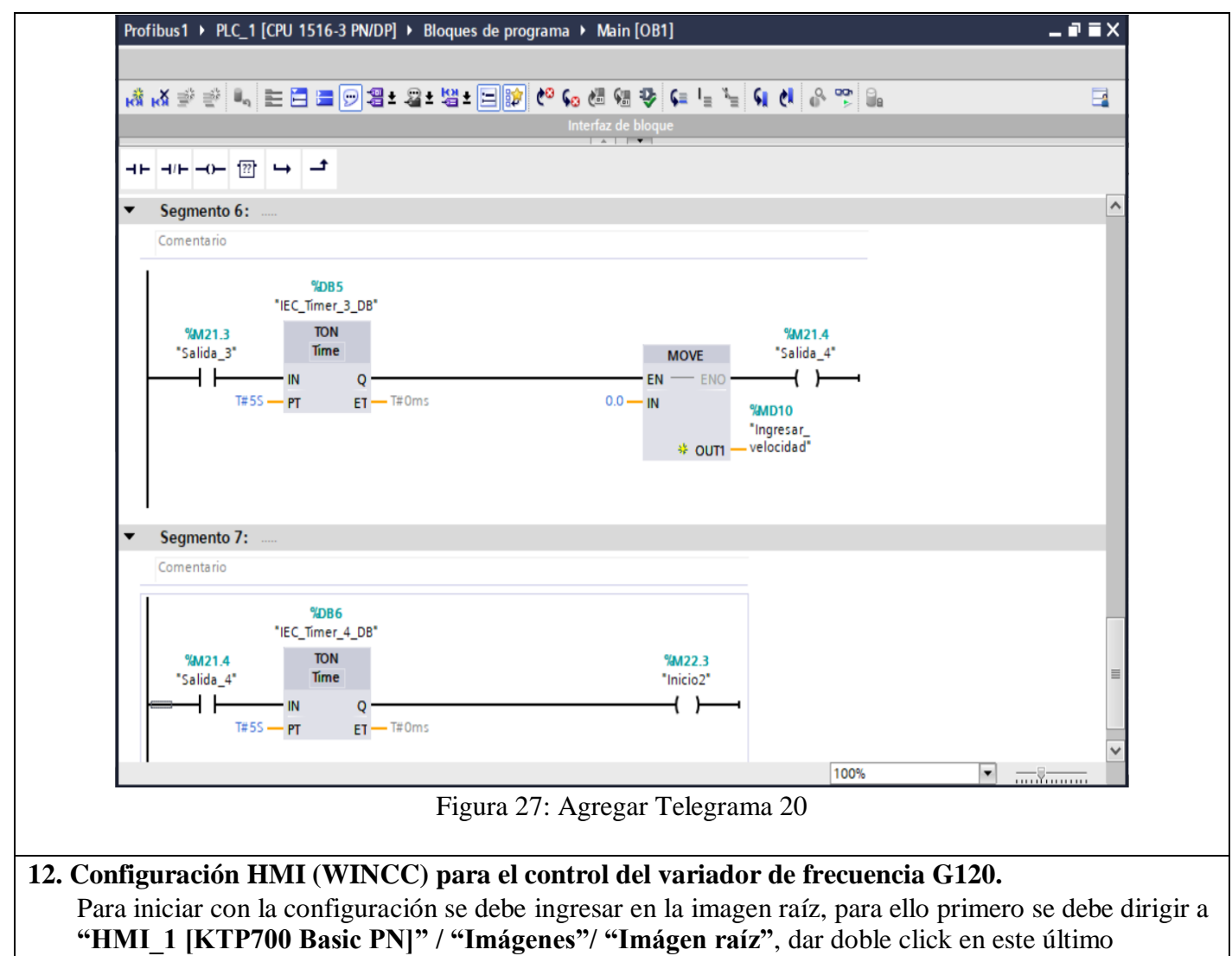

apartado (Ver Figura 28)**.**

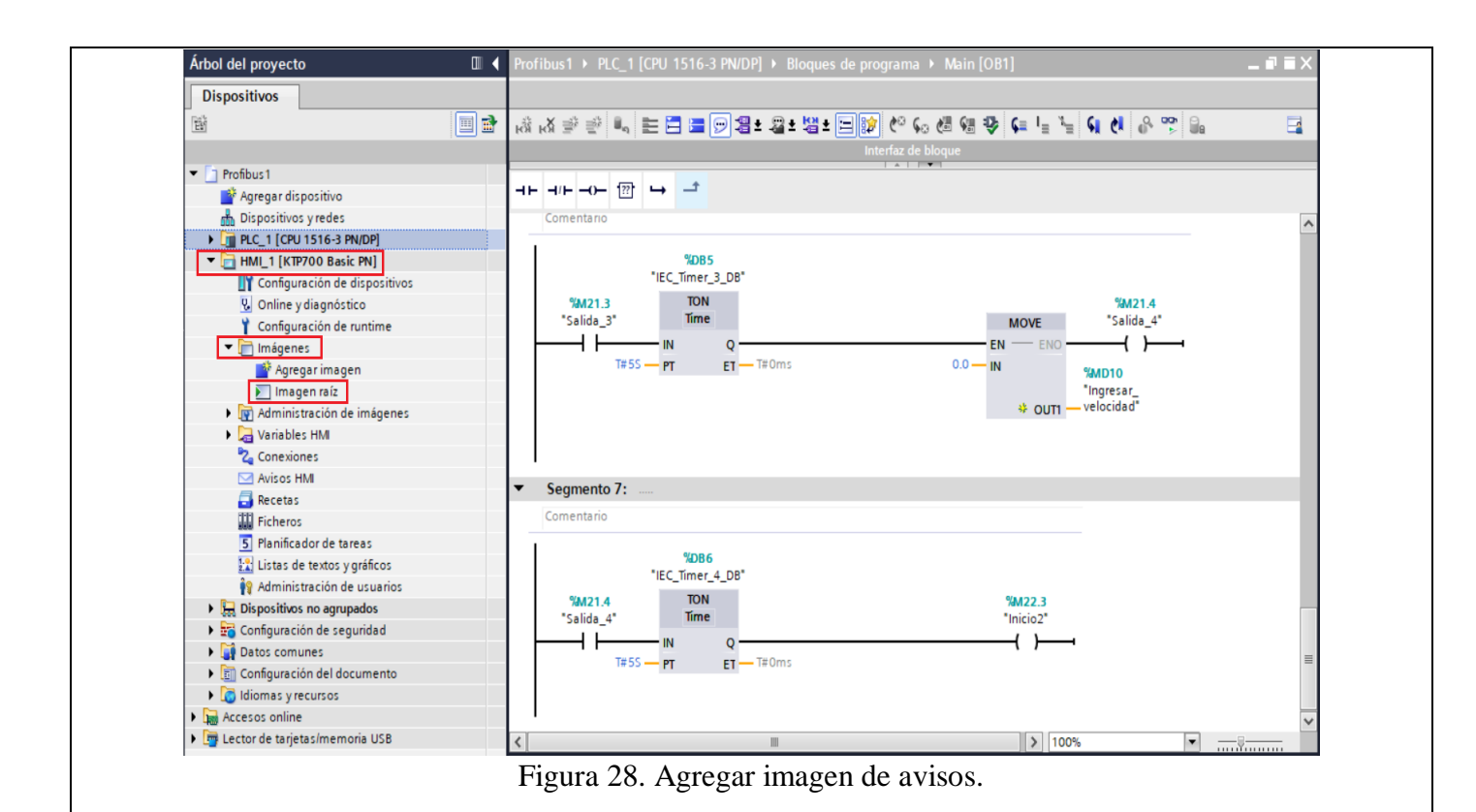

Configuración de la **"Imagen raíz".**

- En la imagen raíz realizar la interfaz con la que el usuario va a interactuar.
- Poner en la pantalla el título "CONTROL DE CINTA TRANSPORTADORA PARA DOS **ETAPAS DE MECANIZADO"**
- Dividir la pantalla en dos campos, en el primer apartado se visualizará el **Estado del motor** y en el segundo es **Estado del proceso** que se está llevando a cabo.
- En el campo **"Estado del motor"** Agregar tres botones, con el nombre "Inicio", "Paro" y "Reset". Agregar indicadores tanto de texto como rectángulos para cuando el motor está habilitado y bloqueado, y en caso de que ocurra algún error. Finalmente agregar un "Campo E/S", que servirá en la visualización de la velocidad actual del motor.
- En el apartado **"Estado del proceso"** agregar indicadores rectángulos para el Inicio del proceso, Reducción de la velocidad, Etapa de mecanizado 1 y Etapa de mecanizado 2.
- A continuación, se muestra la interfaz final de la pantalla, y la disposición de **(1) Textos**, **(2) Rectángulo**, **(3) Botón**, **(4) Campos E/S** (Ver Figura 29).

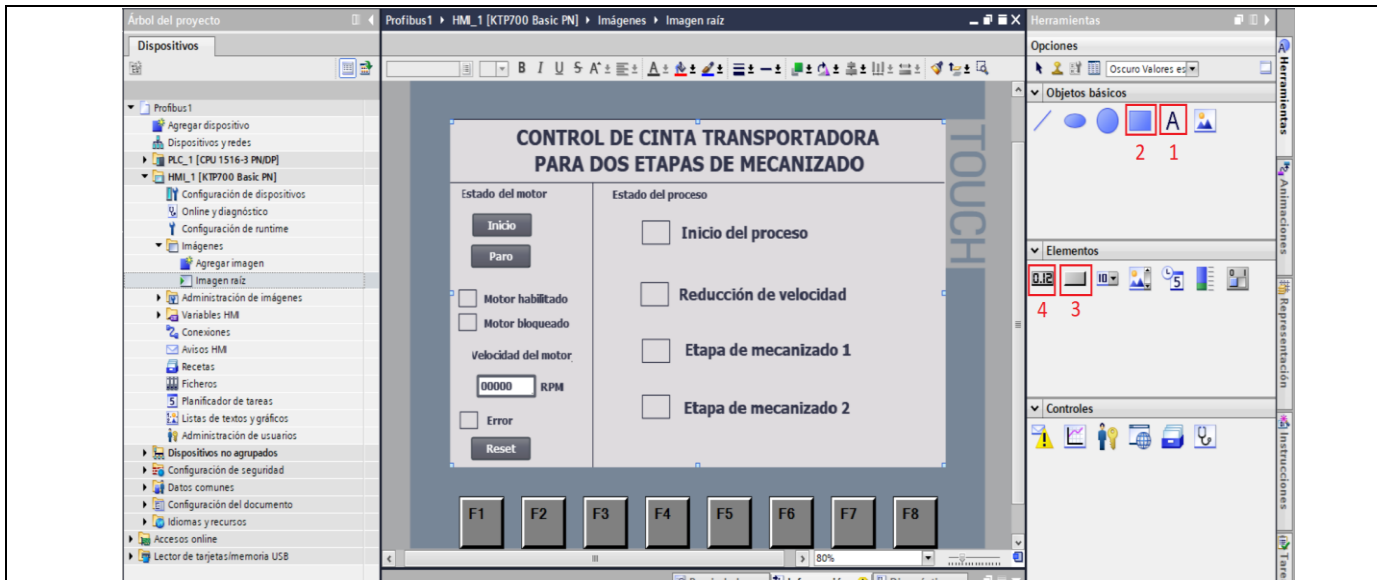

Figura 29. Configuración Imagen raíz.

- Configuración del campo **Estado del motor. Botón Inicio:** seleccionar el botón Inicio, luego dirigirse a "Propiedades" / "Eventos", escoger la opción **"Pulsar".**
- En "<Agregar función>" seleccionar "Activar bit".
- En "Variable (Entrada/Salida)" escoger la variable del PLC\_1 **"Inicio"** (ver Figura 30).

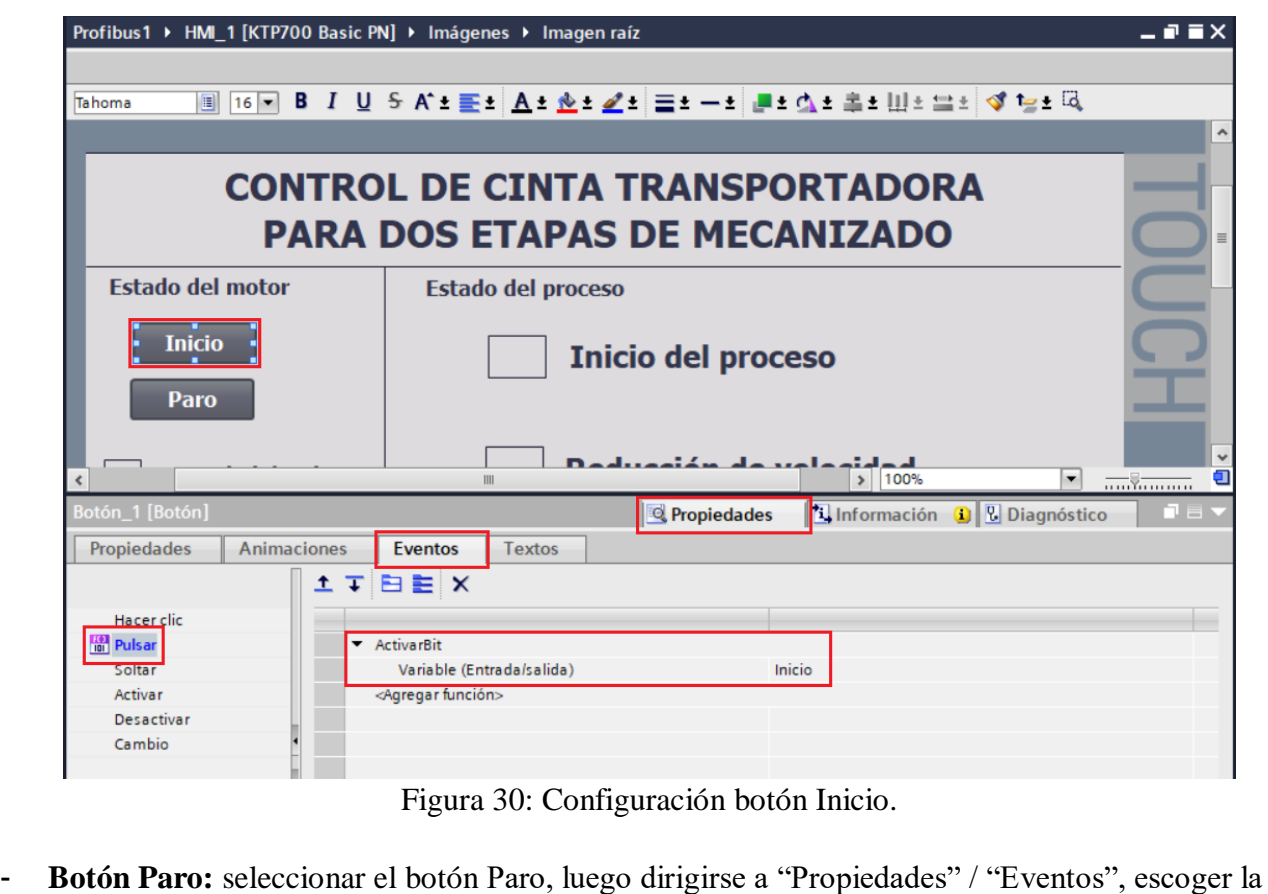

- opción **"Pulsar".**
- En "<Agregar función>" seleccionar **"Desactivar bit".**

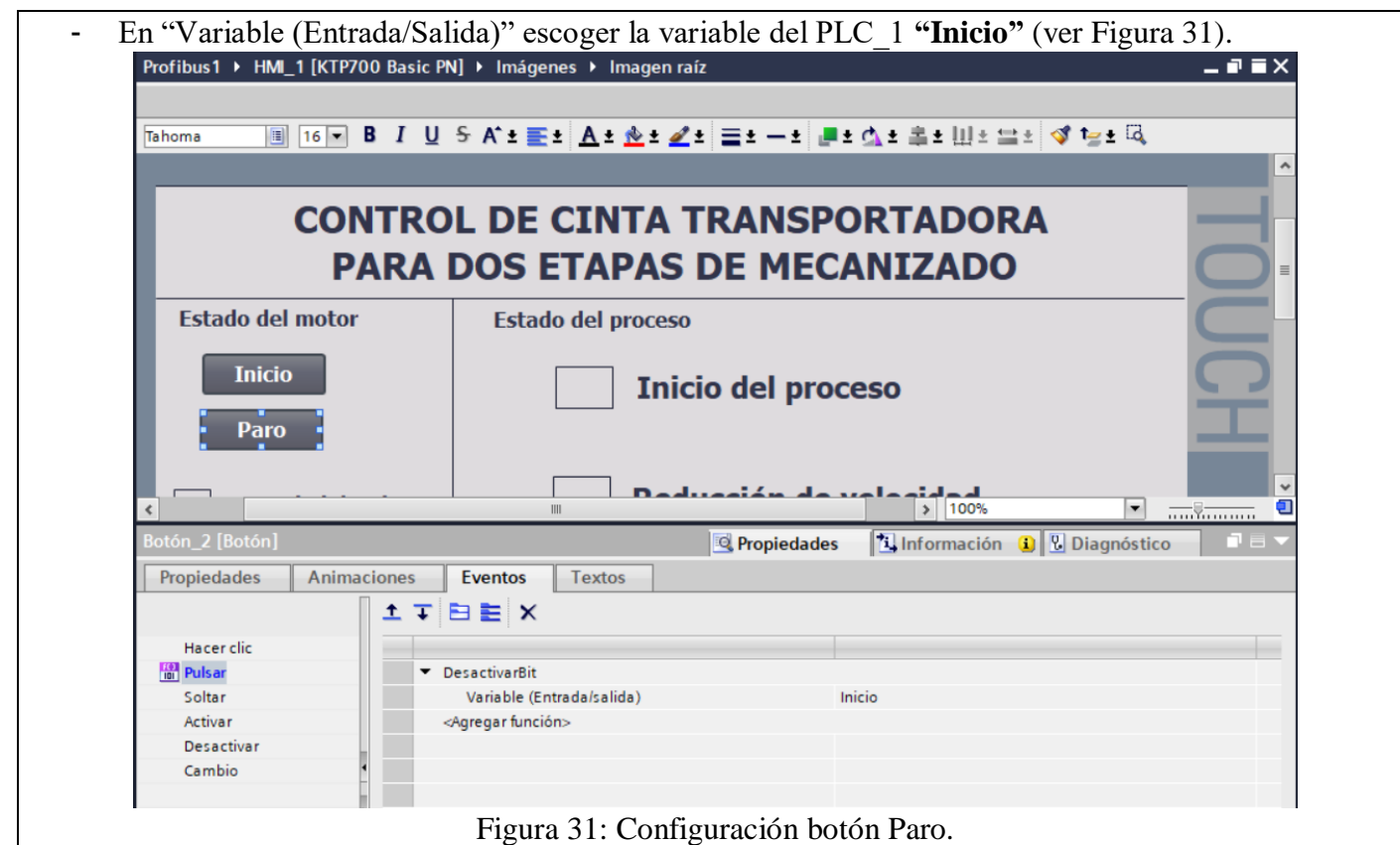

- **Botón Reset:** seleccionar el botón Reset, luego dirigirse a "Propiedades" / "Eventos", escoger la opción **"Pulsar".**
- En "<Agregar función>" seleccionar **"Activar bit".**
- En "Variable (Entrada/Salida)" escoger la variable del PLC\_1 **"Reset"** (ver Figura 32).

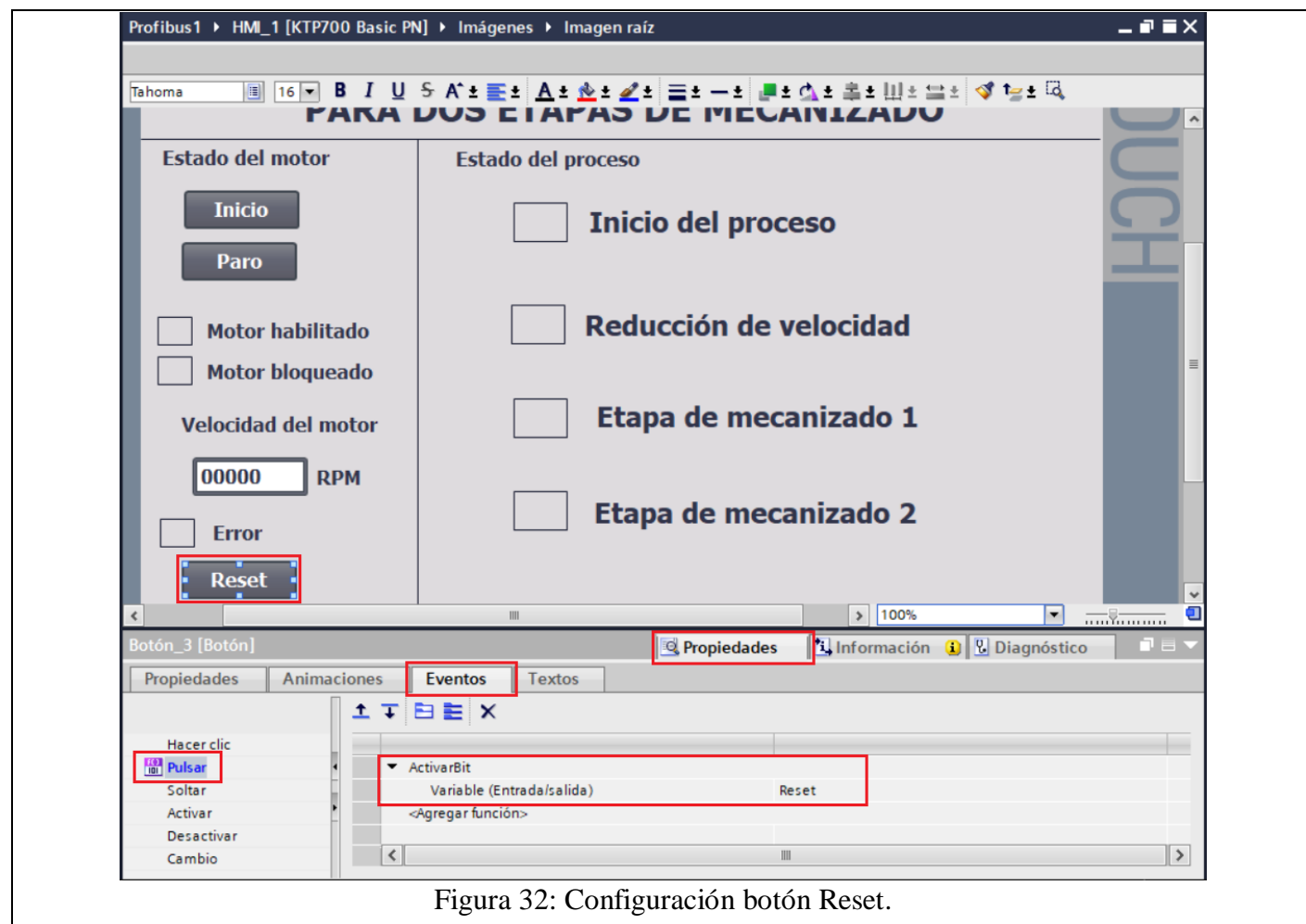

- **Campo E/S: Velocidad de la cinta transportadora:** Seleccionar el Campo E/S, luego dirigirse a "Propiedades" / "Propiedades" / "General".
- En "Proceso" / "Variable" escoger la variable del PLC\_1 **"Velocidad\_Actual".**
- En "Tipo" / "Modo" escoger la opción **"Entrada/Salida".**
- En "Formato" / "Formato represent" escoger la opción **"9999"** (ver Figura 36).

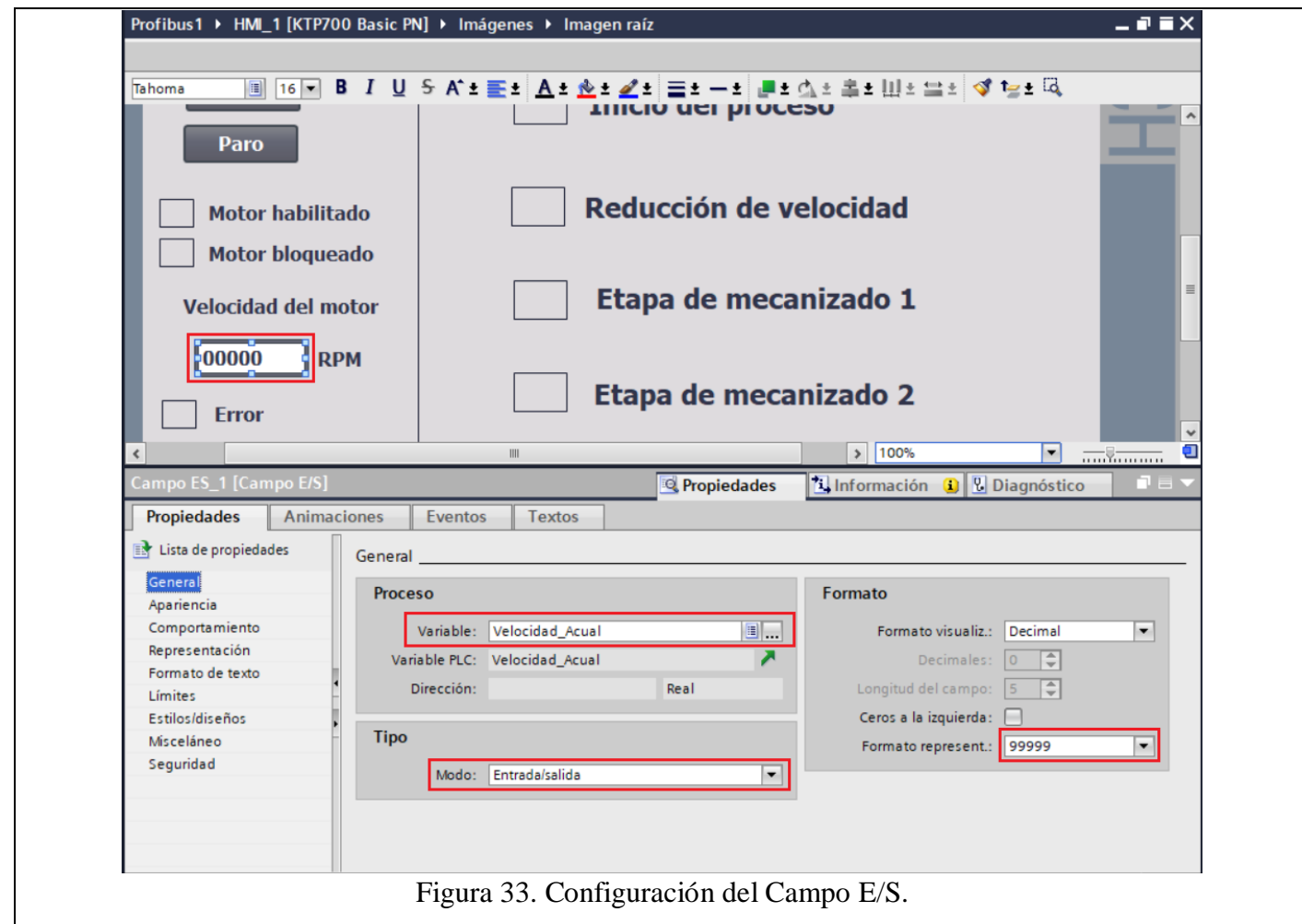

- **Rectángulo Motor Habilitado:** Seleccionar el rectángulo, luego dirigirse a "Propiedades" / "Animaciones" / "Apariencia".
- En "Variable" seleccionar la variable del PLC\_1 **"Motor\_habilitado"**.<br>- En "Rango" seleccionar **"1"** y on "Calassa".
- En "Rango" seleccionar **"1"** y en "Color de fondo" seleccionar el color "Verde" (ver Figura 34).

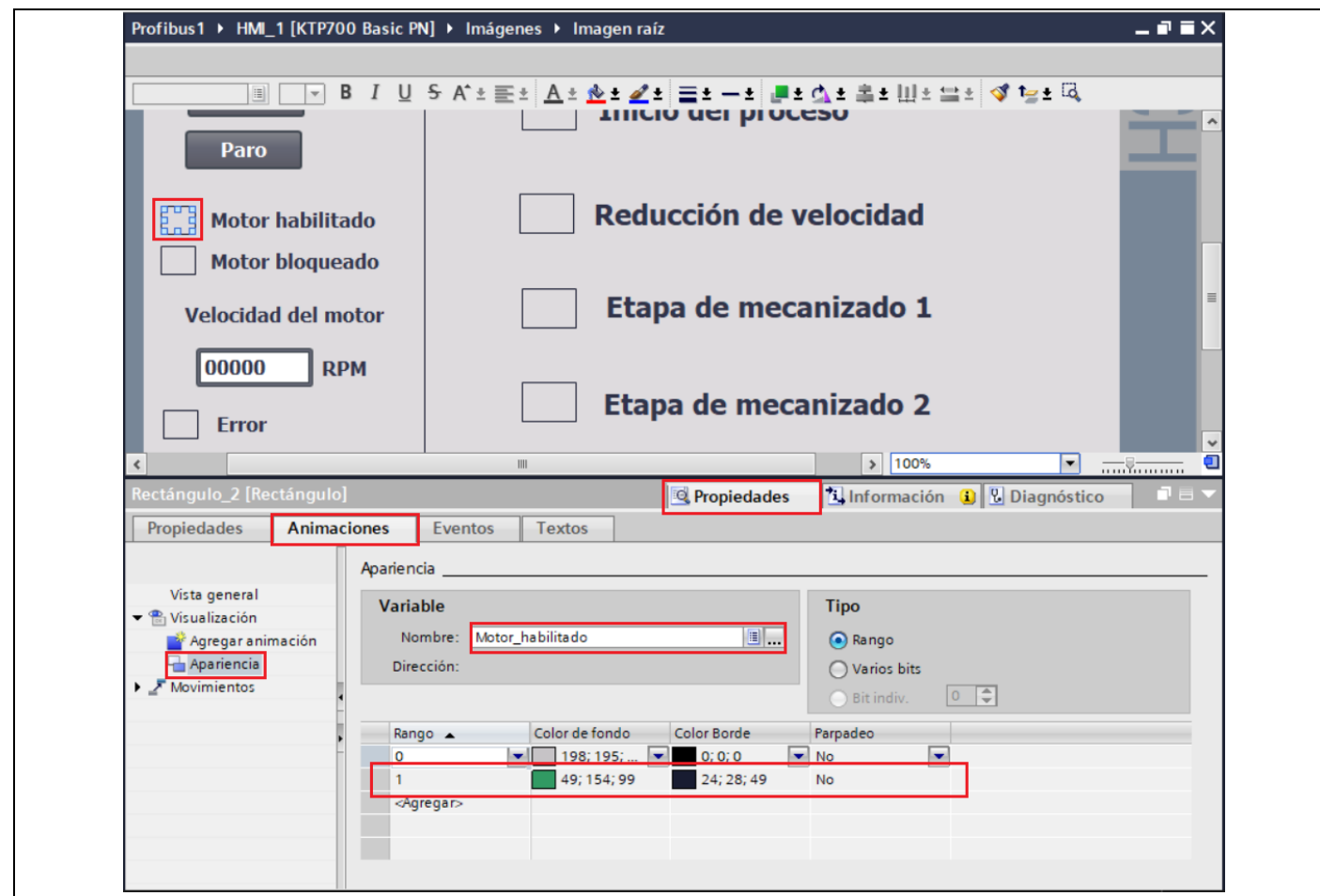

Figura 34. Configuración Motor Habilitado

- **Rectángulo Motor bloqueado:** Seleccionar el rectángulo, luego dirigirse a "Propiedades" / "Animaciones" / "Apariencia".
- En "Variable" seleccionar la variable del PLC\_1 **"Motor\_deshabilitado"**.
- En "Rango" seleccionar **"1"** y en "Color de fondo" seleccionar el color "Rojo" (ver Figura 35).
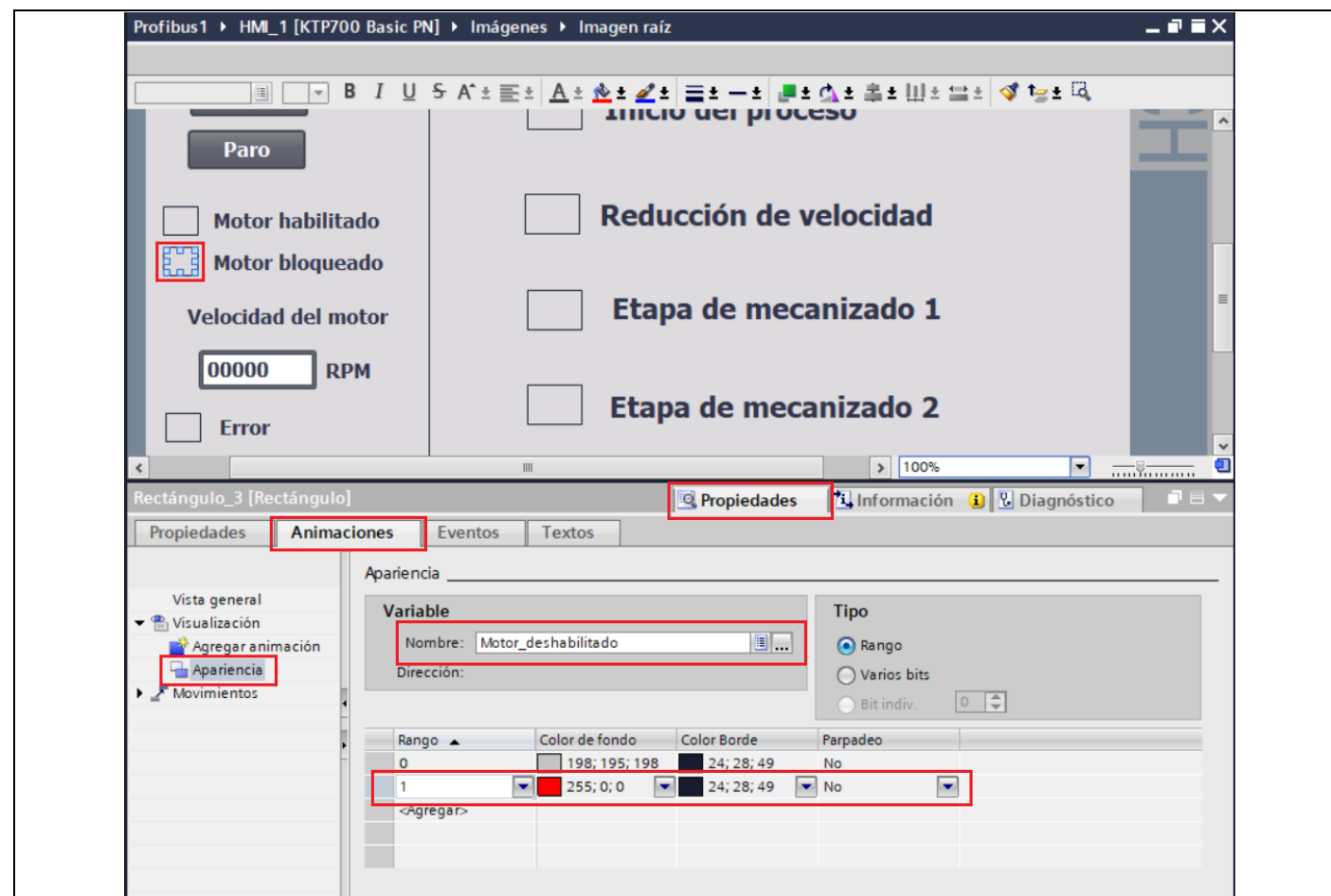

Figura 35. Configuración Motor Bloqueado

- **Rectángulo Error:** Seleccionar el rectángulo, luego dirigirse a "Propiedades" / "Animaciones" / "Apariencia".
- En "Variable" seleccionar la variable del PLC\_1 **"Error"**.
- En "Rango" seleccionar **"1",** en "Color de fondo" seleccionar el color "Rojo" y en "Parpadeo" seleccionar **"Si"** (ver Figura 36).

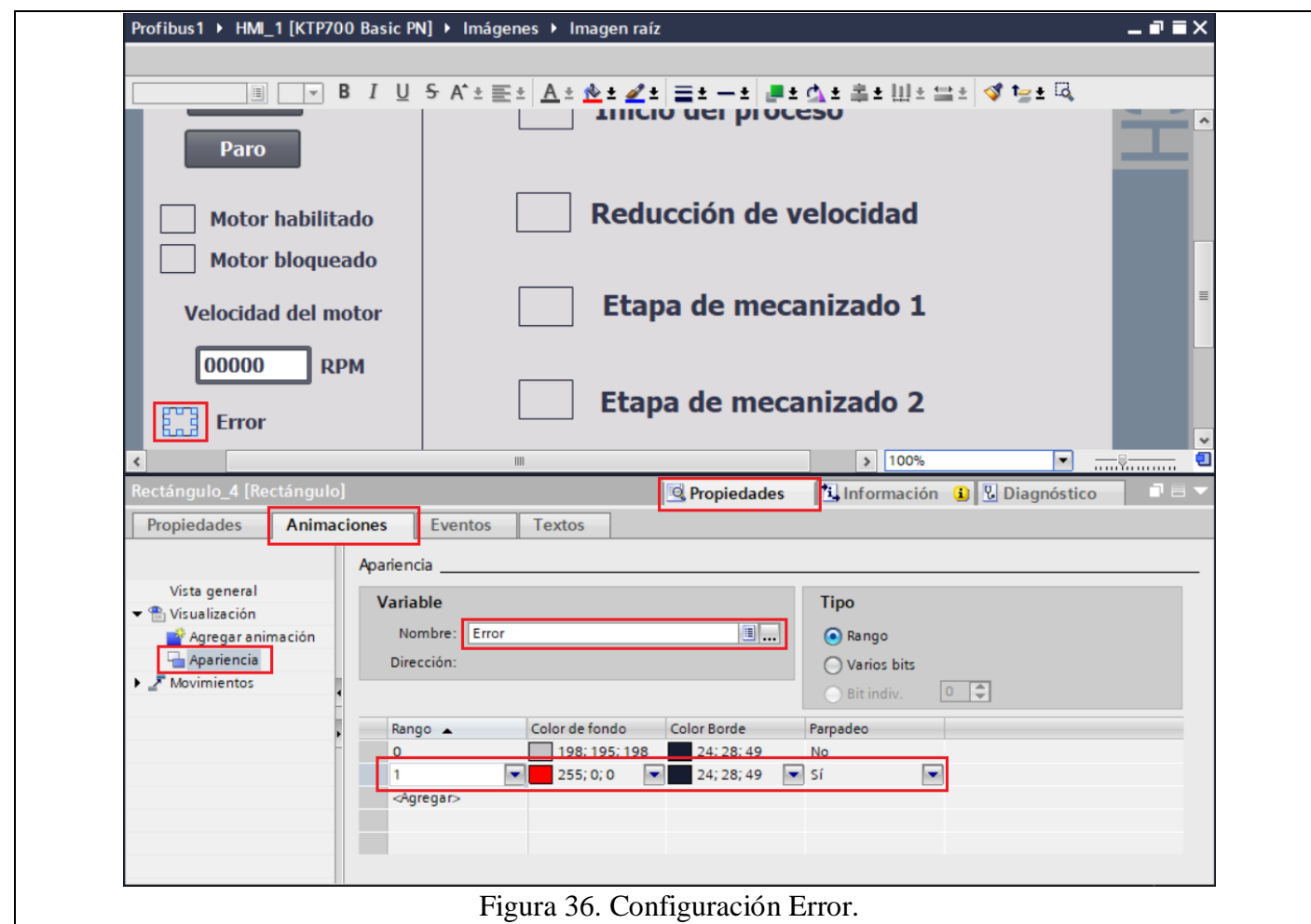

- 
- Configuración campo **Valores Actuales.**
- **Rectángulo Inicio del proceso:** Seleccionar el rectángulo, luego dirigirse a "Propiedades" / "Animaciones" / "Apariencia".
- En "Variable" seleccionar la variable del PLC\_1 **"Inicio"**.
- En "Rango" seleccionar **"1",** en "Color de fondo" seleccionar el color "Verde" y en "Parpadeo" seleccionar **"No"** (ver Figura 37).

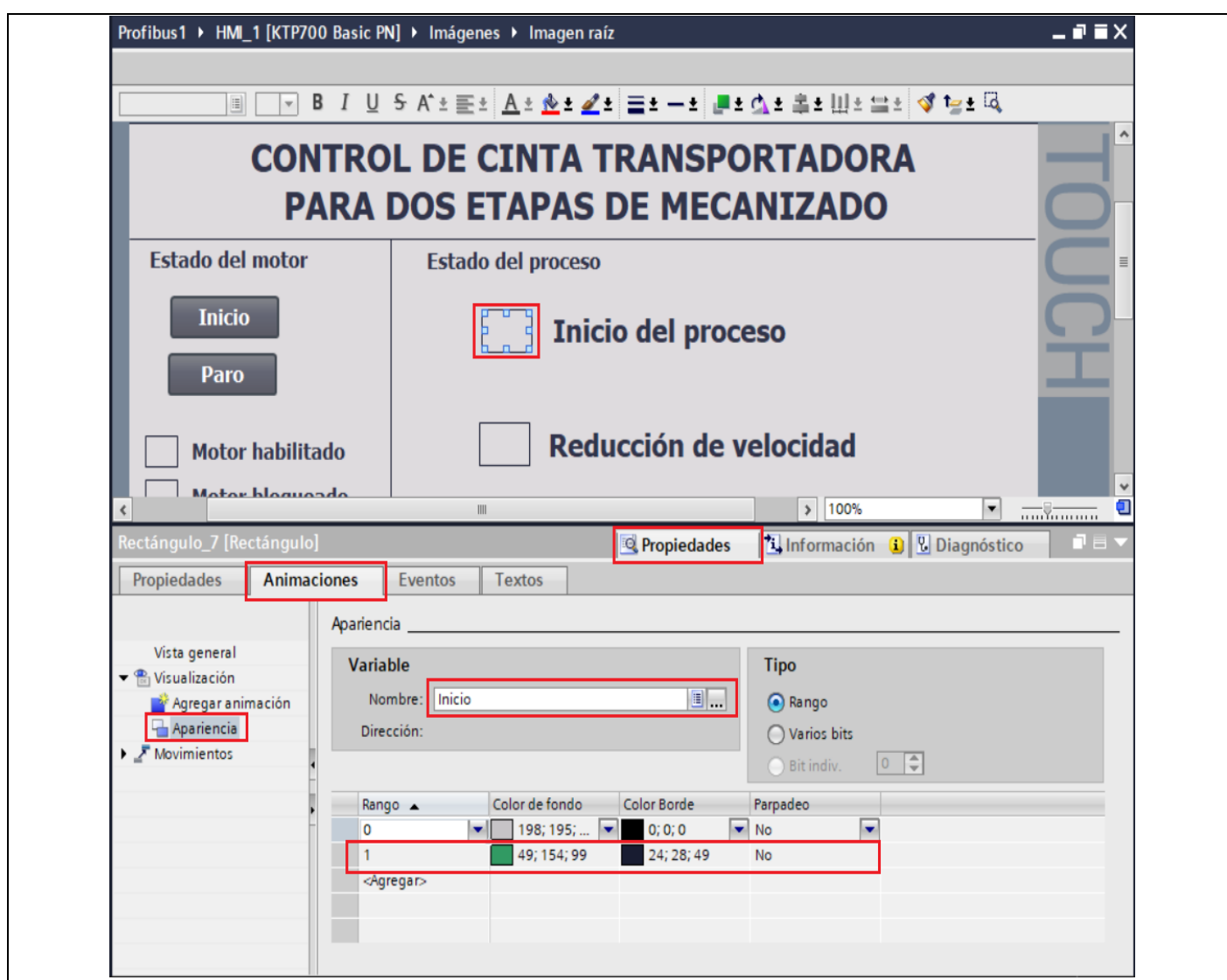

Figura 37. Configuración Velocidad actual.

- **Rectángulo Reducción de velocidad:** Seleccionar el rectángulo, luego dirigirse a "Propiedades" / "Animaciones" / "Apariencia".
- En "Variable" seleccionar la variable del PLC\_1 **"Salida\_1"**.
- En "Rango" seleccionar **"1",** en "Color de fondo" seleccionar el color "Verde" y en "Parpadeo" seleccionar **"No"** (ver Figura 38).

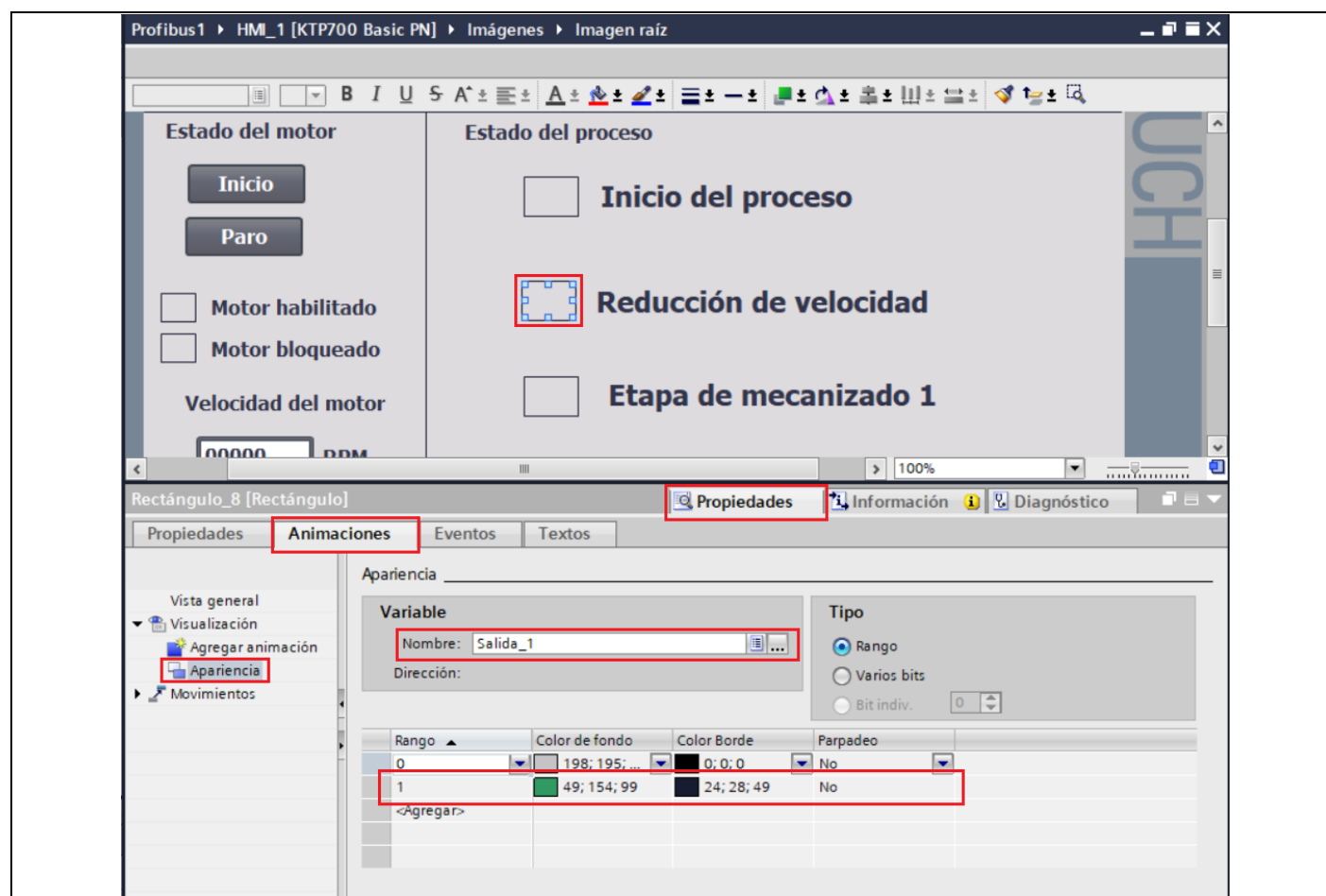

Figura 38. Configuración Corriente actual

- **Rectángulo Etapa de mecanizado 1:** Seleccionar el rectángulo, luego dirigirse a "Propiedades" / "Animaciones" / "Apariencia".
- En "Variable" seleccionar la variable del PLC\_1 **"Salida\_2"**.
- En "Rango" seleccionar **"1",** en "Color de fondo" seleccionar el color "Verde" y en "Parpadeo" seleccionar **"No"** (ver Figura 39).

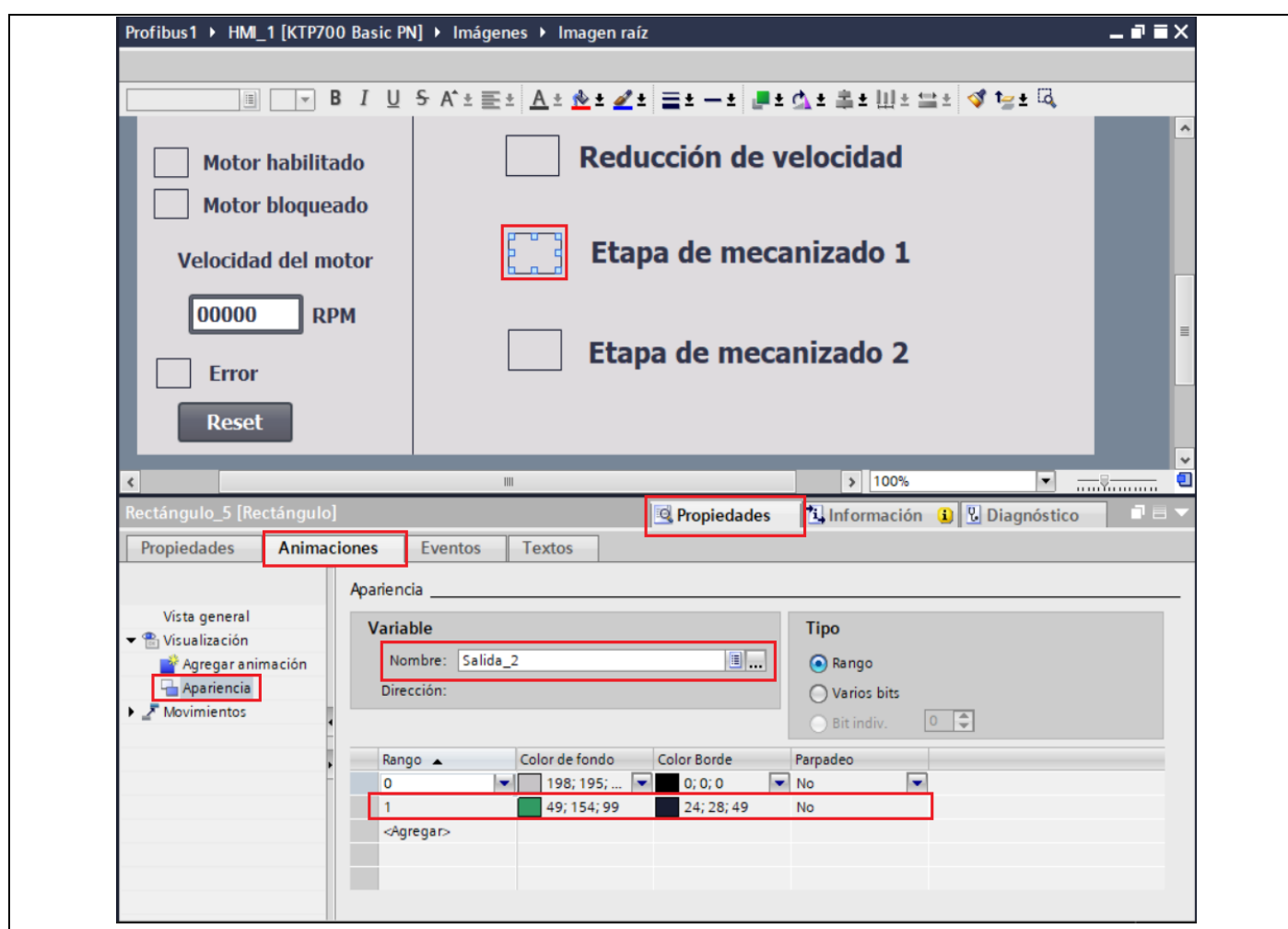

Figura 39. Configuración Torque actual

- **Rectángulo Etapa de mecanizado 1:** Seleccionar el rectángulo, luego dirigirse a "Propiedades" / "Animaciones" / "Apariencia".
- En "Variable" seleccionar la variable del PLC\_1 **"Salida\_4"**.
- En "Rango" seleccionar **"1",** en "Color de fondo" seleccionar el color "Verde" y en "Parpadeo" seleccionar **"No"** (ver Figura 40).

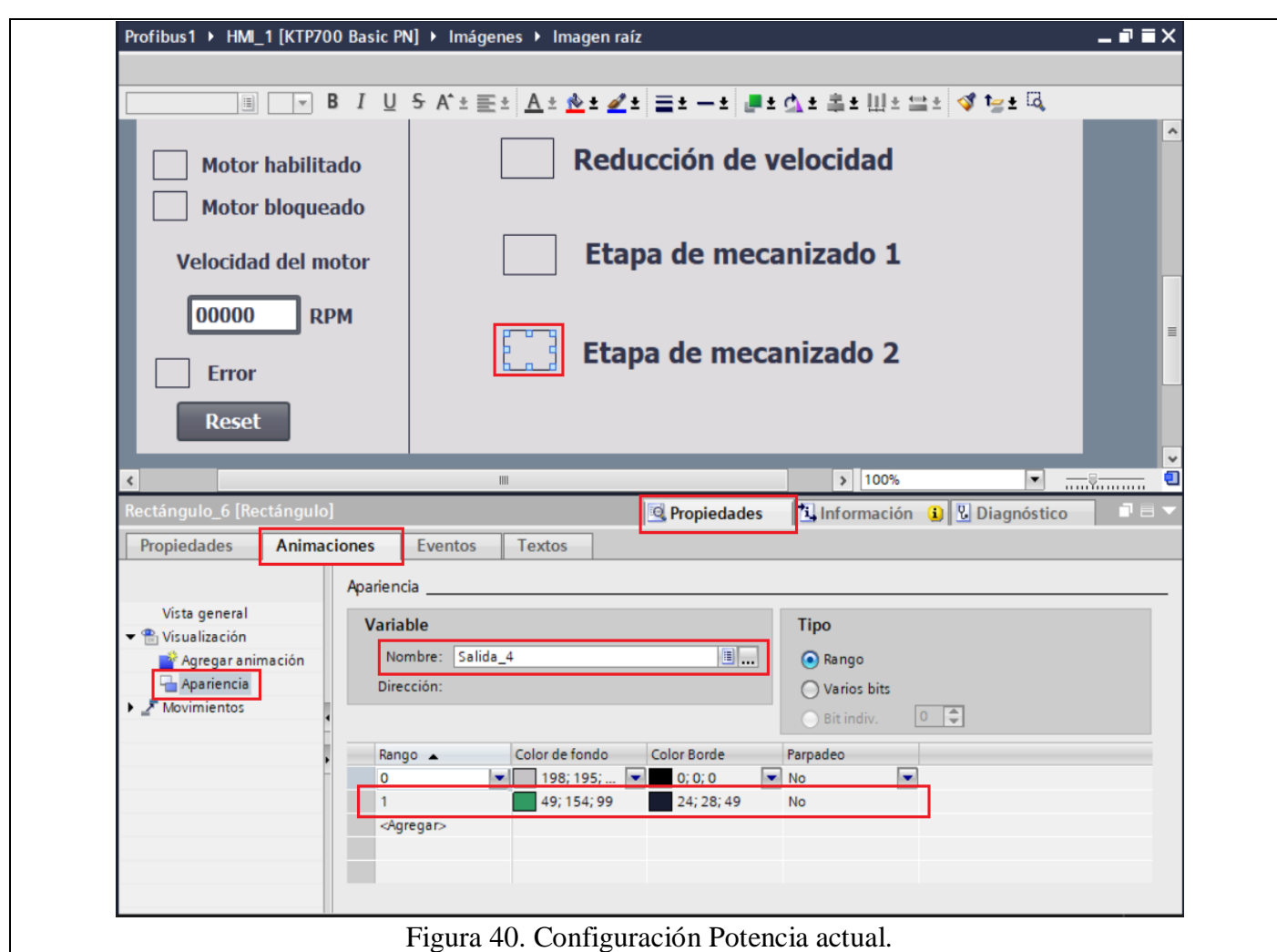

# **13. Finalmente se carga el programa en el PLC.**

# **14. Verificar el funcionamiento.**

# **Ventana Principal (Imagen raíz)**

- En la ventana principal se visualizará el "Estado del Motor" y "Estado del proceso". En "Estado del motor" se encuentra un botón "Inicio" y "Paro", para comenzar con el proceso y terminar con el mismo. En caso de existir algún error en la puesta en marcha en el variador, el botón "Reset" sirve para quitar los avisos existentes en el variador, y poder realizar una prueba nuevamente. También existen indicadores visuales, tanto para el motor en estado de funcionamiento y el motor en estado de paro. Finalmente se puede visualizar el indicador "Error" que parpadea en rojo en caso de que exista algún problema al correr el programa.
- En el apartado "Estado del Proceso" al momento de dar clic en el botón "Iniciar", se podrá observar en qué etapa del proceso de mecanizado se encuentra, con unos indicadores visuales que se irán encendiendo.

#### **RESULTADO(S) OBTENIDO(S)**:

# **CONCLUSIONES**:

# **RECOMENDACIONES**:

## **REFERENCIAS:**

[1] Blog Logicbus. 2022. Introducción al protocolo Profibus y sus aplicaciones – Blog Logicbus. [online] Available at: <https://www.logicbus.com.mx/blog/profibus/>

[2] aula21 | Formación para la Industria. 2022. PROFIBUS: Qué es, cómo funciona y tipos |

Comunicaciones Industriales. [online] Available at: <https://www.cursosaula21.com/que-es-profibus/> [3] newsiemens. 2022. SIMATIC S7-1500. [online] Disponible en:

<https://new.siemens.com/es/es/productos/automatizacion/sistemas/simatic/controladores-simatic/simatics7-1500.html>

[4] Siemens AG, "Convertidores con las Control Units CU250S-2," Tech. Rep., 2020. [Online]. Available at: https://new.siemens.com/global/en/products/drives.html

[5]Siemens, "SINAMICS G: Controlling a speed axis with the "SINA\_SPEED" block," 2017. [Online]. Available: https://cache.industry.siemens.com/dl/files/727/109485727/

att\_926980/v1/109485727\_G120\_CU240E2PN\_at\_S7\_1200\_SINA\_SPEED\_v10\_DOCU\_en.pdf [6] AUTYCOM. 2022. *¿Qué es un sistema HMI y para qué sirve? | AUTYCOM*. [online] Available at: <https://www.autycom.com/que-es-un-sistema-hmi/> [Accessed 21 July 2022].

# ANEXO 8

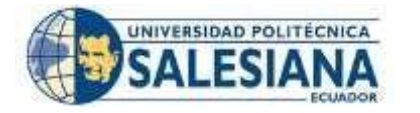

# **FORMATO DE GUÍA DE PRÁCTICA DE LABORATORIO / TALLERES / CENTROS DE SIMULACIÓN – PARA DOCENTES**

**CARRERA**: ELECTRÓNICA Y AUTOMATIZACIÓN

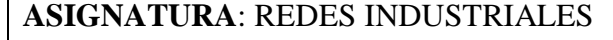

**NRO. PRÁCTICA**:

8 **TÍTULO PRÁCTICA**: CONTROL DE UN SISTEMA DE PRESIÓN CONSTANTE A TRAVÉS DE LA CONEXIÓN DE UN PLC S7-1500, HMI (WINCC) Y SINAMICS G120 DP.

**OBJETIVO:** Realizar el control de un sistema de presión constante a través de la conexión de un plc s7-1500, HMI (WinCC) y Sinamics G120 DP.

## **Objetivos específicos:**

- Realizar las conexiones de hardware de la red de comunicación Profibus entre el PLC, S7-1500, y los Variadores G120 para el respectivo control y comunicación de los dispositivos.
- Realizar la conexión entre el PLC S7-1500 y HMI (WinCC) a través de Profinet, para realizar el control gráfico del proceso.
- Configurar los respectivos parámetros de cada uno de los motores, seleccionar el telegrama de comunicación 1 y asignar las direcciones Profibus a cada variador para la respectiva comunicación con el PLC.
- Configurar en Tia Portal el software de la red Profibus, y asignar respectivamente las direcciones Profibus a cada dispositivo.
- Realizar un programa para simular el control de un sistema de presión constante, a través del uso de PID compact.
- Configurar el HMI para visualizar el control del proceso y de las variables.

#### **INSTRUCCIONES**  (Detallar las instrucciones que se dará al estudiante): **1. Requisitos y conocimientos previos** a) Configuración red Probus. b) Configuración de parámetros del motor IOP-2. c) Telegramas de comunicación. d) Manejo y configuración HMI (WinCC). **2. Equipos, instrumentos y software Descripción Cantid ad Marca Identificación / serie** Software TIA PORTAL  $1 \t - \t V15.1$ PLC S7-1500 1 SIEMENS S7-1500 Unidad de Control CU250S-2 DP 2 SIEMENS CU250S-2 Módulo de Potencia PM240-2 2 SIEMENS PM240-2 IOP-2 2 SIEMENS IOP-2 Motor Trifásico de 6 bornes 2 - - Cable doble Profibus RS485  $1 \quad | \quad - \quad | \quad - \quad |$ **3. Exposición**

#### **Profibus DP**

Profibus es un estándar de comunicación dentro de las redes industriales, es un bus de campo, que permite la comunicación entre los dispositivos de campo como sensores, drivers a sistemas de control maestro como PLC's [1]. Existen tres tipos de comunicación Profibus, Profibus FMS (en la actualidad ya no se usa), Profibus DP (protocolo más usado, permite el intercambio de datos rápido y cíclico) y Profibus PA (dirigido a equipos de Automatización de procesos y comunicación con equipos de campo válvulas, transmisores de presión, temperatura, variadores, etc) [2].

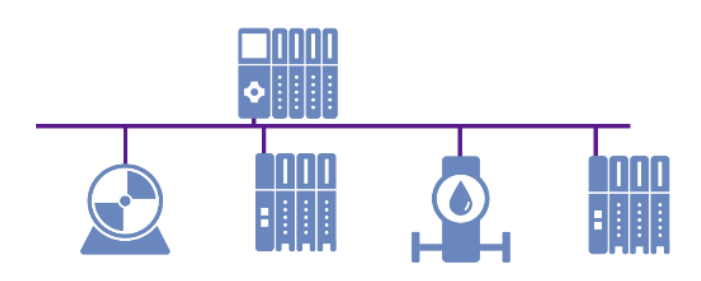

Figura 1. Protocolo Profibus.

#### **PLC SIMATIC S7-1500**

El PLC S71500 es uno de los controladores más versátiles dentro de la industria, facilita un gran rendimiento para el uso de máquinas que tienen altos requerimiento de rendimiento, comunicación y sobre todo en funciones tecnológicas.

Su tiempo de procesamiento de bits llega a ser hasta menos de 1ns por lo que incrementa la productividad dentro de la industria, está certificado con grado de protección IP20, pueden integrar módulo analógicas y módulos digitales dependiendo de la aplicación, tiene gran rendimiento en cuanto a la comunicación Profinet. [3]

Por lo general un CPU SINAMTIC S7-1500 está conformado de:

- Módulo de potencia.
- Módulos de entradas y salidas digitales.
- Módulos de entradas y salidas analógicas.
- Dispone de un puerto Profibus.
- Dispone de dos puertos Profinet.

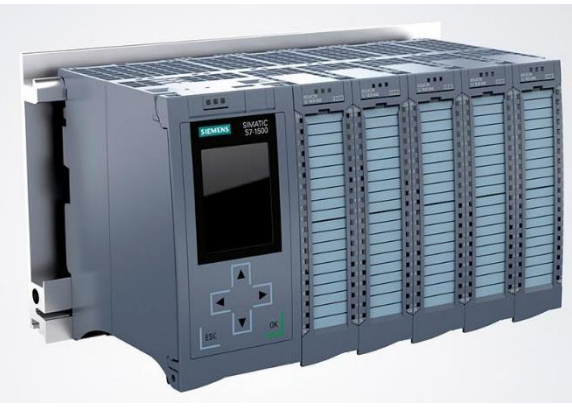

Figura 2. PLC S7-1500.

#### **SINAMICS G120**

Los convertidores de frecuencia SINAMICS G120 están creados para la regulación exacta y rentable de la velocidad de motores trifásicos. Por lo general están formadas por dos unidades funcionales la Unidad de control (CU) y el Módulo de Poder (PM) [4].

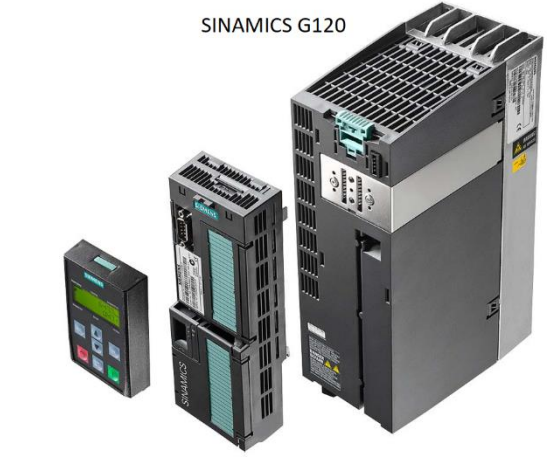

**IOP Control Units Power Module** Figura 3. SINAMICS G120.

**Telegrama de comunicación** El telegrama sirve para la comunicación PROFINET entre el PLC y el variador de frecuencia G-120.

El telegrama de comunicación telegrama estándar 1 permite el control de la velocidad del motor, a través del bloque Sina Speed, el bloque devuelve variables de estado como motor habilitado, bloqueado, error, velocidad actual [5]

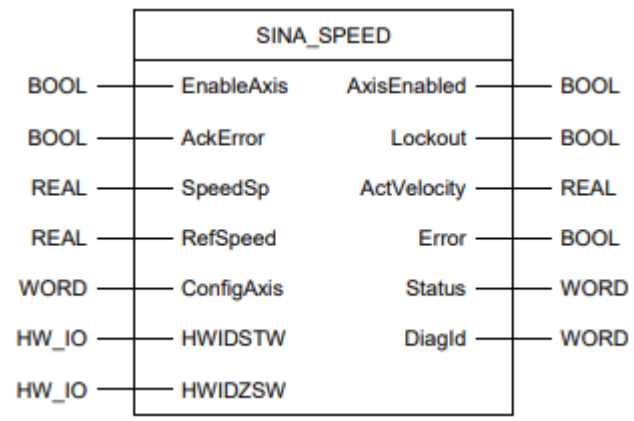

Figura 4. SINASPEED Telegrama estándar 1.

# **HMI**

El HMI es la interfaz en la que se comunica al operador de una fábrica con cualquier proceso de automatización industrial. Esta herramienta permite a supervisores de línea y operarios la coordinación y posterior control de los procesos que se llevan a cabo en la industria, mediante la traducción de variables complejas en información útil y procesable [6].

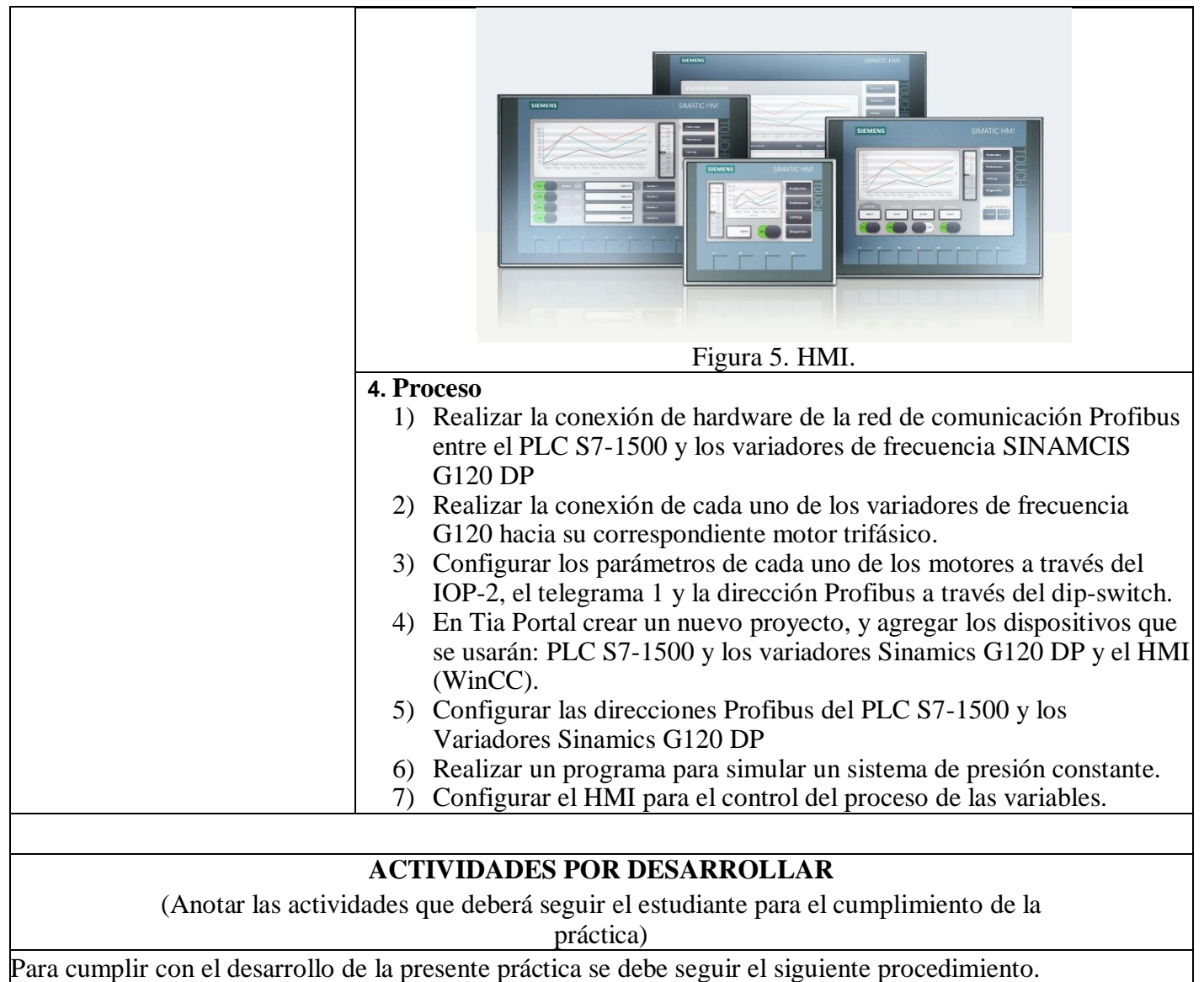

**1.** Realizar la conexión de hardware de la red de comunicación Profinet entre el PLC S7-1500 y los dos

Variadores de Frecuencia G120 (CU250S-2-DP) (ver Figura 6a).

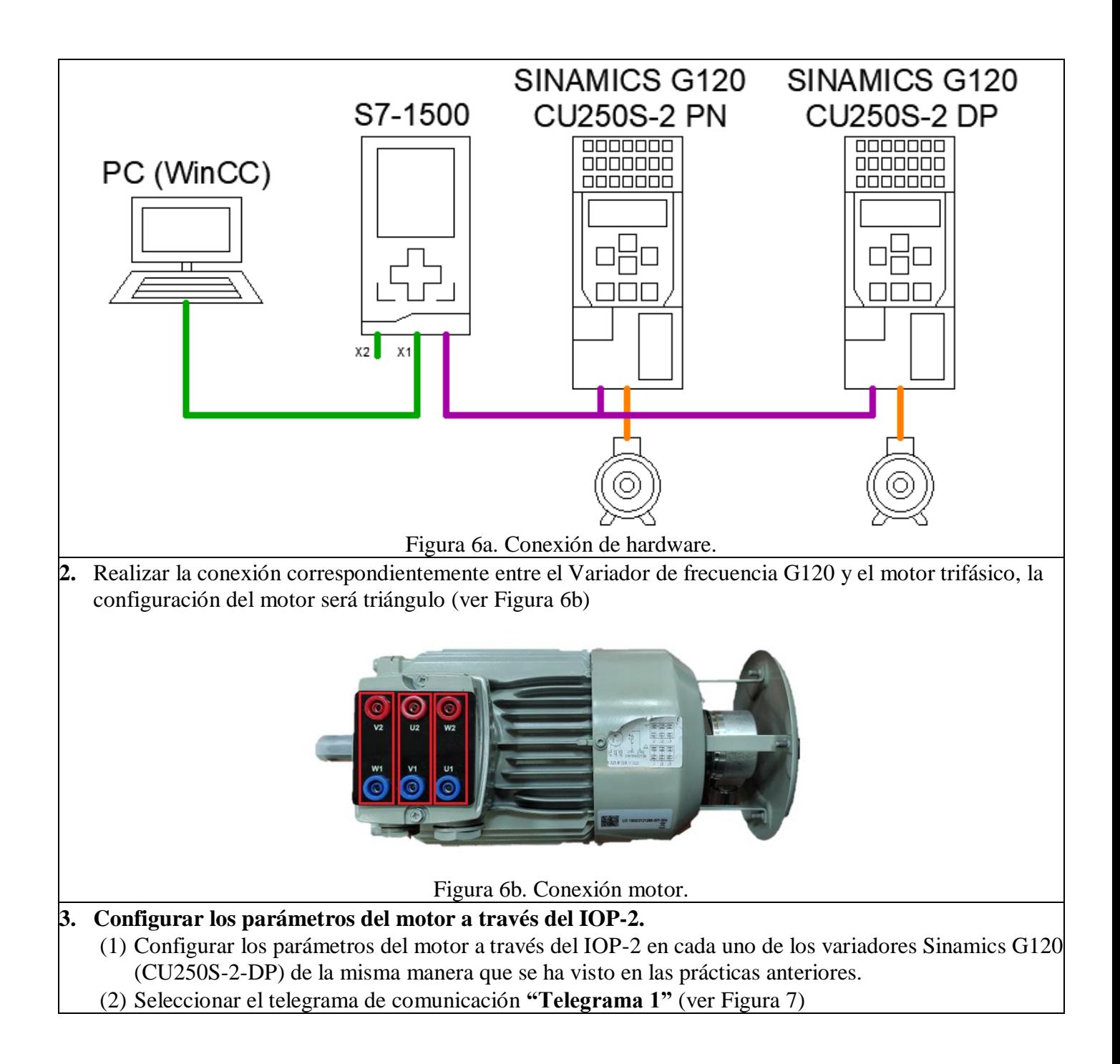

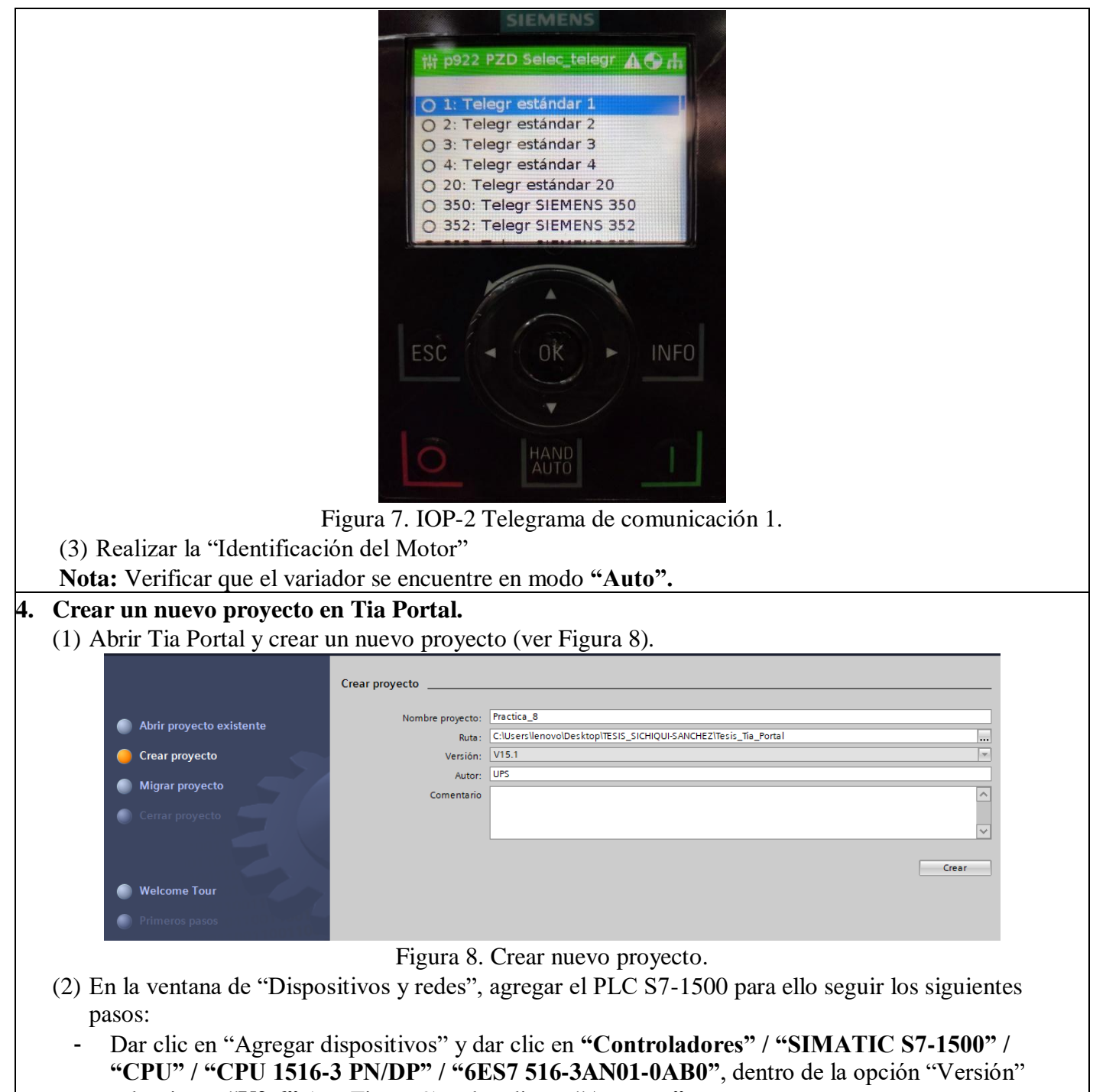

seleccionar **"V2.6"** (ver Figura 9) y dar clic en **"Agregar".**

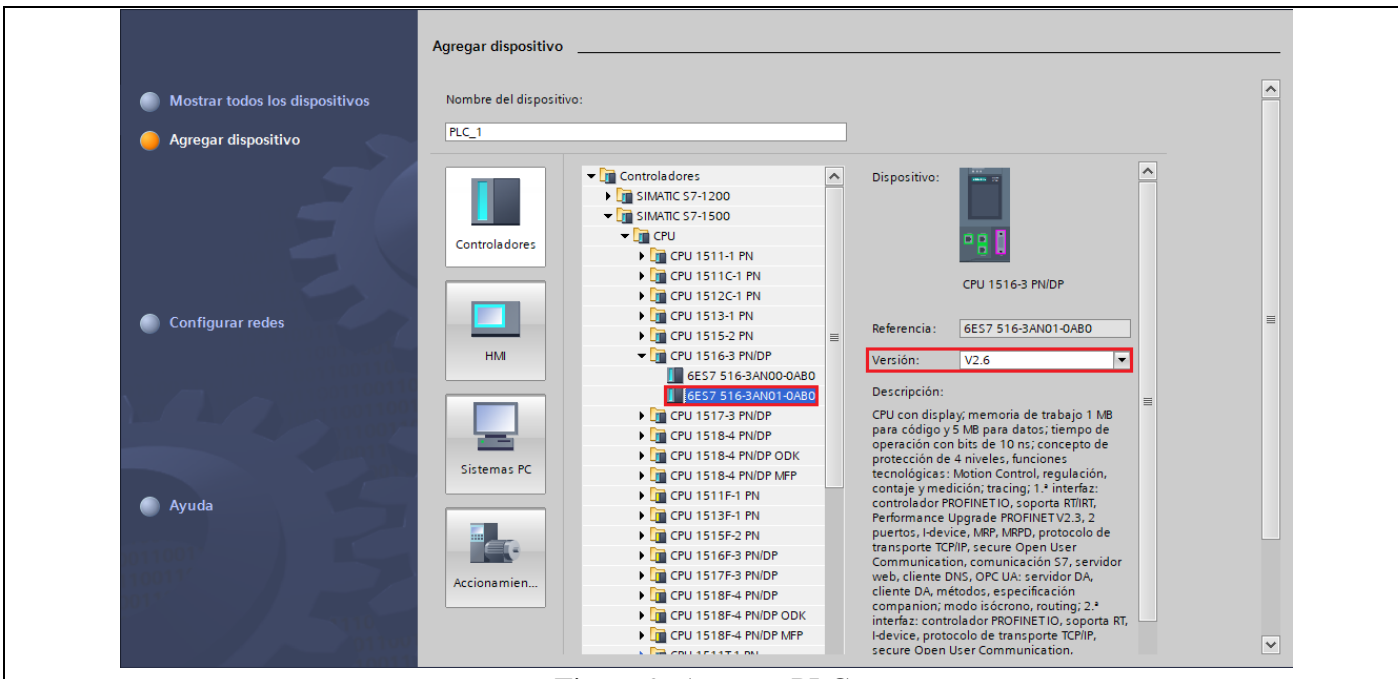

Figura 9. Agregar PLC.

- (3) Después de agregar el dispositivo, el mismo aparecerá en la ventana "Dispositivos y Redes", para que el controlador funciones de manera correcta se debe agregar los módulos que componen al controlador. Entonces se debe agregar los módulos siguiendo los siguientes pasos:
	- Ubicarse en la ventana de **"Catálogo de Hardware"** en la parte derecha de la pantalla.
	- Para agregar el "Módulo de potencia" hacer clic en **PM" / "PM 190W 120/230VAC" / "6EP1333- 4BA00".**
	- Para agregar el "Módulo entrada analógica" hacer clic en **"AI" / "8xU/I/RTD/TC ST" / "6ES7 531-7KF00-0AB0"**, seleccionar la versión **"V2.2".**
	- Para agregar el "Módulo de salida analógica" hacer clic en **"AQ" / "AQ 4xU/I ST" / "6ES7 532- 5HD00-0AB0"**, seleccionar la versión **"V2.2".**
	- Para agregar el "Módulo de entradas digitales" hacer clic sobre en **"DI" / "DI 32x24VDC HF" / "6ES7 521-1BL00-0AB0"**, seleccionar la versión **"V2.1".**
	- Para agregar el "Módulo de salidas digitales" hacer clic en **"DQ" / "DQ 32x24VDC/0.5A HF" / "6ES7 522-1BL01-0AB0"**, seleccionar la versión **"V1.1"** (ver Figura 10).

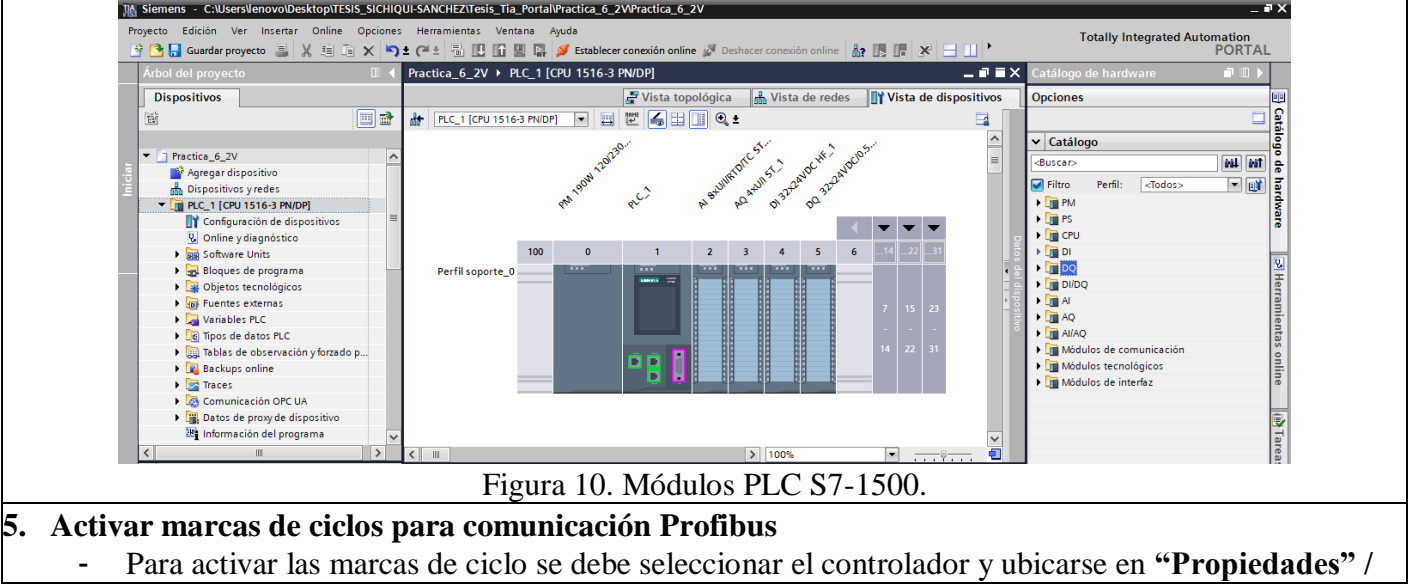

#### **"General" / "Marcas de sistema y de ciclo".**

- En "Bits de marca de sistema" hacer clic en **"Activar utilización de byte de marcas de sistema".**
- En "Bit de marcas de ciclo" hacer clic en **"Activar utilización del byte de marcas de ciclo"** (ver Figura 11).

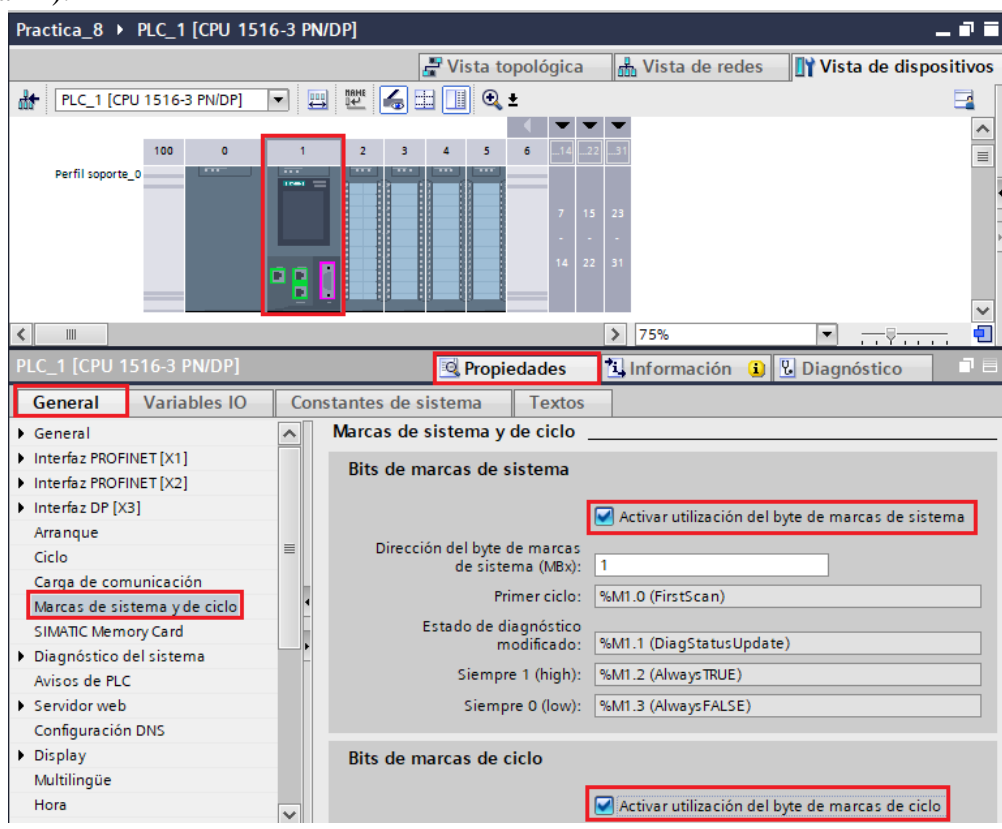

Figura 11. Activar marcas de ciclo.

También se debe activar la opción "Accesos vía PUT/GET del interlocutor remoto", para ello ubicarse en **"Protección y seguridad" / "Mecanismo de conexión"** y activar "**Permitir acceso vía comunicación PUT/GET del interlocutor remoto**" (ver Figura 12).

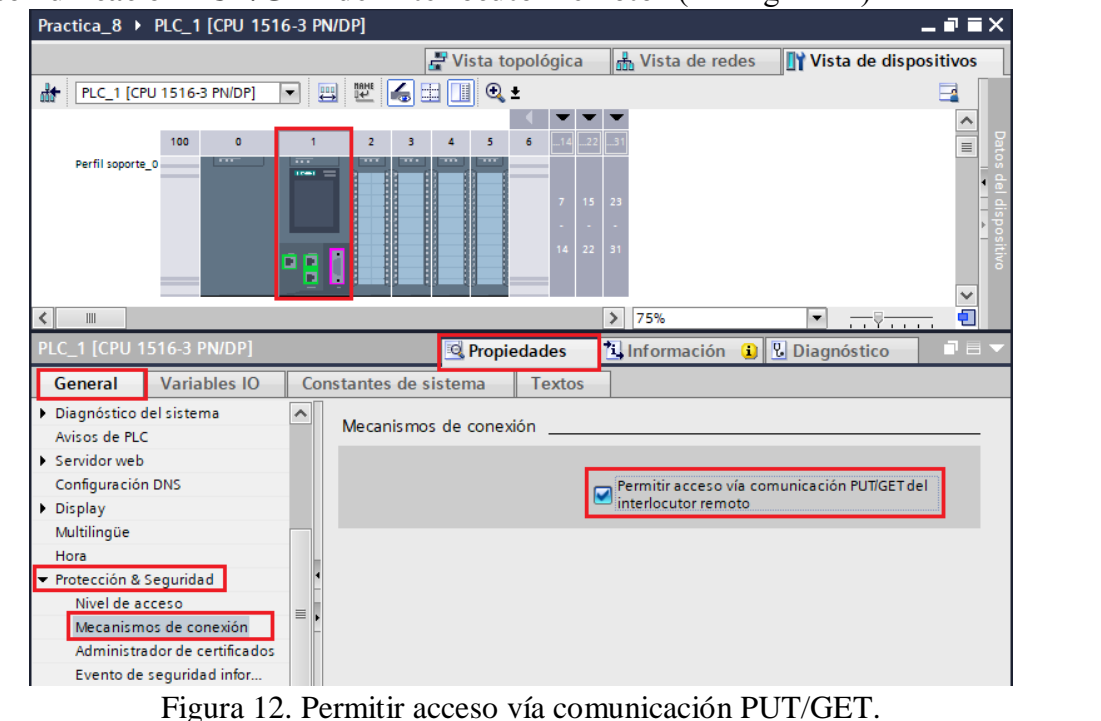

## **6. Configurar la dirección Profibus DP de cada uno de los variadores G120.**

(1) Para realizar la configuración de la dirección Profibus, se debe abrir la tapa de la CU250S-2 DP en la cual se encuentra un "DIP - SWITCH", el cual nos permite direccionar el variador (ver Figura 13). **Nota:** El direccionamiento se da en binario.

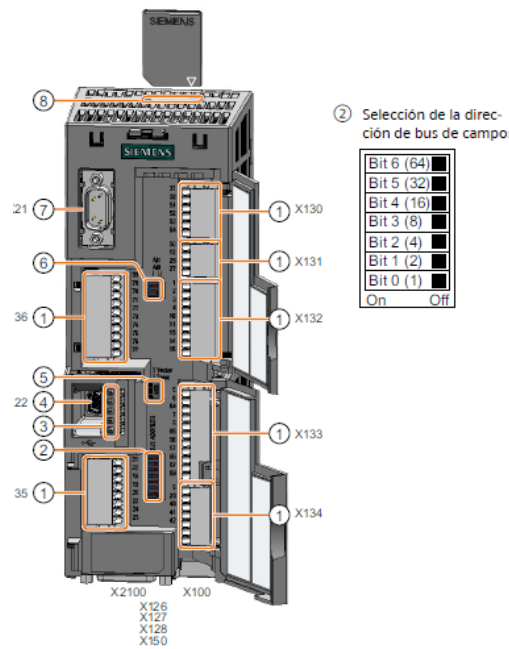

Figura 13. Accesos Online.

- (2) Para el primer equipo variador de frecuencia se debe asignar la dirección número 3 (ver Figura 14).
- (3) Par el segundo equipo variador de frecuencia se debe asignar la dirección número 4 (ver Figura 15).

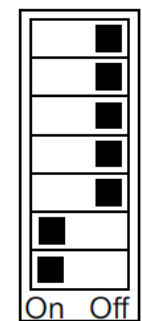

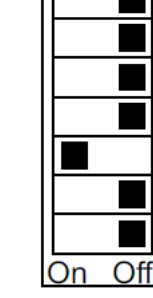

Figura 14. Dirección Profibus de dispositivo 1 | Figura 15. Dirección Profibus de dispositivo 2

# **7. Agregar el Variador de frecuencia SINAMICS G120**

- (1) Para agregar el variador de frecuencia se debe ubicar en "Dispositivos y Redes" y seguir los siguientes pasos:
	- Hacer clic sobre **"Vista de redes".**
	- Ubicare sobre la ventana **"Catalogo de hardware".**
	- Para agregar el variador, hacer clic sobre "Otros dispositivos de campo" / "PROFIBUS DP" / **"Accionamientos" / "SIEMENS AG" / "SINAMICS" / "SINAMICS G120 CU250S-2 PN VECTOR V4.7" / "6SL3 246-0BA22-1PAX"** (ver Figura 16). Luego dar doble clic para agregar el dispositivo.

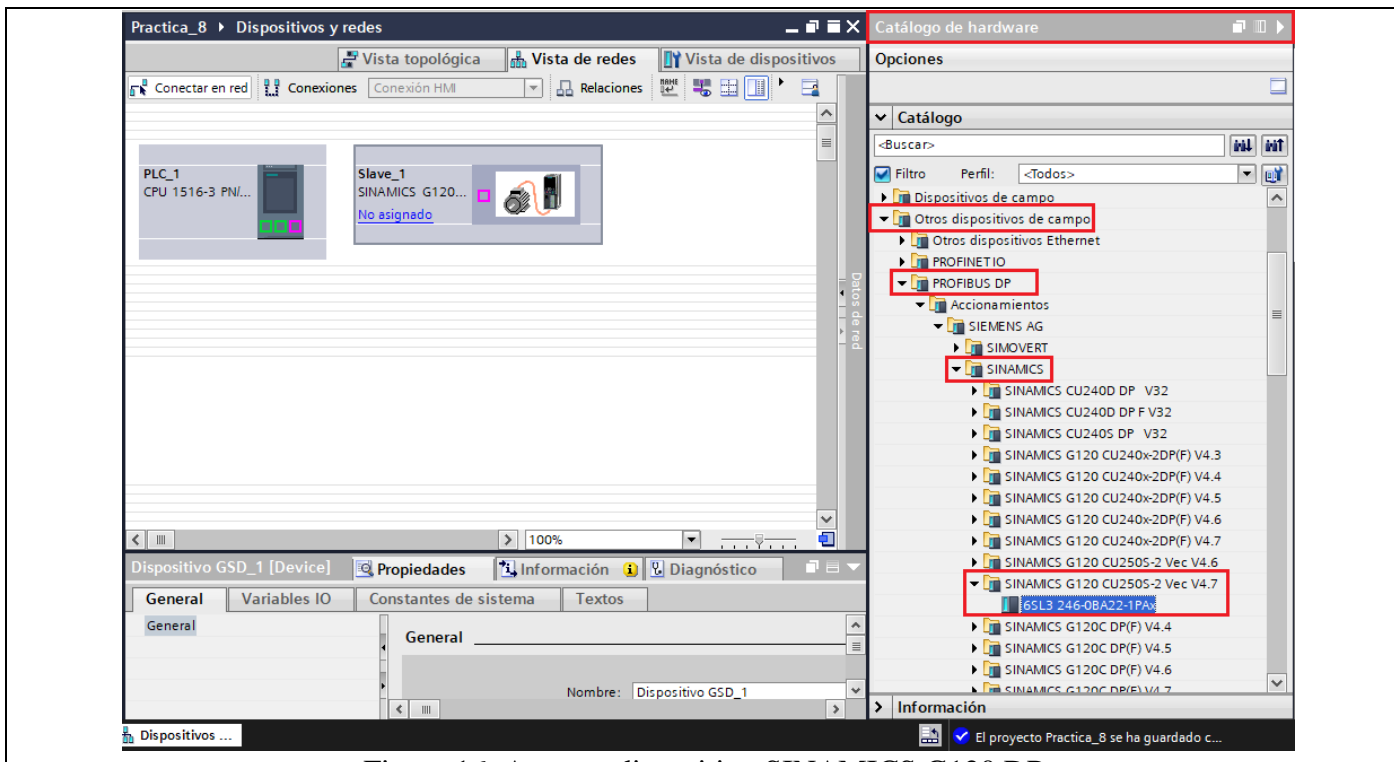

Figura 16. Agregar dispositivo SINAMICS G120 DP.

- (2) Luego de agregar el variador de frecuencia, se debe asignar el telegrama de comunicación (Telegrama 20), para lo cual se debe dar doble clic sobre el Variador de frecuencia y luego ubicarse en **"Catálogo de Hardware".**
	- Luego dar clic sobre **"Catálogo" / "Telegrama estándar 1, PZD 2/2**" (ver Figura 17).
		- Luego dar doble clic para que se agregue automáticamente el telegrama.

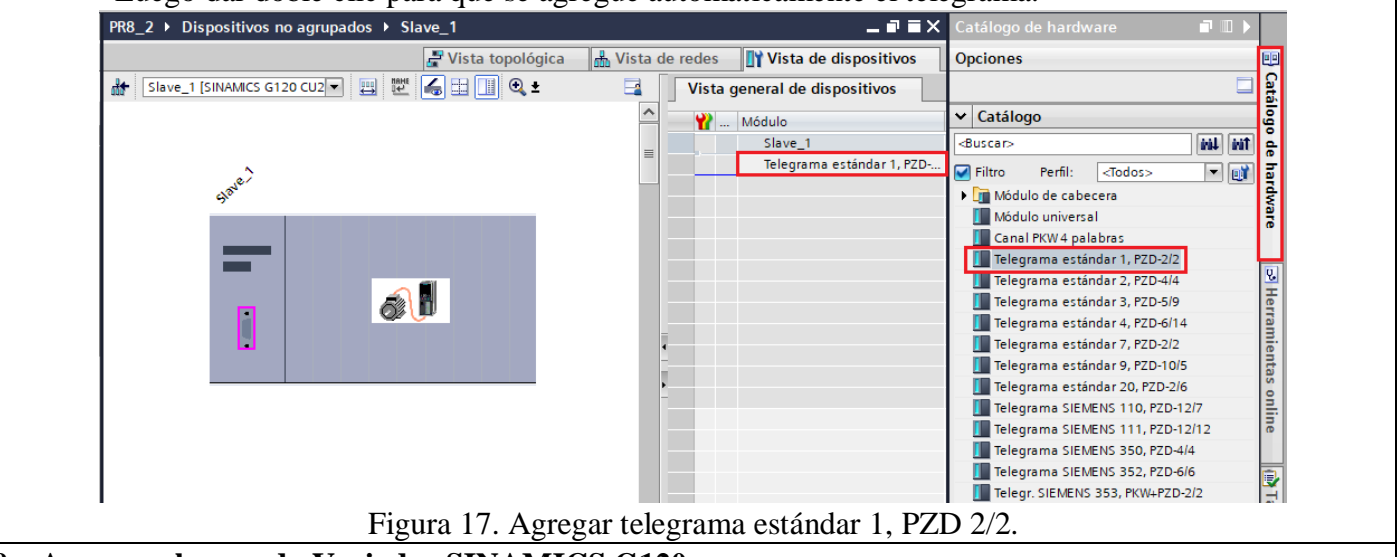

#### **8. Agregar el segundo Variador SINAMICS G120,**

- Para ello se debe replicar el paso anterior y de igual manera asignar el telegrama de comunicación **"Telegrama 1".**
- Una vez agregado el nuevo Variador en la ventana **"Vista de Dispositivos"** se deben visualizar los dos variadores de frecuencia SINAMICS G120 DP y el PLC\_1. (ver Figura 18).

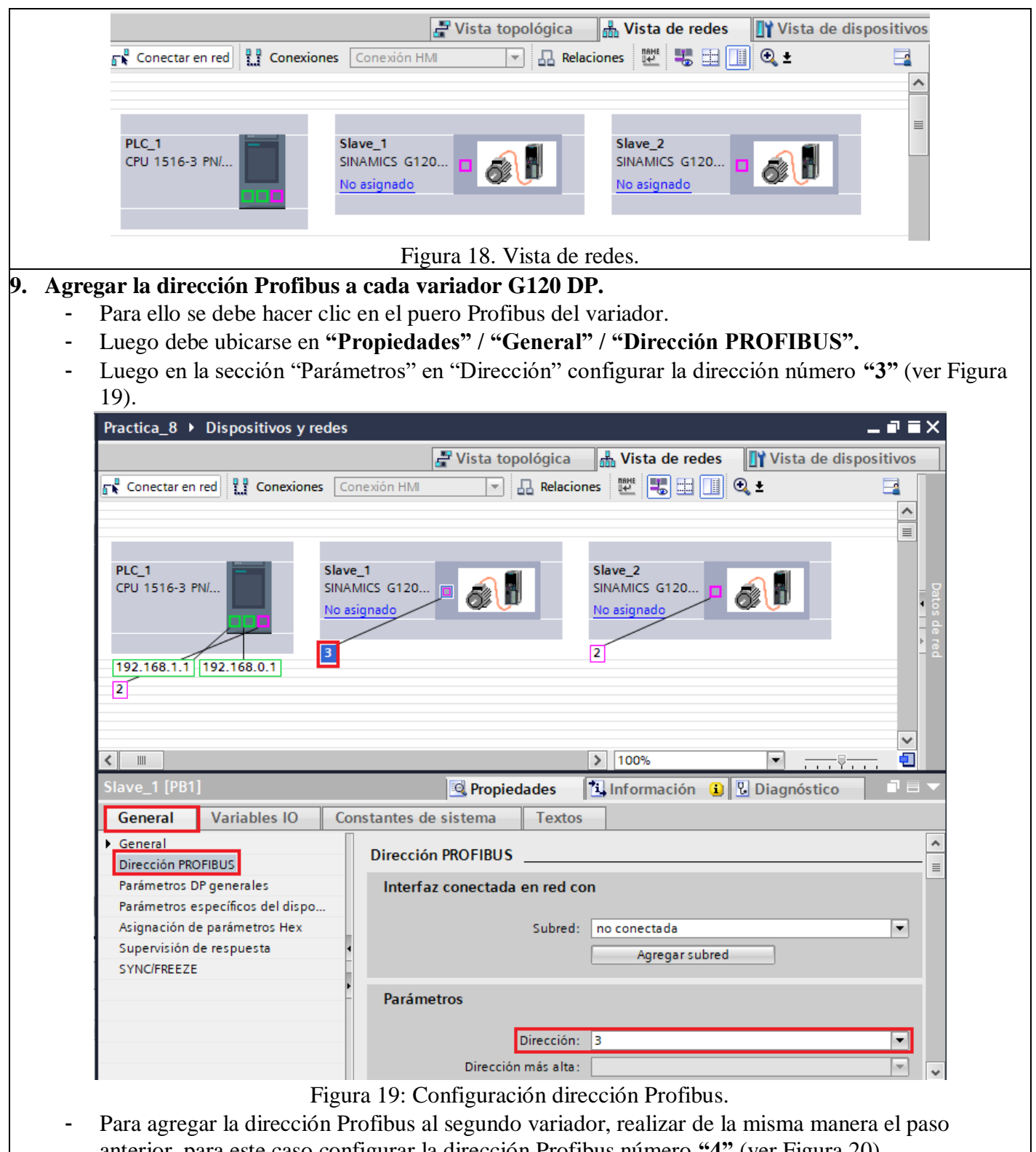

anterior, para este caso configurar la dirección Profibus número **"4"** (ver Figura 20).

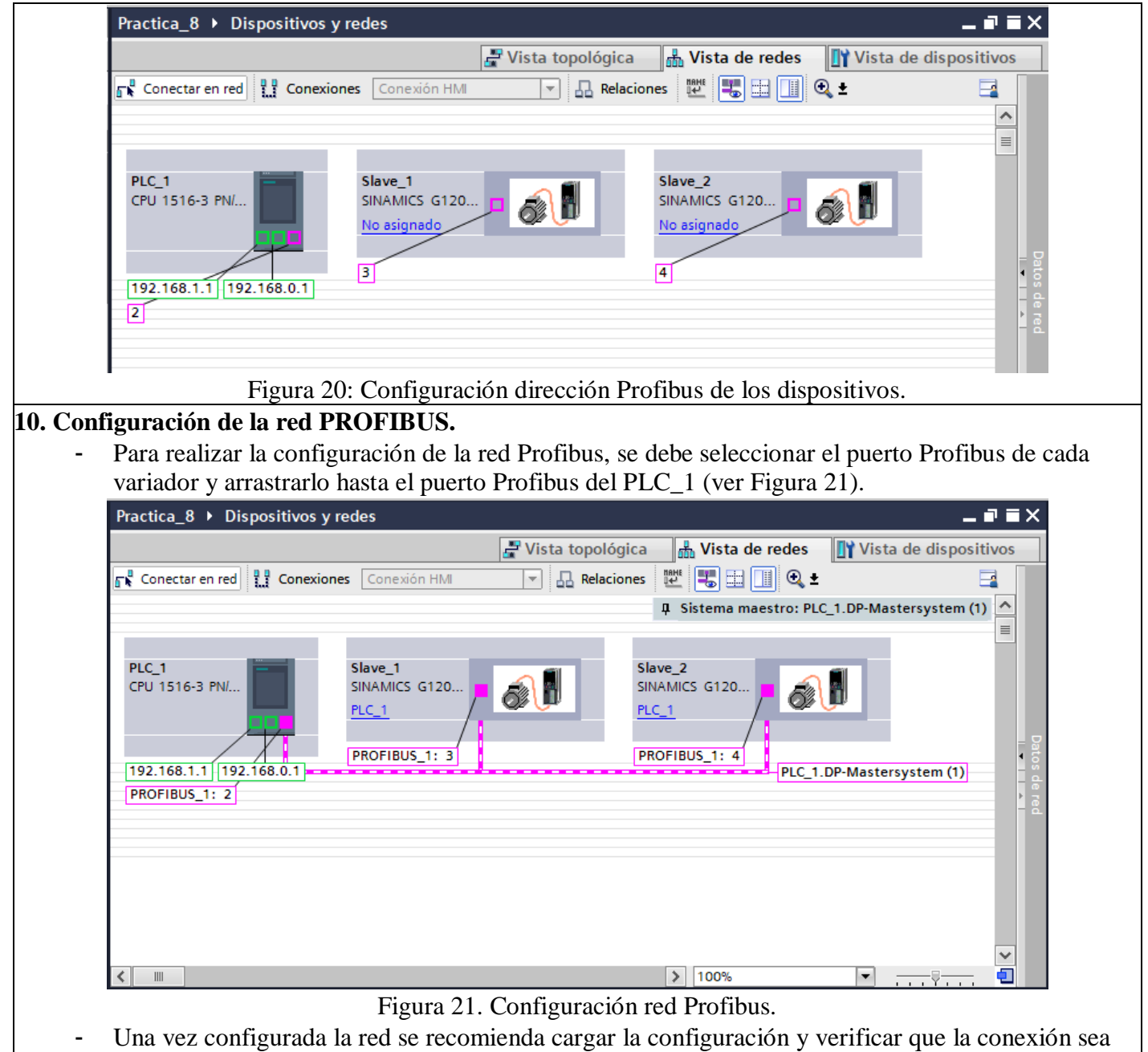

correcta, para ello cargar el programa y establecer conexión online (ver Figura 22).

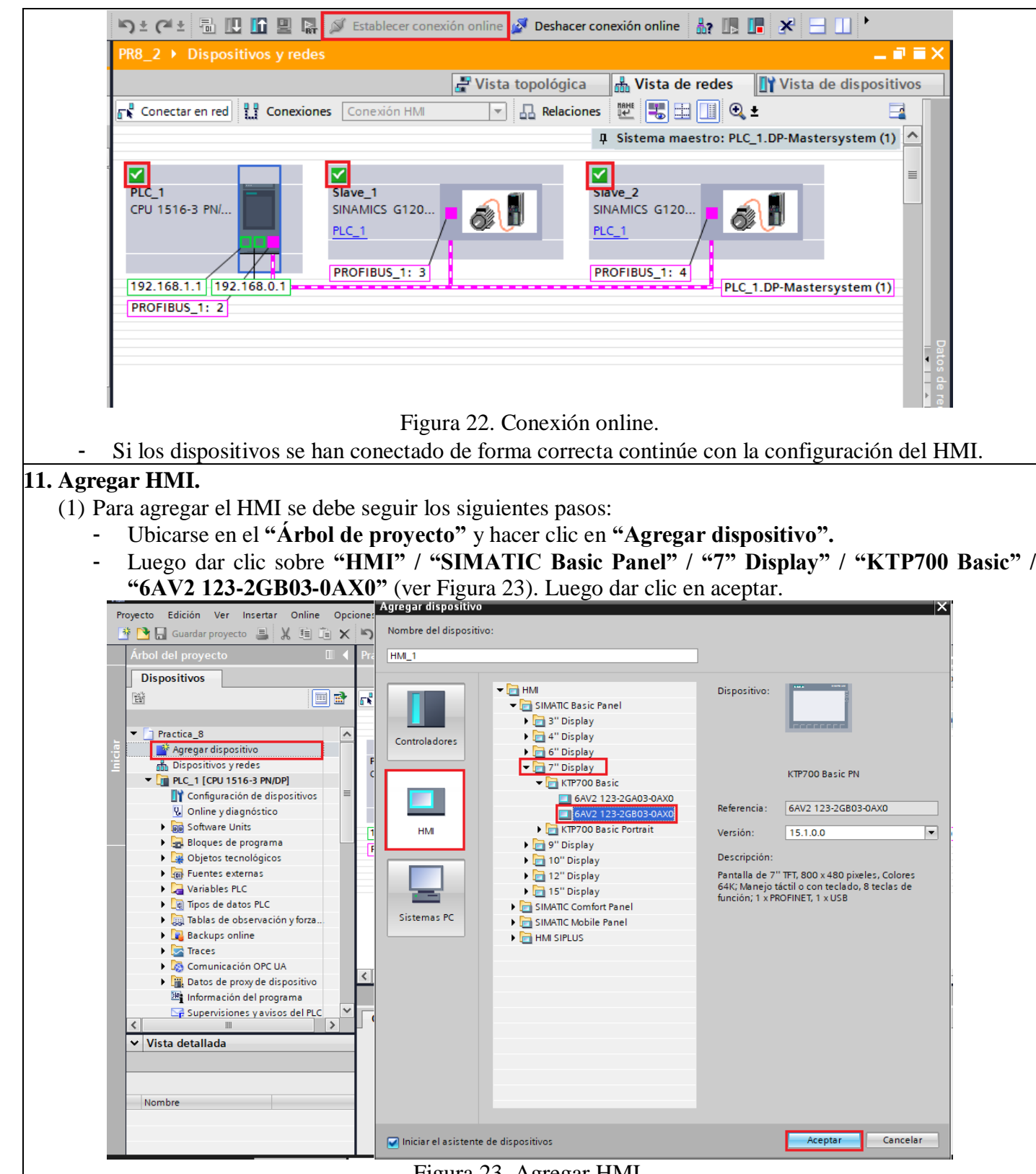

Figura 23. Agregar HMI.

(2) Luego se procede a configurar el HMI, mediante el "Asistente de panel de operador" en la ventana "Conexiones PLC", seleccionar el PLC al que se conectara el HMI mediante Profinet, para ello hacer clic en **"Examinar"** y luego seleccionar el **"PLC\_1"** (ver Figura 24). Luego presionar el botón "Finalizar".

**Nota:** En el "Asistente de panel de operador", en la ventana "Avisos", desactivar todos los avisos.

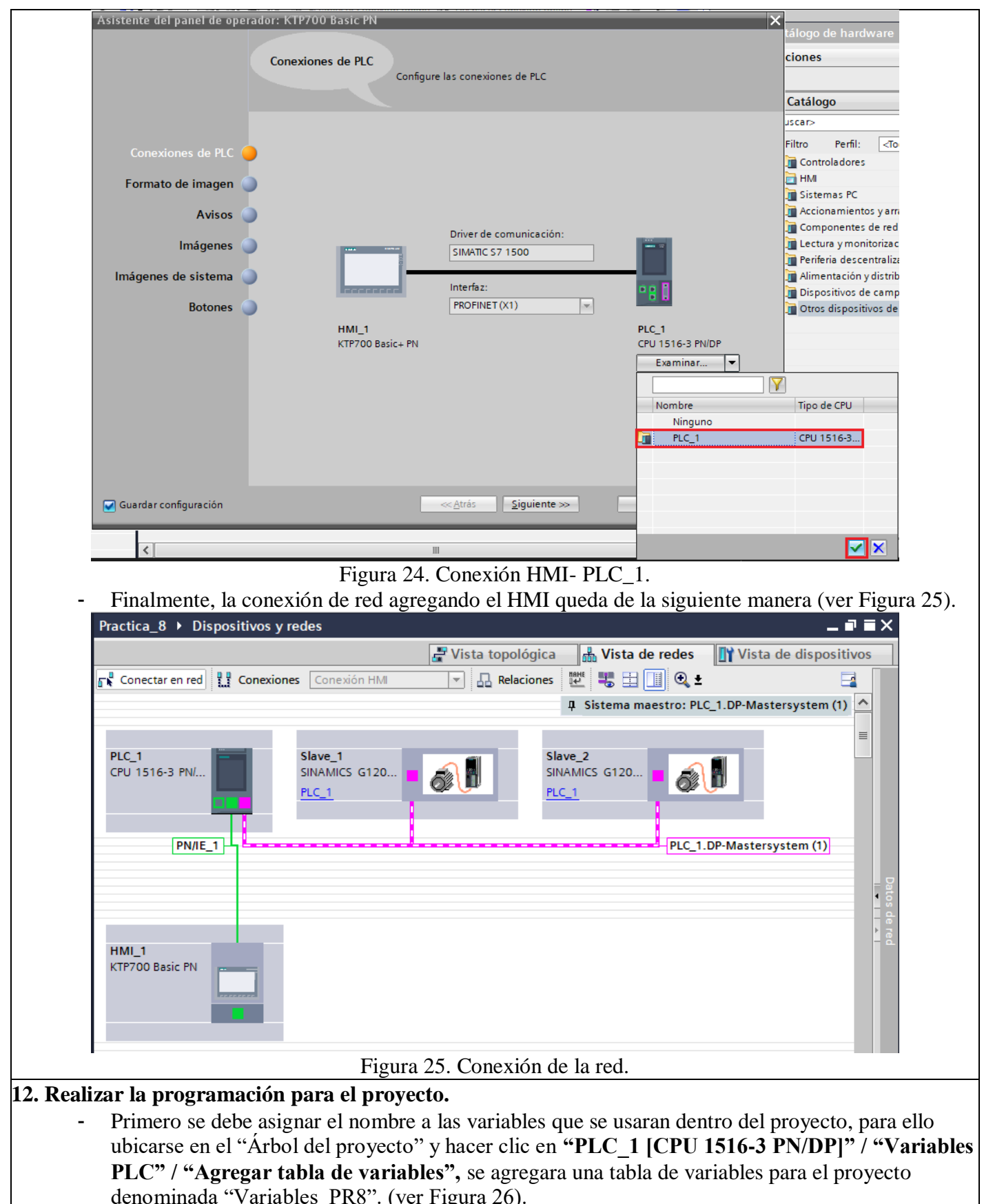

denominada "Variables\_PR8". (ver Figura 26).

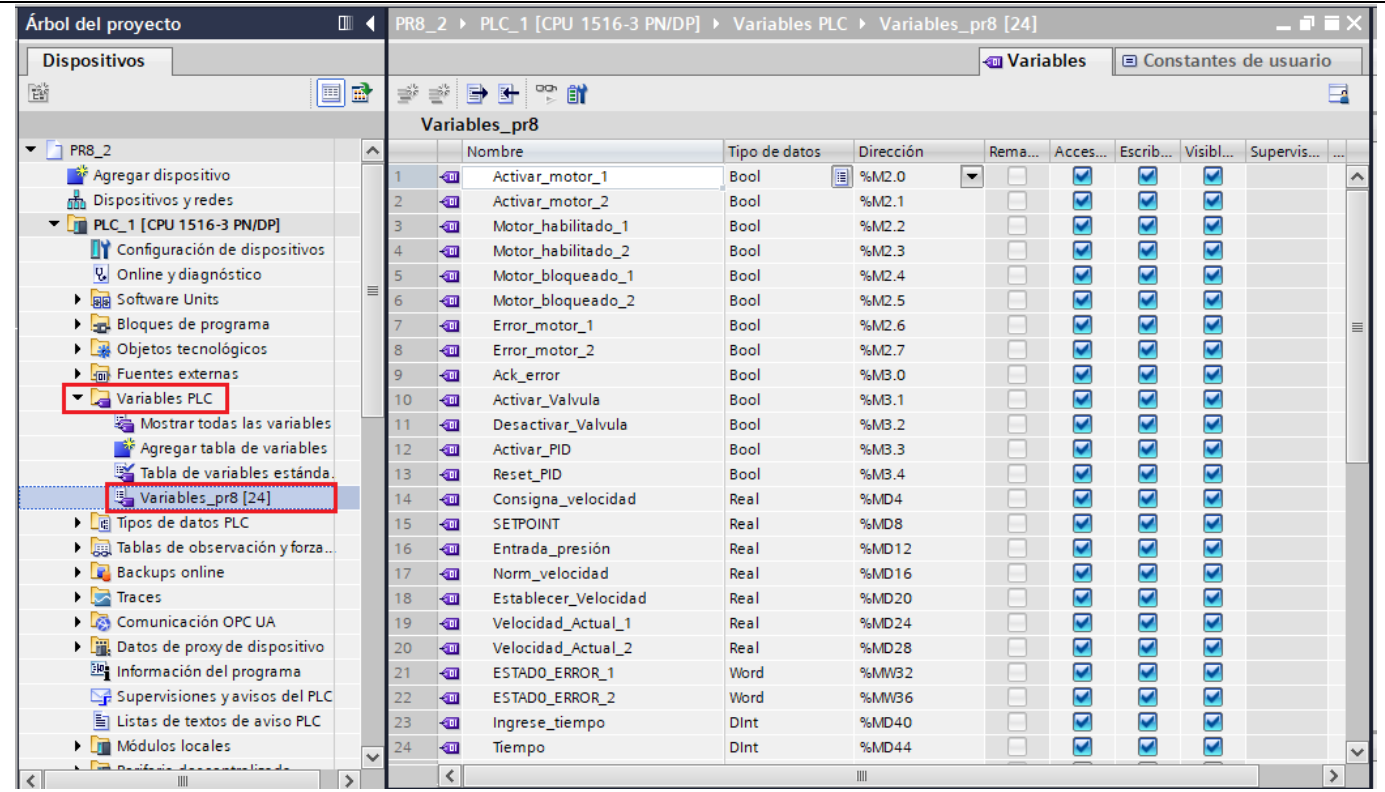

Figura 26. Variables de proyecto.

- Luego se procede a realizar la programación para ello hacer clic en **"PLC\_1 [CPU 1516-3 PN/DP]" / "Bloques de programa" / "MAIN [OB1]".**
- En el primer y segundo segmento se configurará el bloque de comunicación SINA-SPEED Telegrama 1 para cada variador. Para agregar el bloque SINA\_SPEED ubicarse **"Instrucciones" / "Paquetes opcionales" / "SINAMICS" / "SinaSpeed"** y dar doble clic para agregar al segmento correspondiente (ver Figura 27).

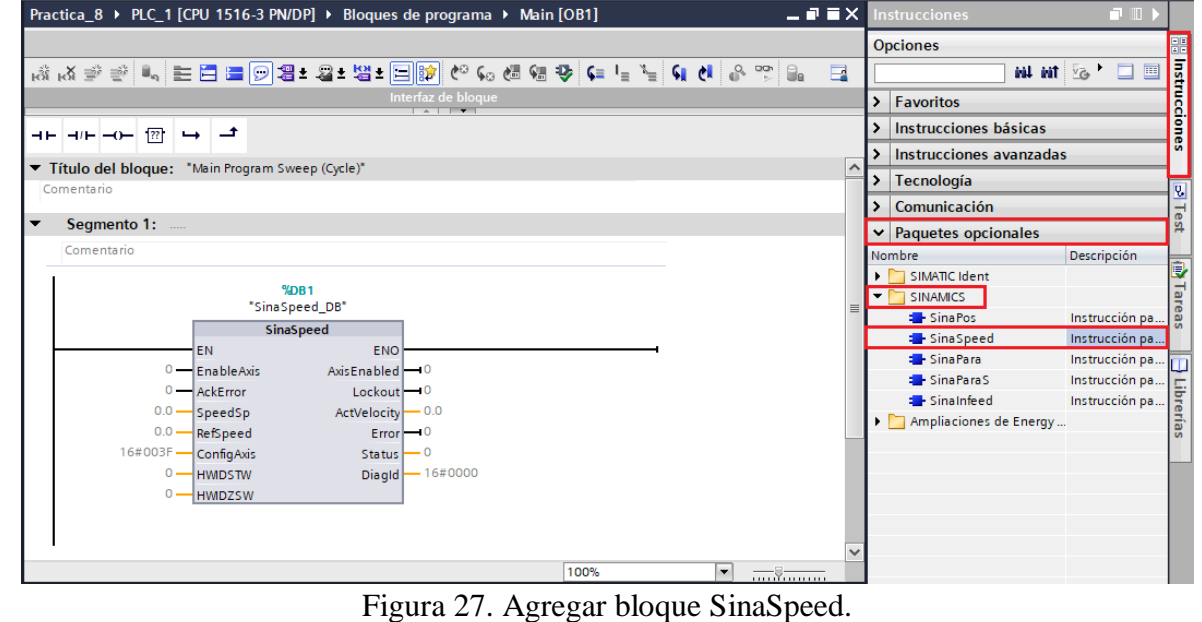

- Después de agregar el bloque, asignar las siguientes variables a las entrada y salidas del bloque (ver Figura 28).

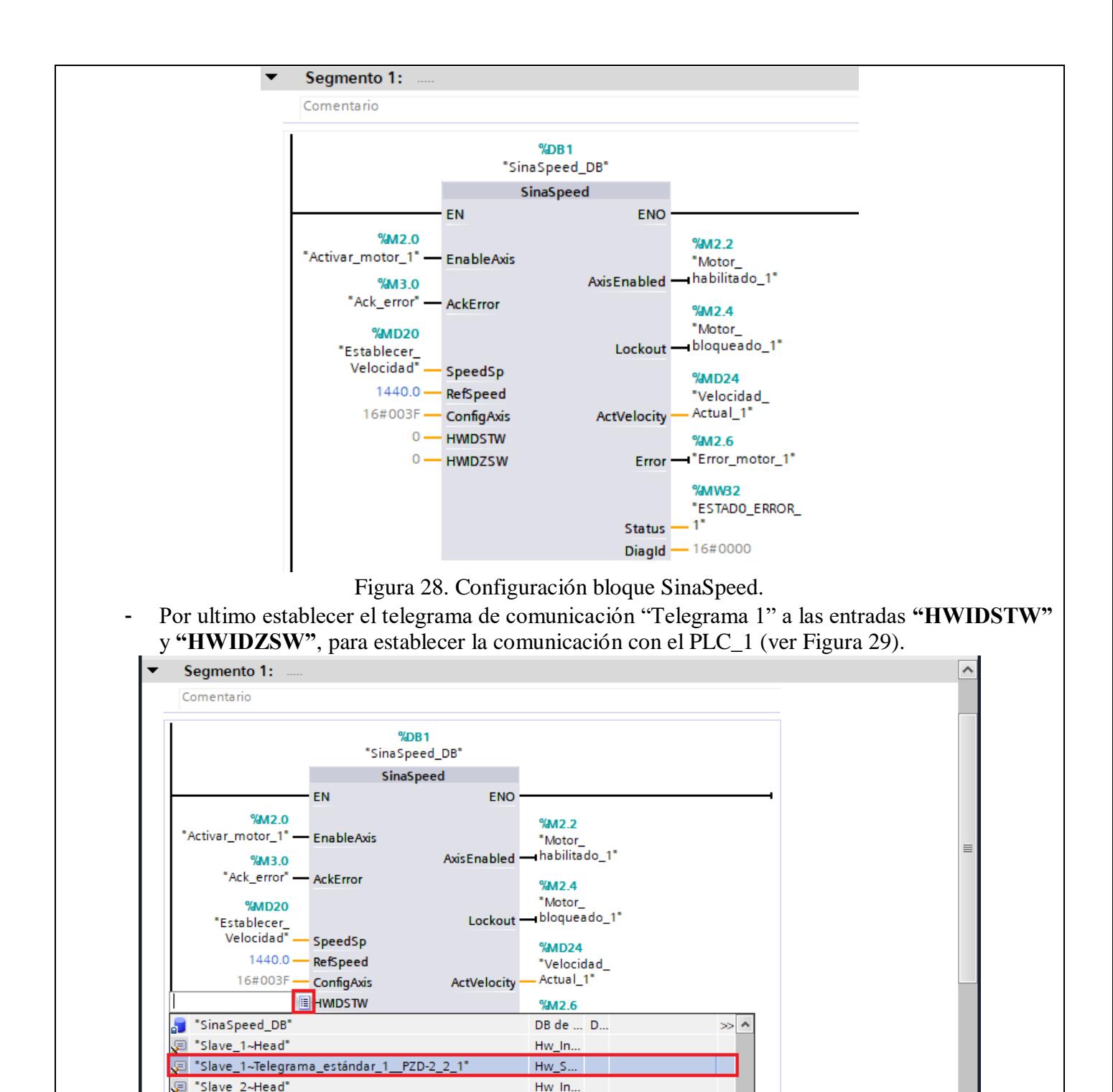

Figura 29. Comunicación Telegrama 1.

 $Hw_S...$ 

▬

**V** Diagnóstico

 $\equiv$ 

 $11111111$ 

.<br>Unive\_2~Telegrama\_estándar\_1\_\_PZD-2\_2\_1"

- El bloque SinaSpeed para el primer variador queda configurado de la siguiente manera (ver Figura 30).

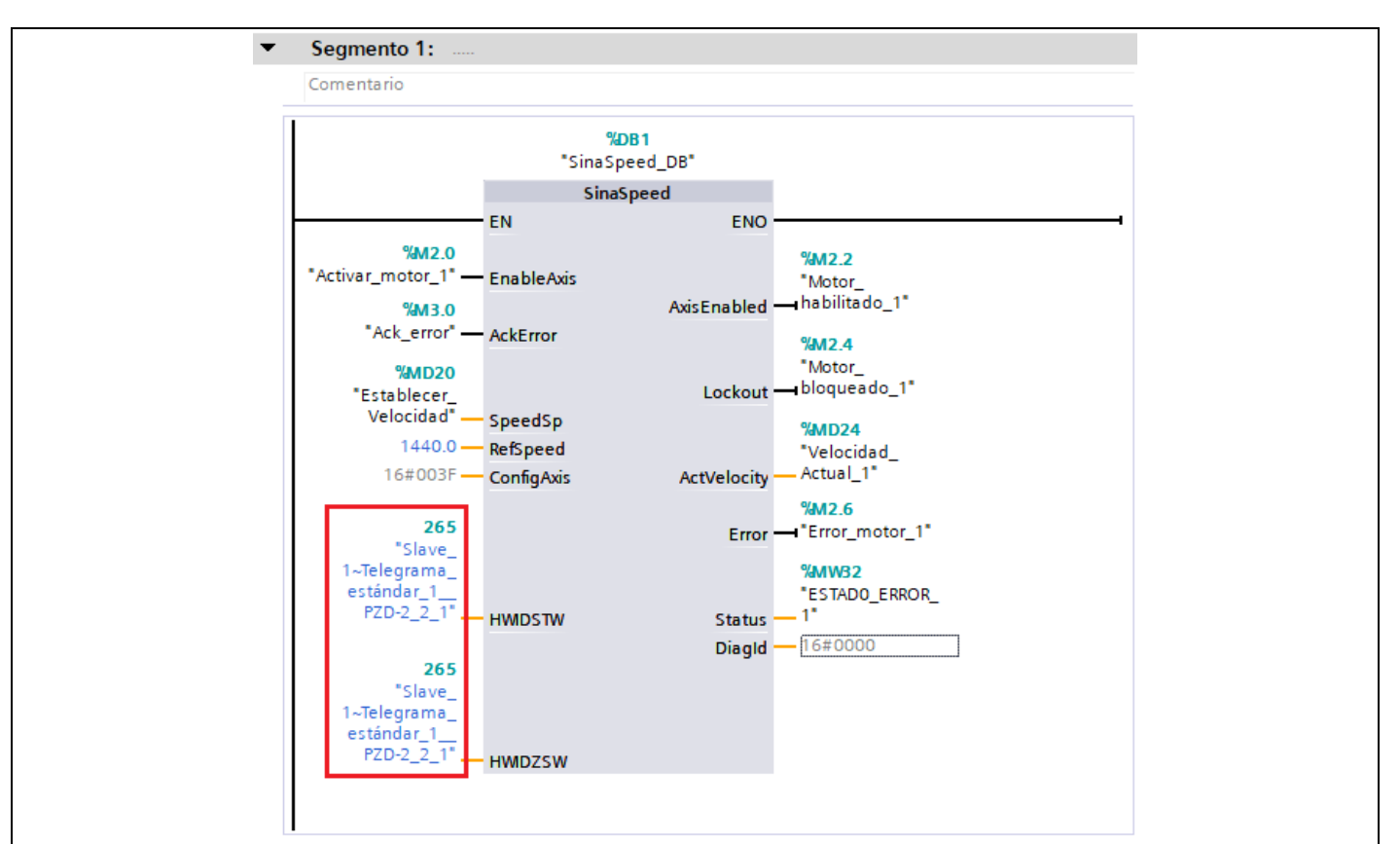

Figura 30. Bloque SinaSpeed Motor 1.

- El bloque SinaSpeed para el segundo variador queda configurado de la siguiente manera (ver Figura 31).

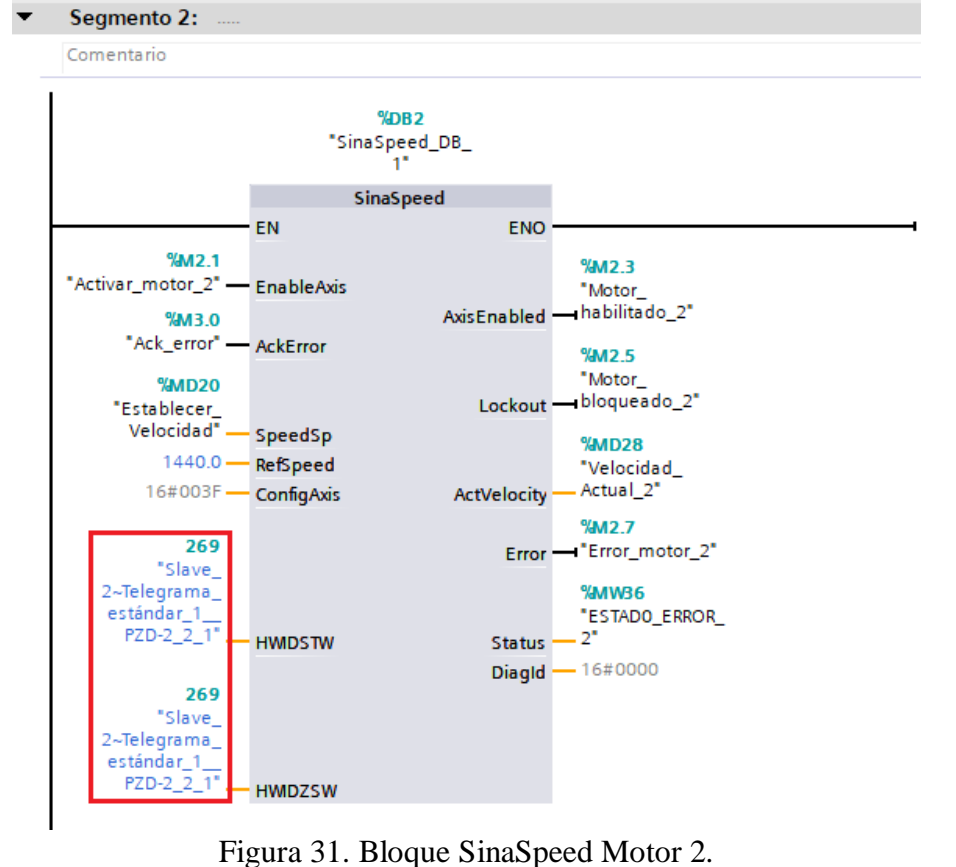

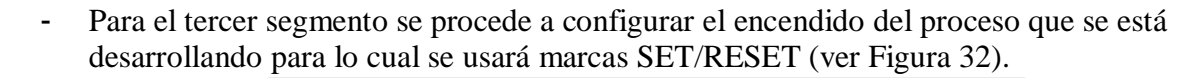

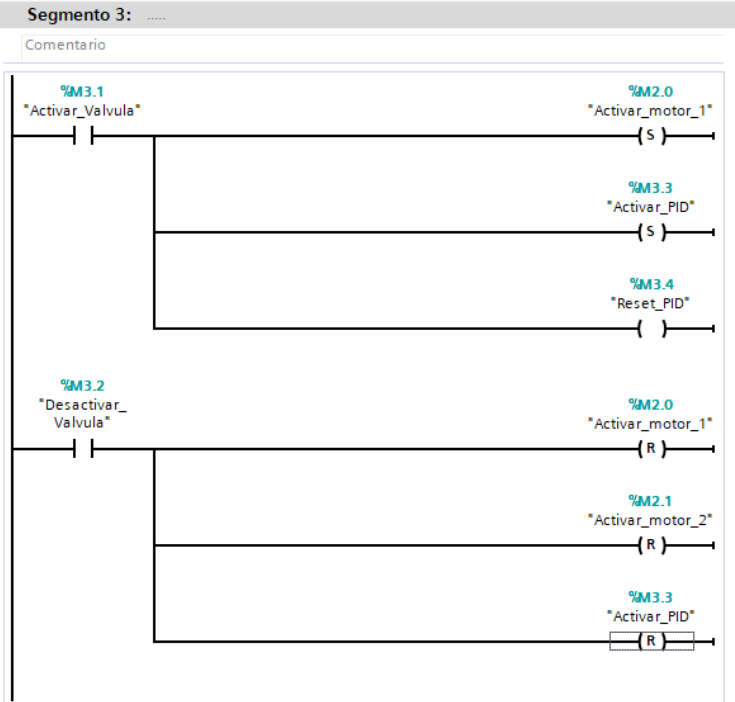

Figura 32. Configuración segmento 3.

- Para el cuarto segmento se configurará el tiempo de encendido de los motores, el tiempo de encendido será el mismo para los dos motores, se usó bloques TON que se ubican en **"Instrucciones" / "Instrucciones básicas" / "Temporizadores" / "TON"** (ver Figura 33).

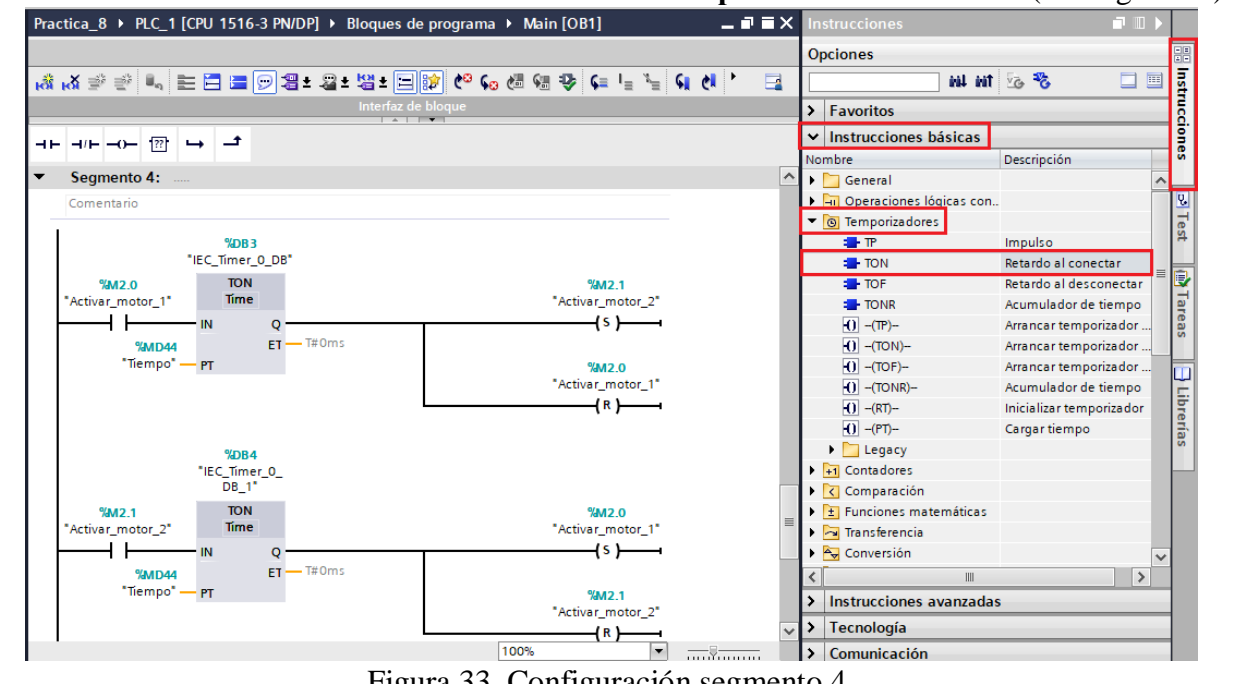

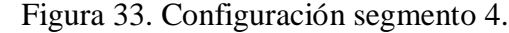

En el quinto segmento se configurará un bloque "NORM X" y "SCALE X" con el objetivo de configurar la velocidad de funcionamiento del motor (ver Figura 34).

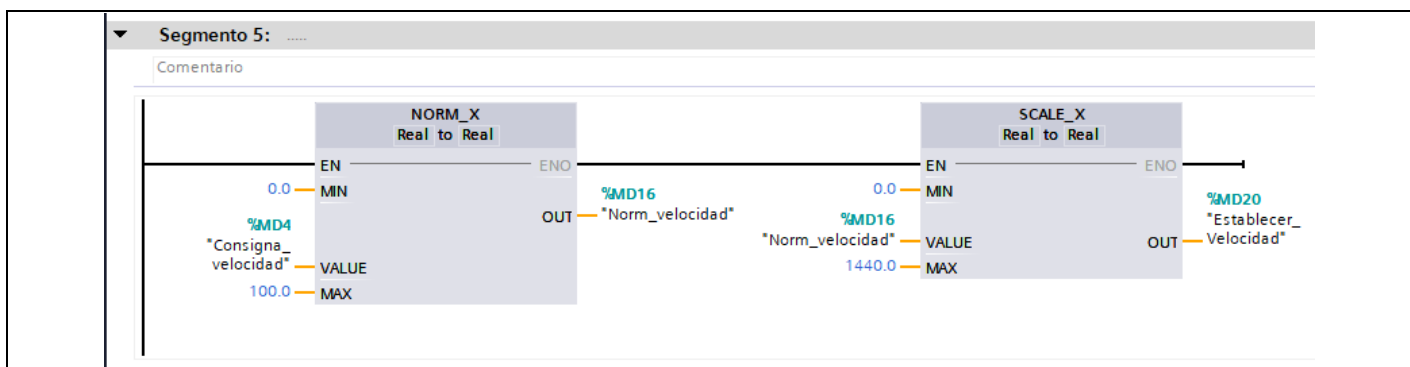

Figura 34. Configuración segmento 5.

- En el sexto segmento se configura un bloque de multiplicación "MUL" con el fin de ingresar el tiempo de funcionamiento de cada motor en minutos desde el HMI.
- En el séptimo segmento se configurará un bloque "Move", para ajustar una variable cuando el procesos no está en funcionamiento (ver Figura 35).

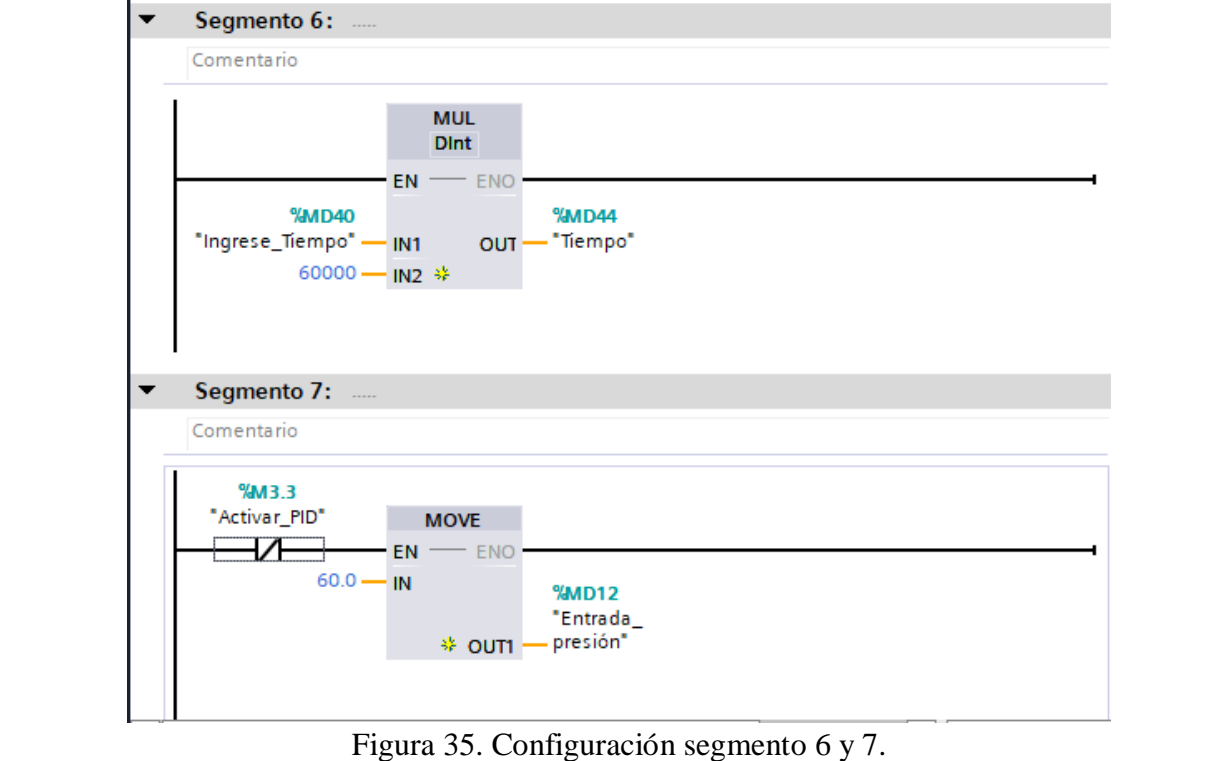

### **13. Configurar PID**

- Para realizar el control del proceso que se está desarrollando se configurará un bloque PID que permita controlar la velocidad del motor.
- Para ello se debe hacer clic en **"Agregar nuevo bloque"** luego hacer clic en **"Bloque de organización" / "Cyclic interrupt"**, seguidamente hacer clic en "Aceptar" (ver Figura 36).

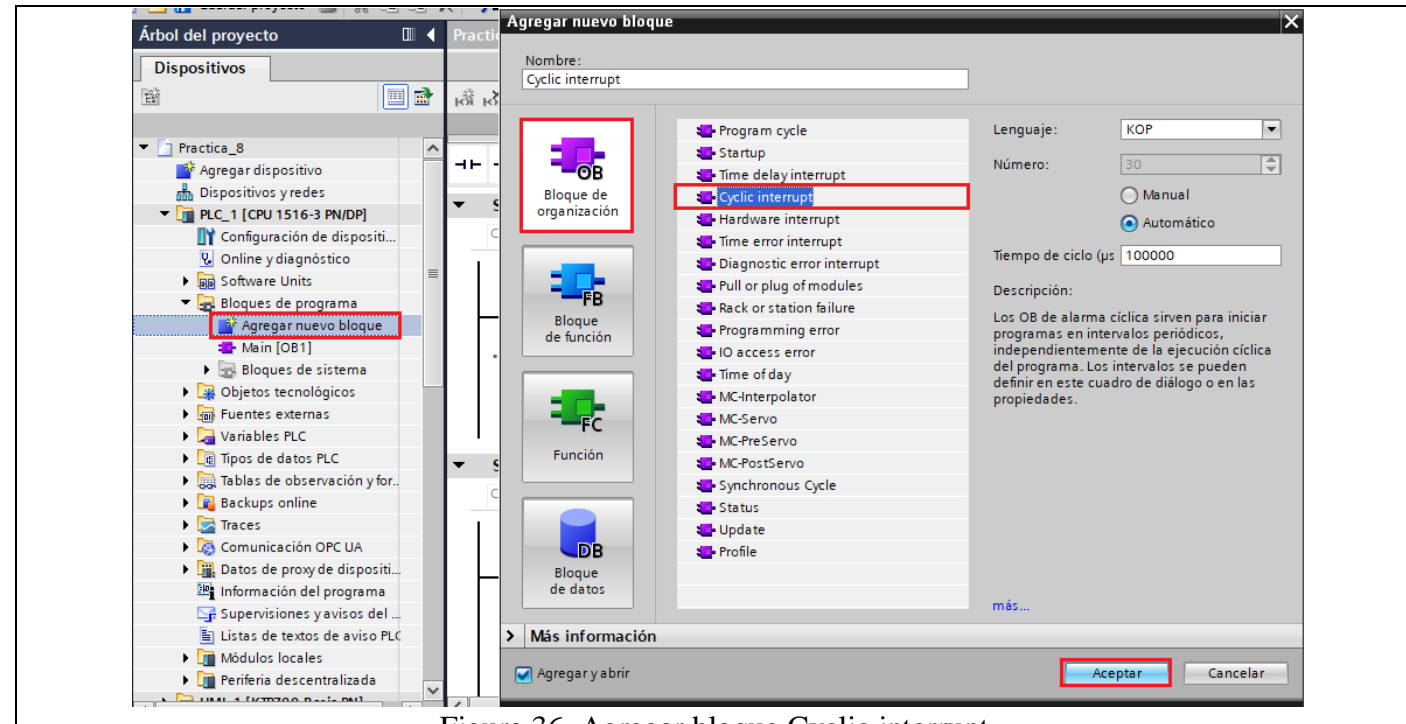

Figura 36. Agregar bloque Cyclic interrupt.

- En el bloque agregado se debe insertar el PID, para ello ubicarse en "Instrucciones" luego hacer clic en **"Tecnología" / "PID Control" / "Compact PID" / "PID\_Compact"** (ver Figura 37).

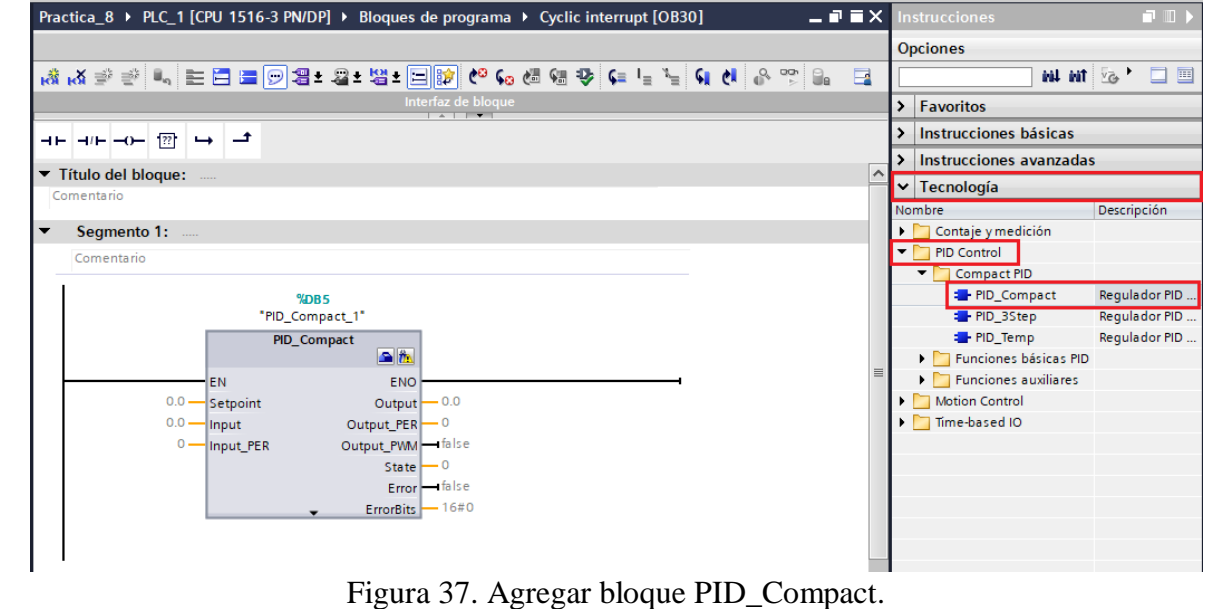

- Luego se procede a configurar el bloque PID, para ello primero debe dirigirse a él **"Árbol del proyecto" / "Objetos tecnológicos" / "PID\_Compact\_1 [DB1]" / "Configuración".** En la pestaña "Tipo de regulación" escoger las siguientes opciones (ver Figura 38).

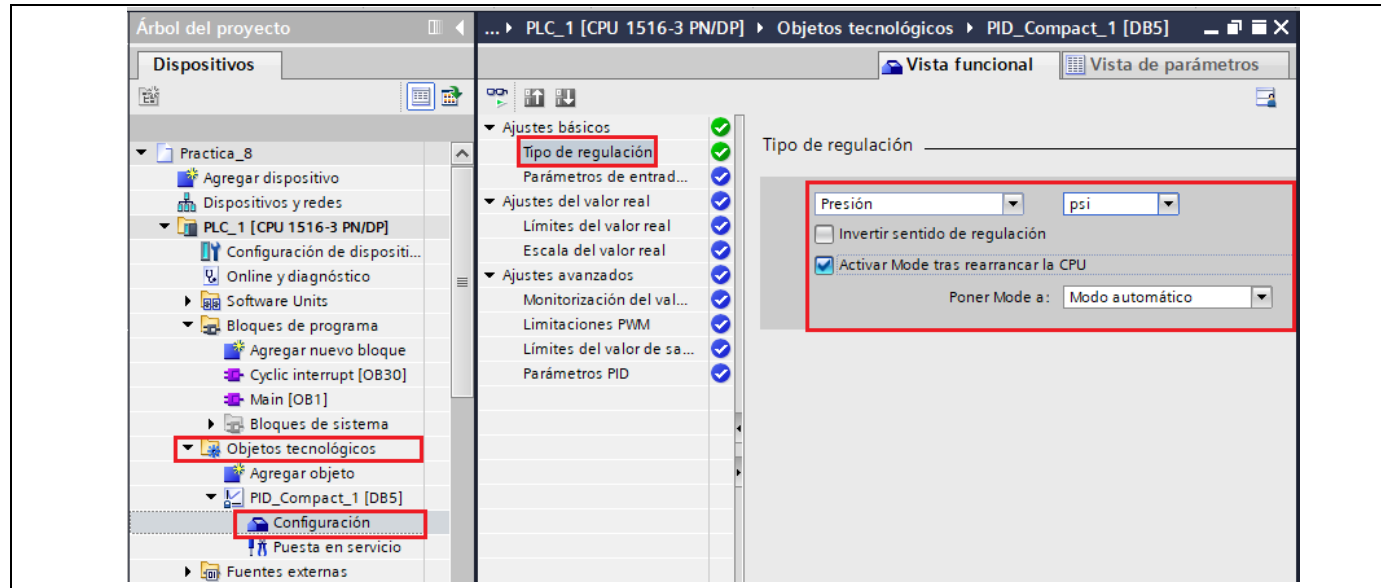

Figura 38. Configuración de parámetros PID.

**Nota:** En caso de que desee configurar los parámetros PID, ingrese en la pestaña "Parámetros PID", en esta práctica no se configurarán este parámetro, ya que se escogió la opción "Modo Automático".

- En la pestaña "Parámetros de entrada" seleccionar las siguientes opciones (ver Figura 39).

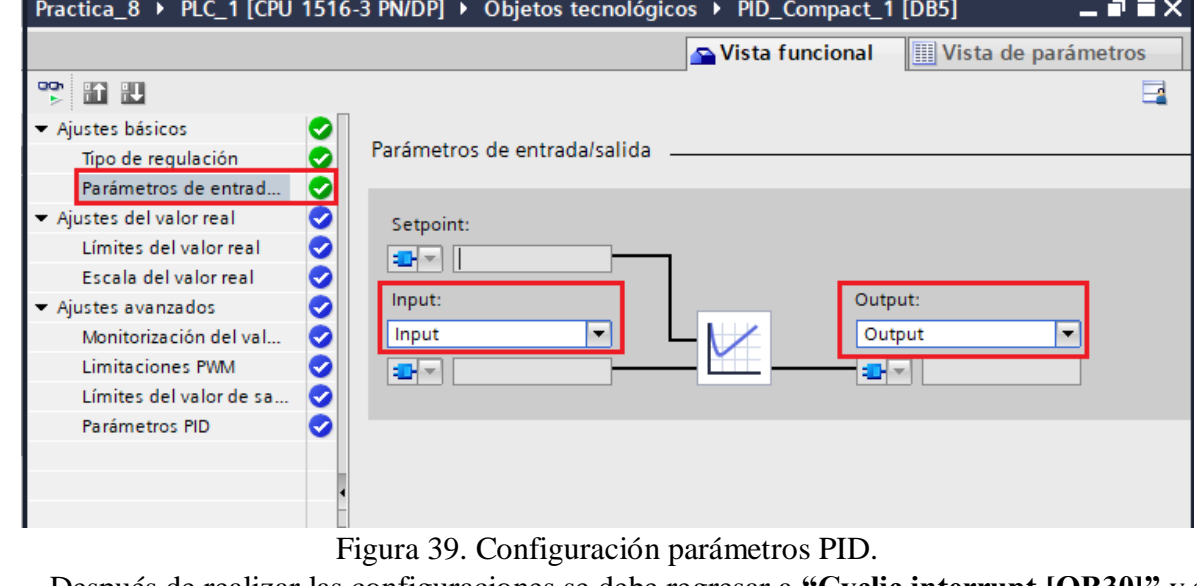

- Después de realizar las configuraciones se debe regresar a **"Cyclic interrupt [OB30]"** y se procede a configurar el bloque de la siguiente manera (ver Figura 40).

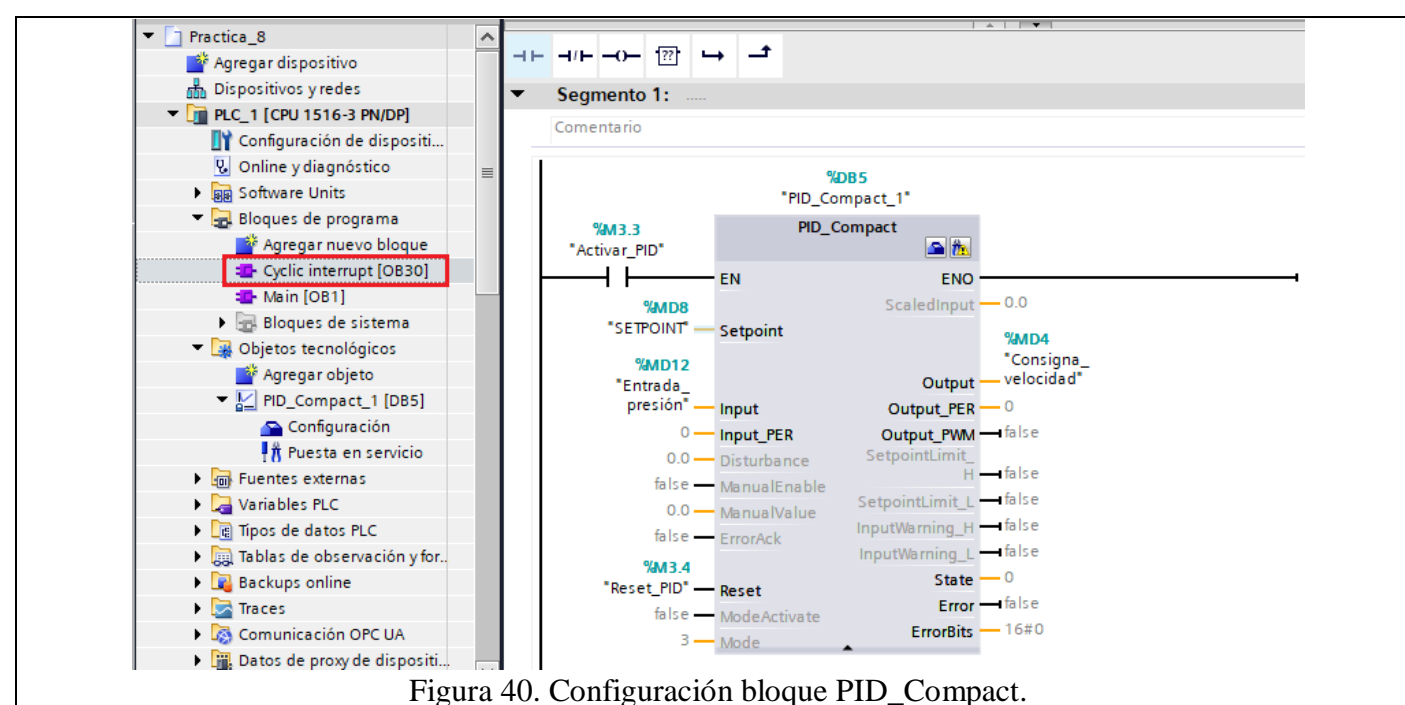

- Luego se procede a agregar un bloque Lsim, el cual permite simular el comportamiento de un sensor, para ello se debe descargar la librería desde la página de siemens (ver Figura 41). [https://support.industry.siemens.com/cs/document/79047707/control-en-lazo-cerrado-de-los](https://support.industry.siemens.com/cs/document/79047707/control-en-lazo-cerrado-de-los-sistemas-controlados-simulados-en-el-s7-1500-con-el-pid_compact-v2?dti=0&lc=es-CL)[sistemas-controlados-simulados-en-el-s7-1500-con-el-pid\\_compact-v2?dti=0&lc=es-CL](https://support.industry.siemens.com/cs/document/79047707/control-en-lazo-cerrado-de-los-sistemas-controlados-simulados-en-el-s7-1500-con-el-pid_compact-v2?dti=0&lc=es-CL) Figura 1

#### Ventajas

Esta aplicación le ofrece las siguientes ventajas:

- " Documentación paso a paso para la primera puesta en servicio de un regulador "PID\_Compact"
- " Vía rápida para empezar con el manejo de funciones del "PID\_Compact"
- " Ahorro de tiempo y costes gracias a la simulación de los sistemas controlador con la ayuda de la librería de sistema controlado "LSim"

#### **Descargas**

or Documentación: "Librería nara simulación de sistema controlado con STEP 7 V14 (TIA Portal)" (1,5 MB)

are 150 STEP 7 V14 (TIA Portal) Librería de bloques "LSim" (501,6 MB)

por o" Documentación: "Control en lazo cerrado con el PID Compact V2.3" (1,9 MB)

2Po<sup>+</sup> TIA Portal V14 Proyecto de ejemplo "S7-1500 con PID\_Compact V2.3" (1,4 MB)

#### Figura 41. Descargar librería LSim.

Luego se procede a agregar la librería al proyecto para ello se debe ubicar en "Librerías" / "Librerías globales" / "Abrir librería global" (ver Figura 42).

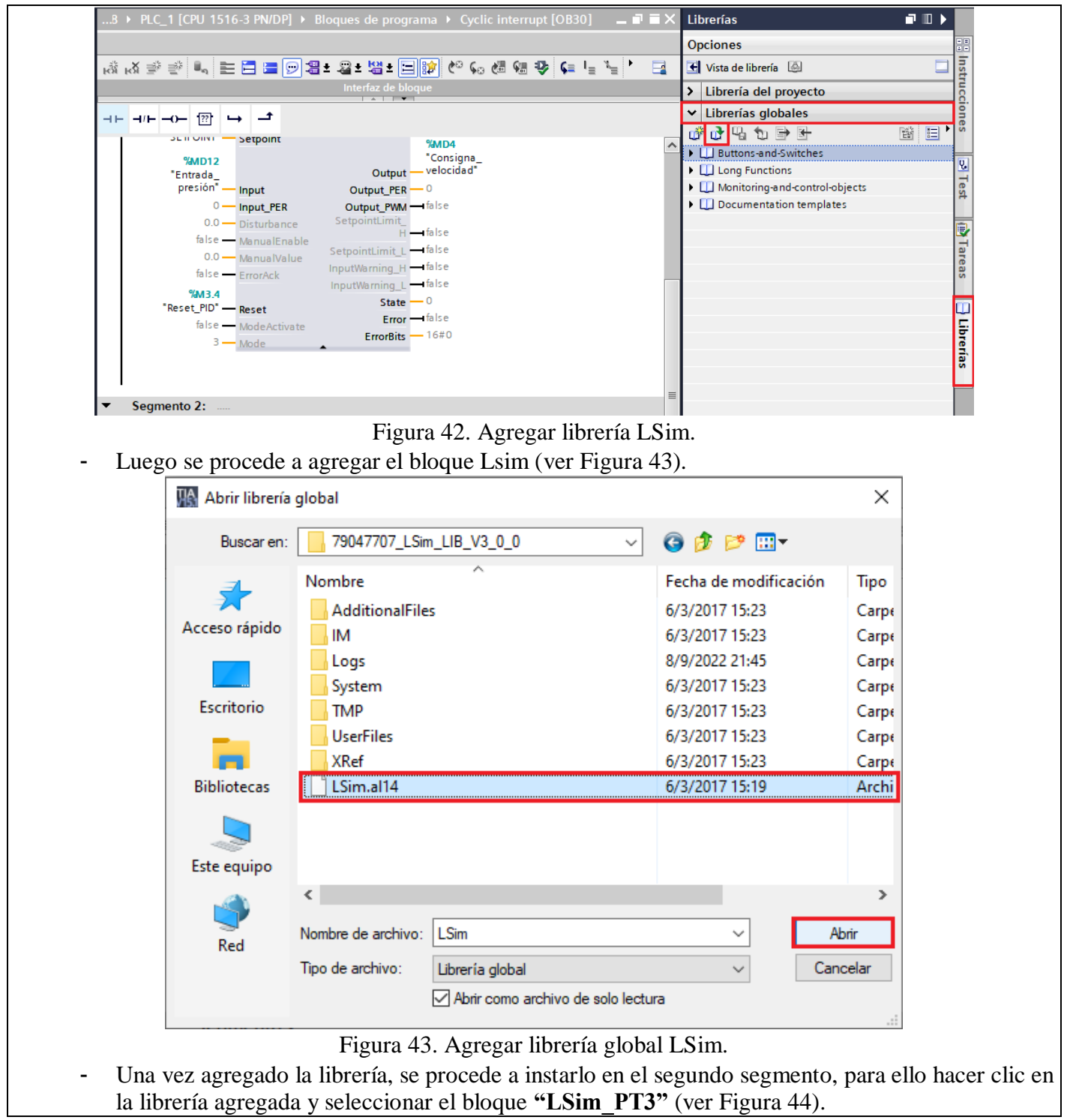

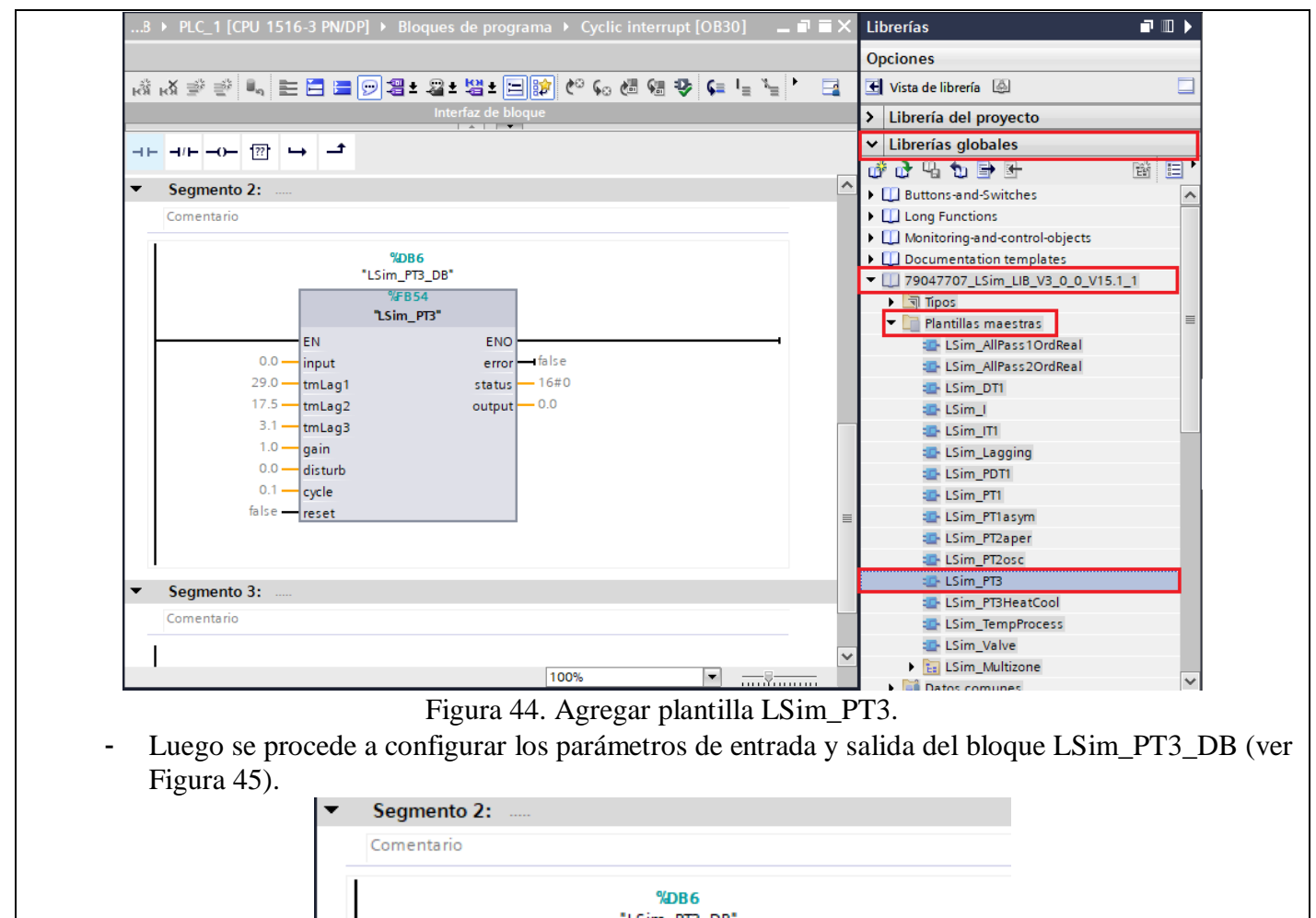

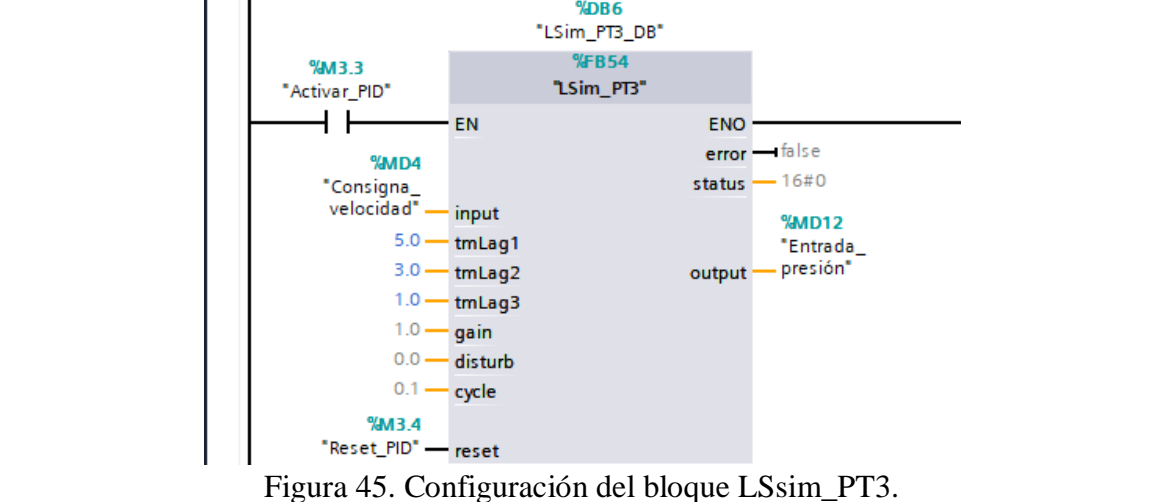

## **14. Configuración HMI (WINCC) para realizar el control de parámetros de dos variadores de frecuencia G120.**

- (1) Para iniciar con la configuración, se deben agregar cuatro imágenes, en las cuales se va a configurar el control del proceso de un sistema de presión constante, para ello primero se debe dirigir a **"HMI\_1 [KTP700 Basic PN]" / "Imágenes".**
- Por defecto aparece una imagen principal denominada **"Imagen raíz".**
- Para agregar una nueva imagen, presionar **"Agregar Imagen"**.
- Se debe agregar dos imágenes que se denominarán "AVISOS", "CONTROL\_´PROCESO". (ver Figura 46).

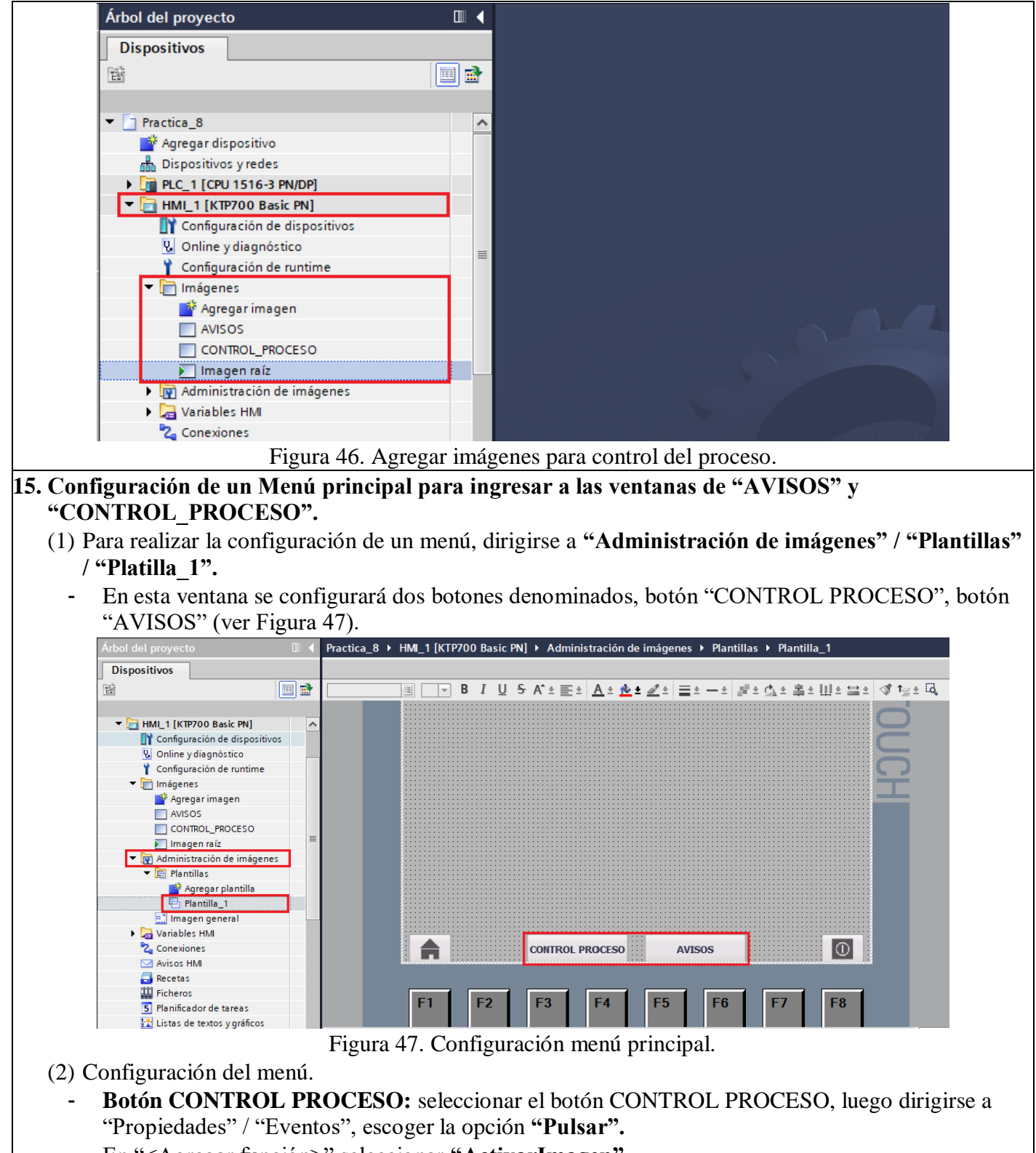

- En "<Agregar función>" seleccionar **"ActivarImagen".**
- En "Nombre de imagen" seleccionar "CONTROL\_PROCESO" (ver Figura 48).

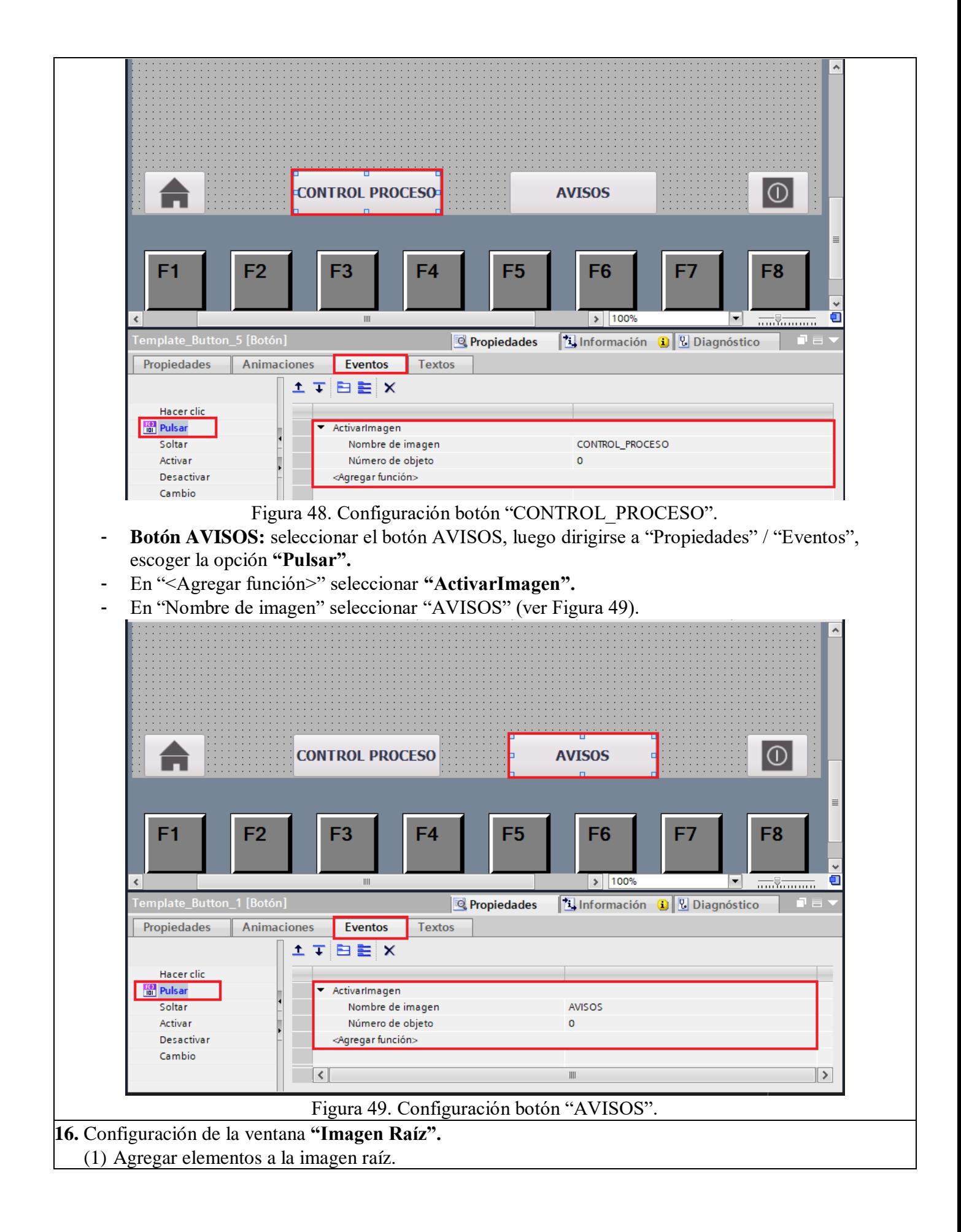

Para ello se debe ubicar en **"Imágenes" / "Imagen raíz",** en la imagen raíz se configurará la imagen principal del proyecto, en esta imagen se agregarán símbolos de bombas y válvulas de la norma ISA que representan el proceso (ver Figura 50).

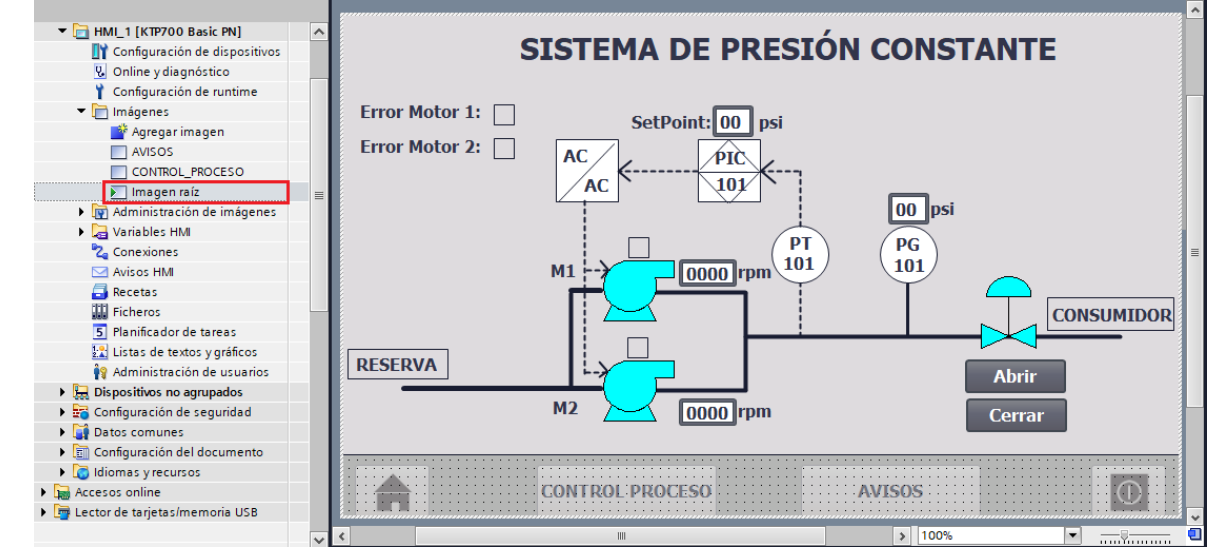

Figura 50. Configuración Imagen raíz.

Para agregar los símbolos de bombas y válvulas se debe ubicar en **"Gráficos" / "Technology" / "Standardized symbols [WMF]" / "ISA Symbols"** (ver Figura 51).

También se agregará elementos básicos de un HMI: pulsantes, campos E/S, textos y rectángulos.

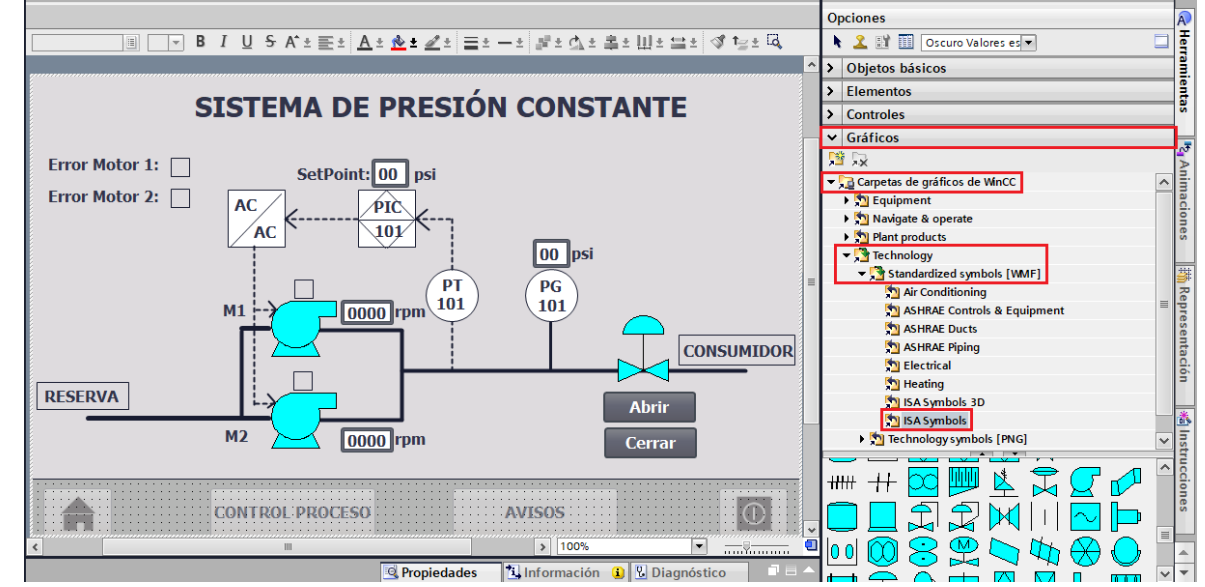

Figura 51. Agregar símbolos ISA.

(2) Configuración de los elementos de la imagen.

- **Rectángulo Error Motor 1:** Seleccionar el rectángulo, luego dirigirse a "Propiedades" / "Animaciones" / "Apariencia".
- En "Variable" seleccionar la variable del PLC\_1 **"Error\_motor\_1"**.
- En "Rango" seleccionar **"1"** y en "Color de fondo" seleccionar el color "Rojo" (ver Figura 52).

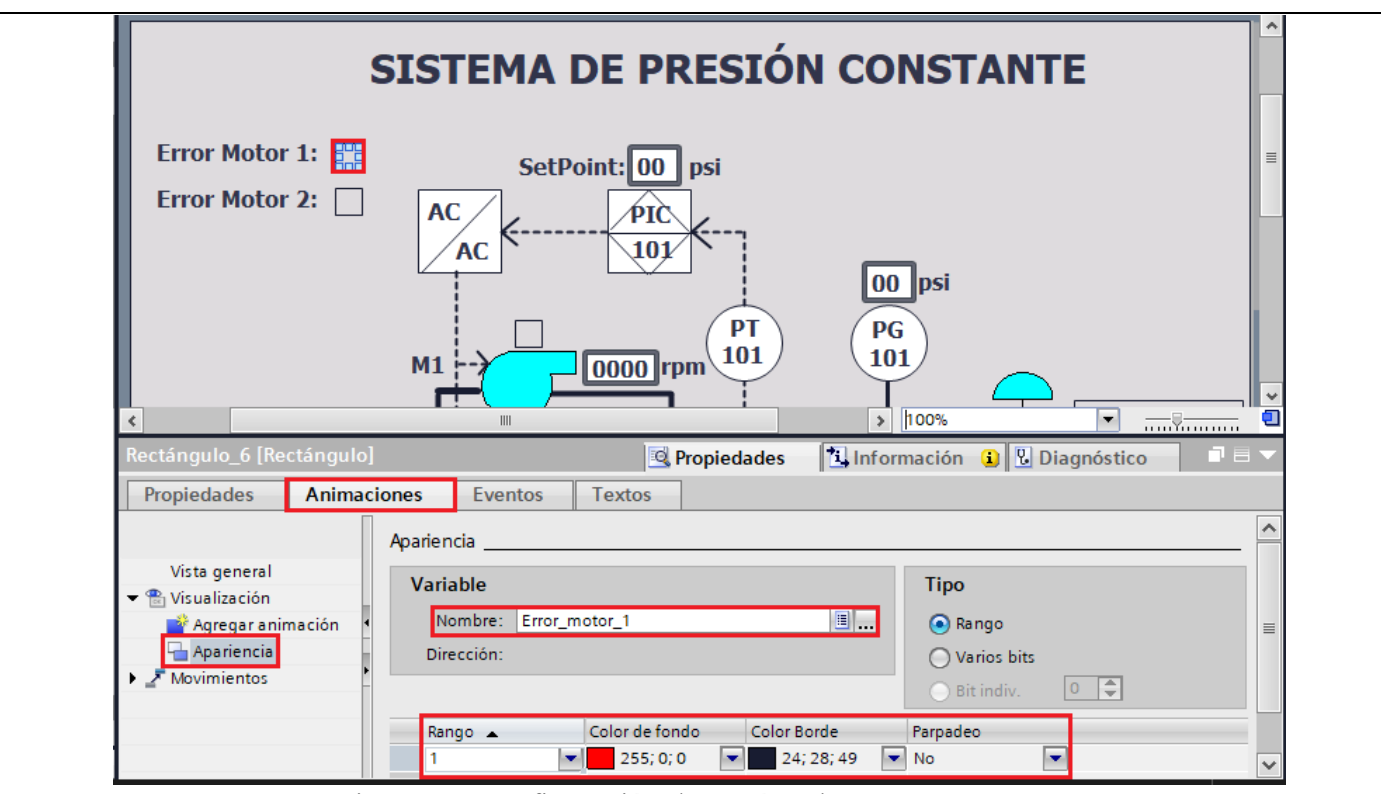

Figura 52. Configuración de rectángulo "Error motor 1".

- **Rectángulo Error Motor 2:** Seleccionar el rectángulo, luego dirigirse a "Propiedades" / "Animaciones" / "Apariencia".
- En "Variable" seleccionar la variable del PLC\_1 **"Error\_motor\_2"**.
- En "Rango" seleccionar **"1"** y en "Color de fondo" seleccionar el color "Rojo" (ver Figura 53).

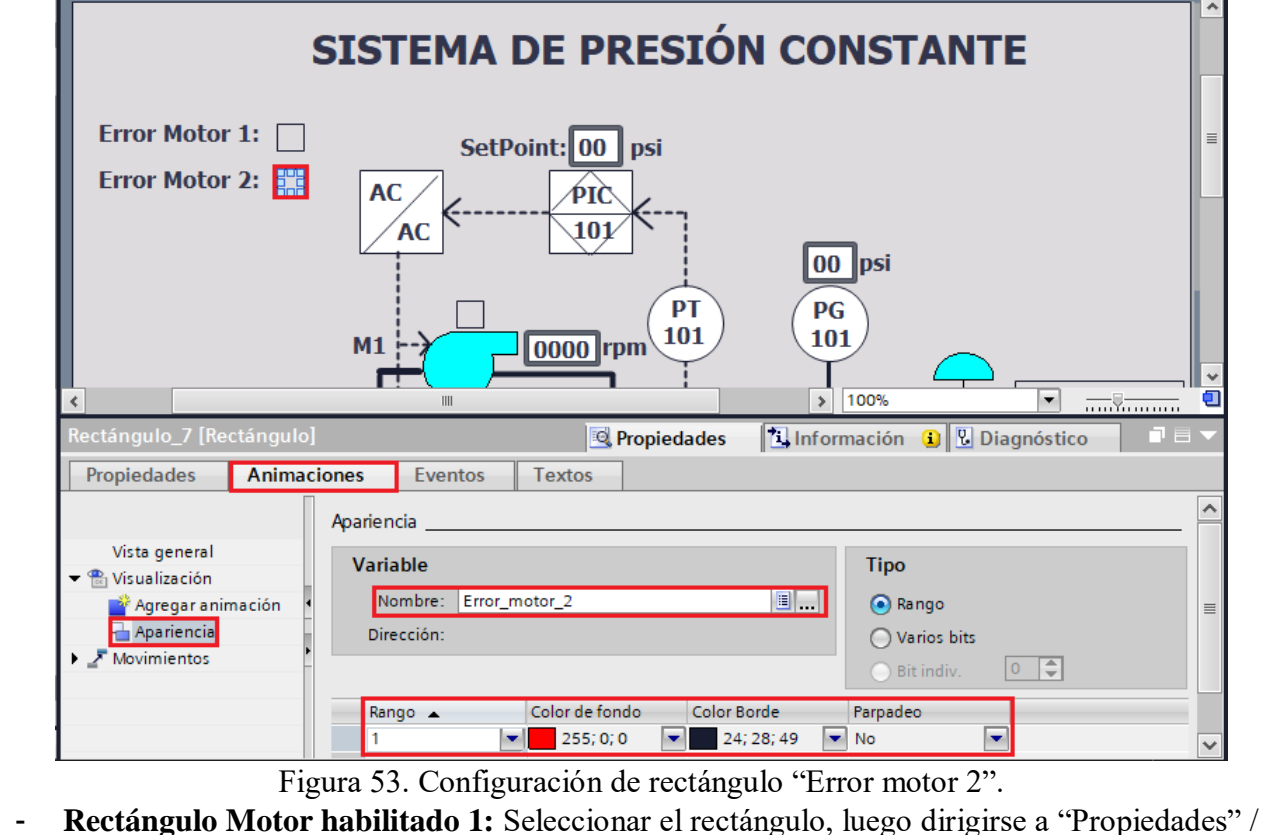
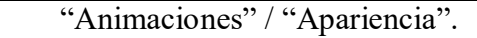

- En "Variable" seleccionar la variable del PLC\_1 **"Error\_habilitado\_1"**.
- En "Rango" seleccionar **"1"** y en "Color de fondo" seleccionar el color "Verde" (ver Figura 54).

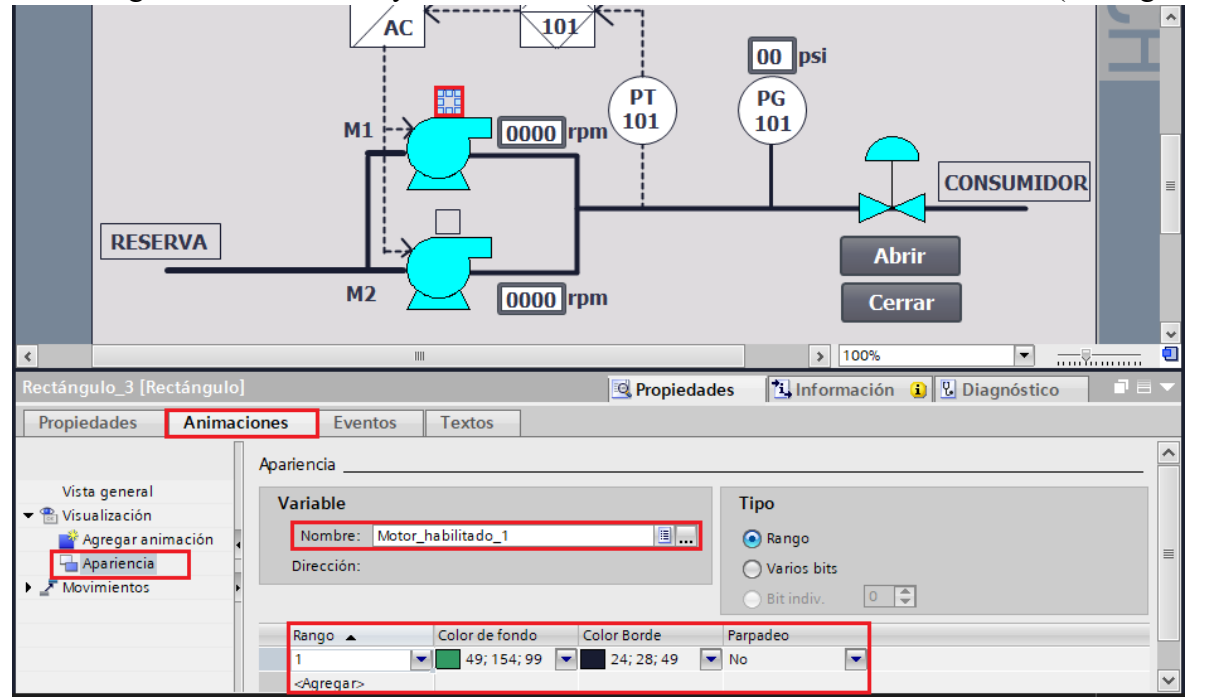

Figura 54. Configuración de rectángulo "Motor habilitado 1".

- **Rectángulo Motor habilitado 2:** Seleccionar el rectángulo, luego dirigirse a "Propiedades" / "Animaciones" / "Apariencia".
- En "Variable" seleccionar la variable del PLC\_1 **"Error\_habilitado\_2"**.
- En "Rango" seleccionar **"1"** y en "Color de fondo" seleccionar el color "Verde" (ver Figura 55).

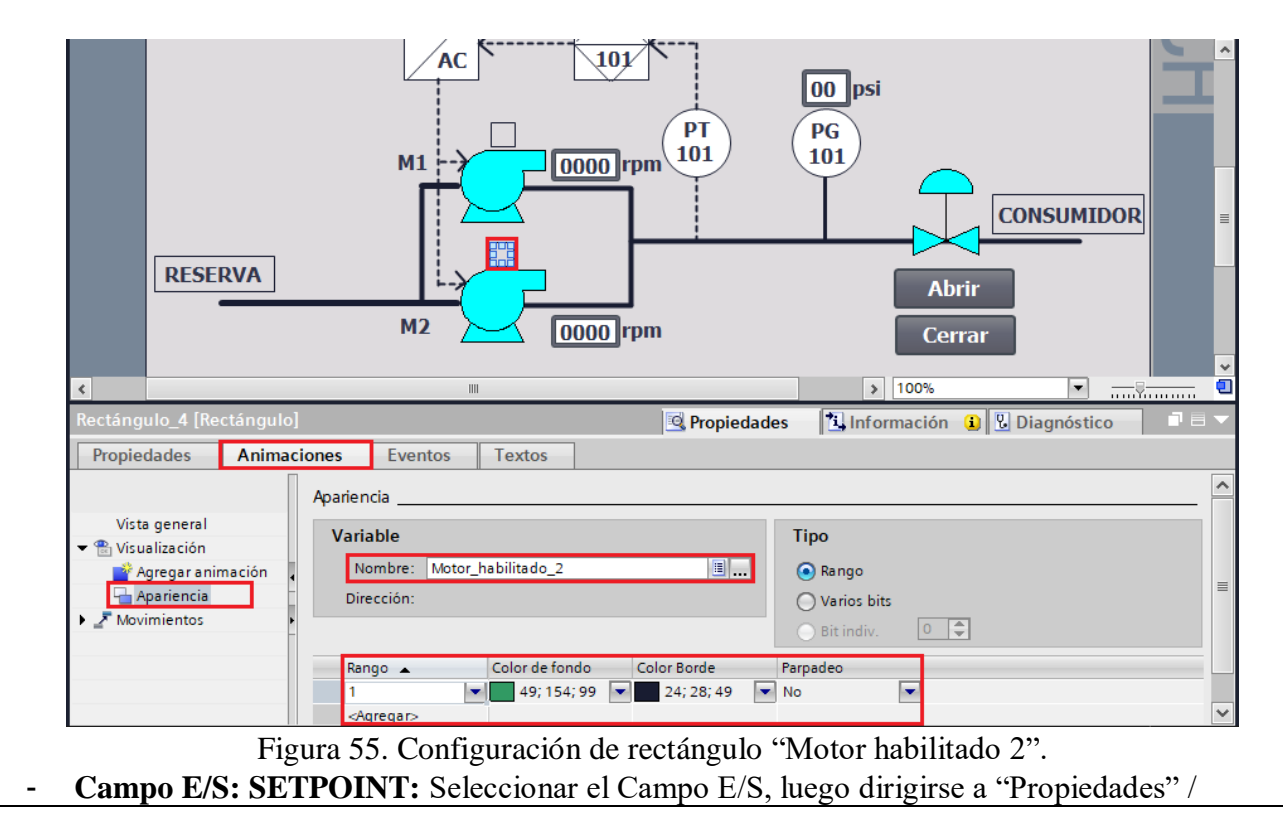

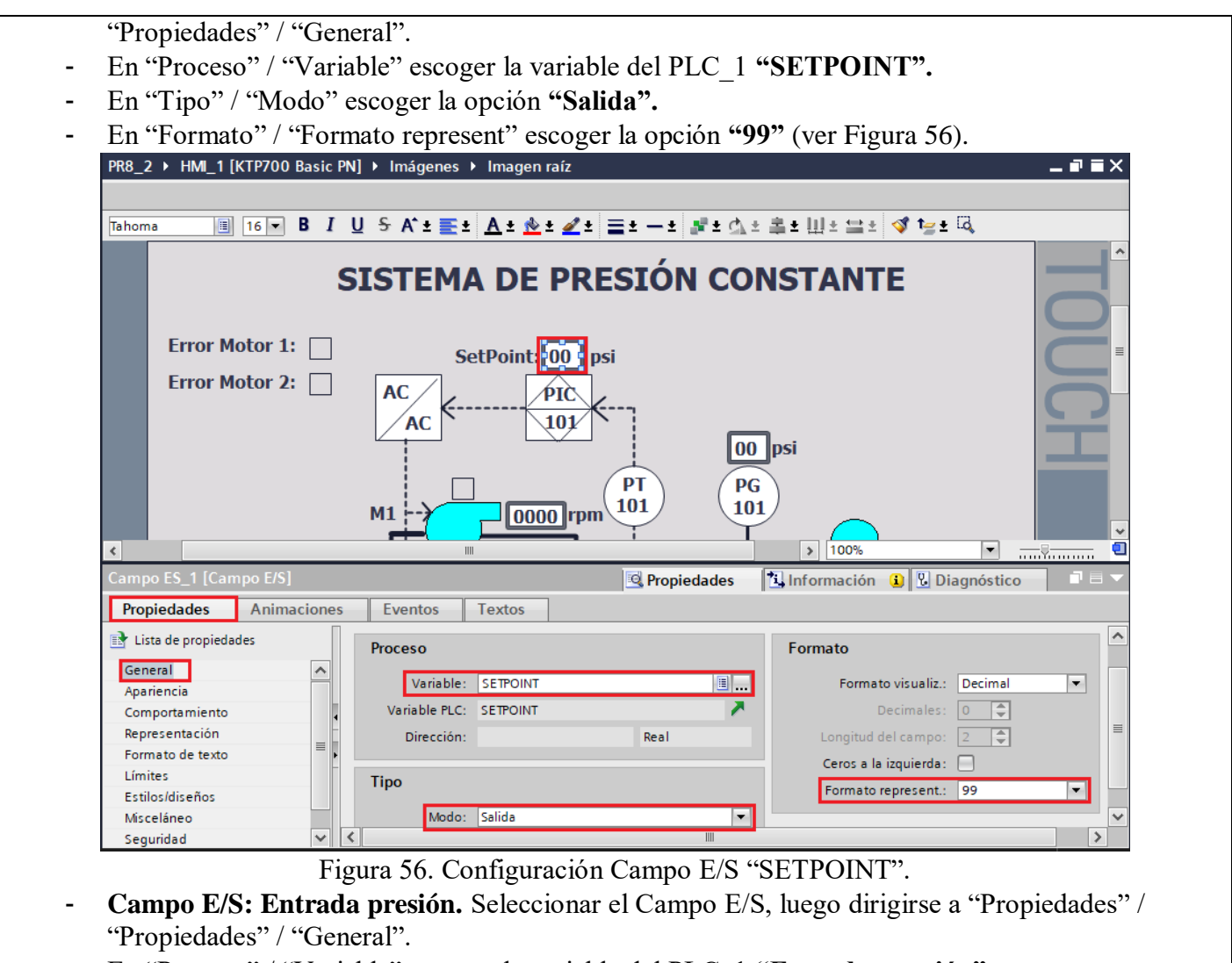

- En "Proceso" / "Variable" escoger la variable del PLC\_1 **"Entrada\_presión".**
- En "Tipo" / "Modo" escoger la opción **"Salida".**
- En "Formato" / "Formato represent" escoger la opción **"99"** (ver Figura 57).

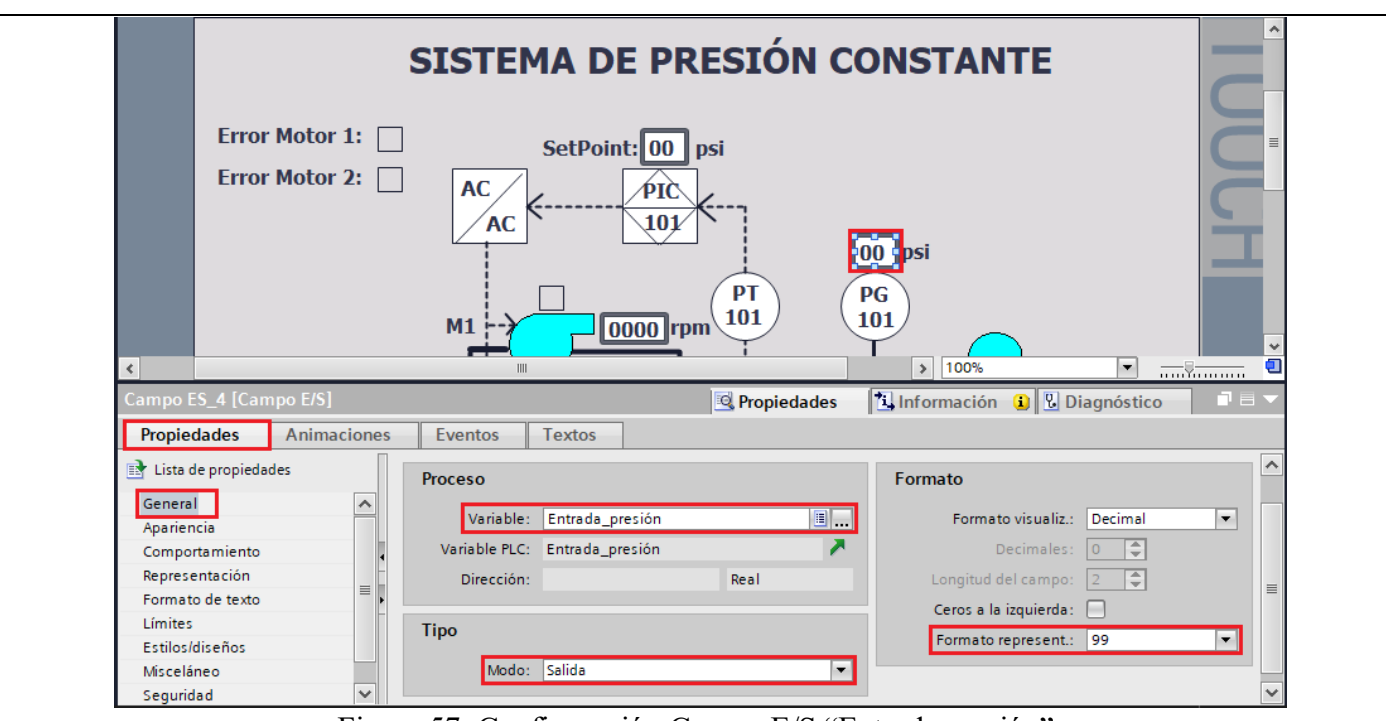

Figura 57. Configuración Campo E/S "Entrada presión".

**Campo E/S: Velocidad actual M1.** Seleccionar el Campo E/S, luego dirigirse a "Propiedades" / "Propiedades" / "General".

- En "Proceso" / "Variable" escoger la variable del PLC\_1 **"Velocidad\_Actual\_1".**
- En "Tipo" / "Modo" escoger la opción **"Salida".**
- En "Formato" / "Formato represent" escoger la opción **"9999"** (ver Figura 58).

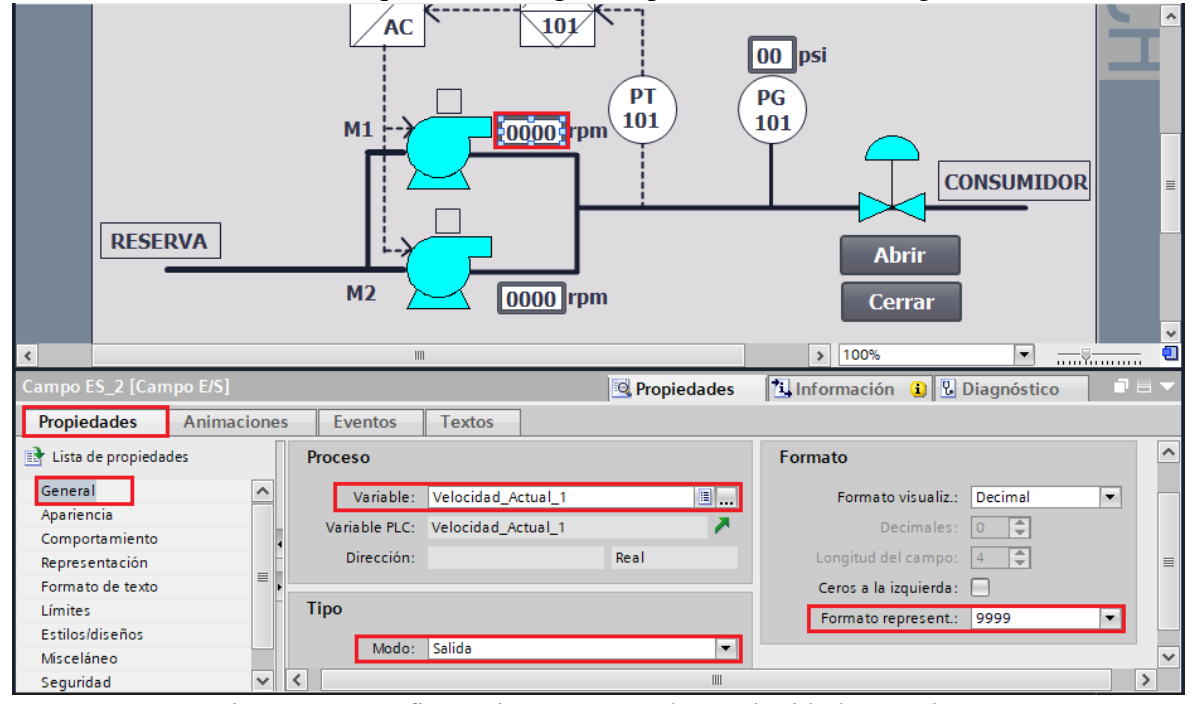

Figura 58. Configuración Campo E/S "Velocidad Actual 1".

- **Campo E/S: Velocidad actual M2.** Seleccionar el Campo E/S, luego dirigirse a "Propiedades" / "Propiedades" / "General".
- En "Proceso" / "Variable" escoger la variable del PLC\_1 **"Velocidad\_Actual\_2".**
- En "Tipo" / "Modo" escoger la opción **"Salida".**

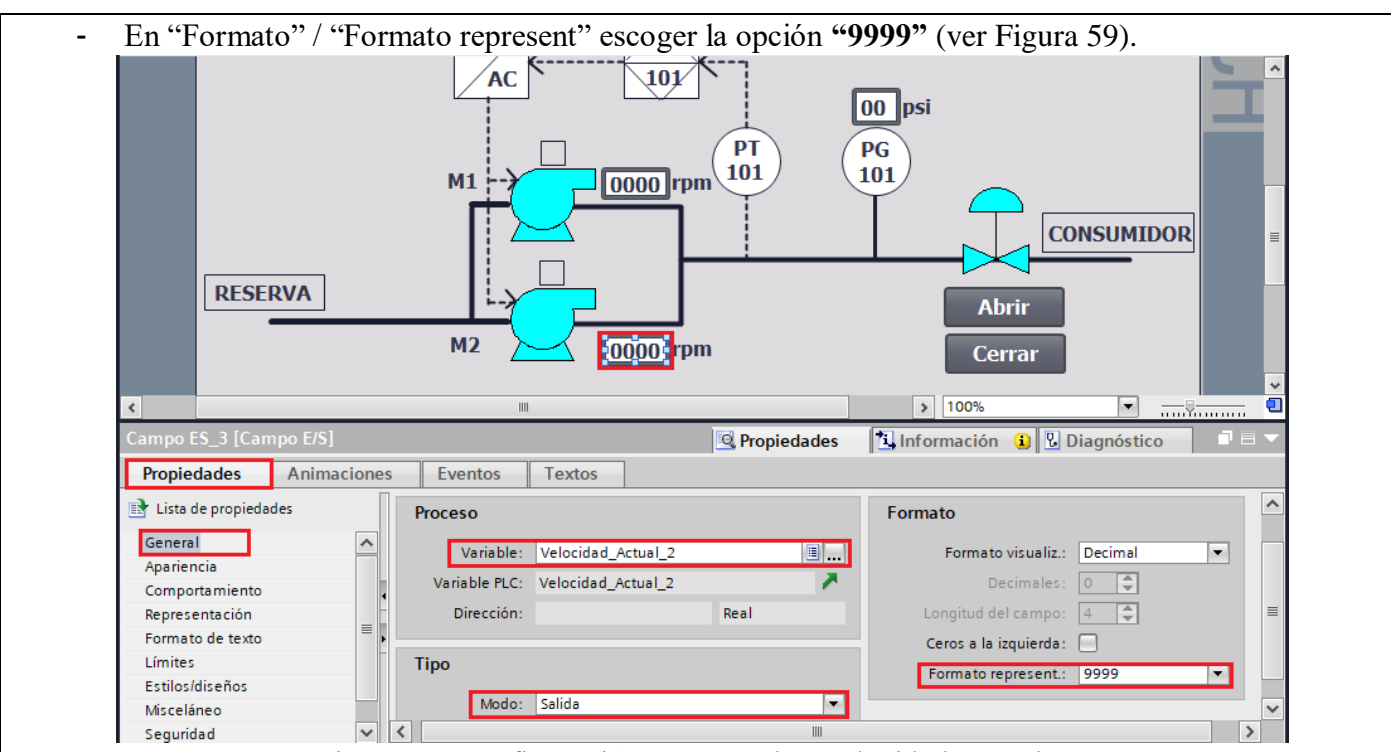

Figura 59. Configuración Campo E/S "Velocidad Actual 2".

- Botón Abrir Válvula: seleccionar el botón Abrir, luego dirigirse a "Propiedades" / "Eventos", escoger la opción **"Pulsar".**
- En "<Agregar función>" seleccionar **"ActivarBitMientrasTeclaPulsada".**
- En "Variable (Entrada/salida)" seleccionar la variable del PLC\_1 **"Activar\_Valvula"** (ver Figura 60).

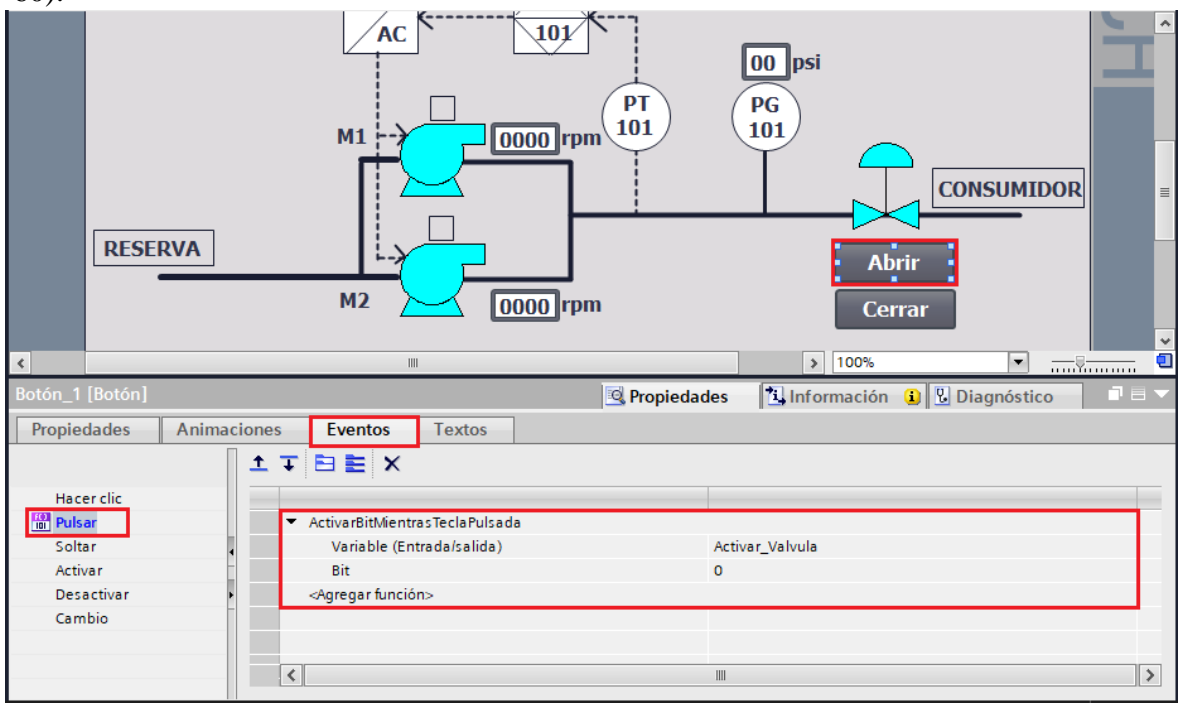

Figura 60. Configuración botón "Abrir".

- **Botón Desactivar Válvula:** seleccionar el botón Cerrar, luego dirigirse a "Propiedades" / "Eventos", escoger la opción **"Pulsar".**
- En "<Agregar función>" seleccionar **"ActivarBitMientrasTeclaPulsada".**

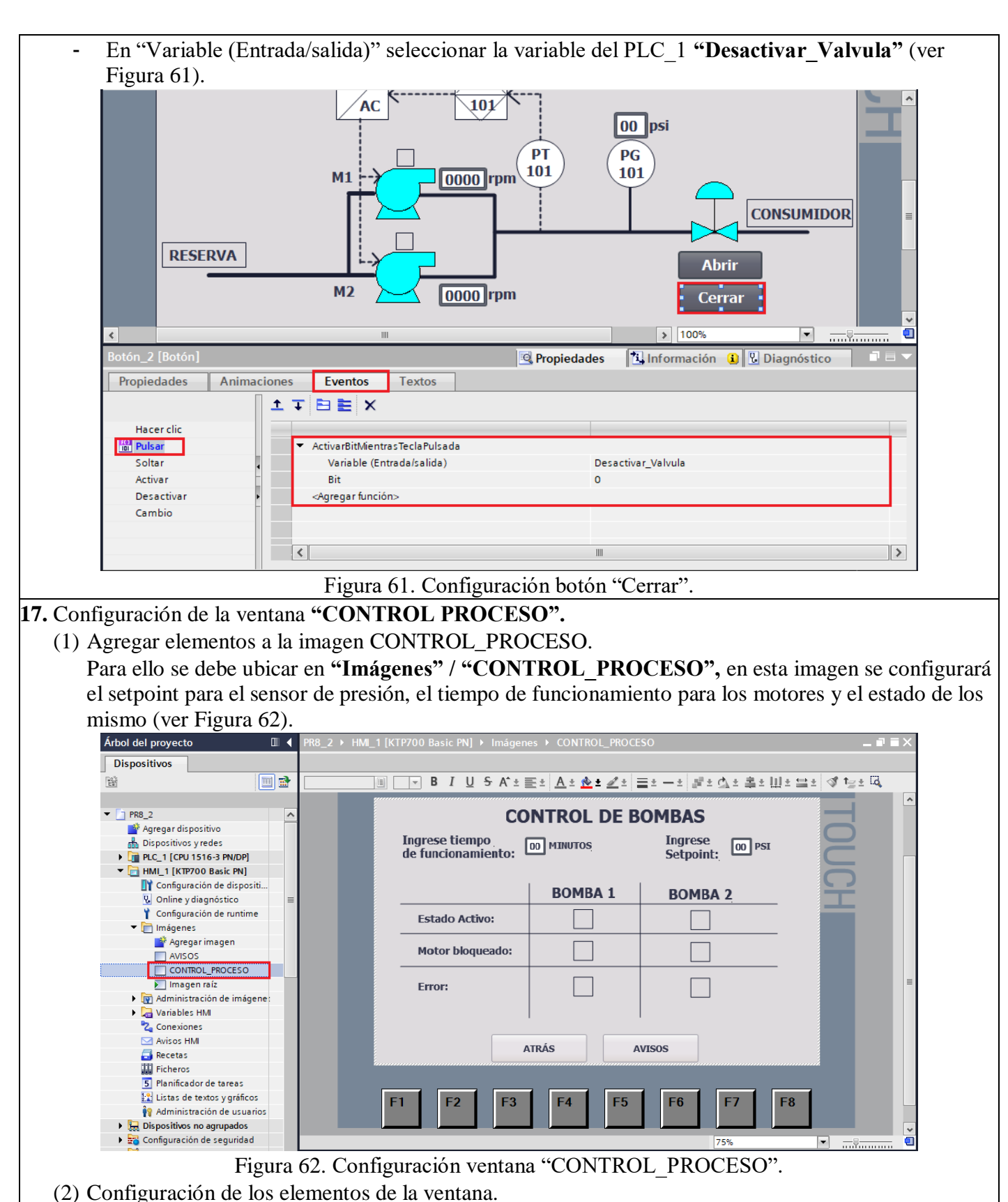

- **Campo E/S: Ingrese tiempo.** Seleccionar el Campo E/S, luego dirigirse a "Propiedades" / "Propiedades" / "General".
- En "Proceso" / "Variable" escoger la variable del PLC\_1 **"Ingrese\_tiempo".**
- En "Tipo" / "Modo" escoger la opción **"Entrada/salida".**

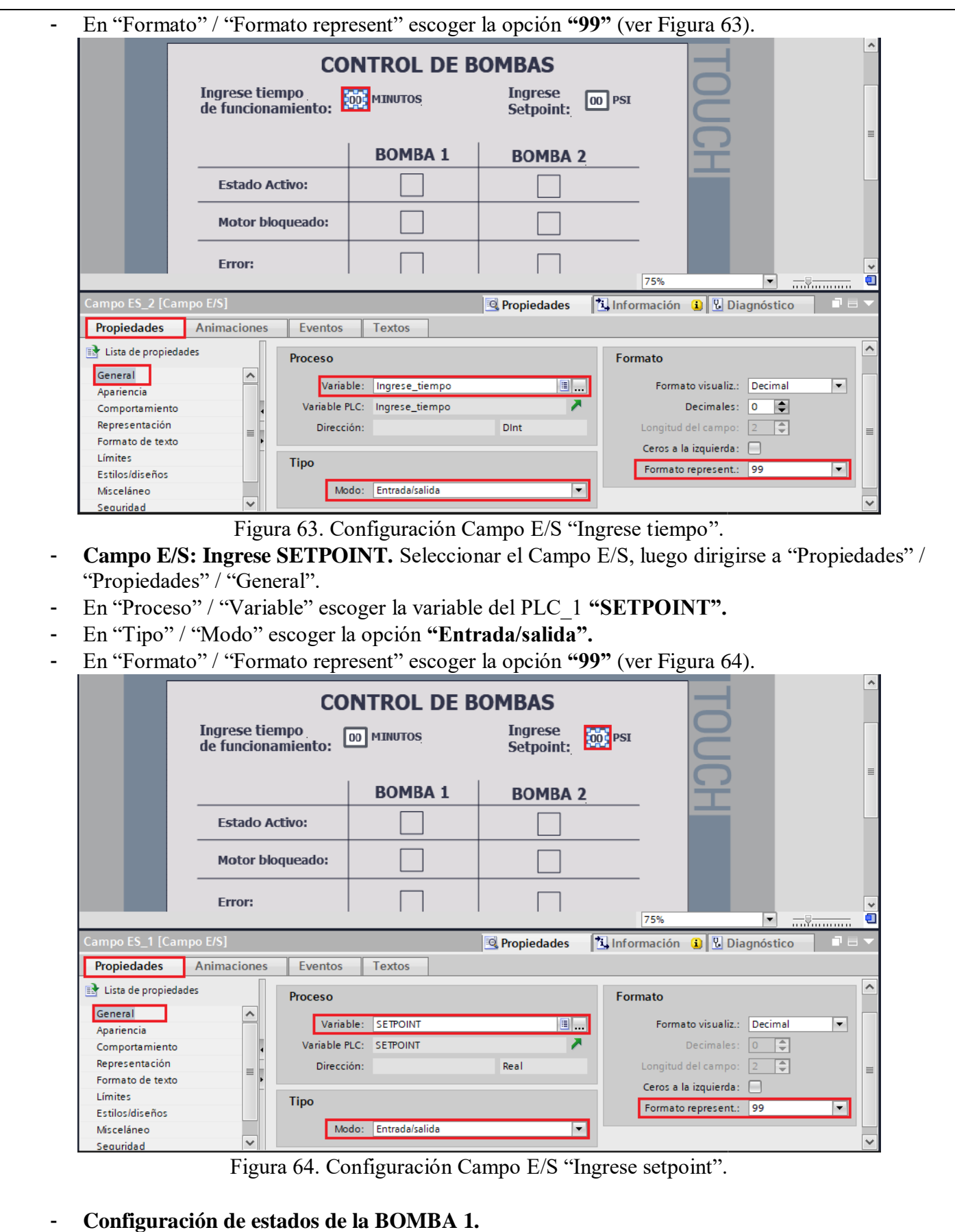

- **Rectángulo Estado Activo 1:** Seleccionar el rectángulo, luego dirigirse a "Propiedades" /

"Animaciones" / "Apariencia".

- En "Variable" seleccionar la variable del PLC\_1 **"Motor\_habilitado\_1"**.
- En "Rango" seleccionar **"1"** y en "Color de fondo" seleccionar el color "Verde" (ver Figura 65).

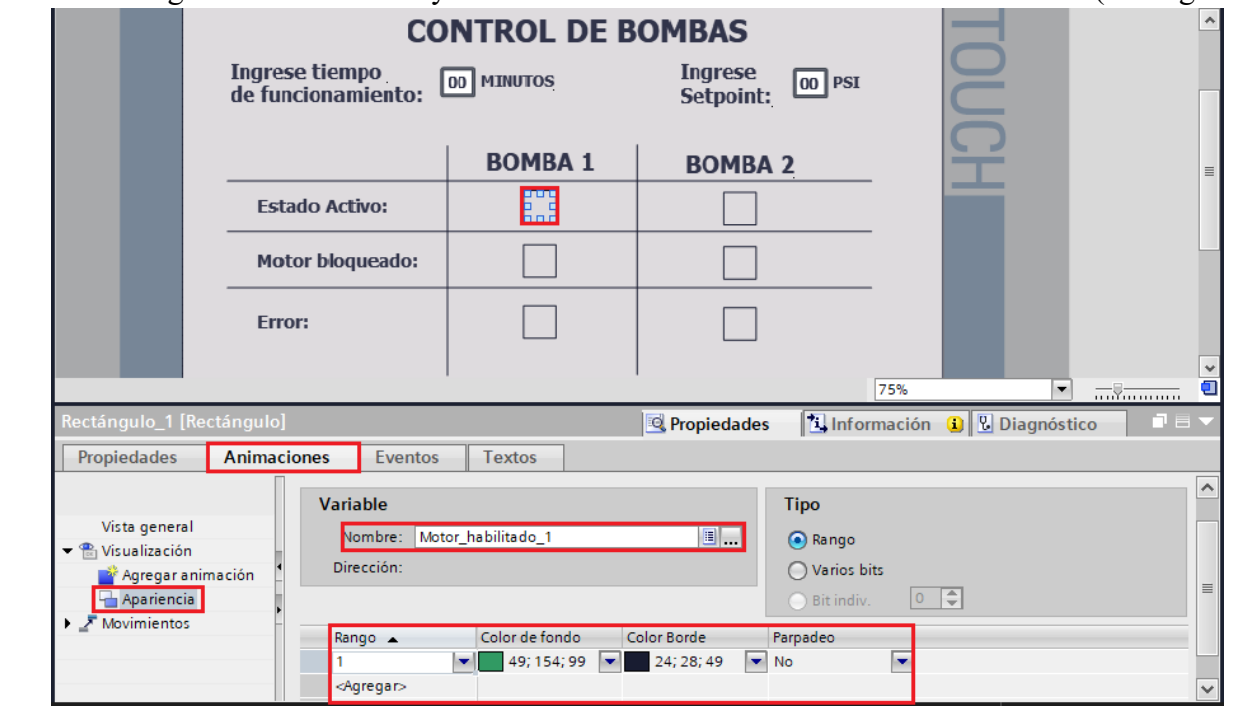

Figura 66. Configuración de rectángulo "Motor habilitado 1".

- **Rectángulo Motor Bloqueado 1:** Seleccionar el rectángulo, luego dirigirse a "Propiedades" / "Animaciones" / "Apariencia".
- En "Variable" seleccionar la variable del PLC\_1 **"Motor\_bloqueado\_1"**.
- En "Rango" seleccionar **"1"** y en "Color de fondo" seleccionar el color "Rojo" (ver Figura 67).

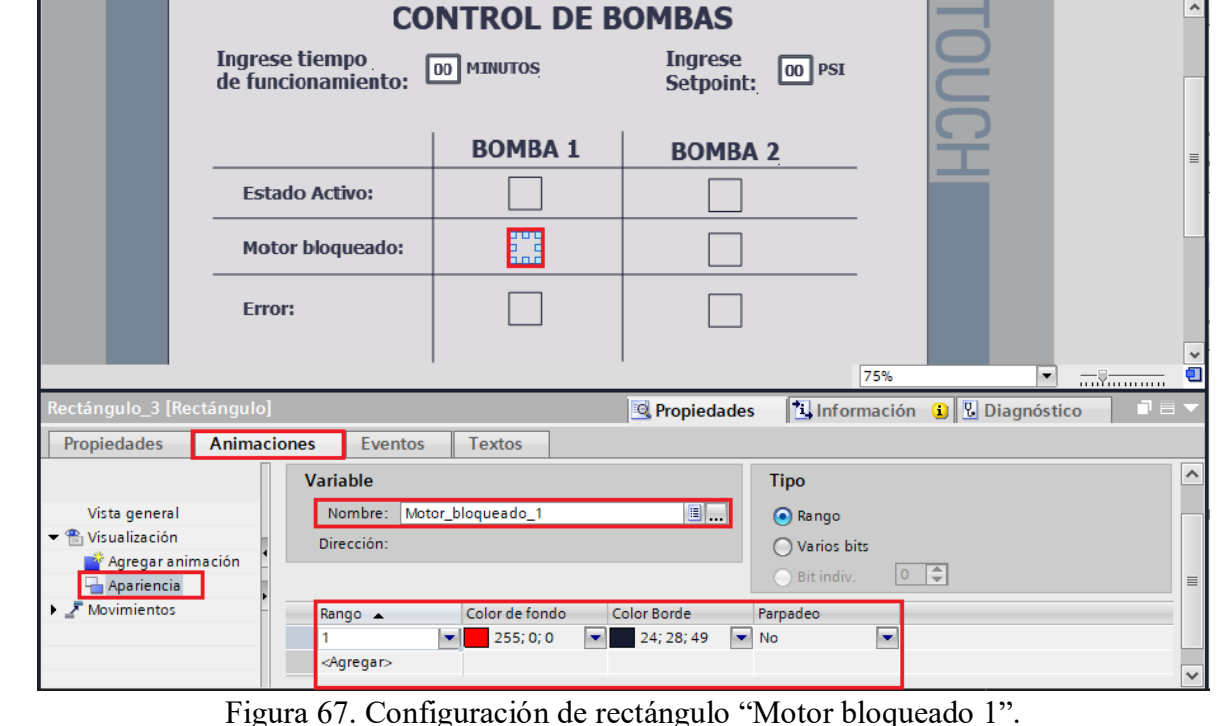

- **Rectángulo Error motor 1:** Seleccionar el rectángulo, luego dirigirse a "Propiedades" / "Animaciones" / "Apariencia".

- En "Variable" seleccionar la variable del PLC\_1 **"Error\_motor\_1"**.
- En "Rango" seleccionar **"1"** y en "Color de fondo" seleccionar el color "Rojo" (ver Figura 68).

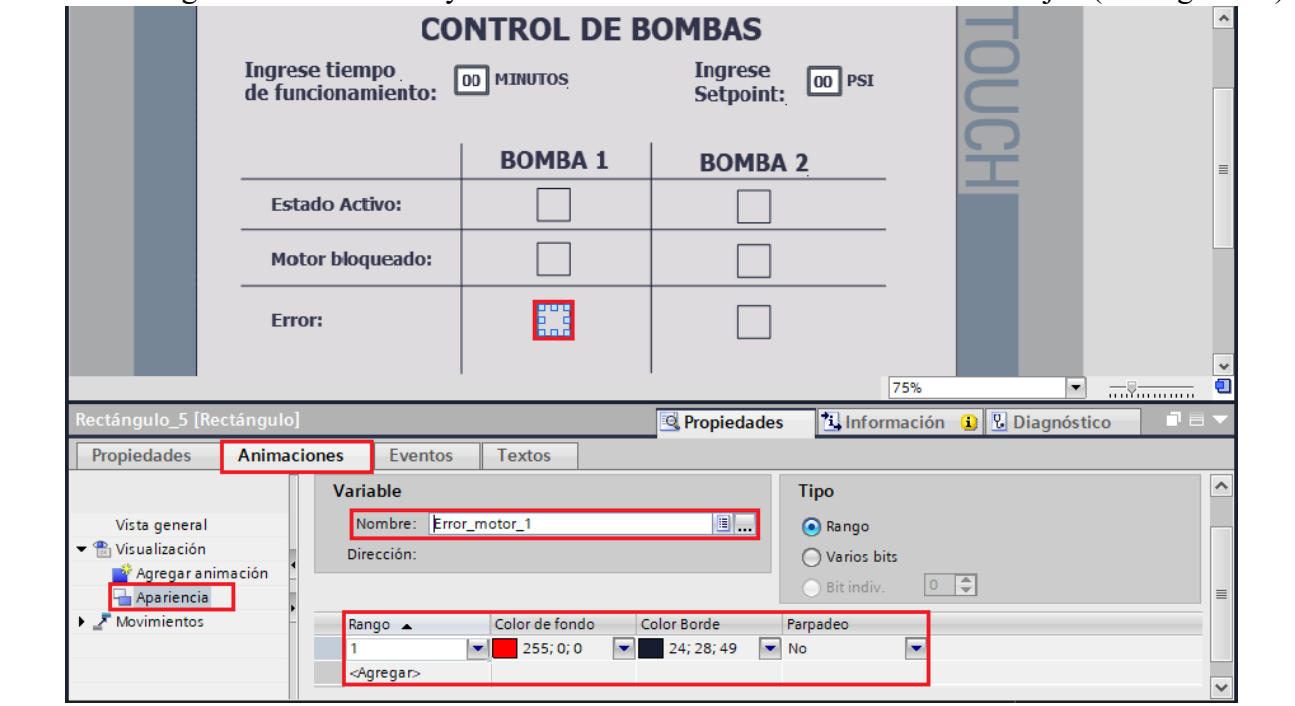

Figura 68. Configuración de rectángulo "Error motor 1".

- Realizar los mismos pasos para configurar los estados de la "**BOMBA 2".**

- (3) Configuración de menú de la ventana de CONTROL\_PROCESO.
	- **Botón ATRÁS:** seleccionar el botón ATRÁS, luego dirigirse a "Propiedades" / "Eventos", escoger la opción **"Pulsar".**
	- En "<Agregar función>" seleccionar **"ActivarImagenAnterior"** (ver Figura 69).

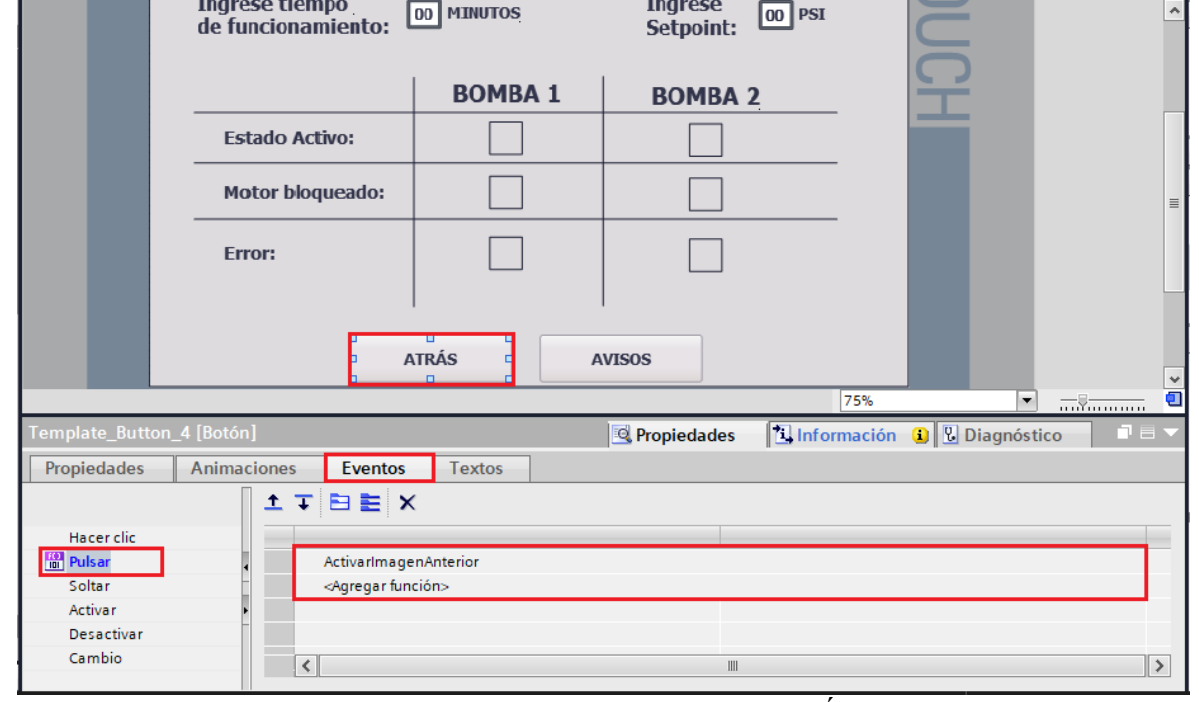

Figura 69. Configuración botón "ATRÁS".

Botón AVISOS: seleccionar el botón AVISOS, luego dirigirse a "Propiedades" / "Eventos", escoger la opción **"Pulsar".**

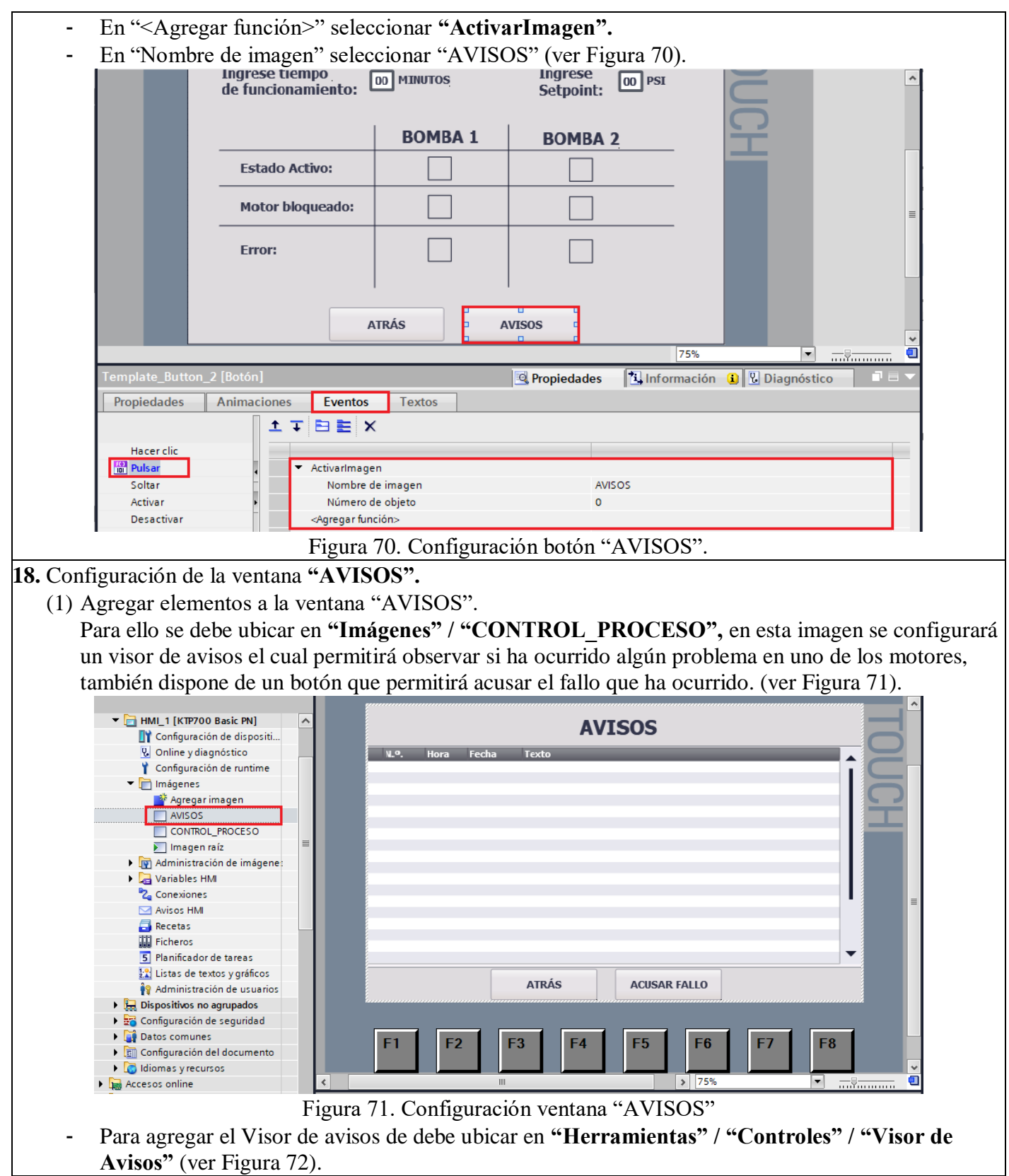

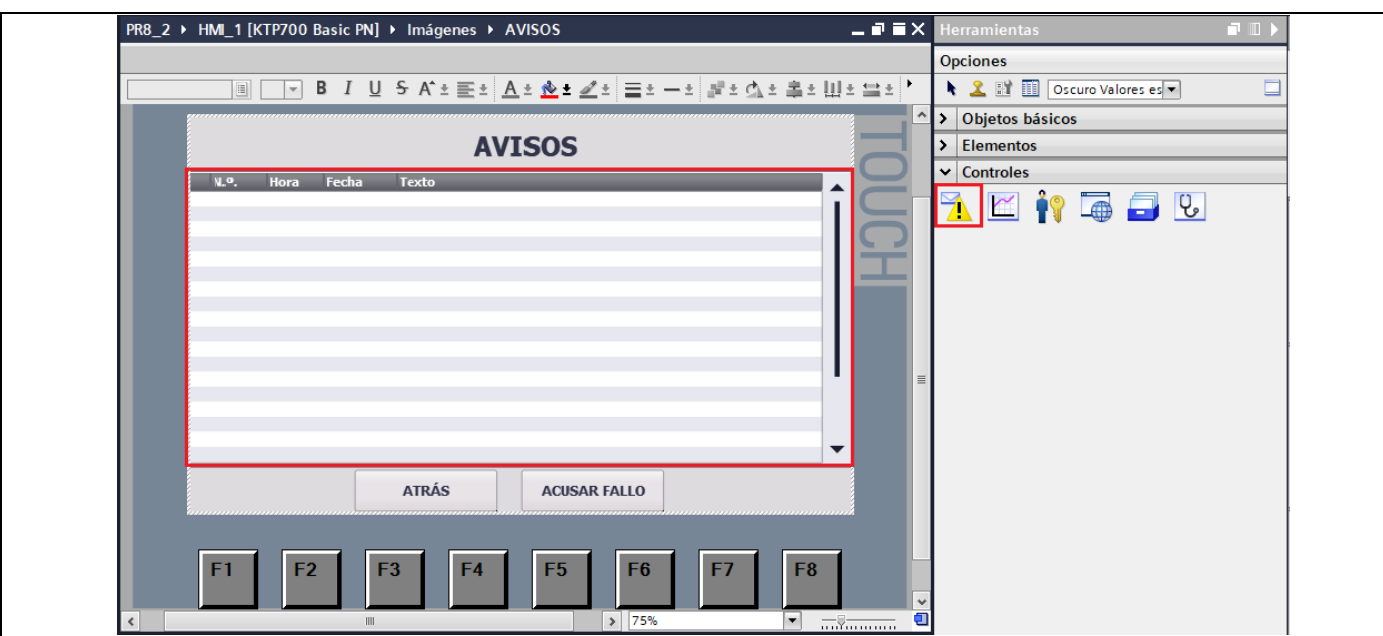

Figura 72. Agregar Visor de avisos.

- **Configuración Visor de Avisos:** Seleccionar el Visor de avisos, luego hacer clic en "Propiedades" / "Propiedades" / "General".
- En "Visualización" seleccionar "Avisos pendientes".
- En "Categoría de aviso" seleccionar "Errors" (ver Figura 73).

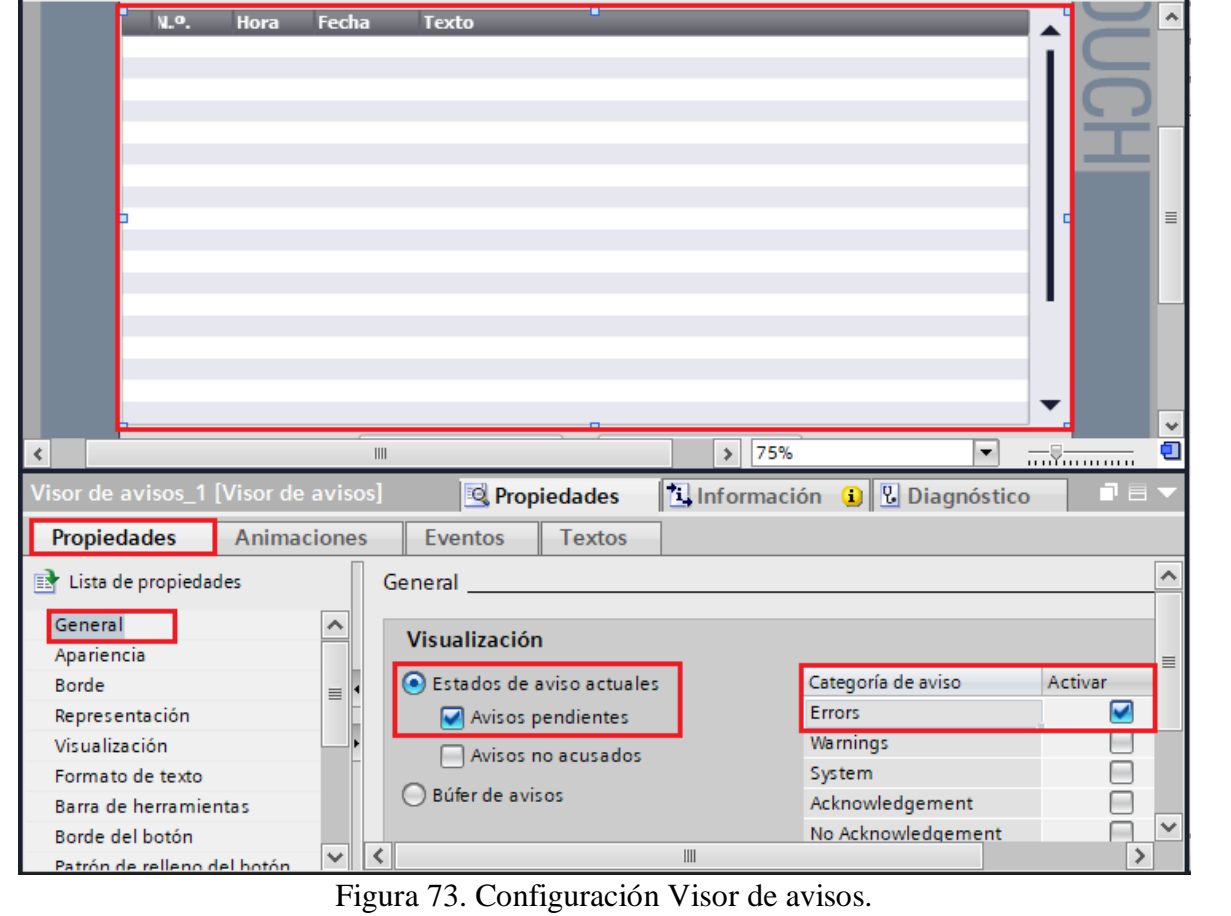

- **Botón ATRÁS:** seleccionar el botón ATRÁS, luego dirigirse a "Propiedades" / "Eventos", escoger la opción **"Pulsar".**

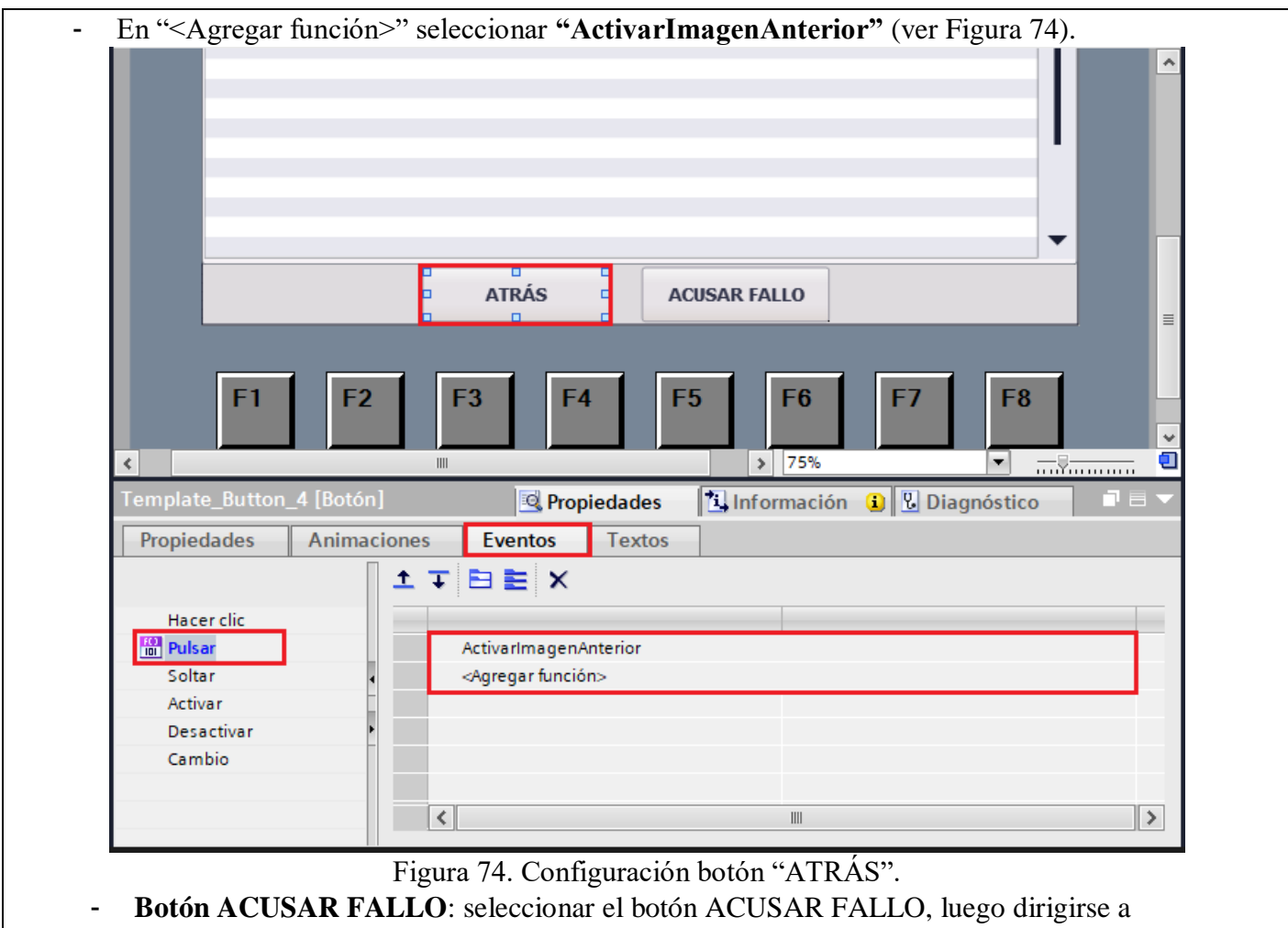

- "Propiedades" / "Eventos", escoger la opción **"Pulsar".**
- En "<Agregar función>" seleccionar "ActivarBitMientrasTeclaPulsada"
- En "Variable (Entrada/Salida)" seleccionar "Ack\_Error" (ver Figura 75).

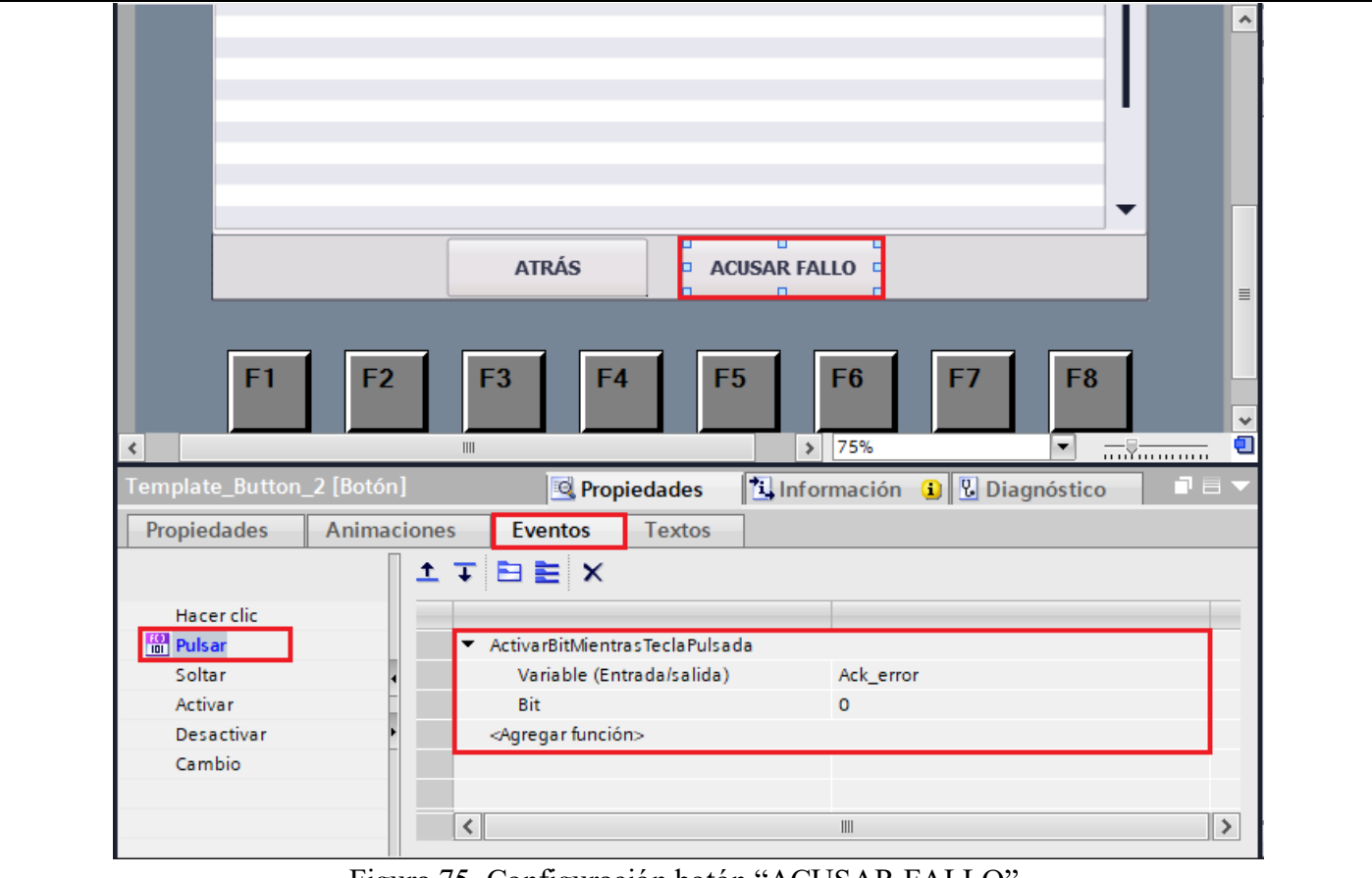

Figura 75. Configuración botón "ACUSAR FALLO".

- (2) Para agregar los respectivos avisos se debe ubicar en el "Árbol de proyecto" luego en "HMI\_1 [KTP700 Basic PN]" / "Avisos HMI".
	- En esta ventana se deben agregar los avisos para cada motor y el bit de activación correspondiente (ver Figura 76).

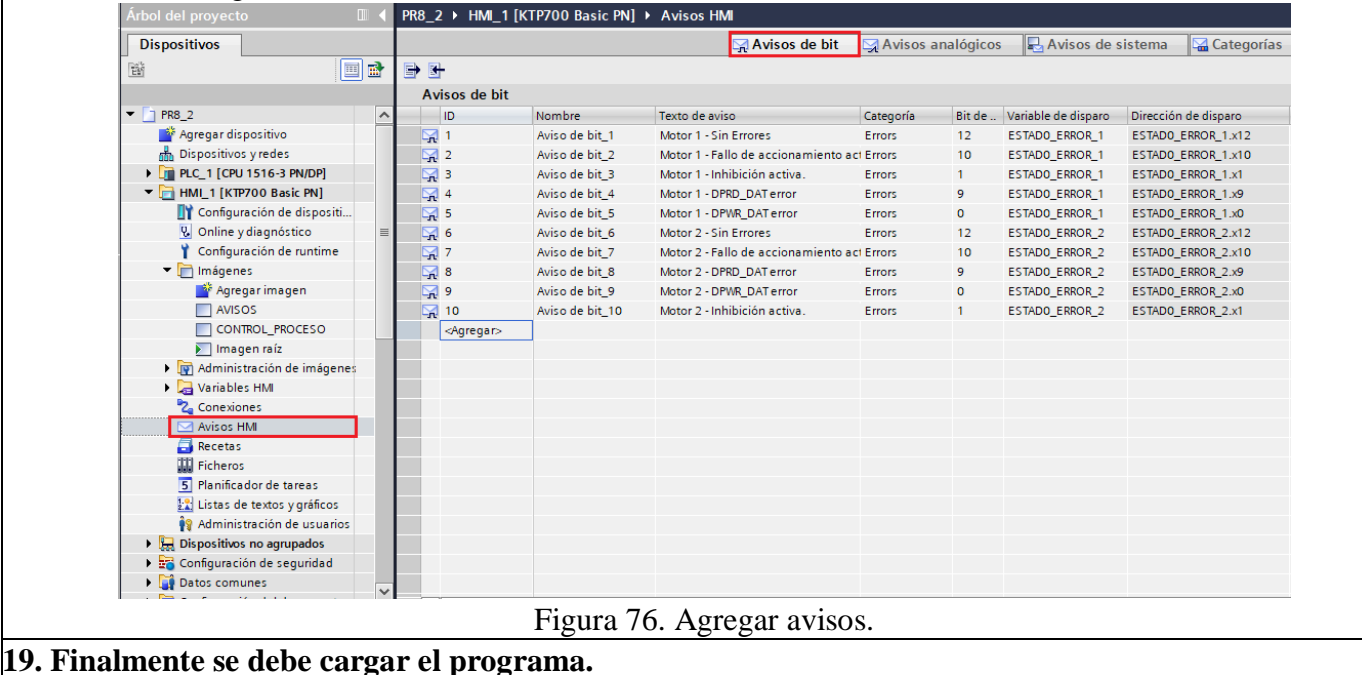

**20. Verificamos el funcionamiento respectivo de la práctica**

**Ventana de Control Proceso.**

- Al iniciar el programa se debe dirigir a la ventana "CONTROL PROCESO", en esta ventana se debe ingresar el tiempo de funcionamiento que tendrá los motores en minutos, y el setpoint para el funcionamiento del PID.
- También en esta ventana se visualizará el estado en el que se encuentra cada motor. **Ventana Principal (Imagen raíz)**
- En la ventana principal se visualizará el estado del sistema de presión, el funcionamiento de cada motor, setpoint, valor de la simulación del sensor de presión y la velocidad de cada motor.
- En la parte inferior cuenta con un menú para ingresar a la ventana de control de proceso, ventana de avisos.
- Cuenta con dos botones, el botón "Abrir" simula la apertura de una válvula, lo que provoca que inicie el programa y que el motor empiece a funcionar dependiendo del tiempo de funcionamiento configurado y la velocidad dependerá del setpoint que ha sido ajustado.
- El botón "Cerrar" simula que la válvula se ha cerrado y por ende los motores dejan de funcionar. **Ventana de Avisos.**
- La ventana de avisos indica si ha ocurrido algún tipo de fallo en uno de los Variadores de frecuencia, en el caso de haber algún fallo, se cuenta con un botón "ACUSE DE FALLO", el cual nos permite confirmar si el fallo ha sido resuelto presionando, para nuevamente continúan con el funcionamiento del motor.

## **RESULTADO(S) OBTENIDO(S)**:

## **CONCLUSIONES**:

## **RECOMENDACIONES**:

## **REFERENCIAS:**

[1] Blog Logicbus. 2022. Introducción al protocolo Profibus y sus aplicaciones – Blog Logicbus. [online] Available at: <https://www.logicbus.com.mx/blog/profibus/>

[2] aula21 | Formación para la Industria. 2022. PROFIBUS: Qué es, cómo funciona y tipos | Comunicaciones Industriales. [online] Available at: <https://www.cursosaula21.com/que-es-profibus/>

[3] newsiemens. 2022. SIMATIC S7-1500. [online] Disponible en:

<https://new.siemens.com/es/es/productos/automatizacion/sistemas/simatic/controladores-simatic/simatic-s7- 1500.html>

[4] Siemens AG, "Convertidores con las Control Units CU250S-2," Tech. Rep., 2020. [Online]. Available at: https://new.siemens.com/global/en/products/drives.html

[5] Siemens, "SINAMICS G: Controlling a speed axis with the "SINA\_SPEED" block," 2017. [Online]. Available: https://cache.industry.siemens.com/dl/files/727/109485727/

att 926980/v1/109485727\_G120\_CU240E2PN\_at\_S7\_1200\_SINA\_SPEED\_v10\_DOCU\_en.pdf [6] AUTYCOM. 2022. ¿Qué es un sistema HMI y para qué sirve? | AUTYCOM. [online] Available at: <https://www.autycom.com/que-es-un-sistema-hmi/>